GE Healthcare

## MAC<sup>™</sup> 5 A4/MAC™ 5 A5/MAC™ 5 Lite Ruhe-EKG-Analysesystem Bedienungsanleitung

5864335-022-1

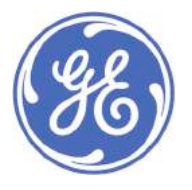

MAC™ 5 A4/MAC™ 5 A5/MAC™ 5 Lite Ruhe-EKG-Analysesystem German © 2021 General Electric Company Alle Rechte vorbehalten.

# <span id="page-1-0"></span>**Informationen zur Veröffentlichung**

Die in diesem Handbuch enthaltenen Informationen gelten nur für das MAC™ 5 Ruhe-EKG Analysesystem. Es gilt nicht für frühere Produktversionen. Aufgrund fortwährender Produktweiterentwicklung können die Spezifikationen in dieser Gebrauchsanweisung jederzeit ohne weitere Benachrichtigung geändert werden.

12SL, CASE, CardioSoft, InSite ExC, MAC, MACCRA, MARS, MUSE, Marquette, MobileLink und MULTI-LINK sind Marken im Eigentum von GE Medical Systems *Information Technologies*, Inc., einem Unternehmen der General Electric Company, das als GE Healthcare firmiert. Alle anderen in diesem Handbuch erwähnten Marken sind Eigentum der jeweiligen Unternehmen.

Dieses Produkt entspricht den Anforderungen für Medizinprodukte der folgenden Aufsichtsbehörden.

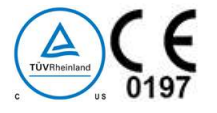

Datum der ersten CE-Kennzeichnung - 2022.

Weitere Informationen zu Konformität finden Sie unter *[Bestimmungen und Sicherheitsinformationen auf seite 387](#page-386-0)*.

Die Teilenummer und Revisionsversion des Dokuments sind auf jeder Seite angegeben. Die Revision kennzeichnet den Aktualisierungsstand des Dokuments. Die nachstehende Tabelle zeigt den Revisionsverlauf dieses Dokuments.

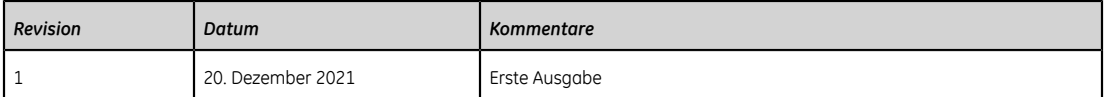

Über das Customer Documentation Portal haben Sie Zugriff auf weitere Dokumente im Bereich Diagnostische Kardiologie von GE Healthcare. Rufen Sie *<https://www.gehealthcare.com/en/support/support-documentation-library>* auf und scrollen Sie zum Seitenende.

Zugriff auf Unterlagen von Originalgeräteherstellern (Original Equipment Manufacturer = OEM) erhalten Sie auf den Webseiten des jeweiligen Herstellers.

#### **Fremdlizenzen**

Dieses Produkt enthält Software, die von folgenden Organisationen entwickelt wurde:

- Linux Kernel Organization (*<https://www.kernel.org>*)
- NXP Semiconductors (*<https://www.nxp.com>*)
- Apache Software Foundation (*<http://www.apache.org>*)
- OpenSSL.org (*<http://www.openssl.org>*)
- OpenSSH (*<https://www.openssh.com/>*)
- GNU Foundation Packages (*<https://www.gnu.org>*)
- Gentoo Software (*<https://packages.gentoo.org>*)
- Boost Libraries (*<http://www.boost.org>*)
- POCO Project (*<https://pocoproject.org>*)
- Debian Packages (*<https://packages.debian.org>*)
- Yocto Project Packages (*<https://www.yoctoproject.org>*)
- Freedesktop.org (*<https://www.freedesktop.org>*)
- Busybox Project (*<https://busybox.net>*)
- bzip.org (*<http://www.bzip.org>*)
- FreeType Project (*<https://www.freetype.org>*)
- OpenBSD Project (*<https://www.openbsd.org>*)
- netfilter.org Project (*<http://www.netfilter.org>*)
- netcat (*<http://netcat.sourceforge.net/>*)
- OpenLDAP Project (*<https://www.openldap.org>*)
- ws4d.org (*<http://ws4d.org/projects>*)
- JS Foundation (*<https://js.foundation>*)
- ANGULARJS (*<https://angularjs.org>*)
- QT-labs (*<https://github.com/qt-labs>*)
- Massachusetts Institute of Technology (*<https://web.mit.edu>*)
- Cyrus IMAP org (*<https://www.cyrusimap.org>*)
- rsyslog (*<https://www.rsyslog.com>*)
- sshpass (*<https://sourceforge.net/projects/sshpass/>*)
- CUPS (*<http://www.cups.org/>*)
- Cups-Filter (*<https://openprinting.org/>*)

Nähere Angaben über die Lizenzen der im Produkt verwendeten Software sind in der Online-Hilfe unter dem Abschnitt *Open Source-Lizenzen* erhältlich. Wenden Sie sich an den Service von GE Healthcare, um bei Bedarf den Quellcode der Open Source-Software zu erhalten, die im Produkt verwendet wird.

In diesem Dokument wird das MAC™ 5 Ruhe-EKG Analysesystem beschrieben, das auch als das "Produkt", "System" oder "Gerät" bezeichnet wird. Dieses Dokument richtet sich an Bediener des MAC™ 5 Ruhe-EKG Analysesystems.

DasMAC™ 5 Ruhe-EKG Analysesystem ist für die Anwendung unter unmittelbarer Aufsicht eines Arztes durch entsprechend geschultes Krankenhaus- oder Praxispersonal vorgesehen.

Dieses Dokument enthält Informationen, die für die ordnungsgemäße Verwendung des Systems erforderlich sind. Machen Sie sich mit diesen Informationen vertraut, und lesen und verstehen Sie alle Anweisungen, bevor Sie versuchen, dieses System zu verwenden. Bewahren Sie dieses Dokument jederzeit mit dem Gerät auf überprüfen Sie es regelmäßig.

Die Abbildungen in diesem Dokument sind als Beispiele zu verstehen. Abhängig von der Systemkonfiguration können die Bildschirme im Dokument von den in Ihrem System angezeigten Bildschirmen abweichen. Patientennamen und -daten sind fiktiv. Jegliche Ähnlichkeiten zu realen Personen sind rein zufällig.

#### **Support**

GE Healthcare hält ein gut ausgebildetes Team von Anwendungsexperten und technischen Spezialisten bereit, um Ihre Fragen zu beantworten und auf Probleme zu reagieren, die sich bei der Installation, Wartung und Nutzung dieses Produkts ergeben.

Wenn Sie weitere Hilfe benötigen, wenden Sie sich bitte an Ihre GE Healthcare Vertretung oder an den GE Healthcare Support unter einer der folgenden Rufnummern:

- Nordamerika: 1-800-558-7044
- Europa: +49 761 45 43 -0
- Asien: +86 21 3877 7888

#### **Schulung**

Dieses Dokument dient als Ergänzung zu einer gründlichen Produktschulung und nicht als Ersatz dafür. Wenn keine Schulung im Umgang mit dem Produkt erhalten wurde, sollte von GE Healthcare eine Unterstützung bei der Schulung angefordert werden.

Das Schulungsangebot finden Sie auf der GE Healthcare Schulungs-Website *[www.gehealthcare.com/training](http://www.gehealthcare.com/training)*.

Kurse mit einem individuelleren Lerntempo und nützliche Referenzleitfäden finden Sie im Schulungsangebot von GE Healthcare (Education Store) unter *[www.gehealthcare.com/educationstore](http://www.gehealthcare.com/educationstore)*.

## Inhaltsverzeichnis

 $1:$ 

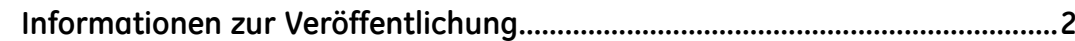

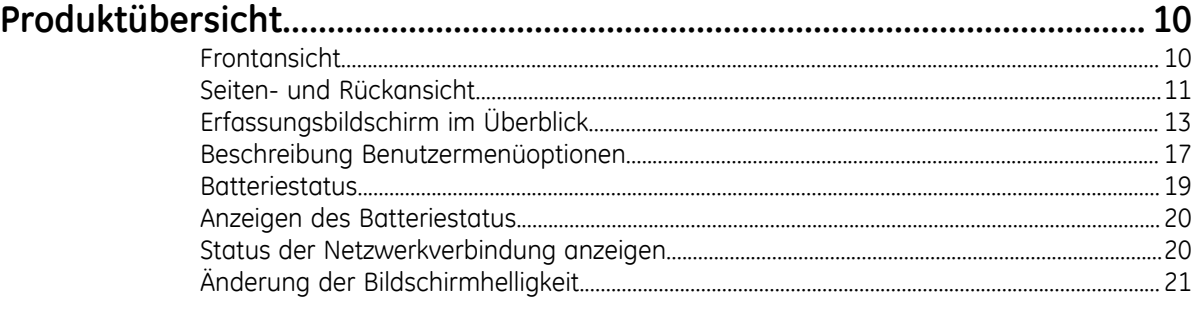

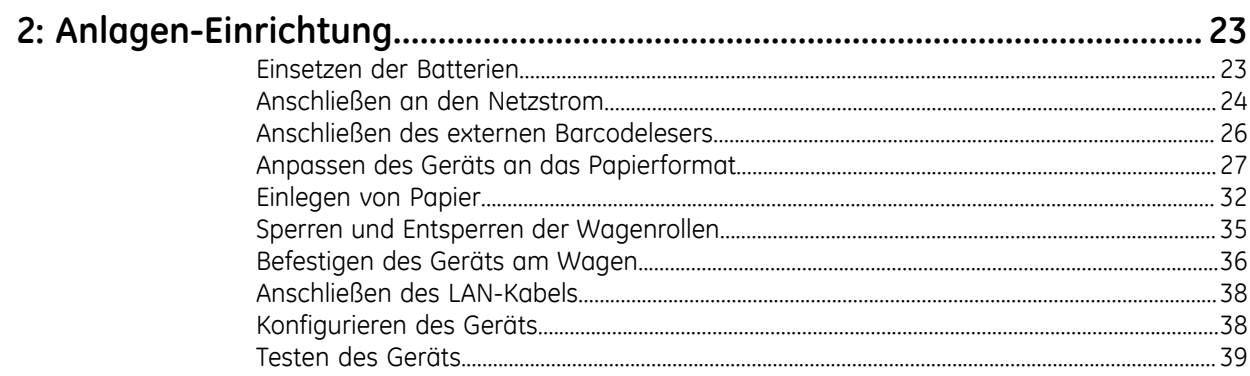

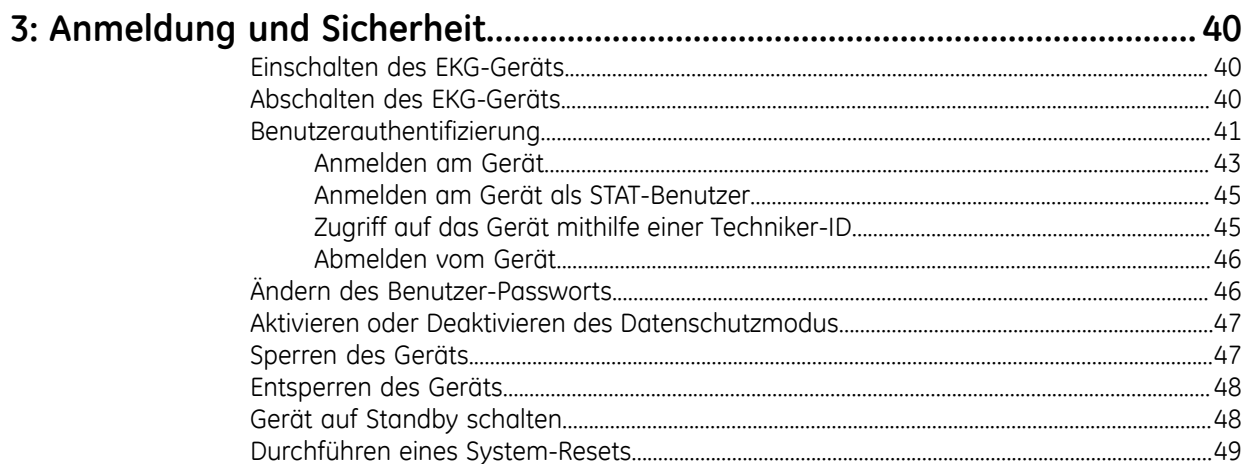

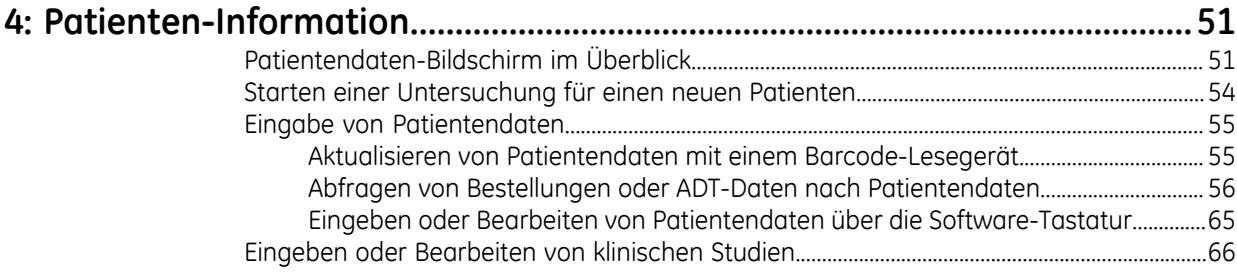

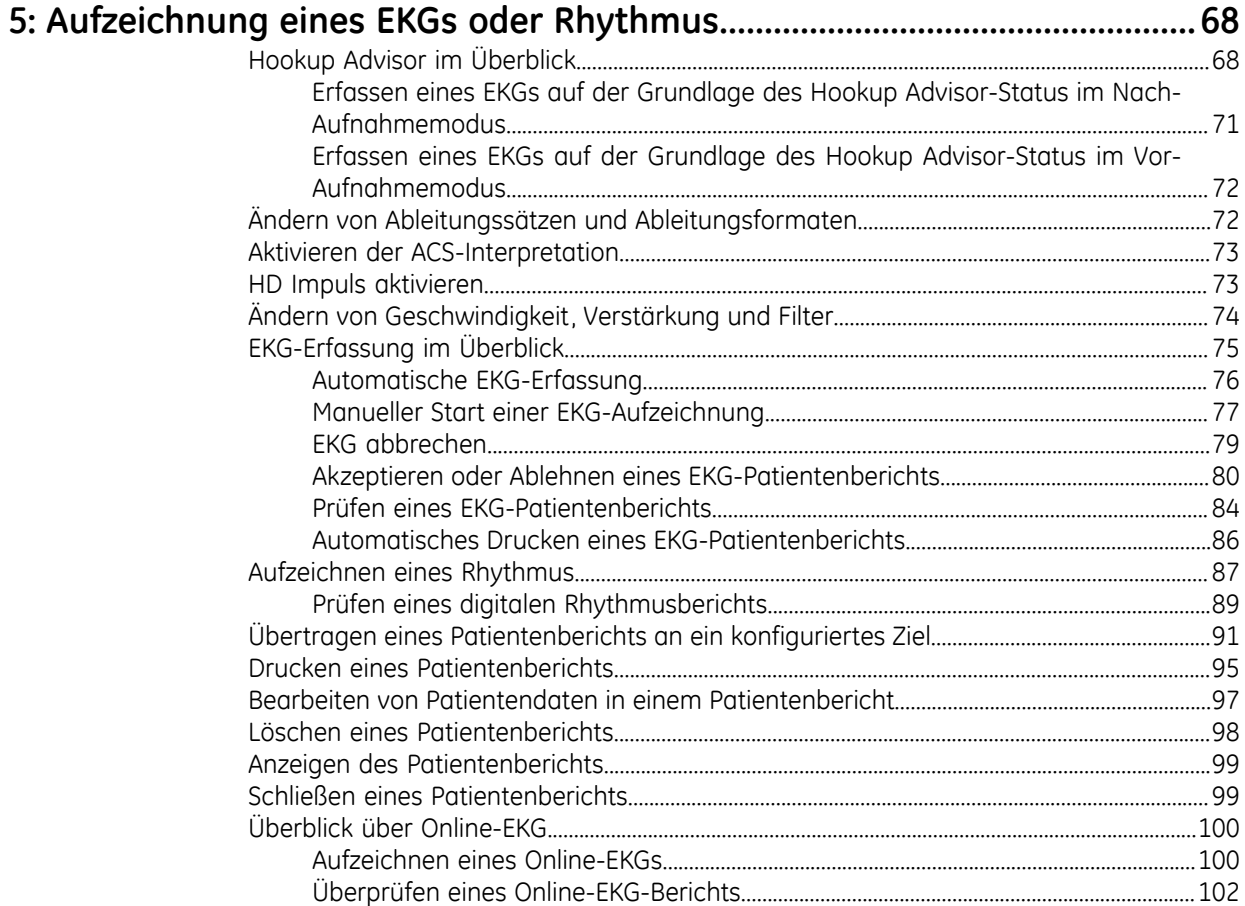

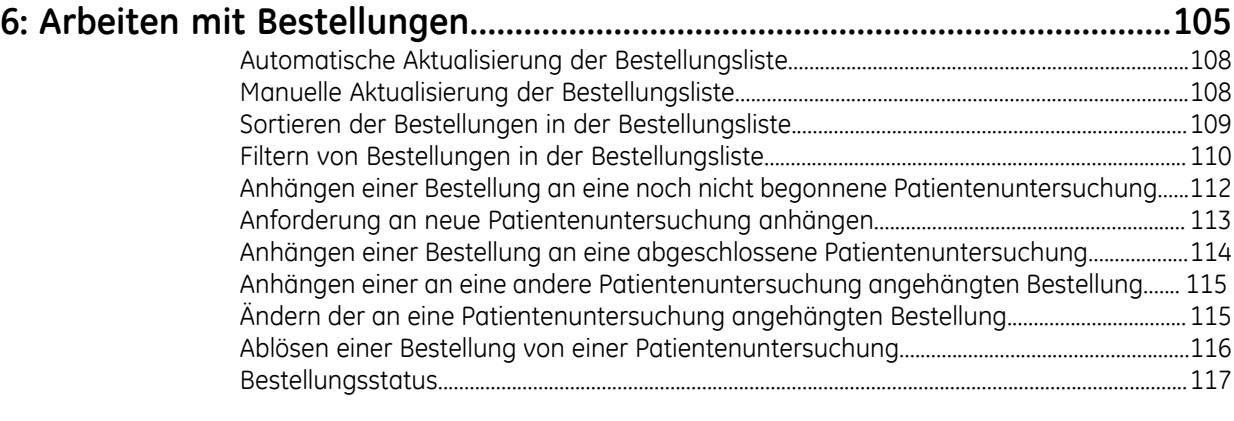

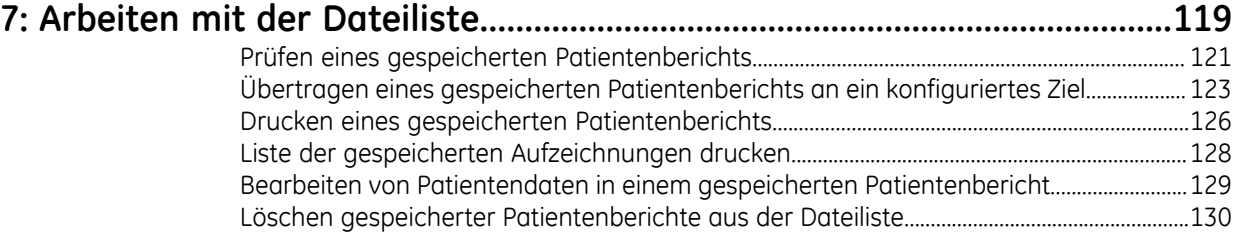

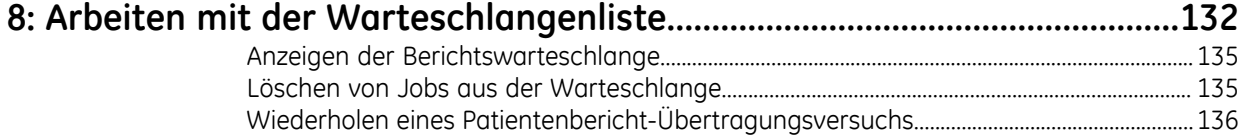

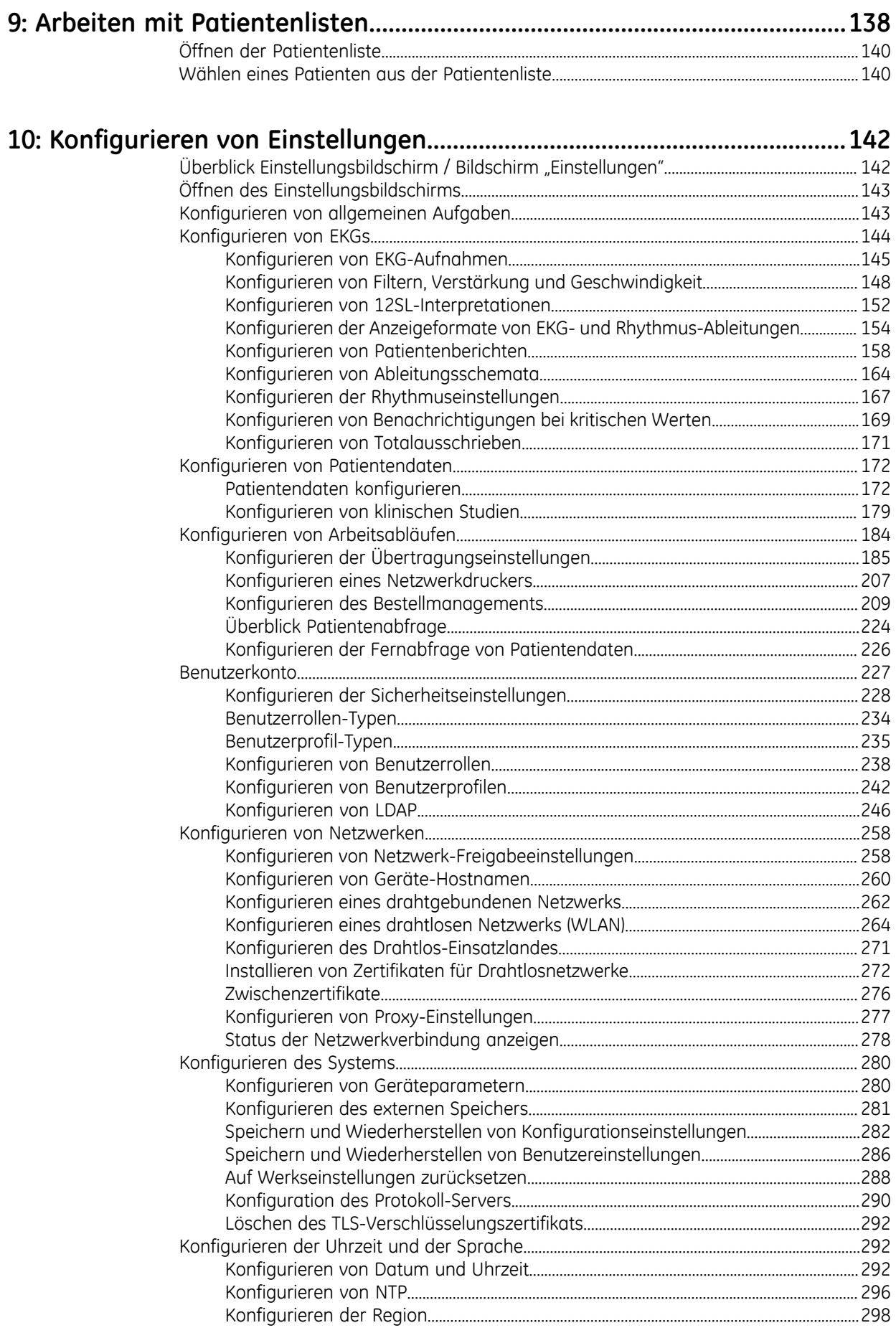

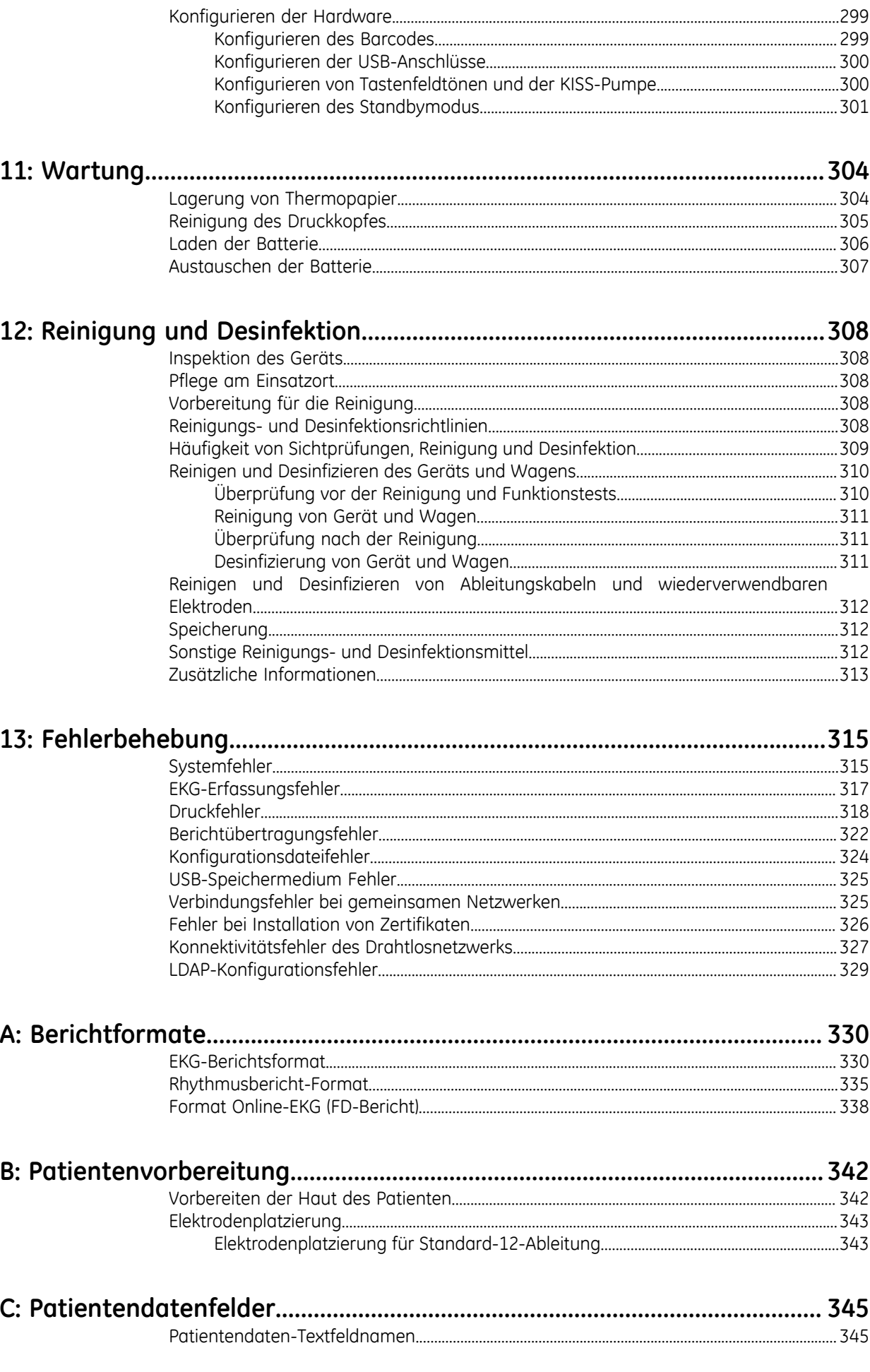

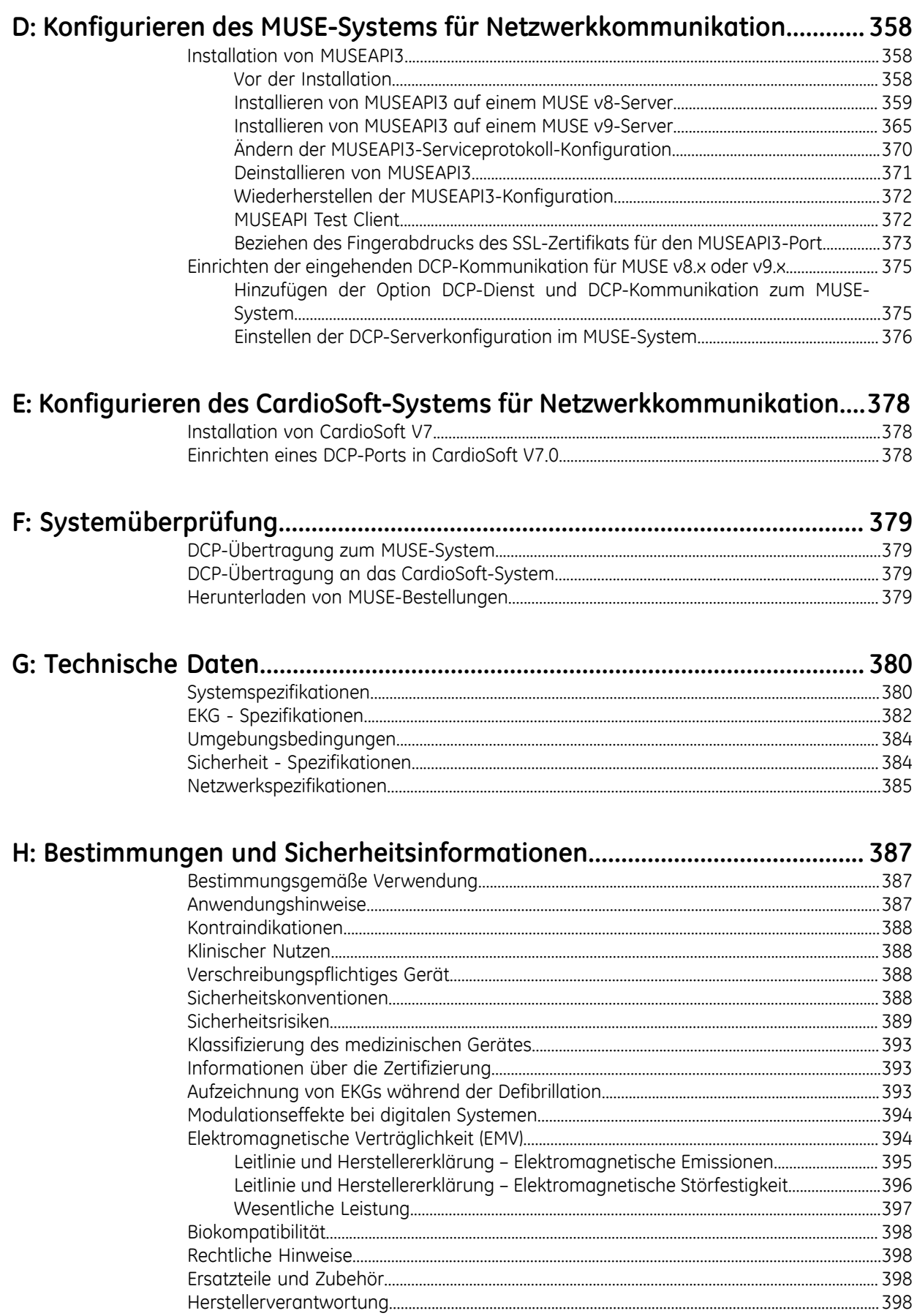

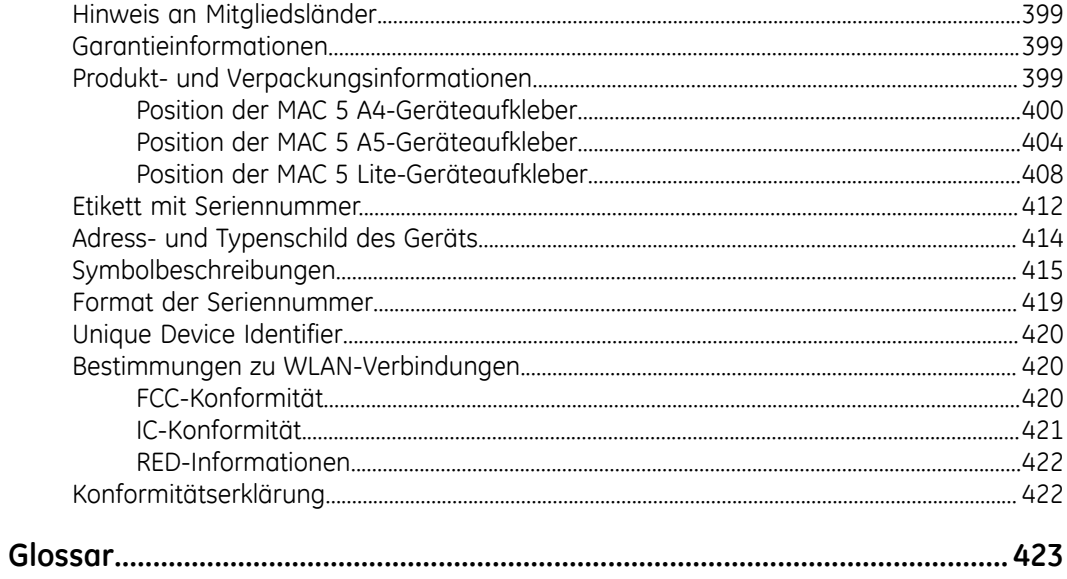

# **1**

# <span id="page-9-0"></span>**Produktübersicht**

Das MAC 5 Ruhe-EKG-Analysesystem ist in drei Ausführungen erhältlich:

- MAC 5 A4 Diese Ausführung enthält einen Thermodrucker für die Papiergröße A4/Letter.
- MAC 5 A5 Diese Ausführung enthält einen Thermodrucker für die Papiergröße A5.
- MAC 5 Lite Diese Ausführung enthält keinen Thermodrucker.

Das MAC 5 Ruhe-EKG-Analysesystem (im Weiteren als "das Gerät" bezeichnet) bietet Messung und interpretative Analyse von EKGs mit 12 Ableitungen, druckt EKGs mit 12 Ableitungen und überträgt EKG-Daten zwischen dem Gerät und einem zentralen kardiovaskulären EKG-Informationssystem.

## <span id="page-9-1"></span>**Frontansicht**

Die folgende Abbildung ist ein Beispiel für den MAC 5 A4. Die Angaben in der Tabelle gelten für alle MAC 5-Geräte.

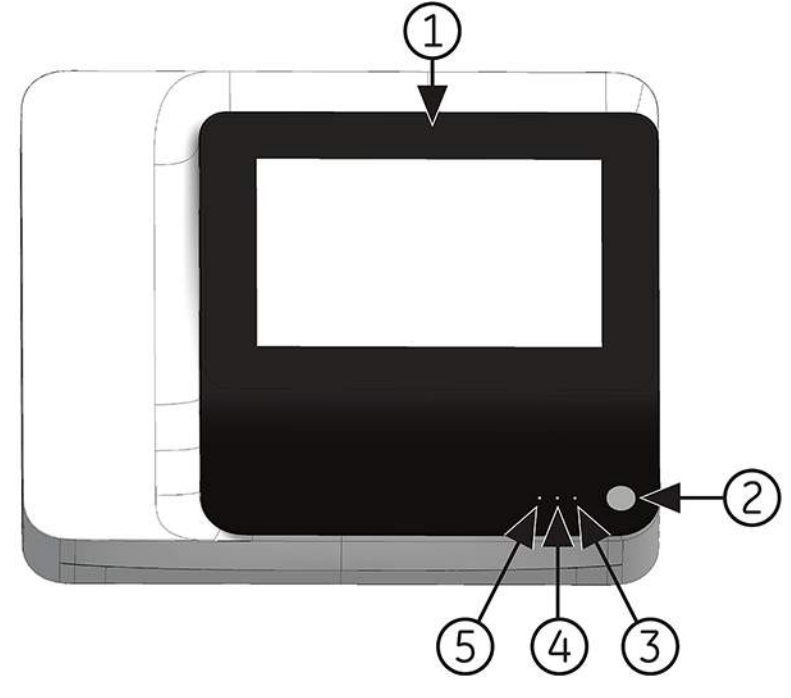

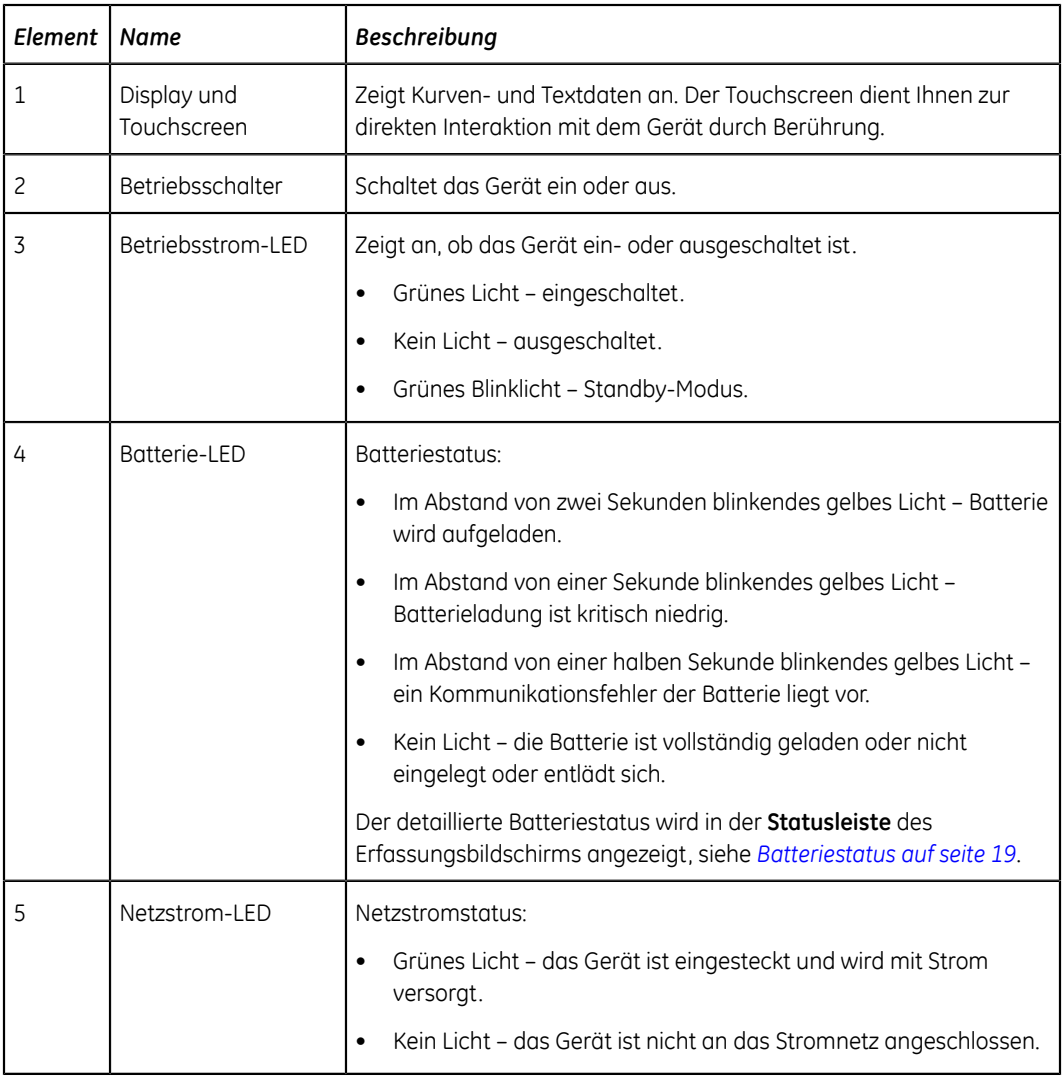

## <span id="page-10-0"></span>**Seiten- und Rückansicht**

#### **Seitenansicht**

Die folgende Abbildung ist ein Beispiel für den MAC 5 A4. Die Angaben in der Tabelle gelten für alle MAC 5-Geräte.

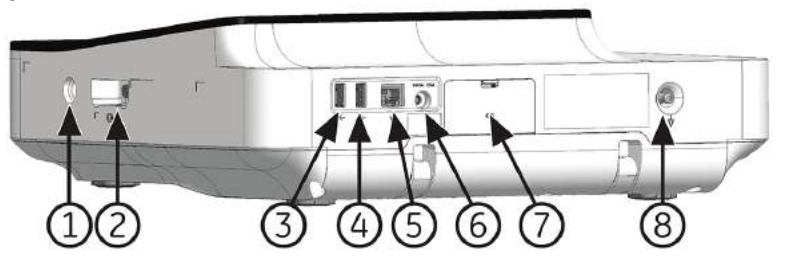

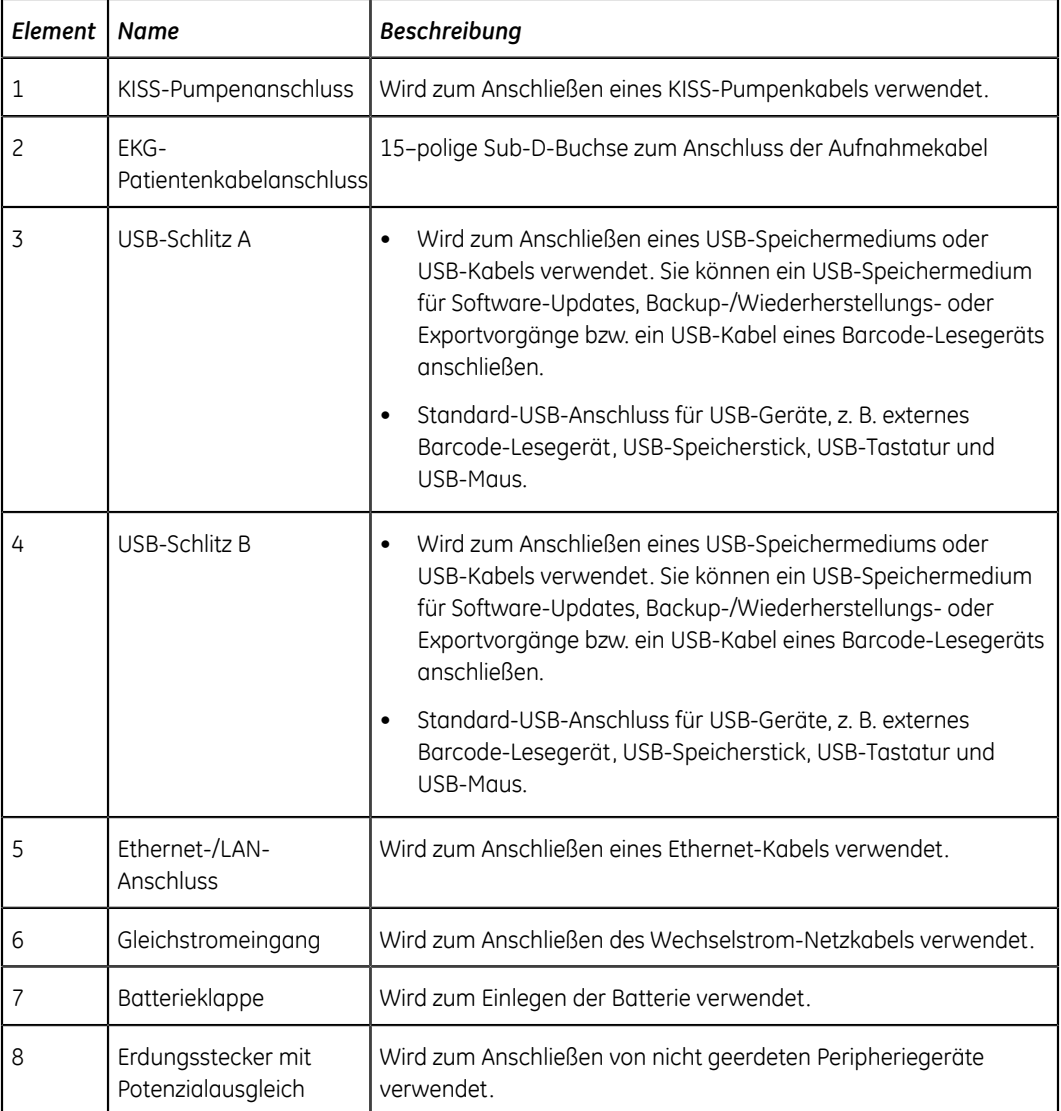

#### **Rückansicht**

Die folgende Abbildung ist ein Beispiel für den MAC 5 A4. Die Angaben in der Tabelle gelten auch für MAC 5 A5.

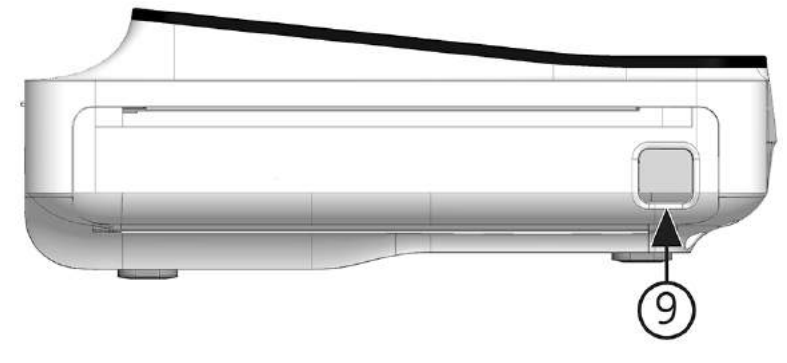

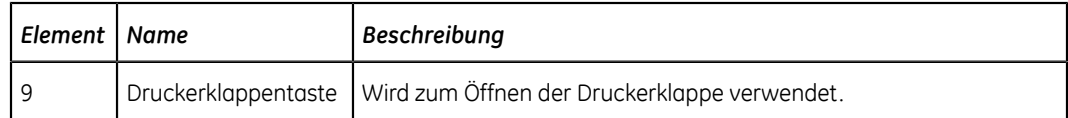

## <span id="page-12-0"></span>**Erfassungsbildschirm im Überblick**

Der Bildschirm **Erfassung** ist der Hauptbildschirm, der aufgerufen wird, wenn Sie sich zum ersten Mal am Gerät anmelden. Auf dem Erfassungsbildschirm können Sie eine EKG-Aufnahme vornehmen.

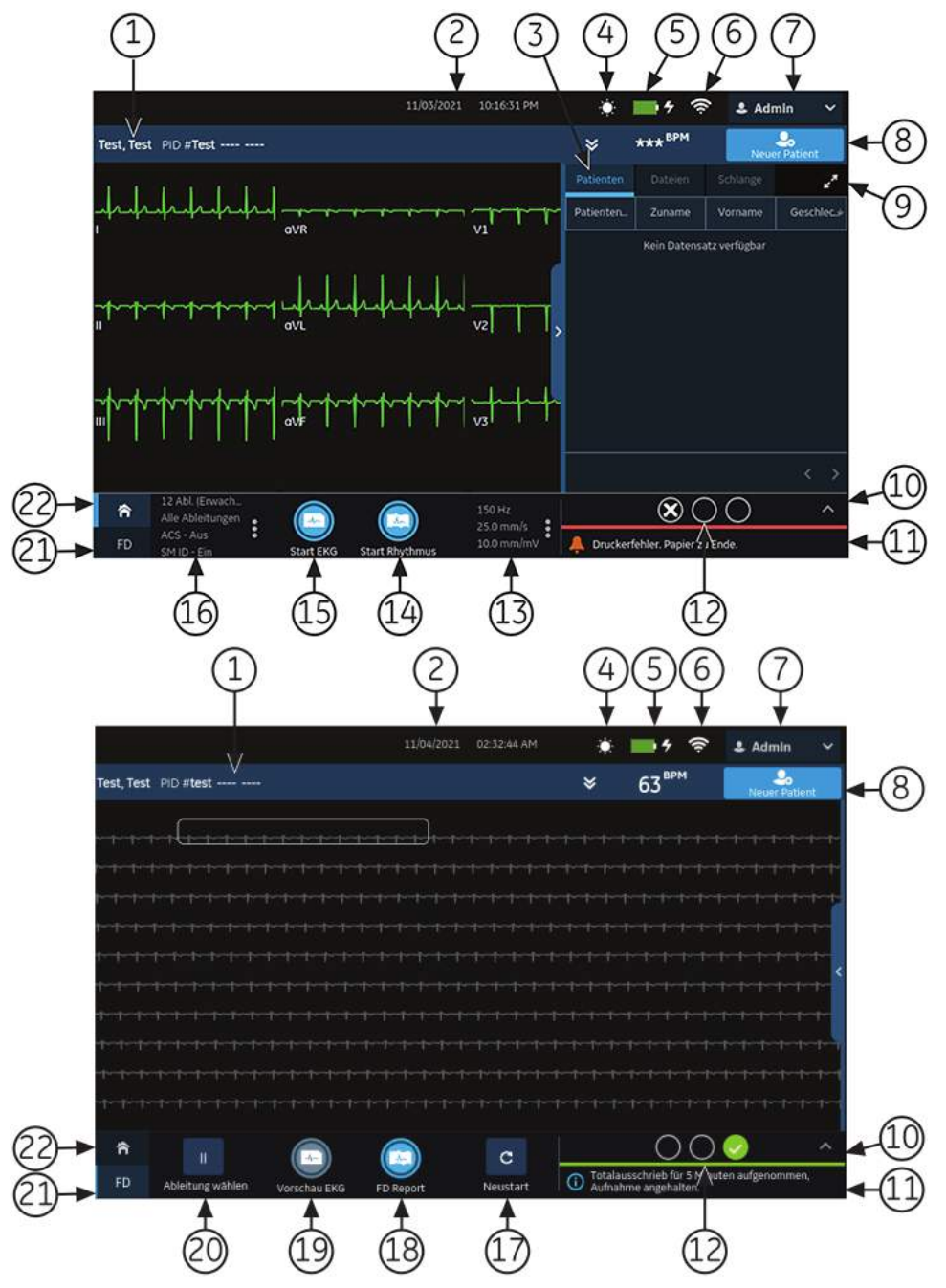

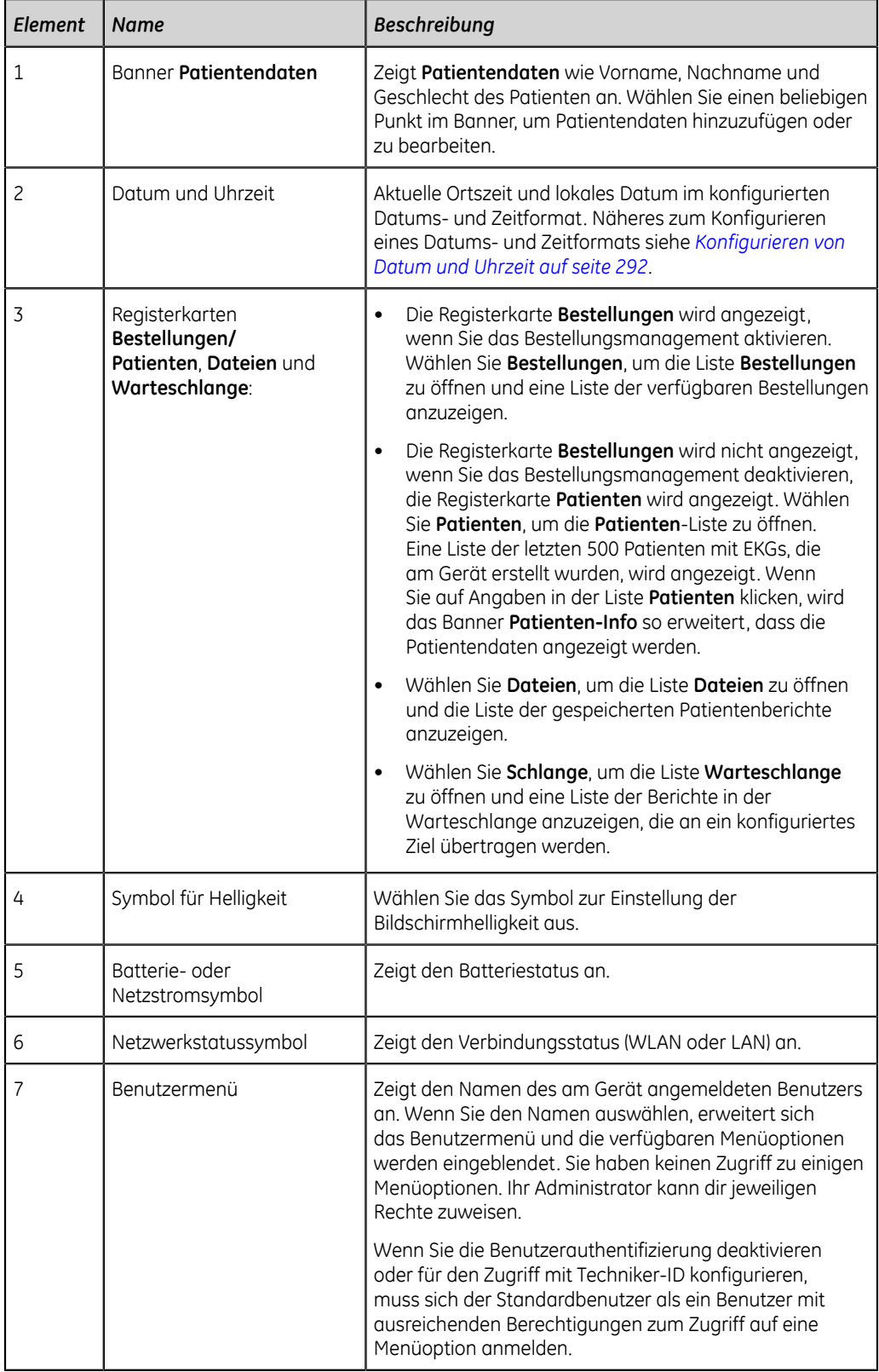

#### **Tabelle 1: Aufnahmebildschirm**

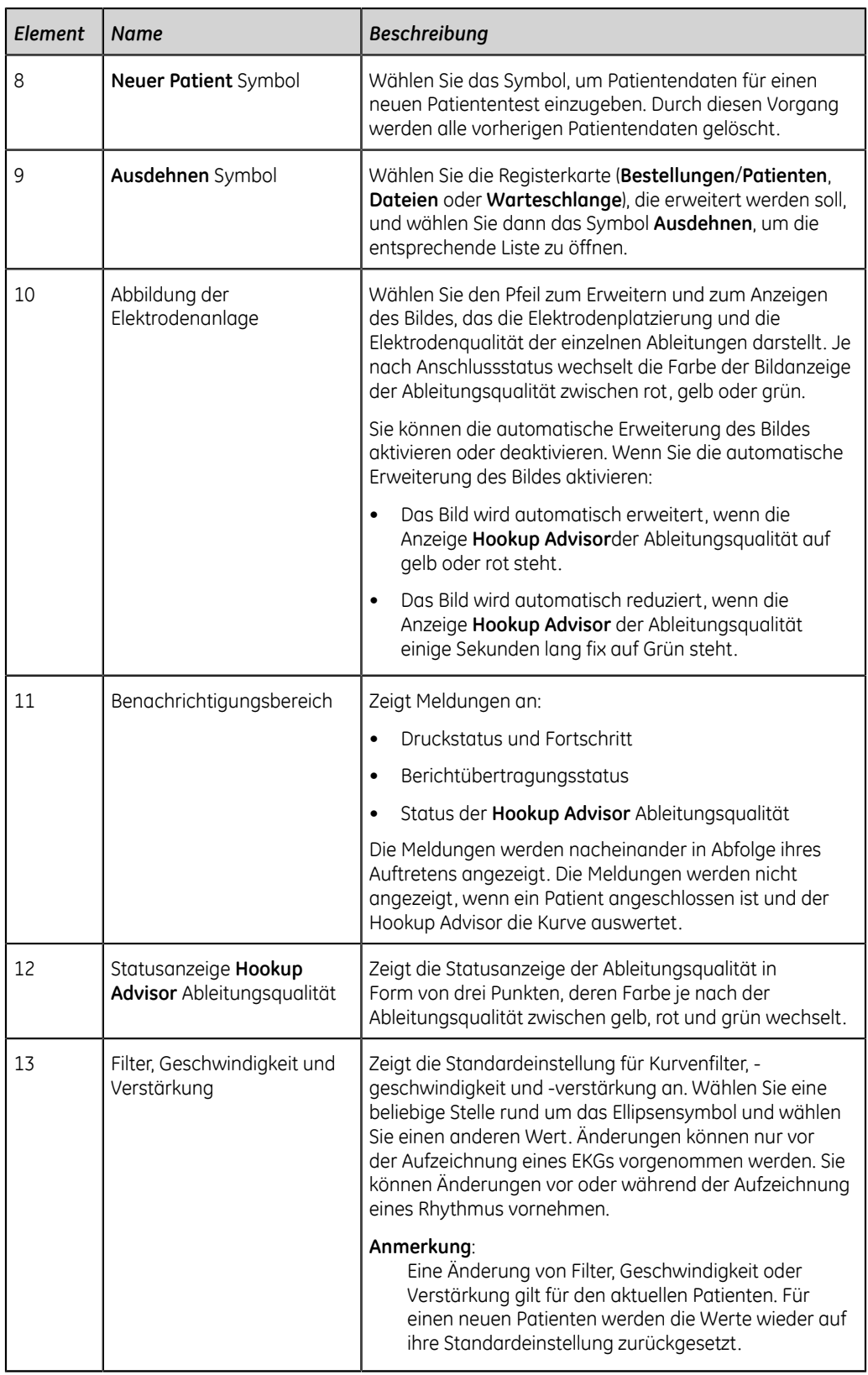

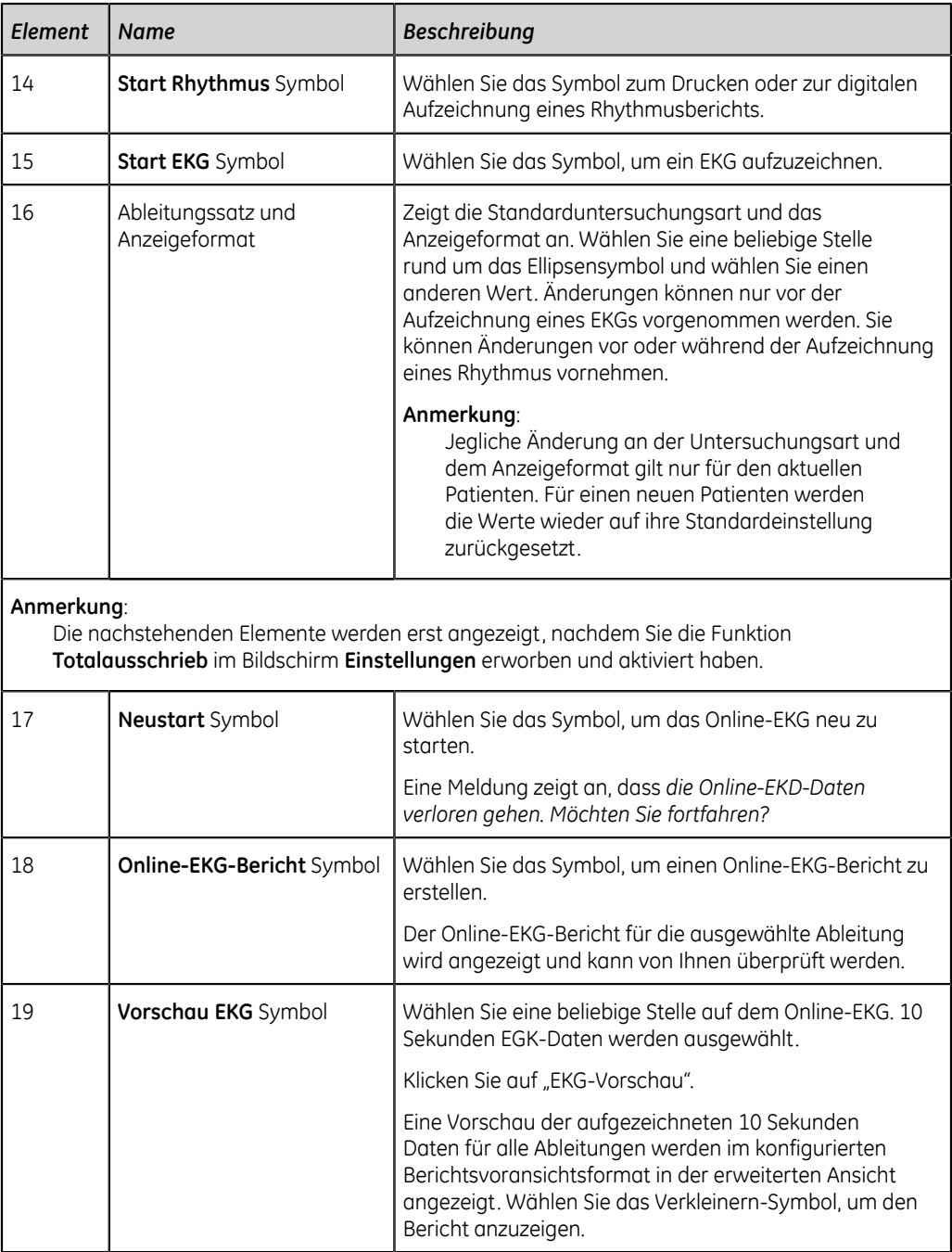

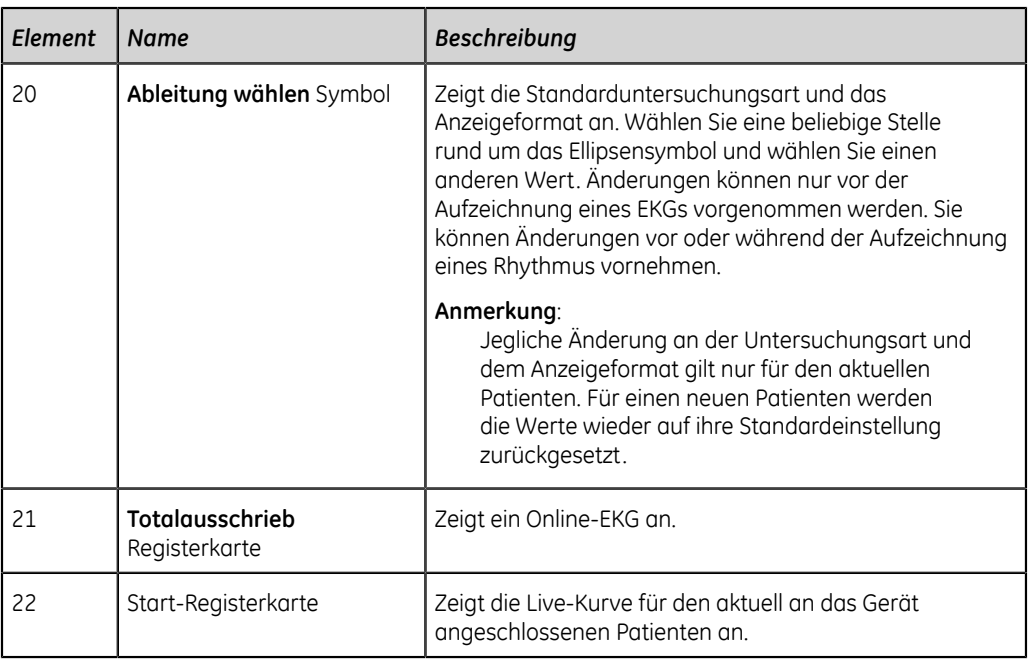

## <span id="page-16-0"></span>**Beschreibung Benutzermenüoptionen**

Das **Benutzermenü** befindet sich in der oberen rechten Ecke des Aufnahmebildschirms .

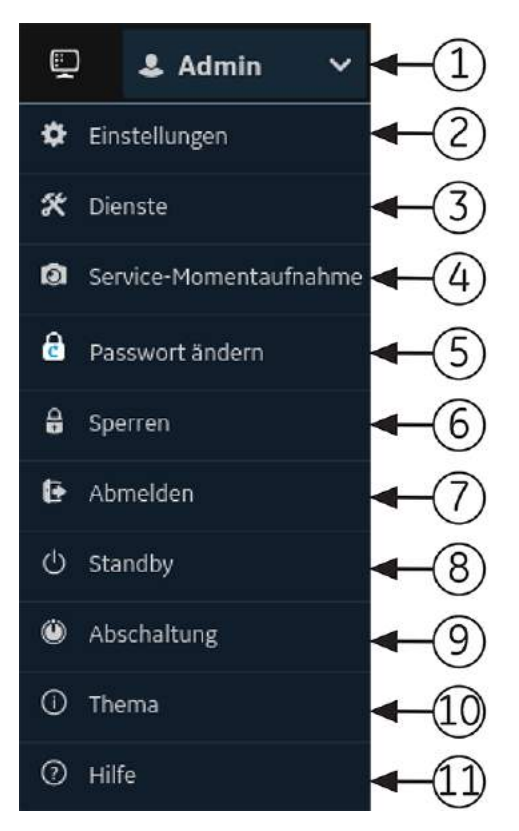

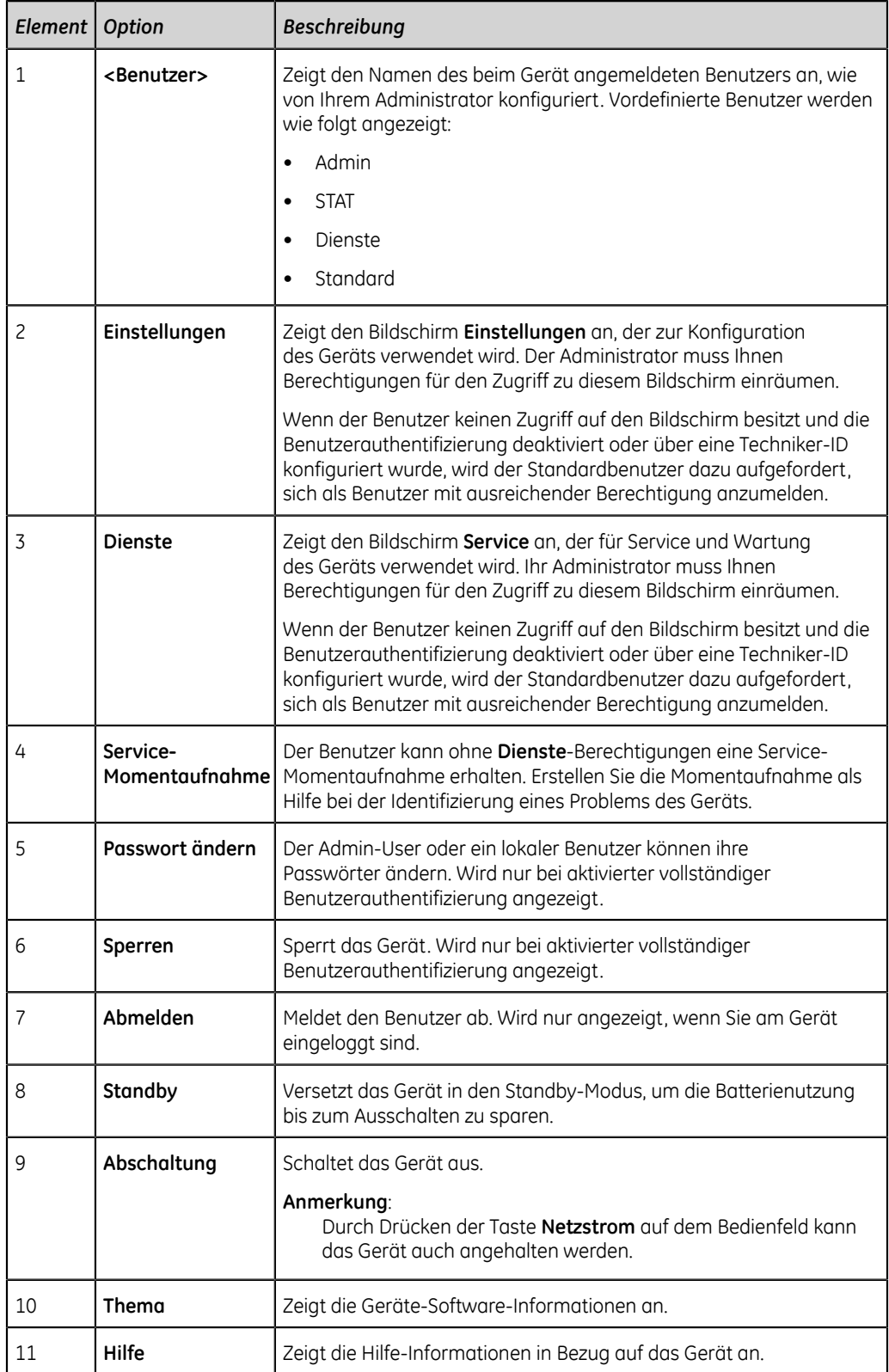

### **Tabelle 2: Benutzermenüoptionen**

## <span id="page-18-0"></span>**Batteriestatus**

Das Batterie-Symbol zeigt den Ladezustand der Batterie an. Der Ladezustand wird in 10%-Schritten dargestellt. Die Farbe der Symbole ändert sich in Abhängigkeit von der jeweiligen Batterieladung.

Wenn die Batterien entfernt wurden, können Sie das Gerät bedienen, wenn es am Stromnetz angeschlossen ist. Außerdem kann das Gerät mit nur einer eingelegten Batterie betrieben werden, sodass die Batterie bei laufendem Betrieb ausgetauscht werden kann, ohne das Gerät am Stromnetz anschließen zu müssen.

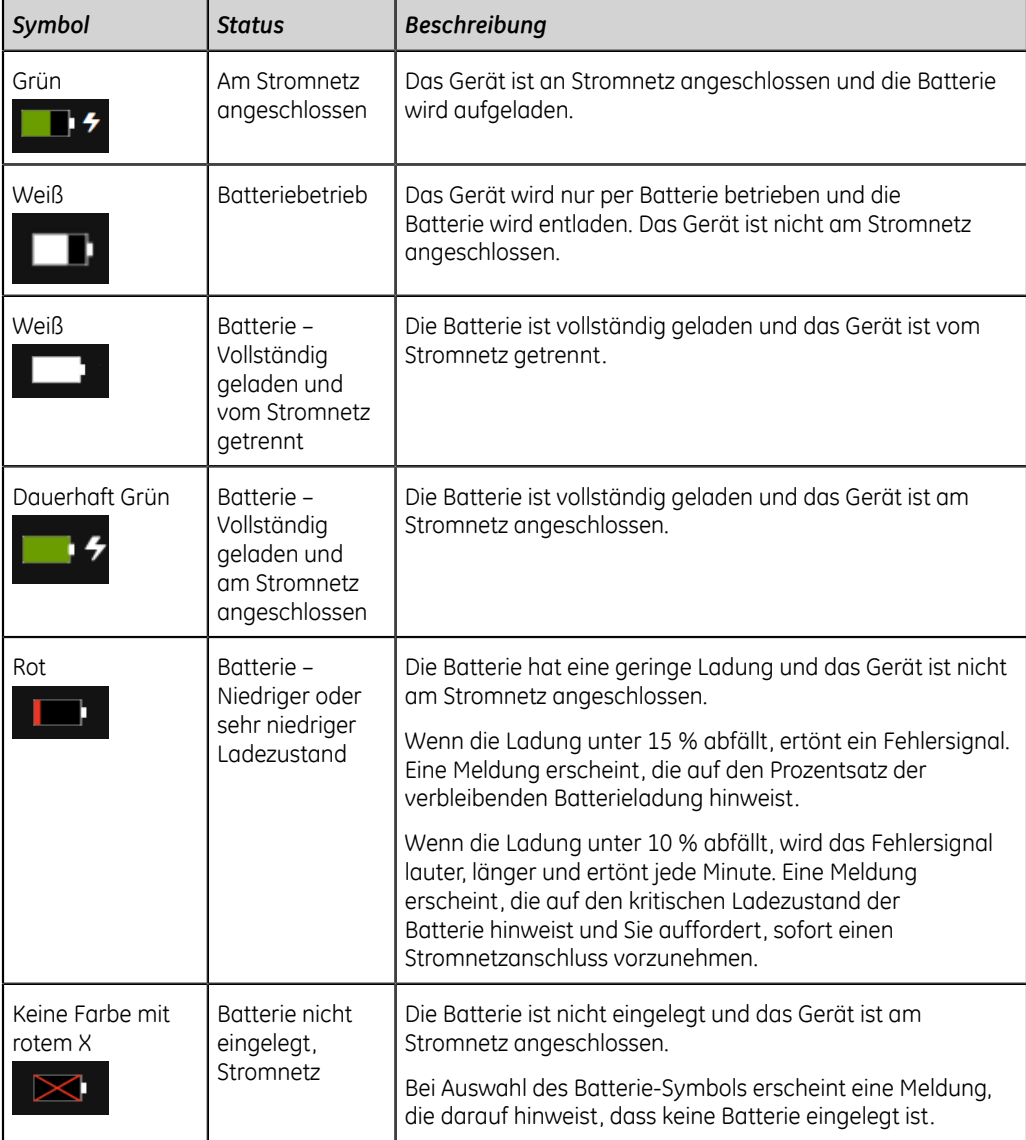

#### **Tabelle 3: Beispiele für Batterie- und Stromnetzstatus**

Die Abbildung zeigt die Batterie im Batteriefach.

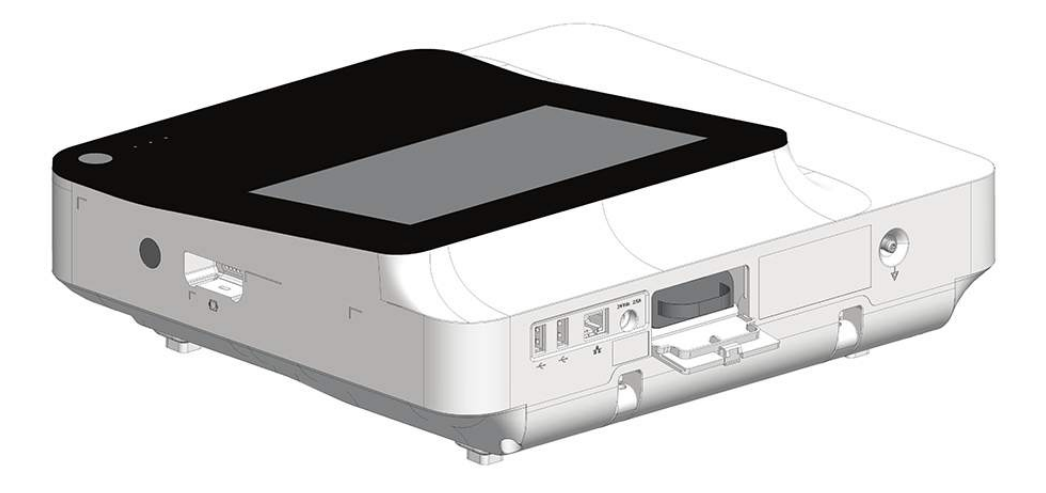

## <span id="page-19-0"></span>**Anzeigen des Batteriestatus**

- 1. Wählen Sie das Batterie-Symbol auf dem **Statusleiste** am Datenerfassungsmodul.
- 2. Ein Bild wird geöffnet, das den Ladezustand der Batterie anzeigt.

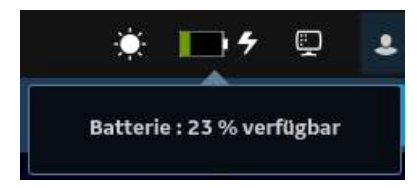

## <span id="page-19-1"></span>**Status der Netzwerkverbindung anzeigen**

Wenn die drahtlose und drahtgebundene Verbindung auf **Aktivieren** eingestellt ist, verwendet das Gerät eine drahtgebundene Verbindung, wenn Sie ein LAN-Kabel anschließen. Bei Entfernung des LAN-Kabels greift das Gerät auf die Drahtlos-Verbindung zurück.

Führen Sie das folgende Verfahren aus, um den Status der Verbindung Ihres Geräts mit dem LAN oder WLAN (Wireless Local Area Network) anzuzeigen:

- 1. Wählen Sie das Symbol **Netzwerkstatus** in der Statusleiste.
- 2. Nehmen Sie Bezug auf Tabellen, in denen das Netzwerkstatussymbol bei Verbindung mit einem LAN oder WLAN beschrieben ist.

#### **Tabelle 4: LAN-Symbole**

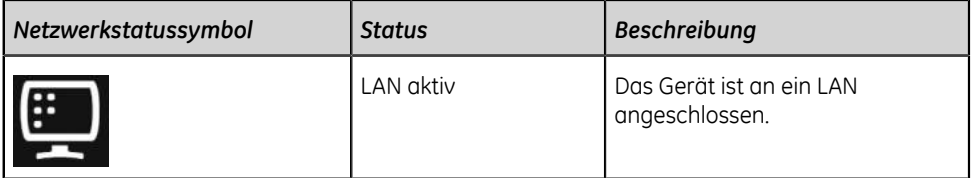

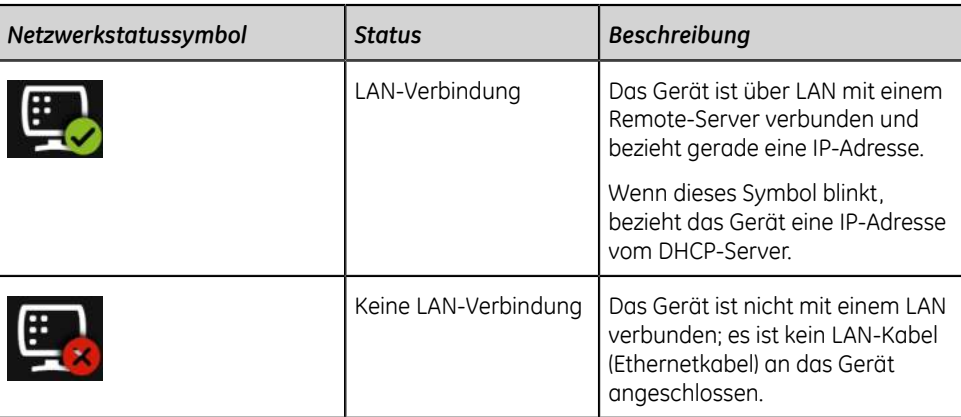

#### **Tabelle 5: WLAN-Symbole**

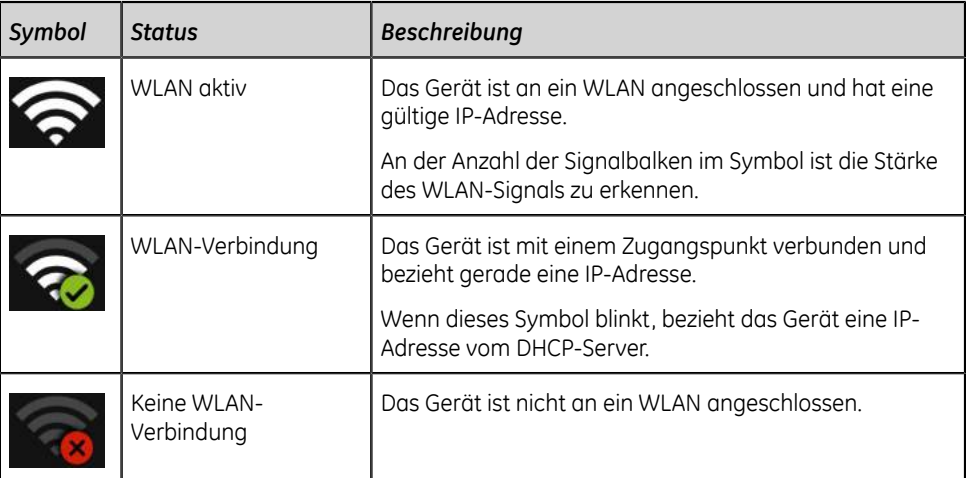

Weitere Informationen zu Fehlern mit WLAN-Zertifikaten finden Sie unter *[Konnektivitätsfehler des Drahtlosnetzwerks auf seite 327](#page-326-0)*.

3. Schließen Sie das Fenster **Netzwerkstatus** durch wählen einer beliebigen Stelle auf dem Bildschirm außerhalb des Fensters.

## <span id="page-20-0"></span>**Änderung der Bildschirmhelligkeit**

Zur Änderung der Bildschirmhelligkeit wählen Sie das Symbol für Helligkeit in der **Statusleiste** des Erfassungsbildschirms.

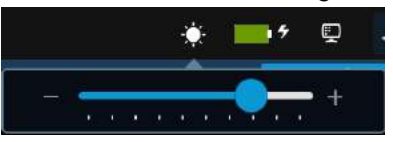

Führen Sie einen der folgenden Schritte aus, um die Bildschirmhelligkeit im Bereich von 10 % bis 100 % zu ändern:

- Zum Erhöhen der Bildschirmhelligkeit drücken Sie **+**.
- Zum Verringern der Bildschirmhelligkeit drücken Sie **-**.

Ihre Änderungen werden automatisch auf dem Gerät gespeichert und gehen beim Aus- oder Einschalten des Geräts nicht verloren.

# **2**

# <span id="page-22-0"></span>**Anlagen-Einrichtung**

## <span id="page-22-1"></span>**Einsetzen der Batterien**

Das Gerät wird mit einem Lithium-Ionen-Akku geliefert, der geringfügig aufgeladen ist.

Laden Sie den Akku vollständig auf, bevor Sie das Gerät zum ersten Mal verwenden. Betreiben Sie das Gerät über den Netzstrom, während der Akku geladen wird.

1. Setzen Sie den Daumen auf die Entriegelung der Batteriefachabdeckung und ziehen Sie diese vorsichtig auf.

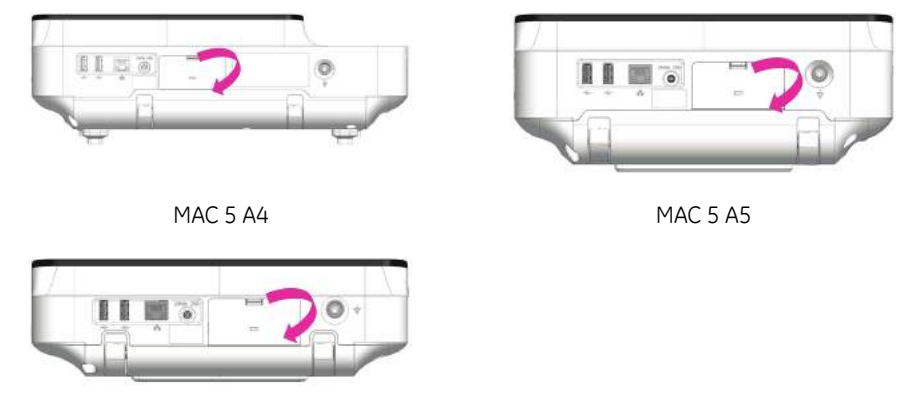

MAC 5 Lite

2. Schieben Sie die Batterie in der korrekten Ausrichtung in die Öffnungen des Batteriefachs.

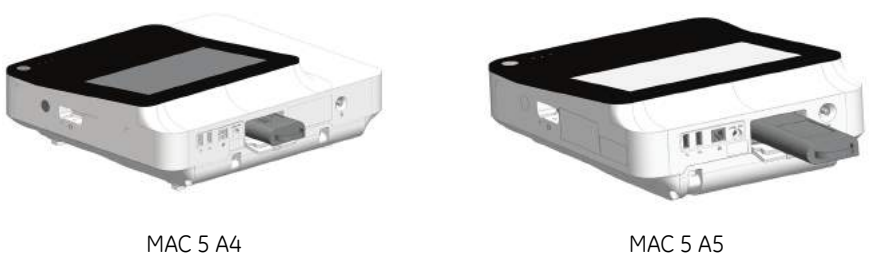

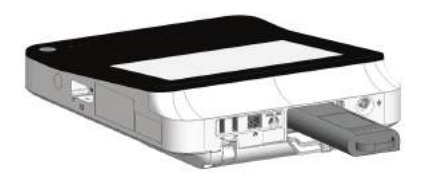

MAC 5 Lite

3. Heben Sie die Abdeckung des Batteriefachs an und schließen Sie sie.

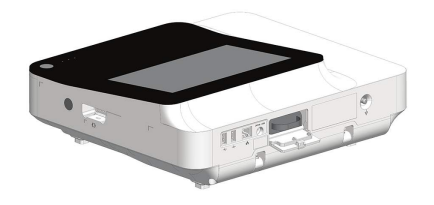

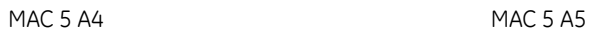

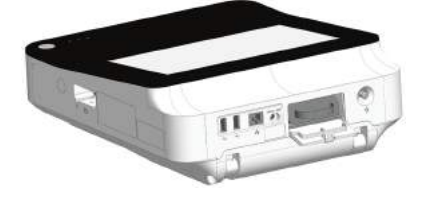

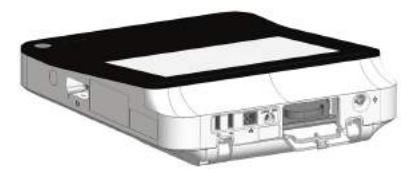

MAC 5 Lite

## <span id="page-23-0"></span>**Anschließen an den Netzstrom**

Dieses Gerät kann mit AC-Netzstrom oder Batteriestrom betrieben werden. Wenn das Gerät an eine Steckdose angeschlossen ist, wird Netzstrom verwendet und die Batterie aufgeladen.

#### **Anmerkung**:

Falls die Unversehrtheit der Schutzerdungsleitung nicht garantiert werden kann, ist das Gerät per Batterie zu betreiben.

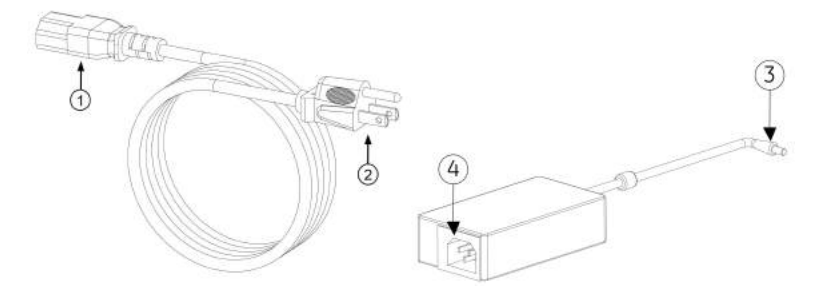

#### **Tabelle 6: Stromkabelkonfiguration**

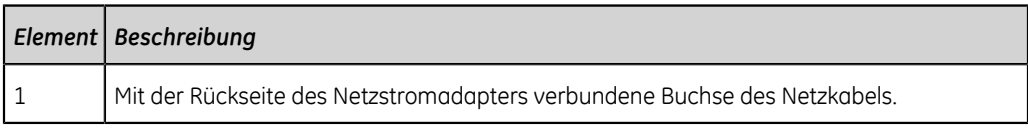

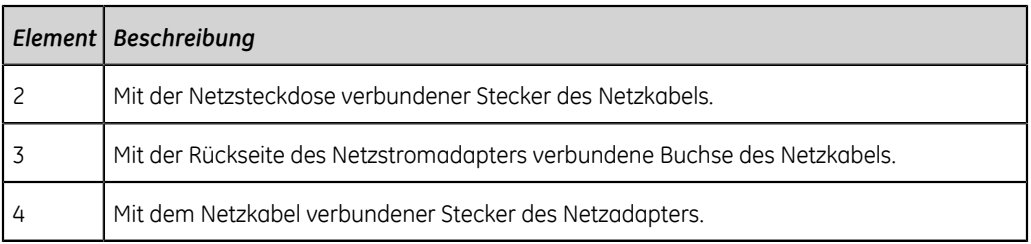

#### **Anmerkung**:

Vergleichen Sie vor dem Anschließen des Geräts an das Versorgungsnetz, ob die auf dem Typenschild angegebene Netzspannung- und -frequenz mit den Werten des Versorgungsnetzes übereinstimmen. Wenn das nicht der Fall ist, darf das System erst dann an das Stromnetz angeschlossen werden, wenn es an das Netz angepasst wurde.

- 1. Schließen Sie die Buchse des Netzkabels (1) an den Netzstromadapter an.
- 2. Schließen Sie die Buchse des Netzadapterkabels (3) an den Netzanschluss an der Geräterückseite an.

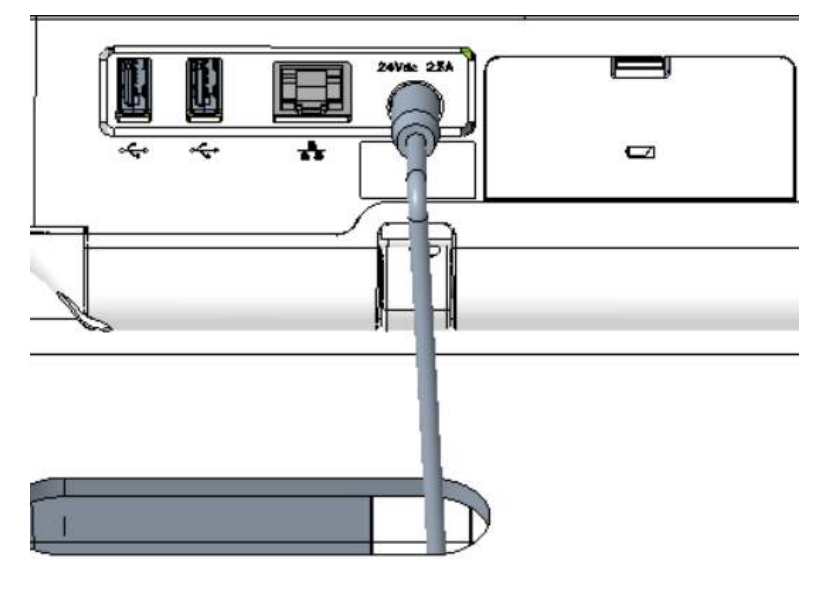

3. Den Stecker des Gerätenetzkabels (2) in die AC-Netzsteckdose einstecken.

#### **Anmerkung**:

Es wird empfohlen, das Gerät an eine unterbrechungsfreie Stromversorgung (USV) oder an Überspannungsschutz anzuschließen.

4. Überprüfen Sie, ob die AC-Netzstrom-LED aufleuchtet. Wenn die Strom-LED grün aufleuchtet, wird das Gerät von der Netzsteckdose mit Strom versorgt.

## <span id="page-25-0"></span>**Anschließen des externen Barcodelesers**

Wenn der optionale Barcodeleser zusammen mit dem Gerät erworben wurde, diesen an den USB-Port des Geräts anschließen.

#### **Anmerkung**:

Die Option **BRCD - Externer Barcodeleser** im System wird werksseitig aktiviert, wenn der Barcodeleser zusammen mit dem Gerät erworben wird. Konfigurieren Sie die Barcode-Einstellungen für den Standort des Anwenders, bevor Sie das Barcodeleser verwenden.

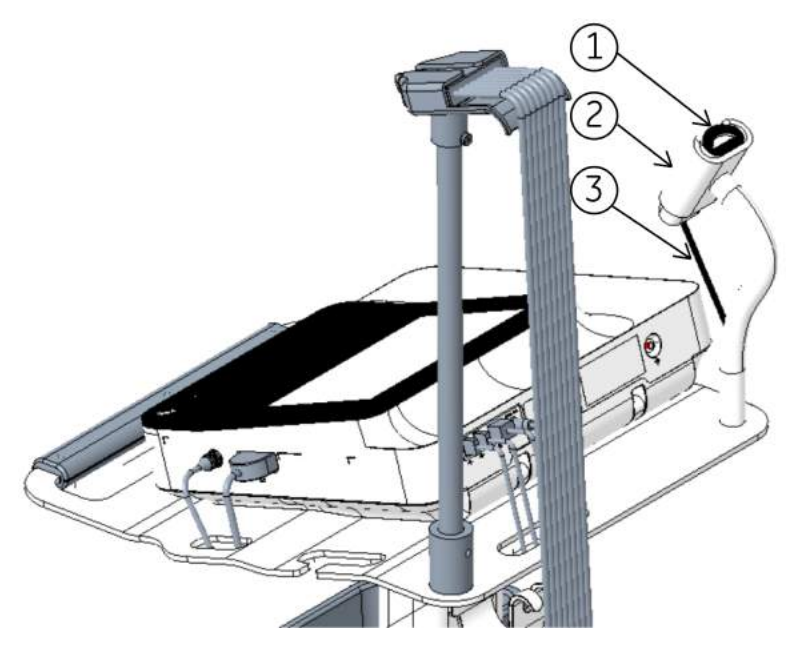

#### **Tabelle 7: Komponenten Barcodeleser**

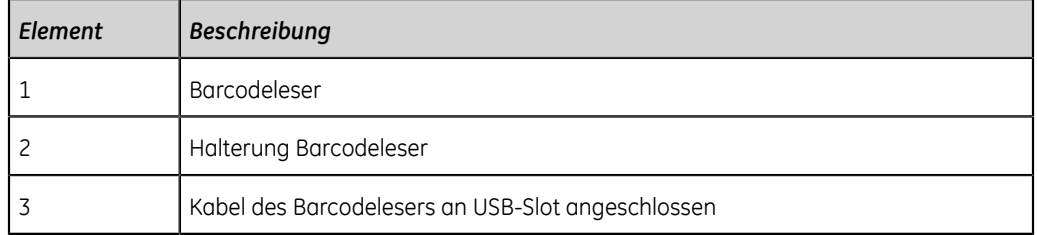

- 1. Schließen Sie den Kabelstecker (3) des Barcode-Lesegerätes an den USB-Anschluss des Gerätes an. Vergewissern Sie sich, dass das Kabel sicher angeschlossen ist.
- 2. Falls ein Wagen zur Verfügung steht, platzieren Sie das Barcode-Lesegerät (1) in der Halterung (2) des Wagens. Nehmen Sie auf das *Referenzhandbuch für den Kompaktwagen* Bezug.

## <span id="page-26-0"></span>**Anpassen des Geräts an das Papierformat**

Der MAC 5 A4-Drucker unterstützt die Papierformate:

- A4  $(8,27 \times 11,7 \text{ Zol})$  2104772-001
- Letter (8,4 x 11 Zoll) 2104771-001

Der MAC 5 A5-Drucker unterstützt die Papierformate:

• A5 (8,27  $\times$  5,9 Zoll) - 5684683

Der MAC 5 Lite unterstützt keine Ausdrucke auf Papier.

Sie können das Druckermodul so konfigurieren, dass die geeignete Papiergröße nur für MAC 5 A4-Geräte verwendet wird. Ändern Sie die Papiergröße wie nachstehend beschrieben.

- 1. Schalten Sie das Gerät aus.
- 2. Öffnen Sie die Druckerklappe und entfernen Sie das Papier.
- 3. Bringen Sie den Abstandhalter am Druckermodul an.

Wo der Abstandhalter platziert wird, hängt vom Papierformat ab.

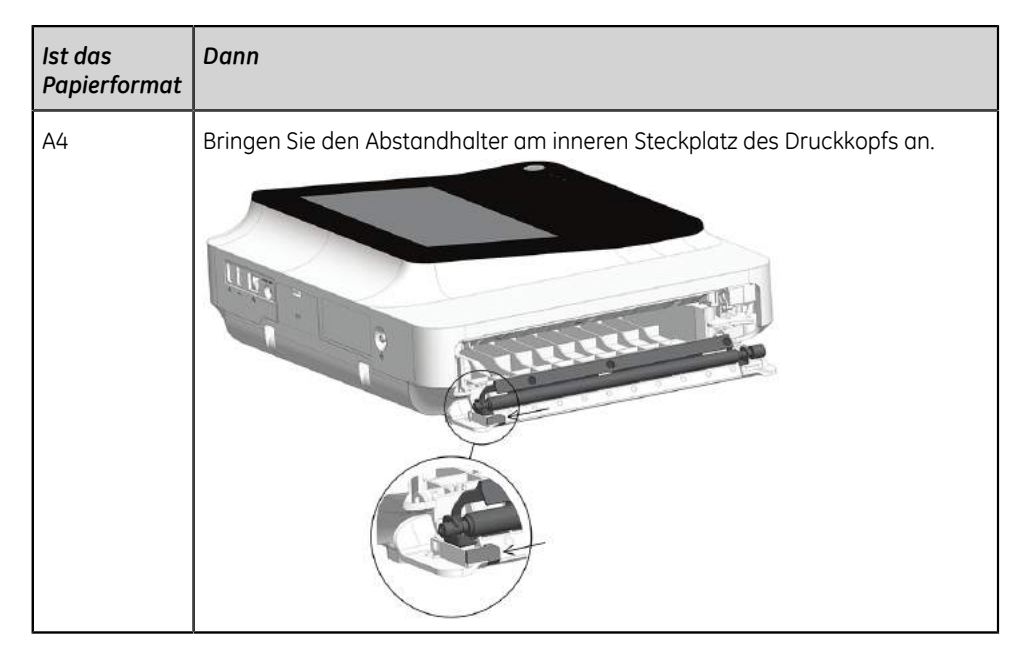

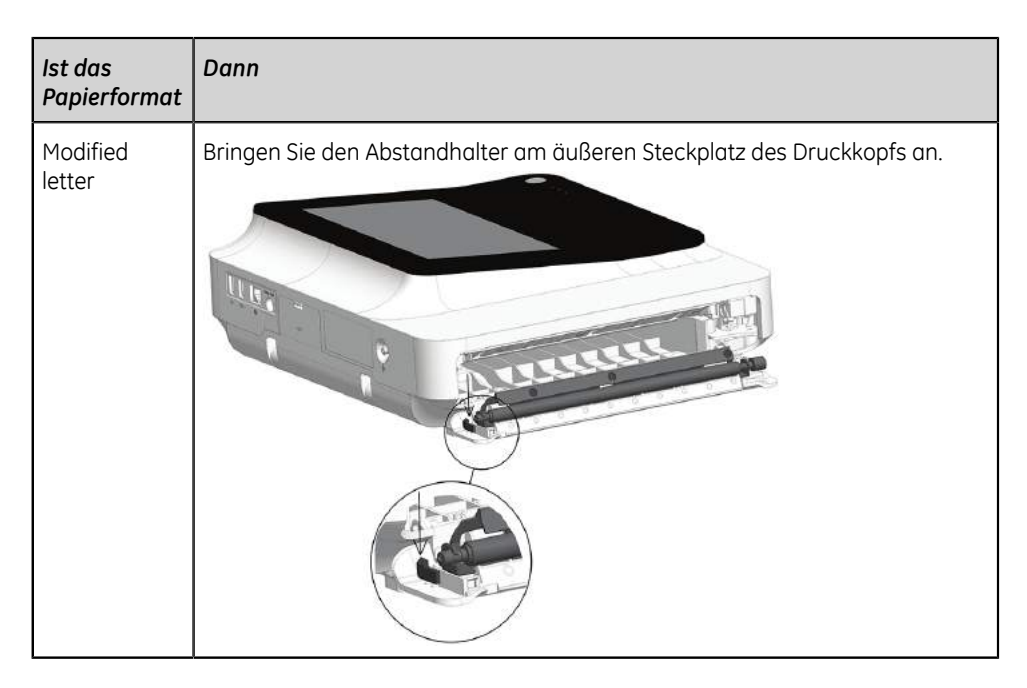

Stellen Sie sicher, dass sich der Abstandhalter in der richtigen Position befindet.

- 4. Drücken Sie die Druckerklappe in die Schließposition und vergewissern Sie sich, dass die Einheit geschlossen ist.
- 5. Drehen Sie das Gerät vorsichtig um, damit die Unterseite sichtbar wird.
- 6. Bewegen Sie die Papierverriegelung unten am Gerät. Wo die Papierverriegelung platziert wird, hängt vom Papierformat ab.

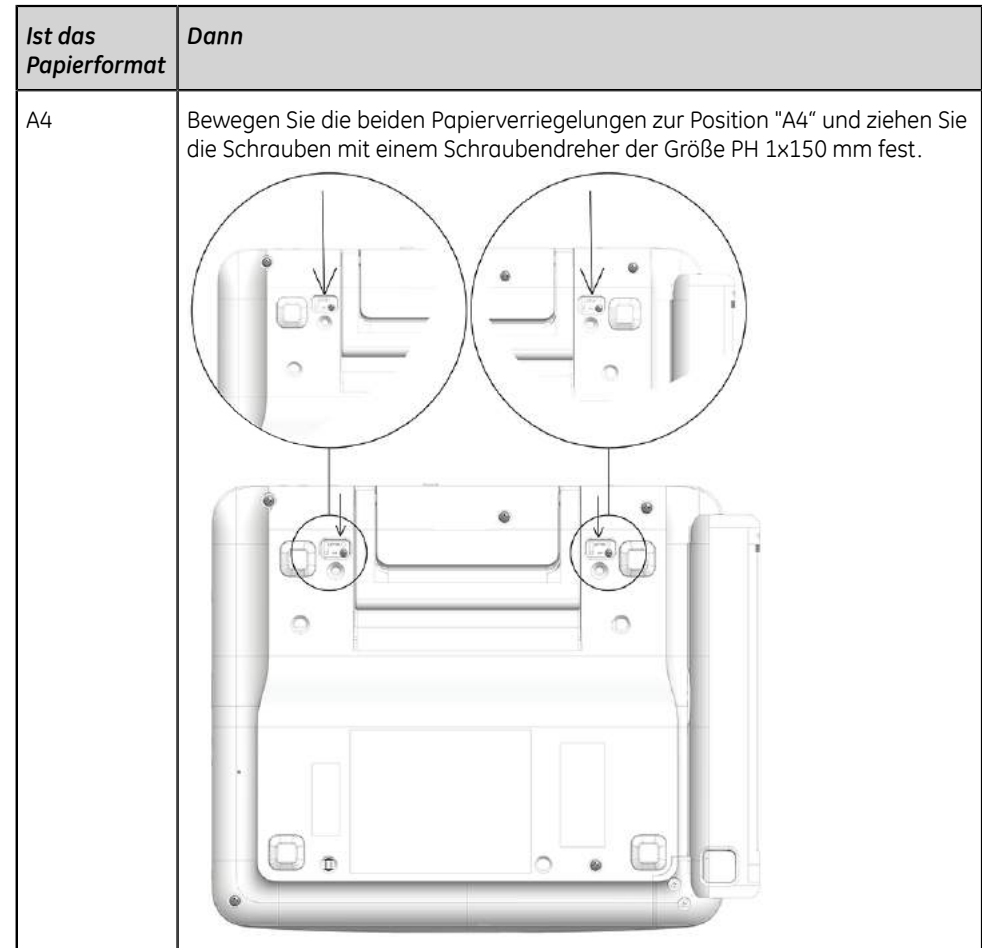

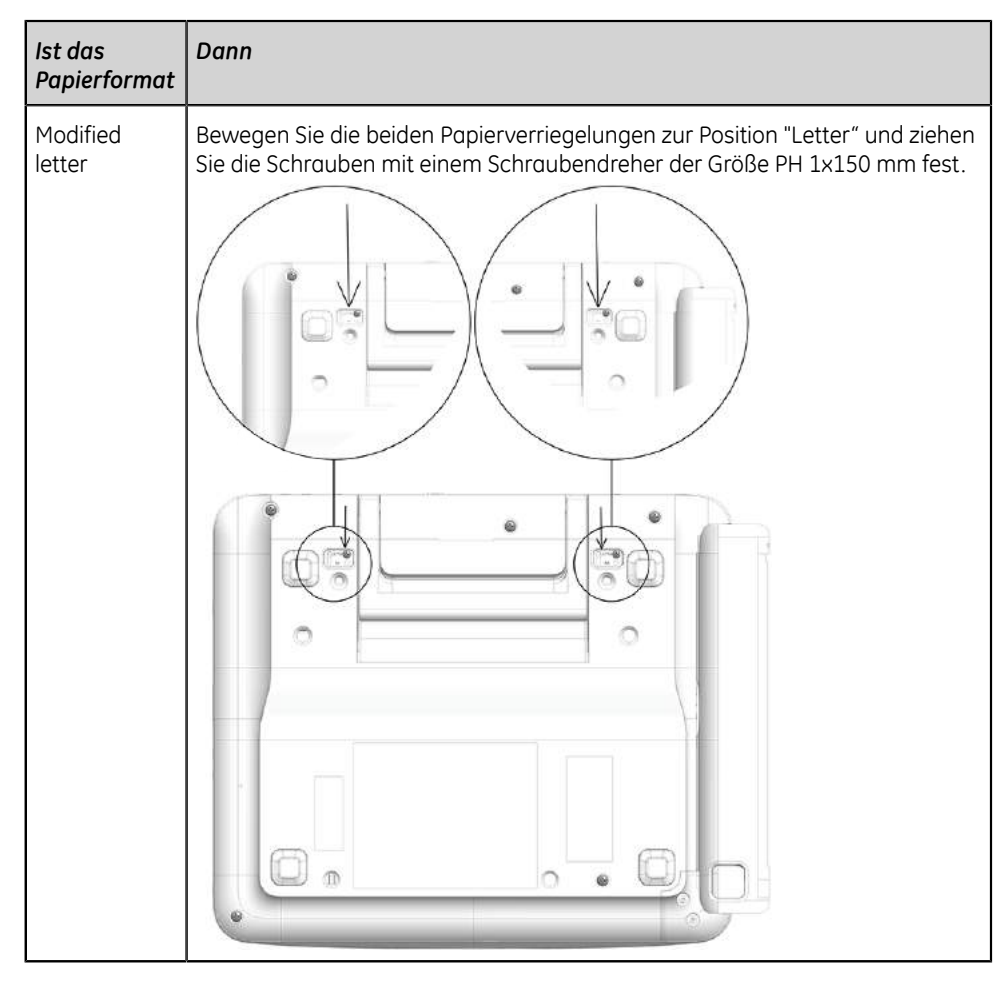

7. Bewegen Sie die Schraube unten am Gerät. Die Schraubenposition hängt vom Papierformat ab.

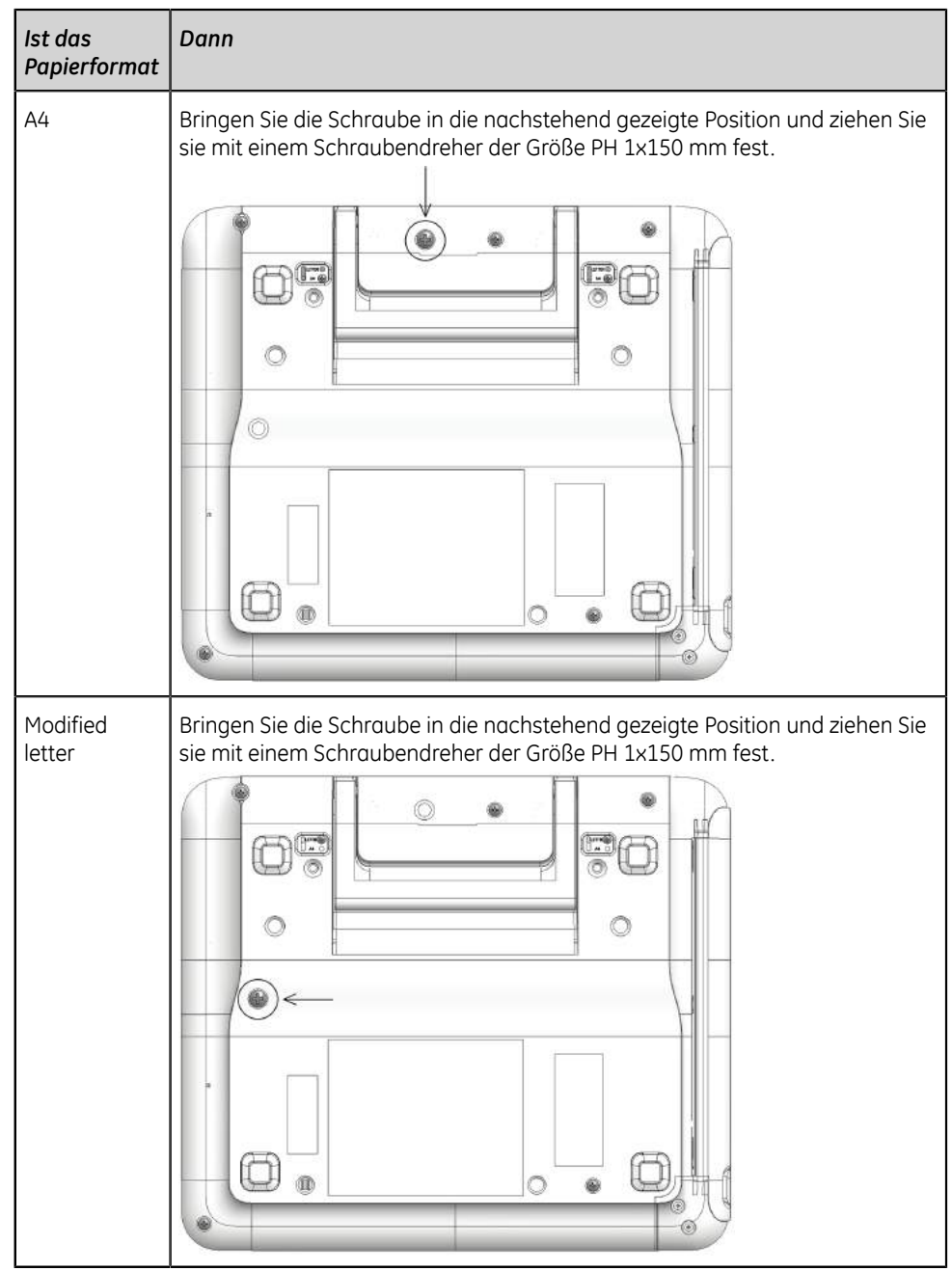

8. Stellen Sie die Papierfolie ein. Die Faltposition der Papierfolie hängt vom Papierformat ab.

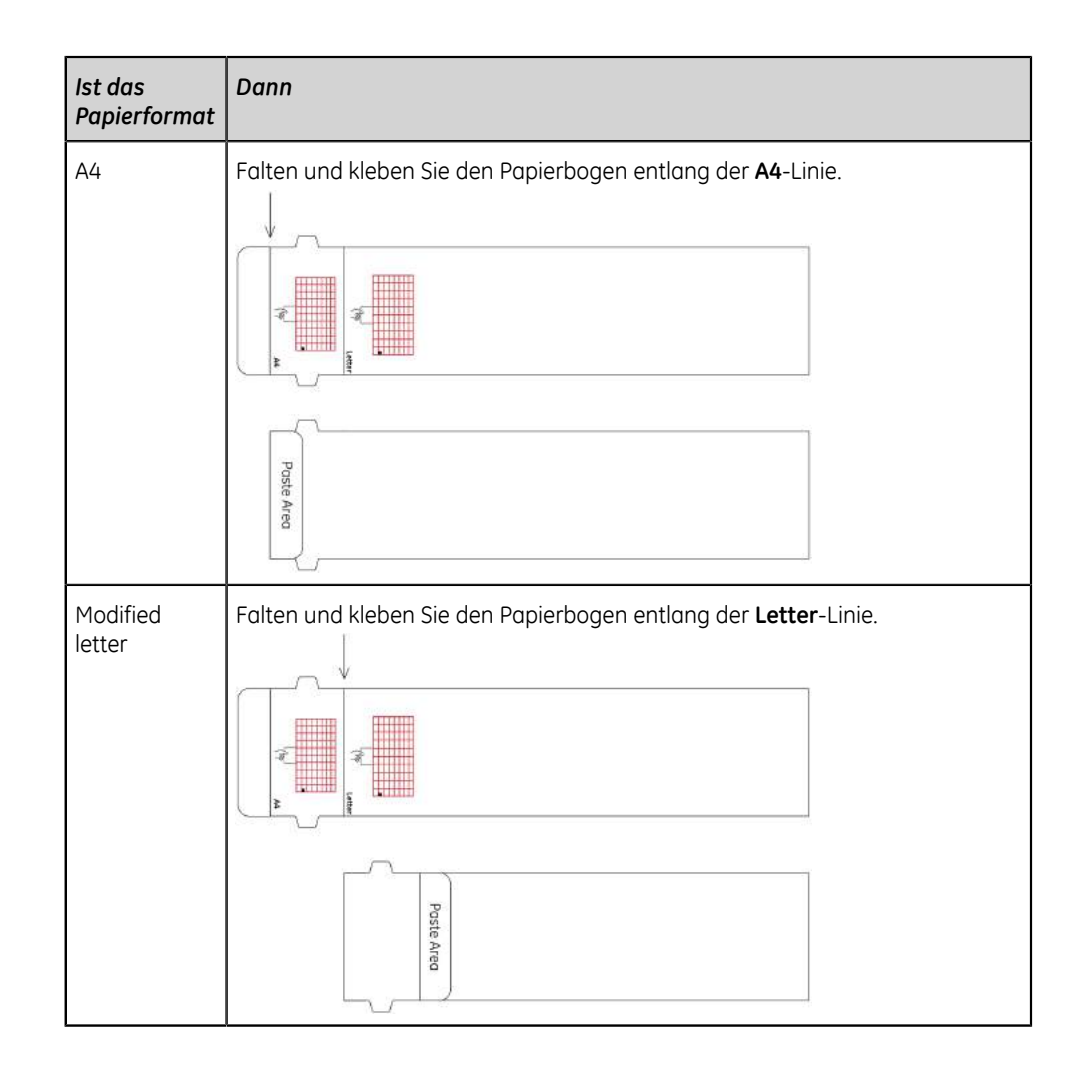

## <span id="page-31-0"></span>**Einlegen von Papier**

Der MAC 5 A4-Drucker unterstützt die Papierformate:

- A4 (8,27  $\times$  11,7 Zoll) 2104772-001
- Letter (8,4 x 11 Zoll) 2104771-001

Der MAC 5 A5-Drucker unterstützt die Papierformate:

• A5 (8,27  $\times$  5,9 Zoll) - 5684683

Der MAC 5 Lite unterstützt keine Ausdrucke auf Papier.

Stellen Sie sicher, dass Sie den Griff abstellen und das Gerät auf eine ebene Fläche legen. So legen Sie das Papier ein:

1. Drücken Sie die Druckerklappentaste, um die Druckerklappe zu lösen.

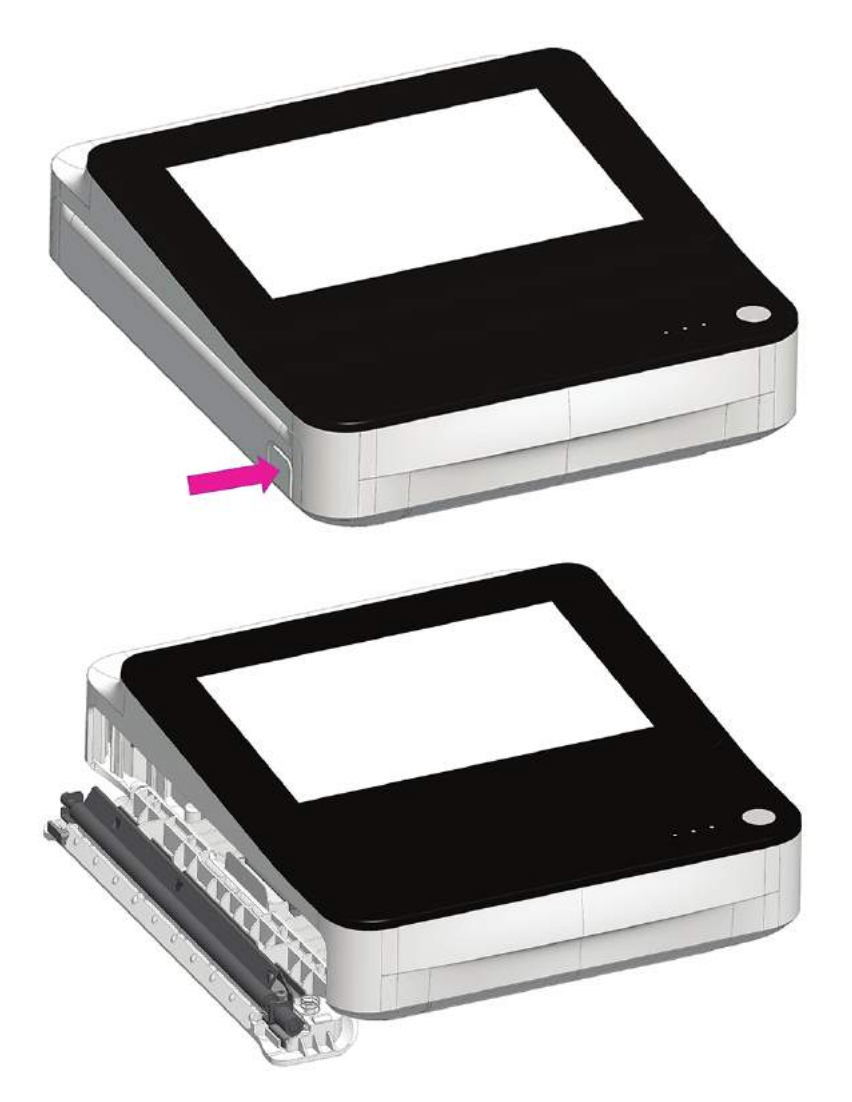

2. Ziehen Sie die Papierfolie heraus und legen Sie das Papier darüber; schieben Sie dann das Papier in das Gerät, bis es vollständig eingelegt ist.

#### **Anmerkung**:

- Wenn das Papier Q-Öffnungen hat, müssen sich die Q-Öffnungen oben auf der linken Seite befinden.
- Wenn das Papier Q-Kennzeichnungen hat, müssen sich die Q-Kennzeichnungen unten auf der linken Seite befinden.

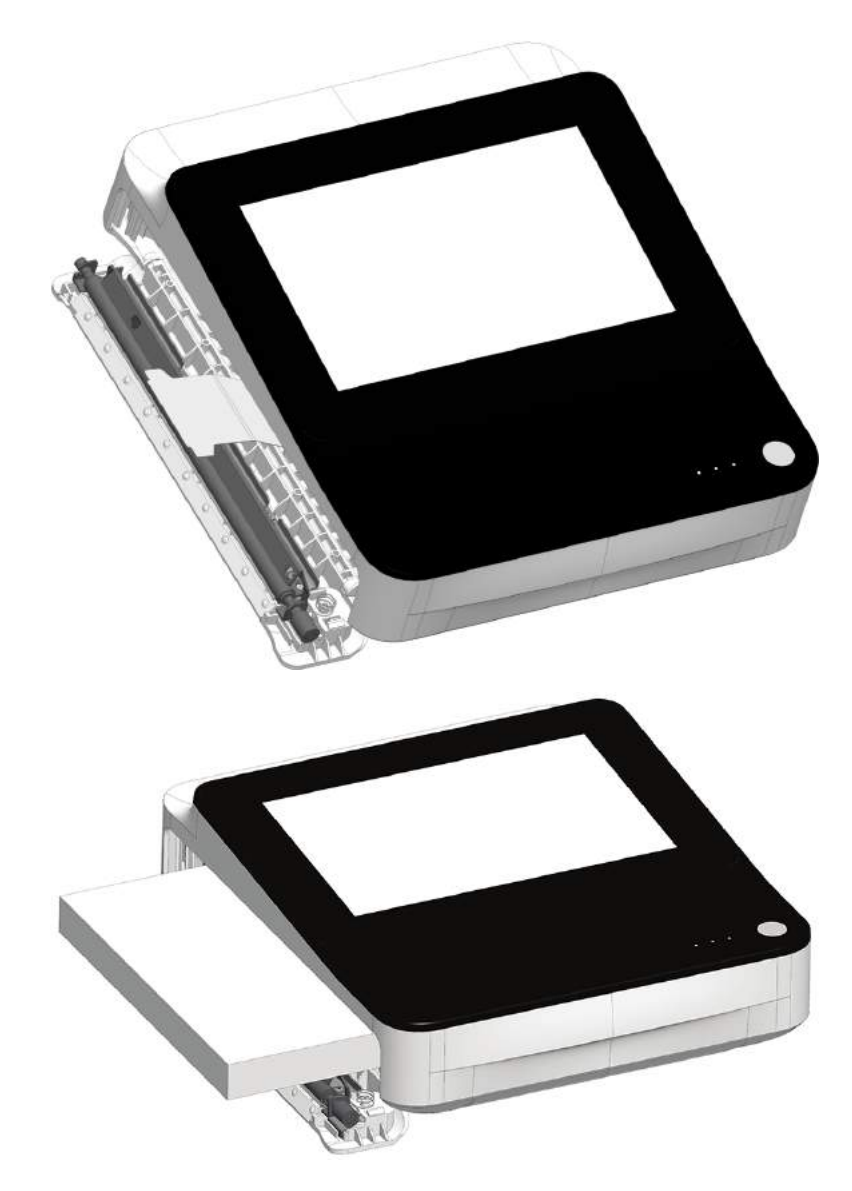

3. Ziehen Sie die erste Papierseite vor.

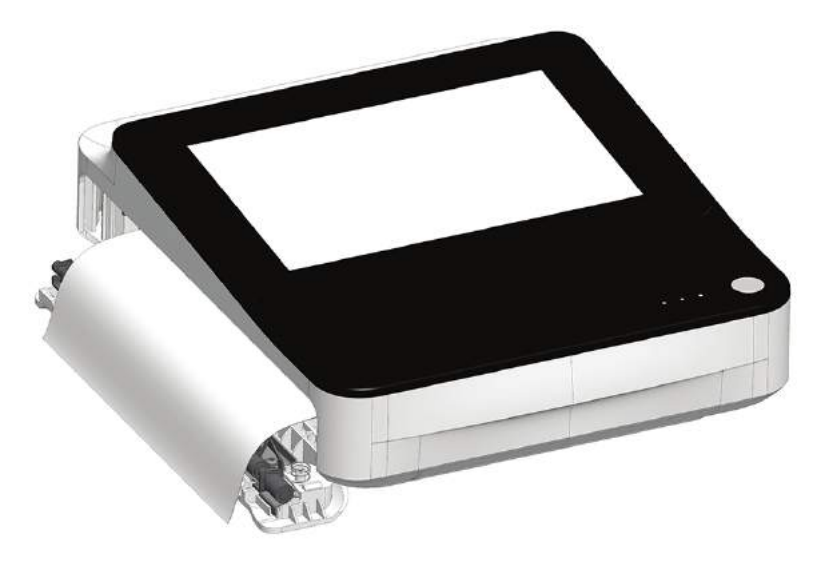

4. Drücken Sie auf beide Enden der Druckerklappe, um sie zu schließen, und vergewissern Sie sich, dass sich das Gerät schließt.

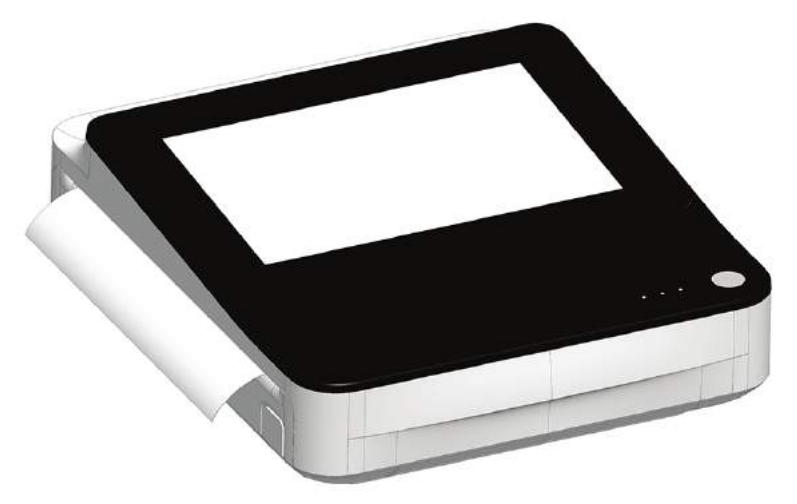

## <span id="page-34-0"></span>**Sperren und Entsperren der Wagenrollen**

1. Drücken Sie zum Sperren der Wagenrolle die Radbremse nach unten. Sperren Sie die Rollen aus Sicherheitsgründen vor jeder Verwendung.

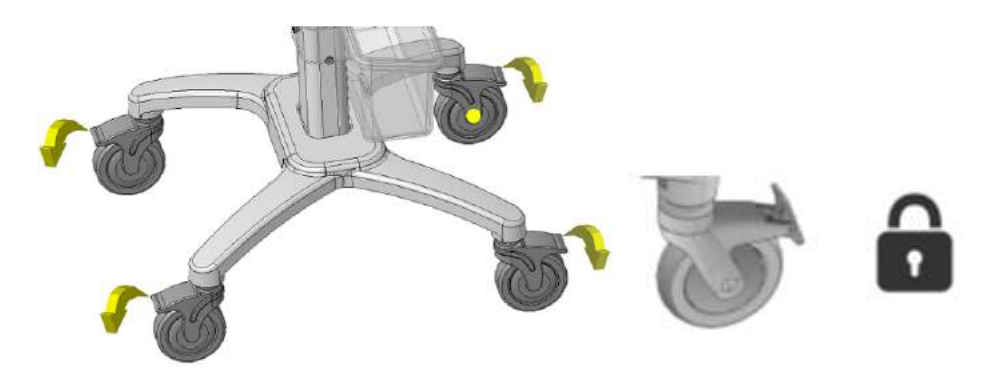

2. Drücken Sie zum Entsperren der Wagenrolle die Radbremse nach oben.

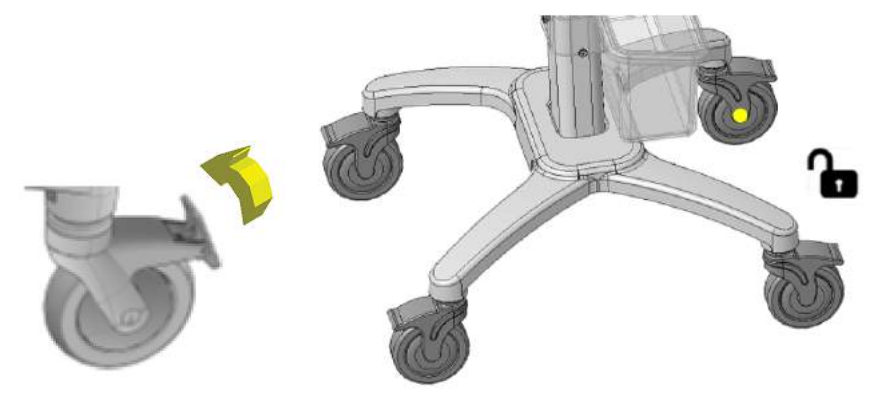

## <span id="page-35-0"></span>**Befestigen des Geräts am Wagen**

- 1. Richten Sie die Positionierungslöcher an der Unterseite des Geräts mit den Positionierungsstiften an der oberen Platte des Wagens aus.
- 2. Legen Sie das Gerät vorsichtig auf die obere Platte des Wagens und stecken Sie die Fußstützen an der Unterseite des Geräts in die Löcher der oberen Platte.

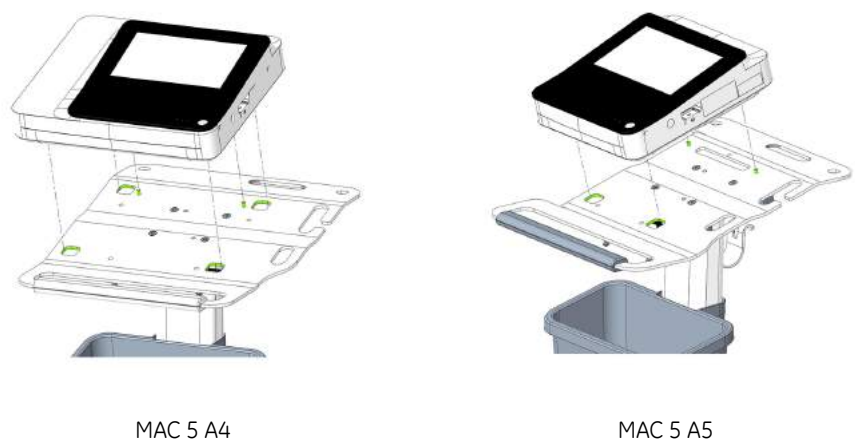
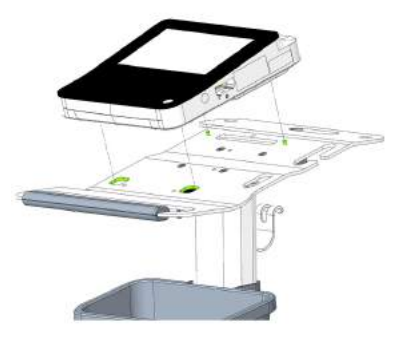

MAC 5 Lite

3. Stecken Sie die mit dem Wagen gelieferten Schrauben (M6x20) und Unterlegscheiben (D12xD6,5x1,5) durch die Unterseite der oberen Platte in das Gerät und ziehen Sie sie mit einem 4 mm-Drehmomentschlüssel fest.

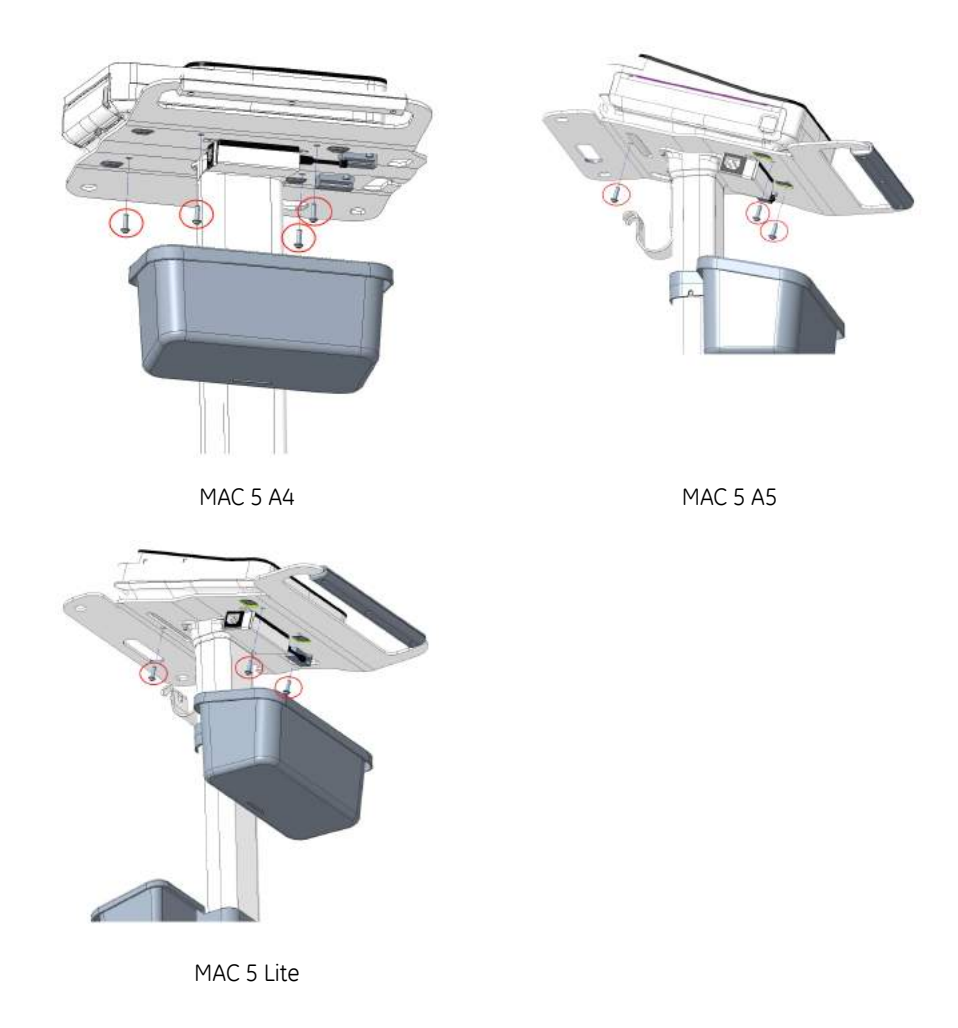

## **Anschließen des LAN-Kabels**

Vor Werksauslieferung ist ein drahtloses Modul im Gerät installiert. Falls das Gerät nicht für den Anschluss an ein Drahtlosnetzwerk konfiguriert ist, kann auch eine Kabelverbindung verwendet werden.

1. Schließen Sie zur Herstellung einer Verbindung mit einem drahtgebundenem Netzwerk das Ethernet-Kabel an den RJ45-Netzwerkstecker des Geräts an.

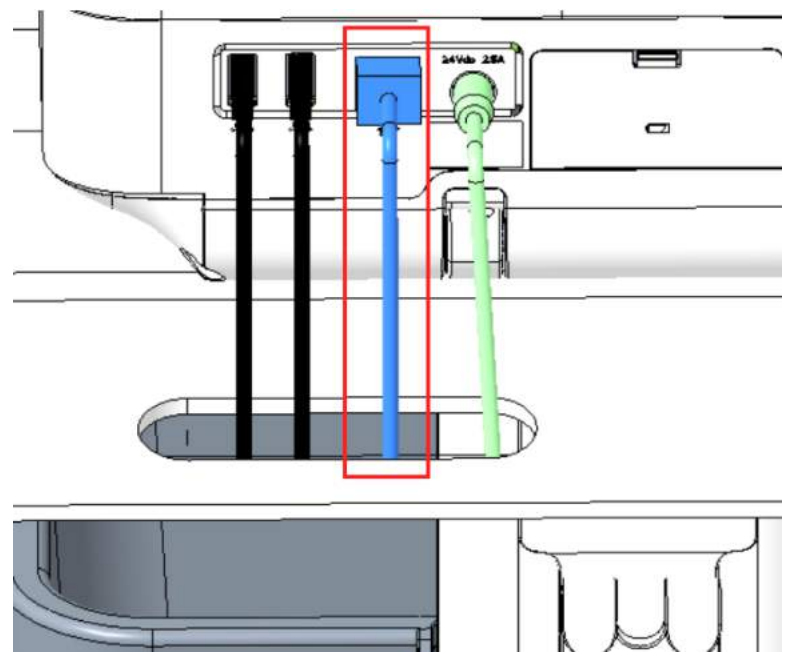

#### **Anmerkung**:

Dies gilt nur, wenn Sie das Gerät stationär verwenden. Wenn Sie es als mobiles Gerät einsetzen, verbinden Sie das Gerät erst mit dem LAN verbinden, wenn Sie zum Importieren, Senden oder Exportieren von Patientenberichten bereit ist.

2. Konfigurieren Sie das Gerät für eine Verbindung mit einem drahtgebundenem Netzwerk. Siehe *[Konfigurieren eines drahtgebundenen Netzwerks auf seite 262](#page-261-0)*.

## **Konfigurieren des Geräts**

Wenn das Gerät betriebsbereit ist, befolgen Sie die Informationen in der Gebrauchsanweisung, um das System zu konfigurieren.

Wenn Sie für mehrere Geräte am Standort die gleichen Einstellungen verwenden, speichern Sie die Geräte-Einstellungen in einem USB-Speichermedium, um diese auf anderen Geräten wiederherzustellen. Siehe *[Speichern und Wiederherstellen von](#page-281-0) [Konfigurationseinstellungen auf seite 282](#page-281-0)*.

## **Testen des Geräts**

Führen Sie nach dem Einstellen und Konfigurieren des Geräts vor dem Einsatz am Patienten einen Test durch. Verwenden Sie die Testempfehlungen wie folgt:

- Zeichnen Sie ein Ruhe-EKG auf und drucken Sie es.
- Drucken eines Patientenberichts. Siehe *[Drucken eines Patientenberichts auf](#page-94-0) [seite 95](#page-94-0)*.

Löschen eines Patientenberichts. Siehe *[Löschen eines Patientenberichts auf](#page-97-0) [seite 98](#page-97-0)*.

Übertragen eines Patientenberichts. Siehe *[Übertragen eines Patientenberichts](#page-90-0) [an ein konfiguriertes Ziel auf seite 91](#page-90-0)*.

# **3**

## **Anmeldung und Sicherheit**

## <span id="page-39-0"></span>**Einschalten des EKG-Geräts**

1. Drücken Sie einige Sekunden lang die Taste **Netzstrom** auf dem Bedienfeld, um das Gerät zu starten.

Das Gerät wird eingeschaltet. Die LED **Einschaltung** auf dem Bedienfeld leuchtet grün.

Falls dies vom Administrator so konfiguriert wurde, wird eine Benachrichtigungsmeldung angezeigt.

- 2. Klicken Sie auf **Akzeptieren**.
	- Bei aktivierter Benutzerauthentifizierung erscheint eine Aufforderung, sich am Gerät einzuloggen.
	- Bei deaktivierter Benutzerauthentifizierung erfolgt ein automatischer Anmeldevorgang am Gerät als **Standardbenutzer**.
	- Wenn der Benutzerauthentifizierungsmodus **Techniker-ID** lautet, die **Techniker-ID** eingeben, um sich als **Standardbenutzer** anzumelden.

## **Abschalten des EKG-Geräts**

- 1. Vor der **Abschaltung** des Geräts beenden Sie anstehenden Aufgaben, z. B. die Aufnahme eines EKGs, und speichern Sie die Konfigurationseinstellungen.
- 2. Führen Sie einen der folgenden Schritte aus, um das EKG-Gerät von der Stromzufuhr zu trennen:
	- a) Wählen Sie im **Benutzermenü** auf dem Bildschirm die Option **Abschaltung**.

Das Fenster **Abschaltung** wird geöffnet und zeigt eine Meldung an. Wählen Sie **Abschaltung** aus.

Das Gerät ist abgeschaltet. Die LED **Einschaltung** auf dem Bedienfeld ist ausgeschaltet.

b) Drücken Sie einige Sekunden lang die Taste **Netzstrom** auf dem Bedienfeld:

Das Fenster **Netz-Optionen** wird geöffnet und zeigt die folgenden Optionen an: **Abbrechen**, **Standby**, **Abmelden**, **Privat** und **Abschaltung**. Wählen Sie **Abschaltung** aus.

Das Gerät ist abgeschaltet. Die LED **Einschaltung** auf dem Bedienfeld ist ausgeschaltet.

## **Benutzerauthentifizierung**

Dieses Gerät unterstützt verschiedene Modalitäten für die Benutzerauthentifizierung.

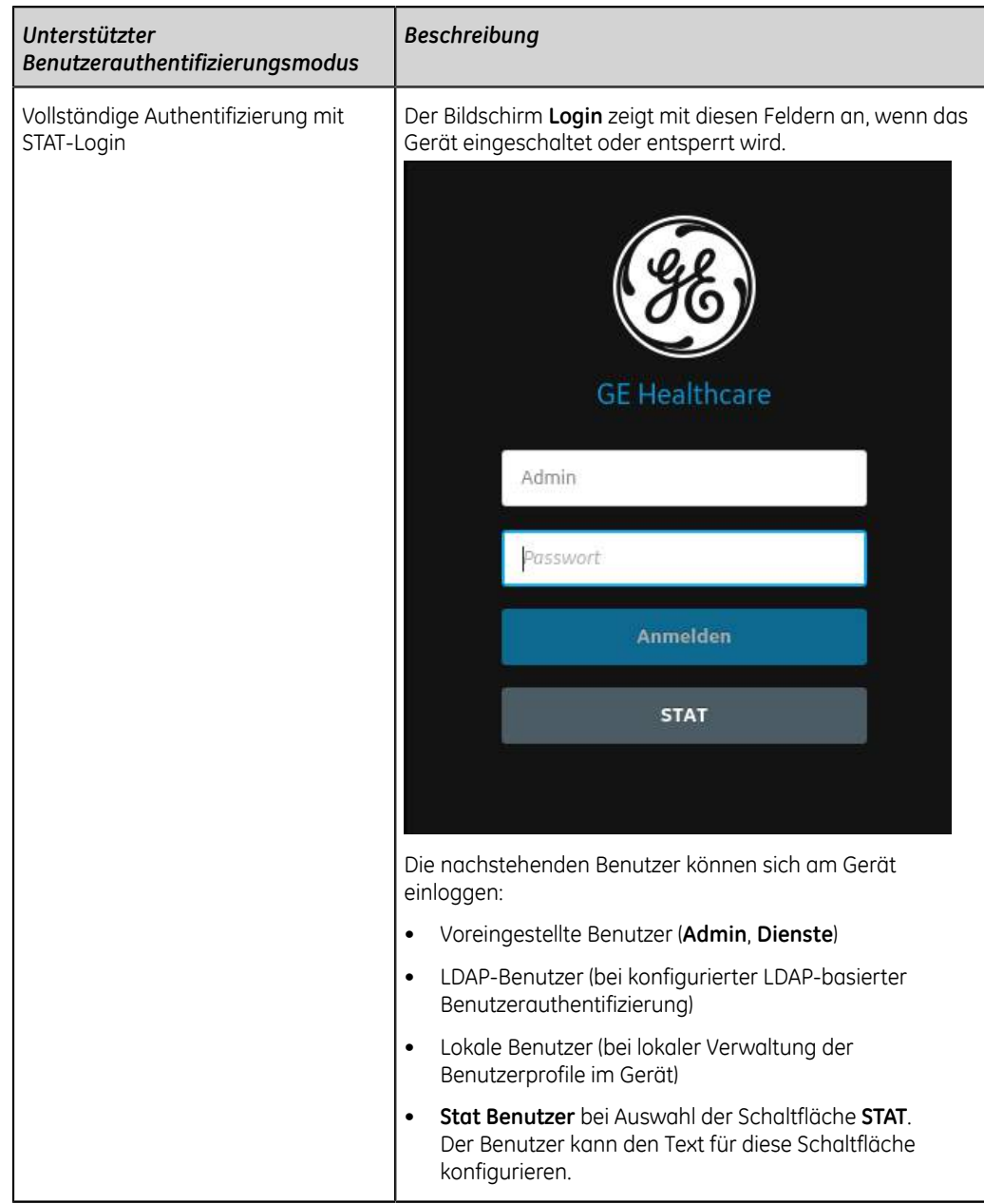

#### **Tabelle 8: Unterstützte Benutzerauthentifizierungsmodalitäten**

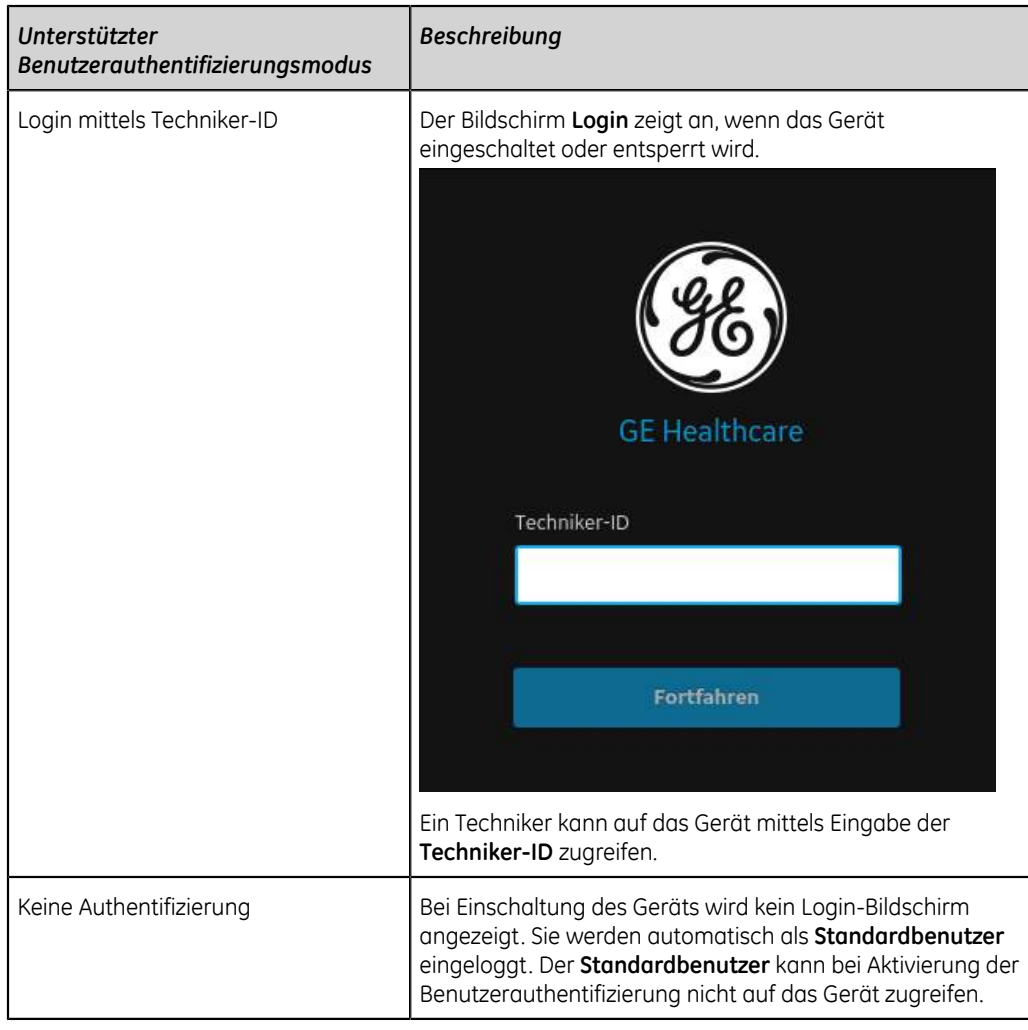

### **Anmelden am Gerät**

Geben Sie im Bildschirm **Anmelden** den Benutzernamen und das Passwort ein, um die Benutzerauthentifizierung zu aktivieren und es Benutzern zu ermöglichen, sich am Gerät anzumelden.

#### **Tabelle 9: Benutzertypen**

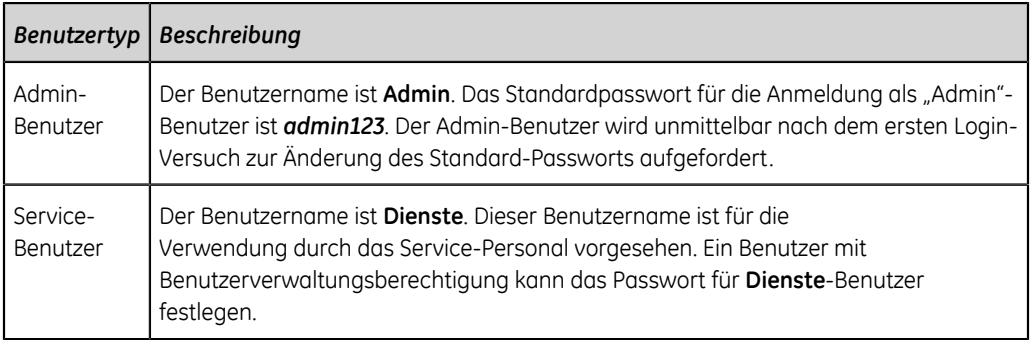

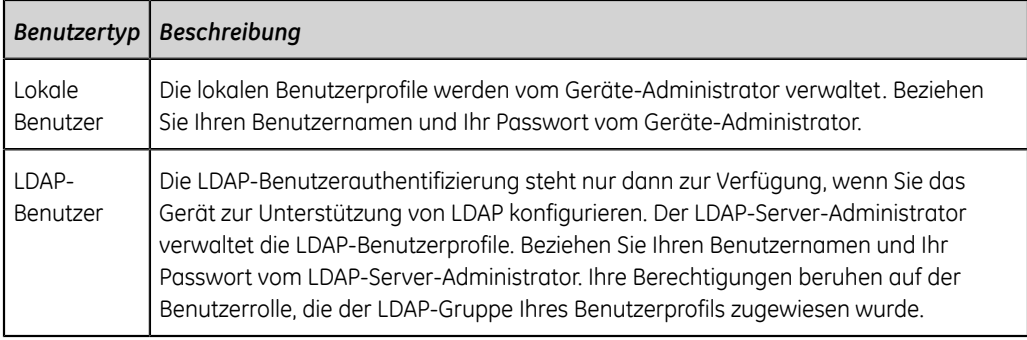

- 1. Führen Sie einen der folgenden Schritte aus:
	- Ist das Gerät abgeschaltet, schalten Sie es ein. Siehe *[Einschalten des EKG-](#page-39-0)[Geräts auf seite 40](#page-39-0)*.
	- Ist das Gerät gesperrt, entsperren Sie es. Siehe *[Entsperren des Geräts auf seite](#page-47-0) [48](#page-47-0)*.

Der Bildschirm **Anmelden** wird angezeigt.

- 2. Geben Sie Ihren Benutzernamen und Ihr Passwort ein.
	- Wenn Sie ein LDAP-Benutzer sind und der Standarddomänenname nicht konfiguriert ist oder Ihr Benutzerprofil zu einer LDAP-Serverdomäne gehört, die nicht die Standarddomäne ist, geben Sie den Domänennamen und den Benutzernamen ein. Beispiel: Domäne\Benutzername.
	- Um zu überprüfen, ob das richtige Passwort eingegeben wurde, wählen Sie **Anzeigen** aus, um das Passwort anzuzeigen.
	- Wenden Sie sich an Ihren Administrator, um Ihr Passwort zurückzusetzen. Melden Sie sich mit dem neuen Passwort am Gerät an. Ändern Sie das Passwort aus Sicherheitsgründen sofort.
	- Wenn Sie ein Admin-Benutzer sind und Ihr Passwort vergessen haben, führen Sie eine Systemwiederherstellung durch, um das Passwort auf das voreingerichtete Passwort *admin123* zurückzusetzen. Weitere Informationen finden Sie unter *[Durchführen eines System-Resets auf seite 49](#page-48-0)*.

#### 3. Wählen Sie **Anmelden** aus.

- Falls die Anmeldedaten korrekt sind, war der Anmeldevorgang am Gerät erfolgreich. Ihr Benutzername wird in der oberen rechten Ecke alle Bildschirme angezeigt, auf die Sie Zugriff haben.
- Bei fehlgeschlagenem Anmeldevorgang siehe folgende Tabelle:

#### **Tabelle 10: Login-Fehler**

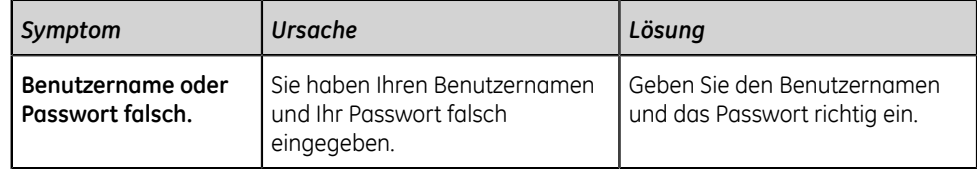

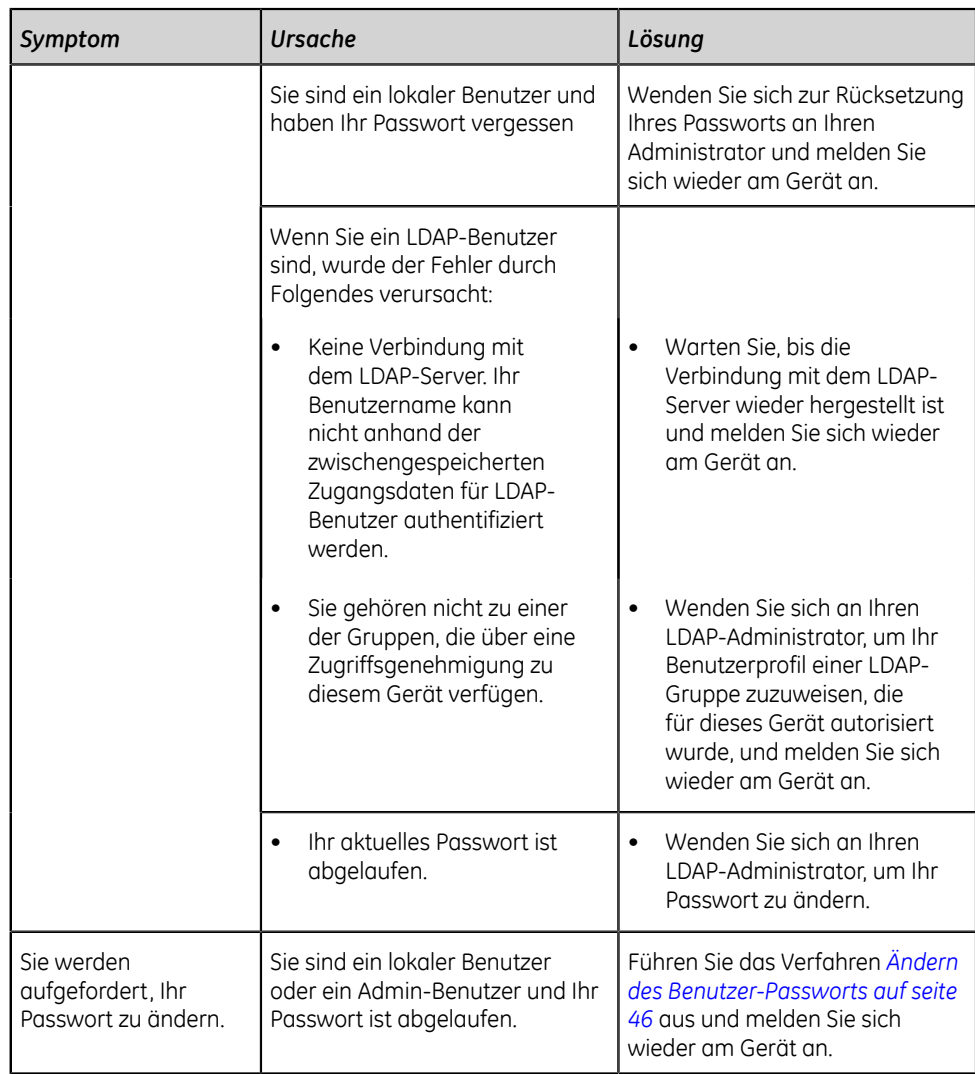

#### **Anmelden am Gerät als STAT-Benutzer**

Wenn die **STAT**-Benutzerauthentifizierung aktiviert ist, kann ein **STAT**-Benutzer auf das Gerät zugreifen, um in Notsituationen ein Patienten-EKG zu erfassen.

1. Wählen Sie im Bildschirm **Anmelden** die Option **STAT**.

Der Erfassungsbildschirm öffnet sich.

2. Sie können ein EKG aufnehmen oder andere Aufgaben ausführen, die der Administrator in der **STAT**-Benutzerrolle zugewiesen hat. Sie können keinen Bericht prüfen, der von anderen Benutzern erstellt wurde.

#### **Zugriff auf das Gerät mithilfe einer Techniker-ID**

Stellen Sie sicher, dass Sie die Benutzerauthentifizierung aktivieren.

- 1. Geben Sie auf dem Bildschirm **Login** eine gültige Techniker-ID ein, um das Feld **Techniker-ID** automatisch auszufüllen.
- 2. Wählen Sie **Fortfahren** aus.

Sie werden nun als **Standardbenutzer** eingeloggt. Es wird der Erfassungsbildschirm angezeigt. Sie können nun Aufgaben mit den zugewiesenen **Standardbenutzer**- oder **Techniker-ID**-Berechtigungen ausführen.

#### **Abmelden vom Gerät**

Melden Sie sich von Ihrer Benutzersitzung ab, wenn Sie die Verwendung des Geräts beendet haben. Sie müssen die Benutzerauthentifizierung aktivieren.

- 1. Beenden Sie noch ausstehende Aufgaben wie z. B. Erfassung eines EKGs oder Speicherung der Konfigurationseinstellungen, bevor Sie sich von Ihrer Benutzersitzung abmelden.
- 2. Führen Sie einen der folgenden Schritte zum Abmelden vom Gerät aus:
	- Betätigen Sie die Taste **Netzstrom** . Das Dialogfeld **Netz-Optionen** öffnet sich. Wählen Sie **Abmelden** aus.
	- Klicken Sie vom Benutzermenü auf dem Erfassungsbildschirm auf **Abmelden**, um sich aus dem Gerät auszuloggen.

Sollten Sie sich abmelden, bevor eine Aufgabe beendet wurde, erscheint eine Meldung, die darauf hinweist, dass alle unvollständigen Daten verloren gehen.

- 3. Führen Sie einen der folgenden Schritte aus:
	- Falls ungespeicherte Daten vorhanden sind, wählen Sie **Abbrechen**.
	- Wenn Sie sich ausloggen wollen, wählen Sie **Abmelden** aus.

Sie werden von Ihrer Benutzersitzung abgemeldet.

## <span id="page-45-0"></span>**Ändern des Benutzer-Passworts**

Dieses Verfahren kann nur für den Admin-Benutzer und lokale Benutzer angewendet werden. LDAP-Benutzer müssen ihr Passwort extern gemäß den Anweisungen ihres LDAP-Administrators ändern.

Stellen Sie sicher, dass das neue Passwort den Passwortregeln entspricht:

Passwort muss mindestens enthalten:

- Einen Kleinbuchstaben
- Einen Großbuchstaben
- Eine Ziffer
- Ein Sonderzeichen
- 1. Wählen Sie im Benutzermenü auf dem Bildschirm "Acquisition" die Option **Passwort ändern**.

Es öffnet sich das Dialogfeld **Passwort ändern**.

- 2. Geben Sie das aktuelle Passwort und das neue Passwort ein und bestätigen Sie das neue Passwort.
- 3. Wählen Sie **Passwort ändern** aus.
	- Falls das neue Passwort den Passwortbestimmungen entspricht, wird eine Meldung angezeigt, dass Ihr Passwort erfolgreich abgeändert wurde.

Klicken Sie auf **OK**, um das Fenster **Passwort ändern** zu schließen. Sie sind nun im Gerät eingeloggt.

• Falls das neue Passwort den Passwortbestimmungen nicht entspricht, wird eine Fehlermeldung angezeigt.

Befolgen Sie die Passwortregeln für ein neues Passwort und wiederholen Sie die Schritte in diesem Verfahren, um ein neues Passwort zu erstellen.

## **Aktivieren oder Deaktivieren des Datenschutzmodus**

Der Datenschutzmodus kann aktiviert werden, um die Anzeige von vertraulichen Daten auf dem Bildschirm zu verhindern. In dieser Betriebsart wird ein leerer Bildschirm angezeigt. Vorgänge wie zum Beispiel das Erfassen, Übertragen und Ausdrucken von EKGs werden im Hintergrund weiter ausgeführt, aber das Gerät ignoriert die Eingabe über einen Barcodeleser.

• Drücken Sie die Taste **Netzstrom** auf dem Bedienfeld, um den Privatmodus zu aktivieren.

Das Fenster **Netz-Optionen** öffnet sich mit den Optionen **Abbrechen**, **Standby**, **Abmelden**, **Privat** und **Abschaltung**. Wählen Sie **Privat** aus.

Das GE-Logo wird mit schwarzem Hintergrund in der Bildschirmmitte angezeigt und eine Meldung weist darauf hin, dass der Datenschutzmodus aktiviert ist.

• Zum Deaktivieren des Datenschutzmodus tippen Sie auf eine beliebige Stelle auf dem Bildschirm.

Der Bildschirm, auf dem Sie vor dem Aktivieren des Datenschutzmodus gearbeitet haben, wird angezeigt.

### **Sperren des Geräts**

Sie können das Geräts sperren, wenn Sie die Benutzerauthentifizierung deaktivieren. Eine Sperre des Geräts ist nicht möglich, wenn gerade eine EKG- oder Rhythmus-Erfassung läuft oder ein Bericht ausgedruckt wird.

#### **Anmerkung**:

Der **Stat Benutzer** kann das Gerät nicht sperren.

- 1. Beenden Sie Ihre Aufgaben.
- 2. Wählen Sie im Benutzermenü im Erfassungsbildschirm die Option **Sperren** aus.

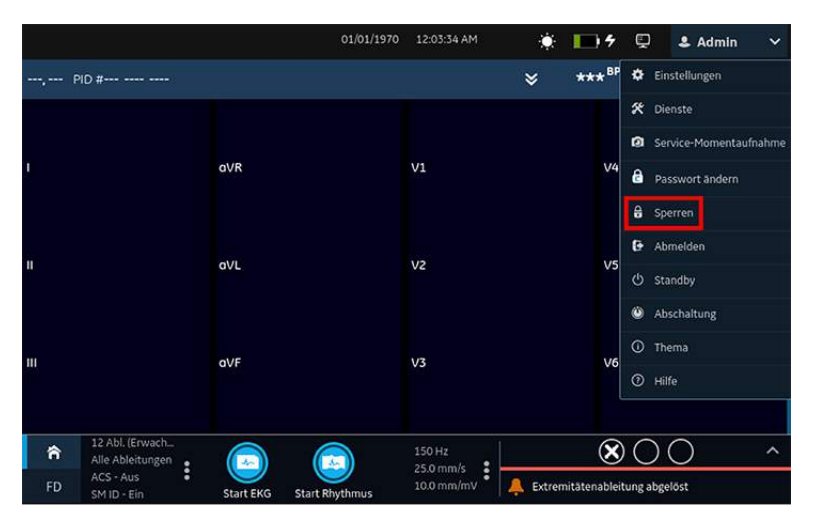

Das Gerät ist gesperrt. Ihr Benutzername wird auf dem gesperrten Bildschirm angezeigt.

## <span id="page-47-0"></span>**Entsperren des Geräts**

1. Berühren Sie das Sperrsymbol nuf dem Bildschirm.

Vor dem Anmeldevorgang wird eine Meldung angezeigt, sofern Sie als Administrator konfiguriert wurden. Klicken Sie auf **Akzeptieren**.

Der Bildschirm **Anmelden** wird angezeigt. Das Feld **Benutzername** zeigt den Namen des angemeldeten Benutzers an.

2. Geben Sie Ihr Passwort ein und wählen Sie **Anmelden**, um sich am Gerät anzumelden.

Sie können sich auch einloggen als:

- Ein **Stat Benutzer** (falls der STAT-Zugriff aktiviert wurde)
- Ein anderer Benutzer

Es wird eine Meldung angezeigt, dass der aktuelle Benutzer ausgeloggt wird und etwaige nicht gespeicherte Daten verloren gehen. Wählen Sie **Fortfahren**, um sich am Gerät anzumelden.

## **Gerät auf Standby schalten**

Führen Sie einen der folgenden Schritte aus, um das Gerät in den Standby-Modus zu schalten:

- Wählen Sie im Benutzermenü im Erfassungsbildschirm die Option **Standby**.
- Drücken Sie die **Netzstrom**-Taste :

Das Dialogfeld **Netz-Optionen** öffnet sich. Wählen Sie **Standby** aus.

Zum Beenden des Standbymodus drücken Sie die **Netzstrom**-Taste auf dem Bedienfeld:

- Wenn die Benutzerauthentifizierung konfiguriert ist, wird der Standbymodus ausgeschaltet und der Sperrbildschirm angezeigt. Führen Sie das Verfahren *[Entsperren des Geräts auf seite 48](#page-47-0)* durch, um das Gerät zu entsperren und sich anzumelden.
- Wenn die Benutzerauthentifizierung nicht konfiguriert ist, wird der Bildschirm wieder aufgerufen, der beim Schalten des Geräts in den Standbymodus angezeigt wurde.

## <span id="page-48-0"></span>**Durchführen eines System-Resets**

Stellen Sie vor Beginn dieses Verfahrens Folgendes sicher:

- Die Seriennummer des Geräts ist bekannt.
- Das Gerät ist an Netzstrom angeschlossen.
- Wenn der Authentifizierungsmodus des Geräts **Keine Authentifizierung** ist, den Bildschirm **Einstellungen** vom Benutzermenü aus öffnen, um das Dialogfeld **Anmelden** zu öffnen.
- Wenn der Authentifizierungsmodus des Geräts **Voll. Authentifizierung mit Stat** ist, das Gerät einschalten, um den Bildschirm **Anmelden** zu öffnen.
- Sie müssen sich als Admin-Benutzer am Gerät anmelden.

#### **Anmerkung**:

**System zurücksetzen** löscht alle Daten und Einstellungen. Das System wird auf die Werkseinstellungen zurückgesetzt. Verwenden Sie das Standard-Admin-Passwort, um sich am Gerät anzumelden. Zuvor aktivierte Optioncodes, Seriennummer, Tastatursprache, MAC-Adresse und drahtlose Konfiguration des Betriebslandes werden beibehalten.

#### **Anmerkung**:

**Auf Werkseinstellungen zurücksetzen** setzt die Einstellungen oder Teile der Einstellungen zurück.

Verwenden Sie dieses Verfahren als letzte Lösung. **Übertragen Sie Ihre Daten vom System, bevor Sie das Verfahren starten.**

1. Wenn der Bildschirm **Anmelden** angezeigt wird, halten Sie ↑↓←→↑↓←→ auf der Bildschirmtastatur gedrückt.

Der Bildschirm **System-Wiederherstellung** zeigt eine Warnung an, dass die System-Wiederherstellung Ihr System auf die ursprünglich konfigurierten Werkseinstellungen zurücksetzt. Alle Patientendaten, System-SetupÄnderungen, Protokolle und Benutzerdaten gehen verloren und sind nicht wiederherstellbar.

- 2. Geben Sie die Seriennummer des Geräts in das Feld **System-Seriennummer eingeben** ein. Die Schaltfläche **Wiederherstellen** wird aktiviert, nachdem Sie die korrekte Seriennummer eingegeben haben.
- 3. **Wiederherstellen** auswählen, um mit der Systemwiederherstellung fortzufahren.

Die Systemkonfiguration wird auf die Werkseinstellungen zurückgesetzt und alle Patientendaten werden gelöscht. Das Gerät startet erneut. Als **Standard**-Benutzer können Sie ohne Anmeldedaten auf das Gerät zugreifen.

4. Auf den Bildschirm **Einstellungen** über das Benutzermenü zugreifen, um das Gerät erneut zu konfigurieren. Ein Anmeldebildschirm öffnet sich. Melden Sie sich als **Admin**-Benutzer mit dem Standardkennwort *admin123* an.

# **4**

## **Patienten-Information**

## **Patientendaten-Bildschirm im Überblick**

Anhand von Patientendaten können Sie Patienten identifizieren. Rufen Sie die Patientendaten auf und stellen Sie sicher, dass sie vollständig sind, bevor Sie ein EKG beginnen.

Sie können die Patientendaten auf dem Bildschirm **Patienten-Info** folgendermaßen aktualisieren:

- Anhängen einer Bestellung aus der Bestellungsliste (sofern das Bestellungsmanagement aktiviert ist).
- Anhängen der Patientendaten aus der Liste der letzten Patienten (sofern das Bestellungsmanagement aktiviert ist).
- Ablesen eines Patienten-Barcodes mit einem Barcodescanner.
- Verwendung eine Software-Tastatur zur Eingabe der **Patienten-Info**.
- Durchführen von Aufnahme-, Entlassungs-, Transfer-Abfragen (ADT-Abfragen).

#### **Warnung**:

UNGENAUE PATIENTENDATEN

Die Patientendaten des letzten Patienten verbleiben im Banner Patienten-Informationen, wenn sie nicht vom letzten Benutzer beendet werden und die Sitzung geschlossen wird. Falsche Patientendaten können die Diagnose und Behandlung beeinträchtigen. Vergewissern Sie sich, den Bildschirm Patienten-Informationen bei jedem Patienten zu überprüfen. Stellen Sie sicher, dass die Patientendaten für den richtigen Patienten eingegeben werden.

Im Erfassungsbildschirm werden im Banner **Patienten-Info** über der Kurve minimale Informationen zum Patienten angezeigt.

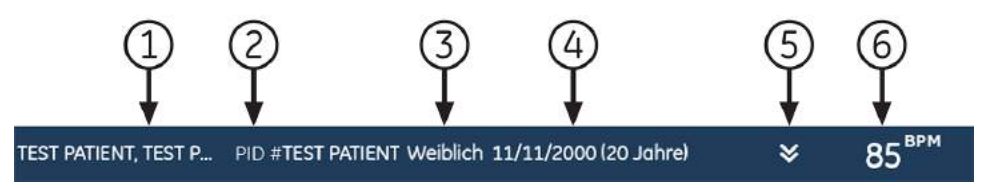

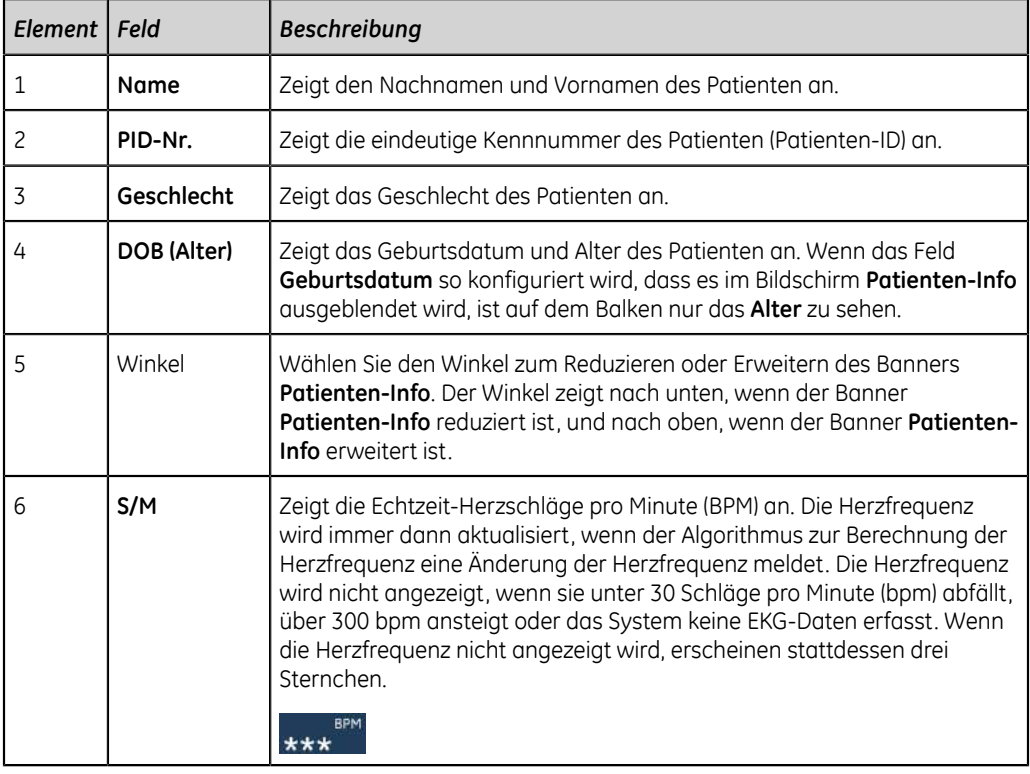

#### **Tabelle 11: Banner Patienten-Informationen**

Wählen Sie den Banner **Patienten-Info**, um ihn auf die volle Bildschirmgröße zu erweitern. Die von Ihrem Administrator konfigurierten Felder werden auf dem Bildschirm **Patienten-Info** angezeigt.

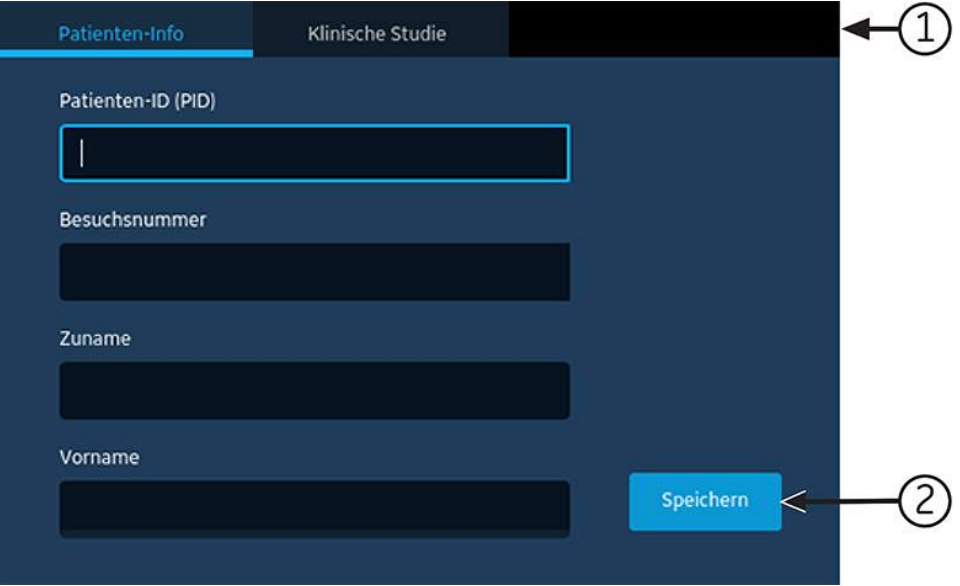

#### **Tabelle 12: Bildschirm Patientendaten**

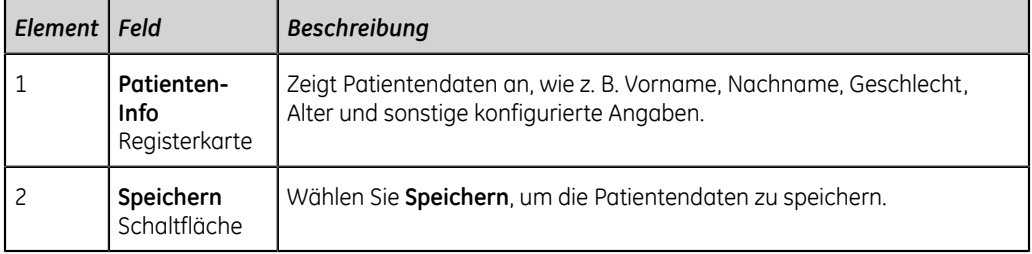

Wenn der untere Bereich des Bildschirms **Patienten-Info** verschwommen erscheint, weist dies darauf hin, dass die konfigurierten Daten nicht vollständig angezeigt werden. Durch Aufwärts- oder Abwärtswischen mit dem Finger auf dem Bildschirm können Sie durch den Bildschirm blättern. Nähere Informationen zum Aktualisieren von Daten im Bildschirm **Patienten-Info** siehe *[Eingabe von Patientendaten auf seite](#page-54-0) [55](#page-54-0)*.

Wählen Sie den Banner **Patienten-Info**, um ihn auf die volle Bildschirmgröße zu erweitern. Wählen Sie **Klinische Studie**. Die von Ihrem Administrator konfigurierten Felder werden auf dem Bildschirm **Klinische Studie** angezeigt.

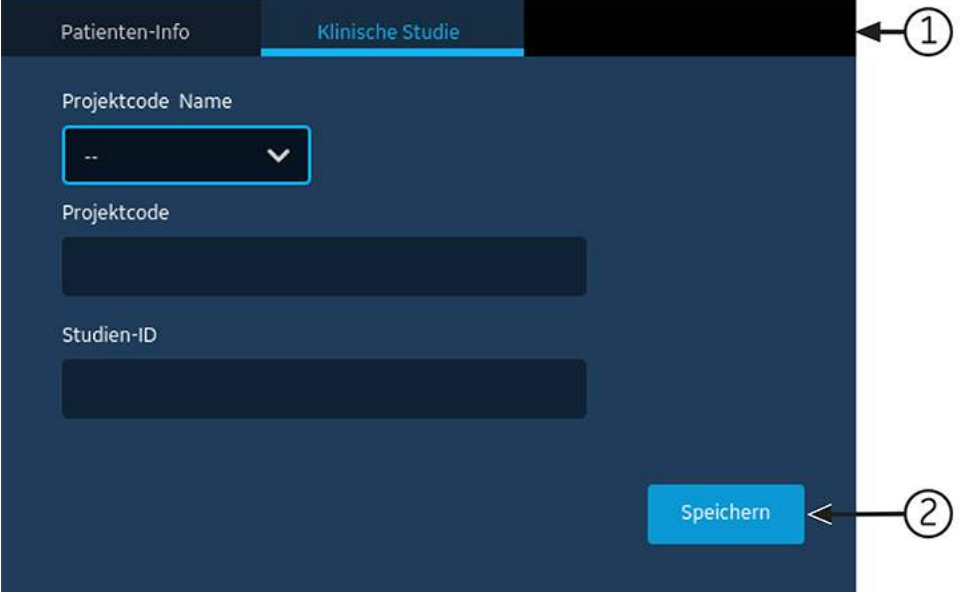

#### **Tabelle 13: Klinische Versuchsdaten**

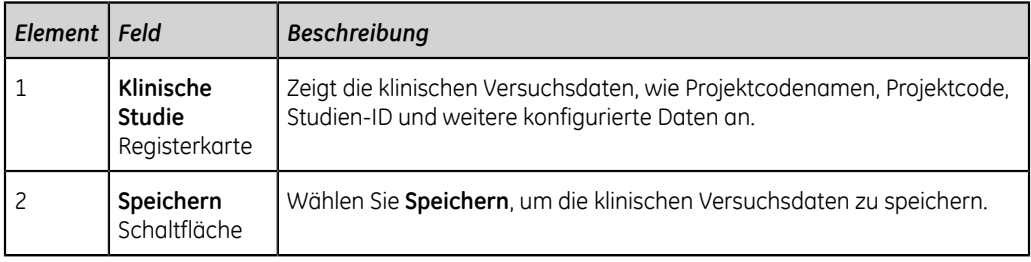

Wenn der untere Bereich des Bildschirms **Klinische Studie** verschwommen erscheint, weist dies darauf hin, dass die konfigurierten Daten nicht vollständig angezeigt werden. Durch Aufwärts- oder Abwärtswischen mit dem Finger auf dem Bildschirm können Sie durch den Bildschirm blättern. Informationen zum Aktualisieren von Daten im Bildschirm **Klinische Studie** finden Sie unter *[Eingeben oder Bearbeiten von](#page-65-0) [klinischen Studien auf seite 66](#page-65-0)*.

## <span id="page-53-0"></span>**Starten einer Untersuchung für einen neuen Patienten**

ಪಿ

Starten Sie eine Untersuchung für einen neuen Patienten im Erfassungsbildschirm.

1. Wählen Sie das Symbol **Neuer Patient** in der oberen rechten Ecke des Erfassungsbildschirms.

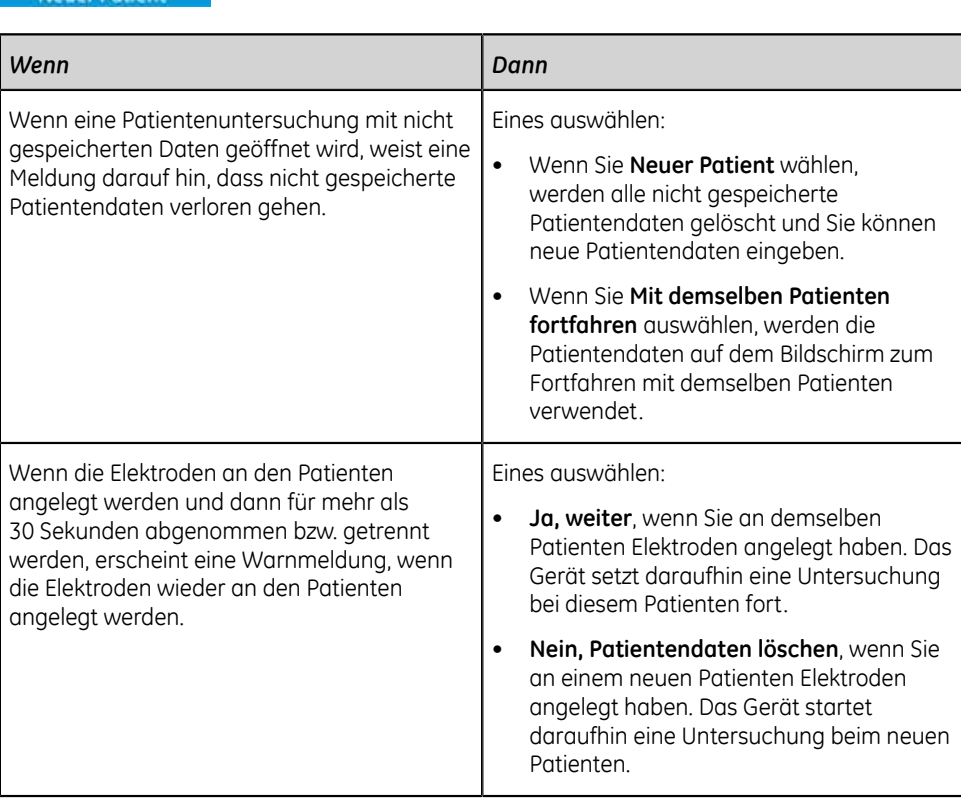

- 2. Wenn ausstehende Druckaufträge in der Warteschlange stehen, weist eine Meldung darauf hin, dass ausstehende Druckaufträge aus der Warteschlange gelöscht werden.
	- Wählen Sie **Fortfahren**, um ausstehende Druckaufträge zu löschen und die Untersuchung für den neuen Patienten zu starten. Der Bildschirm **Patienten-Info** wird erweitert.
	- Wählen Sie **Abbrechen**, um die Untersuchung für den neuen Patienten abzubrechen und die ausstehenden Druckaufträge abzuschließen.

3. Der Bildschirm **Patienten-Info** wird geöffnet, geben Sie die Patientendaten ein.

### <span id="page-54-0"></span>**Eingabe von Patientendaten**

Wenden Sie die folgenden Methoden zur Eingabe oder Aktualisierung von Patientendaten im Bildschirm **Patienten-Info** an:

- Verwenden Sie einen Barcode-Lesegerät; siehe *[Aktualisieren von Patientendaten](#page-54-1) [mit einem Barcode-Lesegerät auf seite 55](#page-54-1)*.
- Führen Sie eine ADT-Abfrage durch; siehe *[Abfragen von Bestellungen oder ADT-](#page-55-0)[Daten nach Patientendaten auf seite 56](#page-55-0)*.
- Öffnen Sie eine Patientenakte in der Liste **Patienten**; siehe *[Wählen eines Patienten](#page-139-0) [aus der Patientenliste auf seite 140](#page-139-0)*.
- Hängen Sie einen Auftrag an; siehe *[Arbeiten mit Bestellungen auf seite 105](#page-104-0)*.
- Verwenden Sie eine Software-Tastatur; siehe *[Eingeben oder Bearbeiten von](#page-64-0) [Patientendaten über die Software-Tastatur auf seite 65](#page-64-0)*.

#### <span id="page-54-1"></span>**Aktualisieren von Patientendaten mit einem Barcode-Lesegerät**

Die Verwendung eines Barcode-Lesegeräts kann die Eingabe von Patientendaten vereinfachen und die Wahrscheinlichkeit von Eingabefehlern verringern. Durch das Scannen des Barcodes eines Patienten werden die im Barcode kodierten Patientendaten abgerufen. Anschließend können die Daten überprüft und geändert werden.

Patienten-Barcodes können mit einem externen Barcodeleser gelesen werden.

Bevor Sie ein Barcode-Lesegerät verwenden, stellen Sie Folgendes sicher:

- Die BRCD-Option für die Verwendung eines externen Barcode-Lesegeräts ist auf dem Gerät aktiviert.
- Das Barcode-Lesegerät ist mit dem Gerät verbunden und das Gerät ist zur Verwendung des Peripheriegeräts ordnungsgemäß konfiguriert. Weitere Informationen können *[Aktualisieren von Patientendaten mit einem Barcode-](#page-54-1)[Lesegerät auf seite 55](#page-54-1)* entnommen werden.
- Sie sind im **Live** oder **Totalausschrieb** EGK-Bildschirm oder das Patientendaten-Banner ist geöffnet.

Eine Fehlermeldung wird angezeigt, wenn Sie während der Erfassung eines Ruhe-EKGs, Rhythmus-EKGs oder Online-EKGs für den Patienten einen Barcode scannen.

Führen sie das nachfolgende Verfahren aus, um den Barcode des Patienten zu scannen:

- 1. Starten Sie eine Untersuchung für einen neuen Patienten. Weitere Informationen können *[Starten einer Untersuchung für einen neuen Patienten auf seite 54](#page-53-0)* entnommen werden.
- 2. Scannen Sie den Barcode des Patienten, um die Daten in den Bildschirm **Patientendaten** einzugeben.

Halten Sie die Taste gedrückt und positionieren Sie das Barcode-Lesegerät 10 bis 15 cm (4 bis 6 Zoll) über den zu lesenden Barcode.

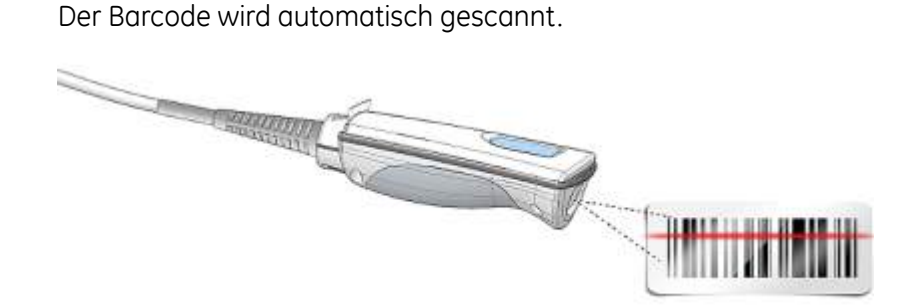

Der Barcode-Lesegerät gibt einen Signalton zur Bestätigung des erfolgten Scans aus. Der Bildschirm **Patientendaten** wird erweitert und die Felder sind mit den Patientendaten ausgefüllt.

- 3. Bei einer Unstimmigkeit zwischen den aus dem Barcode eingelesenen Daten und vorhandenen Patientendaten wird eine Meldung angezeigt. Führen Sie einen der folgenden Schritte aus:
	- Wählen Sie **Gelesene Daten verwenden**, um die Barcodedaten in die entsprechenden Felder im Bildschirm **Patientendaten** einzufügen und bestätigen Sie, dass die vom Barcode übernommenen Angaben richtig sind.
	- Wählen Sie **Aktuelle Daten behalten**, um die manuell eingegebenen Daten im Bildschirm **Patientendaten** beizubehalten und geben Sie Patientendaten nach Bedarf ein bzw. ändern Sie Patientendaten.

#### <span id="page-55-0"></span>**Abfragen von Bestellungen oder ADT-Daten nach Patientendaten**

Stellen Sie Folgendes sicher:

- Sie haben die Berechtigung zum Einsehen von Bestellungen und Durchführen von Fernabfragen von Patientendaten.
- Die ADT-Daten werden wie am Gerät konfiguriert verwendet, um eine Fernabfrage von Patientendaten vorzunehmen.
- Es ist ein Barcode-Lesegerät an das Gerät angeschlossen.
- 1. Starten Sie eine Untersuchung für einen neuen Patienten. Weitere Informationen finden Sie unter *[Starten einer Untersuchung für einen neuen Patienten auf seite](#page-53-0) [54](#page-53-0)*.
- 2. Führen Sie einen der nachstehenden Schritte aus:
	- Scannen Sie den Patienten-Barcode.
	- Geben Sie die mit der Tastatur **Patienten-ID** oder **Besuchsnummer** auf dem Bildschirm ein und drücken Sie das Symbol **SUCHE**  $\Omega$ , welches sich auf dem entsprechenden Feld befindet.

Das Gerät frägt ab

- nur Bestellungen
- oder Bestellungen und dann ADT-Daten
- oder nur ADT-Daten

je nachdem, wie der Administrator das Gerät konfiguriert hat. Gehe zu:

- *[Arbeitsablauf für Bestellungsabfragen auf seite 57](#page-56-0)* wenn vom Gerät nur Bestellungen abfragt werden.
- *[Arbeitsablauf für Bestellungs- und anschließende ADT-Abfragen auf seite](#page-59-0) [60](#page-59-0)* wenn vom Gerät Bestellungen und anschließend ADT-Daten abgefragt werden.
- *[Arbeitsablauf für ADT-Abfragen auf seite 64](#page-63-0)* wenn vom Gerät nur ADT-Daten abgefragt werden oder keine übereinstimmende Bestellung gefunden wird.
- 3. Geben Sie nach Bedarf Patientendaten ein bzw. ändern Sie diese.

#### <span id="page-56-0"></span>**Arbeitsablauf für Bestellungsabfragen**

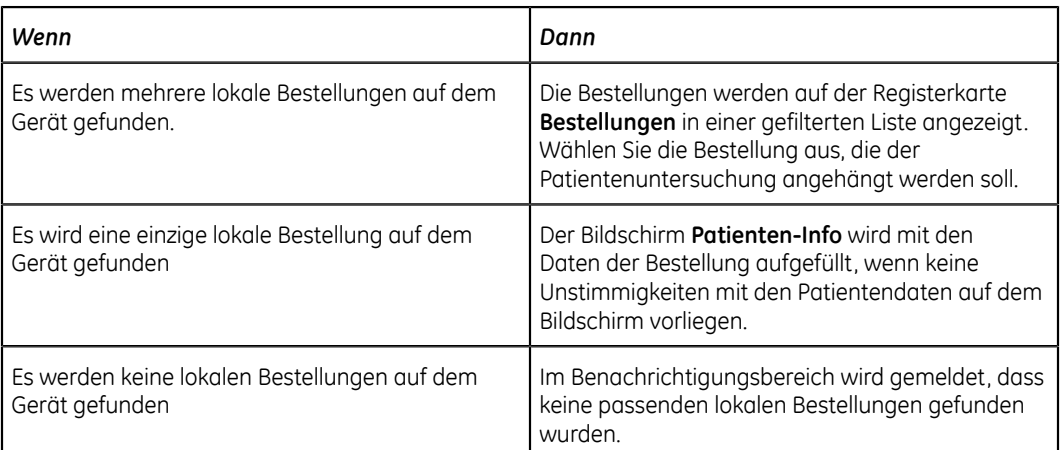

Zunächst werden vom Gerät lokale Bestellungen mit der **Patienten-ID** gesucht.

#### Zunächst werden vom Gerät lokale Bestellungen mit der **Besuchsnummer** gesucht.

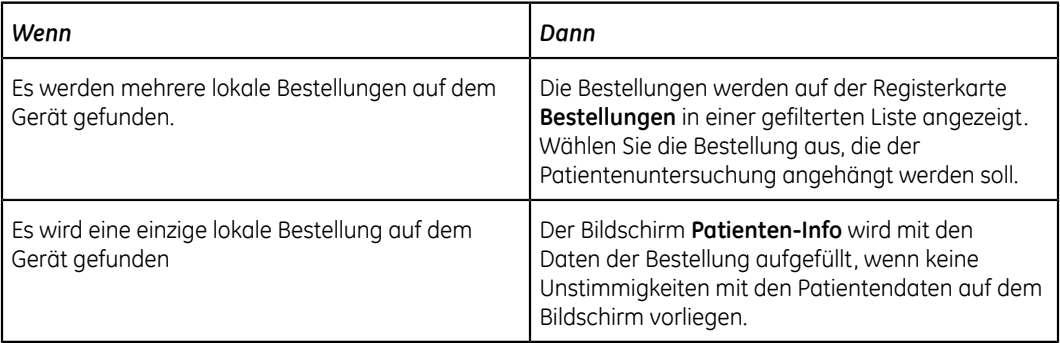

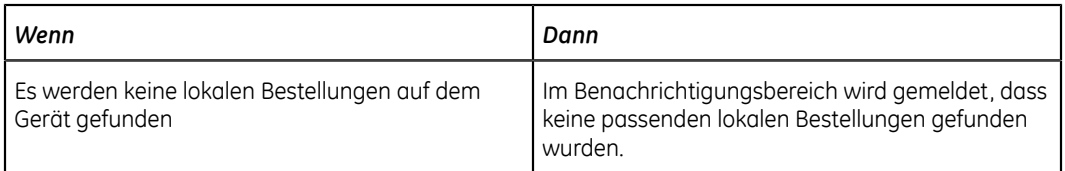

Das Gerät sucht dann mit der **Patienten-ID** nach Remote-Bestellungen im MUSE-System.

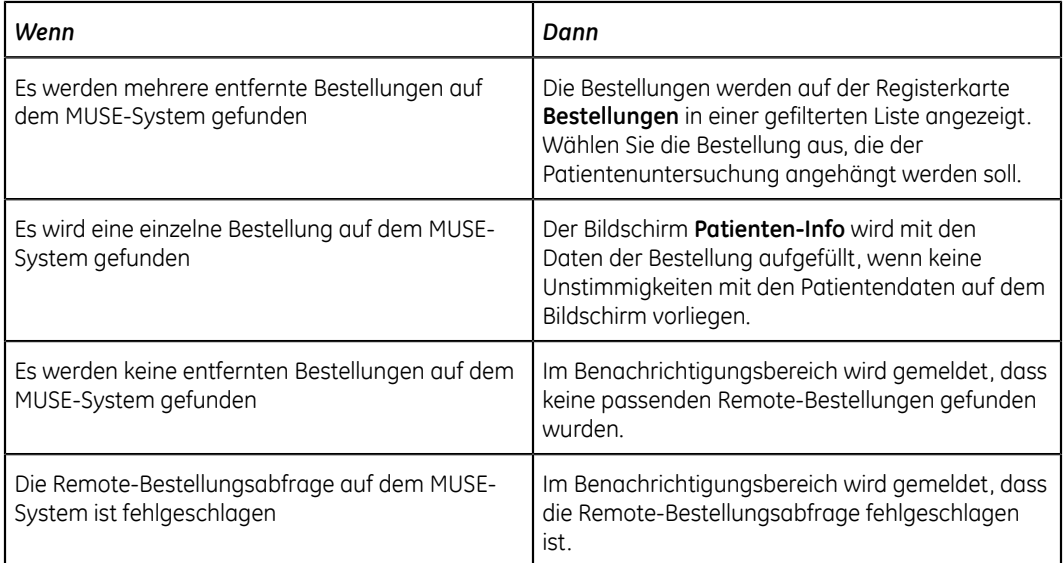

Das Gerät sucht dann mit der **Besuchsnummer** nach ADT-Daten im MUSE-System.

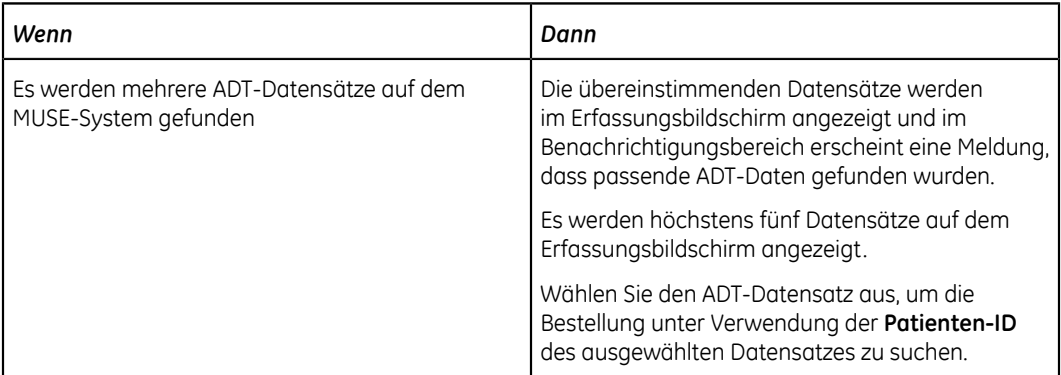

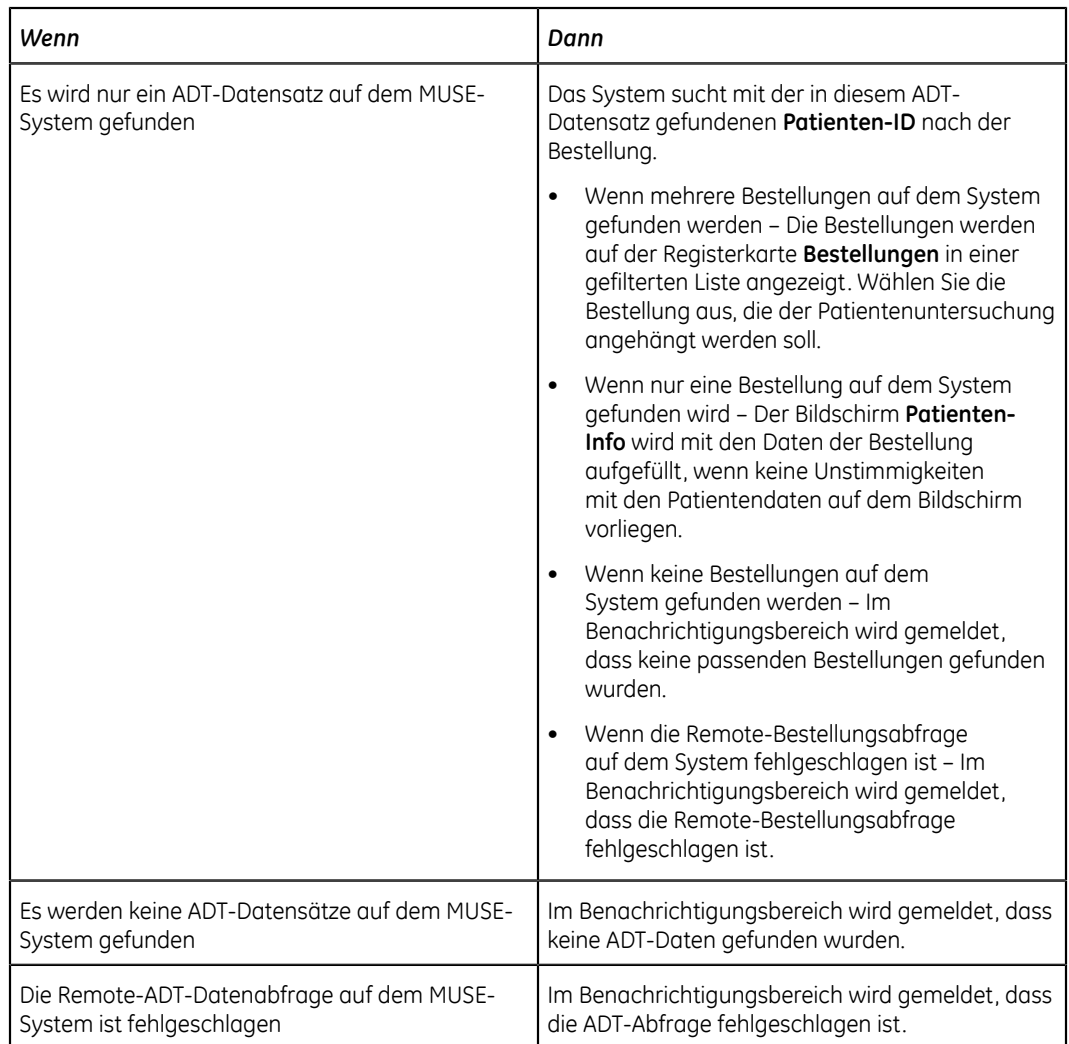

Wenn lokale oder entfernte Bestellungen gefunden werden und Sie die Bestellung anhängen möchten:

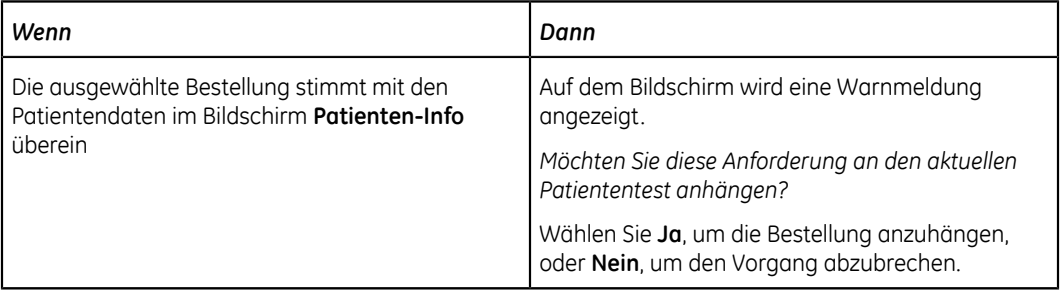

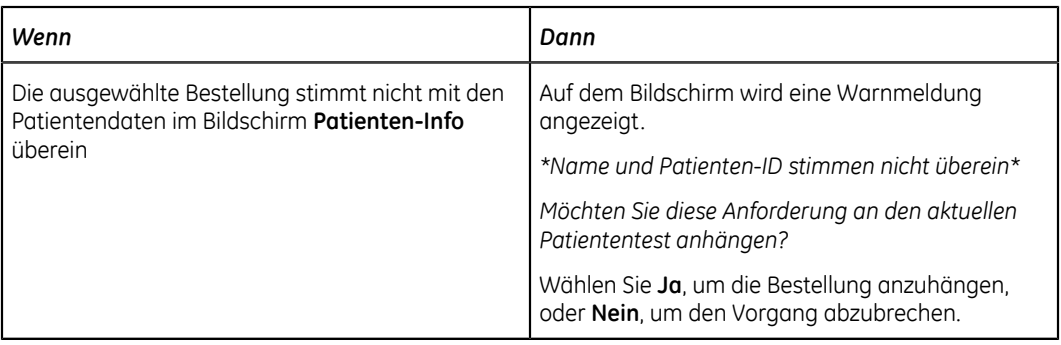

#### <span id="page-59-0"></span>**Arbeitsablauf für Bestellungs- und anschließende ADT-Abfragen**

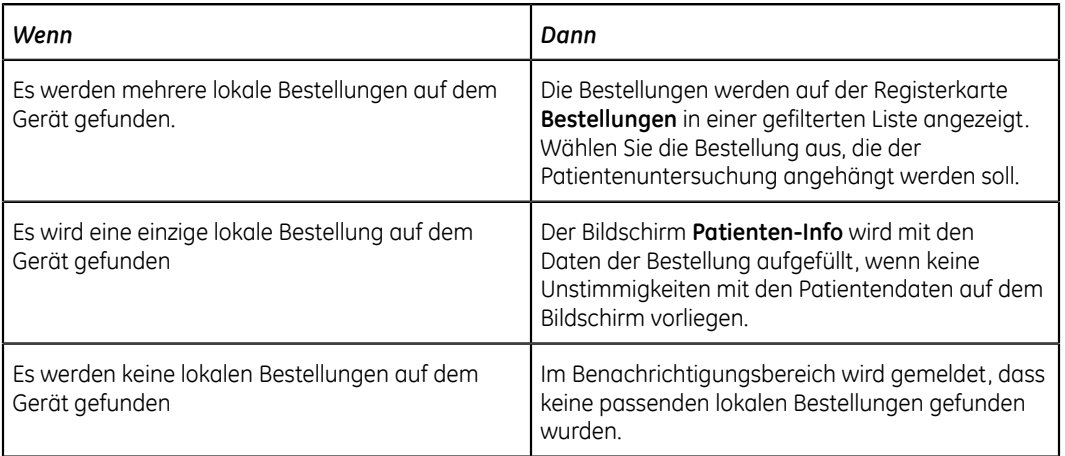

Zunächst werden vom Gerät lokale Bestellungen mit der **Patienten-ID** gesucht.

Zunächst werden vom Gerät lokale Bestellungen mit der **Besuchsnummer** gesucht.

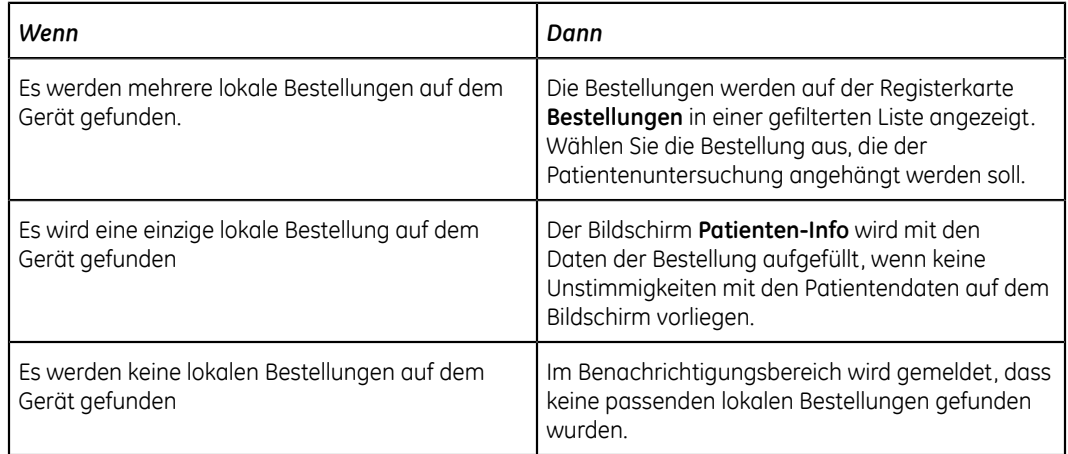

Das Gerät sucht dann mit der **Patienten-ID** nach Remote-Bestellungen im MUSE-System.

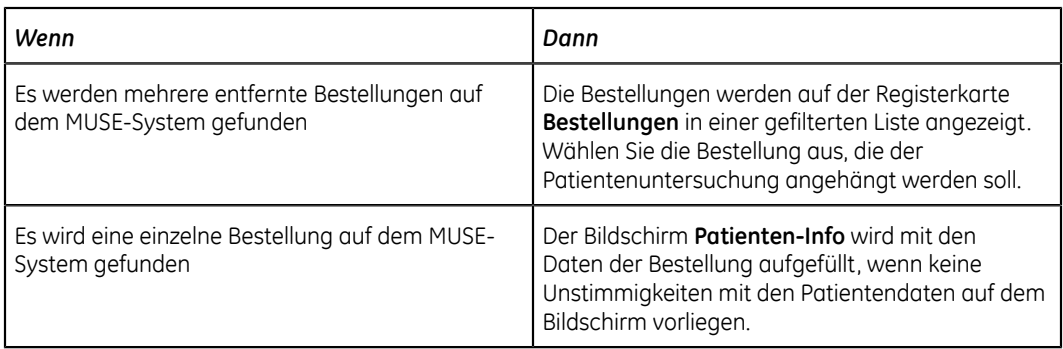

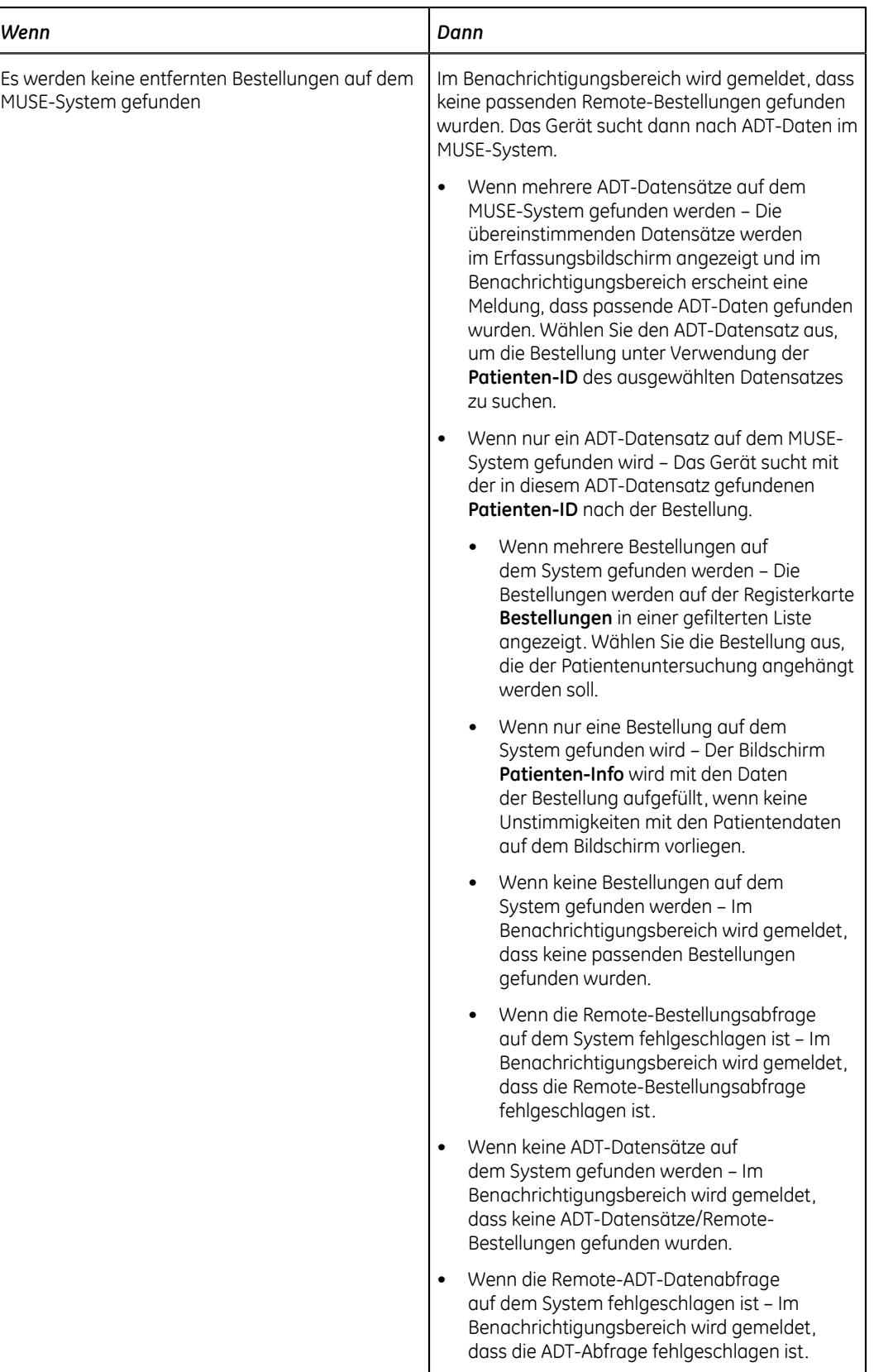

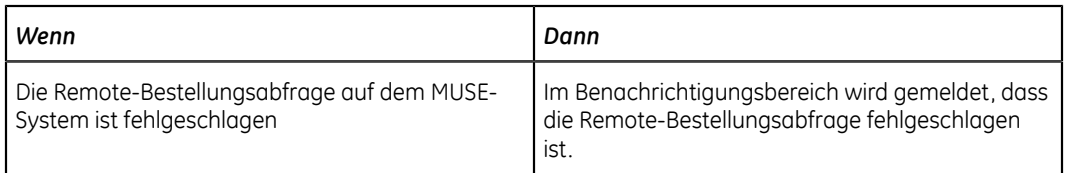

#### Das Gerät sucht dann mit der **Besuchsnummer** nach ADT-Daten im MUSE-System.

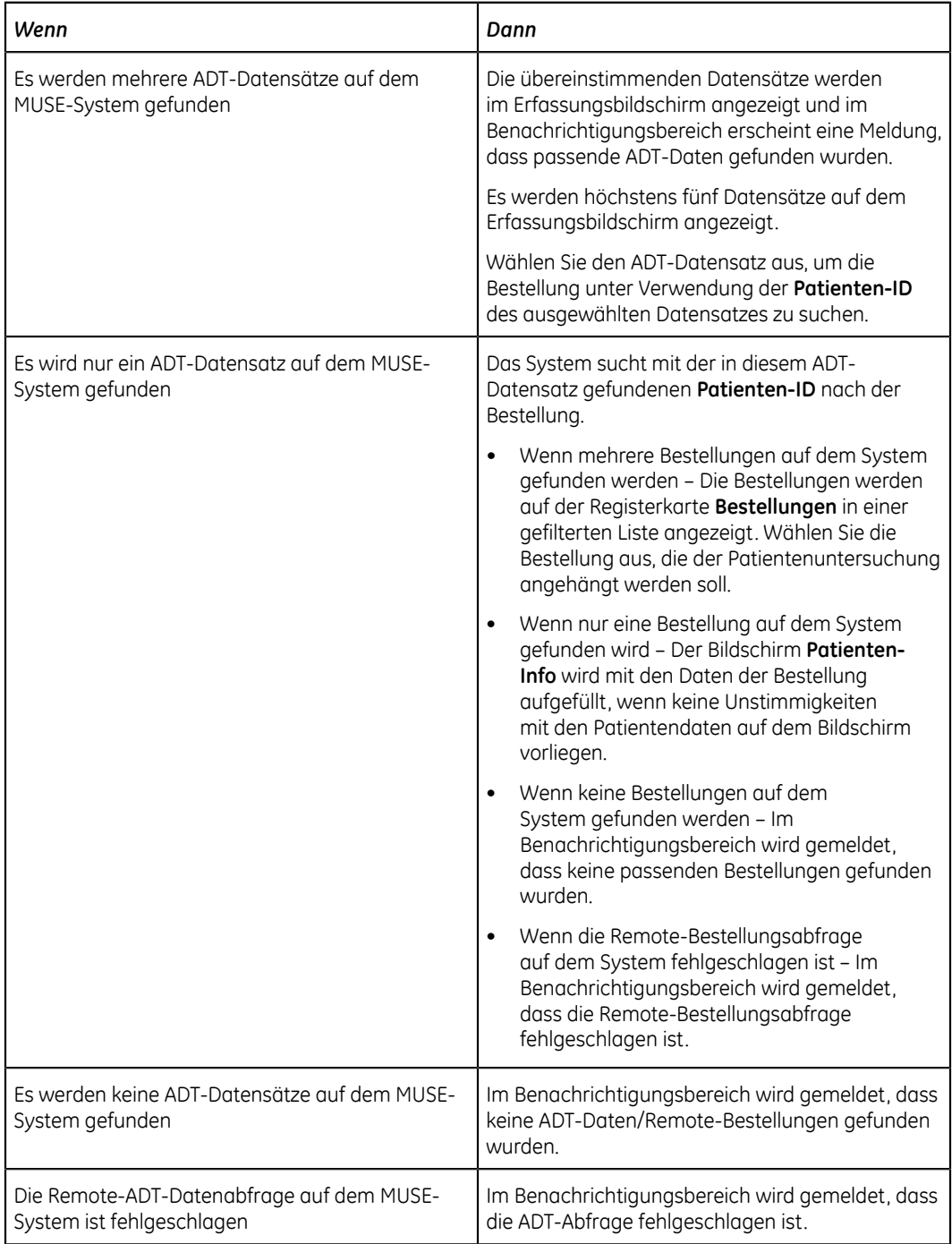

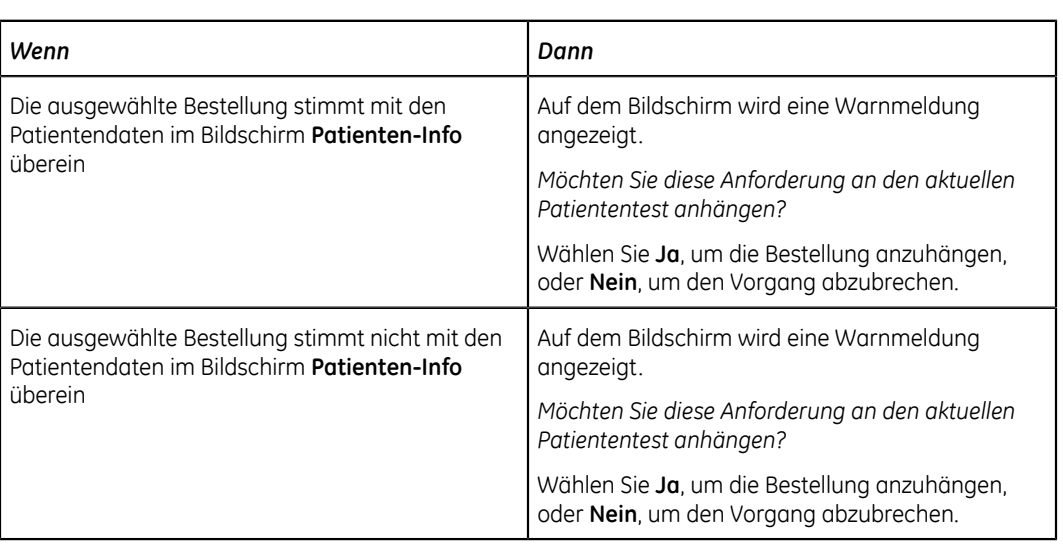

Wenn lokale oder entfernte Bestellungen gefunden werden und Sie die Bestellung anhängen möchten:

#### <span id="page-63-0"></span>**Arbeitsablauf für ADT-Abfragen**

Das Gerät sucht nach ADT-Daten im MUSE-System mit der **Patienten-ID** oder der **Besuchsnummer**.

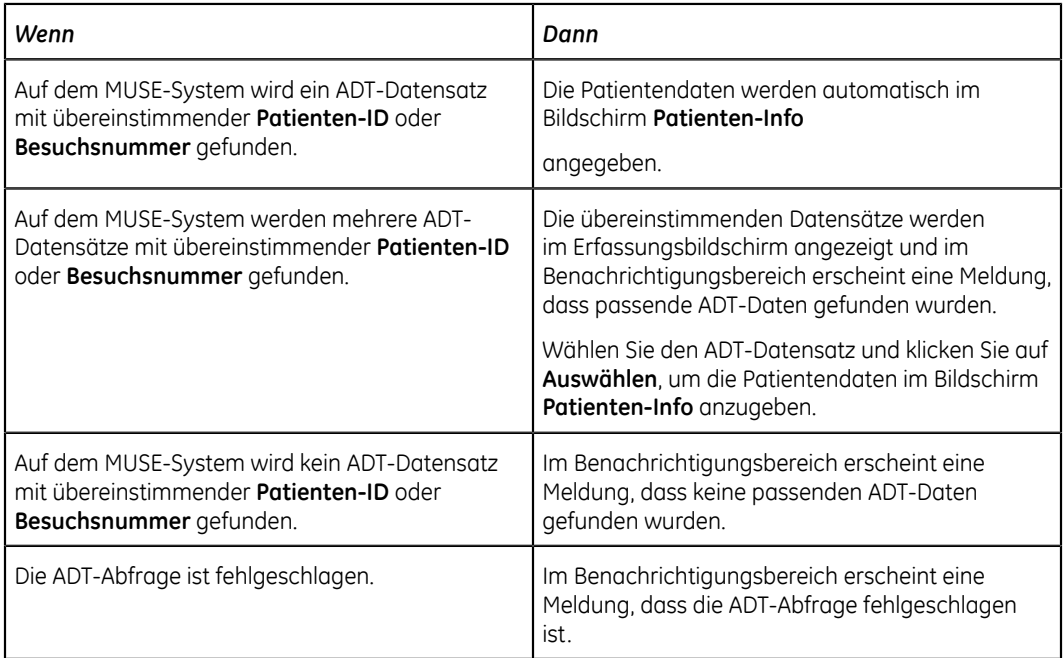

#### **Anmerkung**:

Wenn mehrere Standorte auf einem MUSE-System konfiguriert sind, wird bei der Version v9 SP5 und früheren Versionen des MUSE-Systems nur bei Standort 1 eine ADT-Abfrage vorgenommen. Um bei anderen Standorten als Standort 1 ADT-Abfragen vom MUSE-System vornehmen zu können, ist die Version MUSE v9 SP6 bzw. eine neuere Version erforderlich.

#### <span id="page-64-0"></span>**Eingeben oder Bearbeiten von Patientendaten über die Software-Tastatur**

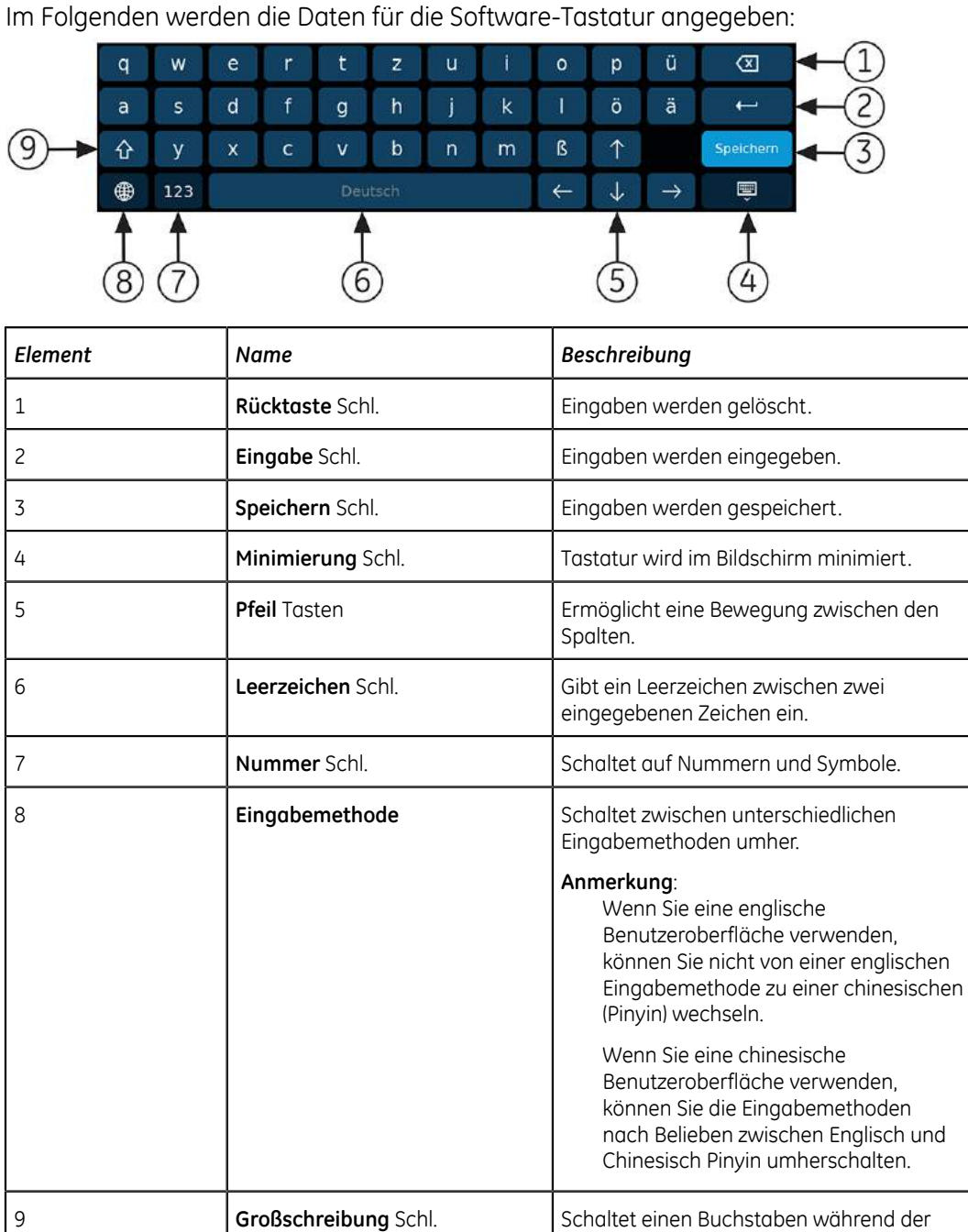

1. Geben Sie über die Software-Tastatur Daten in die im Bildschirm **Patienten-Info** angezeigten Felder ein. Nur Felder, die für die Anzeige im Bildschirm **Patienten-Info** konfiguriert sind, werden angezeigt. Unter *[Patientendaten-Textfeldnamen](#page-344-0) [auf seite 345](#page-344-0)* finden Sie eine Liste der Felder, die auf dem Bildschirm angezeigt werden können.

Eingabe auf Großschreibung um.

- Die Pinyin-Eingabemethode ist eingestellt: Bei Eingabe von Daten in den Feldern wird eine Nummernliste von übereinstimmenden chinesischen Zeichen in einem Dropdown-Menü angezeigt. Wählen Sie die Nummer des gewünschten Werts in der Liste aus oder geben Sie sie ein, um das chinesische Zeichen in das Feld einzutragen.
- Wenn Sie in eines der Felder falsche Daten eingeben, wird der Feldrahmen rot.
- Neben den Pflichtfeldern in den **Patienten-Info** erscheint ein Sternchen (\*).

#### **Anmerkung**:

Wenn Sie vor Beendigung einer Patientenuntersuchung den Bildschirm **Einstellungen** oder **Dienste** aufrufen, werden die im Bildschirm **Patienten-Info** eingegebenen Daten gelöscht, wenn Sie zum Bildschirm **Erfassung** zurückgehen.

2. Zum Speichern Ihrer Eingaben wählen Sie **Speichern**.

Die Daten werden gespeichert und der Bildschirm **Patienten-Info** wird geschlossen.

Der EKG-Bericht wird auf Grundlage der Einstellungen unter **Verpflichtende Felder gelten fürÜbertragung** oder **Erfassung** nicht akzeptiert, übertragen oder gedruckt, bis Sie die demografischen Patientendaten für die Pflichtfelder eingeben. Sie müssen die Daten für die Pflichtfelder angeben.

## <span id="page-65-0"></span>**Eingeben oder Bearbeiten von klinischen Studien**

- 1. Geben Sie über die Software-Tastatur Daten in die im Bildschirm **Klinische Studie** angezeigten Felder ein. Nur Felder, die für die Anzeige im Bildschirm **Klinische Studie** konfiguriert sind, werden angezeigt. Unter *[Textfeldnamen für klinische](#page-354-0) [Studien auf seite 355](#page-354-0)* finden Sie eine Liste der Felder, die auf dem Bildschirm angezeigt werden können.
	- Die Pinyin-Eingabemethode ist eingestellt: Bei Eingabe von Daten in den Feldern wird eine Nummernliste von übereinstimmenden chinesischen Zeichen in einem Dropdown-Menü angezeigt. Wählen Sie die Nummer des gewünschten Werts in der Liste aus oder geben Sie sie ein, um das chinesische Zeichen in das Feld einzutragen.
	- Wenn Sie in eines der Felder falsche Daten eingeben, wird der Feldrahmen rot.
	- Neben den Pflichtfeldern in den **Klinische Studie** erscheint ein Sternchen (\*).

#### **Anmerkung**:

Wenn Sie vor Beendigung einer Patientenuntersuchung den Bildschirm **Einstellungen** oder **Dienste** aufrufen, werden die im Bildschirm **Klinische Studie** eingegebenen Daten gelöscht, wenn Sie zum Bildschirm **Erfassung** zurückgehen.

2. Zum Speichern Ihrer Eingaben wählen Sie **Speichern**.

Die Daten werden gespeichert und der Bildschirm **Klinische Studie** wird geschlossen.

Der EKG-Bericht wird auf Grundlage der Einstellung **Alle Felder der Klinischen Studie zu Pflichtfeldern machen** nicht akzeptiert, übertragen oder gedruckt, bis Sie die Daten der klinischen Studie für die Pflichtfelder eingeben. Sie müssen die Daten für die Pflichtfelder angeben.

# **5**

## **Aufzeichnung eines EKGs oder Rhythmus**

## **Hookup Advisor im Überblick**

Der **Hookup Advisor** ist ein Hilfsmittel zur Überwachung der Ableitungssignalqualität während der EKG-Erfassung. Es kann das Auftreten von EKGs mit schlechter Signalqualität verringern oder verhindern, indem Sie die Signalqualität jeder Ableitung anzeigen und ggf. anpassen können.

Der **Hookup Advisor** meldet den Status auf der Grundlage von Signalen aller Ableitungskabel. Schließen Sie das RA/R-Ableitungskabel und ein anderes Ableitungskabel an den Patienten an. Im **Hookup Advisor**-Bedienfeld wird daraufhin ein erweitertes Elektrodenanlageschema angezeigt. Wenn alle Ableitungskabel vom Patienten gelöst werden, reduziert sich das Elektrodenanlageschema nach wenigen Sekunden.

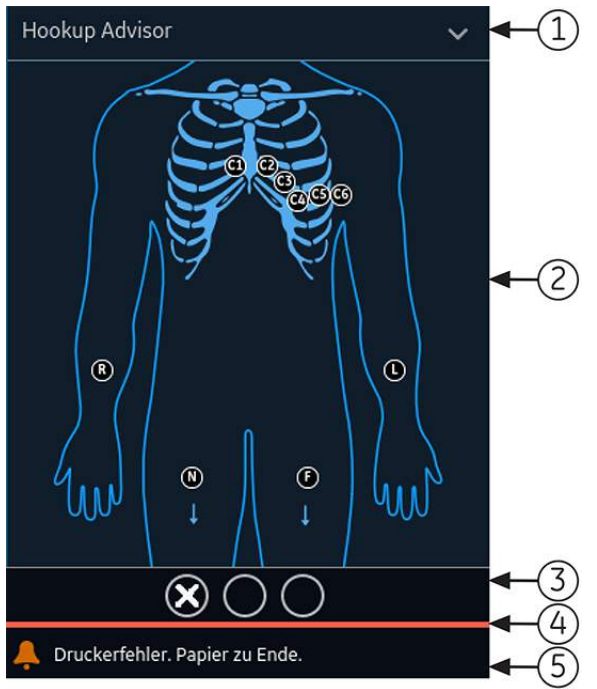

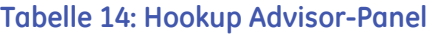

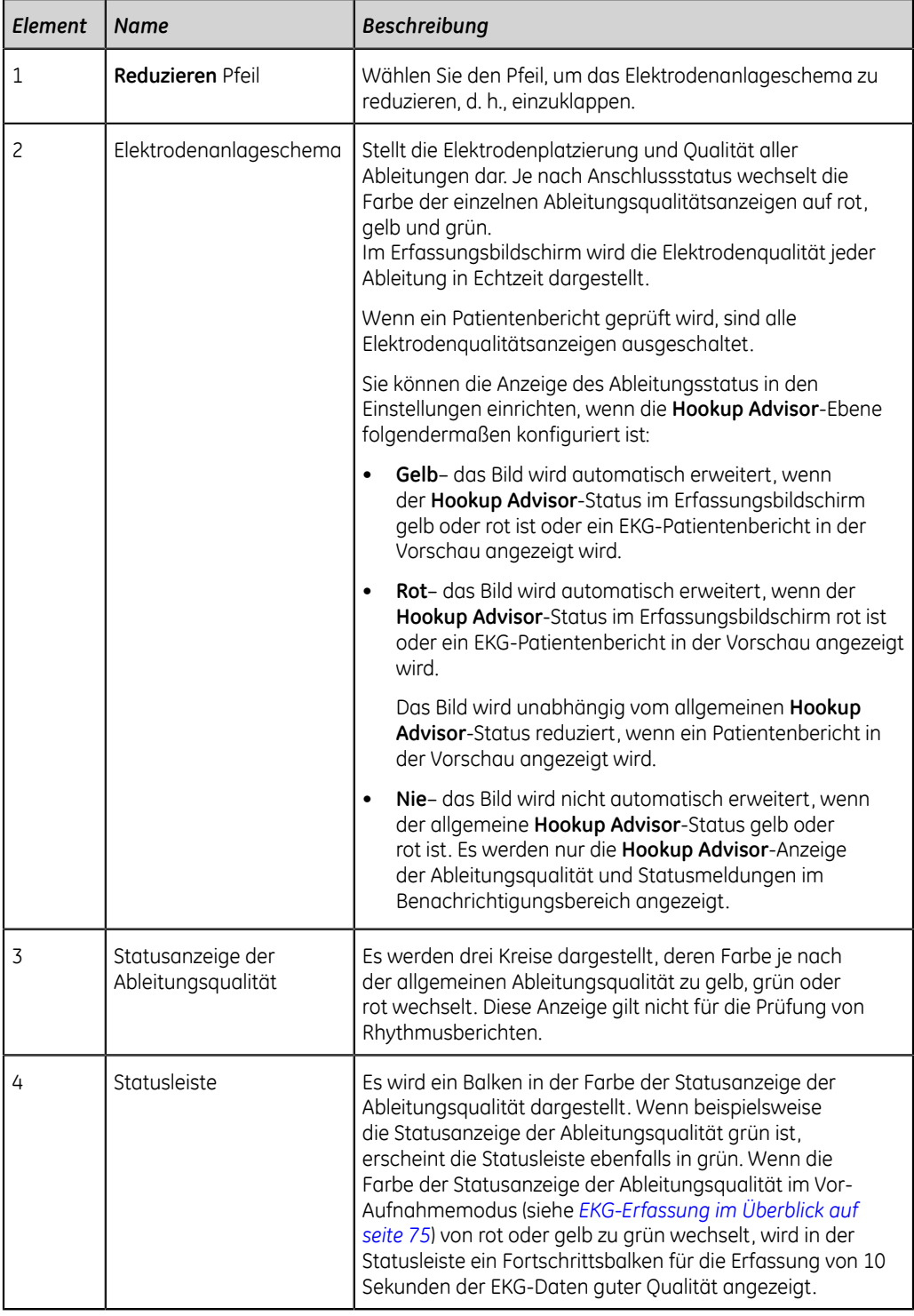

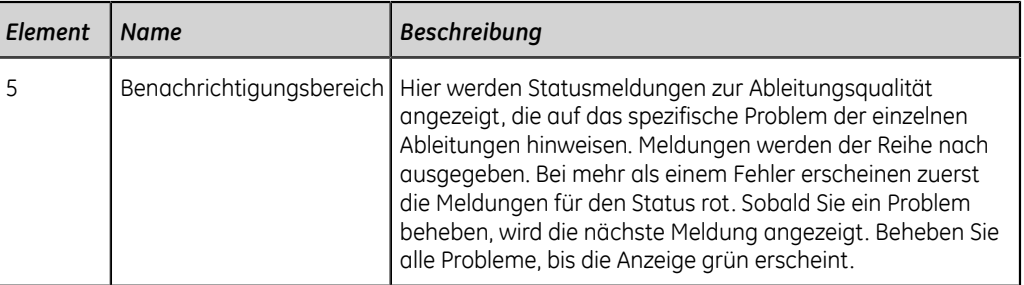

#### **Tabelle 15: Anzeigen der Ableitungsqualität im Elektrodenanlageschema**

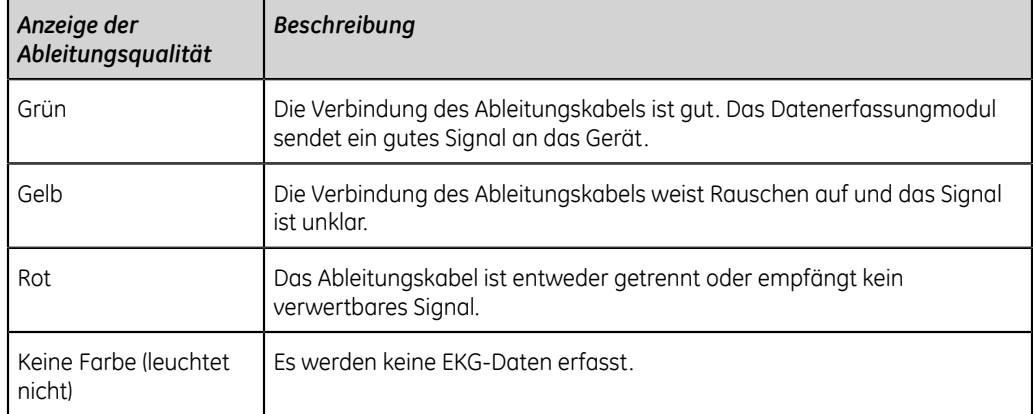

#### **Tabelle 16: Statusanzeige Hookup Advisor-Ableitungsqualität**

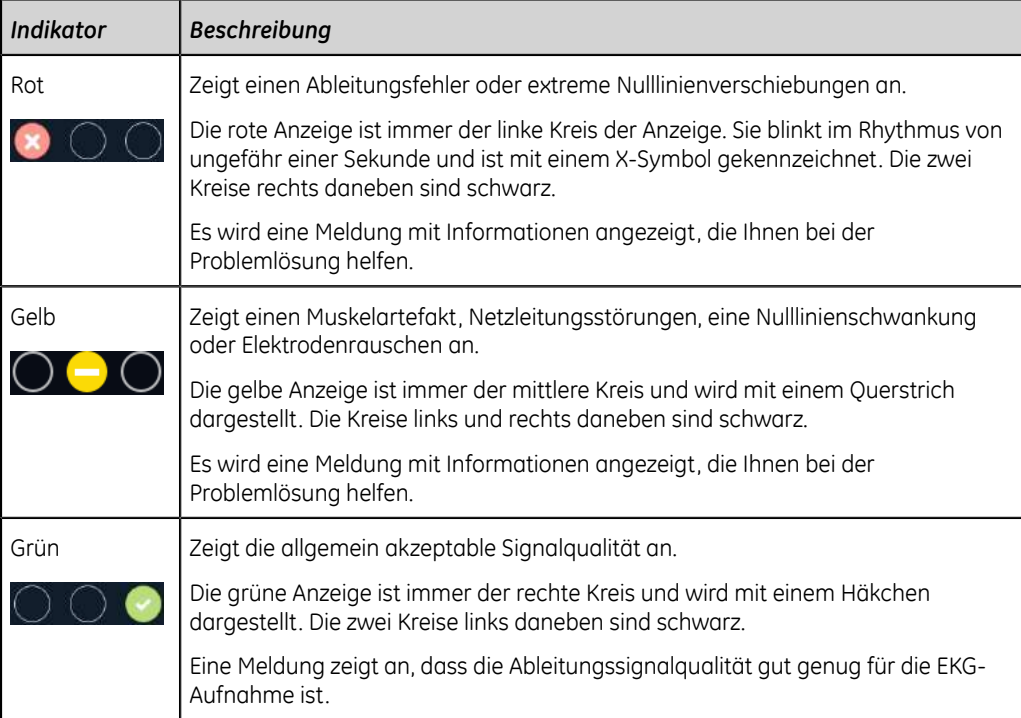

#### **Anmerkung**:

Beim **Hookup Advisor**-Status grün ist die Hintergrundfarbe des Symbols **Start EKG** ebenfalls grün. Die Hintergrundfarbe des Symbols **Start EKG** ist blau, wenn der **Hookup Advisor**-Status rot oder gelb ist.

Wenn der **Hookup Advisor**-Status rot oder gelb ist, überprüfen Sie die Haut des Patienten; siehe *[Vorbereiten der Haut des Patienten auf seite 342](#page-341-0)*.

Bei Trennung eines Ableitungskabels ist der Gesamtstatus Fehlgeschlagen (rot). Zum Ermitteln des ausgefallenen Ableitungskabels müssen Sie verstehen, welche Elektroden eine Ableitung bilden. Wenn RA die Referenzelektrode ist und diese nicht angeschlossen ist, werden alle Elektroden als Fehlgeschlagen angezeigt. Wenn eine andere Ableitung die Referenzelektrode ist und diese nicht angeschlossen ist, wird nur diese Elektrode als Fehlgeschlagen angezeigt.

#### **ACHTUNG**:

ELEKTRISCHE STÖRUNGEN - Bei der Erfassung von EKG-Aufnahmen kann es zu elektrostatischen Entladungen kommen. Das Datenerfassungmodul könnte wegen eines ESD-Vorfalls vorübergehend getrennt werden, wobei eine Fehlermeldung erscheint. Das Gerät wird nach diesem Fehler automatisch wieder aktiviert. EKG-Aufzeichnungen müssen erneut gestartet werden, nachdem die Fehlermeldung beseitigt wurde und das Datenerfassungmodul wieder aktiviert wurde.

Wenn der Gerätefehler nicht behoben wird, bestimmen Sie die Fehlerursache. Starten Sie das EKG neu, nachdem der Fehler gelöst wurde und als **Hookup Advisor**-Status "Grün" angezeigt wird. Nachdem Sie alle Fehler behoben haben und die **Hookup Advisor**-Statusanzeige mindestens vier Sekunden lang grün war, wird das Elektrodenanlageschema reduziert.

Die Patientenbericht-Vorschau oder -Nachbetrachtung beruht nicht auf dem Echtzeitstatus eines aktuell angeschlossenen Patienten, sondern auf dem **Hookup Advisor**-Status zum Zeitpunkt der EKG-Erfassung.

#### **Erfassen eines EKGs auf der Grundlage des Hookup Advisor-Status im Nach-Aufnahmemodus**

Im Nach-Aufnahmemodus (siehe *[EKG-Erfassung im Überblick auf seite 75](#page-74-0)*) werden die EKG-Daten der nächsten 10 Sekunden erfasst, wenn Sie eine EKG-Aufzeichnung beginnen.

Prüfen Sie vor Beginn eines EKGs den Hookup Advisor-Status. Bei grünem Hookup Advisor-Status besteht eine gute Signalqualität und Sie können eine EKG-Aufzeichnung zur Erfassung der nächsten 10 Sekunden EKG-Daten starten.

- Bleibt der Status während der 10 Sekunden der EKG-Erfassung grün, können Sie das EKG akzeptieren.
- Treten während der 10 Sekunden der EKG-Erfassung Probleme mit der Signalqualität auf, wechselt der Status von grün zu gelb oder rot.

Es wird empfohlen, ein im Nach-Aufnahmemodus erfasstes EKG mit schlechter Signalqualität zu verwerfen.

#### **Erfassen eines EKGs auf der Grundlage des Hookup Advisor-Status im Vor-Aufnahmemodus**

Im Vor-Aufnahmemodus (siehe *[EKG-Erfassung im Überblick auf seite 75](#page-74-0)*) werden die EKG-Daten der vergangenen 10 Sekunden erfasst, wenn Sie eine EKG-Aufzeichnung beginnen.

Prüfen Sie vor Beginn eines EKGs den Hookup Advisor-Status:

- Beim Status grün ist die Qualität der EKG-Daten der letzten 10 Sekunden gut. Sie können mit der Aufzeichnung eines EKGs beginnen.
- Wechselt der Status von grün zu gelb oder rot, ist die Qualität des EKG-Signals nicht gut. Es wird eine Meldung über den kritischsten Status in den letzten 10 Sekunden angezeigt.
- Wechselt der Status von gelb oder rot zu grün, erscheint eine Hookup Advisor-Meldung, die Sie anweist, vor dem Start einer EKG-Aufzeichnung 10 Sekunden zu warten.

## **Ändern von Ableitungssätzen und Ableitungsformaten**

Der Bildschirm Erfassung zeigt die Kurve auf der Grundlage der Konfiguration für Ableitungsformat, Ableitungssatz, Geschwindigkeit, Verstärkung und Filter. Nach dem Start eines neuen Patienten können Sie im Bildschirm Erfassung den Ableitungssatz oder das Ableitungsformat ändern.

1. Wählen Sie eine beliebige Stelle links neben dem Ellipsensymbol (1) unten links im Bildschirm Erfassung.

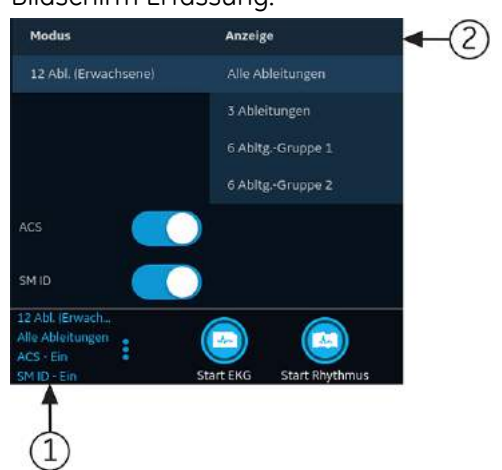

Die Menüs **Modus** und **Anzeige** (2) werden erweitert.

2. Wählen Sie unter **Modus** einen anderen Ableitungssatz.

Eine Änderung des Ableitungssatzes bewirkt, dass die Datenerfassung . Der gewählte Ableitungssatz wird auf die Kurve angewendet.

3. Wählen Sie unter **Anzeige** ein anderes Ableitungsformat.
Das gewählte Ableitungsformat wird auf die Kurve angewendet. Wählen Sie eine beliebige Stelle außerhalb des Menüs um es zu reduzieren.

Diese Änderungen wirken sich nur auf die aktuelle Patientenuntersuchung aus. Wenn Sie einen neuen Patienten starten, werden wieder die für das Gerät konfigurierten Werte wirksam.

## **Aktivieren der ACS-Interpretation**

Sie können die ACS-Option im Erfassungsbildschirm aktivieren, bevor Sie eine EKG-Patientenuntersuchung aufzeichnen, sofern diese Option, die zum Erkennen des akuten Koronarsyndroms dient, erworben und auf dem Gerät aktiviert wurde.

Mit dieser Option wird ein Ruhe-EKG mit ACS-Interpretationsaussagen aufgezeichnet. Standardmäßig sind ACS-Interpretationsaussagen für jeden Patienten deaktiviert. Die ACS-Option muss für jeden Patienten einzeln aktiviert werden.

1. Wählen Sie eine beliebige Stelle links neben dem Ellipsensymbol (1) unten links im Erfassungsbildschirm.

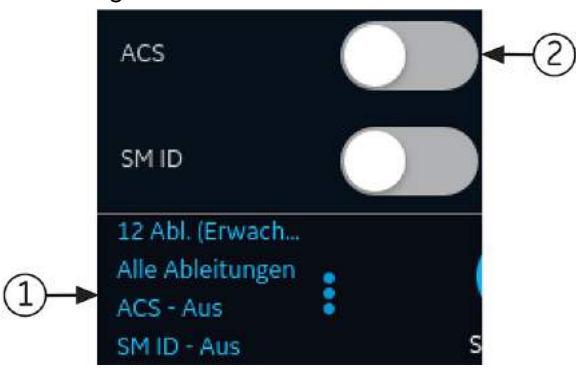

Die **ACS**-Option wird im erweiterten Menü angezeigt.

2. Schalten Sie die **ACS**-Option (2) ein, um ACS-Interpretationsaussagen für den Patientenbericht zu aktivieren.

Wenn diese Option aktiviert ist, bleibt sie für die nachfolgenden Patientenuntersuchungen dieses Besuchs aktiv. Für den nächsten Patienten muss sie erneut aktiviert werden.

Wenn aus den Patientendaten hervorgeht, dass der Patient jünger als 16 Jahre ist, wird vom Gerät ein pädiatrisches EKG mit einer Standard-12SL-Analyse aufgezeichnet. Der ACS-Algorithmus wird nicht ausgeführt.

## **HD Impuls aktivieren**

Die HD Impuls-Option aktiviert oder deaktiviert die HD Impulserkennung und zeigt die verdächtigen Stimulationsbeschriftungen für Patienten mit Schrittmacher an. Die Stimulationsbeschriftungen stehen für Impulse des Schrittmachers. Standardmäßig ist HD Impuls als EIN eingestellt.

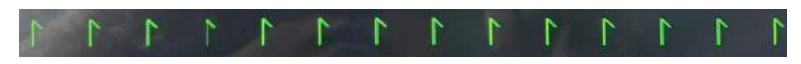

Verdächtige Stimulationsbeschriftungen

#### **Anmerkung**:

Ein entsprechend qualifizierter Arzt oder Kardiologe muss die angezeigten verdächtigen Impulsspitzen überprüfen und bestätigen.

Sie können die HD Impuls-Option im Aufnahmebildschirm manuell deaktivieren, bevor Sie eine EKG-Patientenuntersuchung aufzeichnen.

Nach dem Start eines neuen Patienten oder dem Neustart des Geräts wird die HD Impuls-Option automatisch wieder auf EIN zurückgestellt.

1. Wählen Sie eine beliebige Stelle links neben dem Ellipsensymbol (1) unten links im Erfassungsbildschirm.

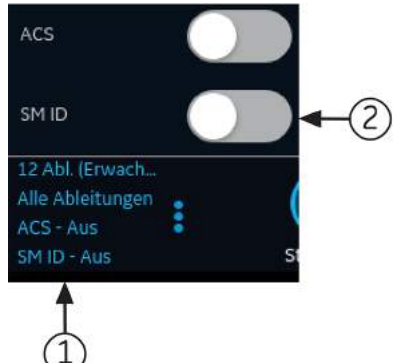

Die **SM ID**-Option wird im erweiterten Menü angezeigt.

2. Schalten Sie die Option **SM ID** (2) aus, um die HD Impulserkennung zu deaktivieren.

Wenn **SM ID** ausgeschaltet ist, wird **HD Impuls Aus** in der Fußzeile des Berichts angezeigt.

Wenn **SM ID** eingeschaltet ist, werden keine zusätzlichen Informationen im Bericht angezeigt.

## <span id="page-73-0"></span>**Ändern von Geschwindigkeit, Verstärkung und Filter**

Der Bildschirm Erfassung zeigt die Kurve auf der Grundlage der Konfiguration für Geschwindigkeit, Verstärkung und Filter. Nach dem Start eines neuen Patienten können Sie im Bildschirm Erfassung die Geschwindigkeit, Verstärkung oder den Filter ändern.

1. Wählen Sie eine beliebige Stelle links neben dem Ellipsensymbol unten rechts im Bildschirm Erfassung.

Die Menüs **Filter (Hz)**, **Geschwindigkeit (mm/s)** und **Verstärkung (mm/mV)** werden erweitert.

- Wenn Sie die Option **F300 300 Hz Erfassung** nicht erwerben, sind die Werte für **Filter (Hz)** 20, 40, 100 und 150.
- Wenn Sie die Option **F300 300 Hz Erfassung** erwerben und die **Erfassungsbandbreite** der ausgewählten Ableitung auf **150Hz** eingestellt ist, sind die Werte für **Filter (Hz)** 20, 40, 100 und 150.

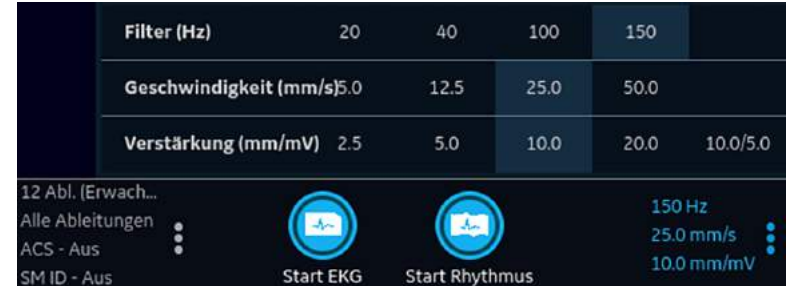

• Wenn Sie die Option **F300 - 300 Hz Erfassung** erwerben und die **Erfassungsbandbreite** der ausgewählten Ableitung auf **300Hz** eingestellt ist, sind ist der Werte für **Filter (Hz)** 300.

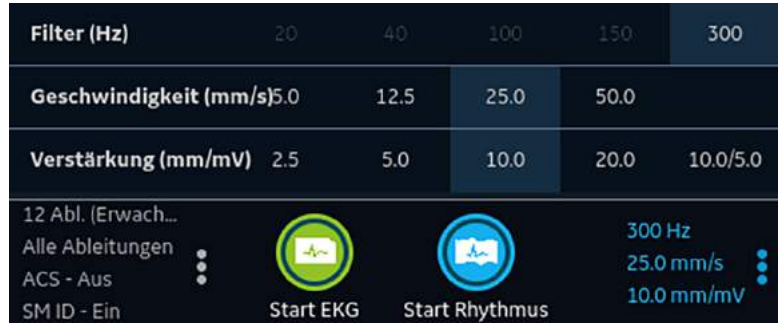

2. Zum Anpassen von Geschwindigkeit, Verstärkung und Filter der Kurve wählen Sie einen anderen Wert aus der Liste aus.

Die gewählten Werte werden auf die Kurve angewendet. Wählen Sie eine beliebige Stelle außerhalb des Menüs um es zu reduzieren.

Diese Änderungen wirken sich nur auf die aktuelle Patientenuntersuchung aus. Wenn Sie einen neuen Patienten starten, werden wieder die für das Gerät konfigurierten Werte wirksam.

## <span id="page-74-0"></span>**EKG-Erfassung im Überblick**

EKGs können im Vor- und im Nach-Erfassungsmodus aufgezeichnet werden.

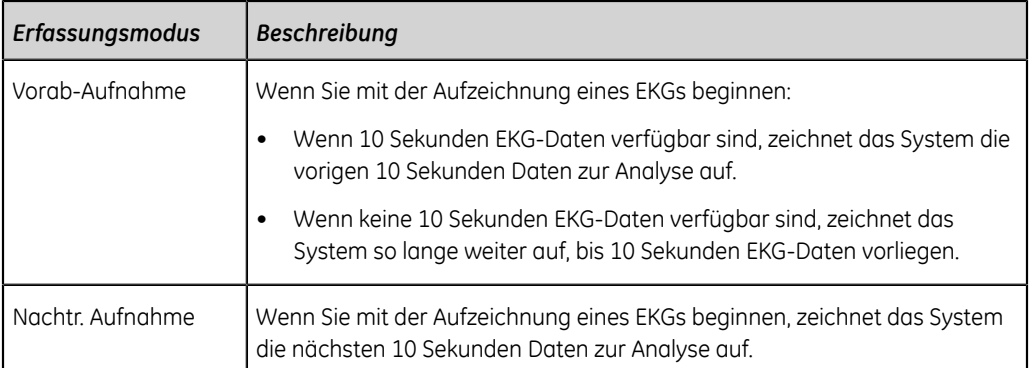

#### **Tabelle 17: EKG-Erfassungsmodi**

Wenn die Option **Automatisches EKG** auf dem Gerät aktiviert ist, zeichnet das Gerät automatisch ein EKG für jeden neuen Patienten auf. Nähere Informationen über die automatische EKG-Erfassung sind unter *[Automatische EKG-Erfassung auf seite 76](#page-75-0)* zu finden.

Wie Sie einen EKG-Patiententest manuell aufzeichnen, erfahren Sie unter *[Manueller](#page-76-0) [Start einer EKG-Aufzeichnung auf seite 77](#page-76-0)*.

## <span id="page-75-0"></span>**Automatische EKG-Erfassung**

Starten Sie eine Untersuchung für einen neuen Patienten. Weitere Informationen finden Sie unter *[Starten einer Untersuchung für einen neuen Patienten auf seite 54](#page-53-0)*.

Stellen Sie sicher, dass Ihr Administrator die Option **AECG - Autom. EKG** aktiviert hat.

Das System beginnt automatisch mit der Aufzeichnung eines EKGs:

- Wenn die Option **AECG Autom. EKG** aktiviert ist.
- Wenn der **Hookup Advisor**-Status grün ist.
- Wenn Sie die ununterbrochenen Wellenformen auf der Registerkarte**Live** sehen.

Die automatische Erfassung des EKGs erfolgt nur einmal pro Patientenanschluss.

Das Symbol **Stopp Autom. EKG** zeigt den Erfassungsfortschritt an, bis Sie 10 Sekunden Daten aufgezeichnet haben. Nach der Erfassung von 10 Sekunden Daten guter Signalqualität endet die Aufzeichnung und der EKG-Patientenberichtwird in der Vorschau angezeigt.

Wenn das EKG vor der Eingabe von Patientendaten im Bildschirm **Patienten-Information** aufgezeichnet wurde, können Sie die Patientendaten bearbeiten, bevor Sie die Vorschau akzeptieren. Weitere Informationen finden Sie unter *[Akzeptieren](#page-79-0) [oder Ablehnen eines EKG-Patientenberichts auf seite 80](#page-79-0)*.

Die automatische EKG-Erfassung wird für die aktuelle Patientenuntersuchung nur einmal ausgelöst. Starten Sie weitere EKG-Untersuchungen für denselben Patienten manuell.

Wenn ein automatisches EKG durchgeführt wird, ändert sich die Schaltfläche **Start EKG** in die Schaltfläche **Stopp EKG**:

- Wenn Sie die Schaltfläche **Stopp EKG** wählen, wird die automatische EKG-Erfassung gestoppt und die Schaltfläche **Start EKG** wird angezeigt.
- Wenn Sie die Schaltfläche **Start EKG** wählen, wird die EKG-Erfassung manuell gestartet.

Wenn Sie während der automatischen EKG-Erfassung sonstige Funktionen ausführen, erscheint eine Meldung im Benachrichtigungsbereich. Zum Beispiel:

- Wenn Sie während der automatischen EKG-Erfassung sonstige Funktionen ausführen, weist eine eingeblendete Meldung darauf hin, dass *nicht gespeicherte Daten verloren gehen*.
- Wenn Sie die Einstellungen aufrufen, weist eine eingeblendete Meldung darauf hin, dass *diese Aktion nicht durchgeführt werden kann*.

Wählen Sie **Abbrechen**, um die automatische EKG-Erfassung fortzusetzen und die aktuellen Patientendaten beizubehalten. Wenn Sie **Fortfahren** wählen, wird die automatische EKG-Erfassung gestoppt.

Unter den folgenden Bedingungen wird die automatische EKG-Funktion abgebrochen und das Gerät läuft im manuellen EKG-Modus:

- Eine automatische EKG-Erfassung wird beendet, bevor 10 Sekunden Daten erfasst wurden.
- Die Vorschau eines automatisch erfassten EKGs wird abgelehnt.

#### <span id="page-76-0"></span>**Manueller Start einer EKG-Aufzeichnung**

1. Starten Sie eine Untersuchung für einen neuen Patienten. Weitere Informationen finden Sie unter *[Starten einer Untersuchung für einen neuen Patienten auf seite](#page-53-0) [54](#page-53-0)*.

#### **Anmerkung**:

Wenn Sie ein EKG für den aktuellen Patienten aufzeichnen möchten, beginnen Sie keine neue Patientenuntersuchung.

- 2. Ändern Sie bei Bedarf Ableitungssatz oder -format, Verstärkung, Geschwindigkeit oder Filter. Weitere Informationen finden Sie unter *[Ändern von Ableitungssätzen](#page-71-0) [und Ableitungsformaten auf seite 72](#page-71-0)* und *[Ändern von Geschwindigkeit,](#page-73-0) [Verstärkung und Filter auf seite 74](#page-73-0)*.
- 3. Wählen Sie das Symbol **Start EKG** an der Unterseite des Bildschirms Erfassung, um mit der Aufzeichnung des Patienten-EKGs zu beginnen.

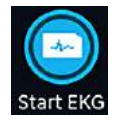

Im Vor-Aufnahmemodus wird vom System geprüft, ob 10 Sekunden EKG-Daten vorhanden sind.

- Wenn 10 Sekunden EKG-Daten verfügbar sind, zeichnet das System die vorigen 10 Sekunden Daten zur Analyse auf. Die Erfassung kann nun nicht mehr beendet oder abgebrochen werden.
- Wenn keine 10 Sekunden EKG-Daten verfügbar sind, zeichnet das System so lange weiter auf, bis 10 Sekunden EKG-Daten vorliegen. Das Symbol **Start EKG** wechselt zu **Stopp EKG** und die Zählung des Erfassungsfortschritts wird auf dem Symbol angezeigt, bis 10 Sekunden Daten aufgezeichnet wurden. Sie können die Erfassung abbrechen, bevor 10 Sekunden Daten aufgezeichnet wurden. Weitere Informationen finden Sie unter *[EKG abbrechen auf seite](#page-78-0) [79](#page-78-0)*.

Im Nach-Aufnahmemodus beginnt das System mit der Aufzeichnung der nächsten 10 Sekunden EKG-Daten zur Analyse. Das Symbol **Start EKG** wechselt zu **Stopp EKG** und die 10 Sekunden-Zählung des Erfassungsfortschritts wird auf dem Symbol angezeigt. Sie können die Erfassung abbrechen, bevor 10 Sekunden Daten aufgezeichnet wurden. Weitere Informationen finden Sie unter *[EKG abbrechen auf seite 79](#page-78-0)*.

Die Erstellung des EKG-Untersuchungsberichts beginnt. Je nach Konfiguration des Druckvorschaumodus und **Hookup Advisor**-Status wird der aufgezeichnete EKG-Patiententest geöffnet.

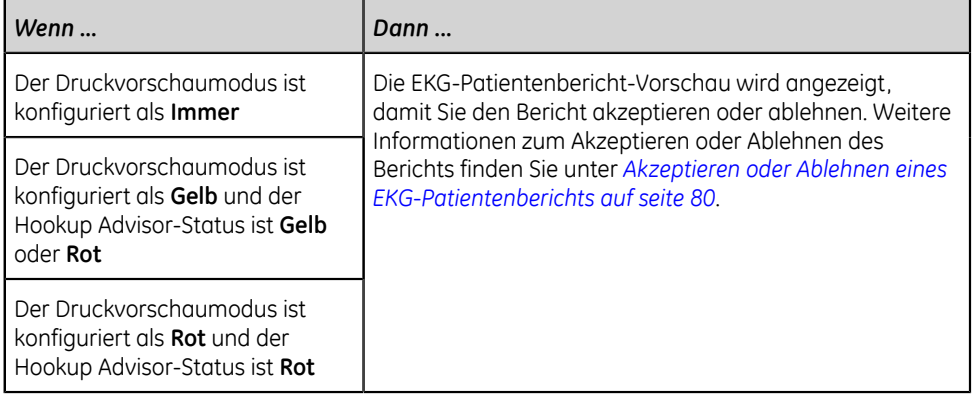

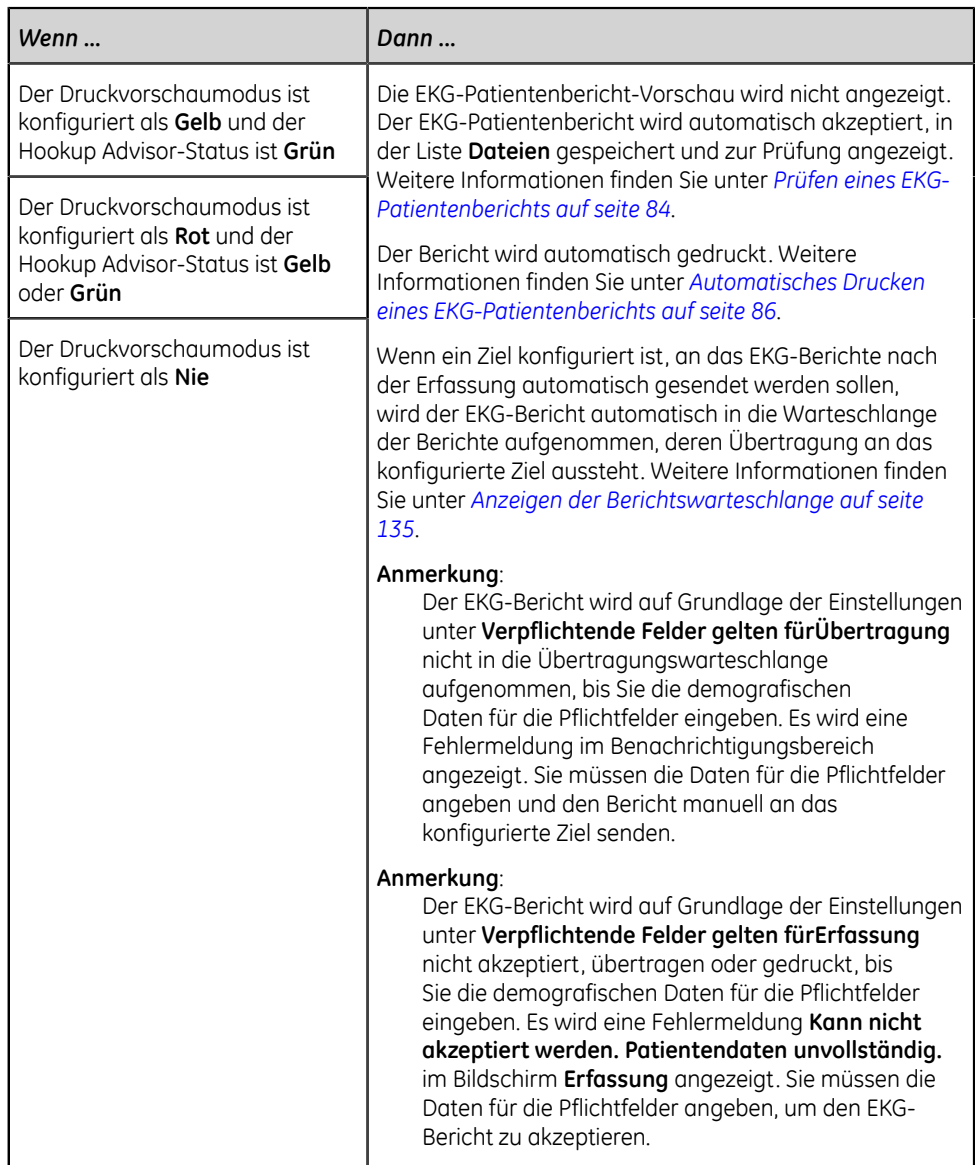

## <span id="page-78-0"></span>**EKG abbrechen**

Sie können die Aufzeichnung eines EKGs beenden, bevor 10 Sekunden Daten aufgezeichnet wurden.

Wählen Sie das Symbol **Stopp EKG** am unteren Rand des Bildschirms Erfassung, um die EKG-Erfassung abzubrechen:

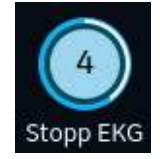

Das Gerät beendet die Aufzeichnung der EKG-Daten und das Symbol **Start EKG** erscheint.

## <span id="page-79-0"></span>**Akzeptieren oder Ablehnen eines EKG-Patientenberichts**

#### **ACHTUNG**:

VERZÖGERUNG BEI DER BEHANDLUNG - Nicht akzeptierte EKGs im Vorschaubildschirm werden automatisch abgelehnt und gelöscht, wenn alle Patientenableitungen getrennt sind und das MAC 5-Gerät 2 Minuten lang inaktiv war.

Eine Vorschau der aufgezeichneten 10 Sekunden Daten wird im konfigurierten Berichtvorschauformat angezeigt, sofern folgende Bedingungen erfüllt sind:

- Das EKG wird im automatischen EKG-Modus aufgezeichnet.
- Ihr Administrator hat den Vorschaumodus für die Anzeige der aufgezeichneten 10 Sekunden Daten konfiguriert.
- Die 10 Sekunden des EKGs werden auf dem Online-EKG-Bildschirm ausgewählt.

#### **Anmerkung**:

Die Registerkarte **Online-EKG** wird angezeigt, nachdem Sie die Online-EKG-Option erworben und aktiviert haben.

Sie können diese Vorschau akzeptieren, um den EKG-Patientenbericht auf der Registerkarte **Dateien** zu speichern oder ihn ablehnen und ein neues EKG starten.

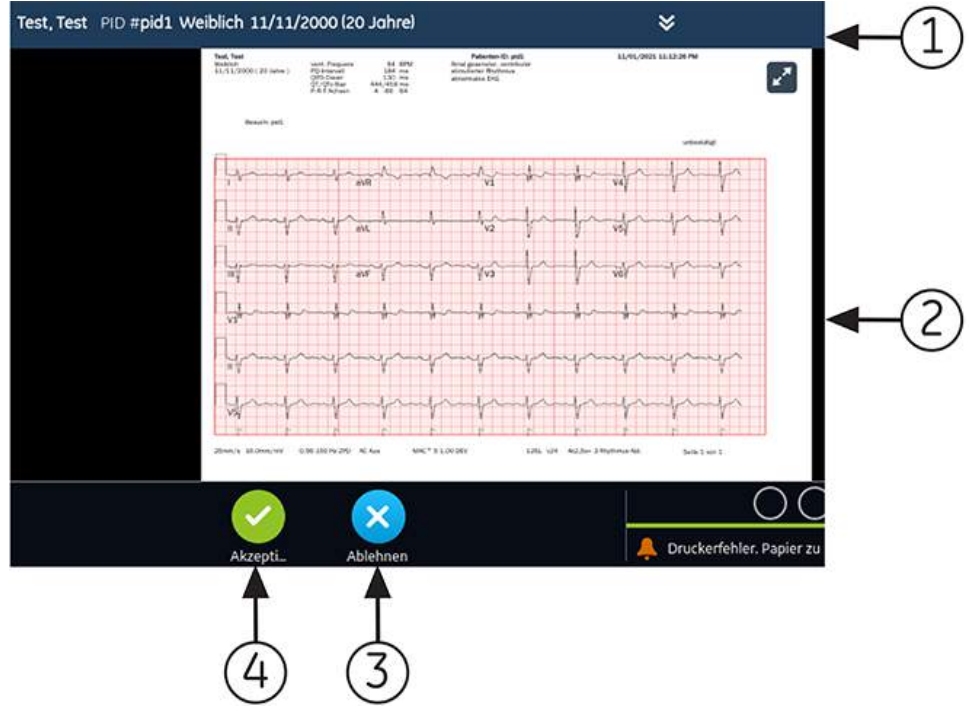

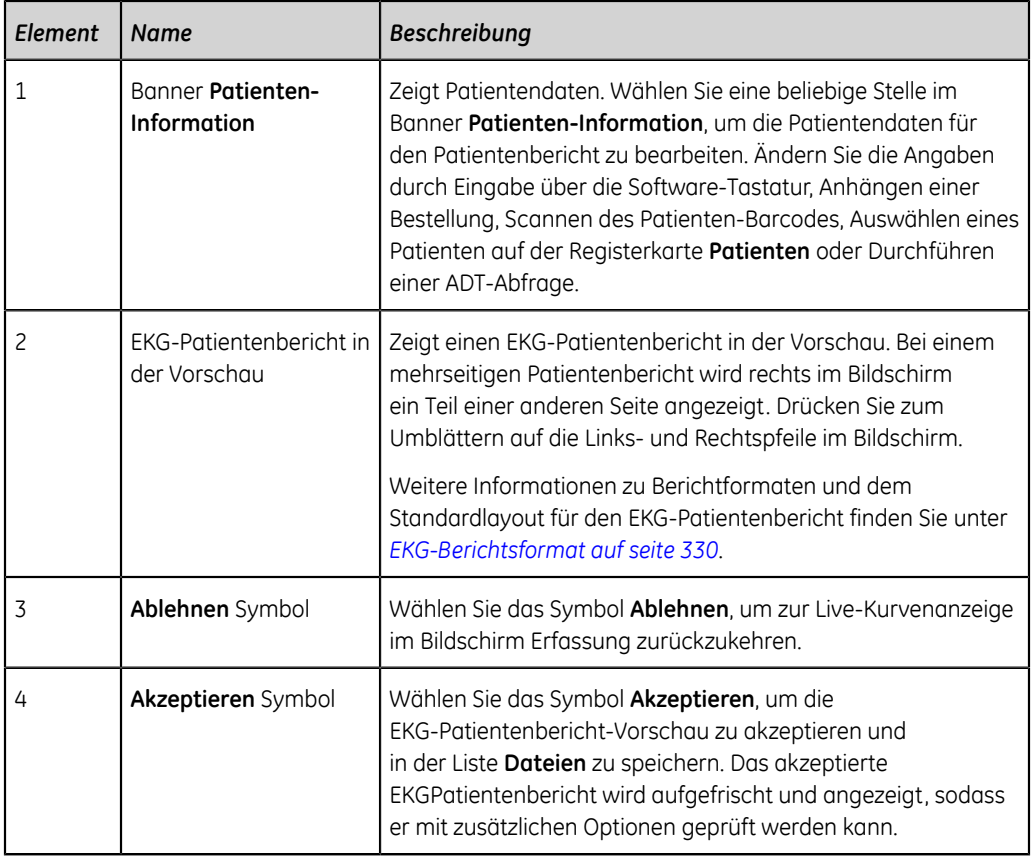

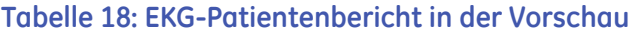

Zum Akzeptieren oder Ablehnen der EKG-Vorschau beachten Sie die folgenden Schritte:

- 1. Prüfen Sie den Patientenbericht und den **Hookup Advisor**-Status.
- 2. Wenn die Option **CRIT Benachrichtigungen bei kritischen Werten** auf dem Gerät aktiviert ist und ein oder mehrere kritische Werte während der EKG-Erfassung erkannt werden, öffnet sich oben im Bildschirm ein Fenster, in dem Benachrichtigungen über kritische Werte in der Reihenfolge angezeigt werden, in der sie erkannt wurden.

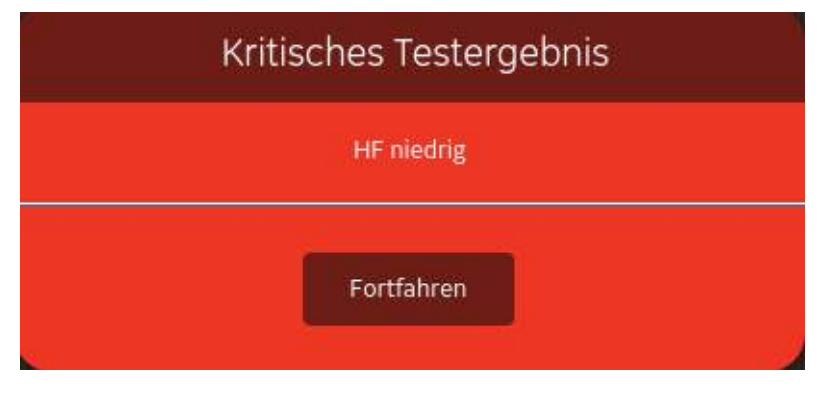

3. Wählen Sie **Fortfahren** zum Quittieren der einzelnen Benachrichtigungen.

Wenn Sie versuchen, andere Funktionen durchzuführen, wie etwa vor dem Akzeptieren oder Ablehnen des EKGs auf einen der Bildschirme **Einstellungen** oder **Dienste** zuzugreifen, erscheint eine Meldung mit dem Hinweis, dass das EKG nicht gespeichert wurde und die Vorschau verloren geht, wenn Sie zum jeweiligen Bildschirm wechseln.

Wählen Sie wie folgt eine Option aus:

- Wenn Sie **Fortfahren** wählen, geht die Vorschau verloren.
- Wenn Sie **Abbrechen** wählen, können Sie anschließend die EKG-Vorschau akzeptieren oder ablehnen.
- 4. Akzeptieren bzw. verwerfen Sie die EKG-Vorschau auf der Grundlage des **Hookup Advisor**-Status.

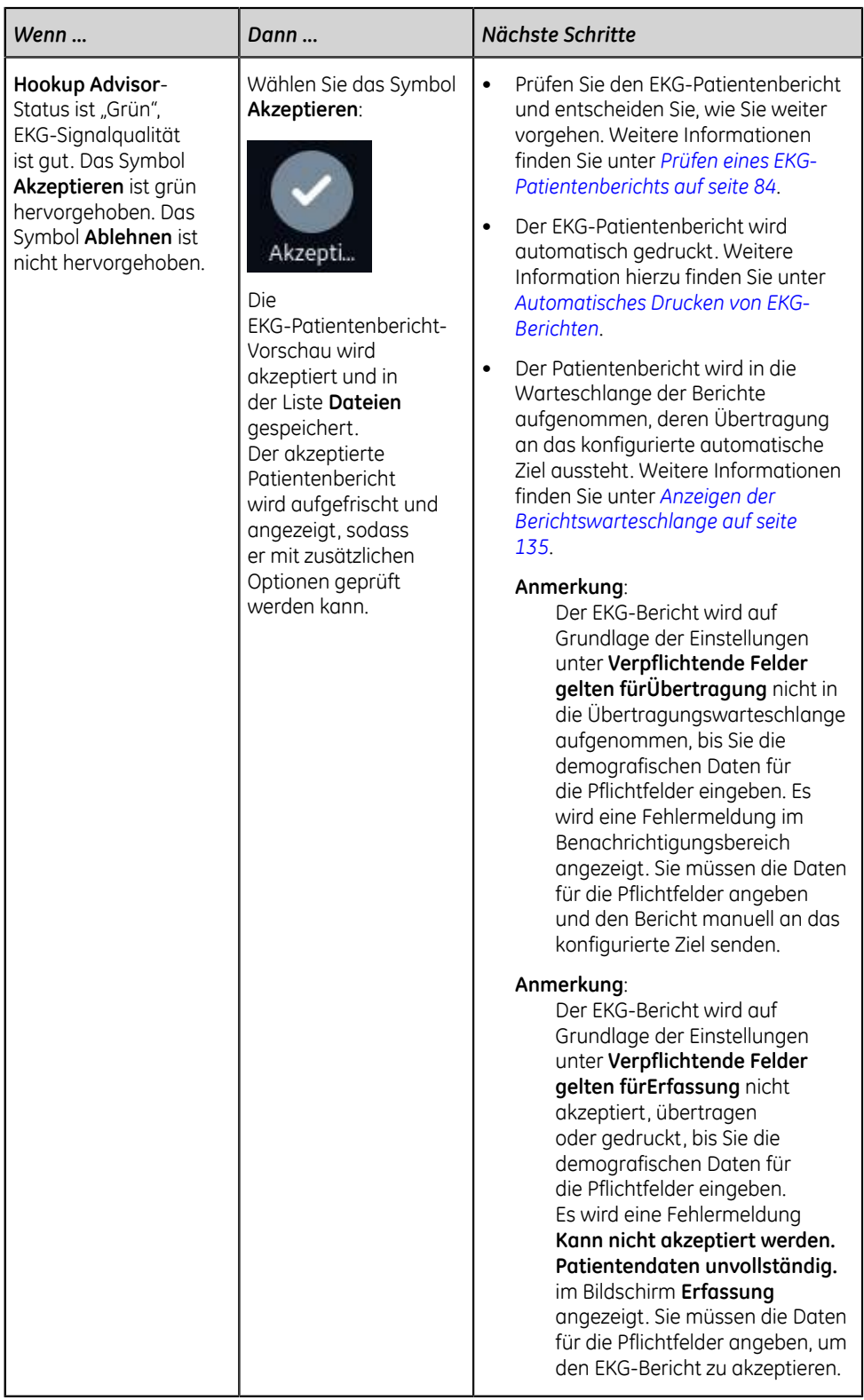

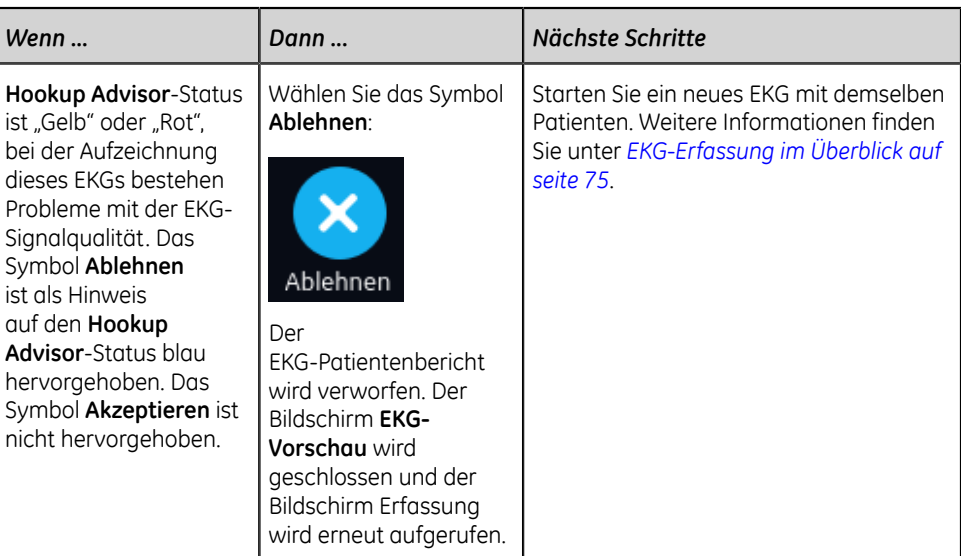

## <span id="page-83-0"></span>**Prüfen eines EKG-Patientenberichts**

Die Überprüfungen von EKG-Patientenberichten werden automatisch 2 Minuten nach dem Trennen der Patientenableitungen und Inaktivität des MAC 5-Geräts geschlossen.

Nachdem das 10 Sekunden-EKG erfasst und die EKG-Vorschau akzeptiert wurde, wird der Patientenbericht im konfigurierten Berichtformat zur Prüfung angezeigt.

Wenn die Option **CRIT - Benachrichtigungen über kritische Werte** auf dem Gerät aktiviert ist und mindestens ein kritischer Wert während der EKG-Erfassung erkannt wird, öffnet sich oben in der Registerkarte EKG ein Fenster mit Benachrichtigungen über die kritischen Werte. Diese werden in der Reihenfolge angezeigt, in der sie erkannt wurden.

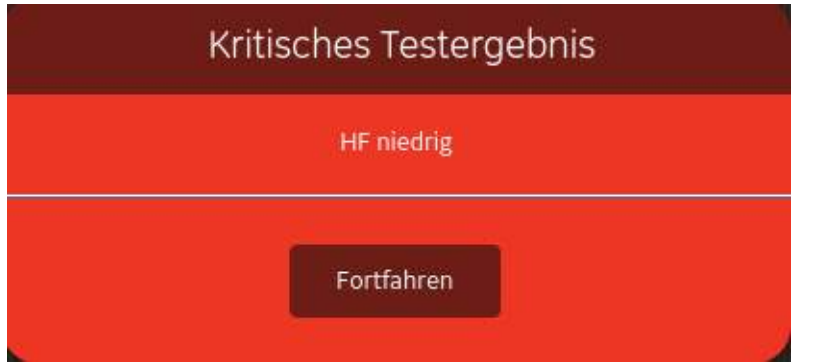

Wählen Sie **Fortfahren**, um die Benachrichtigung zu quittieren und mit anderen Aufgaben fortzufahren.

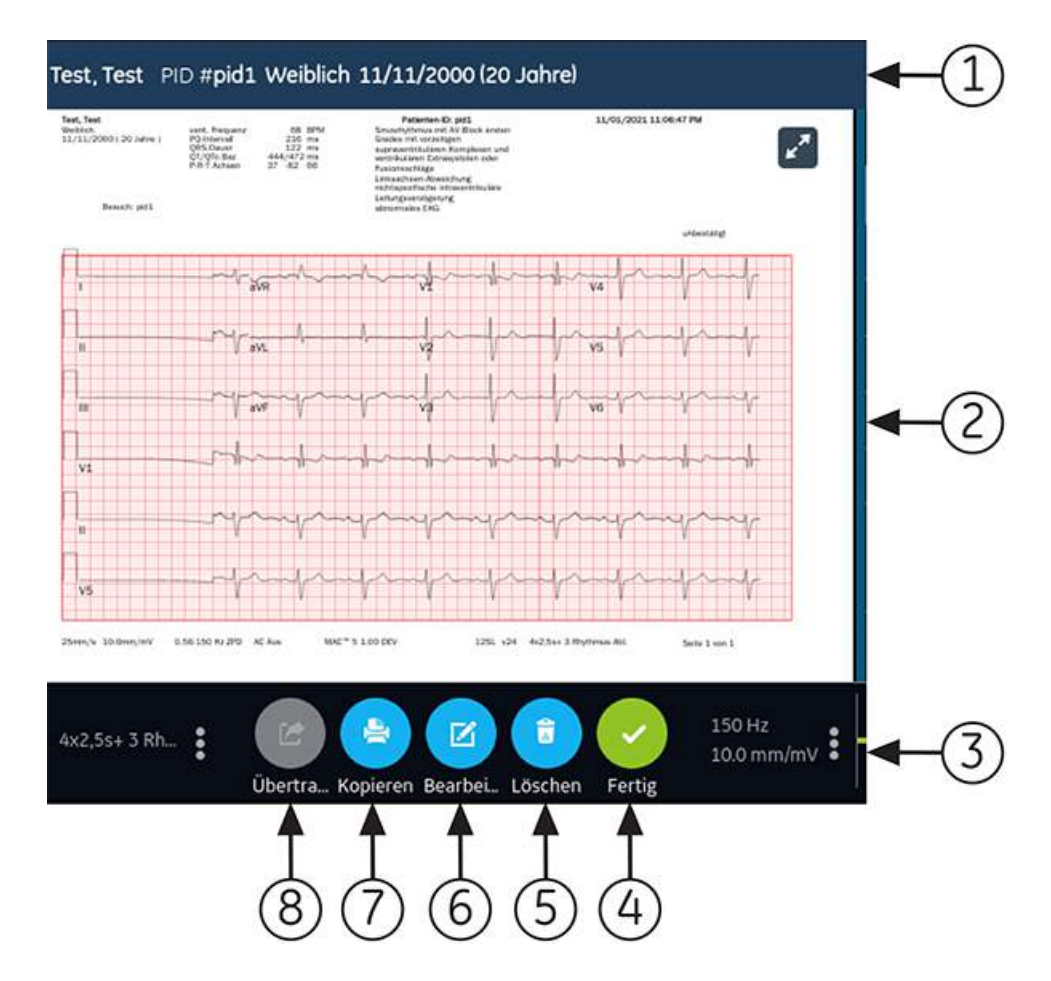

#### **Tabelle 19: Anzeige eines EKGs zur Überprüfung Patientenbericht**

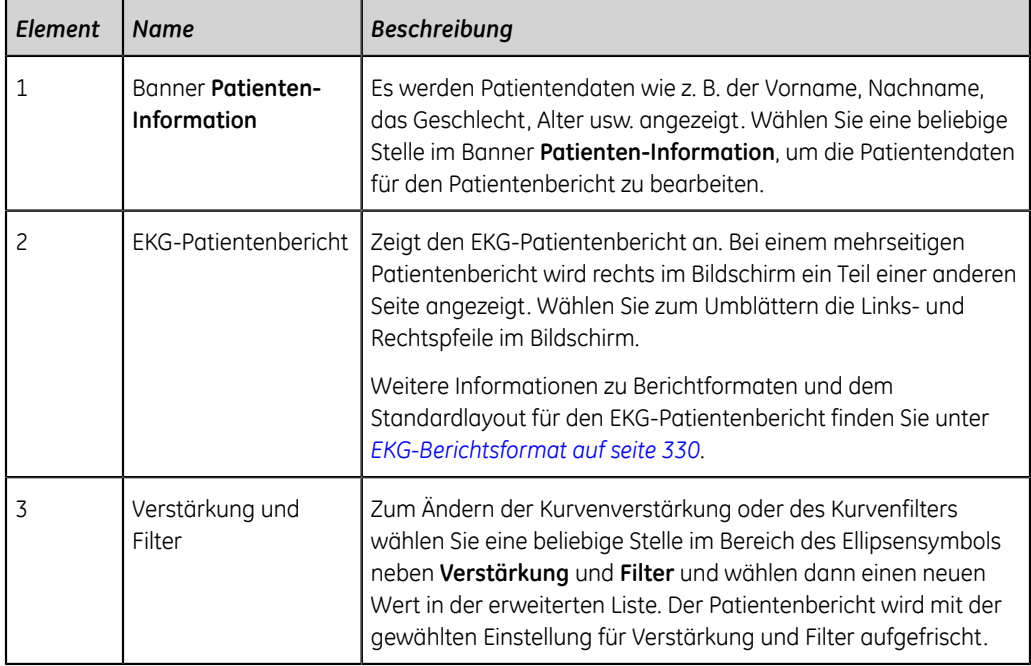

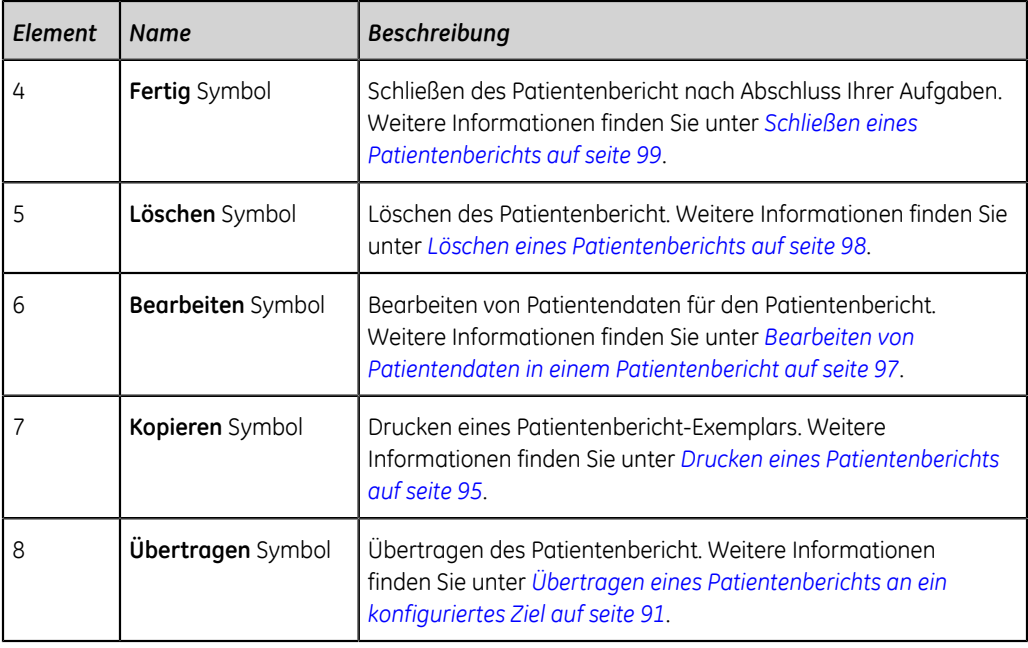

Wenn Sie ein neues EKG mit demselben Patienten starten möchten, schließen Sie die Überprüfungsseite, um zur Live-Kurvenanzeige im Bildschirm Erfassung zurückzukehren, und starten Sie das EKG neu. Weitere Informationen können *[EKG-](#page-74-0)[Erfassung im Überblick auf seite 75](#page-74-0)* entnommen werden.

Nachdem Sie **Fertig** auf dem Bildschirm **Gruppeninhalt** mit einem EKG-Patientenbericht ausgewählt haben, trennen Sie die Patientenableitungen, bevor Sie **Neuer Patient** auf dem MAC 5-Gerät auswählen.

Zum Starten eines EKGs für einen neuen Patienten wählen Sie **Neuer Patient**. Weitere Informationen können *[Starten einer Untersuchung für einen neuen Patienten auf seite](#page-53-0) [54](#page-53-0)* entnommen werden.

Um ein neues 10 Sekunden-EKG für denselben Patienten von der Full Disclosure-Registerkarte aus zu starten, schließen Sie die Vorschauseite, um zur Online-EKG-Kurve und -Anwendung zu gelangen, und wählen Sie 10 Sekunden-EKG aus der Full Disclosure-Kurve. Weitere Informationen können *[Aufzeichnen eines Online-EKGs auf](#page-99-0) [seite 100](#page-99-0)* entnommen werden.

Um ein neues 10 Sekunden-EGK für denselben Patienten von der Totalausschrieb-Registerkarte aus zu starten, schließen Sie die Überprüfungsseite, um zur Totalausschriebkurve und -Anwendung zu gelangen, und wählen Sie 10 Sekunden-EKG aus der Totalausschriebkurve aus. Weitere Informationen können *[Aufzeichnen](#page-99-0) [eines Online-EKGs auf seite 100](#page-99-0)* entnommen werden.

## <span id="page-85-0"></span>**Automatisches Drucken eines EKG-Patientenberichts**

Wenn ein Patientenbericht in der Liste **Dateien** gespeichert wird, wird dieser automatisch im konfigurierten Berichtformat gedruckt.

Das konfigurierte Berichtformat gibt Folgendes vor:

- Anzahl der gedruckten Exemplare
- Ein- oder Ausschluss von interpretativen 12SL-Aussagen
- Drucken aller Berichte
- Drucken nur der Berichte, die von der 12SL-Analyse als abnorm interpretiert werden

Jeder EKG-Patientenbericht wird in der Reihenfolge des Empfangs gedruckt. Wenn kein anderer Patientenberichte gedruckt wird, erfolgt der Druck des Berichts unverzüglich.

Sie sehen am unteren Bildschirmrand eine Fortschrittsmeldung, die den Druckstatus angibt.

Wenn das Gerät dazu konfiguriert wurde, den Barcode der Patienten-ID in den Patientenberichten zu drucken, enthalten die gedruckten Patientenberichte den Barcode. Der Barcode kann verwendet werden, um im MUSE-System eine Abfrage auf Grundlage der Patienten-ID durchzuführen.

Wenn ein Druckerfehler auftritt, wird die Fortschrittsmeldung durch den entsprechenden Druckerfehler ersetzt. Nach Fehlerbehebung wird das Drucken automatisch neu gestartet. Weitere Informationen zu Druckerfehlern finden Sie unter *[Druckfehler auf seite 318](#page-317-0)*.

Führen Sie für die Unterbrechung des Drucks eines PatientenberichtWählen Sie das Symbol **Stopp** aus, das sich in der Mitte des Bildschirms befindet.

Alle ausstehenden Druckaufträge werden abgebrochen.

## <span id="page-86-0"></span>**Aufzeichnen eines Rhythmus**

Vergewissern Sie sich, dass genügend Papier zum Drucken eines Rhythmus-Berichts im Papierfach eingelegt ist.

Wenn die Option **DRHM - Digitaler Rhythmus** erworben und auf dem Gerät aktiviert wird, kann ein Rhythmusbericht in digitaler Form in der Liste **Files** gespeichert oder auf Papier ausgedruckt werden. Dies hängt davon ab, wie das Gerät für Ihren Standort konfiguriert wurde. Ein digitaler Rhythmus-Bericht kann nicht an ein konfiguriertes automatisches Ziel übertragen werden.

- 1. Starten Sie eine Untersuchung für einen neuen Patienten. Siehe *[Starten einer](#page-53-0) [Untersuchung für einen neuen Patienten auf seite 54](#page-53-0)*.
- 2. Ändern Sie bei Bedarf Ableitungssatz oder -format, Verstärkung, Geschwindigkeit oder Filter. Siehe *[Ändern von Ableitungssätzen und Ableitungsformaten auf seite](#page-71-0) [72](#page-71-0)*.
- 3. Wählen Sie das Symbol **Start Rhythmus** auf dem Erfassungsbildschirm, um den Rhythmus für den Patienten zu starten.

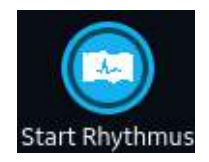

Das Symbol **Start Rhythmus** im Bildschirm Erfassung wechselt zu **Stopp Rhythmus**. Wenn der Rhythmusmodus **Nur Digital** oder **Beide** konfiguriert ist, wird auf dem Symbol eine bei einer Sekunde beginnende Zählung des Aufzeichnungsvorgangs angezeigt.

Wenn die Option **Verzögerung Rhythmusausdruck** deaktiviert ist, wird der Rhythmus für den Patienten in Echtzeit aufgezeichnet und/oder gedruckt.

Wenn die Option **Verzögerung Rhythmusausdruck** aktiviert ist, wird der Rhythmus für den Patienten auf der Grundlage der vorigen 10 Sekunden Daten aufgezeichnet und/oder gedruckt.

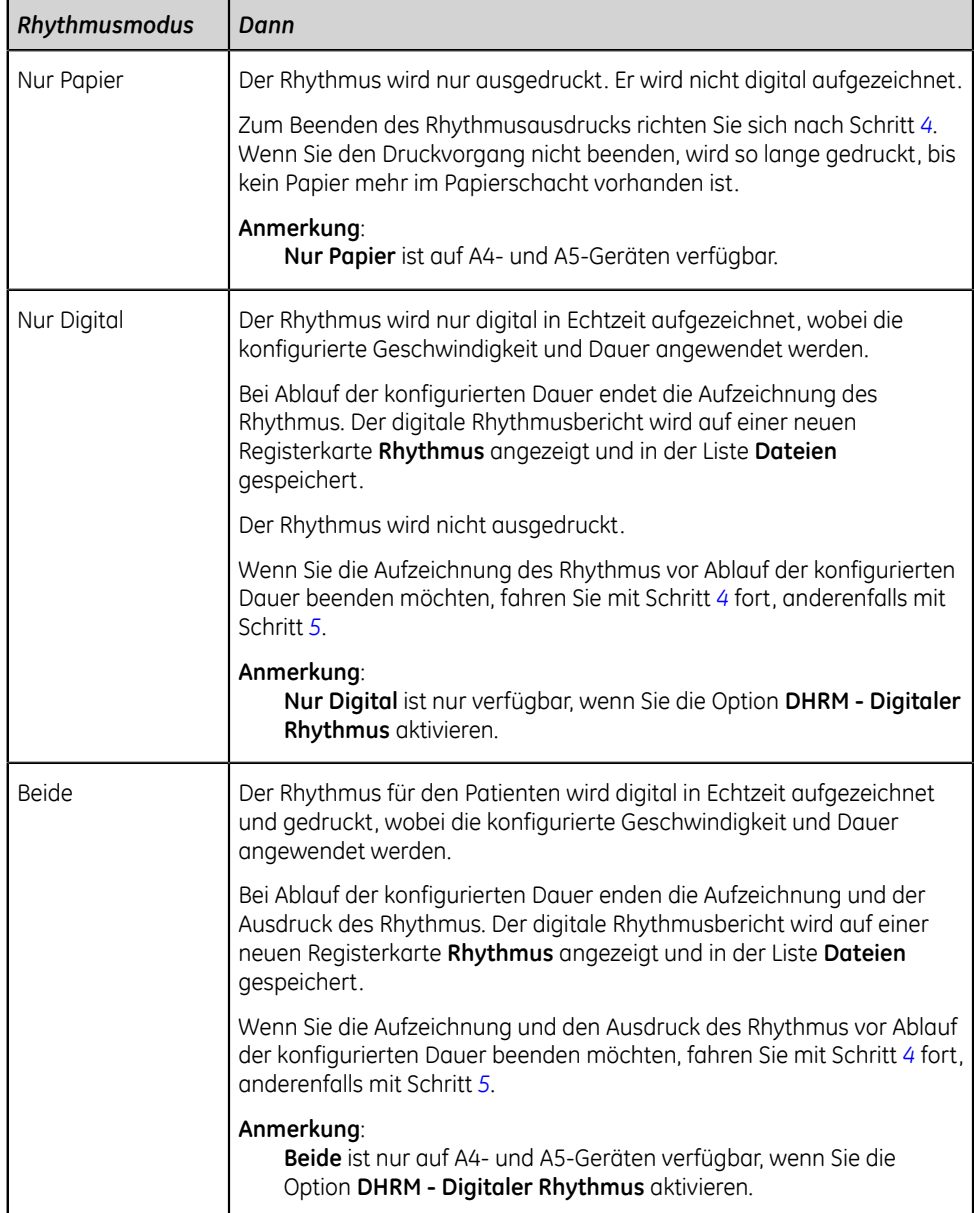

Wenn ein Druckerfehler auftritt und das Drucken des Rhythmus unterbrochen wird, müssen Sie den Fehler beheben. Weitere Informationen finden Sie unter *[Druckfehler auf seite 318](#page-317-0)*. Der digitale Rhythmus wird auch bei einem Druckerfehler fortgesetzt. Zum Fortsetzen des Rhythmusausdrucks müssen Sie den digitalen Rhythmus beenden und beides neu starten.

<span id="page-88-0"></span>4. Wählen Sie das Symbol **Stopp Rhythmus** im Bildschirm Erfassung, um die Aufzeichnung des digitalen Rhythmus und den Druckvorgang zu beenden:

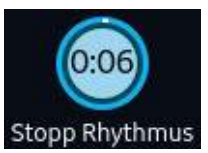

Wählen Sie auf dem Bildschirm "Berichtdrucken" das Symbol **Stopp** aus, um den Druck des Rhythmusberichts zu unterbrechen, während die digitale Akquisition des Rhythmus weiter fortgesetzt wird.

<span id="page-88-1"></span>5. Prüfen Sie den Rhythmusbericht. Weitere Informationen finden Sie unter *[Prüfen](#page-88-2) [eines digitalen Rhythmusberichts auf seite 89](#page-88-2)*.

## <span id="page-88-2"></span>**Prüfen eines digitalen Rhythmusberichts**

Wenn die Option "Digitaler Rhythmus" erworben wurde und auf dem Gerät aktiviert wird, kann ein Rhythmusbericht auf digitale Weise gespeichert werden.

Nachdem der digitale Rhythmusbericht aufgezeichnet wurde, wird er zur Prüfung angezeigt.

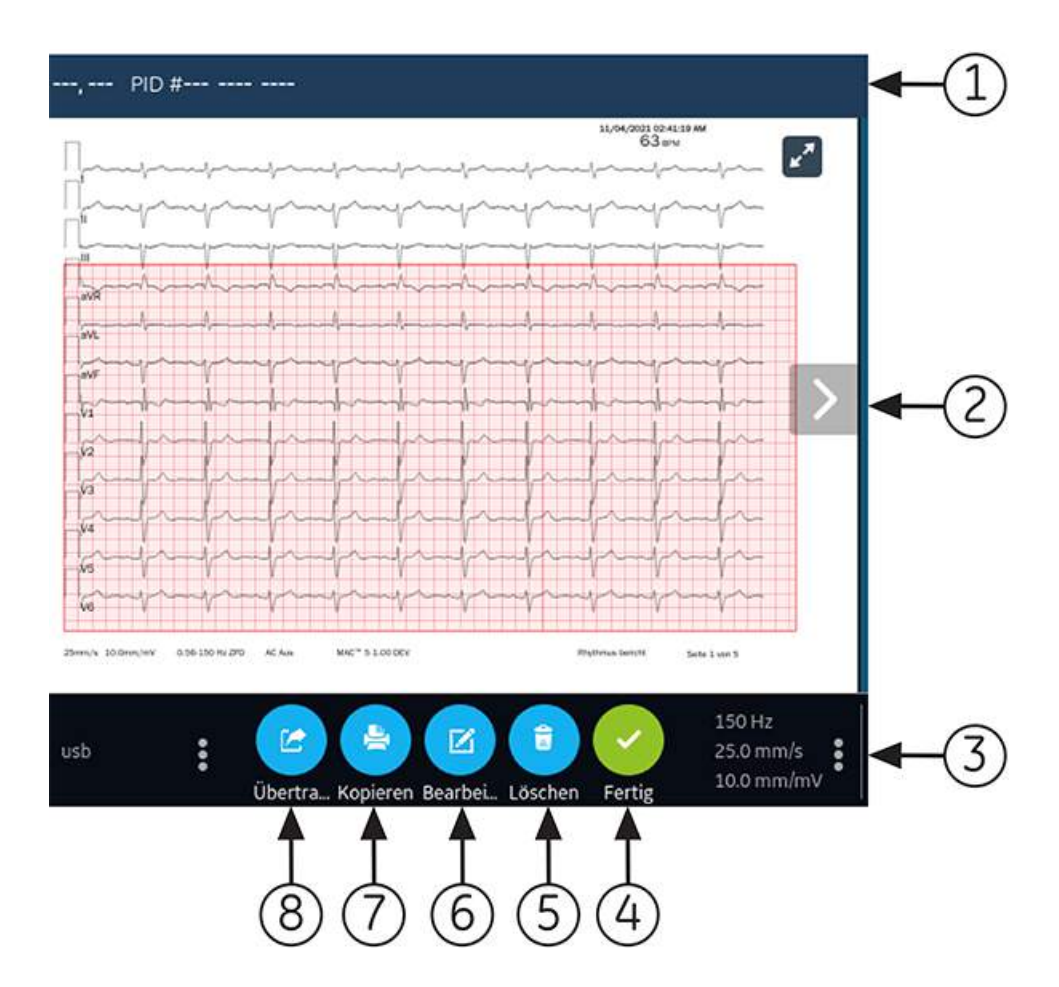

#### **Tabelle 20: Registerkarte Rhythmus**

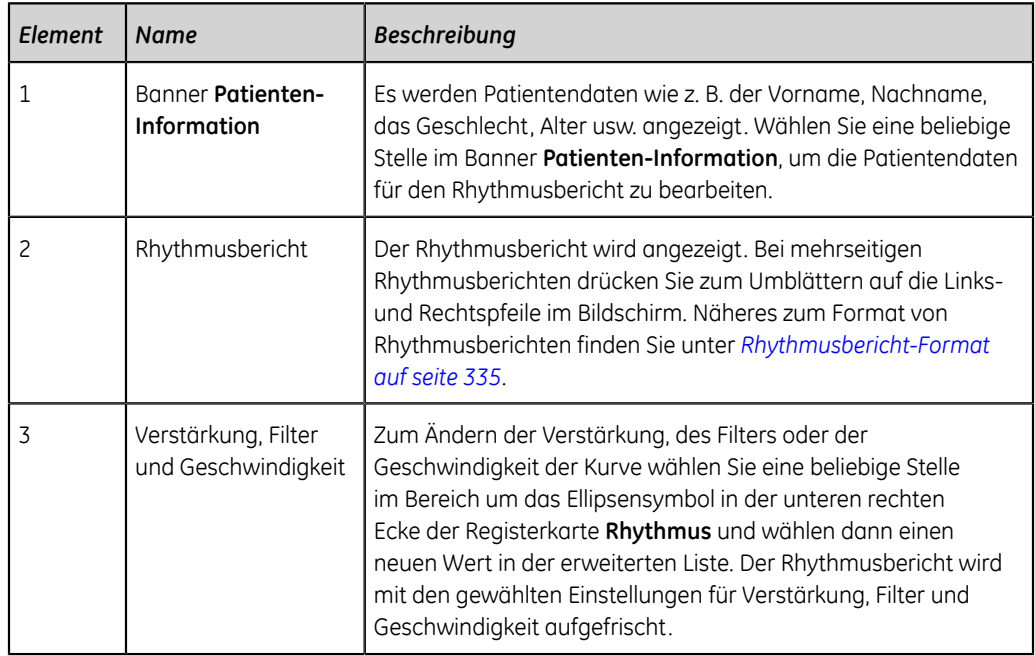

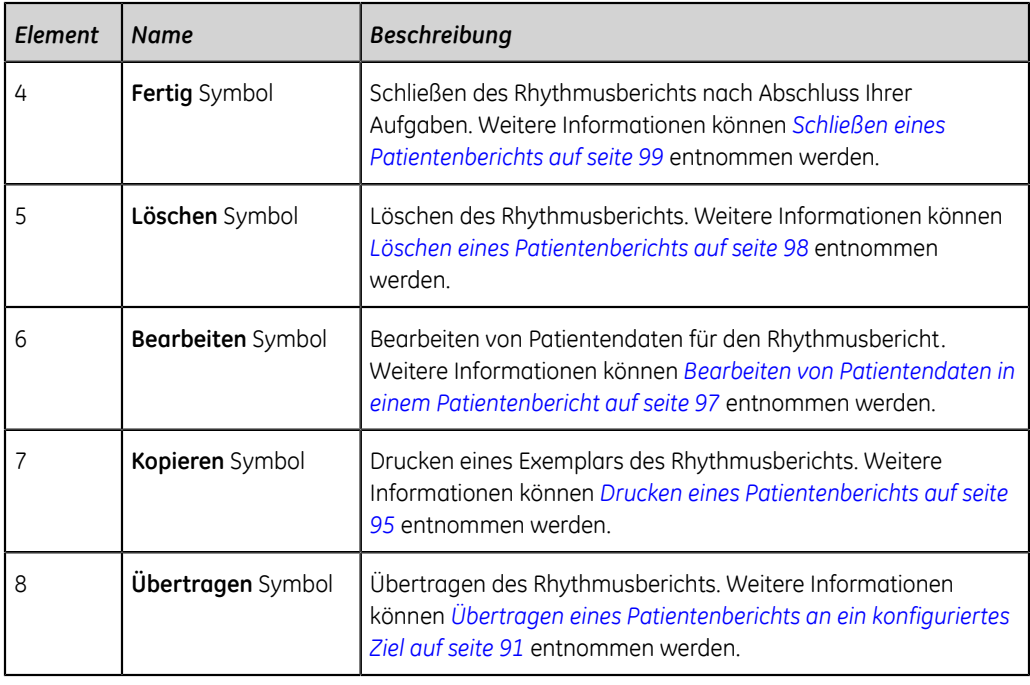

Wenn Sie einen neuen Rhythmus für denselben Patienten starten möchten, schließen Sie den Überprüfungsbildschirm, um zur Live-Kurvenanzeige im Bildschirm Erfassung zurückzukehren, und starten Sie den Rhythmus neu. Weitere Informationen können *[Aufzeichnen eines Rhythmus auf seite 87](#page-86-0)* entnommen werden.

Zum Starten eines Rhythmus für einen neuen Patienten wählen Sie **Neuer Patient**. Weitere Informationen können *[Starten einer Untersuchung für einen neuen Patienten](#page-53-0) [auf seite 54](#page-53-0)* entnommen werden.

## <span id="page-90-0"></span>**Übertragen eines Patientenberichts an ein konfiguriertes Ziel**

Stellen Sie vor Beginn des Verfahrens Folgendes sicher:

- Sie verfügen über die Berechtigung, Patientenberichte an ein konfiguriertes Ziel zu übertragen.
- Das USB-Speichermedium unterstützt das Dateisystem FAT32.

Wählen Sie das richtige Ziel für Ihren Patientenbericht. Weitere Informationen entnehmen Sie bitte der nachstehenden Tabelle:

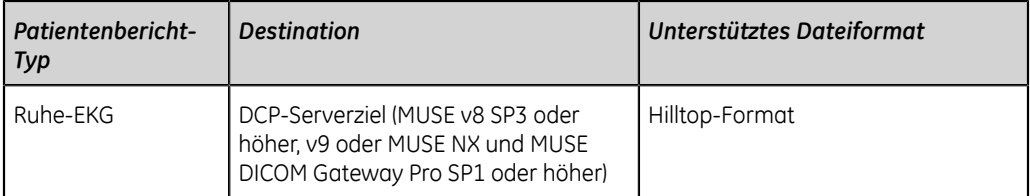

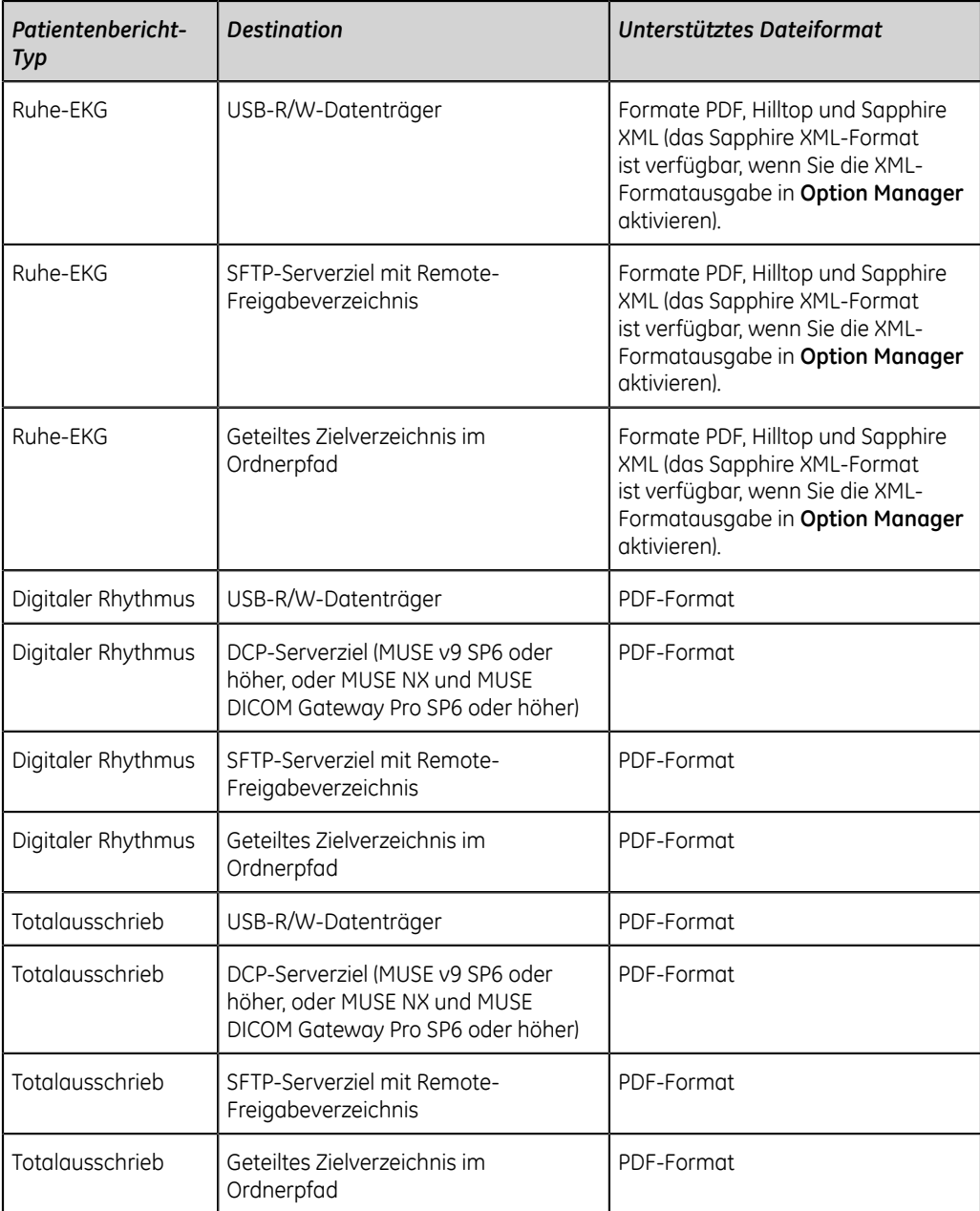

Wenn Sie einen Patientenbericht sofort nach der Erfassung an das Standard- oder ein konfiguriertes Ziel übertragen möchten, führen Sie die nachstehenden Schritte aus:

1. Prüfen Sie den Patientenbericht und bestätigen Sie, dass er an das erforderliche Ziel übertragen werden kann.

Wie Sie einen EKG-Patientenbericht prüfen, erfahren Sie unter *[Prüfen eines EKG-](#page-83-0)[Patientenberichts auf seite 84](#page-83-0)*.

Informationen zum Prüfen von Rhythmusberichten finden Sie unter *[Prüfen eines](#page-88-2) [digitalen Rhythmusberichts auf seite 89](#page-88-2)*.

Informationen zum Prüfen eines Totalauschriebberichts, siehe *[Überprüfen eines](#page-101-0) [Online-EKG-Berichts auf seite 102](#page-101-0)*.

2. Zum Übertragen des Berichts an das gewünschte Ziel führen Sie einen der folgenden Schritte aus:

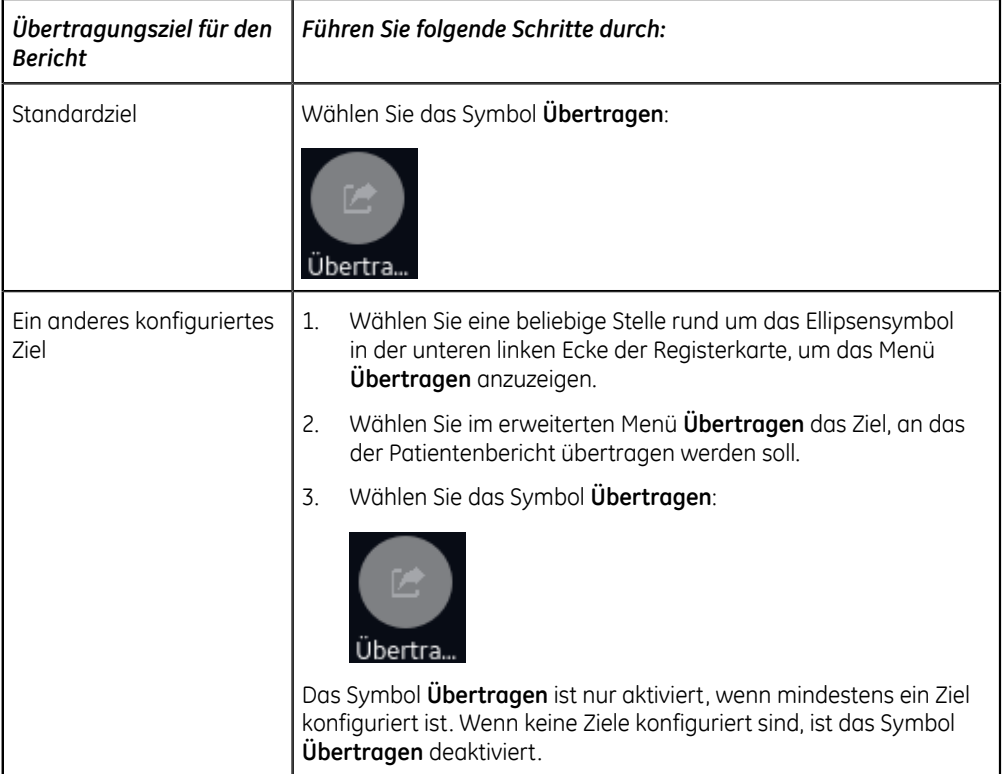

Der ausgewählte Patientenbericht wird in die **Schlange** aufgenommen, verarbeitet und an das gewählte Ziel übertragen. Der **Job-Status** in der **Schlange** wird aktualisiert. Informationen zum Status finden Sie unter *[Anzeigen](#page-134-0) [der Berichtswarteschlange auf seite 135](#page-134-0)*.

Der Status eines manuell übertragenen Jobs wird in folgendem Format in der Benachrichtigungsleiste unten rechts im Bildschirm angezeigt: **<Bezeichnung\_des\_Ziels>: <Job-Status>**.

Wenn das Ziel beispielsweise USB heißt und der Job-Status **Fehlgeschlagen** lautet, wird der Status wie folgt dargestellt: **USB: Fehlgeschlagen**.

In der Spalte **Gesendet** der erweiterten Liste **Dateien** wird für erfolgreich an das Standardziel übertragene Patientenberichteein Häkchen angezeigt.

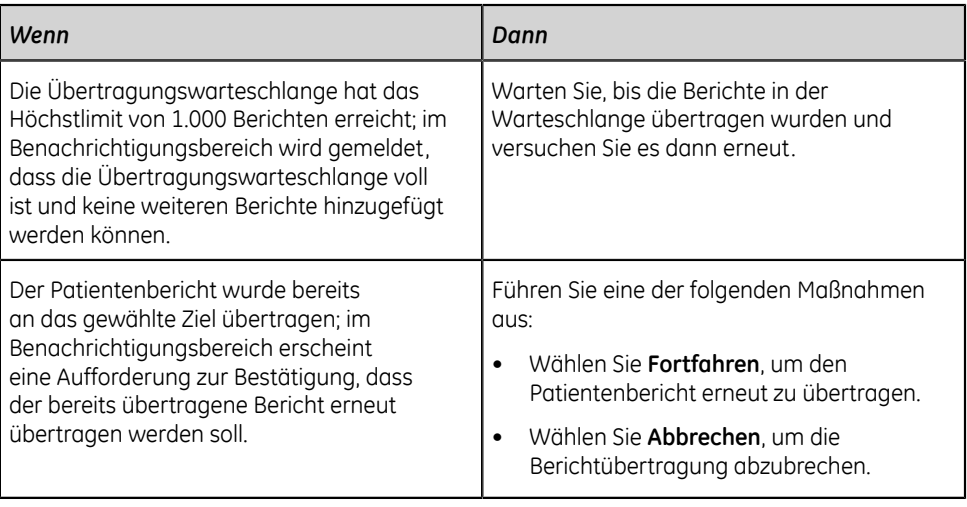

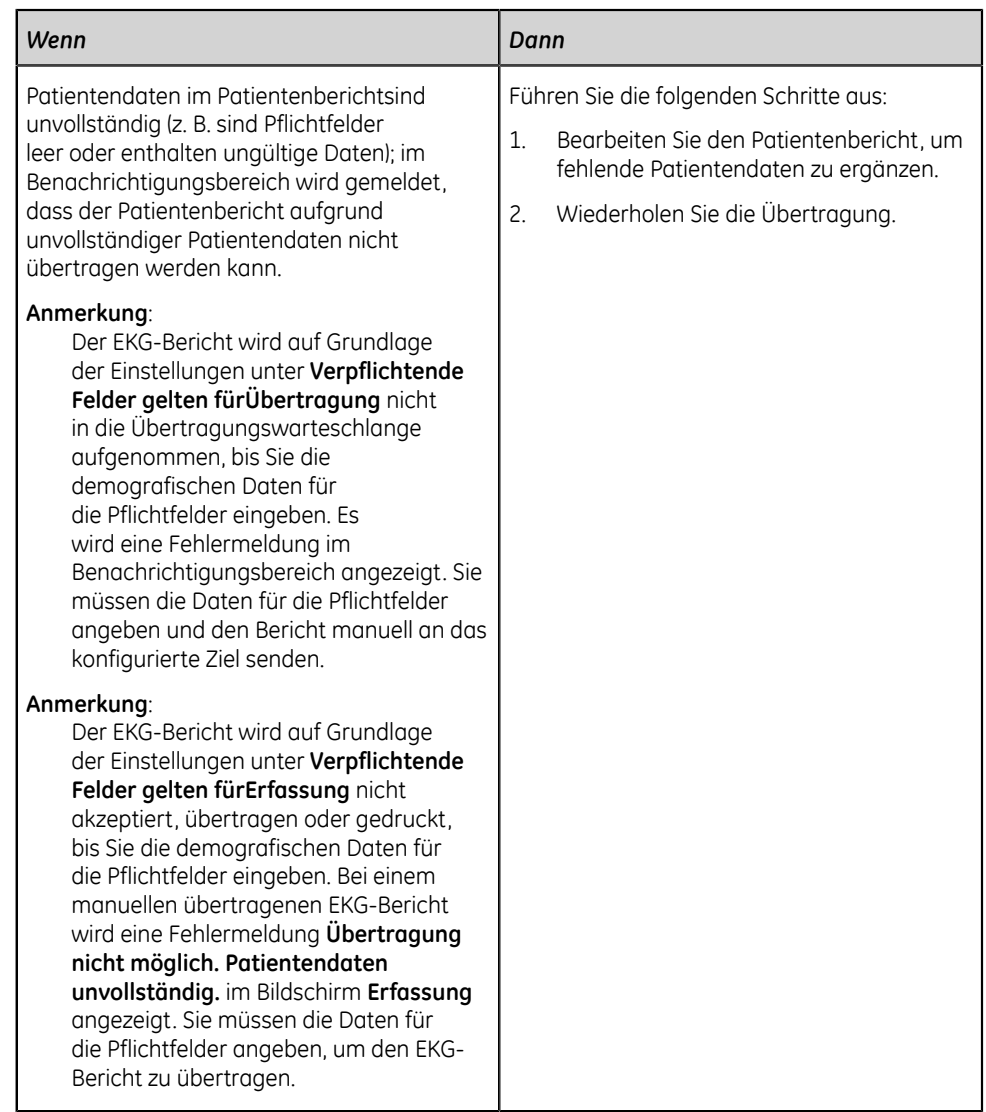

## <span id="page-94-0"></span>**Drucken eines Patientenberichts**

Sie können eine Kopie des Rhythmus-, Totalausschrieb- oder EKG-Patientenbericht in einem beliebigen für den gewählten Ableitungssatz konfigurierten Berichtformat drucken.

Wenn Sie die Option **NETP - Netzwerkdrucker** erwerben und im **Option Manager** aktivieren,

- können Sie die Kopie mit dem Thermodrucker ausdrucken oder an einen Netzwerkdrucker auf MAC 5-Geräten mit Thermodrucker senden.
- können Sie die Kopie nur an einen Netzwerkdrucker auf MAC 5 Lite senden.

Weitere Informationen hierzu sind unter *[Konfigurieren eines Netzwerkdruckers auf](#page-206-0) [seite 207](#page-206-0)* zu finden.

- 1. Bevor Sie ein Exemplar des Berichts drucken, prüfen Sie den Patientenbericht und stellen Sie Folgendes sicher:
	- Die Patientendaten im Patientenbericht sind richtig.
	- EKG, Rhythmus oder Online-EKG wurden mit der gewünschten Verstärkung und dem gewünschten Filter aufgenommen.
- 2. Führen Sie eine der folgenden Schritte aus:

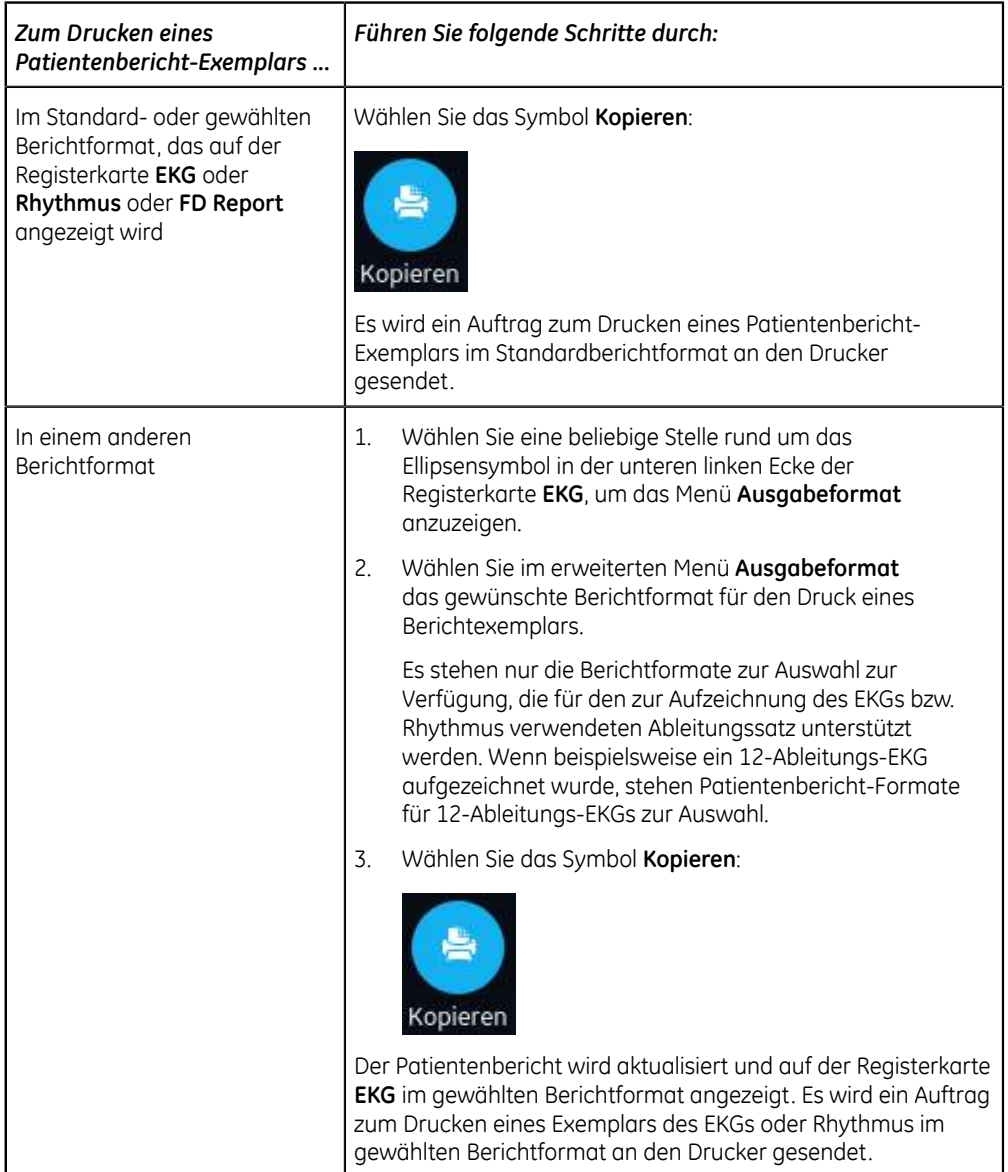

Der Patientenbericht wird in der Reihenfolge des Empfangs gedruckt. Wenn kein anderer Patientenberichte gedruckt wird, erfolgt der Druck des Berichts unverzüglich. Der Druckstatus wird unten im Bildschirm angezeigt.

#### **Anmerkung**:

Der EKG-Bericht wird auf Grundlage der Einstellungen unter **Verpflichtende Felder gelten fürErfassung** nicht akzeptiert, übertragen oder gedruckt, bis Sie die demografischen Daten für die Pflichtfelder eingeben. Es wird eine Fehlermeldung **Der Druckvorgang kann nicht ausgeführt werden. Patientendaten unvollständig.** im Bildschirm **Erfassung** angezeigt. Sie müssen die Daten für die Pflichtfelder angeben, um den Patient-Bericht erneut zu drucken.

Wenn ein Druckerfehler auftritt, wird die Fortschrittsmeldung durch den Druckerfehler ersetzt. Nach Fehlerbehebung wird das Drucken automatisch neu gestartet. Weitere Informationen zu Druckerfehlern finden Sie unter *[Druckfehler](#page-317-0) [auf seite 318](#page-317-0)*.

Wenn das Gerät dazu konfiguriert wurde, den Barcode der Patienten-ID in den Patientenberichten zu drucken, enthalten die gedruckten Patientenberichte den Barcode. Der Barcode kann verwendet werden, um im MUSE-System eine Abfrage auf Grundlage der Patienten-ID durchzuführen.

3. Wählen Sie zur Unterbrechung des Drucks eines Patientenbericht das Symbol **Stopp** in der Mitte des Bildschirms aus.

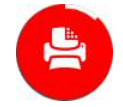

## <span id="page-96-0"></span>**Bearbeiten von Patientendaten in einem Patientenbericht**

Stellen Sie sicher, dass Sie über die Berechtigung verfügen, Patientenberichte zu bearbeiten.

Nachdem eine Untersuchung erfasst wurde, können Sie die Patientendaten durch Eingabe über die Software-Tastatur oder durch Anhängen einer Bestellung bearbeiten. Wenn eine Bestellung an eine Patientenuntersuchung angehängt wird, sind einige Felder schreibgeschützt.

Wenn Sie versuchen, eine Bestellung zu bearbeiten oder an einen Patientenbericht anzuhängen, der an das Standardziel übertragen wurde, wird eine Fehlermeldung angezeigt.

Patientendaten können nicht durch Scannen eines Patienten-Barcodes, Auswählen einer Patientenakte aus der Liste **Patienten** oder Durchführen einer ADT-Abfrage bearbeitet werden.

#### **Warnung**:

UNGENAUE PATIENTENDATEN - Ungenaue Patientendaten können zu Nichtübereinstimmungen von Patientendaten führen. Einem falschen Patienten zugeordnete Informationen führen zu falschen Patientendaten, die sowohl die Diagnose als auch die Behandlung beeinträchtigen können.

Die Patienteninformation bei jedem neuen Patienten überprüfen. Stellen Sie sicher, dass die Patientendaten für den richtigen Patienten eingegeben werden.

1. Zum Bearbeiten von Patientendaten für den Patientenbericht wählen Sie das Symbol **Bearbeiten** in der Seite **Report Review** im Bildschirm Erfassung:

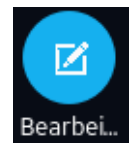

Es öffnet sich der Bildschirm **Patienten-Information**.

- 2. Bearbeiten der Patientendaten über die Tastatur. Siehe *[Eingeben oder Bearbeiten](#page-64-0) [von Patientendaten über die Software-Tastatur auf seite 65](#page-64-0)*.
- 3. Wählen Sie **Speichern**, um Ihre Änderungen für diesen Patienten zu speichern und den Bildschirm zu reduzieren.

Wenn Sie vor dem Speichern ein anderes Symbol am unteren Rand der Registerkarte wählen, wird der Bildschirm **Patienten-Information** reduziert und die bearbeiteten Patientendaten werden gespeichert.

Die aktualisierten Patientendaten werden im Patientenbericht angezeigt.

## <span id="page-97-0"></span>**Löschen eines Patientenberichts**

Vergewissern Sie sich, dass Sie über die Berechtigung verfügen, um Rhythmus-, Totalausschrieb- oder EKG-Patientenberichte zu löschen.

#### **Anmerkung**:

Wenn Sie keine Berechtigung zum Anzeigen von Patientenberichte, wohl aber zum Löschen von Patientenberichte haben, können Sie nur Patientenberichte anzeigen und löschen, die Sie in der aktuellen Sitzung erstellt haben.

1. Wählen Sie das Symbol **Löschen** auf der Seite **Bericht überprüfen** im Bildschirm Erfassung, um den Patientenbericht zu löschen:

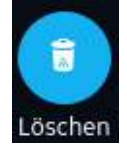

Sie werden dazu aufgefordert, zu bestätigen, ob Sie den Patientenbericht unwiderruflich löschen möchten.

2. Wählen Sie **Löschen**, um den Patientenbericht zu löschen.

Die ausgewählten Patientenberichte werden aus der Liste **Dateien** gelöscht.

- 3. Wenn Sie versuchen, einen Patientenbericht zu löschen, der noch nicht an das Standardziel übertragen wurde, erscheint möglicherweise eine Bestätigungsmeldung (sofern Ihr Administrator eine Meldung konfiguriert hat). Führen Sie eine der folgenden Maßnahmen aus:
	- Wählen Sie **Löschen**, um den Patientenbericht zu löschen. Der ausgewählte Patientenbericht wird aus der Liste **Dateien** entfernt. Durch Löschen des

Patientenberichts wird die Registerkarte geschlossen, auf der der Bericht angezeigt wurde, und die Registerkarte **Live** wird wieder aufgerufen.

• Wählen Sie **Abbrechen**, um den Löschvorgang abzubrechen. Der ausgewählte Patientenbericht wird nicht aus der Liste **Dateien** entfernt.

## **Anzeigen des Patientenberichts**

Sie können die Symbole auf der Registerkarte EKG, Rhythmus oder Online-EKG zum Anzeigen des Patientenberichts verwenden:

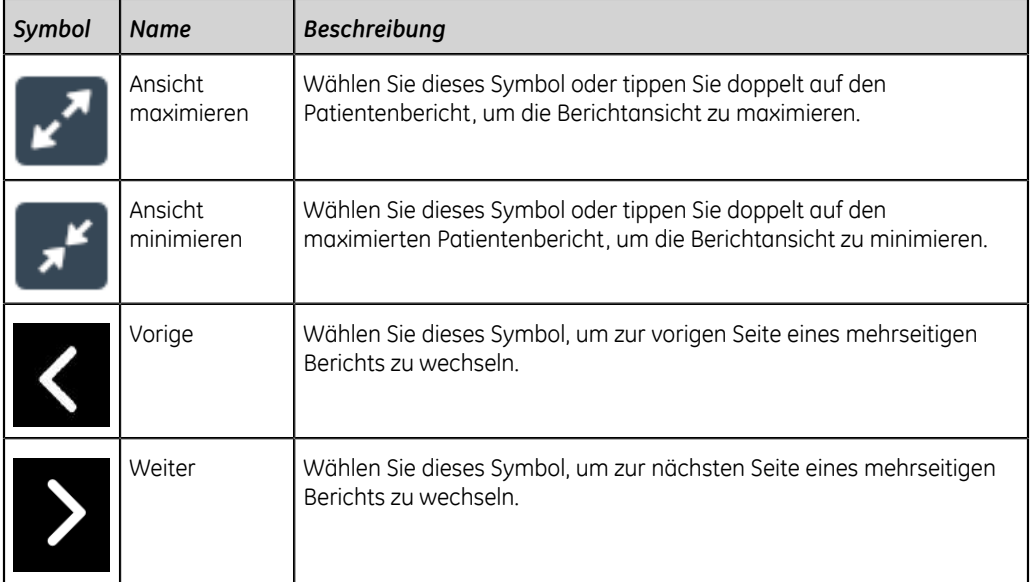

## <span id="page-98-0"></span>**Schließen eines Patientenberichts**

- 1. Prüfen Sie den Patientenbericht.
- 2. Wählen Sie nach Abschluss der Aufgaben das Symbol **Fertig**, um den Patientenbericht zu schließen.

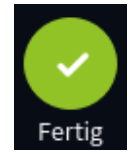

Sie werden in einer Meldung gefragt, ob Sie eine neue Patientenuntersuchung starten möchten.

Wählen Sie eine der nachstehenden Optionen aus:

• **Neuer Patient** zum Starten einer Untersuchung für einen neuen Patienten, siehe *[Starten einer Untersuchung für einen neuen Patienten auf seite 54](#page-53-0)*. Durch diesen Vorgang werden die vorherigen Patientendaten gelöscht.

• **Mit demselben Patienten fortfahren** zum Starten einer neuen Untersuchung für denselben Patienten. Die Live-Kurve für diesen Patienten wird auf dem Bildschirm angezeigt.

## **Überblick über Online-EKG**

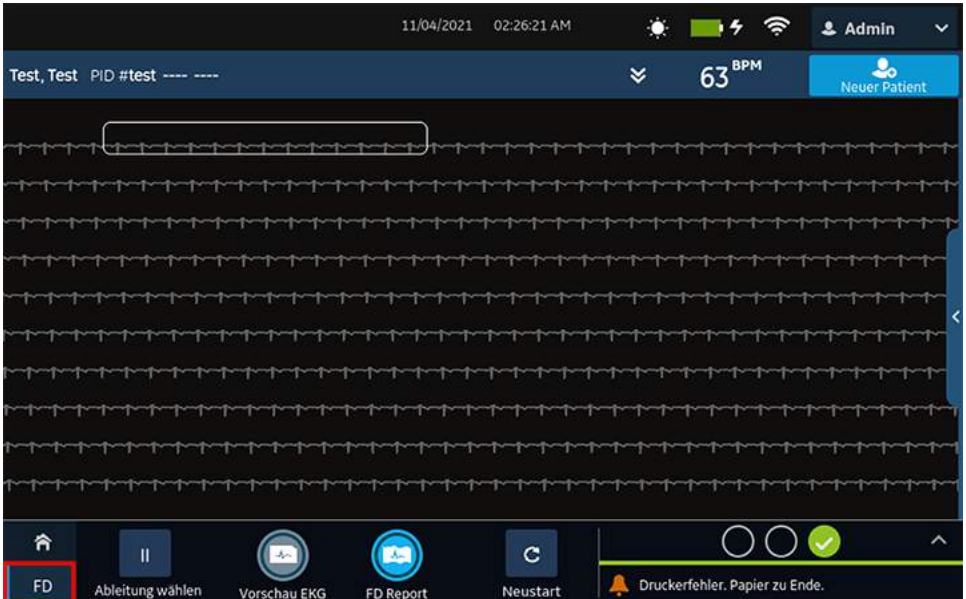

Die Online-EKG-Option zeigt bis zu 5 Minuten lang eine Ableitung der Patientenkurve an. In dieser Kurve können Sie einen Full Disclosure-Bericht (FD-Bericht) oder ein EKG mit 12 Ableitungen erstellen. Der Start erfolgt, sobald Sie einen Patienten an das Datenerfassungsmodul anschließen UND Sie die Kurven sehen können.

Diese Funktion kann nützlich sein für Ärzte, die ein EKG aufnehmen müssen bei:

- Kindern, die nicht still sitzen wollen oder verängstigt sind.
- Patienten mit Symptomen oder stabiler Arrhythmie, für die während dieser Symptome ein 12-Ableitungs-EKG erforderlich ist.

Sie können ein Online-EKG nur aufnehmen, wenn Sie die Online-EKG-Option erwerben und sie im **Optionen-Manager** aktivieren.

Eine automatische EKG-Erfassung wird in der Registerkarte **Totalausschrieb** nicht gestartet.

## <span id="page-99-0"></span>**Aufzeichnen eines Online-EKGs**

Stellen Sie vor Beginn dieses Verfahrens Folgendes sicher:

- Sie haben die Online-EKG-Option erworben und im **Optionen-Manager** aktiviert.
- Sie haben die Online-EKG-Option im Bildschirm **Einstellung** aktiviert.
- 1. Starten Sie eine neue Patientenuntersuchung.
- 2. Zur Anzeige eines Totalausschrieb-EKGs klicken Sie auf die Registerkarte **Totalausschrieb** im Bildschirm Erfassung.
	- Eine Ableitung des Online-EKGs wird angezeigt. Das Online-EKG zeigt die Kurve von der linken zur rechten Seite des Bildschirms an.
	- Das Online-EKG zeichnet maximal 5 Minuten auf. Die Aufzeichnung stoppt, sobald die 5 Minuten vorbei sind.
	- Der Online-EKG-Bildschirm zeigt 10 Linien mit EKG-Daten an, jede Linie umfasst 30 Sekunden.
	- Auf dem Bildschirm **Erfassung** erscheint eine Hinweismeldung, wenn das Online-EKG 5 Minuten lang aufgezeichnet wurde.
	- Der Online-EKG-Bildschirm zeigt die vorherigen 5 Minuten der Online-EKG-Daten an.
- 3. Zum Ändern der Ableitung klicken Sie auf **Ableitung wählen**.

Alle konfigurierten Ableitungen werden angezeigt. Wählen Sie die eine Ableitung aus, die Sie auf dem Bildschirm und auf den ausgedruckten FD-Berichten anzeigen möchten. Wenn Sie die Ableitungskabel nach einer mindestens 30 Sekunden langen vollständigen Abtrennung an einem Patienten anschließen, werden alle Daten vom Display gelöscht.

Die EKG-Aufzeichnung wird neu gestartet und die gewählte Ableitung wird auf die Online-EKG-Kurve angewendet. Alle zuvor aufgezeichneten Daten werden gelöscht.

4. Klicken Sie auf **Neustart**, um das Online-EKG neu zu starten. Alle aktuellen Kurvendaten werden gelöscht.

Eine Meldung weist darauf hin, dass *nicht gespeicherte Daten verloren gehen*. *Zum Fortfahren bestätigen* wird angezeigt.

5. Führen Sie die nachfolgenden Schritte aus, um ein 10 Sekunden-EKG im Totalausschrieb-Bildschirm aufzuzeichnen.

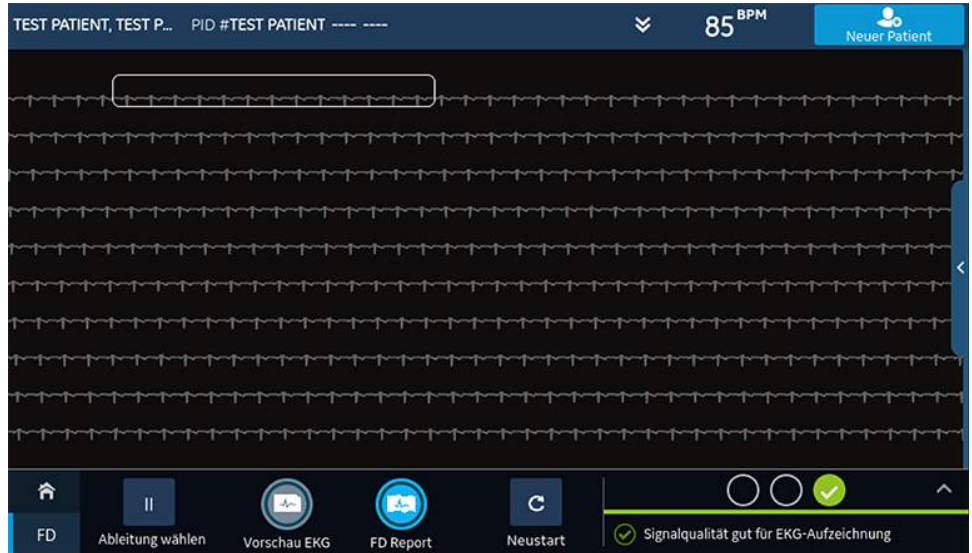

- a) Wählen Sie eine beliebige Stelle auf dem Online-EKG. Die 10 Sekunden der EGK-Daten werden ausgewählt.
- b) Klicken Sie auf **Vorschau EKG**.

Eine Vorschau der aufgezeichneten 10 Sekunden Daten für alle Ableitungen wird im konfigurierten Vorschaubericht angezeigt. Wählen Sie das Verkleinern-Symbol, um den Bericht anzuzeigen.

- c) Informationen zum Akzeptieren oder Ablehnen eines EKG-Patientenberichts, siehe *[Akzeptieren oder Ablehnen eines EKG-Patientenberichts auf seite 80](#page-79-0)*.
- d) Informationen zum Prüfen eines EKG-Patientenberichts, siehe *[Prüfen eines](#page-83-0) [EKG-Patientenberichts auf seite 84](#page-83-0)*.
- 6. Zum Erstellen eines Online-EKG-Berichts klicken Sie auf **FD Report**.

Der Online-EKG-Bericht für die ausgewählte Ableitung wird angezeigt und kann von Ihnen überprüft werden.

7. Informationen zum Prüfen eines Totalauschriebberichts, siehe *[Überprüfen eines](#page-101-0) [Online-EKG-Berichts auf seite 102](#page-101-0)*.

## <span id="page-101-0"></span>**Überprüfen eines Online-EKG-Berichts**

Der Online-EKG-Bericht wird angezeigt und kann von Ihnen überprüft werden.

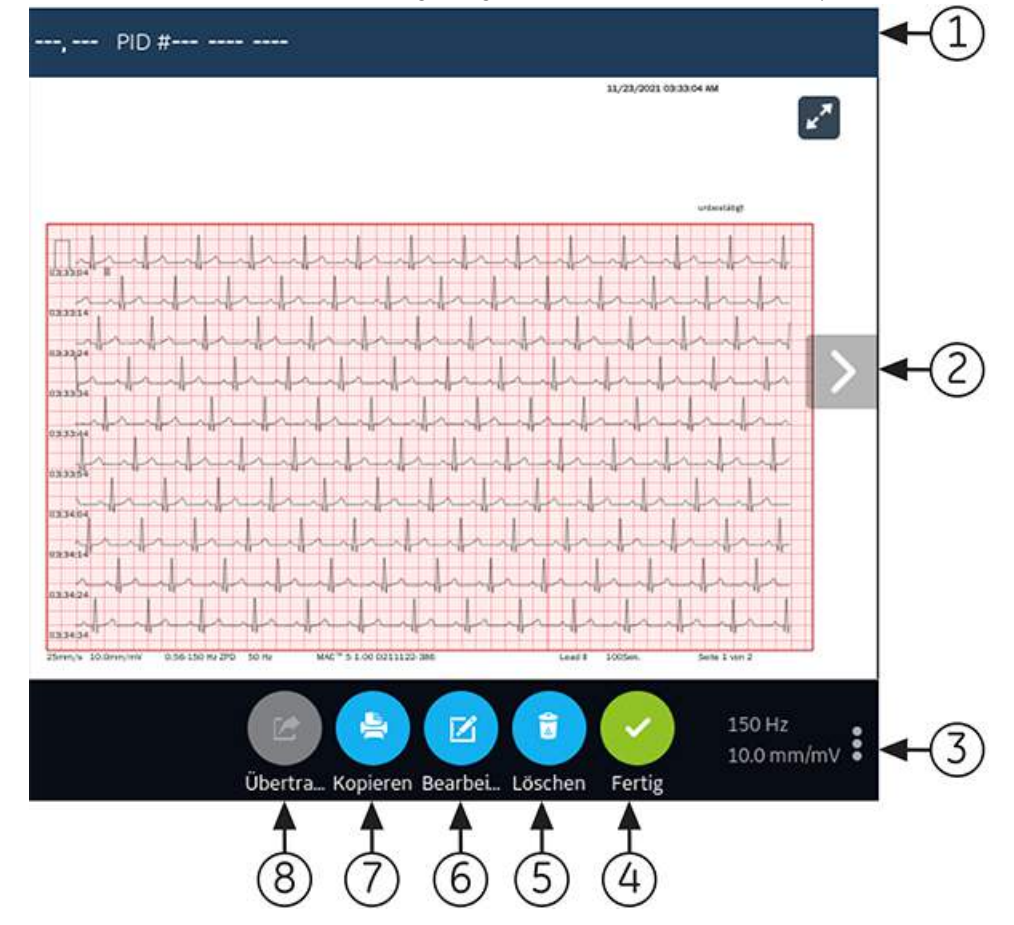

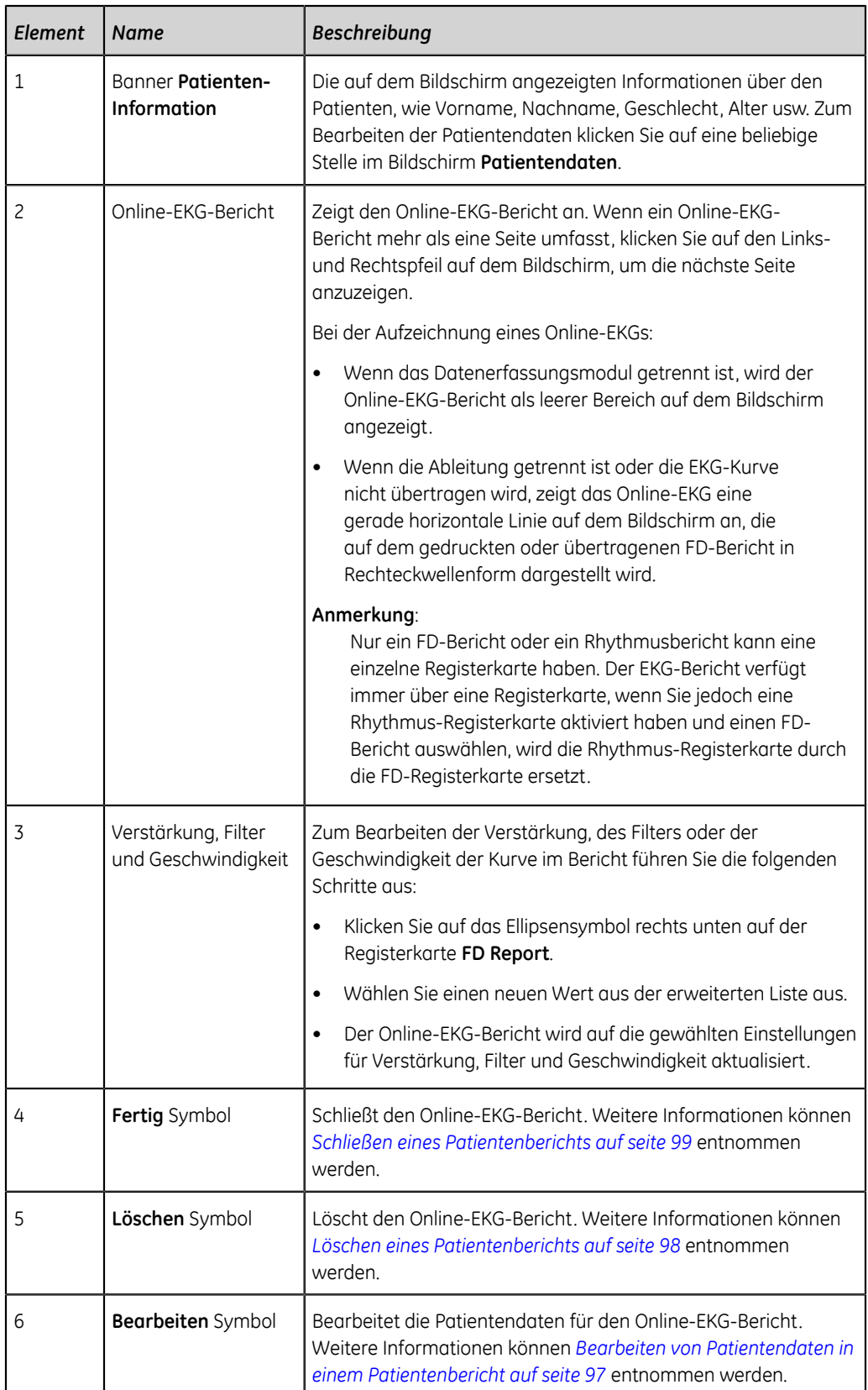

## **Tabelle 21: Registerkarte Online-EKG-Bericht**

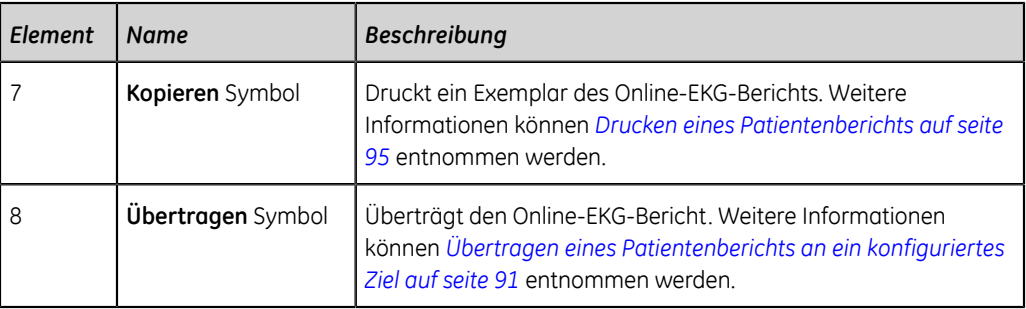

Zum Starten eines neuen Online-EKG-Berichts für denselben Patienten klicken Sie auf die Registerkarte **Totalausschrieb**, um zur Online-EKG-Kurve und -Anwendung zu gelangen und starten Sie das Online-EKG neu. Weitere Informationen können *[Aufzeichnen eines Online-EKGs auf seite 100](#page-99-0)* entnommen werden.

# **6**

## **Arbeiten mit Bestellungen**

Vergewissern Sie sich, dass die ORDM-Option auf dem Gerät aktiviert ist. Wenden Sie sich zur Aktivierung dieser Option an einen Kundendienstvertreter von GE Healthcare.

Wenn das Bestellungsmanagement aktiviert ist, wird die Liste **Bestellungen** im Erfassungsbildschirm angezeigt. Sie können Bestellungen von einem Bestellungsmanagement-Server (z. B. einem MUSE-System) abrufen, der mit Ihrem Netzwerk verbunden ist.

Wenn die Bestellungsliste automatisch oder manuell aktualisiert wird, werden neue Bestellungen in die Liste aufgenommen.

Die Abbildung zeigt die Liste **Bestellungen** in reduzierter Form:

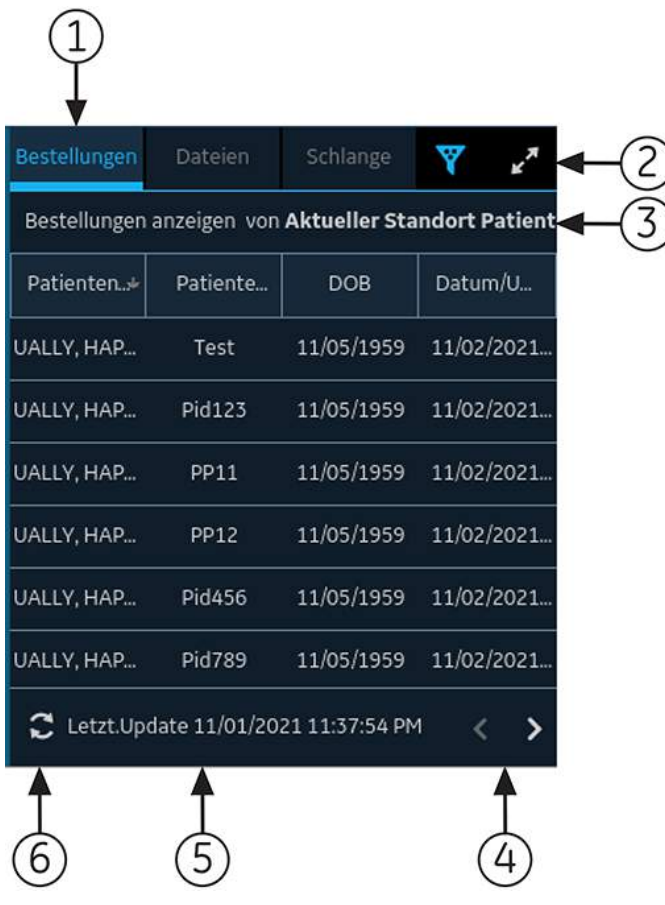

| Element | <b>Name</b>                                      | <b>Beschreibung</b>                                                                                                    |
|---------|--------------------------------------------------|----------------------------------------------------------------------------------------------------|
| 1       | Bestellungen<br>Registerkarte                    | Zeigt eine Liste der von einem Bestellungsmanagement-Server<br>heruntergeladenen Bestellungen. Ein Filtersymbol neben dem<br>Namen der Registerkarte gibt an, dass die Bestellungsliste nach<br>einem Standort gefiltert ist. |
| 2       | Ausdehnen<br>Symbol                              | Offnen der erweiterten Liste <b>Bestellungen</b> .                                                                                                    |
| 3       | Bestellungen<br>Spalten der<br>reduzierten Liste | Es werden bis zu vier konfigurierbare Spalten angezeigt, die<br>Informationen über die Bestellungen bieten. Diese Ansicht enthält<br>mindestens eine der Spalten: Patientenname, Patienten-ID oder<br>Besuchsnummer.          |
| 4       | Navigationspfeile                                | Wechseln zur vorigen und nächsten Seite in der Liste Bestellungen.                                                                                                    |
| 5       | Letzt.Update<br>Datum und<br>Uhrzeit             | Es werden das Datum und die Uhrzeit der letzten Aktualisierung der<br>Bestellungsliste angezeigt.                                                                                                    |
| 6       | Aktualisieren<br>Symbol                          | Herunterladen der Bestellungsliste.                                                                                                    |

**Tabelle 22: Auftragsliste reduziert**

#### Die Abbildung zeigt die Liste **Bestellungen** in ihrer erweiterten Form:

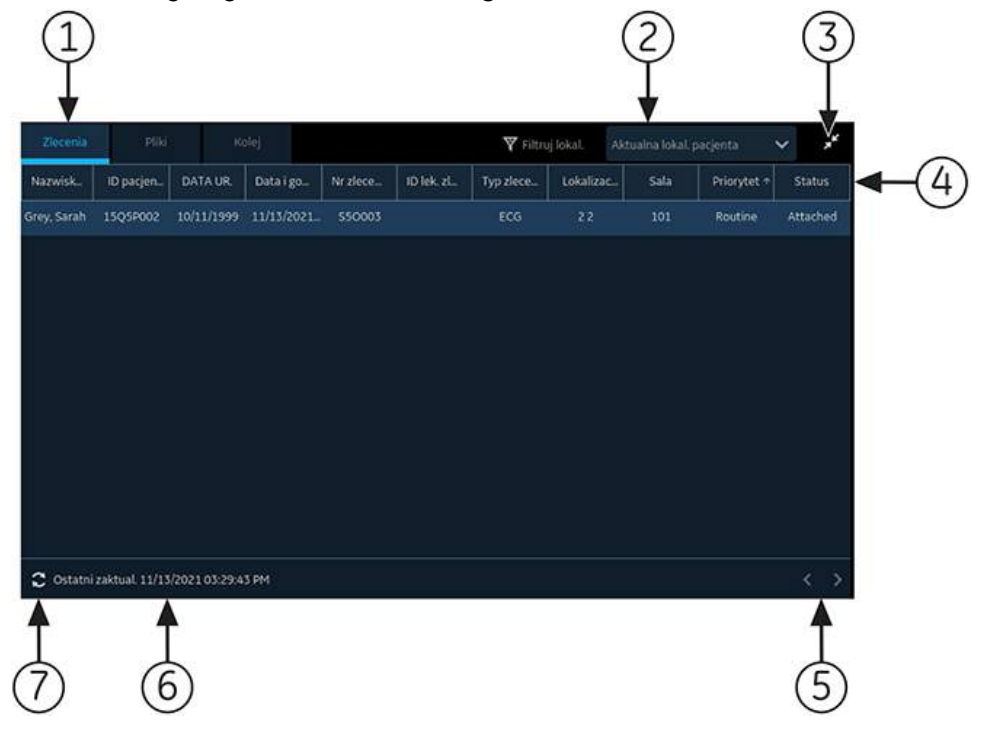

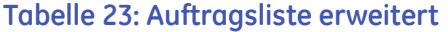

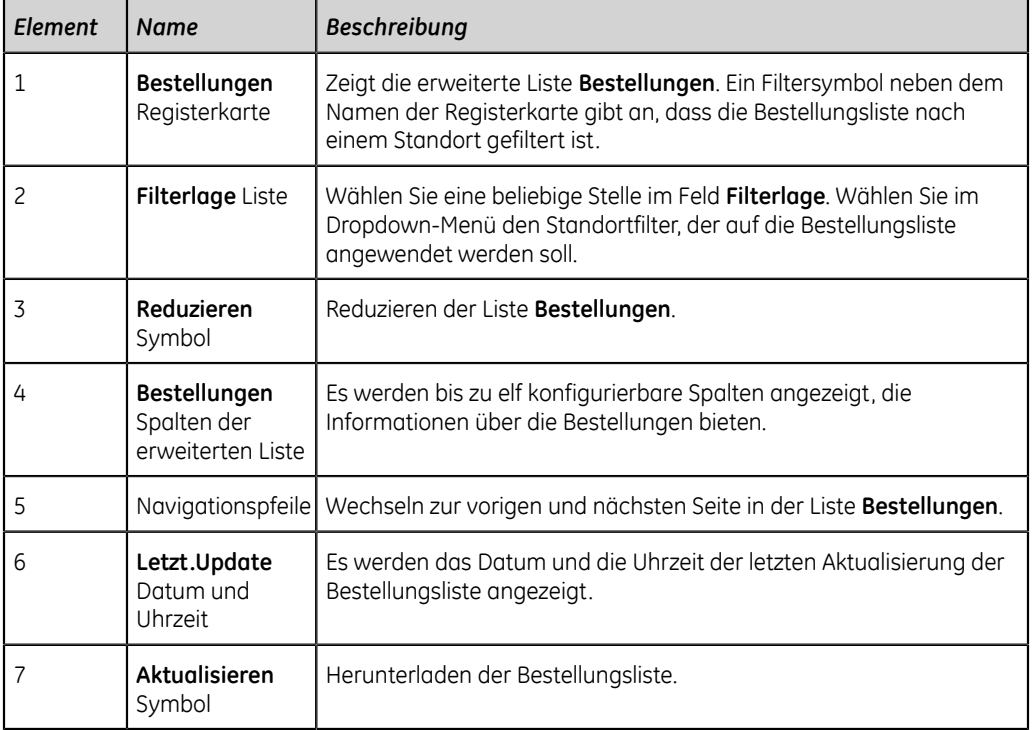

Einer Patientenuntersuchung kann nur jeweils eine Bestellung zugeordnet sein.

Auf dem Gerät kann nur eine 12-Kanal-Bestellung angezeigt werden.

Bestellungen können nicht angehängt werden an:

- übertragene Patientenberichte oder
- Patientenberichte für digitalen Rhythmus.

Wenn Sie nicht über die Berechtigungen verfügen, um Patientenberichte zu ändern, können Sie keine Bestellung an den Patientenbericht anhängen.

Wenn eine Bestellung an eine Patientenuntersuchung angehängt wird, sind alle Felder schreibgeschützt, außer den unten angeführten, die bearbeitet werden können:

- **Blutdruck**
- **Zimmer-Nr**
- **Bett-Nummer**
- **Test Indikation**
- **Priorität**
- **Bemerkungen**
- **Techniker**
- **Patientenanamnese**
- **Abteilung**
- **<Frage>**
- **Behand. Arzt ID**
- **Behand. Arzt Vorname**
- **Behand. Arzt Zuname**

#### **Warnung**:

UNGENAUE PATIENTENDATEN - Ungenaue Patientendaten können zu Nichtübereinstimmungen von Patientendaten führen. Einem falschen Patienten zugeordnete Informationen führen zu falschen Patientendaten, die sowohl die Diagnose als auch die Behandlung beeinträchtigen können.

Die Patienteninformation bei jedem neuen Patienten überprüfen. Stellen Sie sicher, dass Sie die richtige Bestellung für den richtigen Patienten anhängen.

## **Automatische Aktualisierung der Bestellungsliste**

Zur automatischen Aktualisierung der Bestellungen durch den Bestellungsmanagement-Server muss Ihr Administrator die Auto-Update-Option aktiviert haben. Bestellungen werden unter folgenden Bedingungen automatisch aktualisiert:

- Das Gerät wird eingeschaltet.
- Ein Benutzer meldet sich auf dem Gerät an oder entsperrt das Gerät.
- Die Schaltfläche **Neuer Patient** wird gewählt.
- Ein Bericht wird erfolgreich im Netzwerk an ein entferntes Gerät übertragen.

Das Datum und die Uhrzeit für **Letzt.Update** werden aktualisiert. Wenn Bestellungen nicht automatisch aktualisiert werden, erscheinen keine Fehlermeldungen. Sie können die Liste **Bestellungen** auch manuell aktualisieren.

## **Manuelle Aktualisierung der Bestellungsliste**

Sie können die Bestellungsliste jederzeit manuell aktualisieren, selbst dann, wenn die automatische Aktualisierungsoption aktiviert ist.

- 1. Wählen Sie auf dem Bildschirm Erfassung die Registerkarte **Bestellungen**. Die reduzierte Liste **Bestellungen** öffnet sich.
- 2. Wählen Sie das Symbol **Aktualisieren**, um die Bestellungsliste zu aktualisieren.

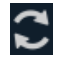

Die Bestellungsliste wird aufgefrischt und um die neuesten Informationen aktualisiert. Alle vorigen Daten werden überschrieben. Das Datum und die Uhrzeit der letzten Aktualisierung der Liste werden neben dem Symbol **Aktualisieren** angezeigt.
Wenn das Gerät nicht mit dem Netzwerk verbunden ist, erscheint eine Meldung im Benachrichtigungsbereich, die darauf hinweist, dass die Aktualisierung fehlgeschlagen ist, da das Gerät nicht mit dem Netzwerk verbunden ist. Wenn die Meldung weiterhin erscheint, wenden Sie sich zur Lösung des Netzwerkproblems an Ihren Administrator.

Wenn das Gerät nicht mit dem Bestellungsmanagement-Server verbunden werden kann, erscheint eine Meldung im Benachrichtigungsbereich, die darauf hinweist, dass die Aktualisierung fehlgeschlagen ist, da keine Verbindung zum Bestellungsmanagement-Server hergestellt werden konnte. Wenn die Meldung weiterhin angezeigt wird, wenden Sie sich an Ihren Administrator.

Es können max. 1000 Bestellungen heruntergeladen werden. Wenn die Anzahl der Bestellungen die Grenze überschreitet, wird eine Fehlermeldung angezeigt, die Sie anweist, den Filter für das Herunterladen von Bestellungen zu bearbeiten.

## **Sortieren der Bestellungen in der Bestellungsliste**

Standardmäßig ist die Liste **Bestellungen** in absteigender Reihenfolge nach der Spalte **Abteilung** sortiert, sofern die Spalte **Abteilung** als eine der angezeigten Spalten konfiguriert wurde.

Falls die Spalte **Abteilung** nicht für die Anzeige in der Liste **Bestellungen** konfiguriert ist, wird die Liste in absteigender Reihenfolge nach derjenigen Spalte sortiert, die als erste Spalte in der Anzeige konfiguriert ist.

Wenn Sie die Spaltenüberschrift **Priorität** auswählen oder die Spalte **Priorität** die erste Spalte ist, wird die Bestellungsliste nach Priorität sortiert:

- STAT
- Sofort
- Präoperativ
- Rückruf
- Routine

Wenn Sie die Spalte **Priorität** erneut auswählen, wird die Sortierreihenfolge umgekehrt.

Sie können die Sortierreihenfolge ändern, indem Sie eine beliebige der Spaltenüberschriften auswählen. Die Bestellungsliste wird in aufsteigender Reihenfolge nach der ausgewählten Spalte sortiert. Wenn Sie dieselbe Spaltenüberschrift erneut auswählen, wird die Liste in umgekehrter Reihenfolge sortiert. Wenn Sie eine andere Spaltenüberschrift auswählen, wird die Liste in aufsteigender Reihenfolge nach jener Spalte sortiert.

Änderungen der Sortierreihenfolge sind wirksam, bis Sie sich abmelden oder das Gerät herunterfahren.

## **Filtern von Bestellungen in der Bestellungsliste**

Die Liste **Bestellungen** wird nach **Alle Standorte anzeigen**, **Aktueller Standort Patient** oder einer von 10 vorkonfigurierten Filterlisten gefiltert. Alle Bestellungslisten werden anhand des von Ihnen eingesetzten Standortfilters angezeigt.

1. Wählen Sie auf dem Bildschirm Erfassung die Registerkarte **Bestellungen**. Die reduzierte Liste **Bestellungen** öffnet sich.

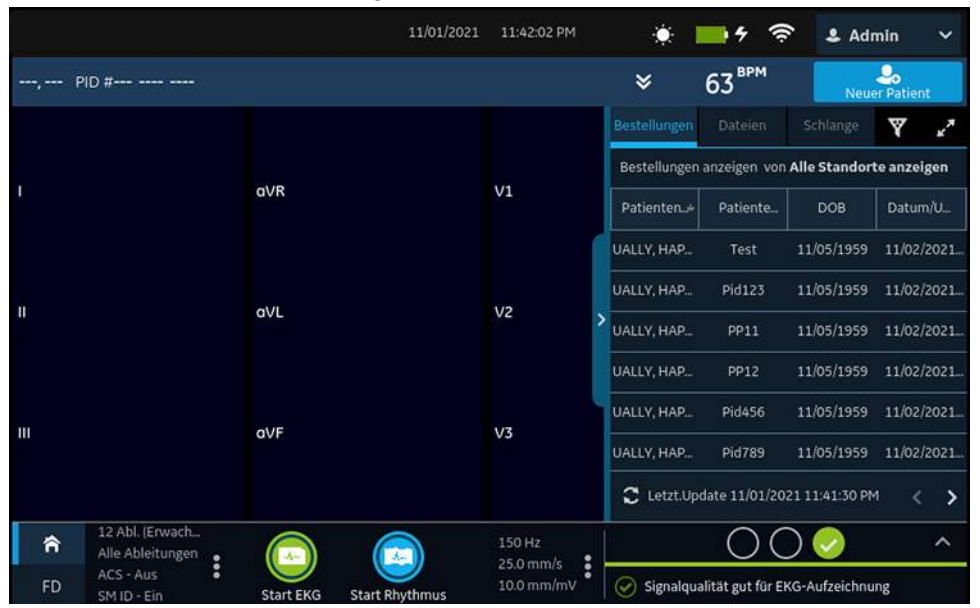

2. Wählen Sie in der Aufklappliste den erforderlichen Standort als Filter.

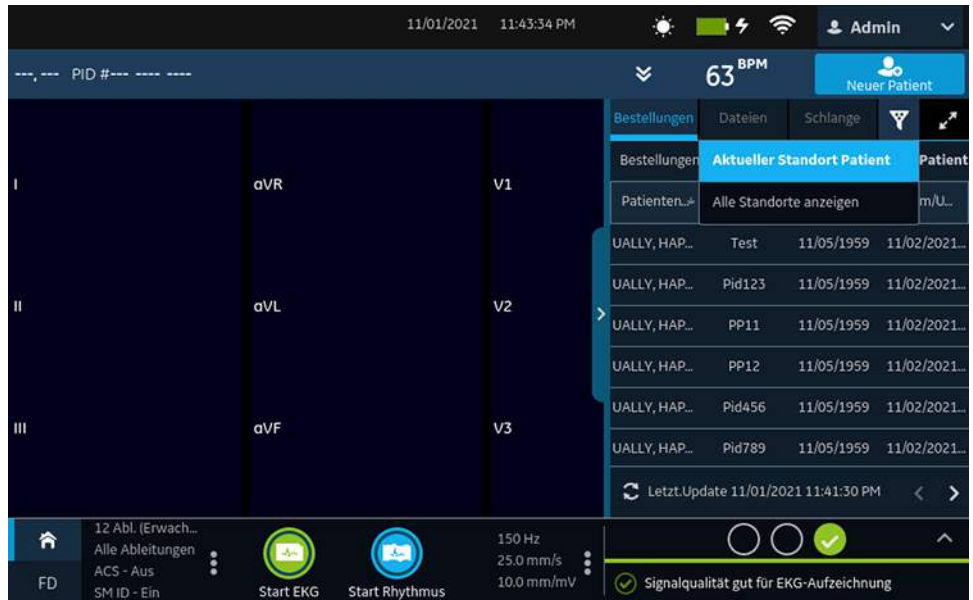

Die Bestellungsliste wird aufgefrischt und es werden nur die Standorte des gewählten Filters angezeigt. Wenn Sie die Aufklappliste für die Filter wählen, ändert sich das Filtersymbol in **W**. Wenn Sie einen Standortfilter auf die Liste

**Bestellungen** anwenden, ändert sich das Filtersymbol in , um anzuzeigen, dass die Bestellungsliste gefiltert wurde und nicht alle Bestellungen angezeigt werden.

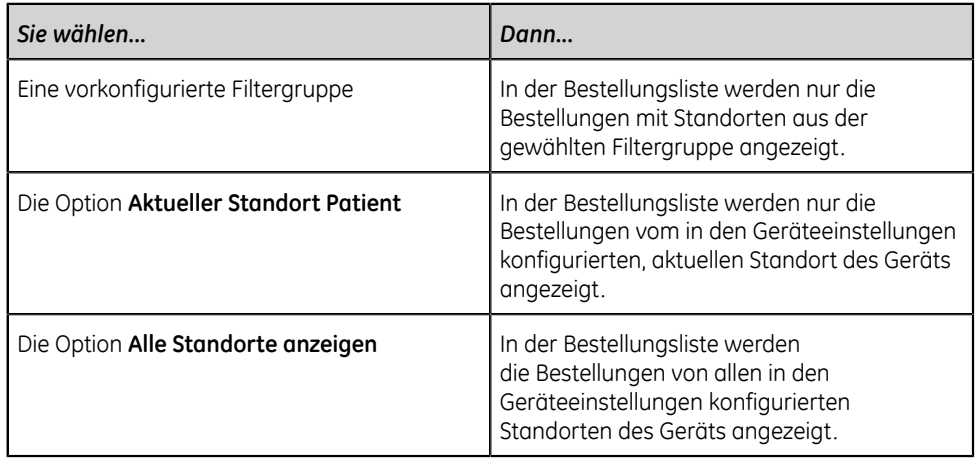

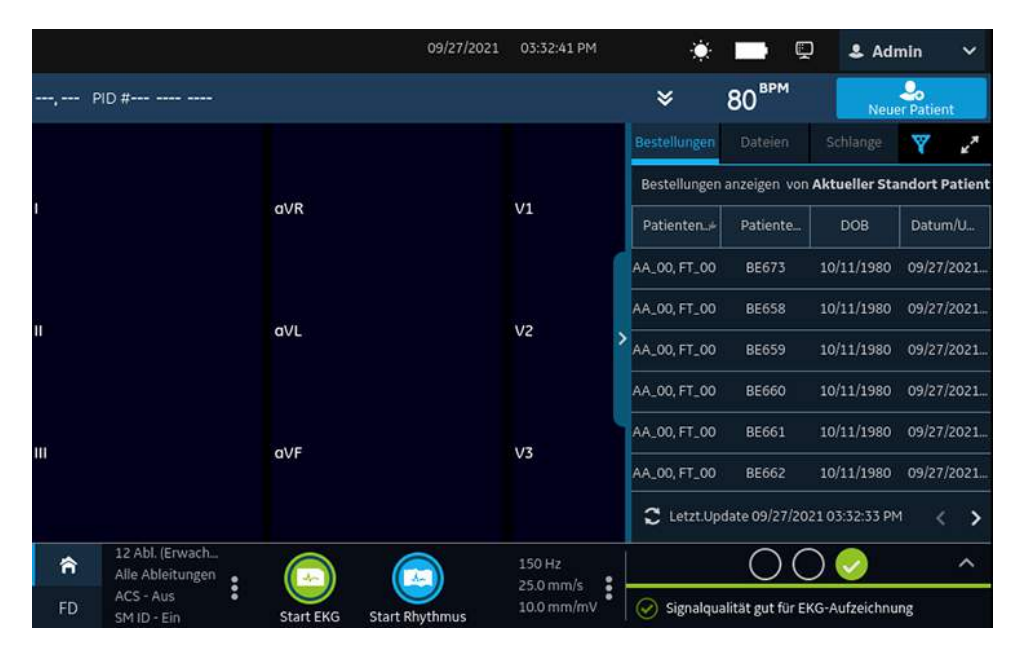

3. Zum Anzeigen einer erweiterten Liste der **Bestellungen** wählen Sie das Symbol **Ausdehnen**:

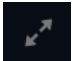

Die erweiterte Liste **Bestellungen** öffnet sich.

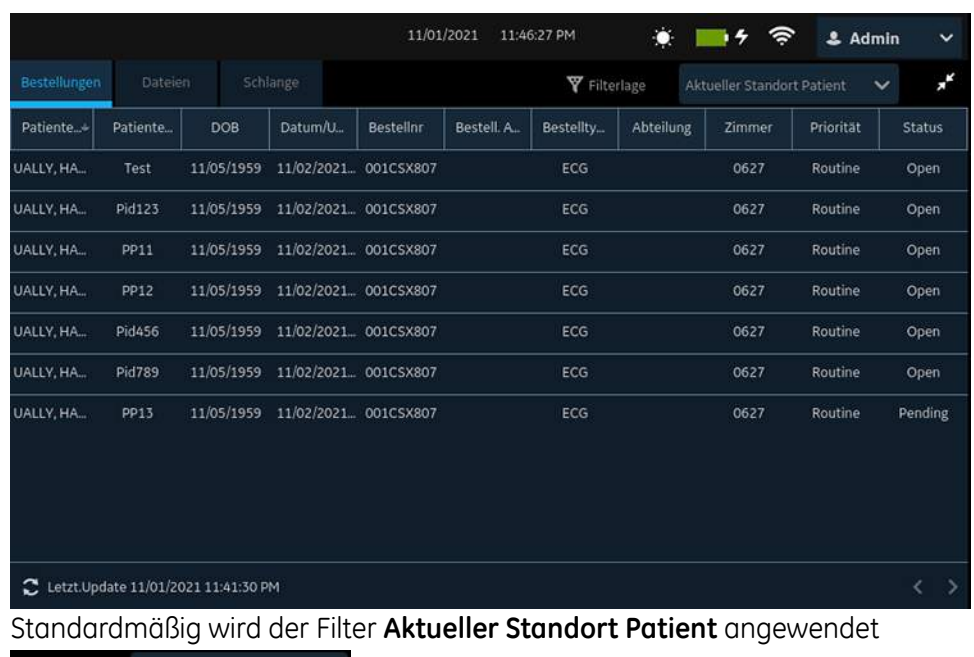

**W** Filterlage Aktueller Standort Patient  $\vee$  und gille Bestellungen vom aktuellen Standort des Geräts werden angezeigt.

## **Anhängen einer Bestellung an eine noch nicht begonnene Patientenuntersuchung**

- 1. Starten Sie eine Untersuchung für den neuen Patienten. Weitere Informationen finden Sie unter *[Starten einer Untersuchung für einen neuen Patienten auf seite](#page-53-0) [54](#page-53-0)*.
- 2. Tippen Sie doppelt auf die Bestellung in der Liste **Bestellungen**, um sie an einen Patiententest anzuhängen.

Die Bestellungsnummer und andere in der Bestellung enthaltenen Angaben werden in den Patiententest-Datensatz übernommen und der Bildschirm **Patienten-Information** wird automatisch erweitert.

- 3. Bearbeiten Sie die Patientendaten und wählen Sie **Speichern**, um die Patientendaten zu speichern.
- 4. Zeichnen Sie das EKG auf. Weitere Informationen finden Sie unter *[Manueller Start](#page-76-0) [einer EKG-Aufzeichnung auf seite 77](#page-76-0)*.
- 5. Vergewissern Sie sich, dass der Status der Bestellung in der Liste **Bestellungen** als **Angehängt** erscheint.

## **Anforderung an neue Patientenuntersuchung anhängen**

#### **Anmerkung**:

Bestellung kann nicht angehängt werden. Bestellung ist bereits an eine andere Untersuchung angehängt. Die Bestellung muss erst gelöst werden. Siehe *[Ablösen einer Bestellung von einer Patientenuntersuchung auf seite 116](#page-115-0)*.

- 1. Starten Sie eine Untersuchung für den neuen Patienten. Weitere Informationen finden Sie unter *[Starten einer Untersuchung für einen neuen Patienten auf seite](#page-53-0) [54](#page-53-0)*.
- 2. Tippen Sie doppelt auf die Bestellung in der Liste **Bestellungen**, um sie an den aktuellen Patiententest anzuhängen.

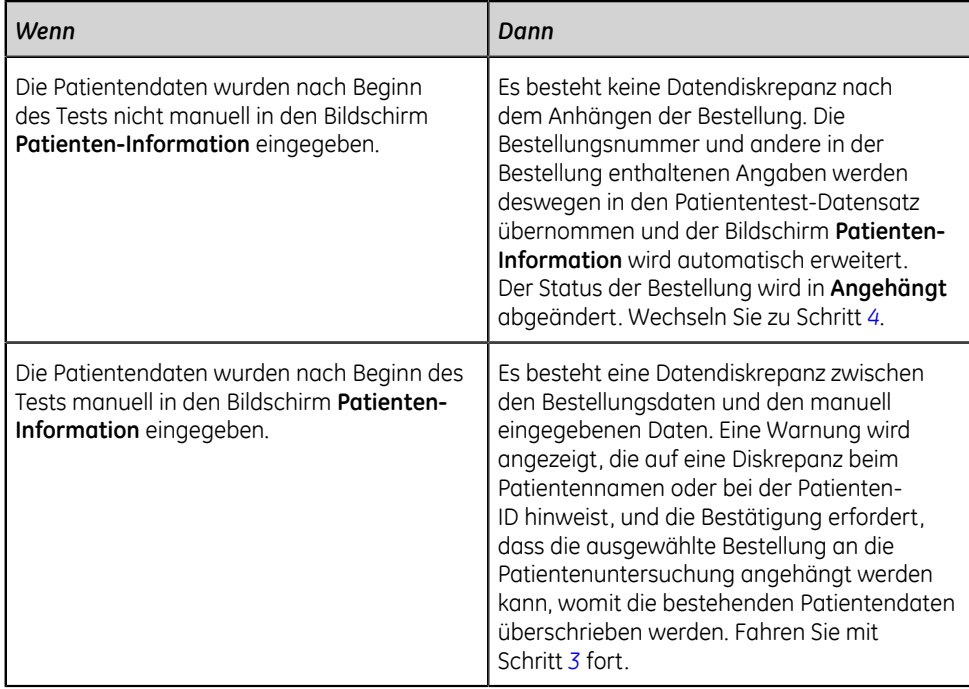

- <span id="page-112-1"></span>3. Wählen Sie **Ja**, um die Patientendaten mit den Daten aus der Bestellung zu überschreiben. Die Bestellung wird an den Patientenbericht angehängt.
	- Alle Angaben der in der Bestellung enthaltenen Patientendatenfelder werden in die Untersuchung übernommen und überschreiben die bestehenden Angaben.
	- Der Status der Bestellung wird in **Angehängt** abgeändert.
- <span id="page-112-0"></span>4. Die Testdaten im Bildschirm **Patienten-Information** aktualisieren und **Speichern** auswählen. Weitere Informationen finden Sie unter *[Eingeben oder Bearbeiten von](#page-64-0) [Patientendaten über die Software-Tastatur auf seite 65](#page-64-0)*.
- 5. Zeichnen Sie das EKG auf. Weitere Informationen finden Sie unter *[Manueller Start](#page-76-0) [einer EKG-Aufzeichnung auf seite 77](#page-76-0)*.

## <span id="page-113-1"></span>**Anhängen einer Bestellung an eine abgeschlossene Patientenuntersuchung**

#### **Anmerkung**:

Bestellung kann nicht angehängt werden. Bestellung ist bereits an eine andere Untersuchung angehängt. Die Bestellung muss erst gelöst werden. Siehe *[Ablösen einer Bestellung von einer Patientenuntersuchung auf seite 116](#page-115-0)*.

- 1. Öffnen Sie über die Liste **Dateien** den gespeicherten Patientenbericht.
- 2. Tippen Sie doppelt auf die Bestellung in der Liste **Bestellungen**, um sie an den aktuellen Patiententest anzuhängen.

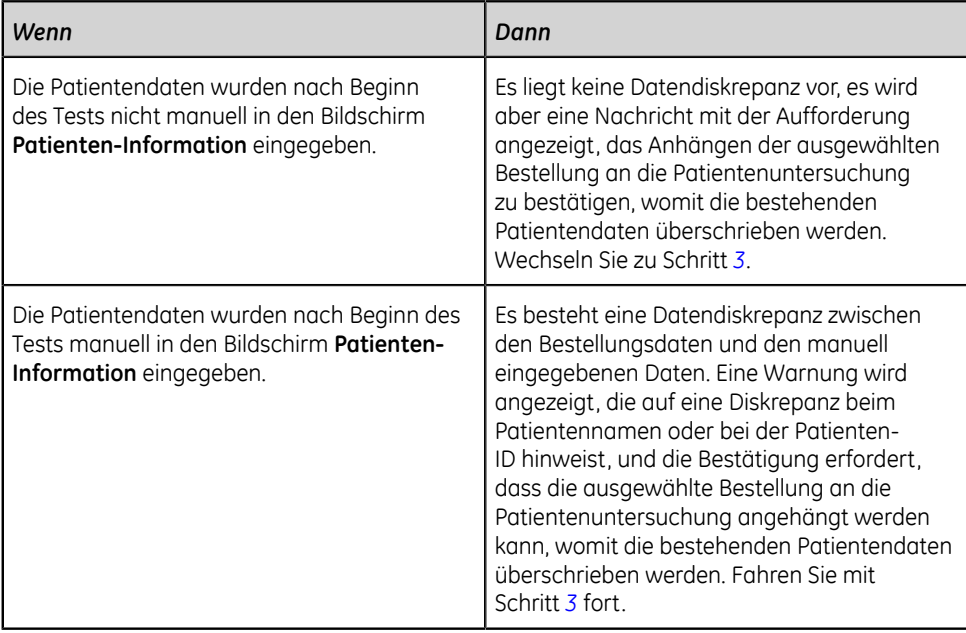

- <span id="page-113-0"></span>3. Wählen Sie **Ja**, um die Patientendaten mit den Daten aus der Bestellung zu aktualisieren. Die Bestellung wird an den Patientenbericht angehängt.
	- Alle Angaben der in der Bestellung enthaltenen Patientendatenfelder werden in die Untersuchung übernommen und überschreiben die bestehenden Angaben.
	- Der Status der Bestellung wird in **Angehängt** abgeändert.
- 4. Die Testdaten im Bildschirm **Patienten-Information** aktualisieren und **Speichern** auswählen. Weitere Informationen finden Sie unter *[Eingeben oder Bearbeiten von](#page-64-0) [Patientendaten über die Software-Tastatur auf seite 65](#page-64-0)*.

## **Anhängen einer an eine andere Patientenuntersuchung angehängten Bestellung**

#### **Anmerkung**:

Unabhängig vom Status der Patientenuntersuchung kann einer Bestellung jederzeit jeweils nur einer Patientenuntersuchung zugeordnet sein.

- 1. Starten Sie eine neue Patientenuntersuchung.
- 2. Tippen Sie in der Liste **Bestellungen** doppelt auf eine Bestellung, die an eine Patientenuntersuchung angehängt ist.

Es erscheint eine Meldung, die darauf hinweist, dass die Bestellung bereits an eine Patientenuntersuchung angehängt ist.

- 3. Führen Sie eine der folgenden Maßnahmen aus:
	- Wählen Sie **Ablösen**, um die Bestellung von vorhandenen Patientenuntersuchungen abzulösen und an die neue Patientenuntersuchung anzuhängen.

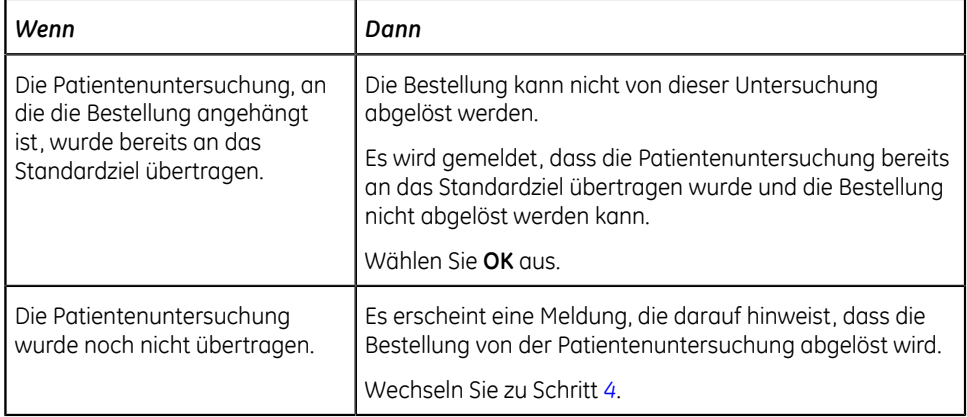

- Wählen Sie **Ansicht Test**, um die Patientenuntersuchung zu öffnen und so anzuzeigen, als hätten Sie sie über die Liste **Dateien** aufgerufen.
- <span id="page-114-0"></span>4. Wählen Sie **Fortfahren**, um die Bestellung von vorhandenen Patientenuntersuchungen abzulösen und an die neue Patientenuntersuchung anzuhängen.

## **Ändern der an eine Patientenuntersuchung angehängten Bestellung**

Wenn eine falsche Bestellung an eine Patientenuntersuchung angehängt wurde, wie nachstehend vorgehen, um die Bestellung von einer Patientenuntersuchung zu lösen und mit einer anderen Bestellung zu ersetzen.

Bevor Sie mit diesem Vorgang beginnen, stellen Sie sicher, dass die Patientenuntersuchung nicht schon am Zielort angelangt ist. Weist die Untersuchung den Status **Gesendet Ja** auf (wenn die Untersuchung zum Beispiel bereits an sein Standardziel gesendet wurde), kann die Bestellung nicht mehr von der Untersuchung abgelöst werden. Es wird gemeldet, dass die Patientenuntersuchung bereits übertragen wurde und die Bestellung nicht abgelöst werden kann.

#### **Warnung**:

UNGENAUE PATIENTENDATEN - Ungenaue Patientendaten können zu Nichtübereinstimmungen von Patientendaten führen. Einem falschen Patienten zugeordnete Informationen führen zu falschen Patientendaten, die sowohl die Diagnose als auch die Behandlung beeinträchtigen können.

Die Patienteninformation bei jedem neuen Patienten überprüfen. Stellen Sie sicher, dass Sie die richtige Bestellung für den richtigen Patienten anhängen.

- 1. Die falsche Bestellung vom Patiententest lösen. Siehe *[Ablösen einer Bestellung](#page-115-0) [von einer Patientenuntersuchung auf seite 116](#page-115-0)*.
- 2. Die richtige Bestellung an den Patiententest anhängen. Siehe *[Anhängen einer](#page-113-1) [Bestellung an eine abgeschlossene Patientenuntersuchung auf seite 114](#page-113-1)*.

### <span id="page-115-0"></span>**Ablösen einer Bestellung von einer Patientenuntersuchung**

Bevor Sie mit diesem Vorgang beginnen, stellen Sie sicher, dass die Patientenuntersuchung mit der falschen Bestellung nicht schon am vorgegebenen Zielort angelangt ist.

#### **Anmerkung**:

Wenn die Patientenuntersuchung, an die die Bestellung angehängt ist, bereist am vorgegebenen Zielort angekommen ist, kann die Bestellung nicht von der Untersuchung gelöst werden. Es wird gemeldet, dass die Patientenuntersuchung bereits übertragen wurde und die Bestellung nicht abgelöst werden kann.

- 1. Aus der Liste **Dateien** den Patientenbericht mit der falschen Bestellung auswählen, die entfernt werden soll.
- 2. Erweitern Sie den Bildschirm **Patientendaten** und rollen Sie ihn bis zum Feld **Bestellnr** ab.
- 3. Wählen Sie **Ablösen** neben dem Feld **Bestellnr**, um die Daten aus dem Feld zu löschen.

Es wird eine Meldung mit der Aufforderung an den Benutzer angezeigt, den Ablösevorgang zu bestätigen.

4. Wählen Sie **Ja**, um die Bestellung von der aktuellen Patientenuntersuchung zu lösen.

Das Feld mit der Bestellungsnummer ist frei.

5. Wählen Sie **Speichern**, um Ihre Änderungen zu speichern. Die Bestellung wird von der Patientenuntersuchung abgelöst und kehrt zum Status **Offen** zurück.

### **Bestellungsstatus**

Jede Bestellung in der Liste **Bestellungen** weist einen der nachfolgenden Status auf:

- Offen
- Ausstehend
- Angehängt

Wenn eine Bestellung vom Bestellungsmanagement-Server heruntergeladen wird, kann deren Status **Offen** oder **Ausstehend** sein. Nachdem ein EKG für eine Bestellung erfasst oder eine Bestellung an einen vorhandenen EKG-Patientenbericht angehängt wurde, nimmt die Bestellung in der Liste **Bestellungen** den Status **Angehängt** an.

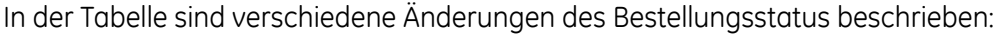

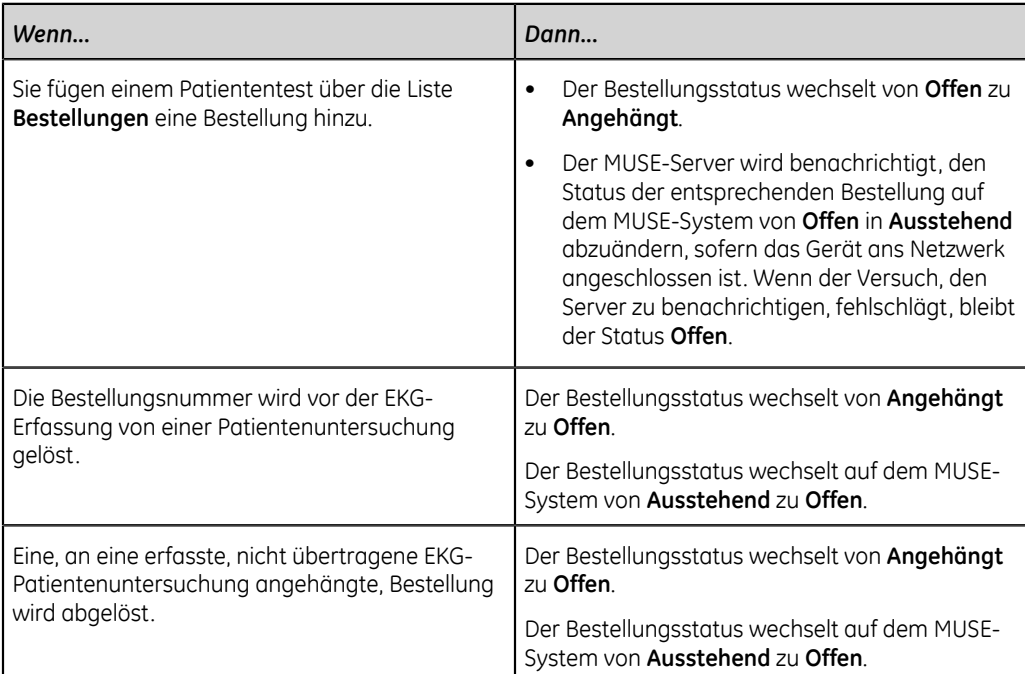

Bei Aktualisierung der Bestellungsliste werden die Bestellungen, die an vollständige, an den MUSE-Server übertragene EKG-Patientenberichte angehängt sind, aus der Liste **Bestellungen** gelöscht und neue Bestellungen werden vom MUSE-Server heruntergeladen.

#### **Anmerkung**:

Der Bestellungsstatus **Angehängt** wird in den übertragenen Patientenberichten nicht berücksichtigt.

# **7**

## **Arbeiten mit der Dateiliste**

In der Liste **Dateien** werden gespeicherte Rhythmus- und EKG-Patientenberichtdateien angezeigt.

Die Abbildung zeigt die Liste **Dateien** in reduzierter Form:

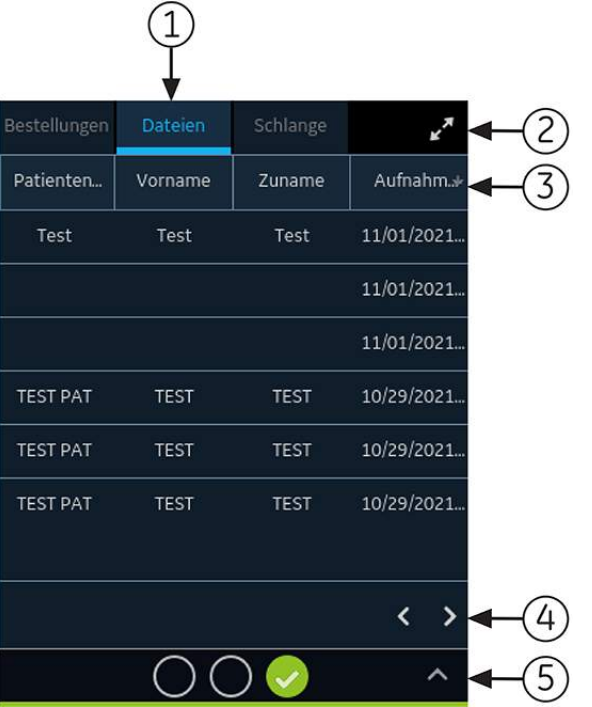

#### **Tabelle 24: Reduzierte Dateien-Liste**

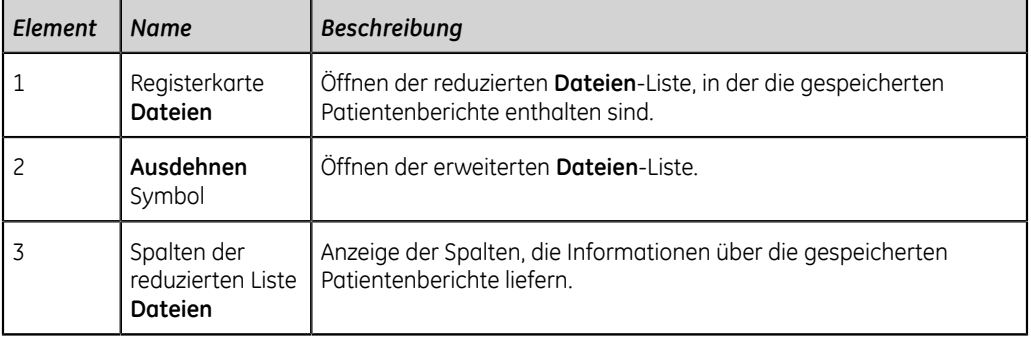

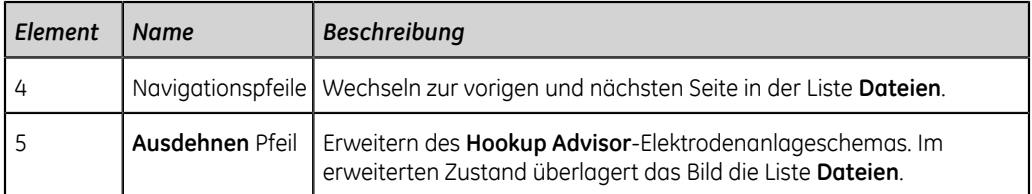

Die Abbildung zeigt die Liste **Dateien** in ihrer erweiterten Form:

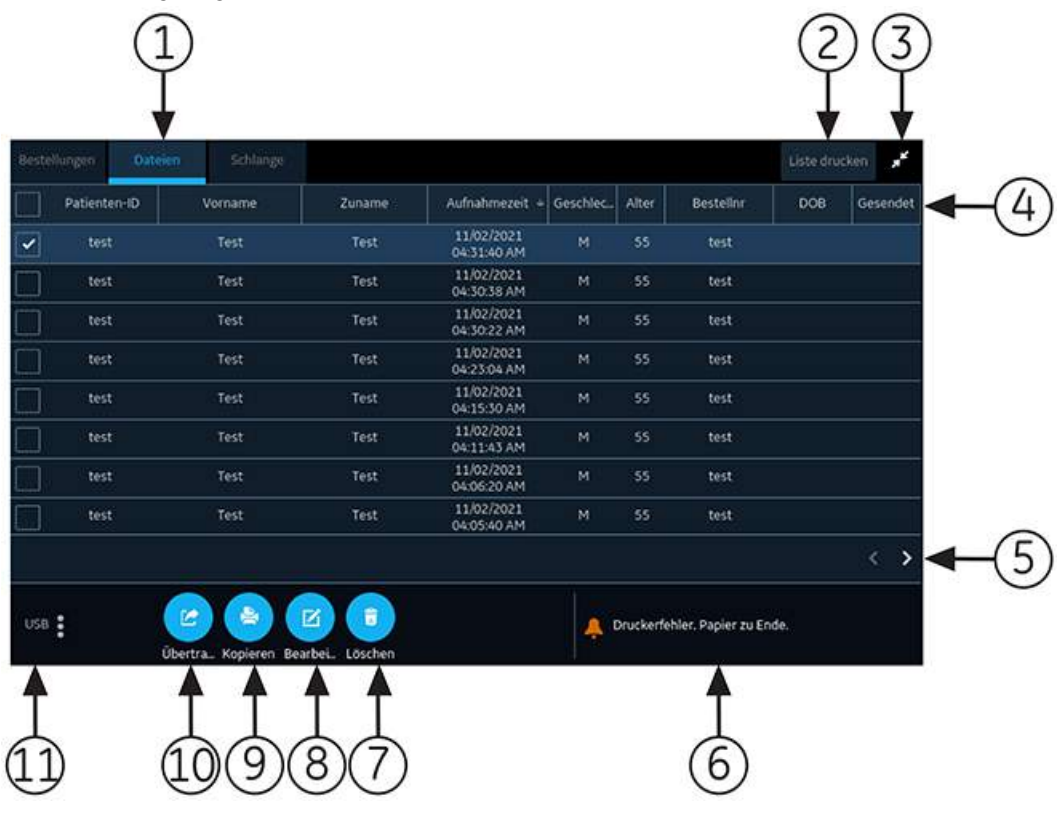

#### **Tabelle 25: Erweiterte Liste Dateien**

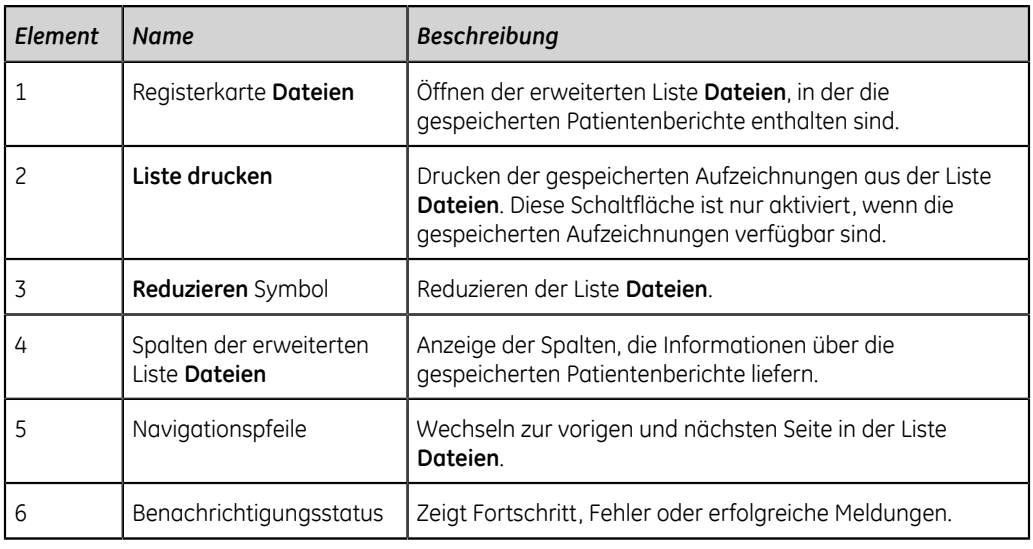

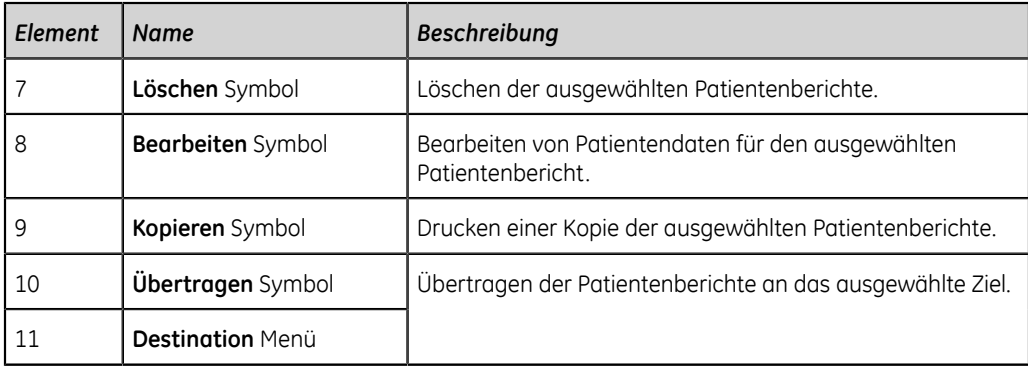

## **Prüfen eines gespeicherten Patientenberichts**

Vergewissern Sie sich, dass Sie über die Berechtigung verfügen, um Rhythmus-, Totalausschrieb- oder EKG-Patientenberichte in der Liste **Dateien** einzusehen. Ohne diese Berechtigung können Sie nur die Patientenberichte anzeigen, die Sie in der aktuellen Sitzung erstellt haben.

- 1. Wählen Sie auf dem Bildschirm Erfassung die Registerkarte **Dateien**. Die reduzierte Liste **Dateien** öffnet sich.
- 2. Wählen Sie die Rhythmus-, Totalausschrieb- oder EKG-Patientenbericht, die Sie einsehen möchten.
- 3. Prüfen Sie den Patientenbericht und nehmen Sie erforderliche Änderungen vor, bevor Sie ein Exemplar des Berichts drucken oder den Bericht an ein konfiguriertes Ziel übertragen.

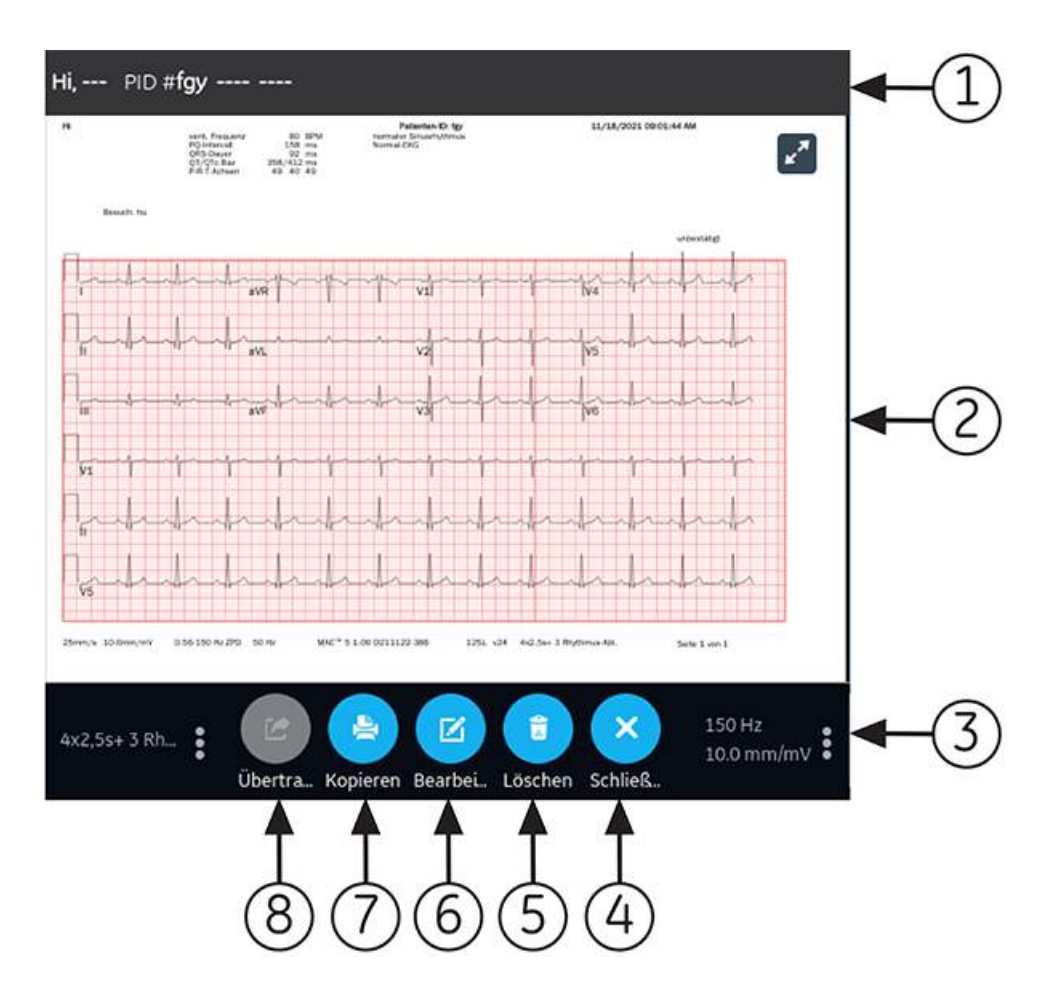

#### **Tabelle 26: Anzeigen einer gespeicherten Patientenbericht**

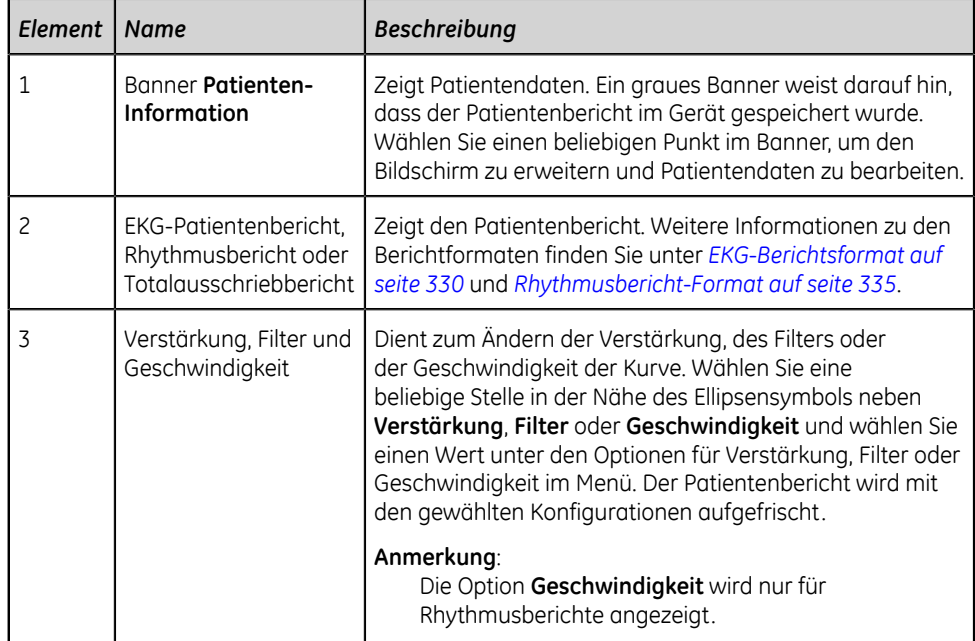

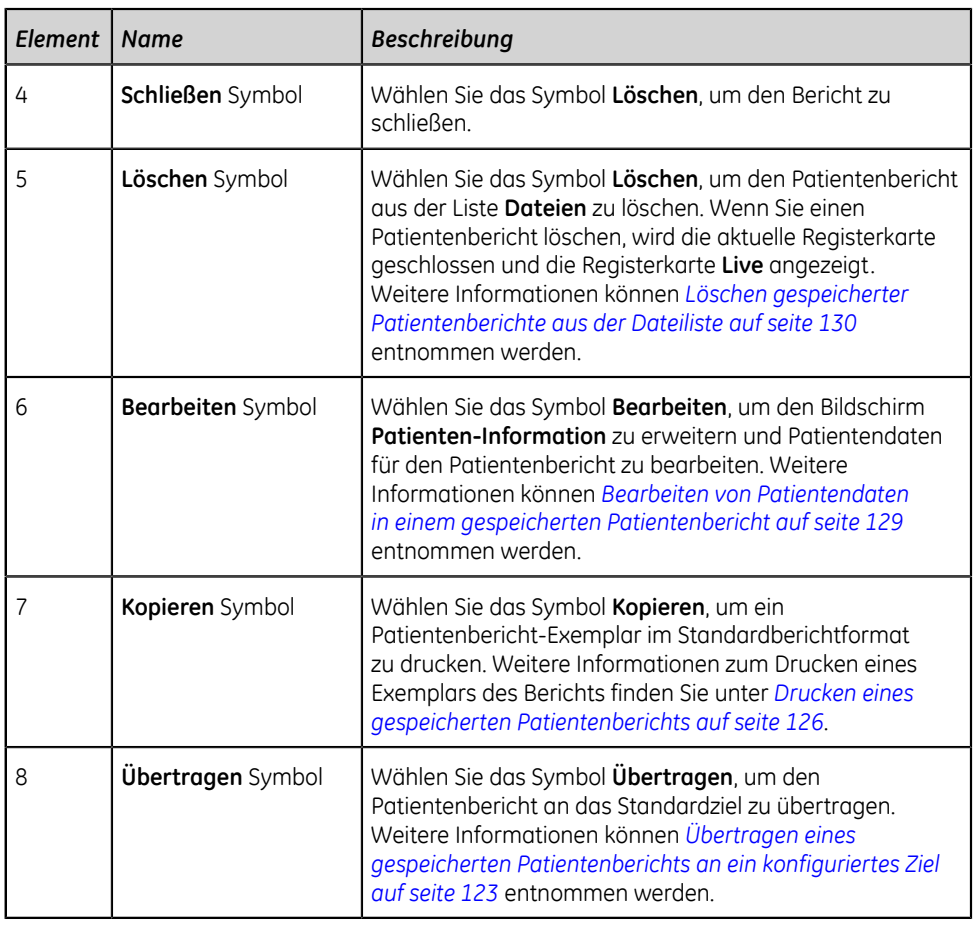

4. Wählen Sie zum Schließen

## <span id="page-122-0"></span>**Übertragen eines gespeicherten Patientenberichts an ein konfiguriertes Ziel**

- Vergewissern Sie sich, dass Sie über die Berechtigung verfügen, Patientenberichte an ein konfiguriertes Ziel zu übertragen.
- Wählen Sie das richtige Ziel für Ihren Patientenbericht.

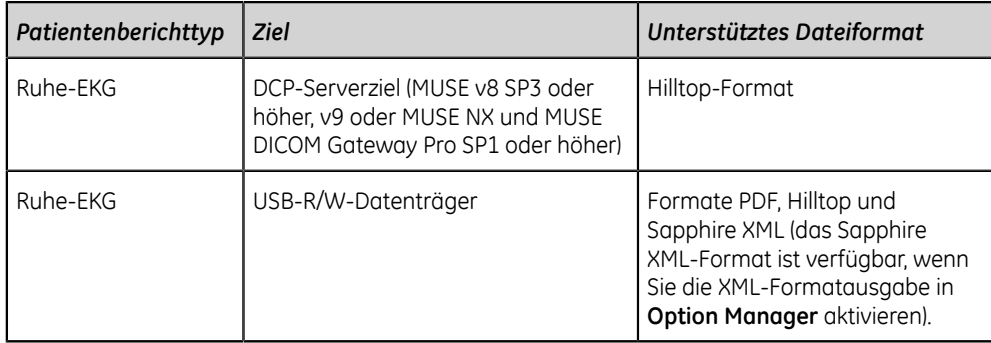

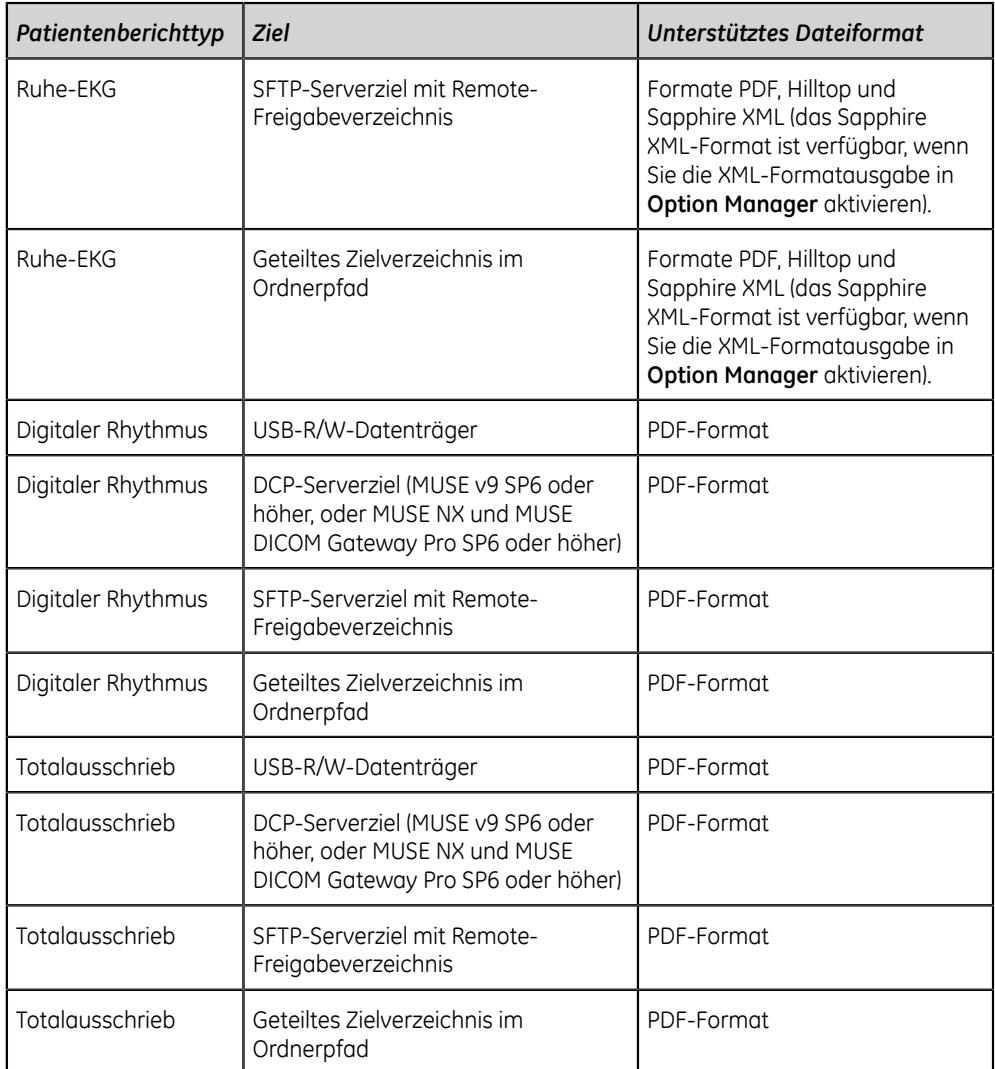

Wenn Sie einen Patientenbericht an das Standard- oder ein konfiguriertes Ziel übertragen möchten, führen Sie die nachstehenden Schritte aus:

- 1. Wählen Sie im Bildschirm Erfassung **Dateien**. Die reduzierte Liste **Dateien** öffnet sich.
- 2. Führen Sie eine der folgenden Schritte aus:

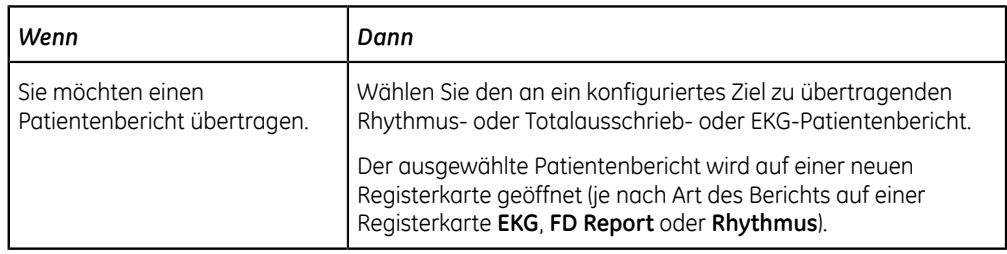

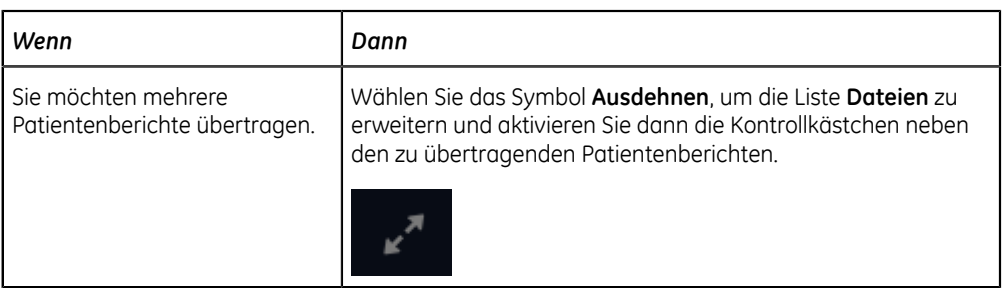

3. Führen Sie eine der folgenden Schritte aus:

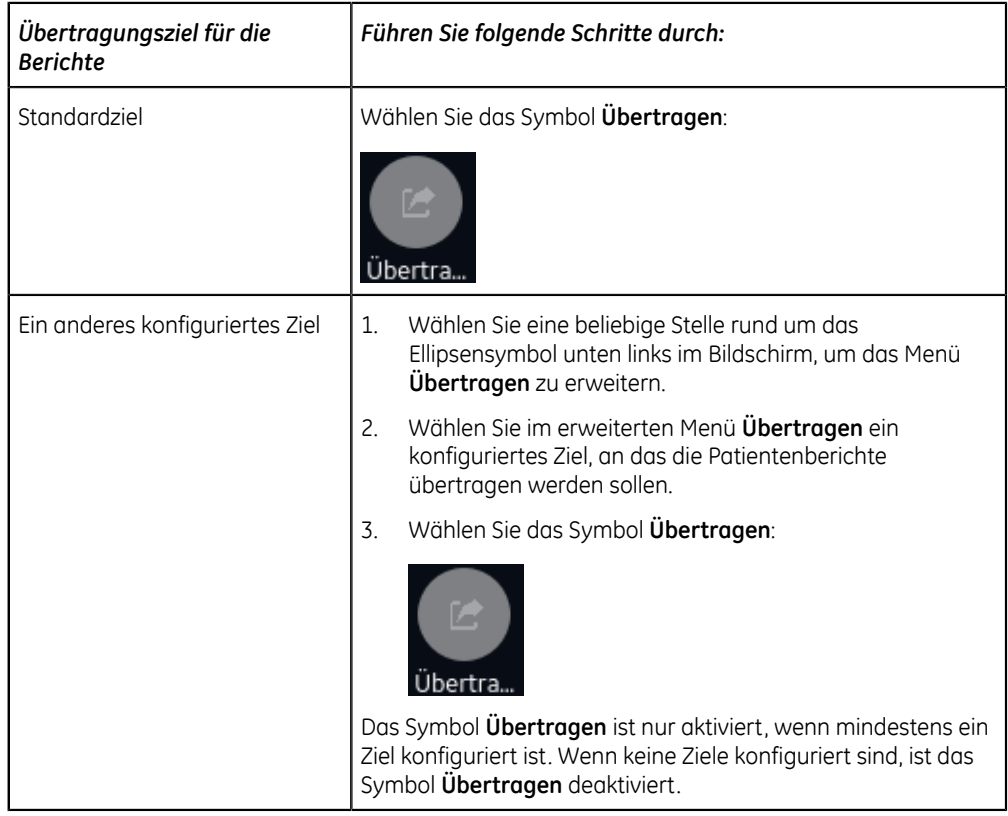

Die ausgewählten Patientenberichte werden in die **Schlange** aufgenommen, verarbeitet und an das gewählte Ziel übertragen. Der **Job-Status** kann in der **Schlange** eingesehen werden. Siehe *[Anzeigen der Berichtswarteschlange auf](#page-134-0) [seite 135](#page-134-0)*.

Wenn Sie in der erweiterten Liste **Dateien** Patientenberichte zur Übertragung wählen, wird im Benachrichtigungsbereich unten rechts im Bildschirm die Meldung angezeigt: **<Anzahl> Berichte in Warteschlange gestellt**, wobei **<Anzahl>** für die Anzahl der gewählten Berichte steht.

Wenn Sie in der reduzierten Liste **Dateien** Patientenberichte zur Übertragung wählen, wird im Benachrichtigungsbereich unten rechts im Bildschirm die Meldung angezeigt: **<Bezeichnung\_des\_Ziels>: <Job-Status>**.

Wenn das Ziel beispielsweise USB heißt und der Job-Status **Fehlgeschlagen** lautet, wird der Status wie folgt dargestellt: **USB: Fehlgeschlagen**.

In der Spalte **Gesendet** der erweiterten Liste **Dateien** wird für erfolgreich an das Standardziel übertragene Patientenberichte ein Häkchen angezeigt.

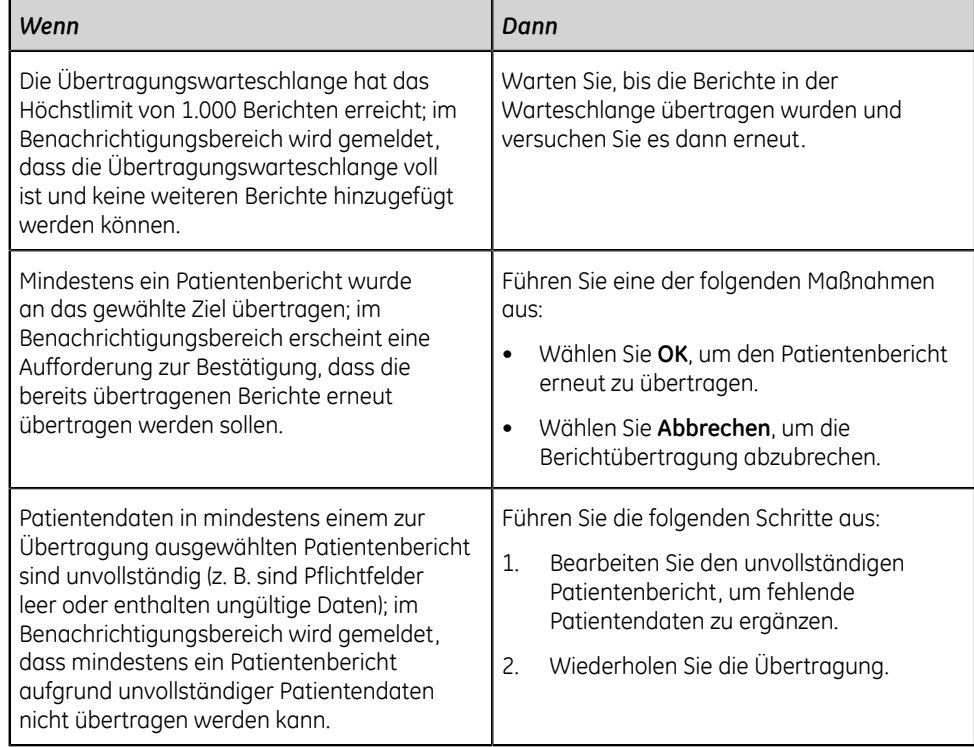

## <span id="page-125-0"></span>**Drucken eines gespeicherten Patientenberichts**

Sie können einen gespeicherten EKG-Patientenbericht in einem beliebigen für den gewählten Ableitungssatz konfigurierten Berichtformat drucken.

Wenn Sie die Option **NETP - Netzwerkdrucker** erwerben und im **Option Manager** aktivieren,

- können Sie die Kopie mit dem Thermodrucker ausdrucken oder an einen Netzwerkdrucker auf MAC 5-Geräten mit Thermodrucker senden.
- können Sie die Kopie nur an Netzwerkdrucker auf MAC 5 Lite senden.

Weitere Informationen zu Netzwerkdruckern finden Sie unter *[Konfigurieren eines](#page-206-0) [Netzwerkdruckers auf seite 207](#page-206-0)*.

1. Wählen Sie auf dem Bildschirm Erfassung die Liste **Dateien**.

Die reduzierte Liste **Dateien** öffnet sich. Sie können auch das Symbol **Ausdehnen** wählen, um die erweiterte Liste **Dateien** zu öffnen:

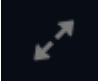

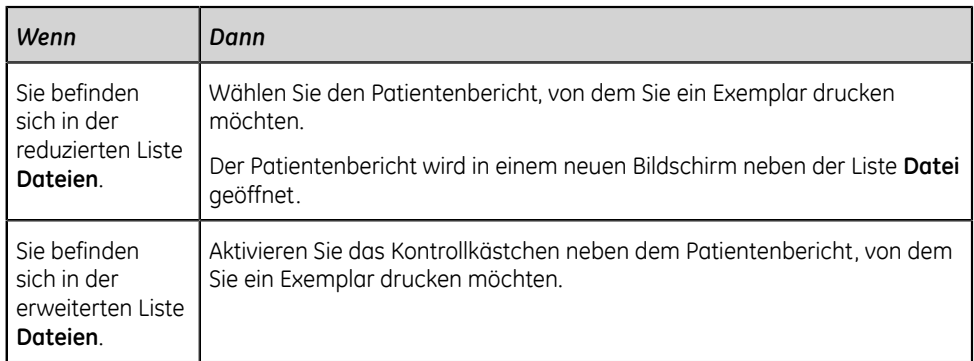

2. Wählen Sie den Rhythmus-, Totalausschrieb- oder EKG-Patientenbericht, von dem Sie ein Exemplar drucken möchten.

Der gewählte Patientenbericht wird in einem neuen Bildschirm geöffnet.

- 3. Bevor Sie ein Exemplar des Berichts drucken, prüfen Sie den Patientenbericht und stellen Sie Folgendes sicher:
	- Die Patientendaten im Patientenbericht sind richtig.
	- EKG, Online-EKG bzw. Rhythmustest wurden mit der gewünschten Verstärkung und dem gewünschten Filter aufgenommen.
- 4. Führen Sie eine der folgenden Schritte aus:

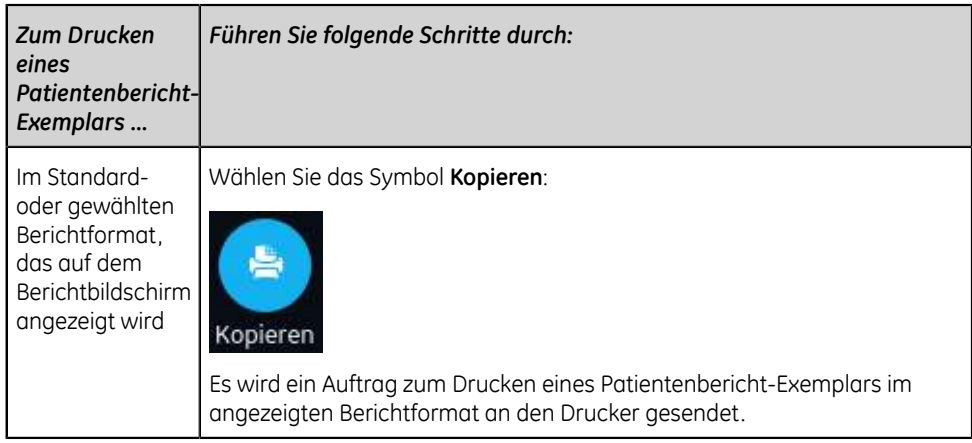

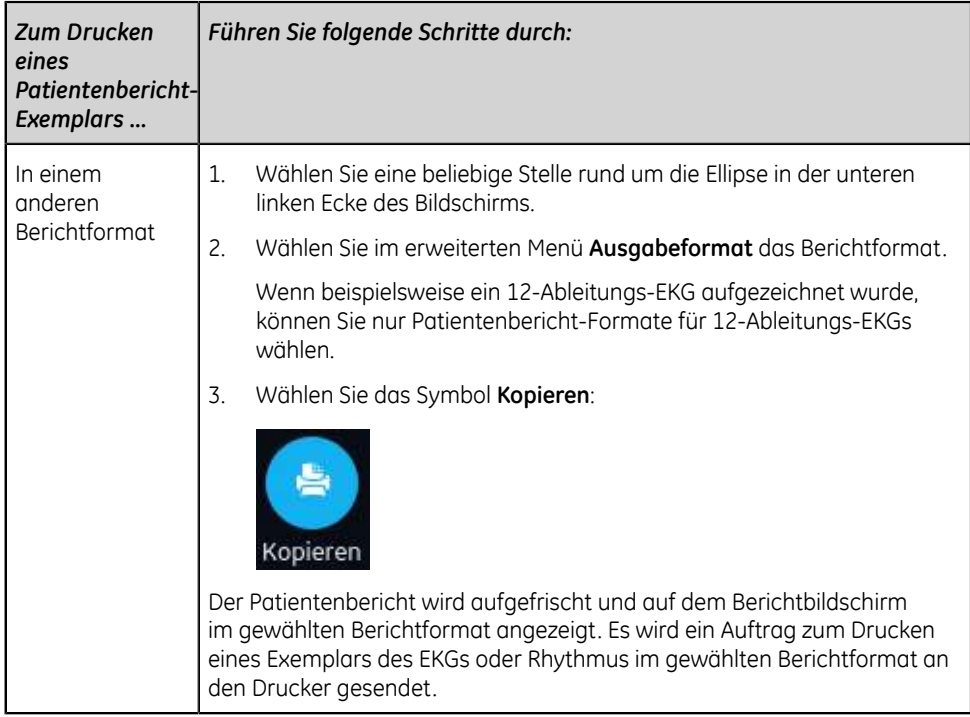

Der Patientenbericht wird in der Reihenfolge des Empfangs gedruckt. Wenn kein anderer Patientenberichte gedruckt wird, erfolgt der Druck des Berichts unverzüglich. Sie sehen am unteren Bildschirmrand eine Fortschrittsmeldung, die den Druckstatus angibt.

#### **Anmerkung**:

Der EKG-Bericht wird auf Grundlage der Einstellungen unter **Verpflichtende Felder gelten fürErfassung** nicht akzeptiert, übertragen oder gedruckt, bis Sie die demografischen Daten für die Pflichtfelder eingeben. Bei einem manuellen Druck wird eine Fehlermeldung **Der Druckvorgang kann nicht ausgeführt werden. Patientendaten unvollständig.** im Bildschirm **Erfassung** angezeigt. Sie müssen die Daten für die Pflichtfelder angeben, um den Patientenbericht zu drucken.

Wenn ein Druckerfehler auftritt, wird die Fortschrittsmeldung durch den Druckerfehler ersetzt. Nach Fehlerbehebung wird das Drucken automatisch neu gestartet. Weitere Informationen zu Druckerfehlern finden Sie unter *[Druckfehler auf](#page-317-0) [seite 318](#page-317-0)*.

Wenn das Gerät dazu konfiguriert wurde, den Barcode der Patienten-ID in den Patientenberichten zu drucken, enthalten die gedruckten Patientenberichte den Barcode. Der Barcode kann verwendet werden, um im MUSE-System eine Abfrage auf Grundlage der Patienten-ID durchzuführen.

Wählen Sie auf dem Bildschirm "Berichtdrucken" das Symbol **Stopp**, um den Druck eines Patientenberichts zu unterbrechen.

## **Liste der gespeicherten Aufzeichnungen drucken**

Sie können alle im **Dateimanager** angezeigten gespeicherten Aufzeichnungen auf einem MAC 5 A4- und A5-Gerät ausdrucken. Lite-Geräte unterstützen diese Funktion nicht.

1. Wählen Sie auf dem Bildschirm Erfassung die Liste **Dateien**.

Die reduzierte Liste **Dateien** öffnet sich.

2. Sie können auch das Symbol **Ausdehnen** wählen, um die Liste **Dateien** zu öffnen.

Die erweiterte Liste **Dateien** öffnet sich.

3. Wählen Sie die Schaltfläche **Liste drucken** , um die Liste der gespeicherten Aufzeichnungen zu drucken.

Der Druck startet und ein Stoppsymbol wird auf dem Bildschirm angezeigt.

Die gespeicherte Aufzeichnung wird in der Reihenfolge gedruckt, in der sie im **Dateimanager** angezeigt wurde.

Tritt ein Druckerfehler auf, wird die Druckerfehlermeldung angezeigt. Beheben Sie den Fehler und starten Sie den Druckvorgang manuell neu. Weitere Informationen zu Druckerfehlern finden Sie unter *[Tabelle 94: Druckfehler während des Ausdrucks der](#page-318-0) [Liste der gespeicherten Aufzeichnungen auf seite 319](#page-318-0)*.

Wählen Sie auf dem Bildschirm "Berichtdrucken" das Symbol **Stopp**, um den Druck eines Patientenberichts zu unterbrechen.

## <span id="page-128-0"></span>**Bearbeiten von Patientendaten in einem gespeicherten Patientenbericht**

Stellen Sie sicher, dass Sie über die Berechtigung verfügen, gespeicherte Rhythmus-, Totalausschrieb- oder EKG-Patientenberichte in der Liste **Dateien** zu öffnen und Patientendaten zu bearbeiten.

Sie können Patientendaten durch Eingabe über eine Software-Tastatur oder Anhängen eines Auftrags, nicht aber durch Scannen eines Patienten-Barcodes, Auswählen einer Patientenakte aus der Liste **Patienten** oder Durchführen einer ADT-Abfrage bearbeiten. Wenn eine Bestellung an eine Patientenuntersuchung angehängt wird, sind einige Felder schreibgeschützt.

Wenn Sie versuchen, eine Bestellung zu bearbeiten oder an einen Patientenbericht anzuhängen, der an das Standardziel übertragen wurde, wird eine Fehlermeldung angezeigt.

#### **Warnung**:

UNGENAUE PATIENTENDATEN - Ungenaue Patientendaten können zu Nichtübereinstimmungen von Patientendaten führen. Einem falschen Patienten zugeordnete Informationen führen zu falschen Patientendaten, die sowohl die Diagnose als auch die Behandlung beeinträchtigen können.

Prüfen Sie den Bildschirm mit den Patientendaten bei jedem Patienten. Stellen Sie sicher, dass die Patientendaten für den richtigen Patienten eingegeben werden.

1. Wählen Sie im Bildschirm Erfassung **Dateien**.

Die reduzierte Liste **Dateien** öffnet sich. Sie können auch das Symbol **Ausdehnen** wählen, um die erweiterte Liste **Dateien** zu öffnen:

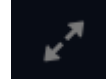

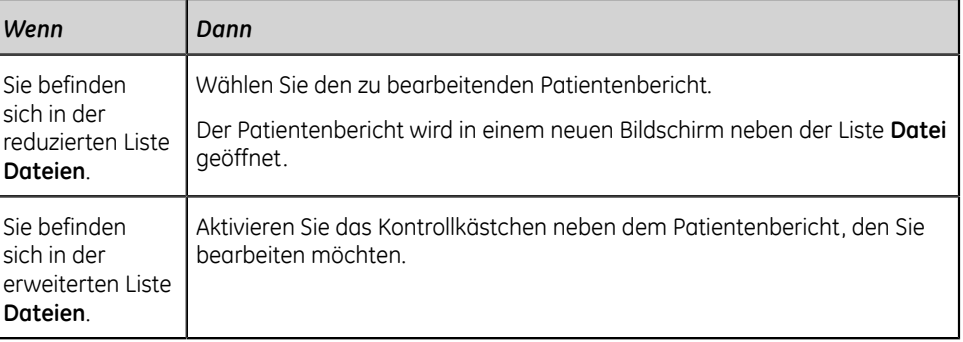

2. Wählen Sie das Symbol **Bearbeiten**, um die Patientendaten für den gespeicherten Patientenbericht zu bearbeiten:

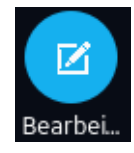

Der Bildschirm **Patienten-Information** öffnet sich mit einem grauen Hintergrund, der darauf hinweist, dass es sich um einen gespeicherten Patientenbericht handelt.

- 3. Bearbeiten Sie die Patientendaten über die Software-Tastatur. Siehe *[Eingeben](#page-64-0) [oder Bearbeiten von Patientendaten über die Software-Tastatur auf seite 65](#page-64-0)*.
- 4. Wählen Sie **Speichern**, um Ihre Änderungen für diesen Patienten zu speichern und den Bildschirm zu reduzieren.

Wenn Sie vor dem Speichern ein anderes Symbol am unteren Rand der Registerkarte wählen, wird der Bildschirm **Patienten-Information** reduziert und die bearbeiteten Patientendaten werden gespeichert.

Die aktualisierten Patientendaten werden im Patientenbericht angezeigt.

5. Wählen Sie zum Schließen  $\times$ .

### <span id="page-129-0"></span>**Löschen gespeicherter Patientenberichte aus der Dateiliste**

Vergewissern Sie sich, dass Sie über die Berechtigung verfügen, um Rhythmus-, Totalausschrieb- oder EKG-Patientenberichte von der Liste **Dateien** zu löschen.

Wenn Sie keine Berechtigung zum Anzeigen von Patientenberichte, wohl aber zum Löschen von Patientenberichte haben, können Sie nur Patientenberichte anzeigen und löschen, die Sie in der aktuellen Sitzung erstellt haben.

1. Wählen Sie im Bildschirm Erfassung **Dateien**.

Die reduzierte Liste **Dateien** öffnet sich.

2. Führen Sie eine der folgenden Schritte aus:

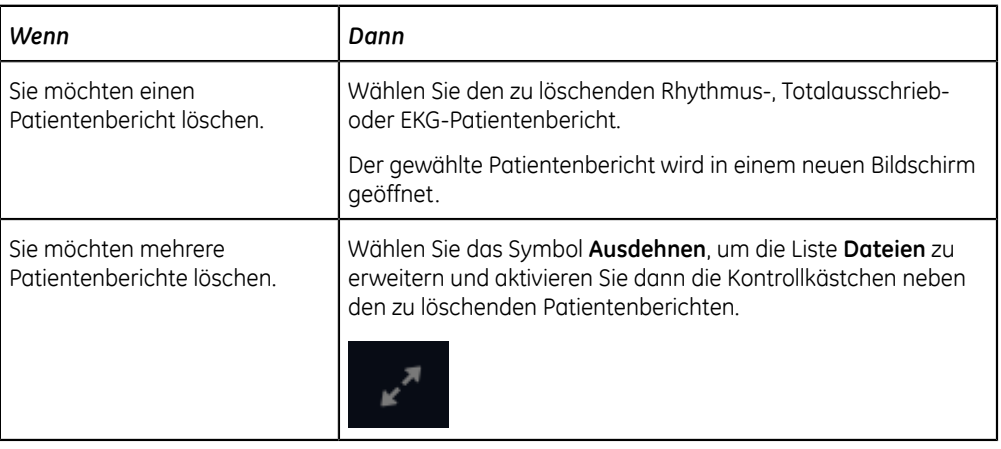

3. Wählen Sie das Symbol **Löschen**:

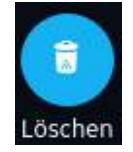

Sie werden in einer Meldung dazu aufgefordert, zu bestätigen, ob Sie die ausgewählten Patientenberichte unwiderruflich löschen möchten.

4. Wählen Sie **Löschen**, um den Patientenberichte zu löschen.

Die ausgewählten Patientenberichte werden aus der Liste **Dateien** entfernt.

Möglicherweise wurde von Ihrem Administrator ein Alarm konfiguriert, um Sie vor dem Löschen nicht übertragener Berichte zu warnen.

Falls dieser Alarm konfiguriert ist und mindestens einer der Patientenberichte, die Sie zu löschen versuchen, noch nicht an das Standardziel übertragen wurde, erscheint eine Meldung, mit der Sie aufgefordert werden, den Löschvorgang zu bestätigen.

Führen Sie eine der folgenden Maßnahmen aus:

- Wählen Sie **Löschen**, um die ausgewählten Patientenberichte zu löschen. Die ausgewählten Patientenberichte werden aus der Liste **Dateien** entfernt. Wenn der Patientenbericht zur Ansicht von geöffnet war, wird die Registerkarte durch Löschen von Patientenbericht geschlossen und der Bildschirm **Live** wird wieder aufgerufen.
- Wählen Sie **Abbrechen**, um den Löschvorgang abzubrechen. Die ausgewählten Patientenberichte werden nicht aus der Liste **Dateien** entfernt.

# **8**

## **Arbeiten mit der Warteschlangenliste**

Die in Übertragung an einen vorbestimmten Standort befindlichen Patientenberichte für digitale Rhythmen, FD-Berichte und EKGs sowie noch nicht abgeschlossene Netzwerk-Druckaufträge werden in der Liste **Schlange** zwischengespeichert.

Erfolgreich übertragene Patientenberichte für digitale Rhythmen, FD-Berichte und EKGs sowie abgeschlossene Netzwerk-Druckaufträge werden sofort aus der Liste **Schlange** gelöscht.

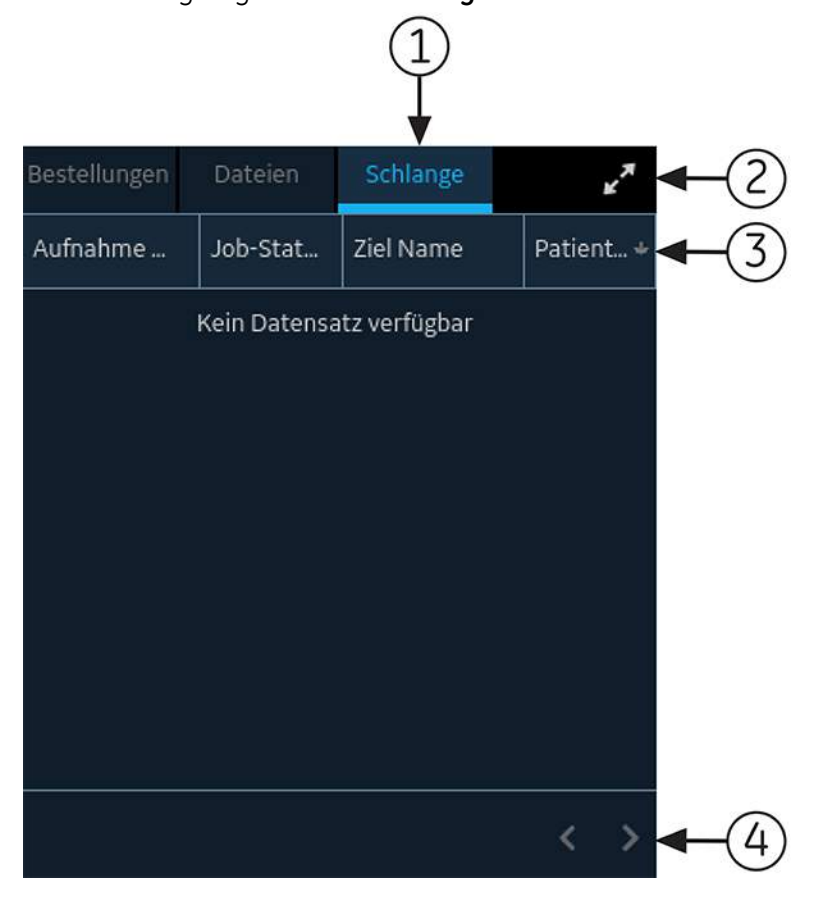

Die Abbildung zeigt die Liste **Schlange** in reduzierter Form:

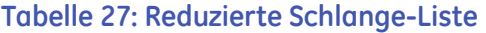

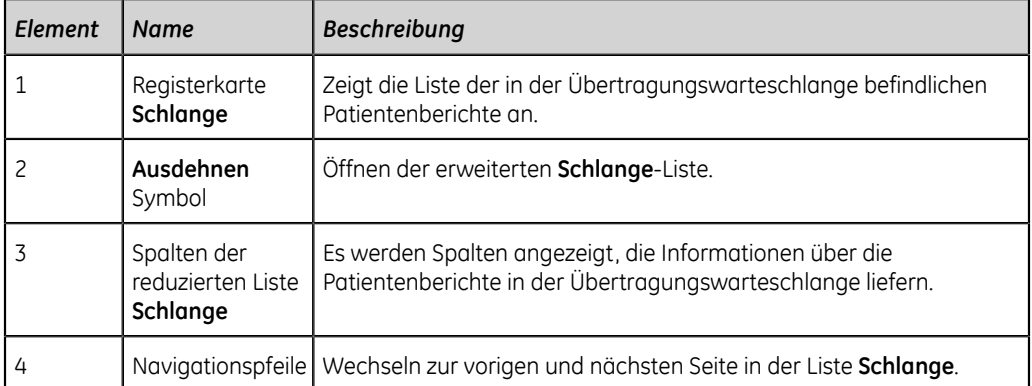

Die Abbildung zeigt die Liste **Schlange** in ihrer erweiterten Form:

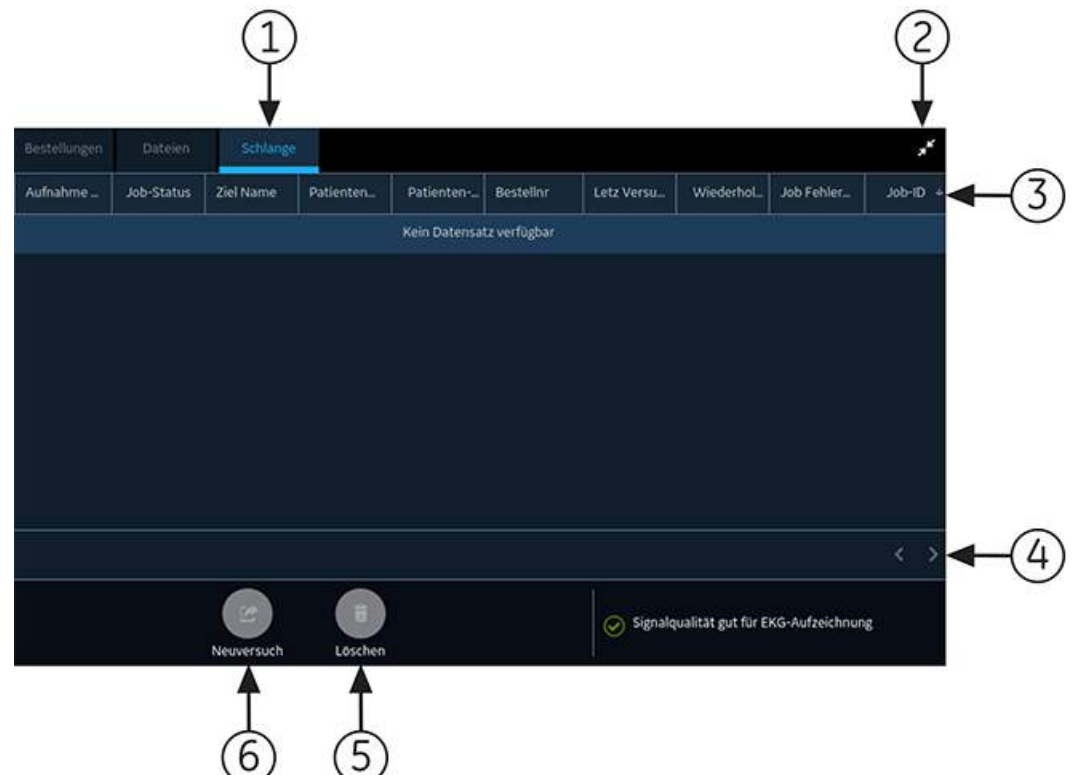

#### **Tabelle 28: Erweiterte Liste Schlange**

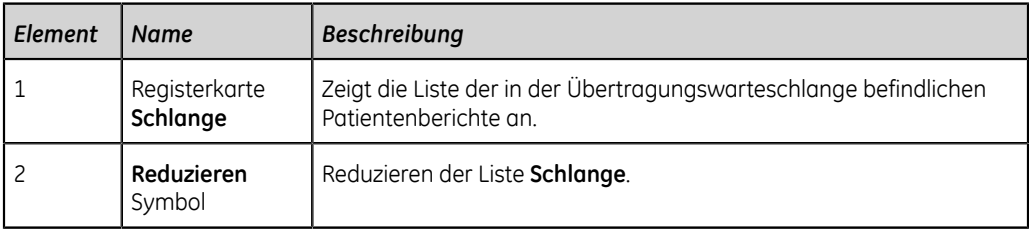

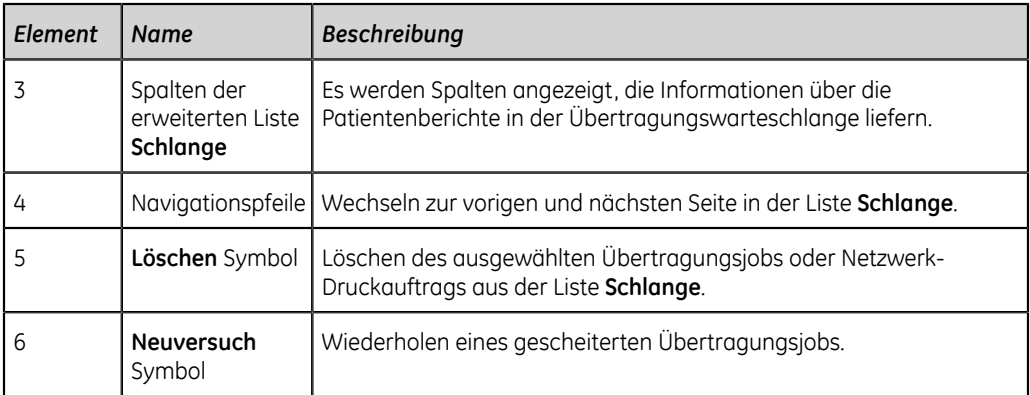

#### **Tabelle 29: Spalten in der Liste Schlange**

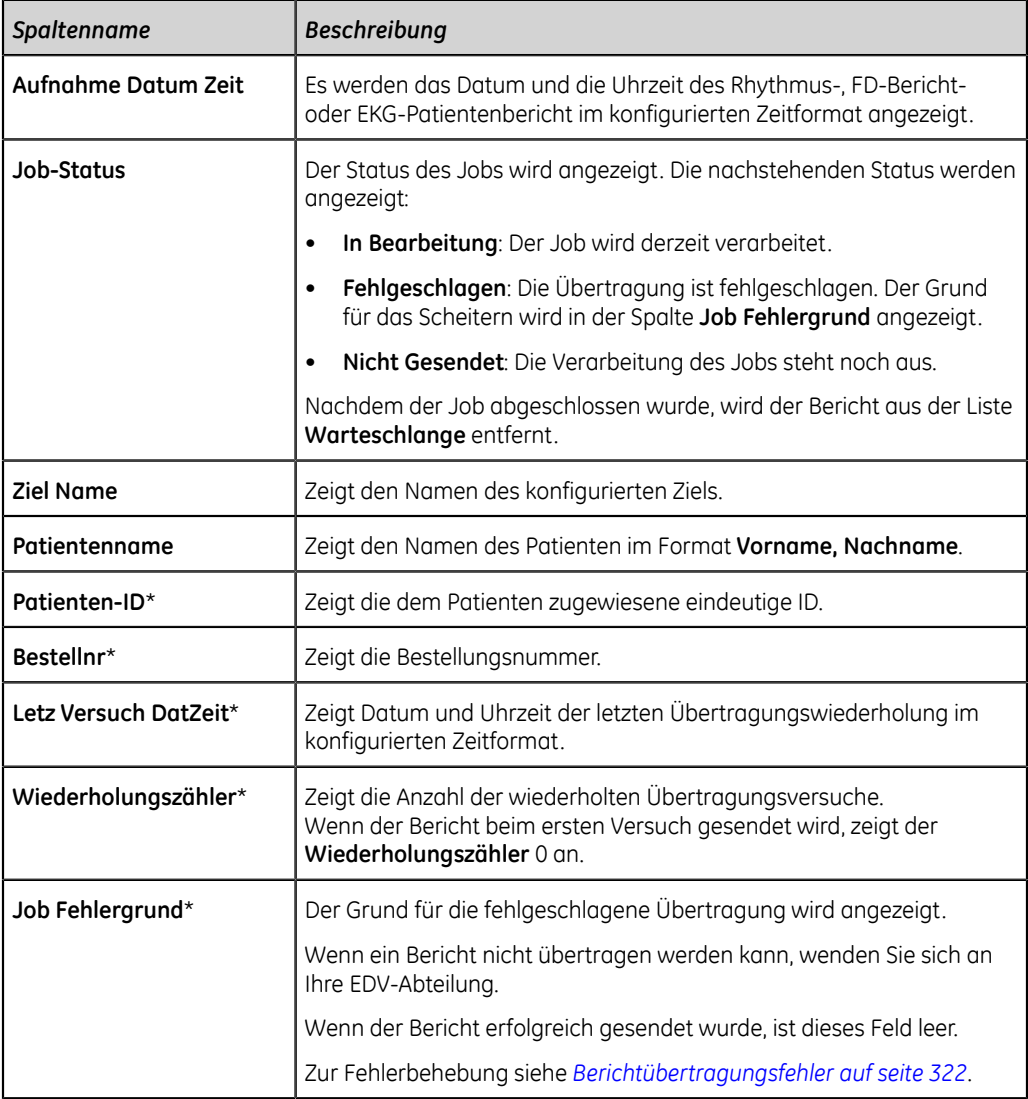

Die in der Tabelle mit einem Sternchen (\*) markierten Spaltennamen sind nur in der erweiterten Liste **Schlange** sichtbar.

## <span id="page-134-0"></span>**Anzeigen der Berichtswarteschlange**

In diesem Verfahren wird beschrieben, wie die Warteschlange für übertragungsbereite Berichte, erfolgreich gesendete Berichte oder Berichte, die nicht übertragen werden konnten, angezeigt wird.

#### **Anmerkung**:

Bei automatisch übertragenen Berichten wird die Nachricht **Übertragung abgeschlossen x/y** im Mitteilungsbereich angezeigt. Diese gibt an, dass die Übertragung durchgeführt wurde, wobei *x* für die aktuelle Anzahl der übertragenen Patientenberichte und *y* für die Gesamtanzahl der für den aktuellen Patienten übertragenen Berichte steht.

1. Wählen Sie im Bildschirm Erfassung **Schlange**.

Die reduzierte Liste **Schlange** öffnet sich.

2. Zum Öffnen der erweiterten Liste **Schlange** wählen Sie das Symbol **Ausdehnen**:

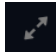

Die erweiterte Liste **Schlange** öffnet sich.

3. Wählen Sie das Symbol **Reduzieren**, um die Liste zu reduzieren und zum Bildschirm Erfassung zurückzukehren:

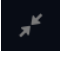

## **Löschen von Jobs aus der Warteschlange**

- 1. Wählen Sie im Bildschirm Erfassung **Schlange**. Die reduzierte Liste **Schlange** öffnet sich.
- 2. Zum Anzeigen einer erweiterten Liste der **Schlange** wählen Sie das Symbol **Ausdehnen**:

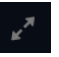

Die erweiterte Liste **Schlange** öffnet sich.

- 3. Wählen Sie den zu löschenden Übertragungsjob oder Netzwerkdruckauftrag aus.
- 4. Wählen Sie das Symbol **Löschen**, um die ausgewählten Jobs zu löschen:

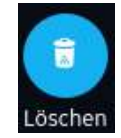

• Wenn der Job den Status **In Bearbeitung** aufweist, wird eine Meldung angezeigt, die darauf hinweist, dass sich der Auftrag in Bearbeitung befindet und nicht gelöscht werden kann.

Sie können den Job nicht löschen. Warten Sie, bis der Übertragungsversuch beendet wird und versuchen Sie es bei Bedarf erneut.

- Wenn der Job den Status **Nicht Gesendet** oder **Fehlgeschlagen** aufweist, werden Sie mit einer Meldung dazu aufgefordert, das Löschen des ausgewählten Jobs zu bestätigen.
- 5. Wählen Sie **Löschen**, um den Löschvorgang zu bestätigen.

Die ausgewählten Jobs werden aus der Liste **Schlange** gelöscht. Der Patientenbericht bleibt in der Liste **Dateien**. Bei Bedarf können Sie den Patientenbericht erneut an ein Ziel übertragen.

## **Wiederholen eines Patientenbericht-Übertragungsversuchs**

Vergewissern Sie sich, dass Sie über die Berechtigung verfügen, um Rhythmus-, Totalausschrieb- oder EKG-Patientenberichte an das gewünschte Ziel zu übertragen.

Das System versucht automatisch, einen Patientenbericht zu übertragen. Wenn Sie einen Patientenbericht noch vor dem nächsten automatischen Versuch erneut übertragen müssen, können Sie gemäß diesem Verfahren einen sofortigen Übertragungsversuch des Patientenbericht vornehmen.

- 1. Wählen Sie im Bildschirm Erfassung **Schlange**. Die reduzierte Liste **Schlange** öffnet sich.
- 2. Zum Anzeigen einer erweiterten Liste **Schlange** wählen Sie das Symbol **Ausdehnen**:

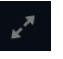

Die erweiterte Liste **Schlange** öffnet sich.

3. Wählen Sie einen oder mehrere Patientenberichte aus, die Sie erneut zu übertragen versuchen möchten und wählen Sie das Symbol **Neuversuch**:

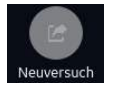

Wenn zu diesem Zeitpunkt keine andere Berichtübertragung läuft, wird der ausgewählte Patientenbericht unverzüglich übertragen. Wenn gerade ein anderer Patientenbericht übertragen wird, beginnt die Übertragung des ausgewählten Patientenbericht direkt nach der Übertragung des aktuellen Patientenbericht.

Wenn ein Patientenbericht erfolgreich übertragen wurde, wird er sofort aus der **Schlange** gelöscht. Prüfen Sie die Warteschlange zur Bestätigung, dass der Patientenbericht übertragen wurde. Außerdem werden alle Berichtübertragungen im **Berichteübertragungsprotokoll** im Bildschirm **Dienste** protokolliert.

Wenn der Patientenbericht nicht erfolgreich übertragen wurde (**Job-Status** ist **Fehlgeschlagen**), wird der Grund für das Scheitern im Feld **Job Fehlergrund** angegeben. Sie können erneut versuchen, den Bericht zu übertragen.

4. Wählen Sie das Symbol **Reduzieren**, um die erweiterte Liste **Schlange** zu reduzieren und zum Bildschirm Erfassung zurückzukehren:

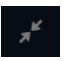

# **9**

## **Arbeiten mit Patientenlisten**

Wenn die **Bestellverwaltung** auf dem Bildschirm **Einstellungen** deaktiviert ist, wird die Liste **Patienten** auf der Erfassungsbildschirm angezeigt. Die Daten der letzten Patienten wird in der Liste **Patienten** gespeichert und es können die 500 letzten Patientenakten angezeigt werden.

Die nachstehende Abbildung zeigt die Liste **Patienten** in reduzierter Form:

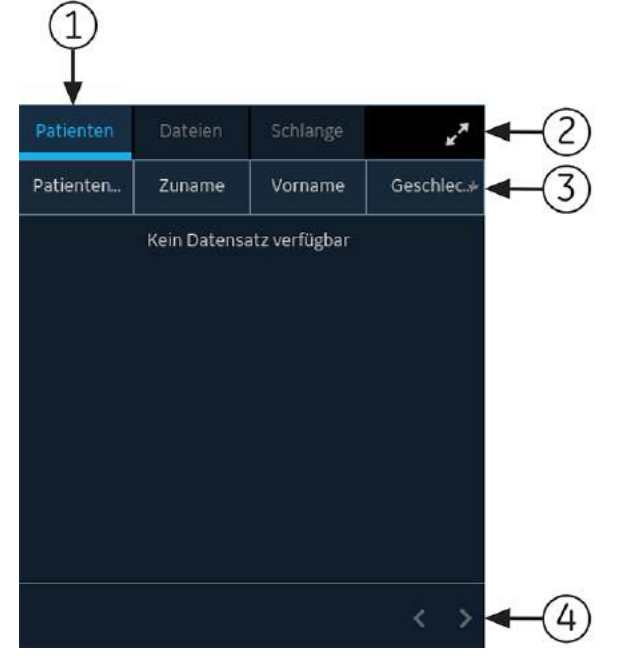

Die nachstehende Abbildung zeigt die Liste **Patienten** in ihrer erweiterten Form:

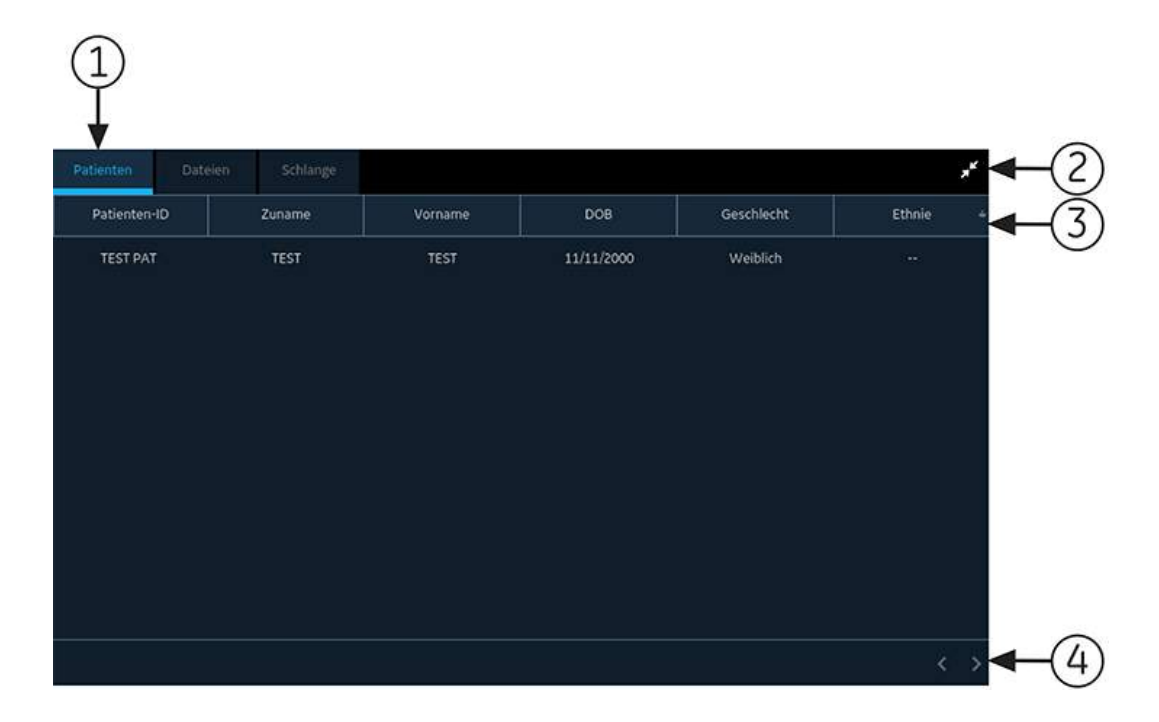

#### **Tabelle 30: Liste Patienten**

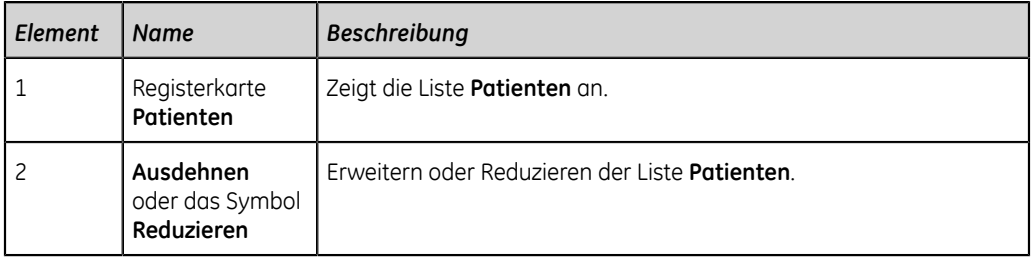

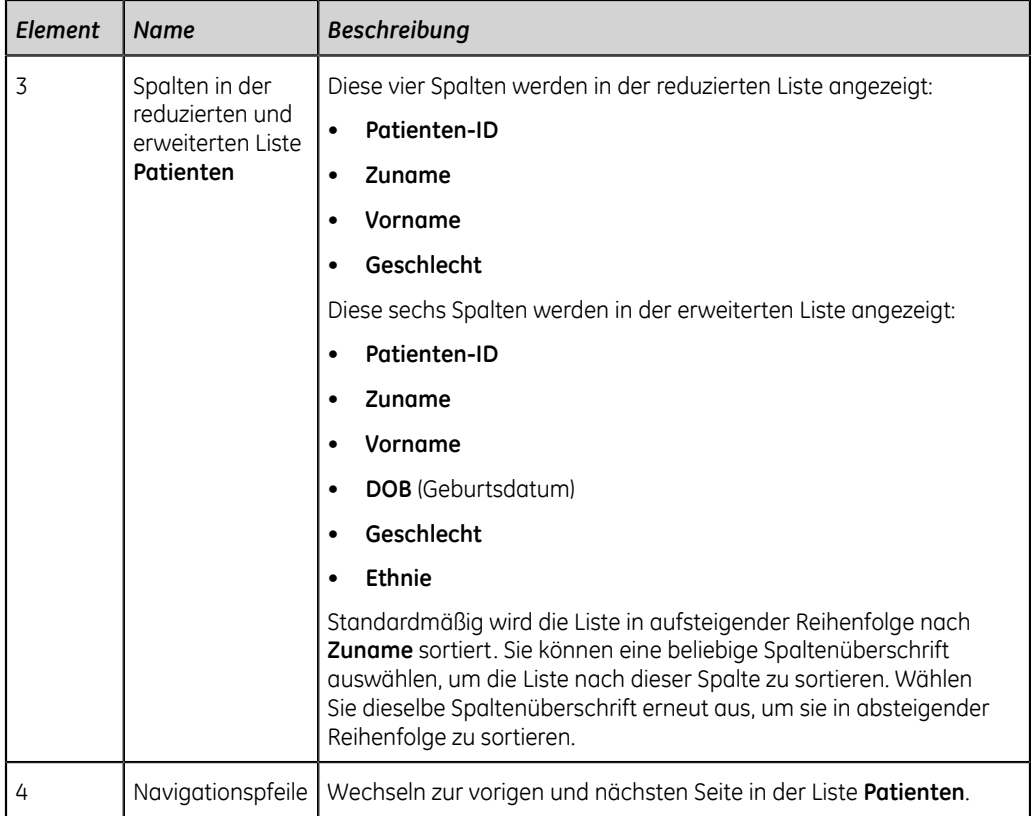

## **Öffnen der Patientenliste**

Die Liste **Patienten** wird auf dem Bildschirm Erfassung angezeigt, wenn das Bestellungsmanagement deaktiviert ist.

Stellen Sie sicher, dass Sie die Berechtigung zum Anzeigen der Patientenliste besitzen. Ansonsten wird bei dem Versuch, sie anzuzeigen, eine Fehlermeldung angezeigt.

- 1. Wählen Sie **Patienten** im Bildschirm Erfassung. Die reduzierte Liste **Patienten** öffnet sich und es wird eine Liste der Patienten angezeigt.
- 2. Zum Anzeigen einer erweiterten Liste der **Patienten** wählen Sie das Symbol **Ausdehnen**:

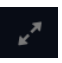

Die erweiterte Liste **Patienten** öffnet sich.

## **Wählen eines Patienten aus der Patientenliste**

1. Wählen Sie **Neuer Patient** aus. Weitere Informationen können *[Starten einer](#page-53-0) [Untersuchung für einen neuen Patienten auf seite 54](#page-53-0)* entnommen werden.

- 2. Wählen Sie die Registerkarte **Patienten** rechts im Aufnahmebildschirm. Die reduzierte Liste **Patienten** öffnet sich und es wird eine Liste der Patienten angezeigt.
- 3. Tippen Sie doppelt auf die Patientenakte, die der Patientenuntersuchung zugeordnet werden soll.

Wenn die gewünschte Patientenakte nicht sichtbar ist, bewegen Sie sich mithilfe der Navigationspfeile zwischen den Seiten der Liste **Patienten** und suchen Sie die Patientenakte.

Die Patientendaten aus der gewählten Patientenakte werden in das Banner und den Bildschirm **Patienten-Info** übernommen und der Bildschirm wird in seiner erweiterten Form angezeigt.

4. Bearbeiten Sie die Patienteninformationen in den Feldern. Weitere Informationen können *[Eingeben oder Bearbeiten von Patientendaten über die Software-Tastatur](#page-64-0) [auf seite 65](#page-64-0)* entnommen werden.

# **10**

## **Konfigurieren von Einstellungen**

## **Überblick Einstellungsbildschirm / Bildschirm "Einstellungen"**

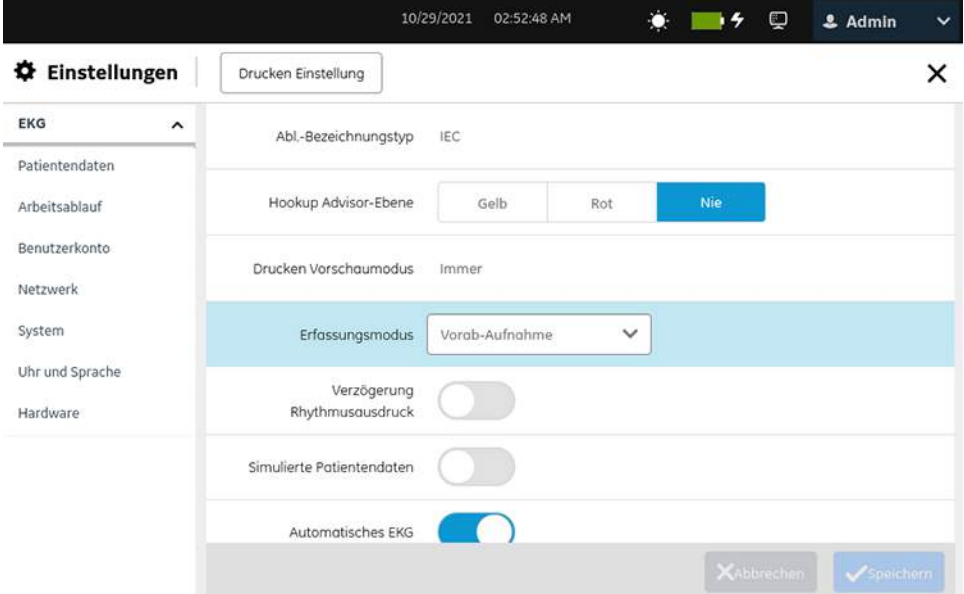

Wählen Sie den Bildschirm **Einstellungen** aus, um die nachstehenden Funktionen einzustellen.

- EKG *[Konfigurieren von EKGs auf seite 144](#page-143-0)*
- Patientendaten *[Patientendaten konfigurieren auf seite 172](#page-171-0)*
- Arbeitsablauf *[Konfigurieren von Arbeitsabläufen auf seite 184](#page-183-0)*
- Benutzerverwaltung *[Benutzerkonto auf seite 227](#page-226-0)*
- Netzwerk *[Konfigurieren von Netzwerken auf seite 258](#page-257-0)*
- System *[Konfigurieren des Systems auf seite 280](#page-279-0)*
- Uhr und Sprache *[Konfigurieren der Uhrzeit und der Sprache auf seite 292](#page-291-0)*
- Hardware *[Konfigurieren der Hardware auf seite 299](#page-298-0)*

## **Öffnen des Einstellungsbildschirms**

Wählen Sie **Einstellungen** aus dem Benutzermenü im Bildschirm **Erfassung**.

Wenn Sie über ausreichende Berechtigungen verfügen, öffnet sich der Bildschirm **Einstellungen**.

Falls Sie nicht über die notwendigen Berechtigungen für den Zugriff auf den Bildschirm **Einstellungen** verfügen, wird je nach Ihrem Benutzerprofil eine entsprechende Meldung eingeblendet. Melden Sie sich als Benutzer mit ausreichenden Berechtigungen zum Zugriff auf den Bildschirm Einstellungen an.

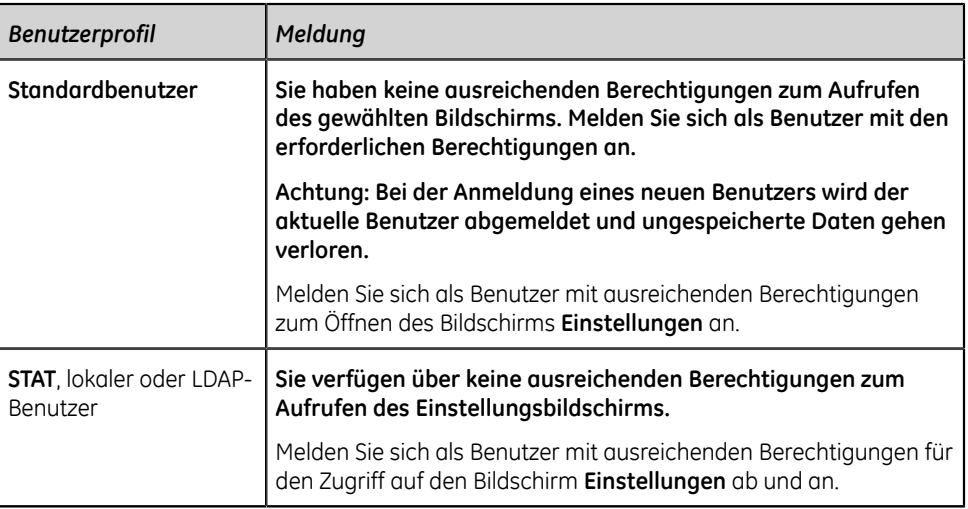

## **Konfigurieren von allgemeinen Aufgaben**

Führen Sie allgemeine Aufgaben gemäß den Daten in der folgenden Tabelle aus:

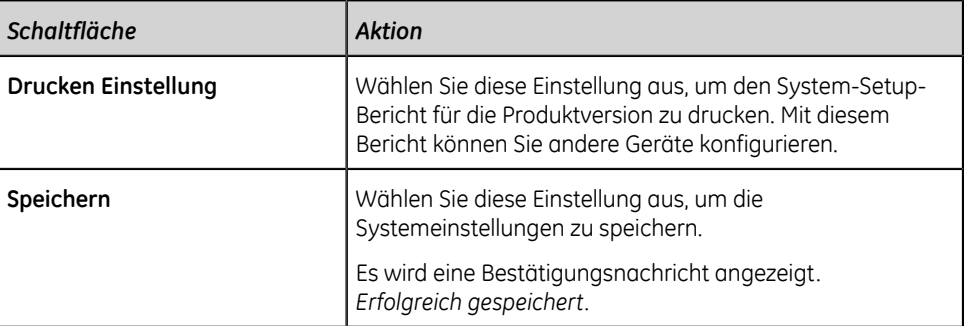

#### **Tabelle 31: Konfigurieren von allgemeinen Aufgaben**

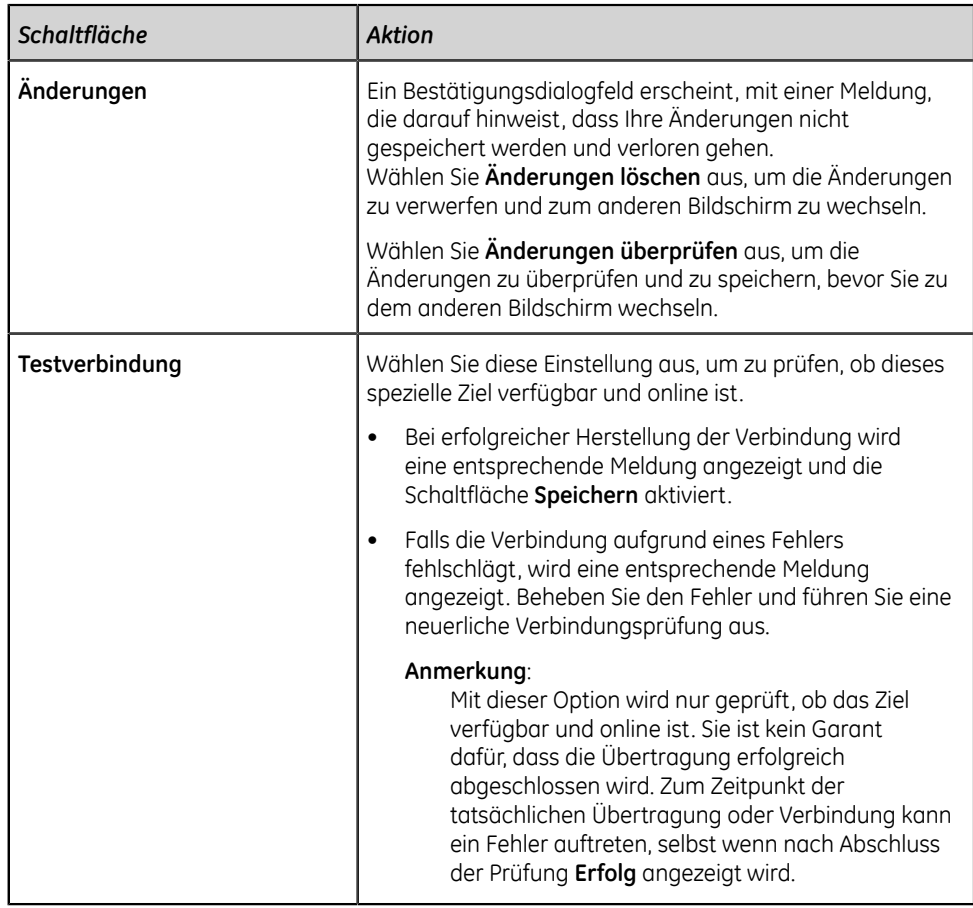

## <span id="page-143-0"></span>**Konfigurieren von EKGs**

Wählen Sie das Menü **Einstellungen** > **EKG** aus, um Folgendes zu konfigurieren:

- EKG-Aufnahme *[Konfigurieren von EKG-Aufnahmen auf seite 145](#page-144-0)*
- Filter, Verstärkung und Geschwindigkeit *[Konfigurieren von Filtern, Verstärkung](#page-147-0) [und Geschwindigkeit auf seite 148](#page-147-0)*
- 12SL-Interpretationen *[Konfigurieren von 12SL-Interpretationen auf seite 152](#page-151-0)*
- Anzeigeformate von EKG- und Rhythmus-Ableitungen *[Konfigurieren der](#page-153-0) [Anzeigeformate von EKG- und Rhythmus-Ableitungen auf seite 154](#page-153-0)*
- Patientenberichte *[Konfigurieren von Patientenberichten auf seite 158](#page-157-0)*
- Ableitungssätze *[Konfigurieren von Ableitungsschemata auf seite 164](#page-163-0)*
- Rhythmus *[Konfigurieren der Rhythmuseinstellungen auf seite 167](#page-166-0)*
- Benachrichtigungen bei kritischen Werten *[Konfigurieren von Benachrichtigungen](#page-168-0) [bei kritischen Werten auf seite 169](#page-168-0)*
- Totalausschrieb *[Konfigurieren von Totalausschrieben auf seite 171](#page-170-0)*
# **Konfigurieren von EKG-Aufnahmen**

1. Wählen Sie **Einstellungen** > **EKG** > **Erfassung**. Der Bildschirm **Erfassung** wird angezeigt.

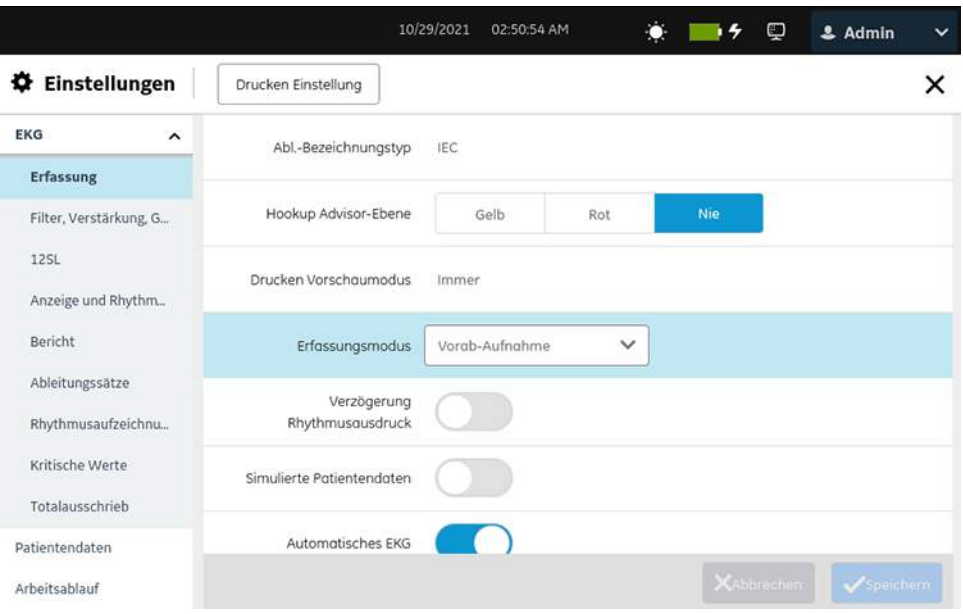

2. Konfigurieren Sie die Felder gemäß den Daten in der Tabelle.

### **Tabelle 32: Aufnahmeeinstellungen**

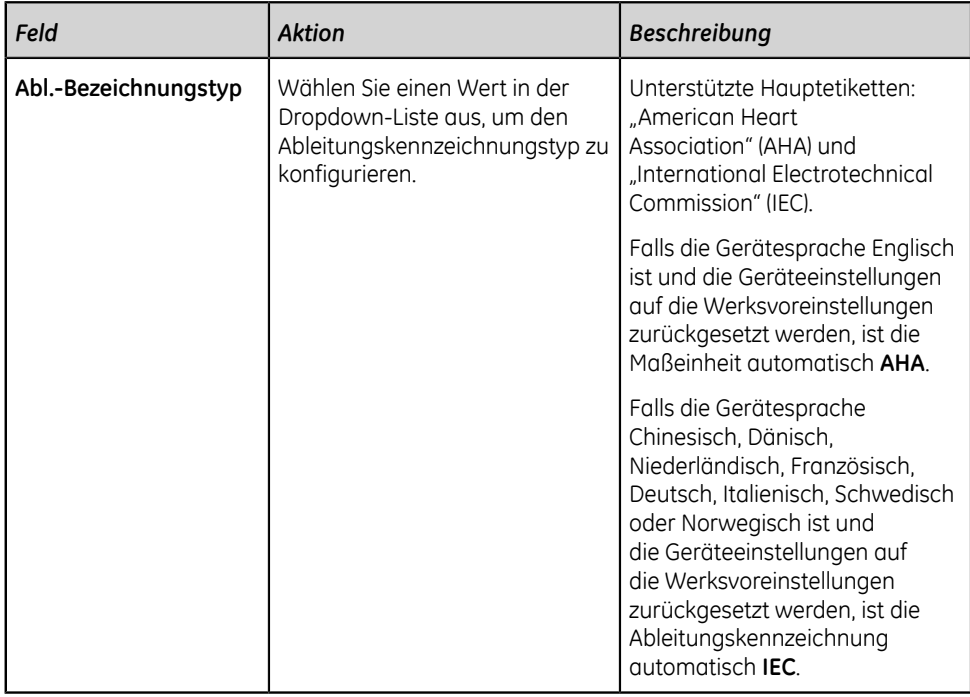

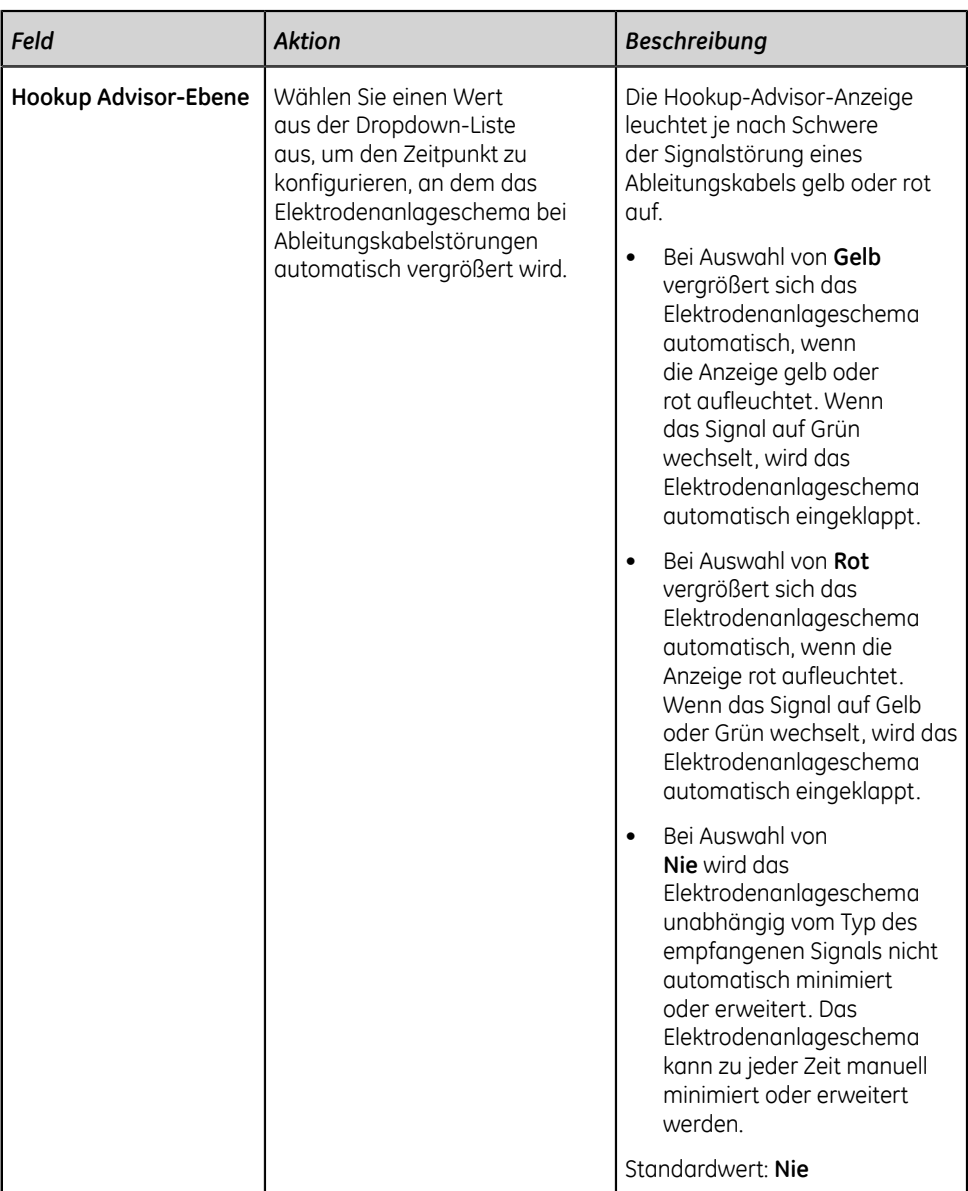

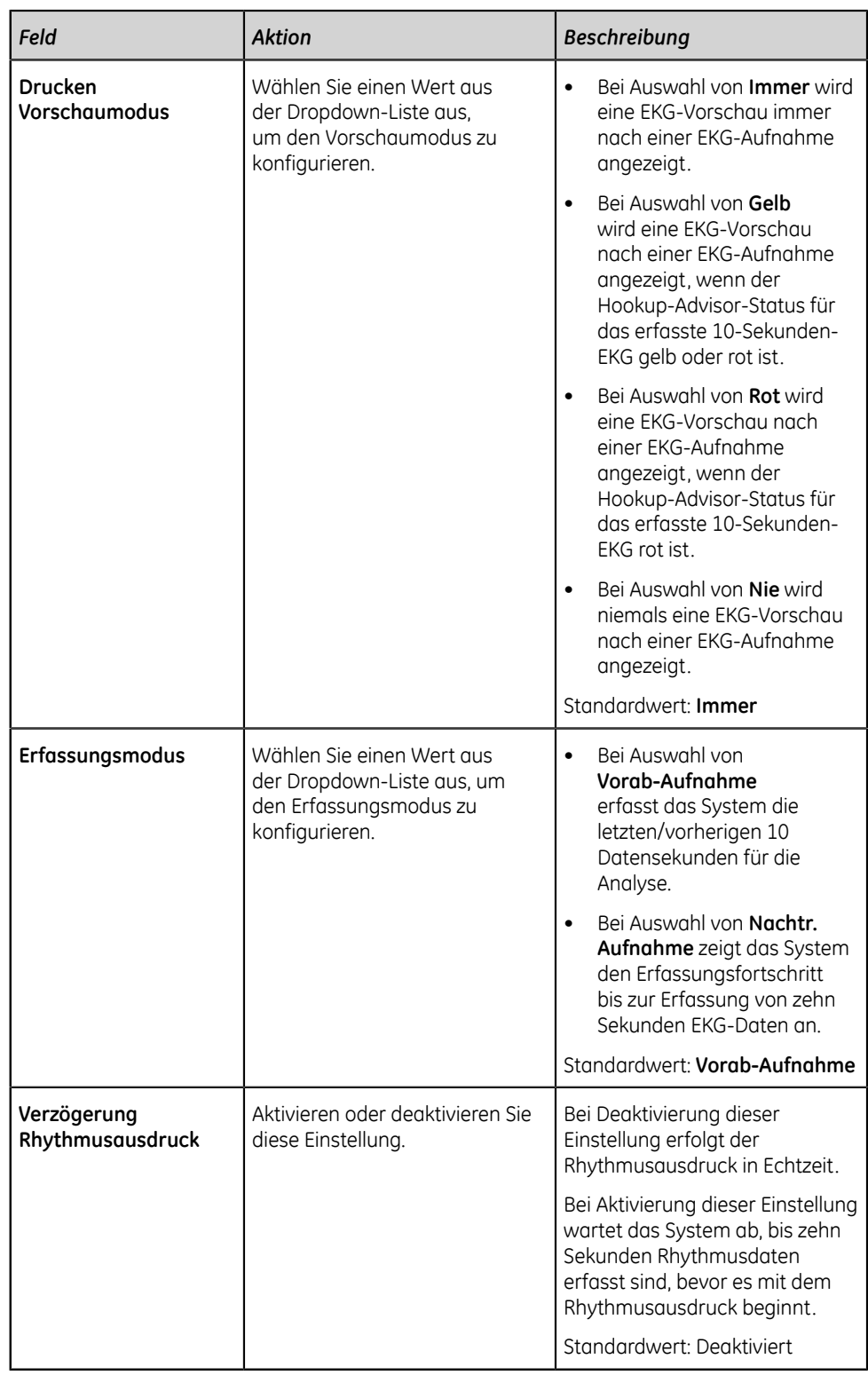

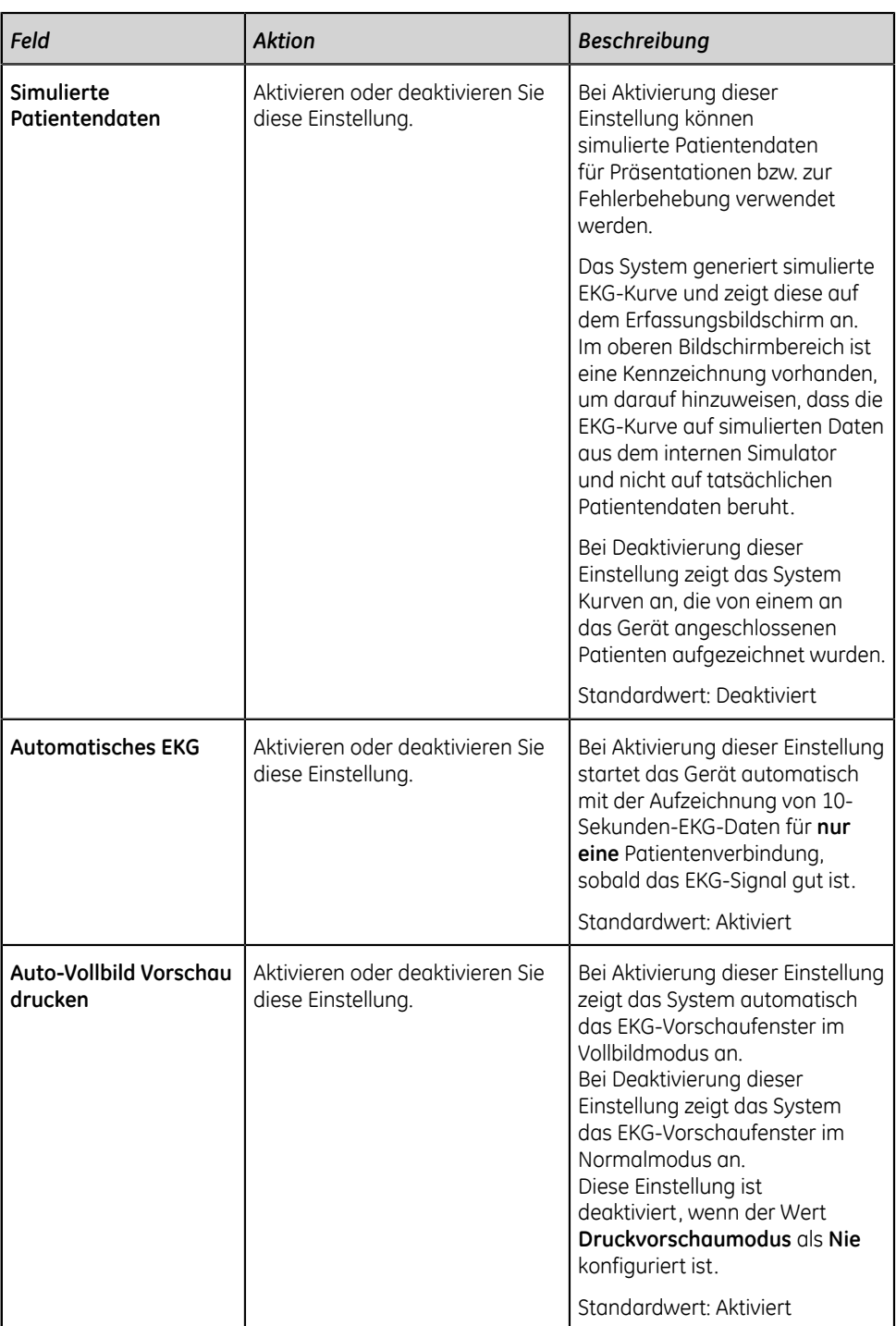

3. Klicken Sie auf **Speichern**.

# **Konfigurieren von Filtern, Verstärkung und Geschwindigkeit**

1. Wählen Sie **Einstellungen** > **EKG** > **Filter, Verstärkung, Geschwindigkeit**. Der Bildschirm **Filter, Verstärkung, Geschwindigkeit** wird angezeigt.

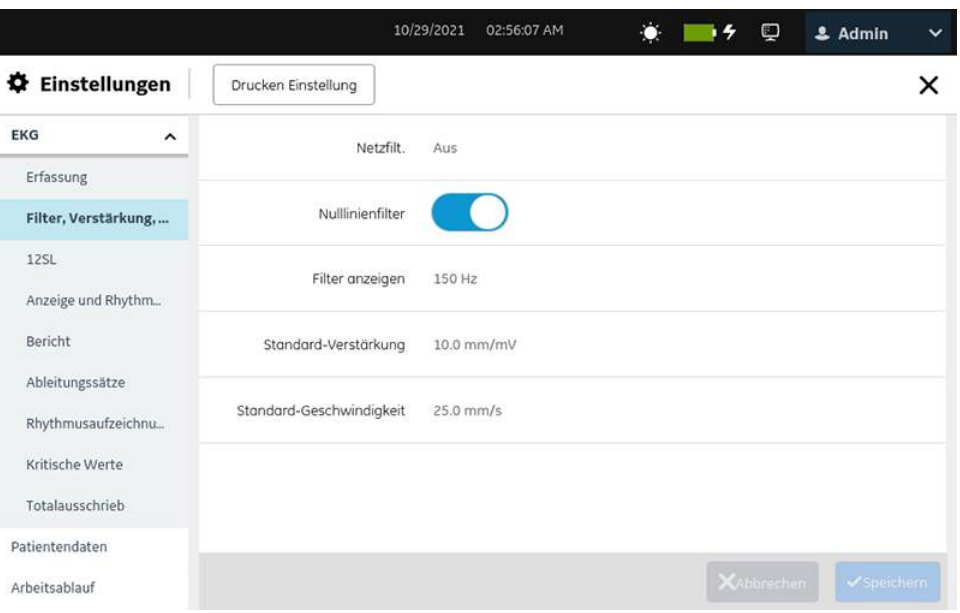

2. Konfigurieren Sie die Felder gemäß den Daten in der Tabelle.

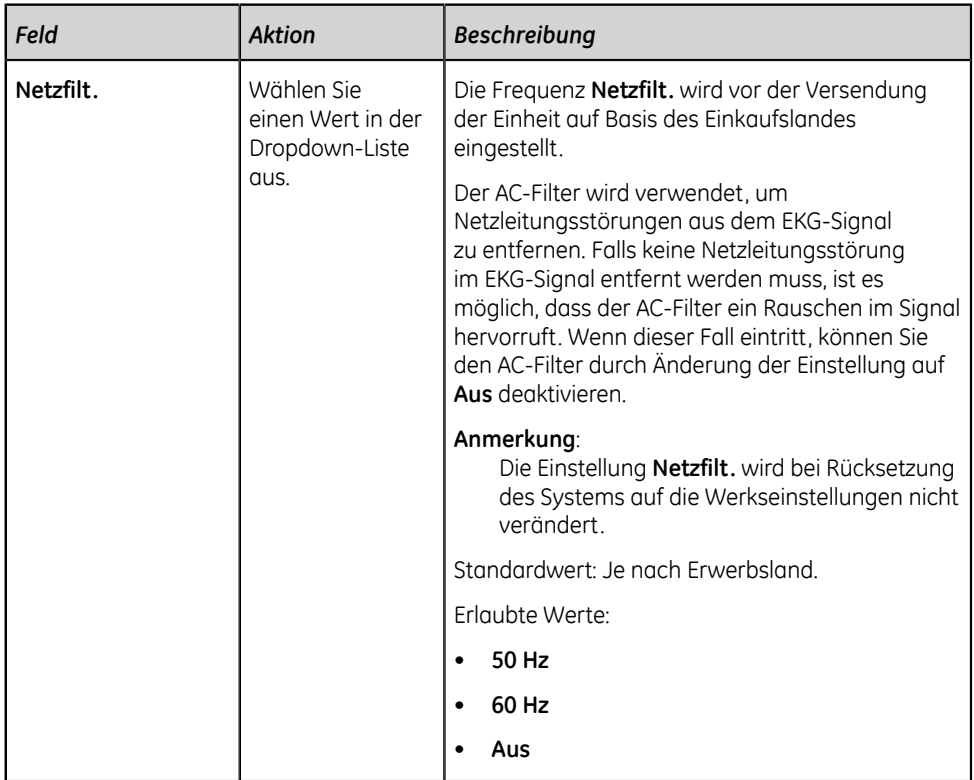

### **Tabelle 33: Einstellungen für Filter, Verstärkung und Geschwindigkeit**

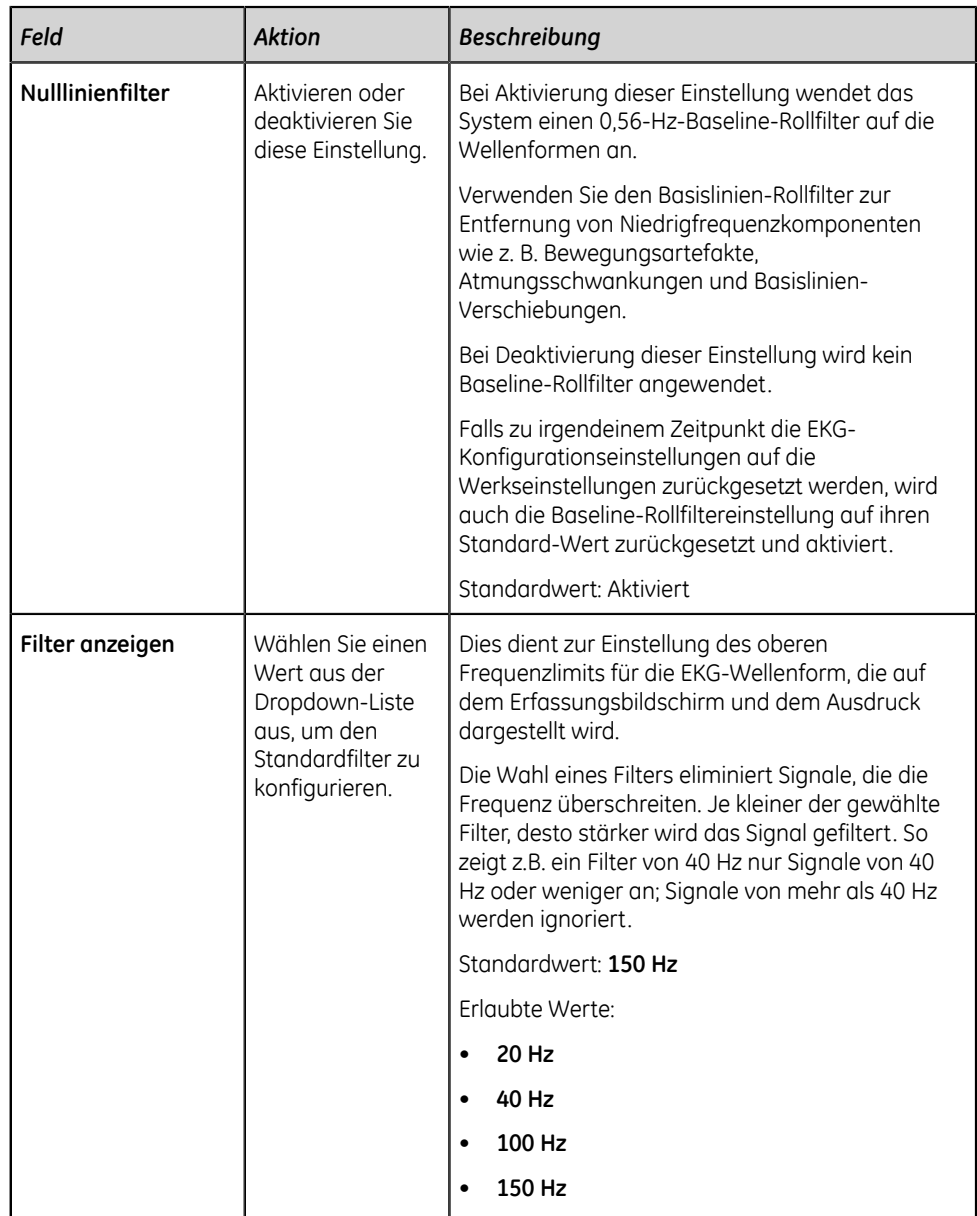

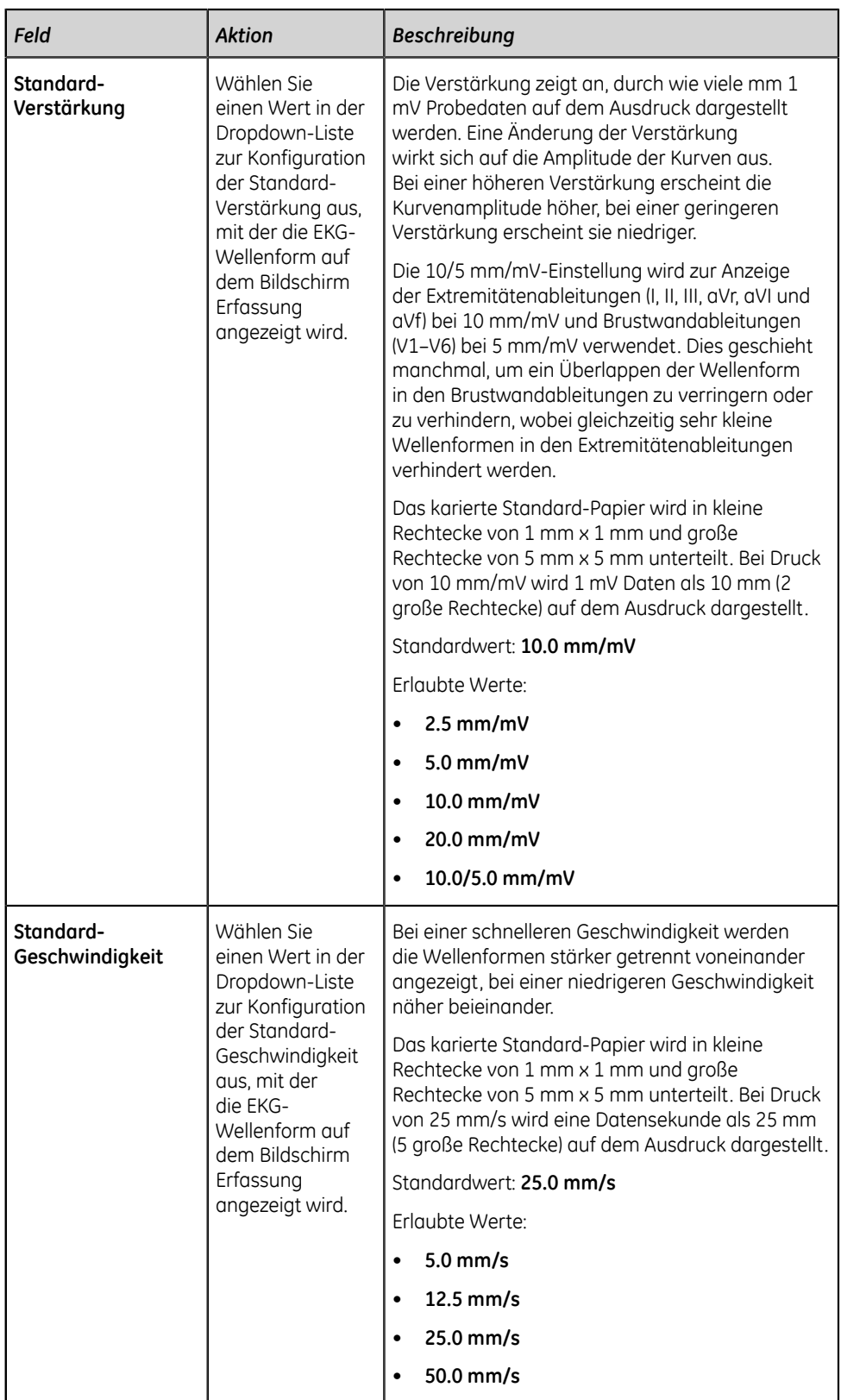

3. Klicken Sie auf **Speichern**.

# **Konfigurieren von 12SL-Interpretationen**

1. Wählen Sie **Einstellungen** > **EKG** > **12SL**. Der Bildschirm **12SL** wird angezeigt.

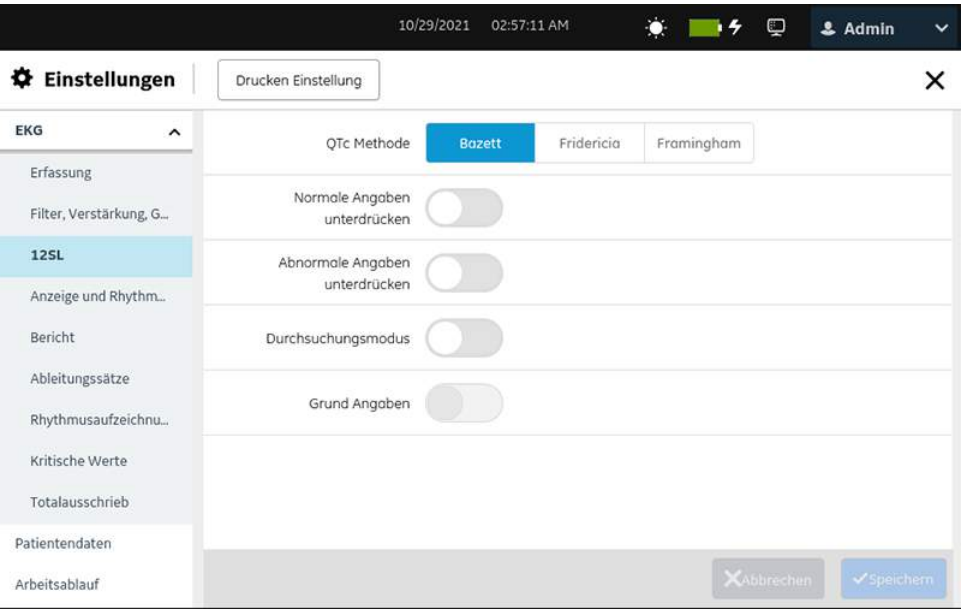

2. Konfigurieren Sie die Felder gemäß den Daten in der Tabelle.

### **Tabelle 34: 12SL Einstellungen**

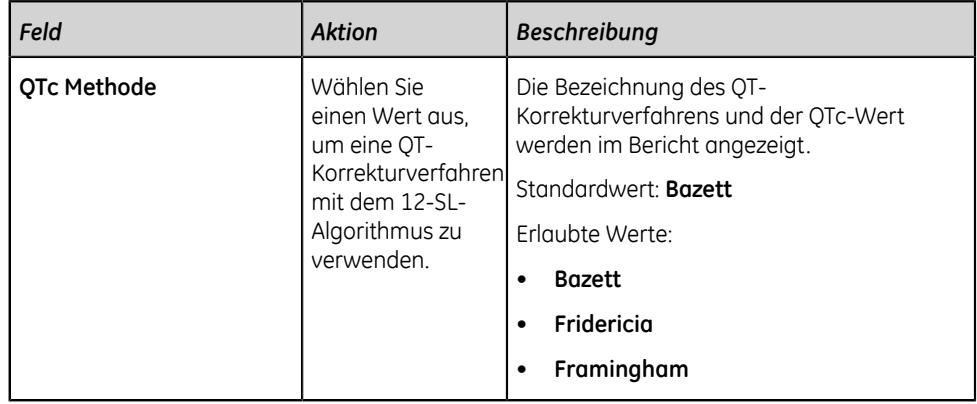

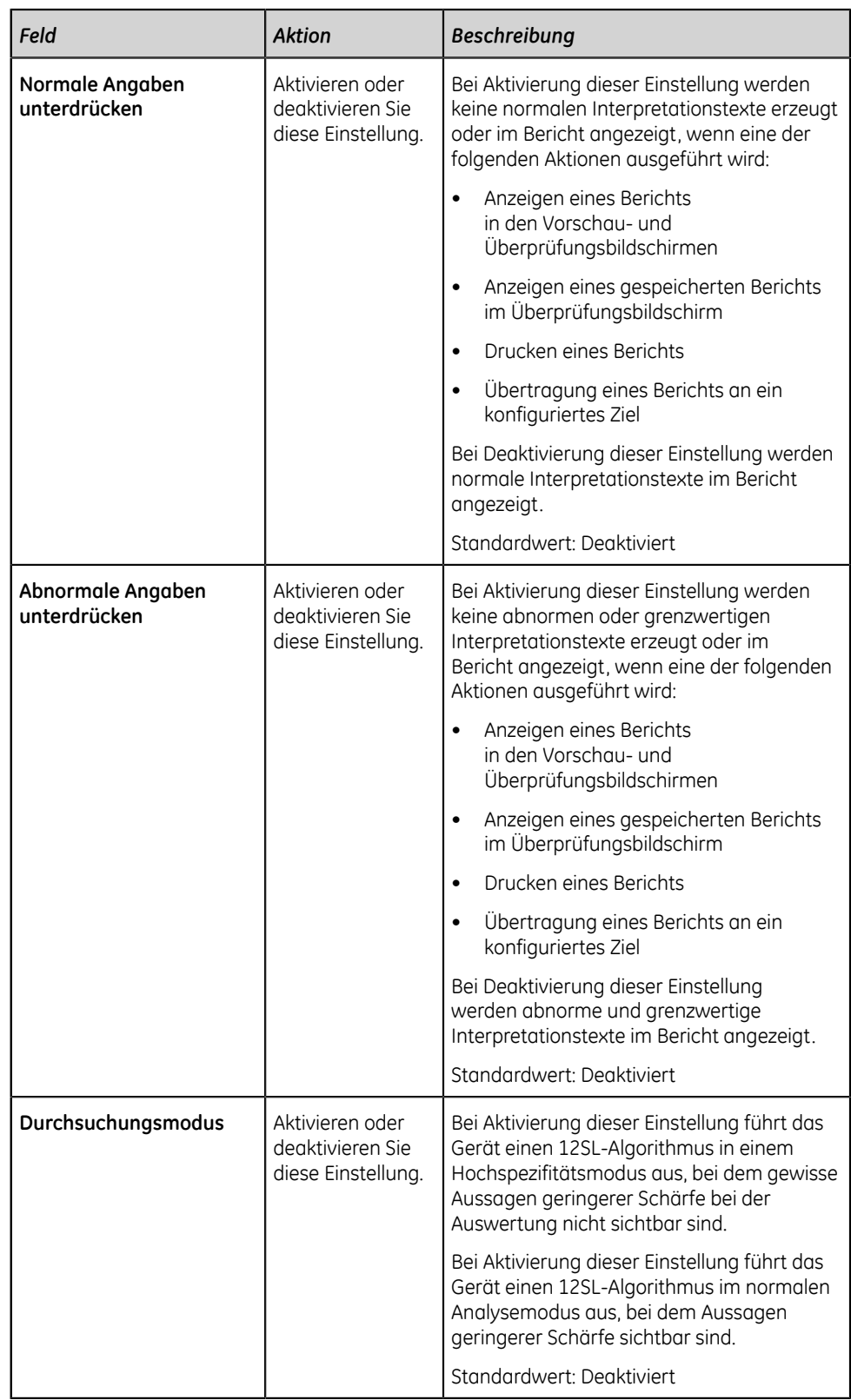

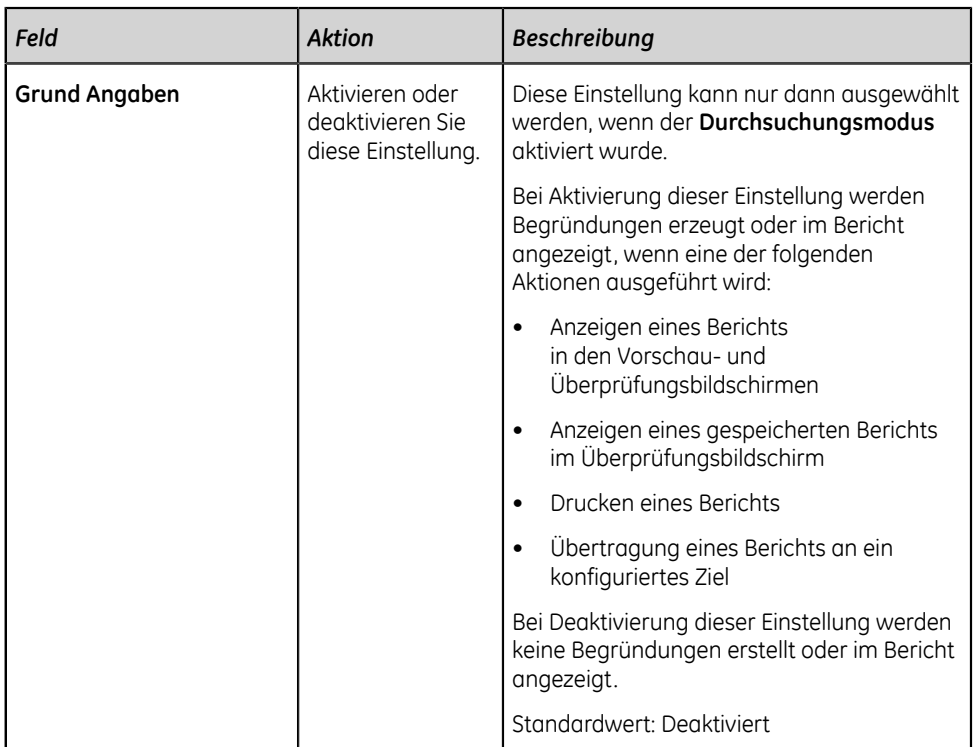

3. Klicken Sie auf **Speichern**.

# <span id="page-153-0"></span>**Konfigurieren der Anzeigeformate von EKG- und Rhythmus-Ableitungen**

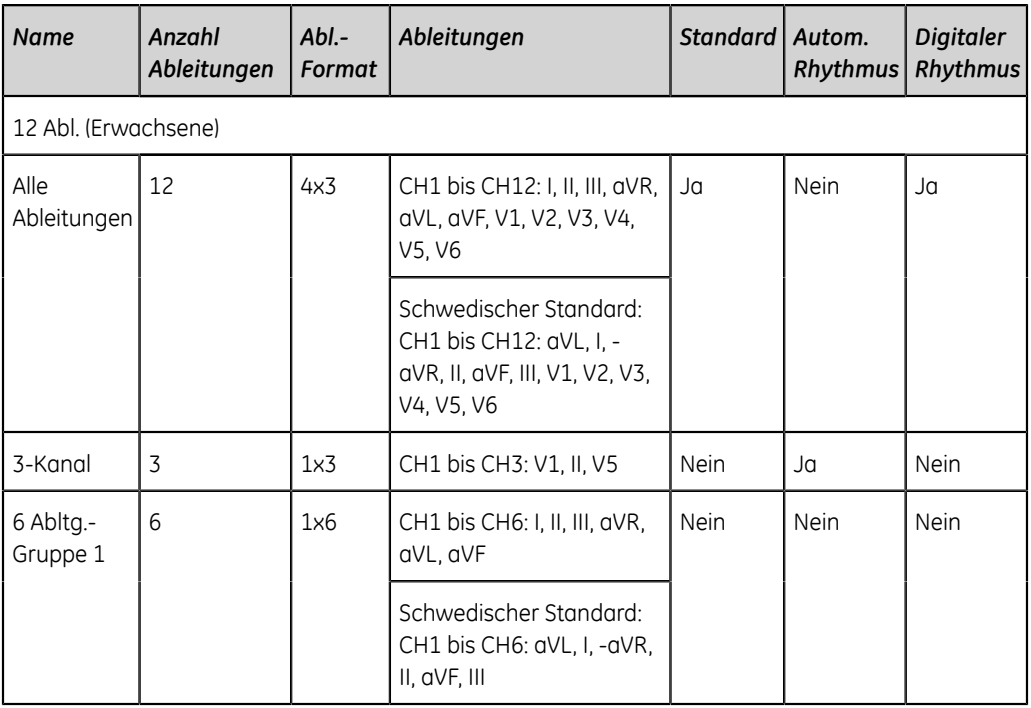

### **Tabelle 35: Standard-Ableitungsformate für jeden Ableitungssatz**

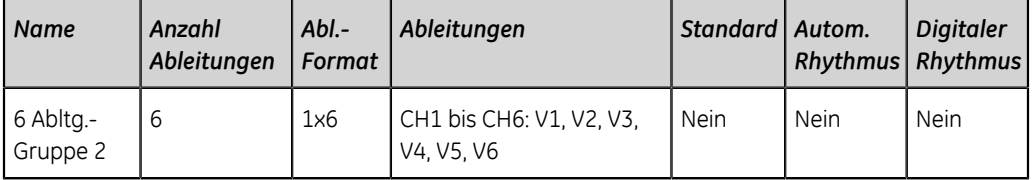

Die Ableitungsformate **Alle Ableitungen** und **6 Abltg.-Gruppe 1** für alle Standard-Ableitungssätze werden automatisch auf die in *[Tabelle 35:](#page-153-0) [Standard-Ableitungsformate für jeden Ableitungssatz auf seite 154](#page-153-0)* genannte Ableitungskanalsequenz eingestellt, wenn als Gerätesprache **Schwedisch** eingestellt ist und das Gerät auf die Werkseinstellungen zurückgesetzt wurde.

Mit Ausnahme des Formats **Alle Ableitungen** können benutzerdefinierte EKG-Ableitungsformate hinzugefügt, bearbeitet und gelöscht werden.

### 1. Wählen Sie **Einstellungen** > **EKG** > **Anzeige und Rhythmus**.

Der Formatbildschirm **Anzeige und Rhythmus** wird eingeblendet.

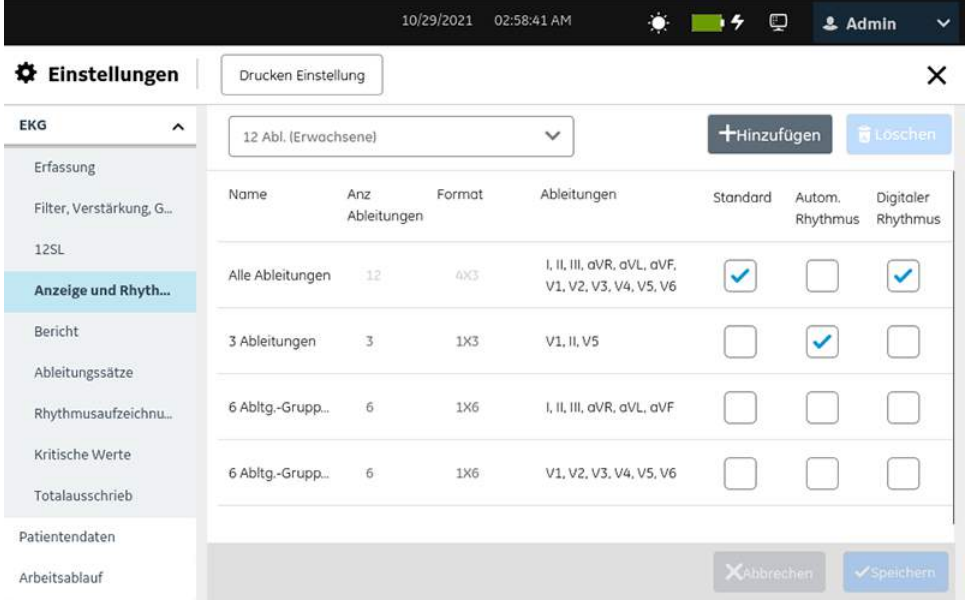

- 2. Konfiguration eines Ableitungformats für eine ausgewählte Ableitung:
	- Führen Sie zum Hinzufügen eines benutzerdefinierten Ableitungsformats Schritt *[3](#page-154-0)* bis Schritt *[6](#page-156-0)* aus.
	- Führen Sie zum Bearbeiten eines benutzerdefinierten Ableitungsformats Schritt *[7](#page-156-1)* aus.
	- Führen Sie zum Löschen eines benutzerdefinierten Ableitungsformats Schritt *[8](#page-156-2)* aus.
- <span id="page-154-0"></span>3. Wählen Sie das Symbol **Hinzufügen** , um ein Ableitungsformat hinzuzufügen.

Der Ableitungsformattabelle wird eine neue Zeile hinzugefügt.

<span id="page-155-0"></span>4. Konfigurieren Sie das Ableitungsformat gemäß den Daten in der Tabelle.

### **Tabelle 36: Anzeigeformateinstellungen für EKG- und Rhythmus-Ableitungen**

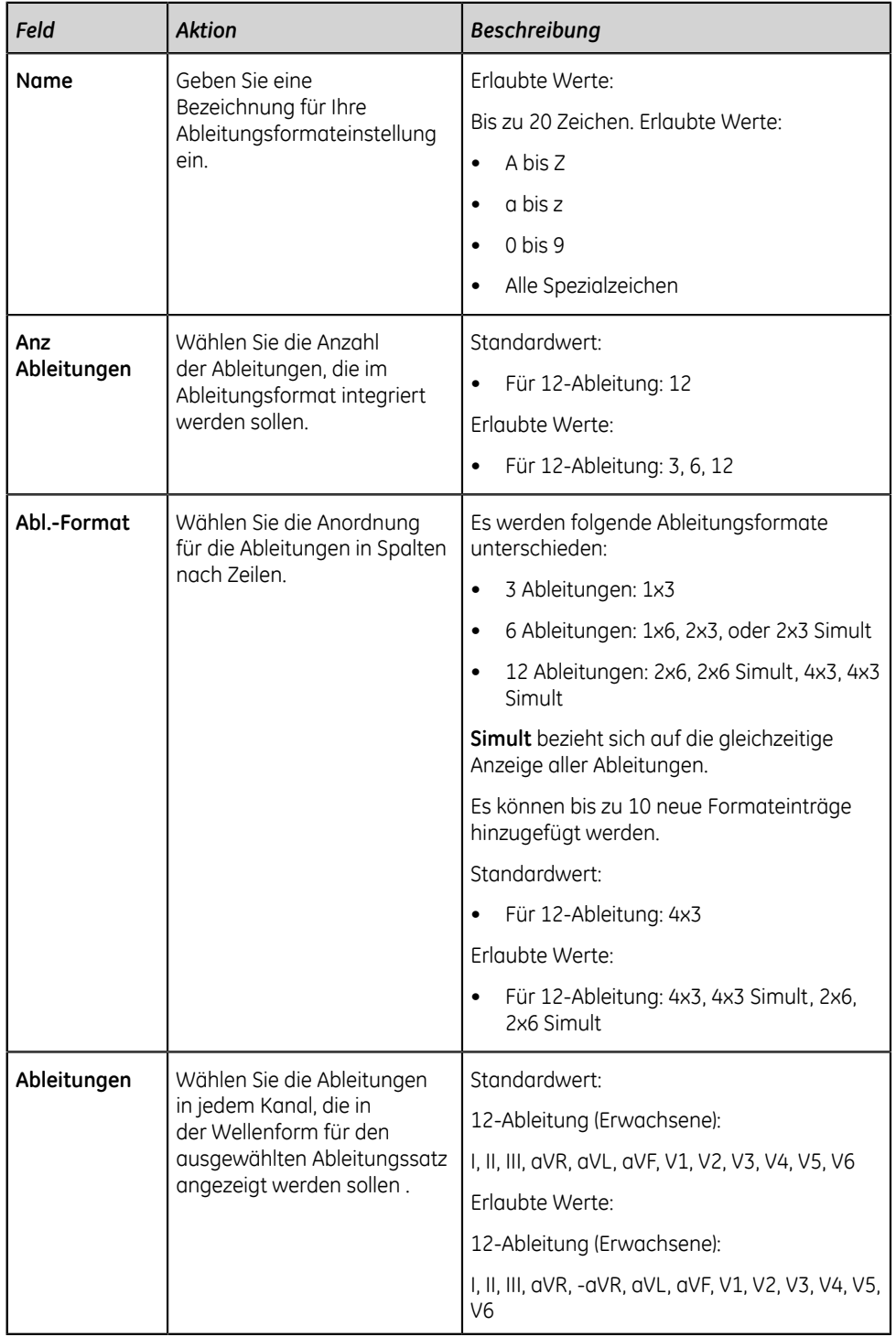

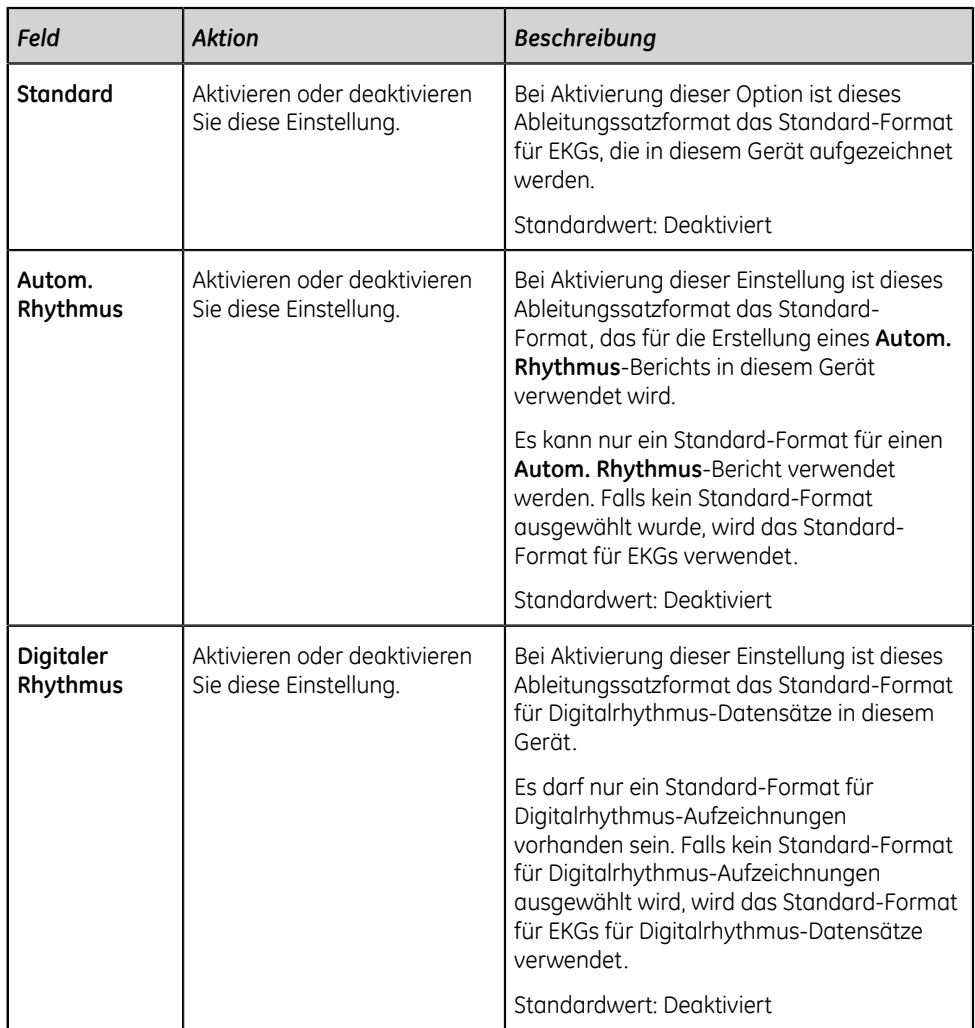

- <span id="page-156-3"></span>5. Wählen Sie **Speichern** aus.
- <span id="page-156-0"></span>6. Wiederholen Sie die Schritte *[3](#page-154-0)* bis *[5](#page-156-3)*, um weitere EKG-Ableitungsformat-Konfigurationen hinzuzufügen.
- <span id="page-156-1"></span>7. So bearbeiten Sie eine vorhandene EKG-Ableitungsformat-Konfiguration:
	- a) Wählen Sie zur Aktivierung des Bearbeitungsmodus eine beliebige Stelle in der Zeile der Ableitungsformat-Konfiguration, die Sie ändern wollen.
	- b) Führen Sie die Änderungen an der Konfiguration gemäß den Informationen in *[Tabelle 36: Anzeigeformateinstellungen für EKG- und Rhythmus-](#page-155-0)[Ableitungen auf seite 156](#page-155-0)* durch.
	- c) Wählen Sie **Speichern** aus.
- <span id="page-156-2"></span>8. So löschen Sie eine vorhandene Ableitungsformatkonfiguration:
	- a) Wählen Sie das Symbol **Löschen** für die Ableitungsformat-Konfiguration aus, die gelöscht werden soll.

#### **Anmerkung**:

Es kann nur eine Ableitungsformat-Konfiguration gleichzeitig gelöscht werden. Um mehr als eine Ableitungsformat-Konfiguration zu löschen, wiederholen Sie diesen Schritt.

b) Wählen Sie **Speichern** aus.

## **Konfigurieren von Patientenberichten**

Es kann ein Berichtsformat für jeden Ableitungssatz konfiguriert werden.

1. Wählen Sie **Einstellungen** > **EKG** > **Bericht**. Der Bildschirm **Bericht** wird angezeigt.

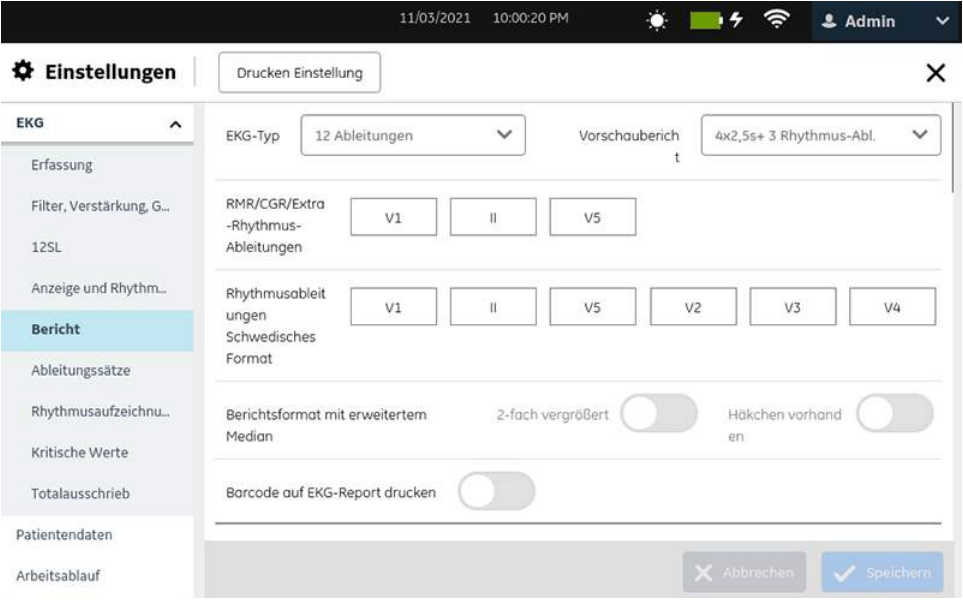

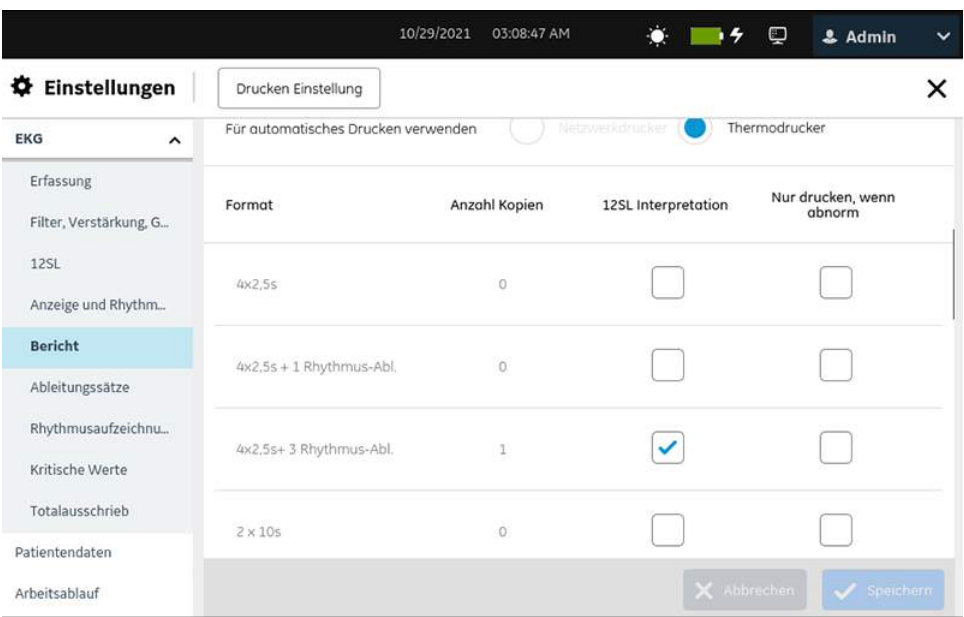

- 2. Wählen Sie **12 Ableitungen** als EKG-Typ aus.
- 3. Konfigurieren Sie das Berichtsvorschauformat und die Ableitungen gemäß den Daten in der Tabelle:

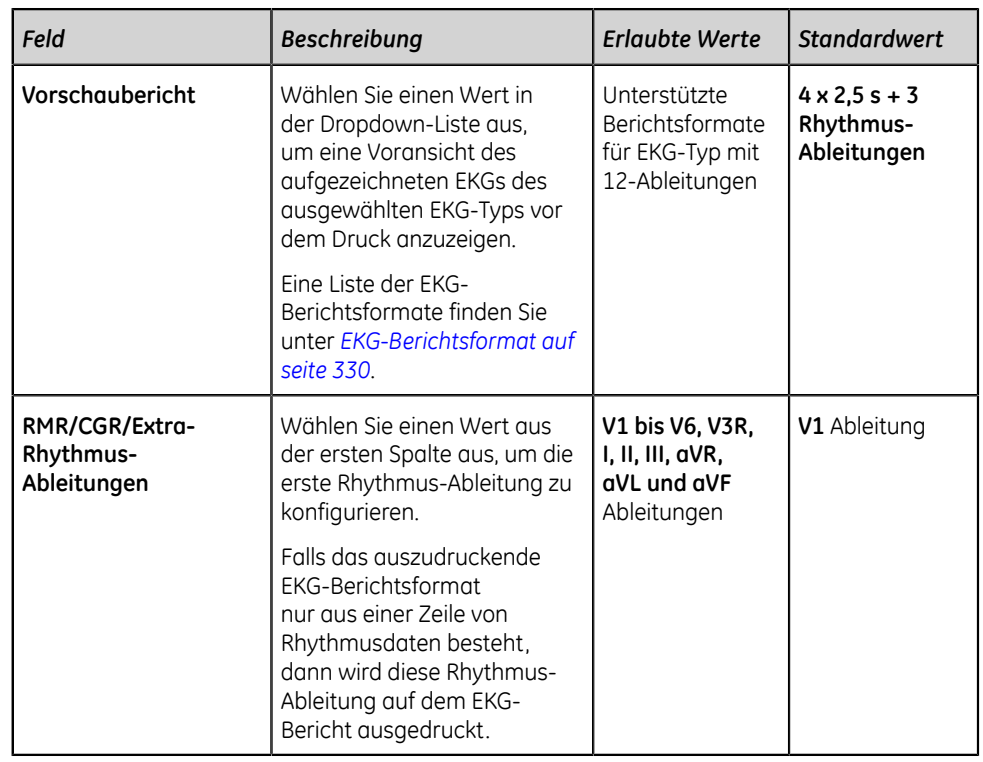

### **Tabelle 37: Einstellungen für Berichtsvorschauformat und Ableitungen**

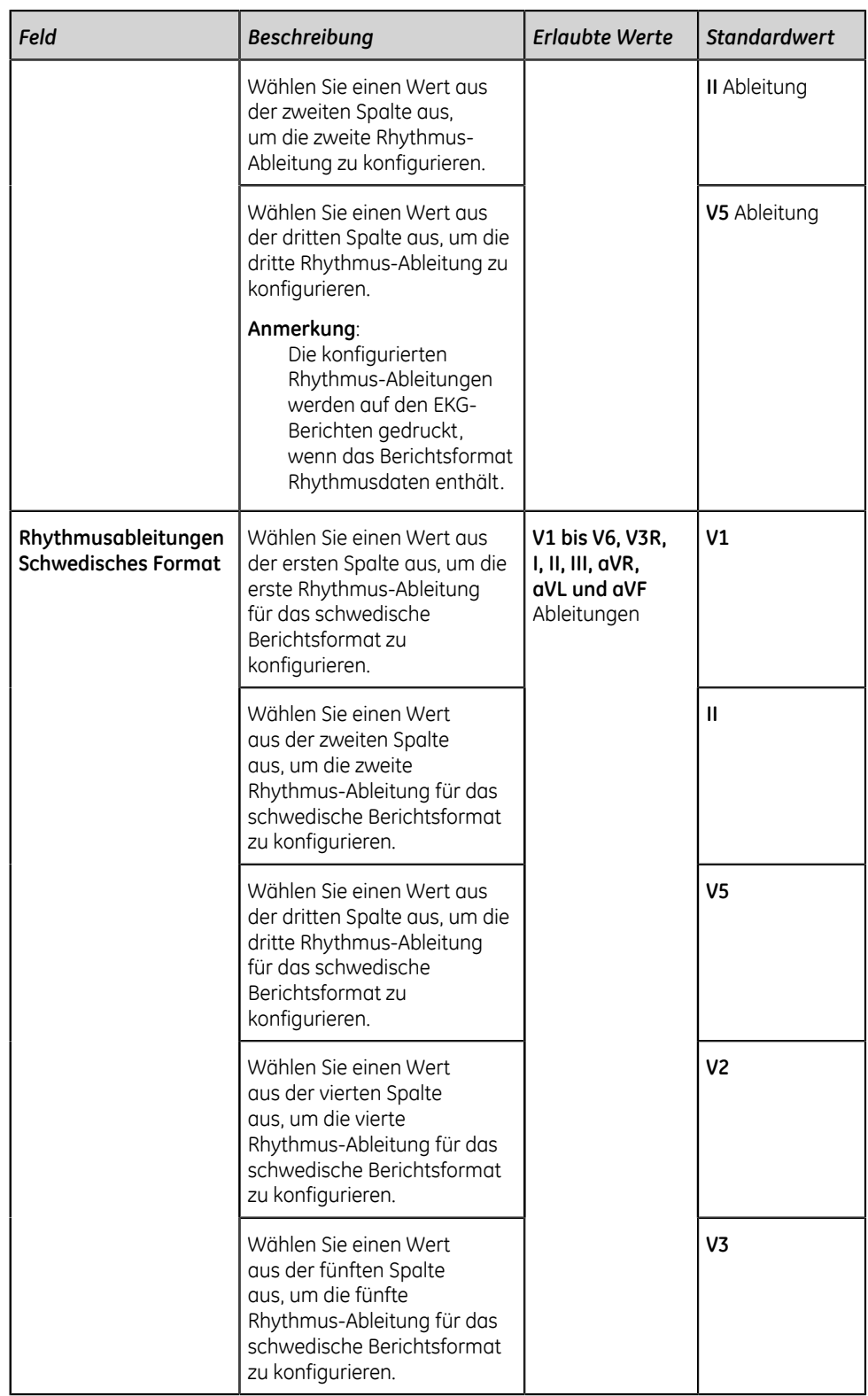

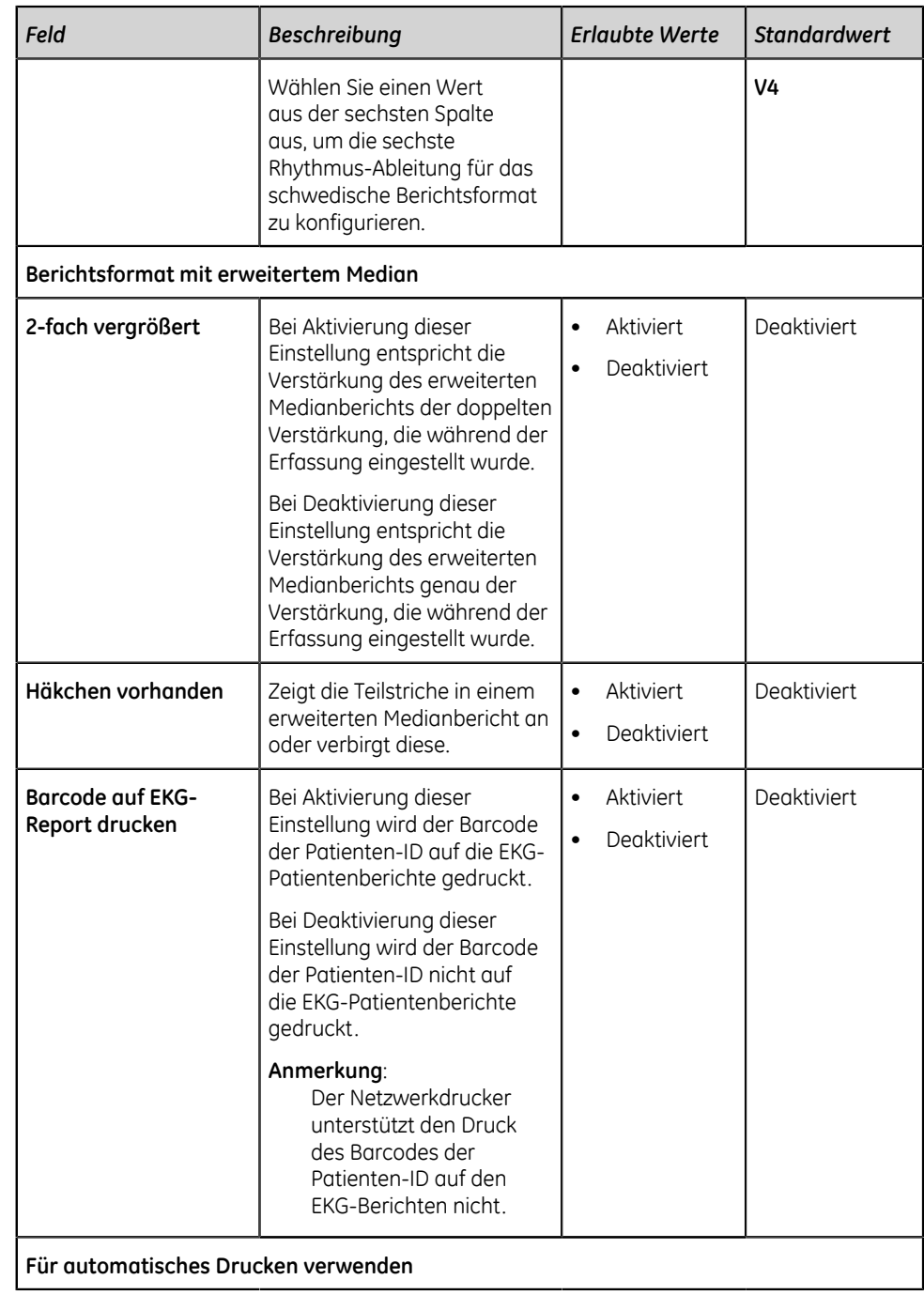

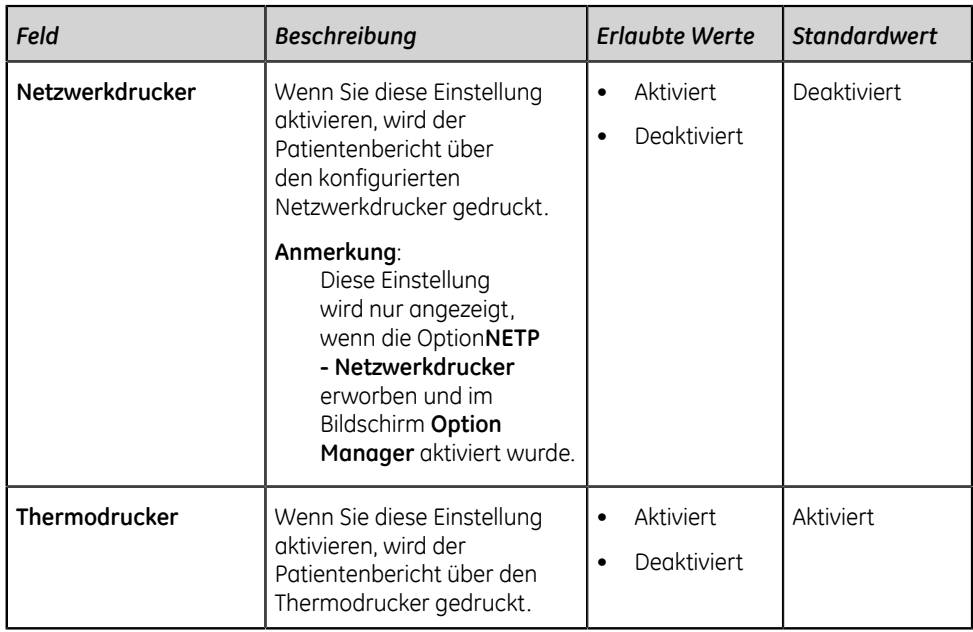

- 4. Führen Sie einen der folgenden Schritte zur Konfiguration des Berichtsausdrucks für jedes unterstützte Berichtsformat aus:
	- Führen Sie zum Hinzufügen einer Berichtsdruckkonfiguration Schritt *[5](#page-161-0)* bis Schritt *[8](#page-162-0)* aus.
	- Führen Sie zum Bearbeiten einer Berichtsdruckkonfiguration Schritt *[9](#page-162-1)* aus.
	- Führen Sie zum Löschen einer Berichtsdruckkonfiguration Schritt *[10](#page-163-0)* aus.
- <span id="page-161-0"></span>5. Wählen Sie das Symbol **Hinzufügen** , um eine Berichtsdruckkonfiguration hinzuzufügen.

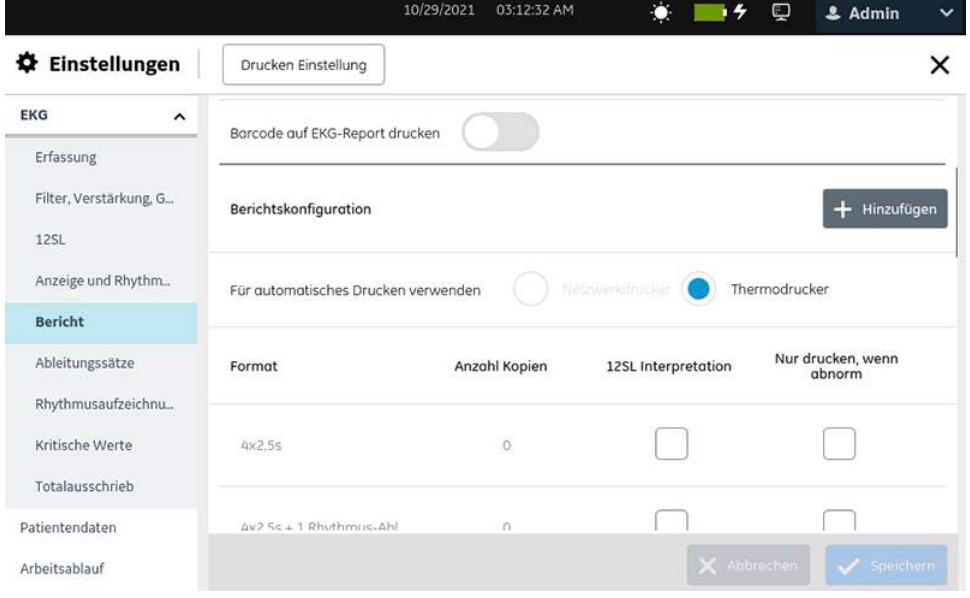

6. Konfigurieren Sie den Berichtsdruck gemäß den Daten in der Tabelle.

<span id="page-162-3"></span>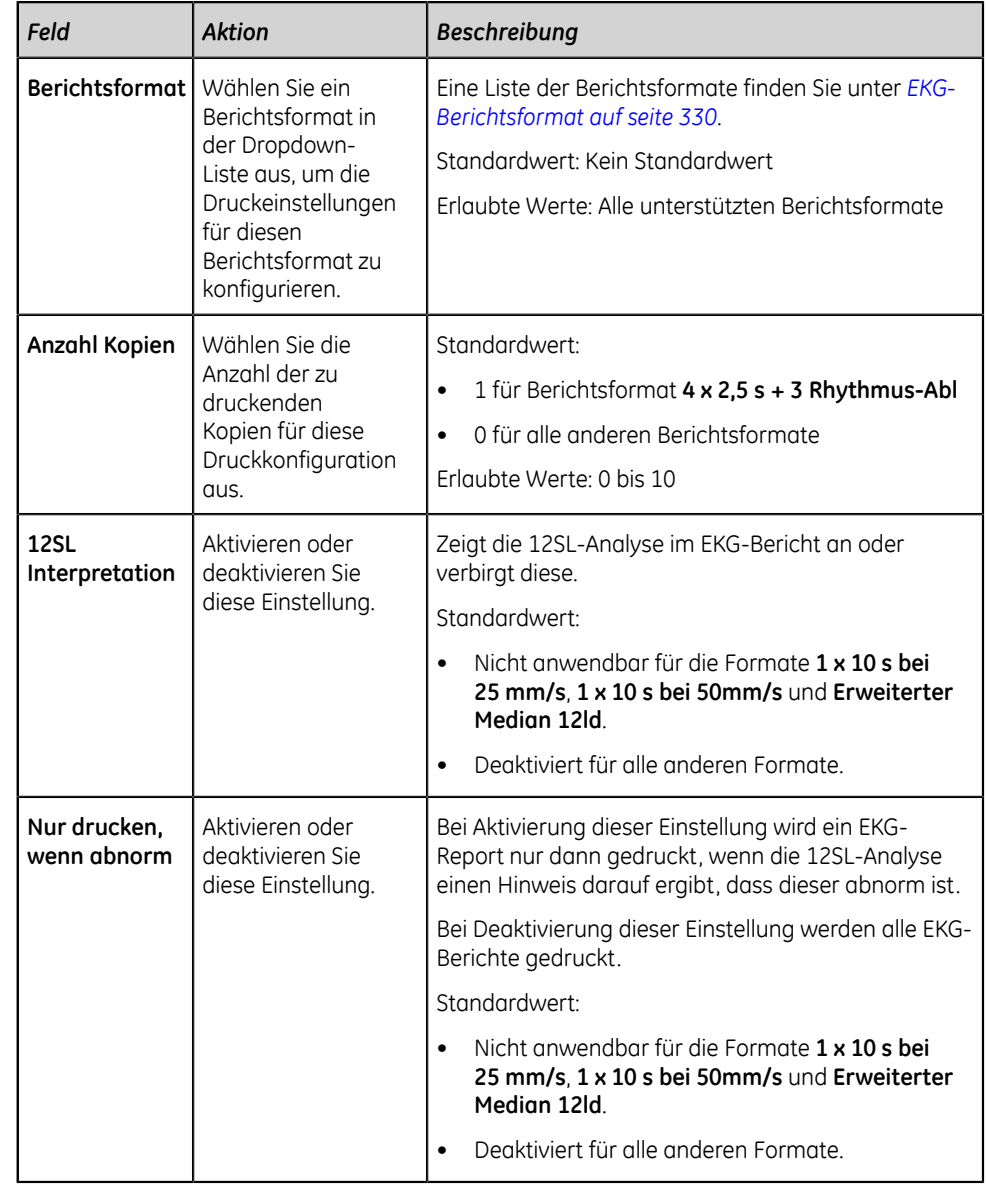

### **Tabelle 38: Einstellungen für Berichtsdruck**

### <span id="page-162-2"></span>7. Wählen Sie **Hinzufügen** aus.

Der Berichtkonfigurationstabelle wird eine neue Zeile hinzugefügt.

- <span id="page-162-0"></span>8. Wiederholen Sie die Schritte *[5](#page-161-0)* bis *[7](#page-162-2)*, um weitere Berichtsdruckkonfigurationen hinzuzufügen.
- <span id="page-162-1"></span>9. So bearbeiten Sie eine vorhandene Konfiguration für den Berichtsdruck:
	- a) Wählen Sie zur Aktivierung des Bearbeitungsmodus eine beliebige Stelle in der Zeile der Berichtsdruckkonfiguration, die Sie bearbeiten wollen.
	- b) Führen Sie die Änderungen an der Konfiguration gemäß den Informationen in *[Tabelle 38: Einstellungen für Berichtsdruck auf seite 163](#page-162-3)* durch.
- c) Wählen Sie **Speichern** aus.
- <span id="page-163-0"></span>10. So löschen Sie eine vorhandene Konfiguration für Berichtsdruck:
	- a) Wählen Sie das Symbol Löschen in für die Berichtsdruckkonfiguration aus, die gelöscht werden soll.

### **Anmerkung**:

Es kann nur eine Berichtsdruckkonfiguration gleichzeitig gelöscht werden. Um mehr als eine Berichtsdruckkonfiguration zu löschen, wiederholen Sie diesen Schritt.

b) Wählen Sie **Speichern** aus.

### **Konfigurieren von Ableitungsschemata**

Das Gerät enthält die folgenden standardmäßigen Ableitungsschema-Konfigurationen:

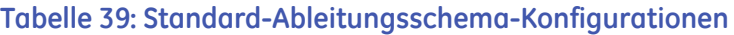

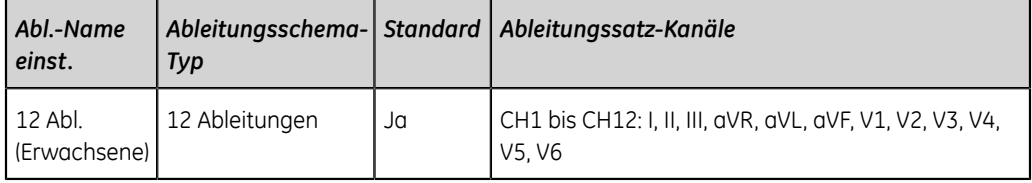

Diese Standard- oder benutzerdefinierten EKG-Ableitungsschema-Konfigurationen können mithilfe des folgenden Verfahrens bearbeitet oder gelöscht werden:

### 1. Wählen Sie **Einstellungen** > **EKG** > **Ableitungssätze**.

Der Bildschirm **Ableitungssätze** wird angezeigt.

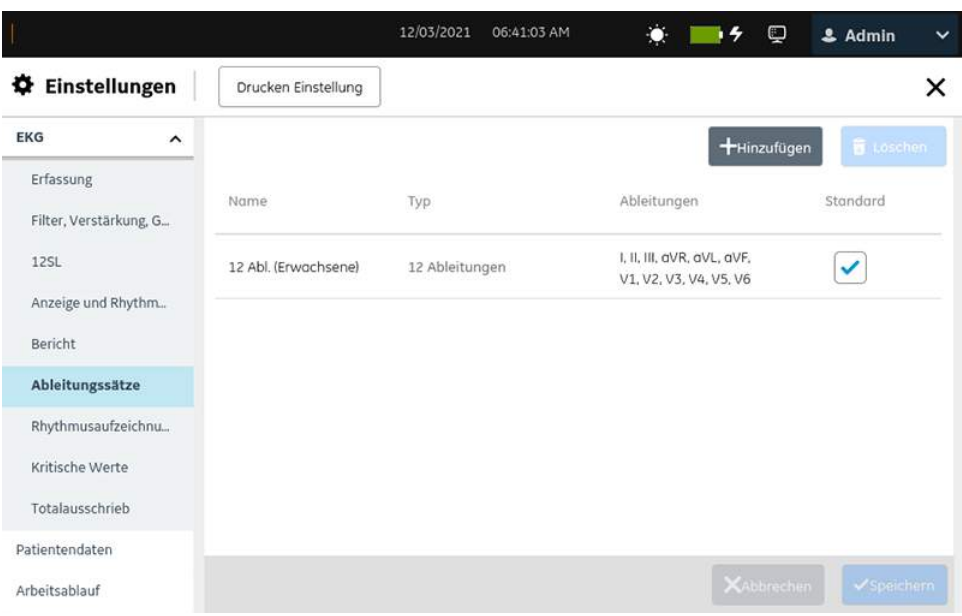

- 2. Führen Sie einen der folgenden Schritte aus, um falls erforderlich ein Ableitungsschema zu konfigurieren:
	- Führen Sie zum Hinzufügen eines benutzerdefinierten Ableitungsschema Schritt *[3](#page-164-0)* bis Schritt *[6](#page-165-0)* aus.
	- Führen Sie zum Bearbeiten eines benutzerdefinierten Ableitungsschemata Schritt *[7](#page-165-1)* aus.
	- Führen Sie zum Löschen eines benutzerdefinierten Ableitungsschema Schritt *[8](#page-165-2)* aus.
- <span id="page-164-0"></span>3. Wählen Sie das Symbol für **Hinzufügen** , um einen EKG-Ableitungsschema hinzuzufügen.

Der Ableitungssatztabelle wird eine neue Zeile hinzugefügt.

<span id="page-164-1"></span>4. Konfigurieren Sie die EKG-Ableitungsschema.

#### **Anmerkung**:

Es können max. 10 EKG-Ableitungsschema konfiguriert werden.

#### **Tabelle 40: EKG-Ableitungsschema-Konfigurationen**

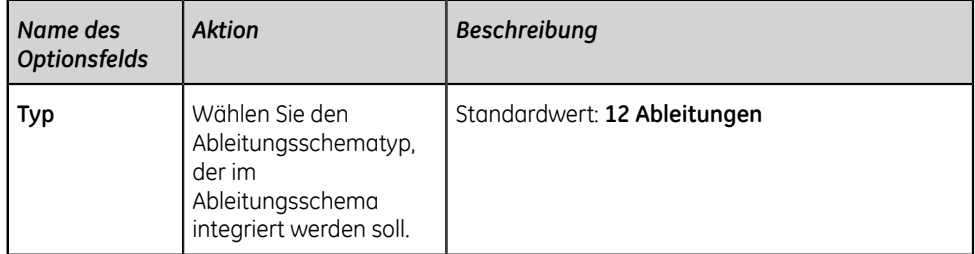

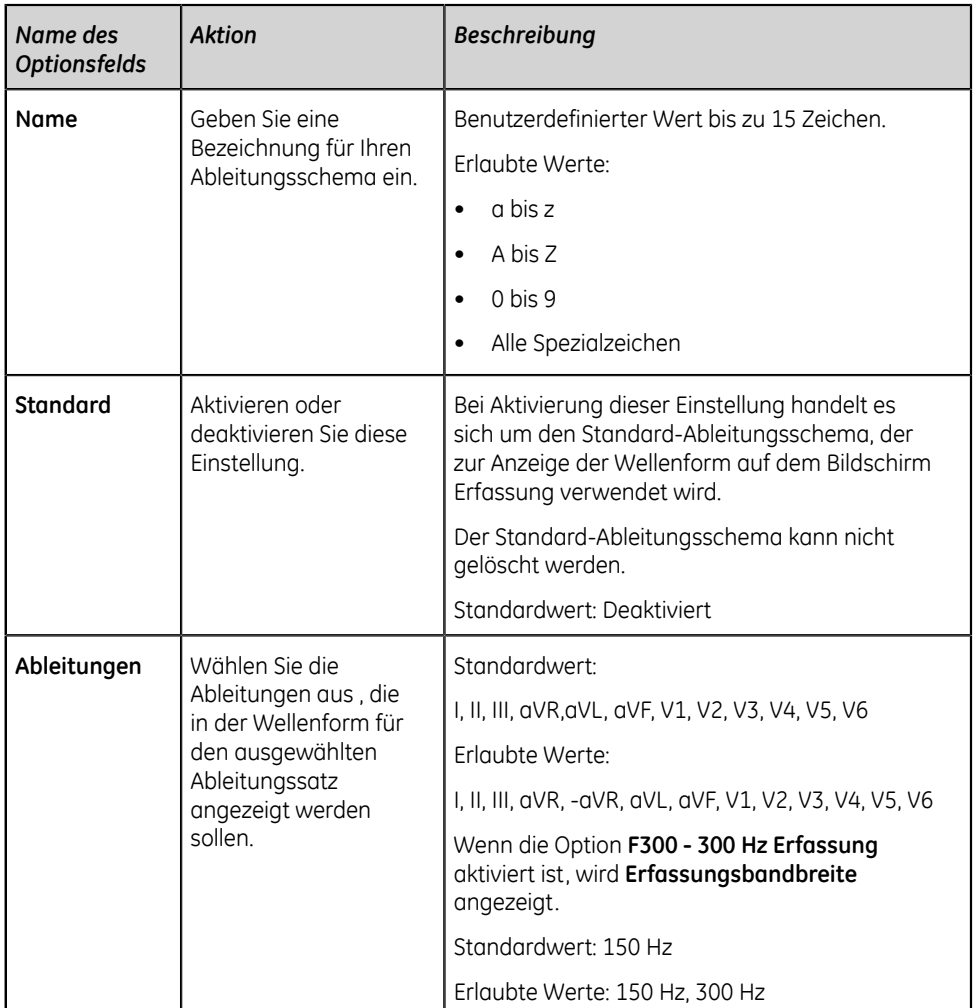

- <span id="page-165-3"></span>5. Wählen Sie **Speichern** aus.
- <span id="page-165-0"></span>6. Wiederholen Sie die Schritte *[3](#page-164-0)* bis *[5](#page-165-3)*, um weitere EKG-Ableitungsschema-Konfigurationen hinzuzufügen.
- <span id="page-165-1"></span>7. Führen Sie zum Bearbeiten einer vorhandenen EKG-Ableitungsschema-Konfiguration die folgenden Schritte aus:
	- a) Wählen Sie zur Aktivierung des Bearbeitungsmodus eine beliebige Stelle in der Zeile der Ableitungsschema-Konfiguration aus, die Sie ändern wollen.
	- b) Führen Sie die Änderungen an der Konfiguration gemäß den Informationen in *[Tabelle 40: EKG-Ableitungsschema-Konfigurationen auf seite 165](#page-164-1)* durch.
	- c) Wählen Sie **Speichern** aus.
- <span id="page-165-2"></span>8. So löschen Sie eine vorhandene Ableitungsschemakonfiguration:
	- a) Wählen Sie das Symbol **Löschen** für die Ableitungsschema-Konfiguration aus, die gelöscht werden soll.

### **Anmerkung**:

Es kann nur eine Ableitungsschema-Konfiguration gleichzeitig gelöscht werden. Um mehr als eine Ableitungsschema-Konfiguration zu löschen, wiederholen Sie diesen Schritt.

b) Wählen Sie **Speichern** aus.

## **Konfigurieren der Rhythmuseinstellungen**

1. Wählen Sie **Einstellungen** > **EKG** > **Rhythmusaufzeichnung**. Der Bildschirm **Rhythmusaufzeichnung** wird angezeigt.

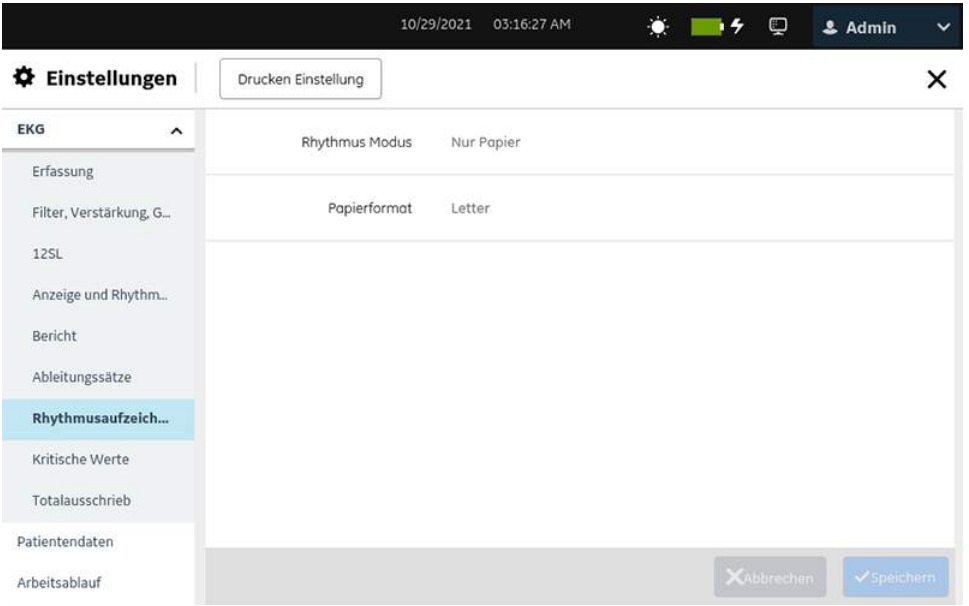

2. Konfigurieren Sie die Felder gemäß den Daten in der Tabelle:

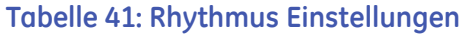

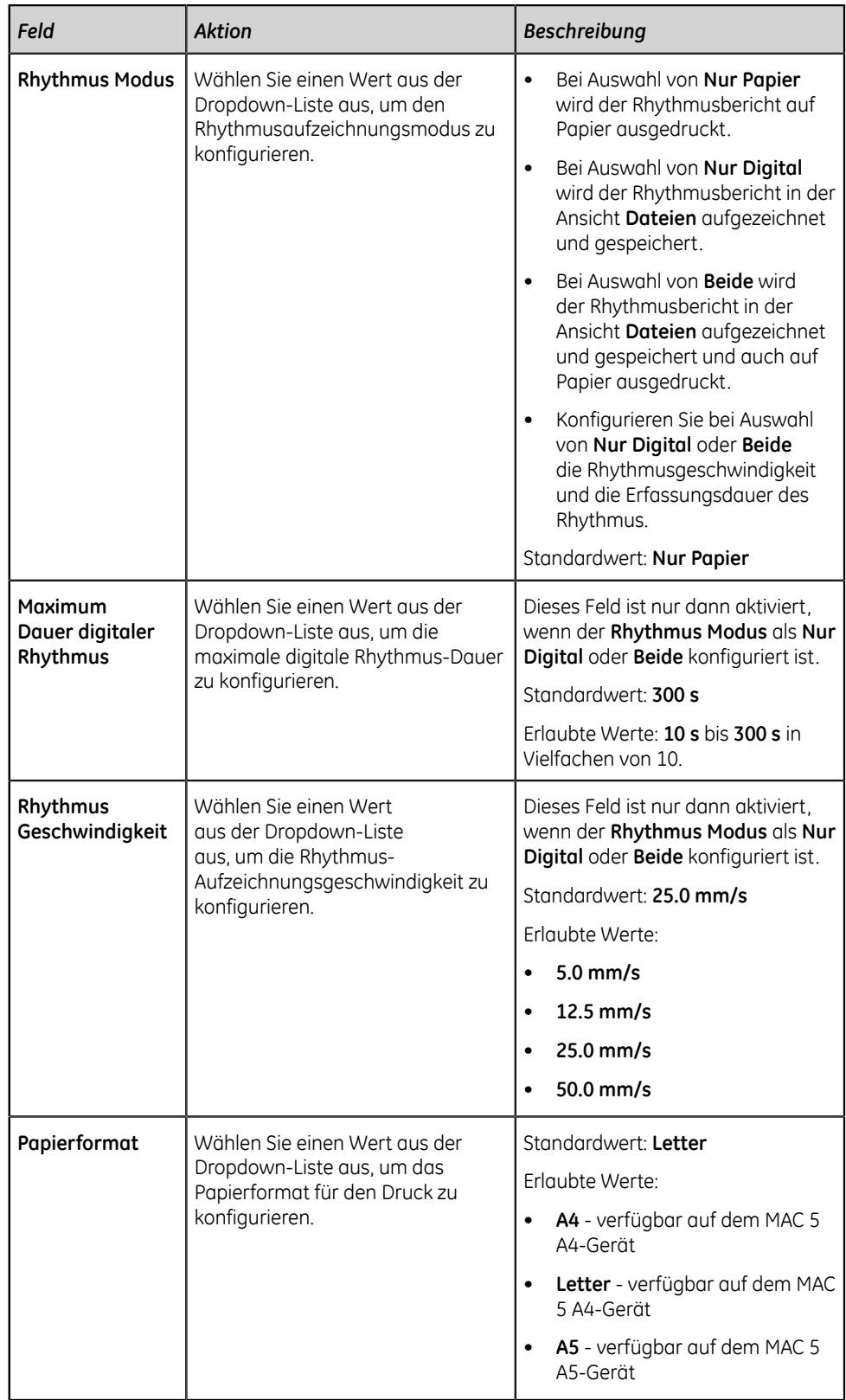

3. Wählen Sie **Speichern** aus.

## **Konfigurieren von Benachrichtigungen bei kritischen Werten**

Stellen Sie vor Beginn dieses Verfahrens Folgendes sicher:

- Die CRIT-Option ist auf dem Gerät aktiviert. Wenden Sie sich zur Aktivierung dieser Option an einen Kundendienstvertreter von GE Healthcare.
- Ihrer Benutzerrolle werden die Berechtigungen zum Zugriff auf den Bildschirm **Einstellungen** und zur Bearbeitung der Einstellungen "kritische Werte" zugewiesen. Siehe *[Konfigurieren von Benutzerrollen auf seite 238](#page-237-0)*.
- 1. Wählen Sie **Einstellungen** > **EKG** > **Kritische Werte** aus.

Der Bildschirm **Kritische Werte** wird angezeigt.

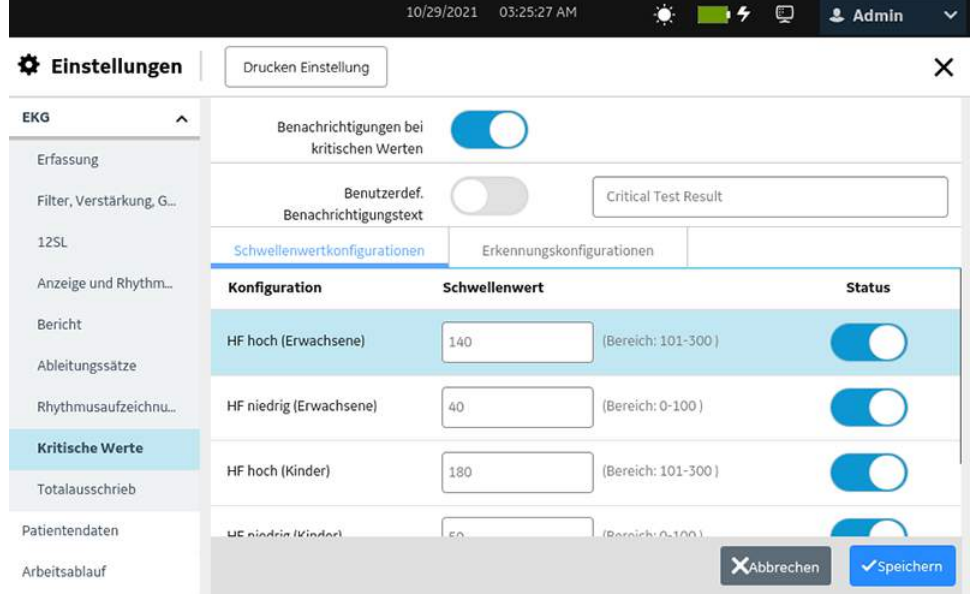

- 2. Aktivieren Sie die Einstellung **Benachrichtigungen bei kritischen Werten**, um den Zeitpunkt zu konfigurieren, an dem die Bedingungen für kritische Werte erfüllt sind oder die vorgeschriebenen kritischen Bedingungen festgestellt werden.
- 3. Aktivieren Sie die Einstellung **Benutzerdefinierten Benachrichtigungstext verwenden**, um einen benutzerdefinierten Benachrichtigungstext im entsprechenden Textfeld zu konfigurieren.
- 4. Ersetzen Sie den Standardtext *Kritisches Testresultat* im Textfeld durch einen benutzerdefinierten Text. Der Text wird auf dem Bildschirm bei einer Vorschau oder einer Überprüfung der erfassten EKG-Patientenberichte bei Feststellung eines kritisches Wertes oder einer kritischen Bedingung angezeigt.
- 5. Wählen Sie die Registerkarte **Schwellenwertkonfigurationen** aus, um die Schwellwert-Konfigurationen für kritische Werte anzuzeigen.

6. Wählen Sie die standardmäßigen kritischen Werte aus, um den Schwellwert zu ändern.

Der ausgewählte Wert kann nun bearbeitet werden.

7. Geben Sie den Schwellwert für den ausgewählten kritischen Wert gemäß den Informationen in der Tabelle ein.

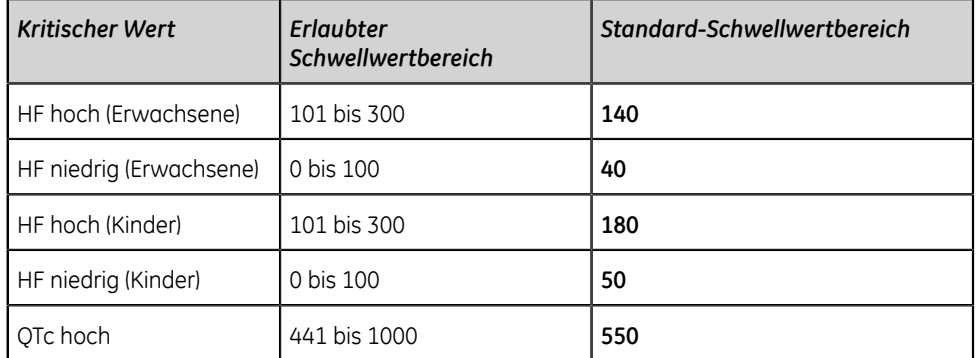

### **Tabelle 42: Schwellwert für kritische Werte**

#### **Anmerkung**:

Standardmäßig sind Benachrichtigungen bei kritischen Werten konfiguriert. Falls Sie keine Benachrichtigung erhalten möchten, wenn der Schwellwertbereich für einen spezifischen Wert erreicht wurde, deaktivieren Sie die Einstellung **Status** für den entsprechenden kritischen Wert.

- 8. Klicken Sie auf **Speichern**, um die Änderungen zu speichern.
- 9. Wählen Sie die Registerkarte **Erkennungskonfigurationen** aus, um die Schwellwert-Konfigurationen für kritische Bedingungen anzuzeigen.

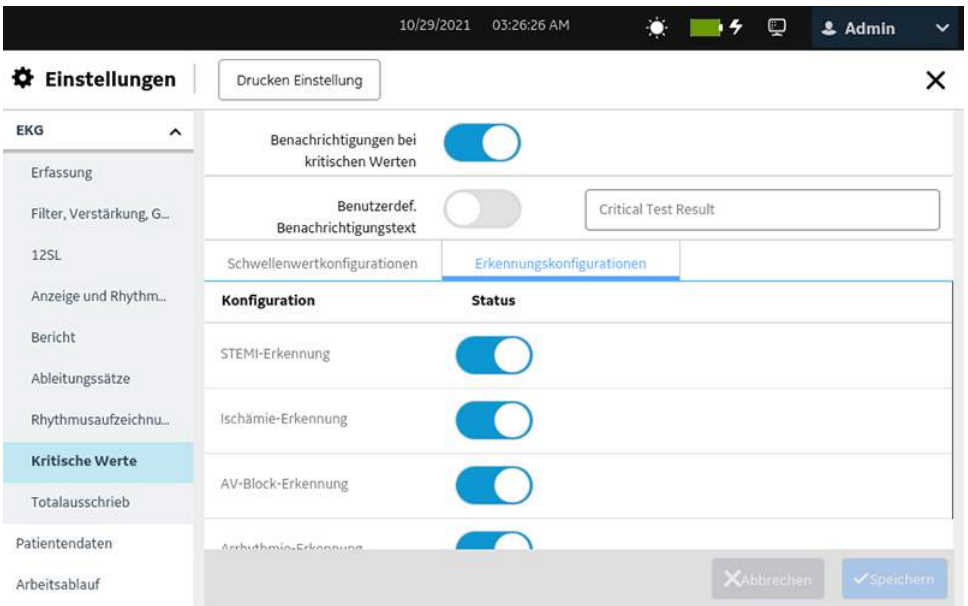

- 10. Aktivieren oder deaktivieren Sie die Benachrichtigungen bei Feststellung der folgenden kritischen Bedingungen:
	- STEMI-Erkennung
	- Ischämie-Erkennung
	- AV-Block-Erkennung
	- Arrhythmie-Erkennung

### **Anmerkung**:

Standardmäßig sind Benachrichtigungen konfiguriert.

11. Speichern und schließen Sie das Fenster.

Der Bildschirm **Erfassung** wird angezeigt.

### **Konfigurieren von Totalausschrieben**

Stellen Sie vor Beginn dieses Verfahrens Folgendes sicher:

- Die Option **FLDS Full Disclosure** ist auf dem Gerät aktiviert. Wenden Sie sich zur Aktivierung dieser Option an einen Kundendienstvertreter von GE Healthcare.
- Ihrer Benutzerrolle sind die Berechtigungen zum Zugriff auf den Bildschirm **Einstellungen** zugewiesen. Siehe *[Konfigurieren von Benutzerrollen auf seite 238](#page-237-0)*.
- 1. Wählen Sie **Einstellungen** > **EKG** > **Totalausschrieb**. Der Bildschirm **Totalausschrieb** wird angezeigt.

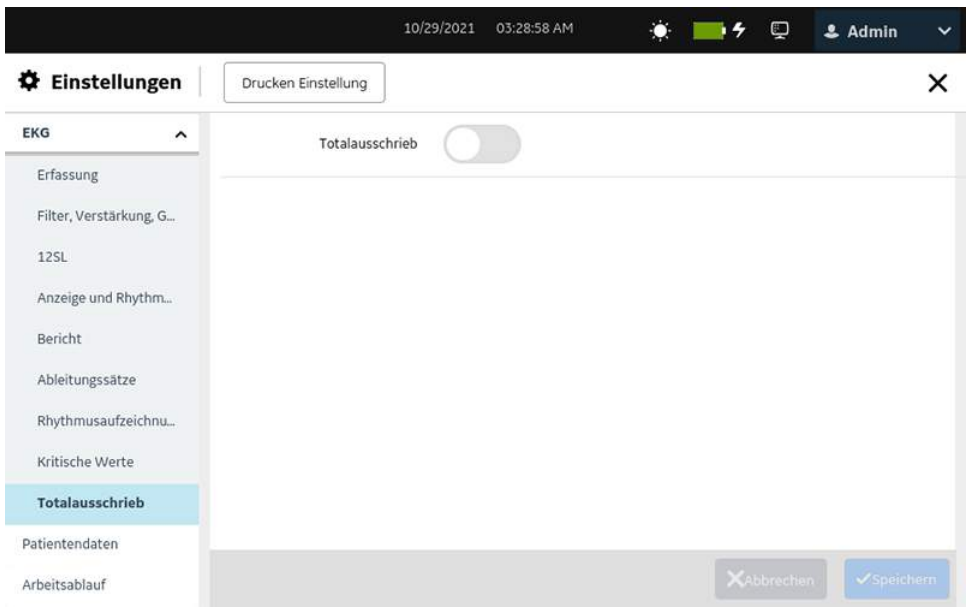

- 2. Führen Sie einen der nachstehenden Schritte aus.
	- Aktivieren Sie die Einstellung **Totalausschrieb** und wählen Sie **Speichern** aus, um die Funktion "Totalausschrieb" zu aktivieren.

Die Registerkarte **Totalausschrieb** wird auf dem Erfassungsbildschirm angezeigt.

• Deaktivieren Sie die Einstellung **Totalausschrieb** und wählen Sie **Speichern** aus, um die Funktion "Totalausschrieb" zu deaktivieren.

Die Registerkarte **Totalausschrieb** steht im Erfassungsbildschirm nicht zur Verfügung.

# **Konfigurieren von Patientendaten**

Wählen Sie das Menü **Einstellungen** > **Patientendaten** aus, um Folgendes zu konfigurieren:

- Patientendaten *[Patientendaten konfigurieren auf seite 172](#page-171-0)*
- Klinische Studie *[Konfigurieren von klinischen Studien auf seite 179](#page-178-0)*

# <span id="page-171-0"></span>**Patientendaten konfigurieren**

1. **Einstellungen** > **Patientendaten** wählen. Der Bildschirm **Patienten-Info** wird angezeigt.

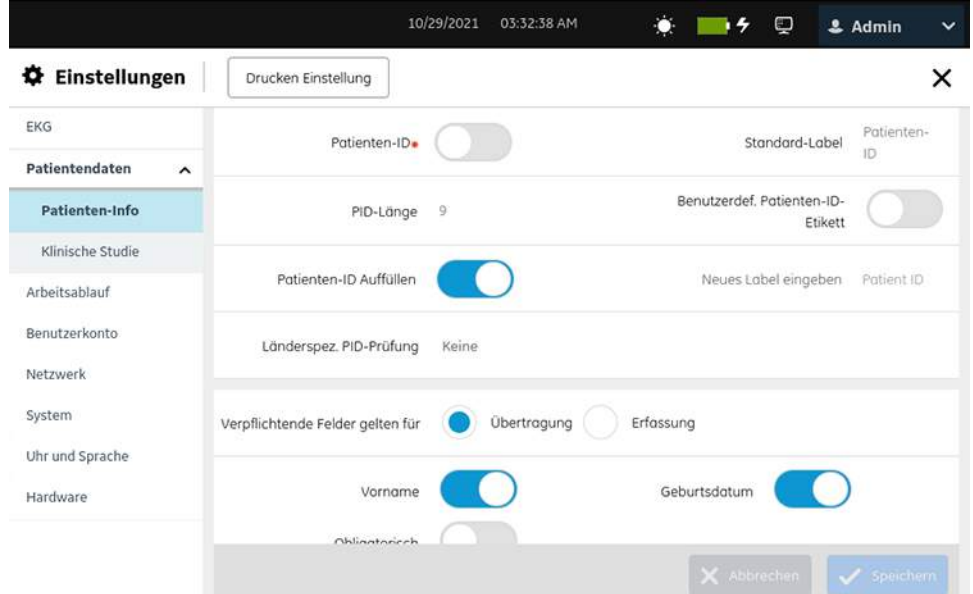

2. Konfigurieren Sie die Felder gemäß den Daten in der Tabelle.

### **Anmerkung**:

Wenn Sie ein Feld in der Spalte **Obligatorisch** aktivieren und die Option **Verpflichtende Felder gelten für Übertragung** oder **Erfassung** auswählen, wird das Feld zum Pflichtfeld oder zur eingestellten Option und ein Asterisk (\*) wird neben dem Feld im Bildschirm **Patienten-Information** angezeigt.

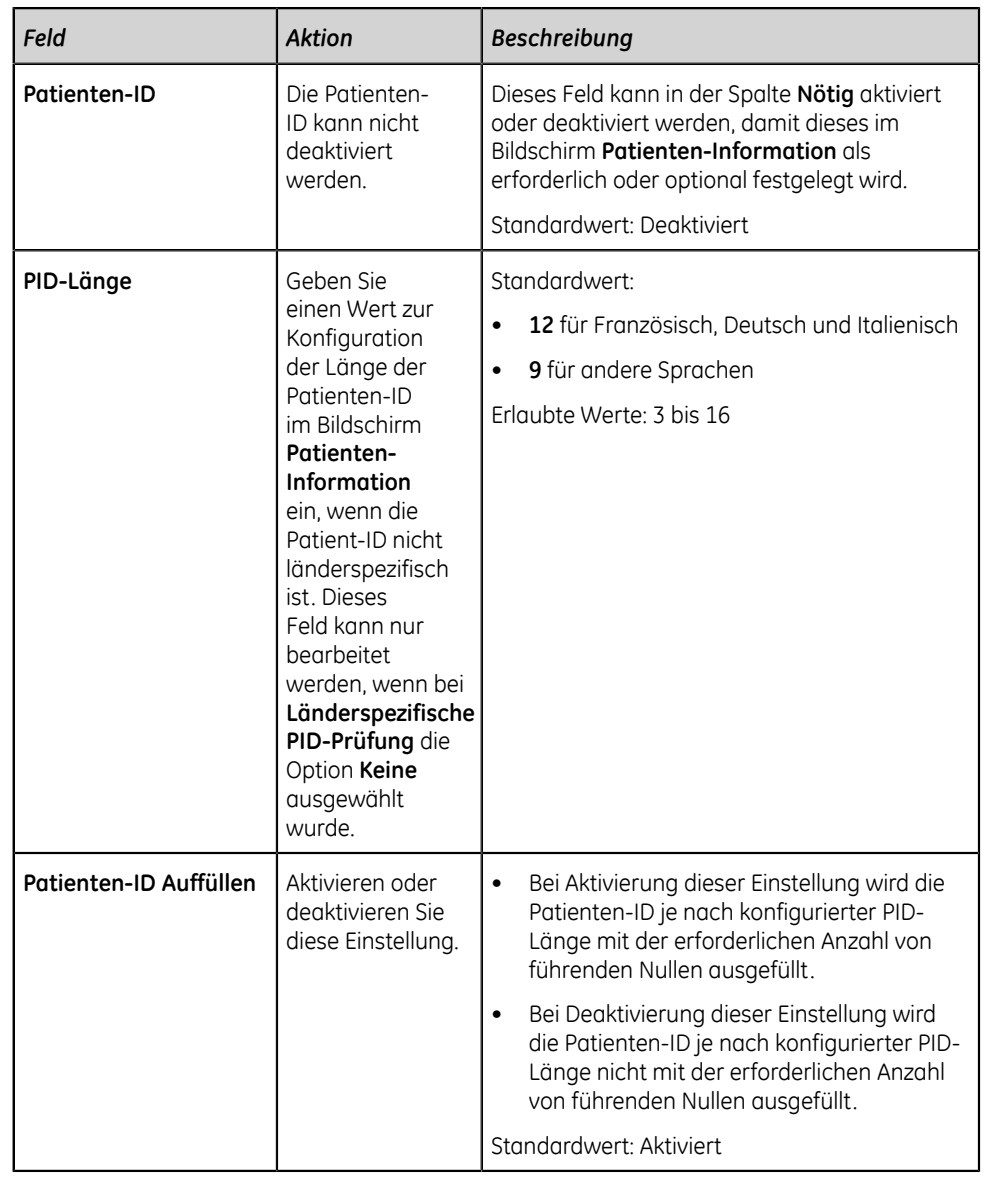

# **Tabelle 43: Einstellungen für Patientendaten**

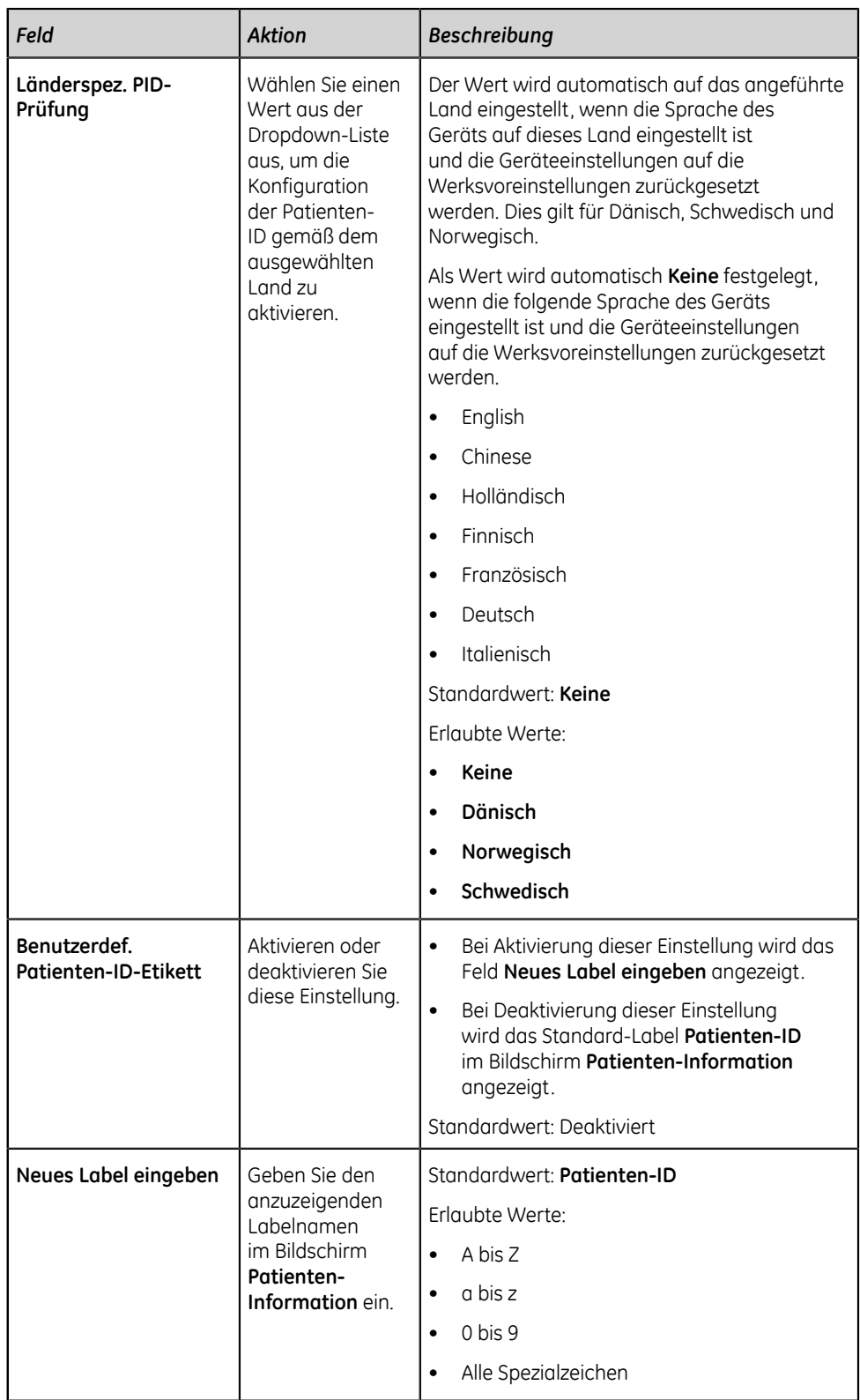

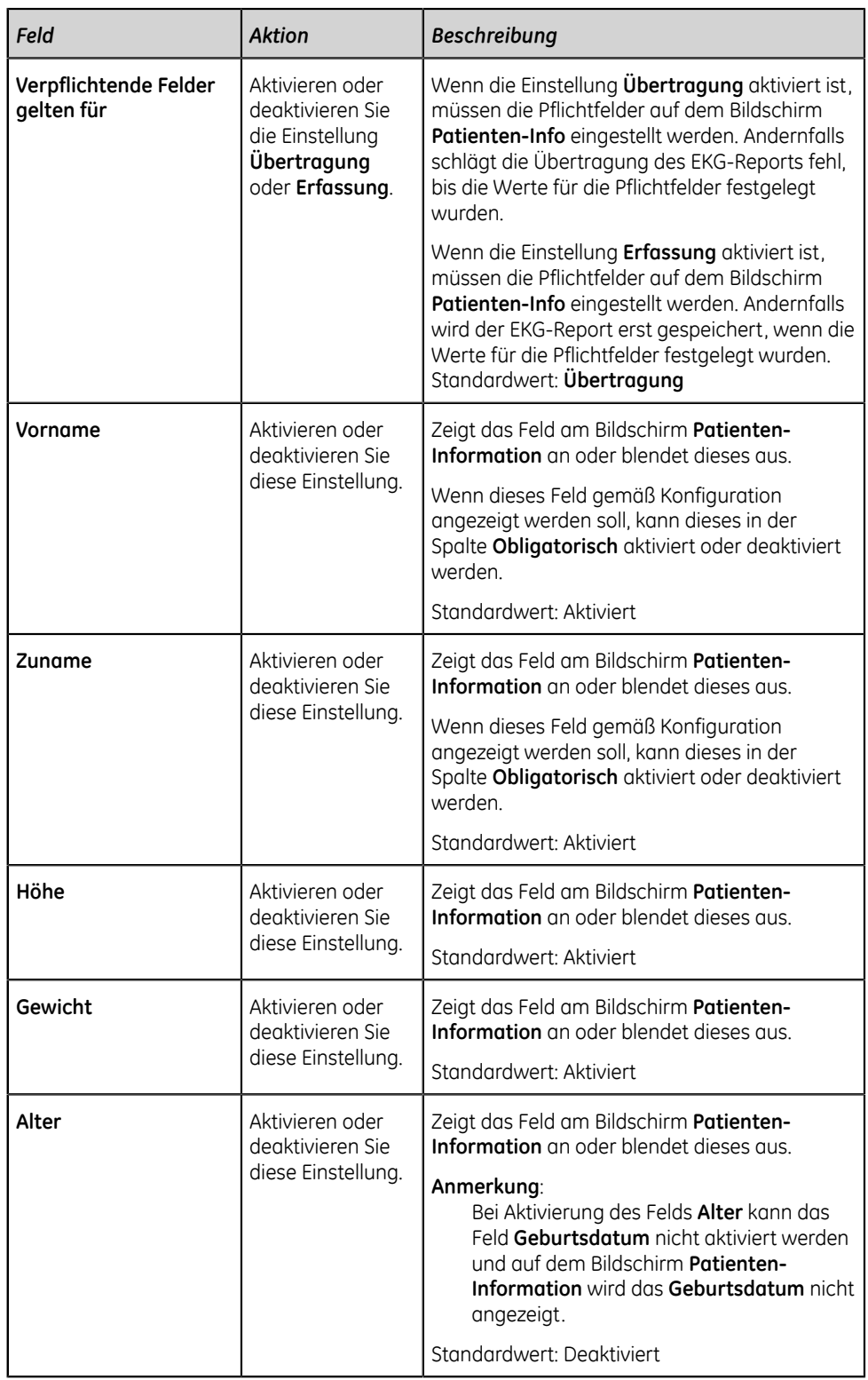

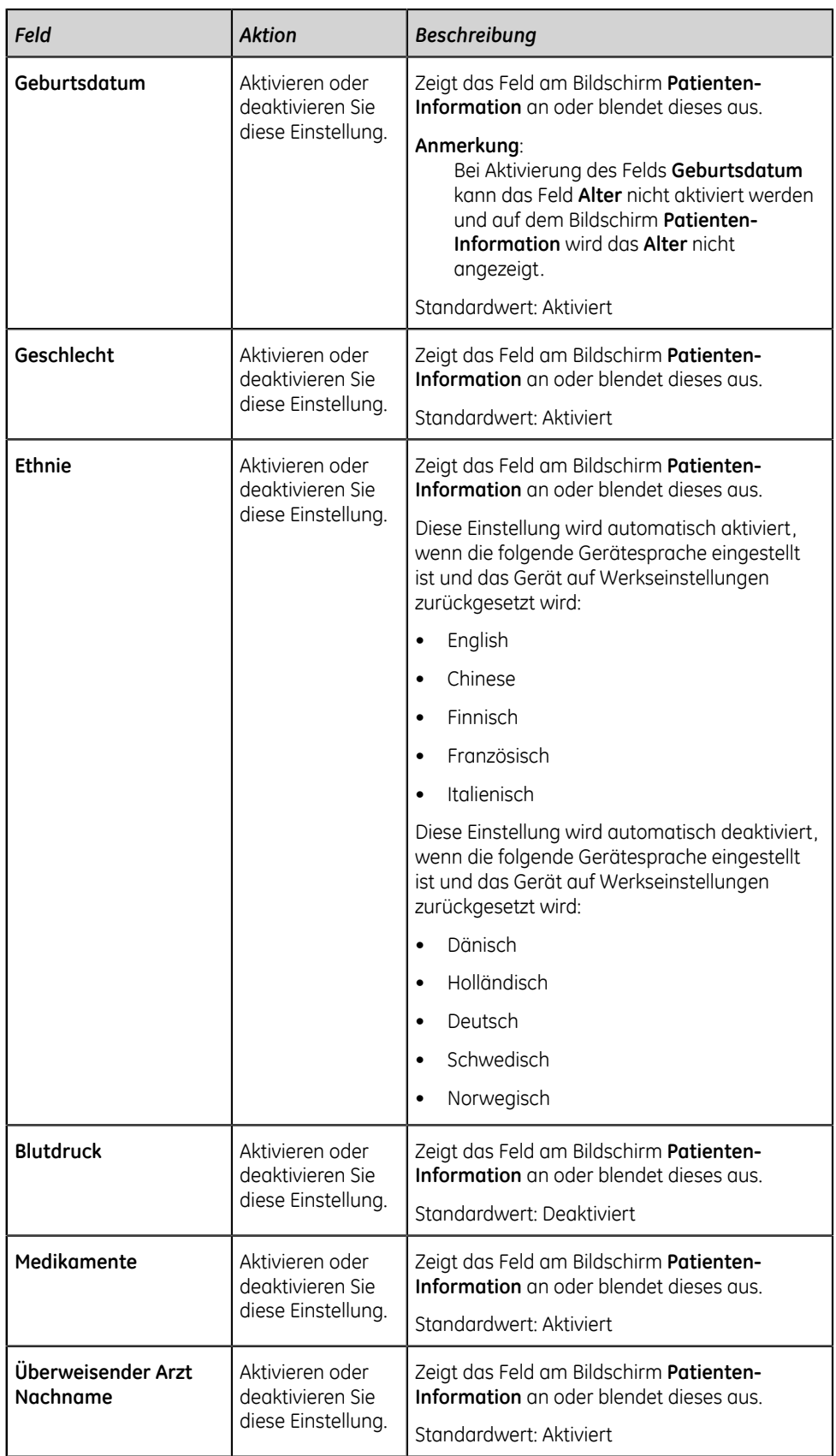

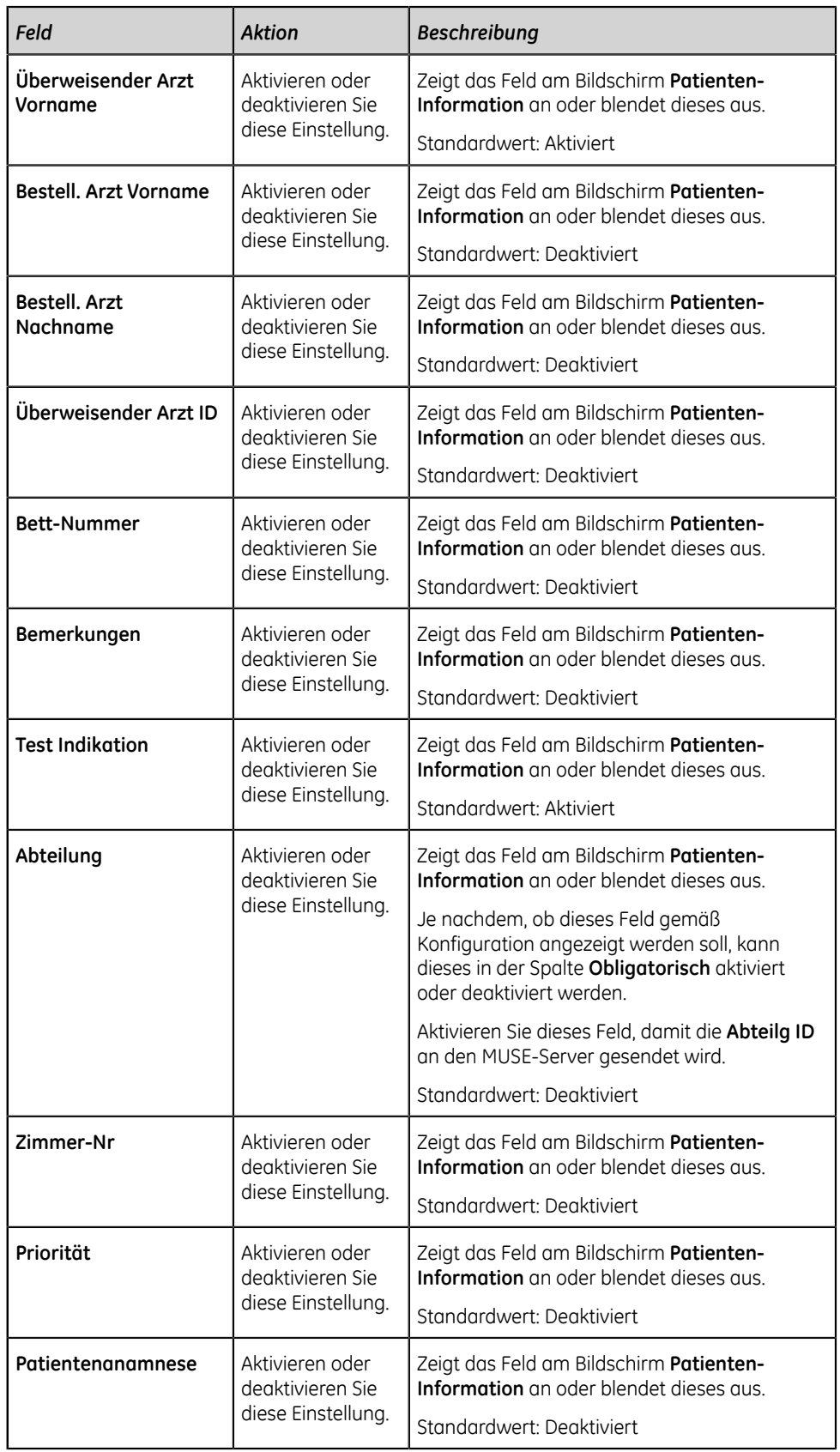

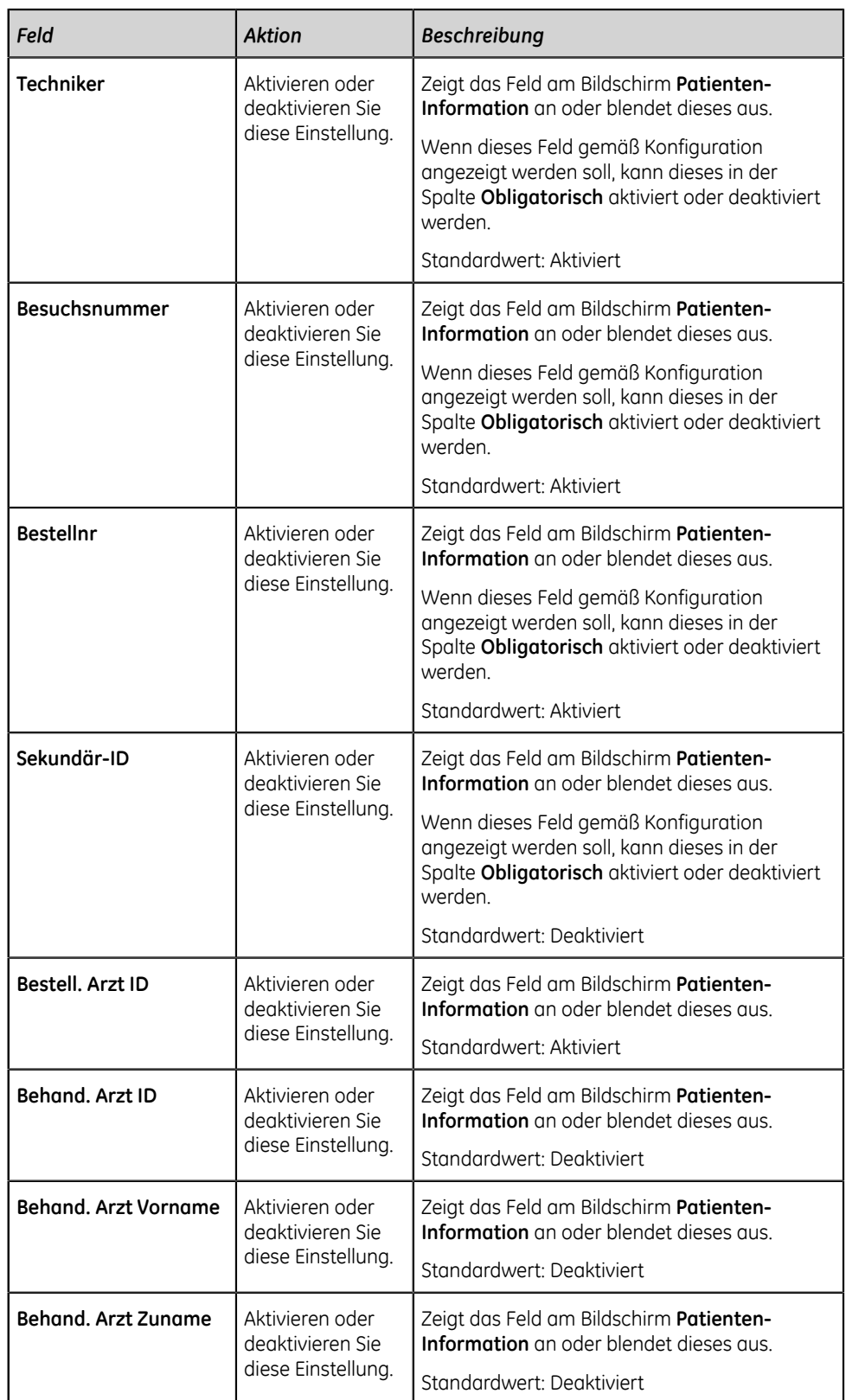

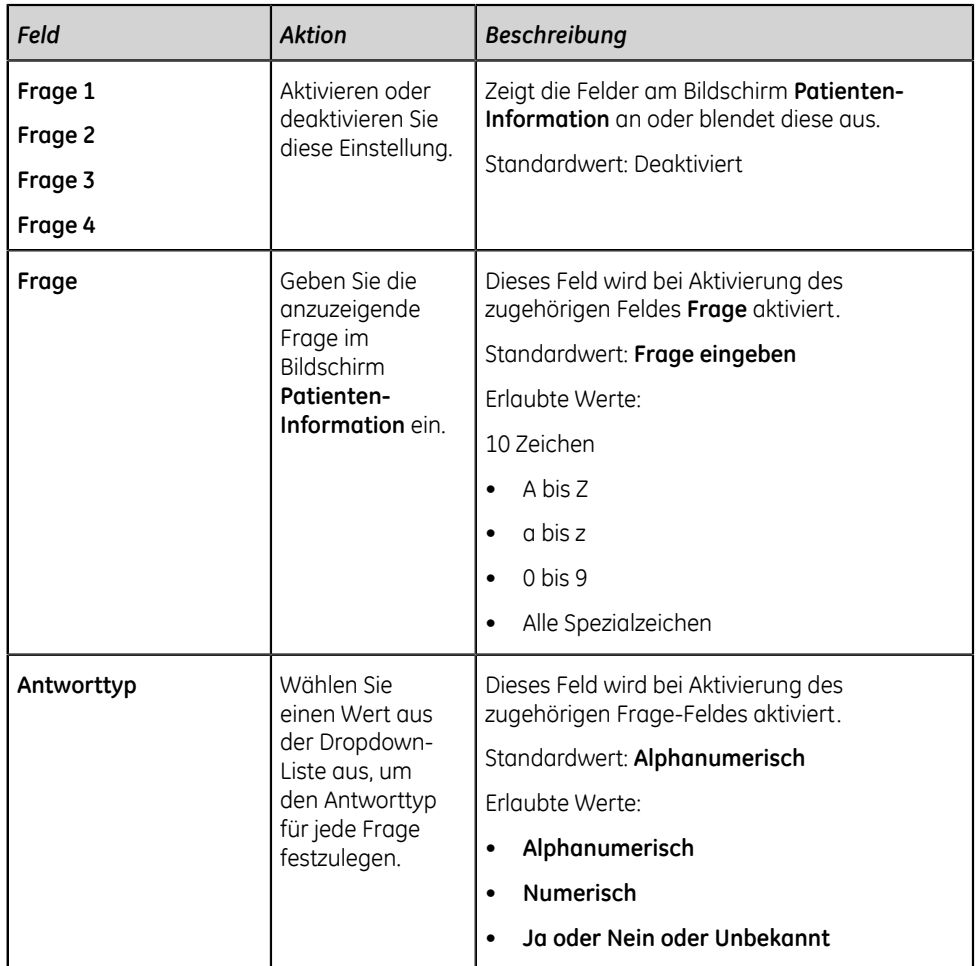

3. Wählen Sie **Speichern** aus.

# <span id="page-178-0"></span>**Konfigurieren von klinischen Studien**

Stellen Sie vor Beginn dieses Verfahrens Folgendes sicher:

- Die Option **PHAR Pharmazie** ist auf dem Gerät aktiviert. Wenden Sie sich zur Aktivierung dieser Option an einen Kundendienstvertreter von GE Healthcare.
- Ihrer Benutzerrolle sind die Berechtigungen zum Zugriff auf den Bildschirm **Einstellungen** zugewiesen. Siehe *[Konfigurieren von Benutzerrollen auf seite 238](#page-237-0)*.
- 1. Wählen Sie **Einstellungen** > **Patientendaten** > **Klinische Studie**. Der Bildschirm **Klinische Studie** wird angezeigt.

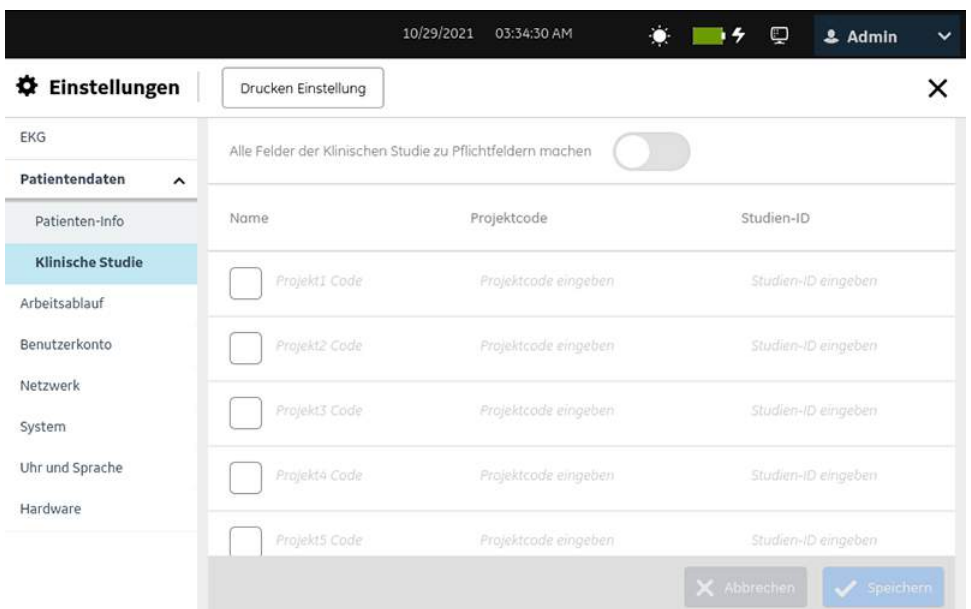

2. Konfigurieren Sie die Felder gemäß den Daten in der Tabelle.

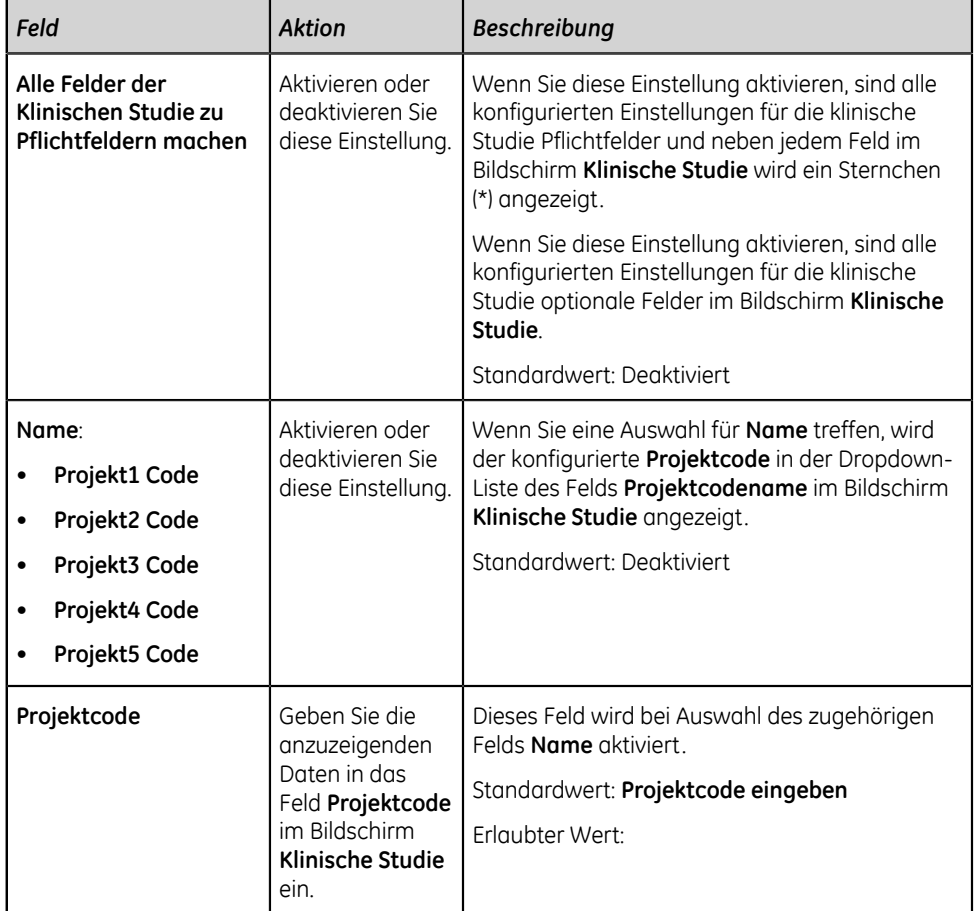

# **Tabelle 44: Einstellungen für klinische Studien**
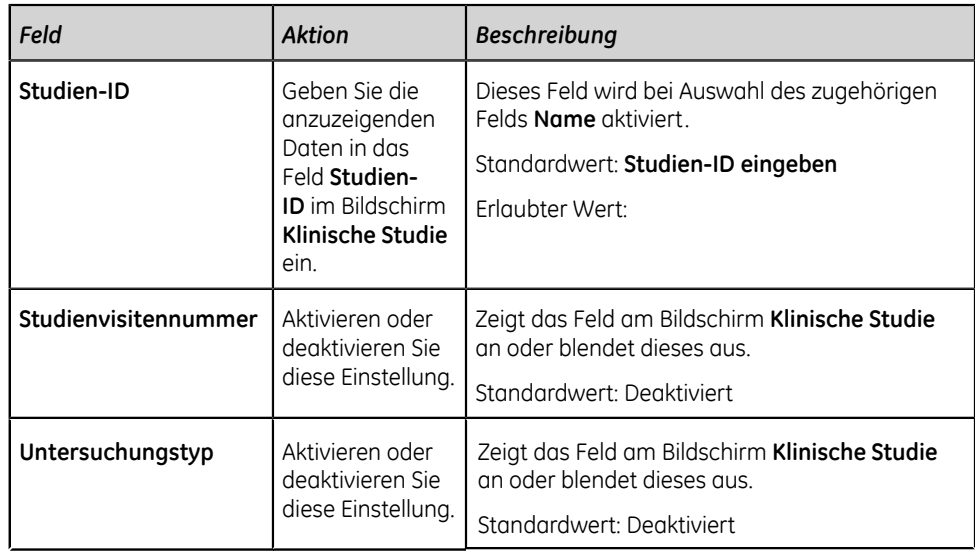

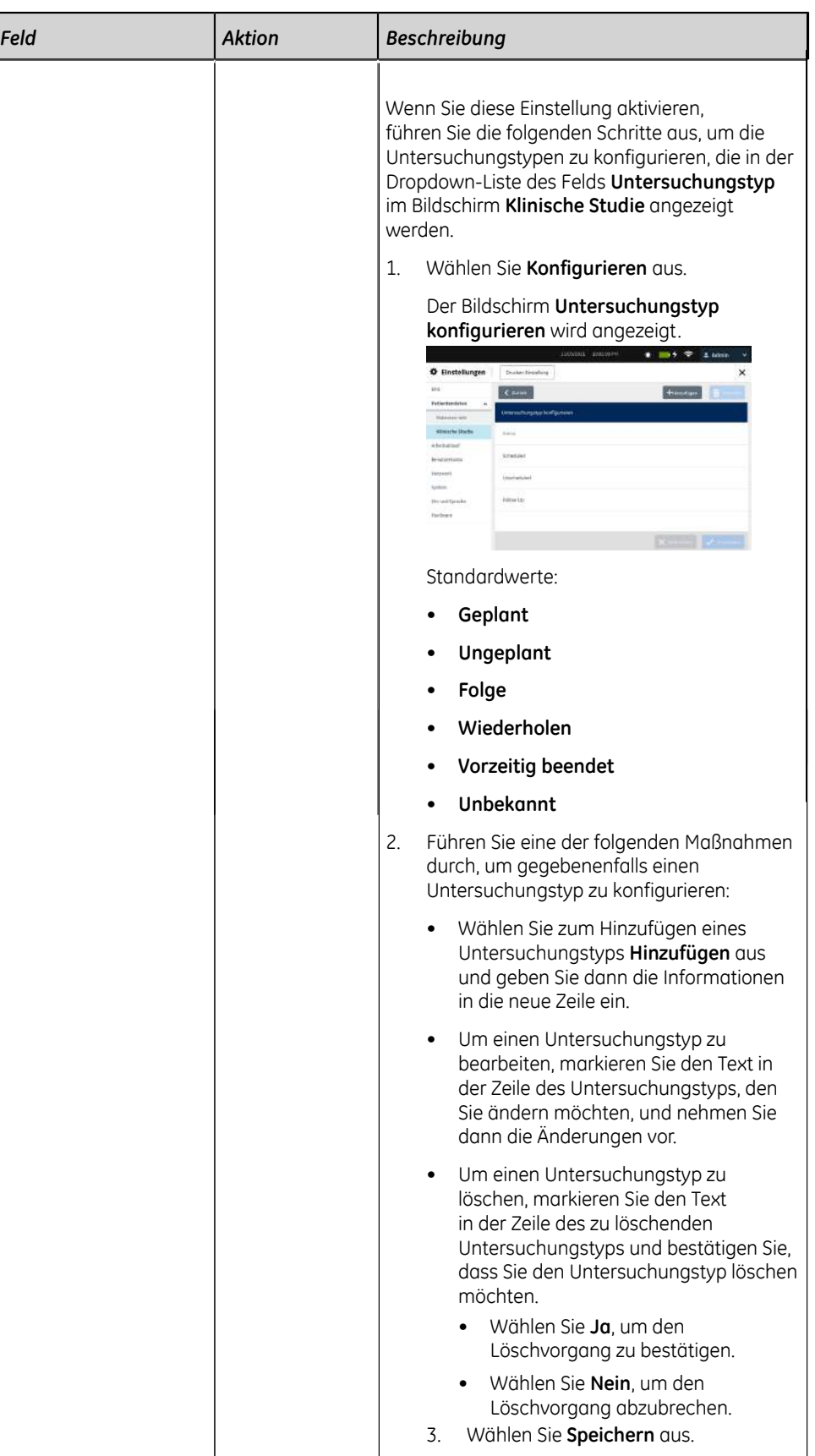

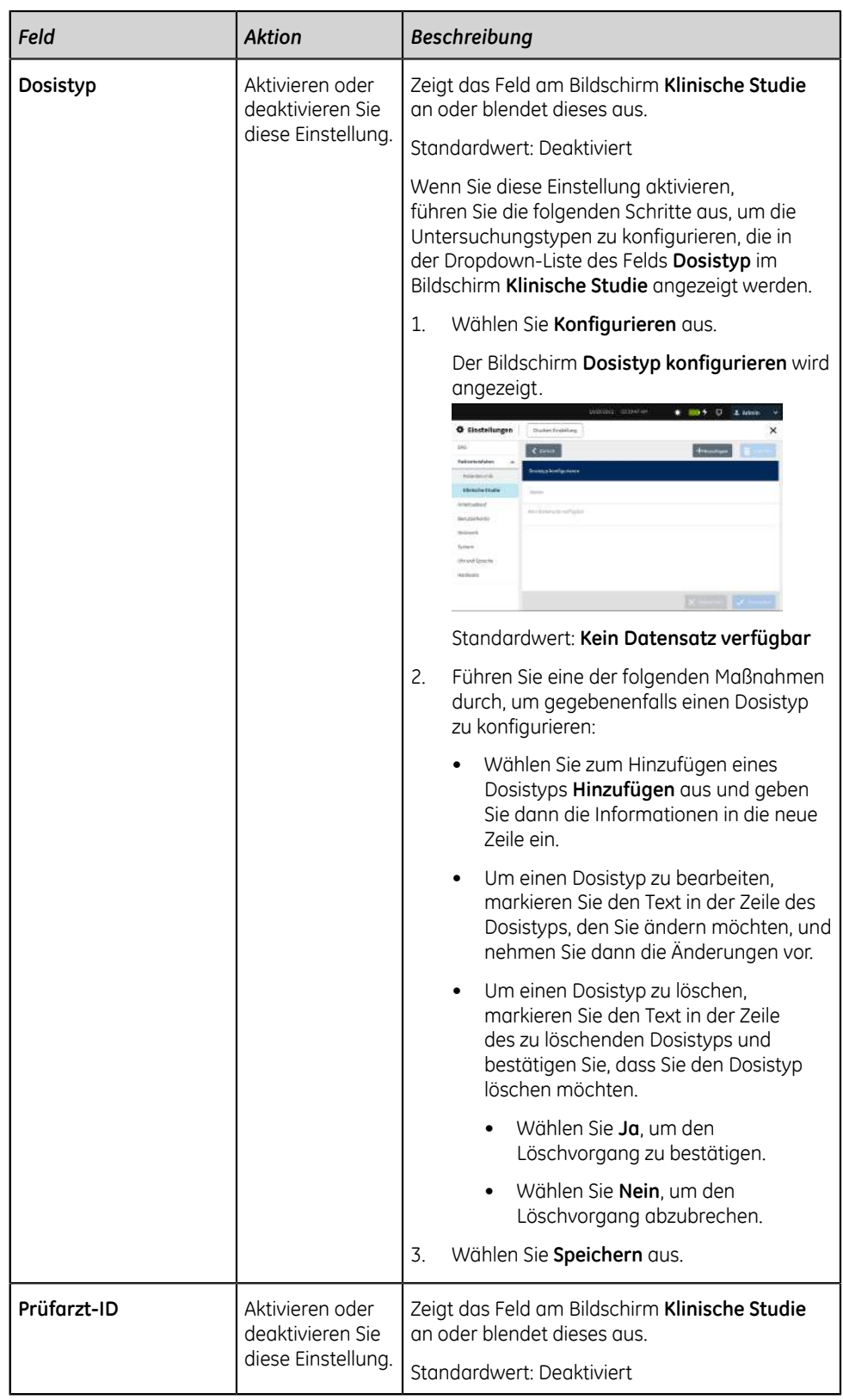

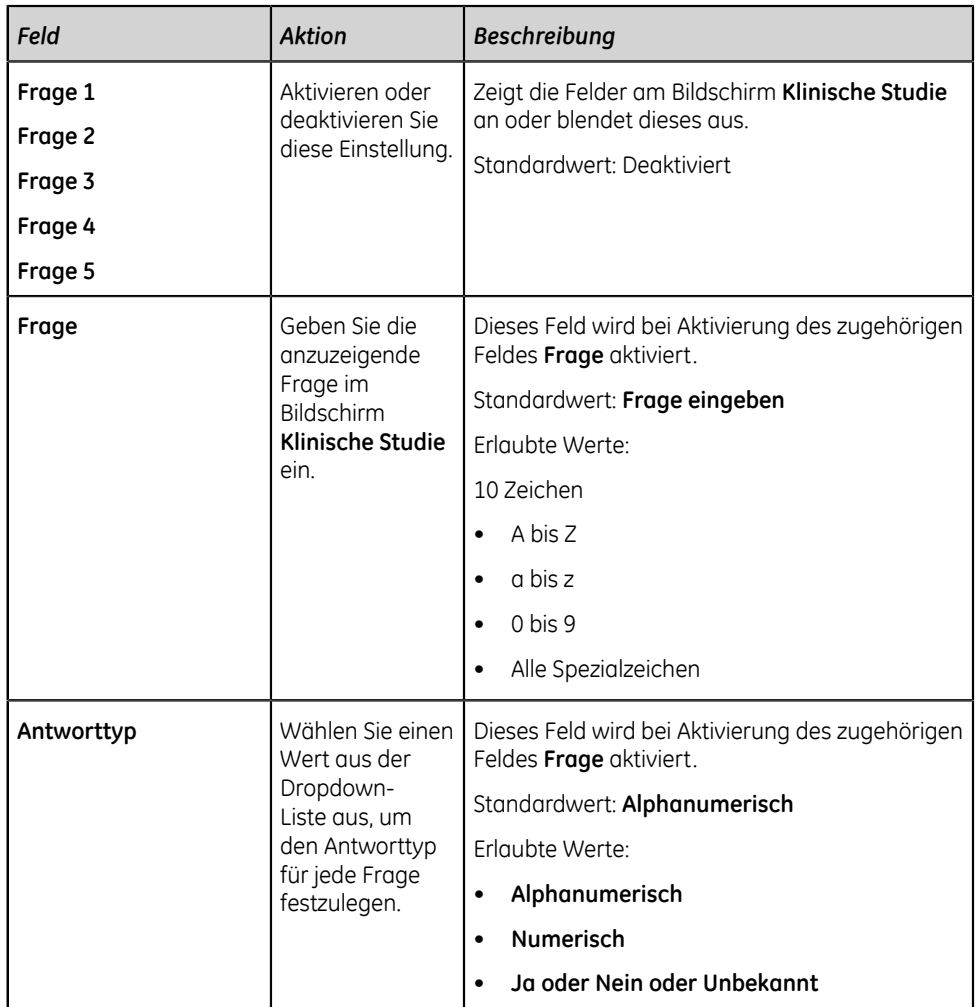

3. Wählen Sie **Speichern** aus.

# **Konfigurieren von Arbeitsabläufen**

Wählen Sie das Menü **Einstellungen** > **Arbeitsablauf** aus, um Folgendes zu konfigurieren:

- Übertragung *[Konfigurieren der Übertragungseinstellungen auf seite 185](#page-184-0)*
- Bestell-Management *[Konfigurieren des Bestellmanagements auf seite 209](#page-208-0)*
- Patientenabfrage *[Überblick Patientenabfrage auf seite 224](#page-223-0)*
- Fernabfrage von Patientendaten *[Konfigurieren der Fernabfrage von](#page-225-0) [Patientendaten auf seite 226](#page-225-0)*

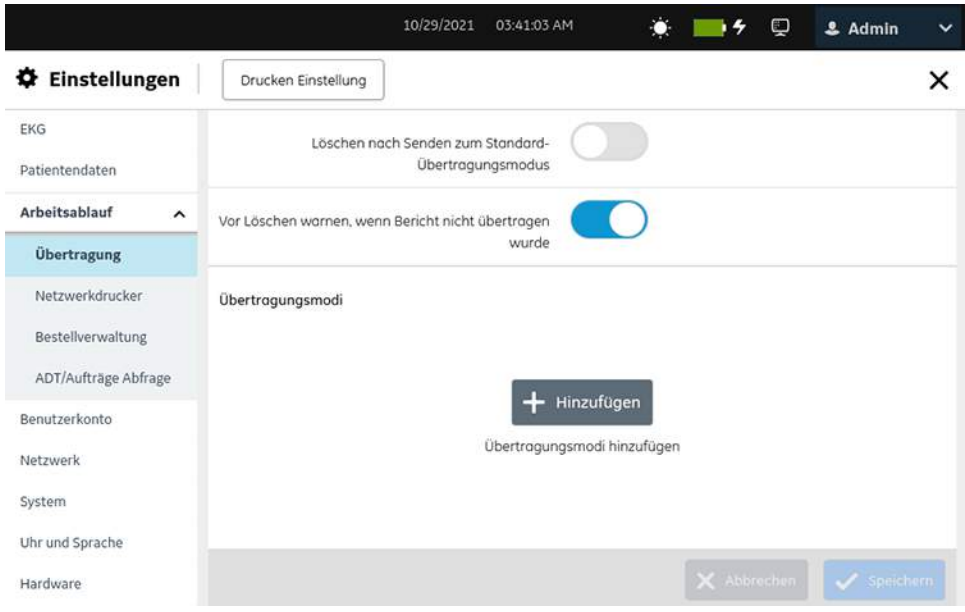

## <span id="page-184-0"></span>**Konfigurieren der Übertragungseinstellungen**

- 1. Wählen Sie **Einstellungen** > **Arbeitsablauf** > **Übertragung**.
- 2. Aktivieren oder deaktivieren Sie **Löschen nach Senden zum Standard-Übertragungsmodus**, um die automatische Löschung des EKGs Patientenbericht aus der Liste **Dateien** nach der Übertragung an das Standard-Ziel festzulegen.

Wenn **Löschen nach Senden zum Standard-Übertragungsmodus** aktiviert ist und der Benutzer nicht über die Berechtigung **Berichte löschen** verfügt, wird der Bericht weiterhin nach der Übertragung gelöscht.

- 3. Aktivieren oder deaktivieren Sie **Vor Löschen warnen, wenn Bericht nicht übertragen wurde**, um vor dem Löschvorgang eine Warnmeldung anzuzeigen, wenn das EKG Patientenbericht nicht an das Standard-Ziel übermittelt wurde. Diese Einstellung ist standardmäßig aktiviert.
- 4. Wählen Sie **Speichern** aus.
- 5. Konfigurieren Sie eines der folgenden Ziele für die Patientenberichtübertragung:
	- *[Konfigurieren eines USB-Ziels zur Übertragung von Berichten auf seite 186](#page-185-0)*
	- *[Konfigurieren eines DCP-Serverziels zur Übertragung von Berichten auf seite](#page-188-0) [189](#page-188-0)*
	- *[Konfigurieren eines USB-Ziels zur Übertragung von Berichten auf seite 201](#page-200-0)*
	- *[Konfigurieren eines SFTP-Ziels zur Übertragung von Berichten auf seite 193](#page-192-0)*

## <span id="page-185-0"></span>**Konfigurieren eines USB-Ziels zur Übertragung von Berichten**

- Vergewissern Sie sich, dass die Einstellung für die Ermöglichung des Zugriffs auf externe Speichermedien in **System** > **Speicherung** aktiviert ist. Siehe *[Konfigurieren](#page-280-0) [des externen Speichers auf seite 281](#page-280-0)*.
- Stellen Sie sicher, dass der **USB-Anschluss** aktiviert ist und das USB-Speichermedium mit einer Schlüsseldatei in das Gerät eingesteckt ist. Siehe *[Konfigurieren der USB-Anschlüsse auf seite 300](#page-299-0)*.
- 1. Wählen Sie **Einstellungen** > **Arbeitsablauf** > **Übertragung**.
- 2. Wählen Sie das Symbol Hinzufügen aus, um Übertragungsmodi hinzuzufügen.
- 3. Wählen Sie **USB** aus, um ein USB-Serverziel zu konfigurieren.

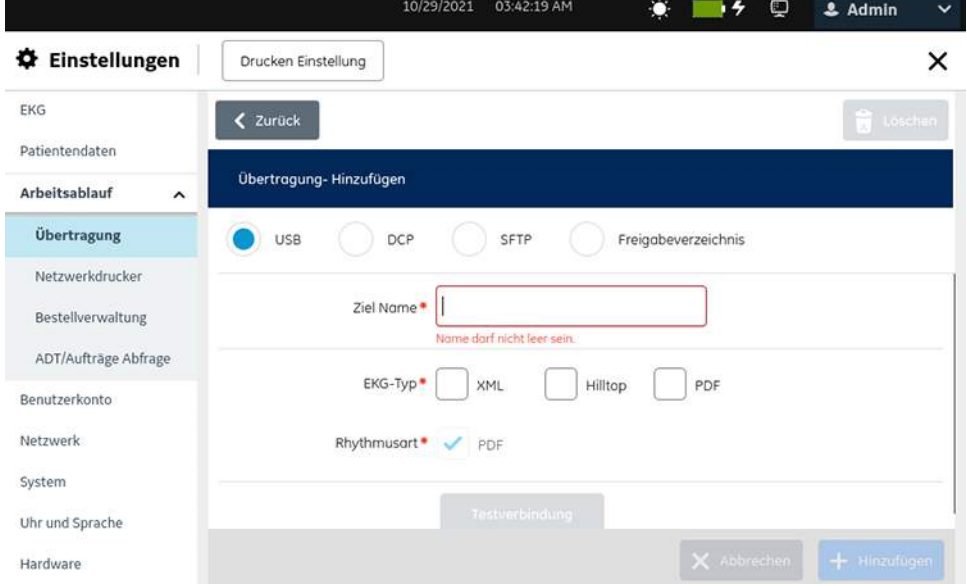

4. Konfigurieren Sie das Ziel gemäß den Daten in der Tabelle.

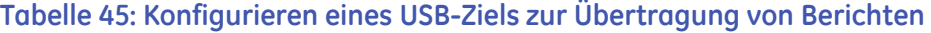

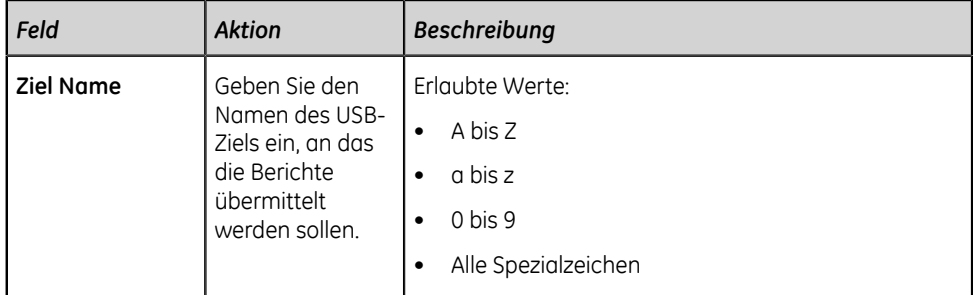

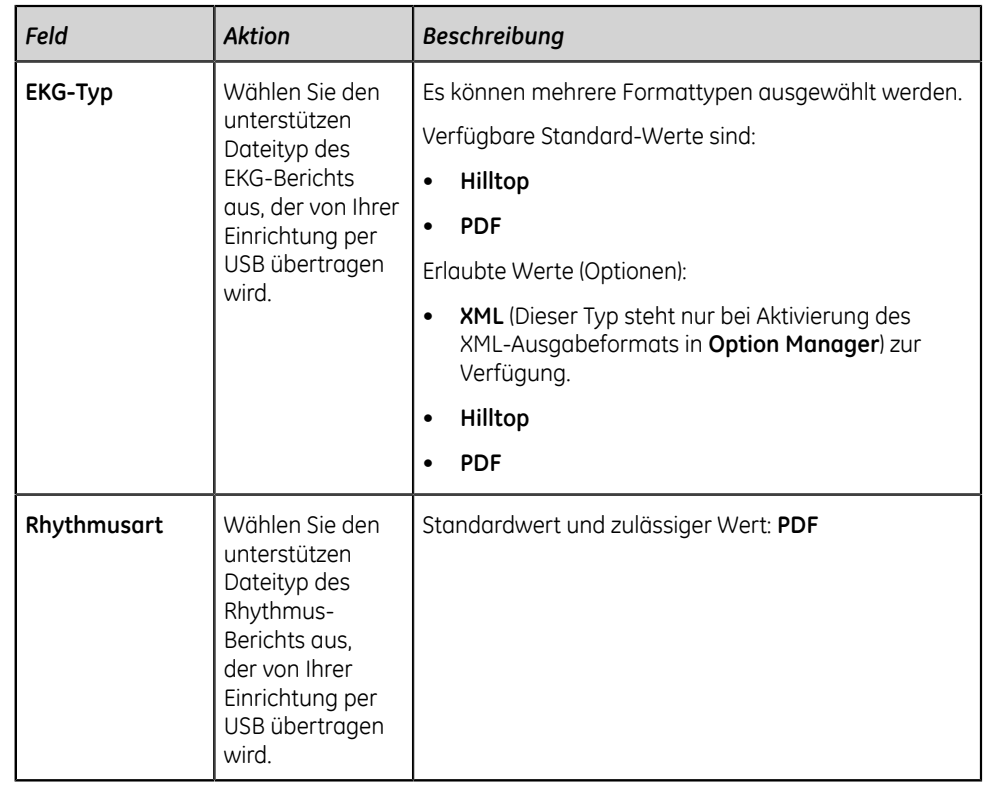

- <span id="page-186-1"></span>5. Wählen Sie **Testverbindung** aus, um die konfigurierte Verbindung zu testen.
	- Wenn **Test erfolgreich** für den Test angezeigt wird, wurde eine erfolgreiche Verbindung zu diesem Ziel hergestellt.
	- Wenn **Test Fehler** für den Test angezeigt wird, konnte keine Verbindung zu diesem Ziel hergestellt werden. Beheben Sie den Verbindungsfehler, indem Sie sicherstellen, dass das USB-Speichermedium ordnungsgemäß eingesetzt ist. Führen Sie einen entsprechenden Test durch und fügen Sie die Verbindung hinzu.
- 6. Wählen Sie **Speichern** aus.
- 7. Wiederholen Sie die Schritte 2 bis 6, um weitere USB-Ziele hinzuzufügen.
	- Führen Sie zum Bearbeiten eines USB-Ziels Schritt *[8](#page-186-0)* aus.
	- Führen Sie zum Löschen eines USB-Ziels Schritt *[9](#page-187-0)* aus.
- <span id="page-186-0"></span>8. So bearbeiten Sie ein vorhandenes USB-Ziel:
	- a) Wählen Sie zur Aktivierung des Bearbeitungsmodus eine beliebige Stelle in der Zeile des Ziels, das Sie ändern wollen.
	- b) Führen Sie die Änderungen am Ziel gemäß den Informationen in der nachstehenden Tabelle durch.

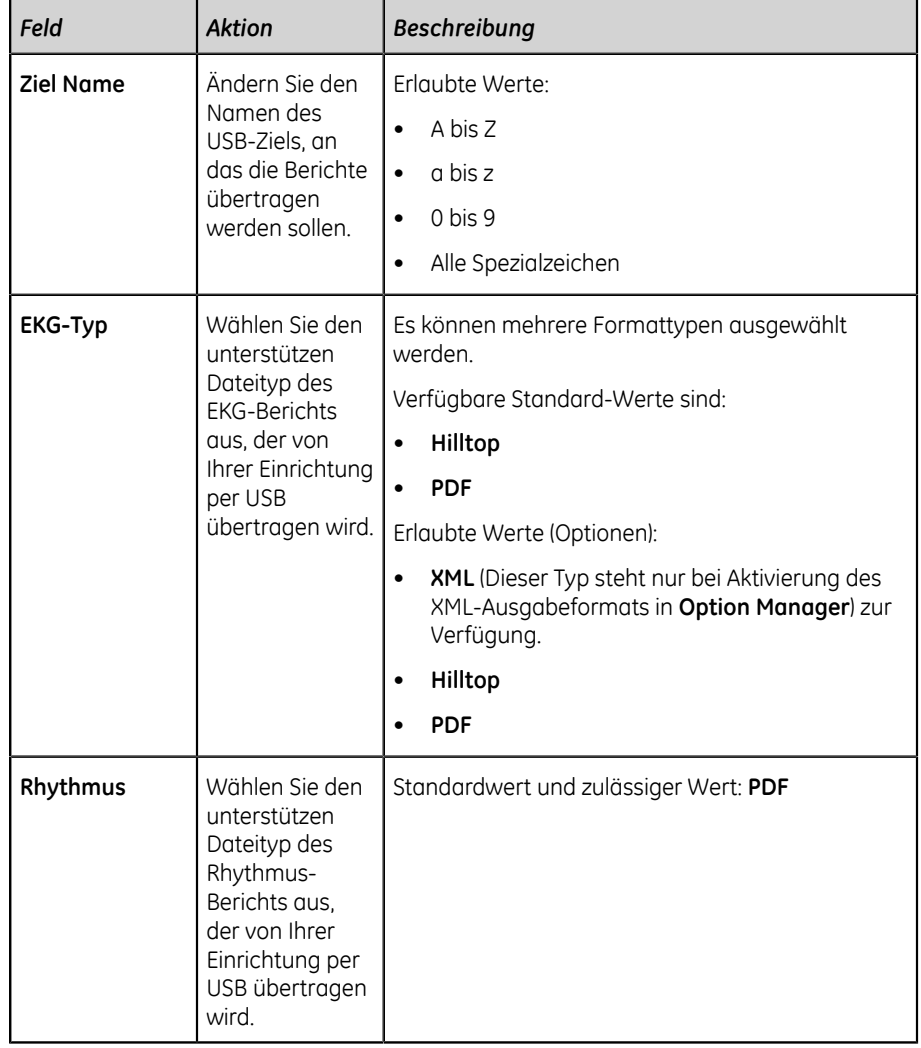

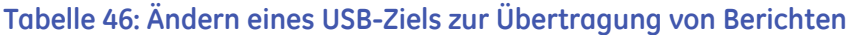

- c) Testen Sie die Verbindung, wie in Schritt *[5](#page-186-1)* beschrieben.
- d) Wählen Sie **Speichern** aus.
- <span id="page-187-0"></span>9. So löschen Sie ein vorhandenes USB-Ziel:

## **Anmerkung**:

Es kann nur ein Ziel gleichzeitig gelöscht werden.

- a) Wählen Sie eine beliebige Stelle in der Zeile des Ziels, das Sie löschen möchten.
- b) Wählen Sie das Symbol Löschen aus.
- c) Wählen Sie **Speichern** aus.

### **Systemvoraussetzungen für DCP-Kommunikation**

Das DCAR-Kommunikationsprotokoll (DCP) dient zur Unterstützung von LAN- und drahtloser Kommunikation zwischen dem MAC 5 Ruhe-EKG-Analysesystem und dem MUSE Informationssystem für die Kardiologie oder dem CardioSoft-System. Für das DCP ist die statische oder dynamische IP-Adresse des MAC 5-Systems erforderlich.

Die folgenden Elemente sind erforderlich, um die drahtlose Verbindung zwischen einem MAC 5-System und einem MUSE-System oder CardioSoft-System zu konfigurieren.

- Eine aktivierte Kommunikationsoption: Die Kommunikationsoption **WRLS**, wenn Sie drahtlose Datenübertragung verwenden. Die Option **LAN** ist Standard, wenn Sie drahtgebundene Datenübertragung verwenden.
- Ein MUSE-System mit V8.0 SP4 oder später und aktivierter DCP-Kommunikation sowie aktiviertem MUSEAPI3-Service.
- Ein CardioSoft-System 7.0 oder höher

#### **Anmerkung**:

**Sie können bestimmte Kommunikationskanäle durch Verschlüsselung und Authentifizierung sichern. GE empfiehlt, dass Sie die verschlüsselten Kanäle verwenden, nicht die unverschlüsselten Kanäle. Zum Beispiel:**

• **Aktualisieren Sie die Version MUSE-Server 8.0/9.0 API3 auf die Version MUSE NX API3, um eine sichere Kommunikationsverbindung zwischen dem MAC 5- System und dem MUSE-Server herzustellen.**

### <span id="page-188-0"></span>**Konfigurieren eines DCP-Serverziels zur Übertragung von Berichten**

- 1. Wählen Sie **Einstellungen** > **Arbeitsablauf** > **Übertragung**.
- <span id="page-188-1"></span>2. Wählen Sie das Symbol **Hinzufügen** aus, um Übertragungsmodi hinzuzufügen.
- 3. Wählen Sie **DCP** aus, um ein DCP-Serverziel zu konfigurieren.

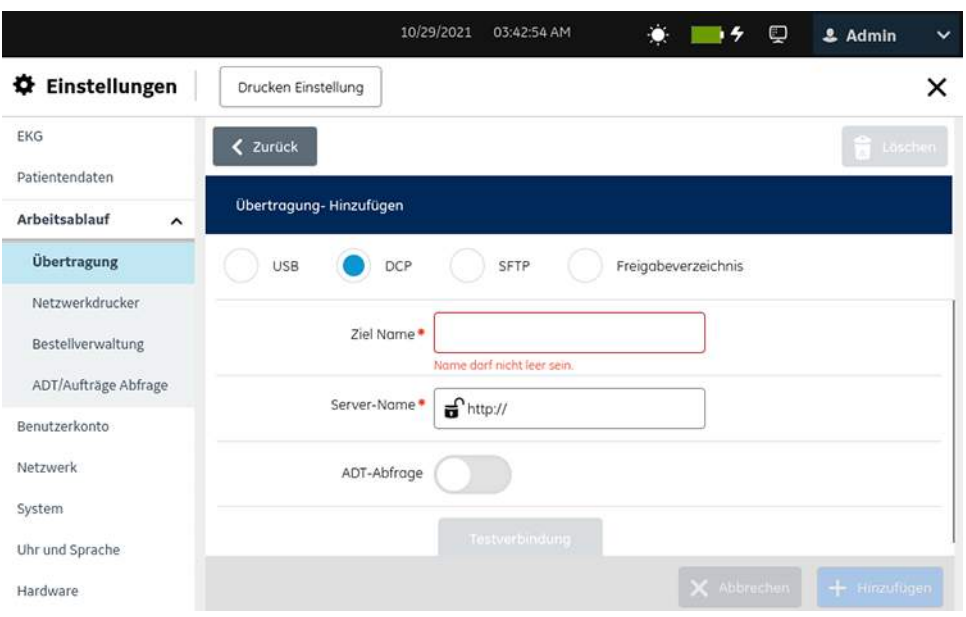

Der Bericht wird mithilfe des DCP-Übertragungsprotokolls DCAR an den Server übermittelt.

Der MUSE-Server und der EMR-Gateway verwenden DCP.

- Wenn Sie das DCP-Serverziel für das MUSE-System konfigurieren, wird ein Bericht im Hilltop-Format an den Server übertragen.
- Wenn Sie das DCP-Serverziel für einen EMR-Gateway konfigurieren, wird ein Sapphire XML- und PDF-Bericht an den Server übertragen.
- 4. Konfigurieren Sie die Felder in der Tabelle, um ein DCP-Serverziel hinzuzufügen.

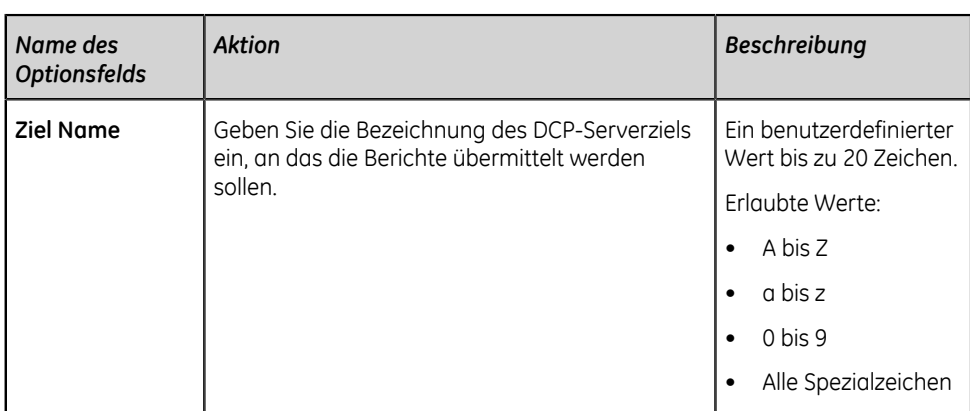

**Tabelle 47: Konfigurieren eines DCP-Serverziels zur Übertragung von Berichten**

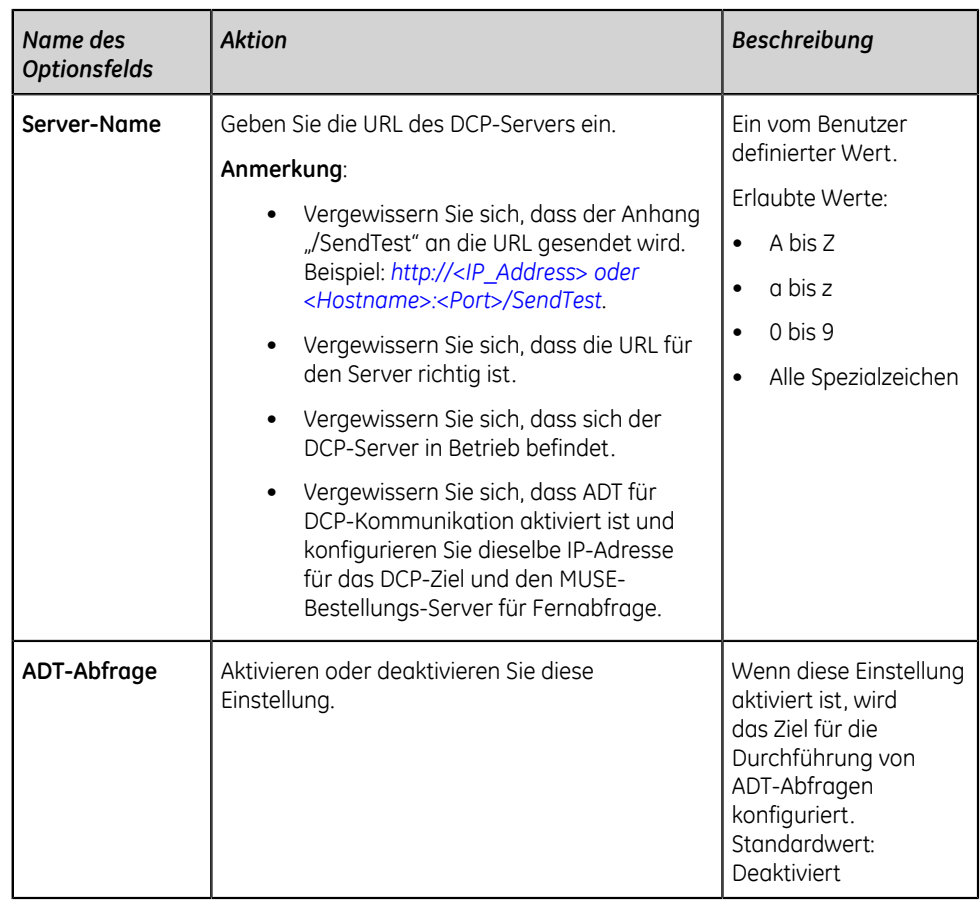

- 5. Wählen Sie **Testverbindung** aus.
	- Wenn **Test erfolgreich** für den Test angezeigt wird, wurde eine erfolgreiche Verbindung zu diesem Ziel hergestellt. Wählen Sie **Hinzufügen** aus, um das Ziel zu speichern.
	- Wenn **Test fehlgeschlagen** für den Test angezeigt wird, konnte keine Verbindung zu diesem Ziel hergestellt werden. Beheben Sie je nach Fehler die Verbindungsstörung, führen Sie einen neuerlichen Test durch und fügen Sie die Verbindung hinzu.
- <span id="page-190-0"></span>6. Wählen Sie **Speichern** aus.
- 7. Wiederholen Sie die Schritte *[2](#page-188-1)* bis *[6](#page-190-0)*, um weitere DCP-Serverziele hinzuzufügen.
- 8. So bearbeiten Sie ein vorhandenes DCP-Serverziel:
	- a) Wählen Sie zur Aktivierung des Bearbeitungsmodus eine beliebige Stelle in der Zeile des Ziels, das Sie ändern wollen.
	- b) Führen Sie die Änderungen am Ziel gemäß den Informationen in der nachstehenden Tabelle durch.

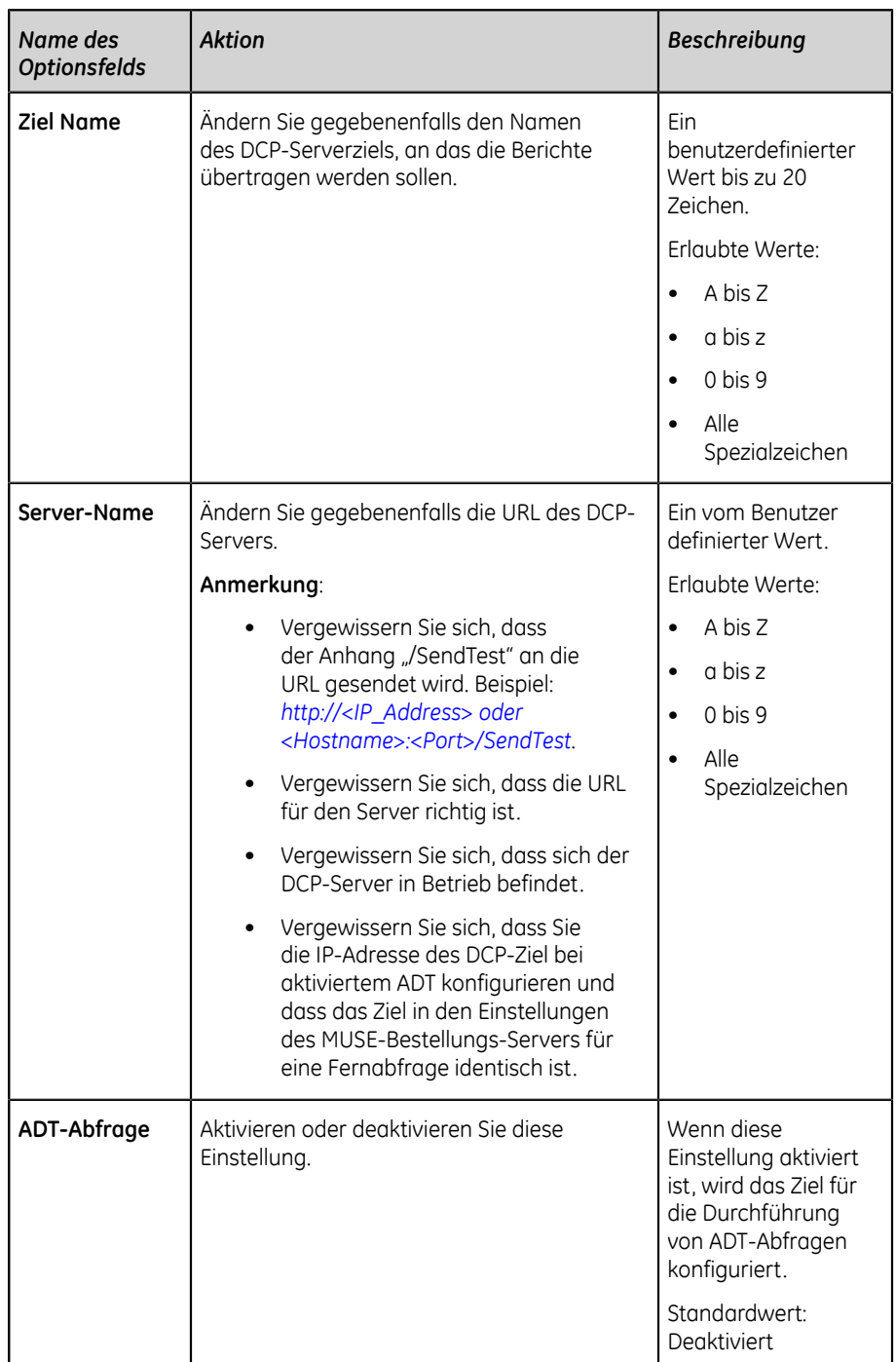

### **Tabelle 48: Ändern eines DCP-Serverziels zur Übertragung von Berichten**

- c) Wählen Sie **Testverbindung** aus.
	- Wenn **Test erfolgreich** für den Test angezeigt wird, wurde eine erfolgreiche Verbindung zu diesem Ziel hergestellt. Wählen Sie **Aktualisierung** aus, um das Ziel zu speichern.
- Wenn **Test fehlgeschlagen** für den Test angezeigt wird, konnte keine Verbindung zu diesem Ziel hergestellt werden. Beheben Sie je nach Fehler die Verbindungsstörung, führen Sie einen neuerlichen Test durch und fügen Sie die Verbindung hinzu.
- d) Wählen Sie **Speichern** aus.
- 9. So löschen Sie ein vorhandenes DCP-Serverziel:

#### **Anmerkung**:

Es kann nur ein Ziel gleichzeitig gelöscht werden.

- a) Wählen Sie eine beliebige Stelle in der Zeile des Ziels, das Sie löschen möchten.
- b) Wählen Sie das Symbol Löschen aus.
- c) Wählen Sie **Speichern** aus.

#### <span id="page-192-0"></span>**Konfigurieren eines SFTP-Ziels zur Übertragung von Berichten**

- 1. Wählen Sie **Einstellungen** > **Arbeitsablauf** > **Übertragung**.
- <span id="page-192-1"></span>2. Wählen Sie das Symbol Hinzufügen aus, um Übertragungsmodi hinzuzufügen.
- 3. Wählen Sie **SFTP** aus, um ein SFTP-Ziel zu konfigurieren.

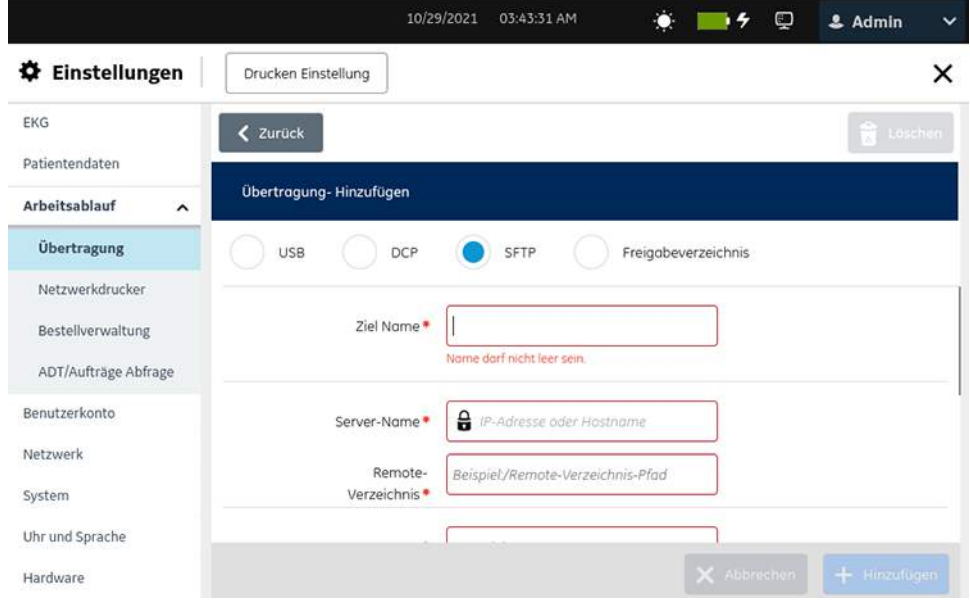

4. Konfigurieren Sie das Ziel gemäß den Daten in der Tabelle.

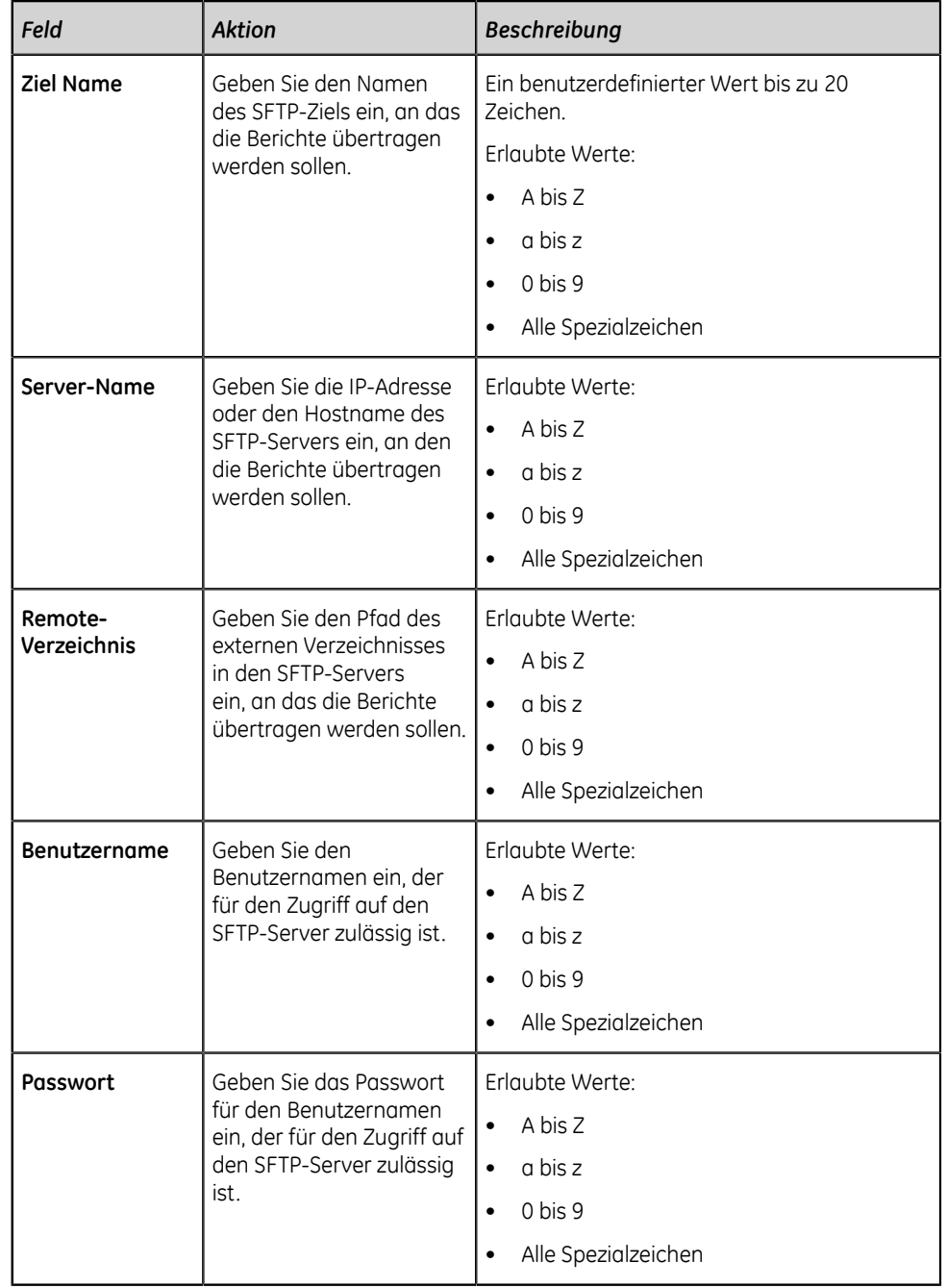

## **Tabelle 49: Konfigurieren eines SFTP-Ziels zur Übertragung von Berichten**

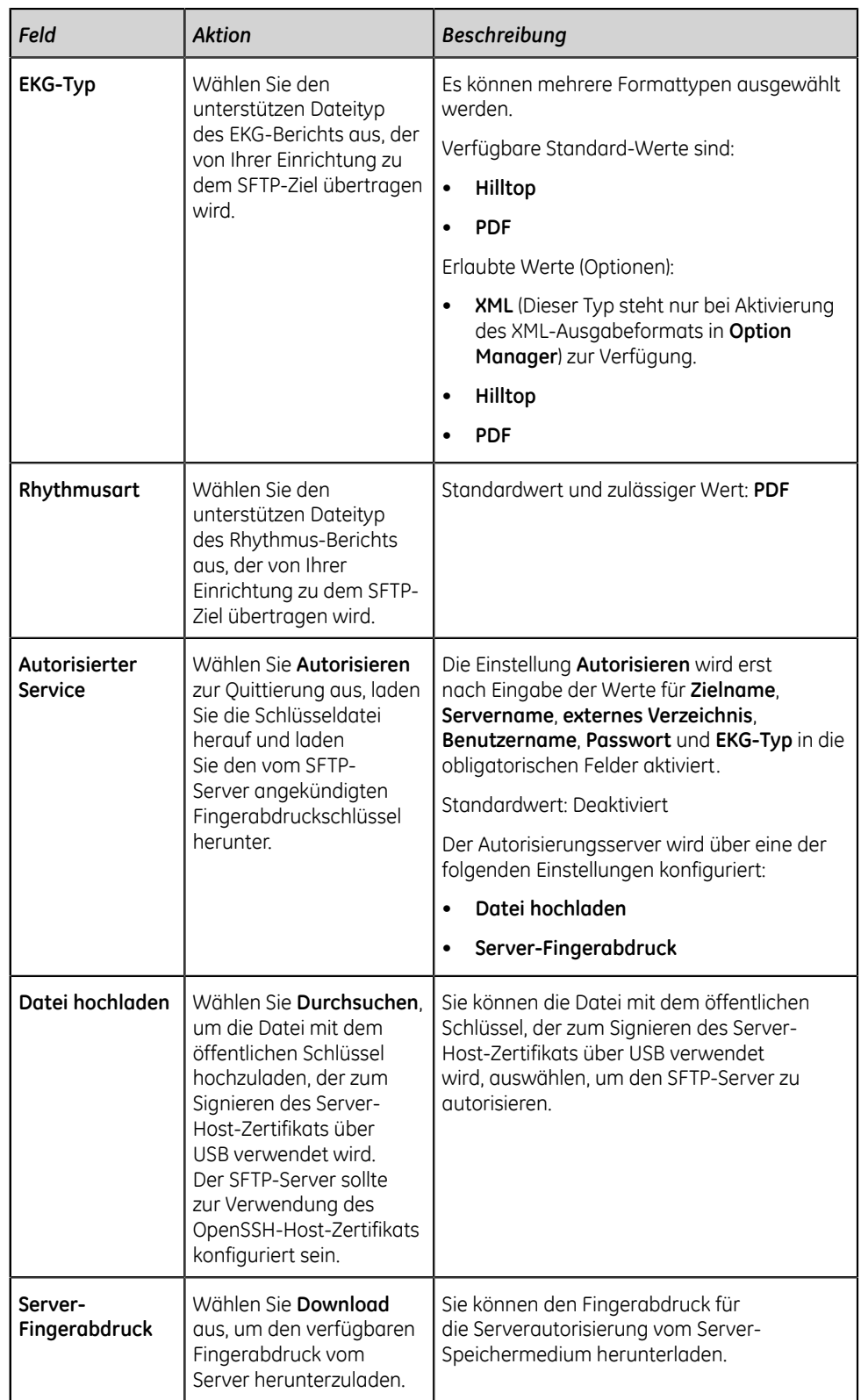

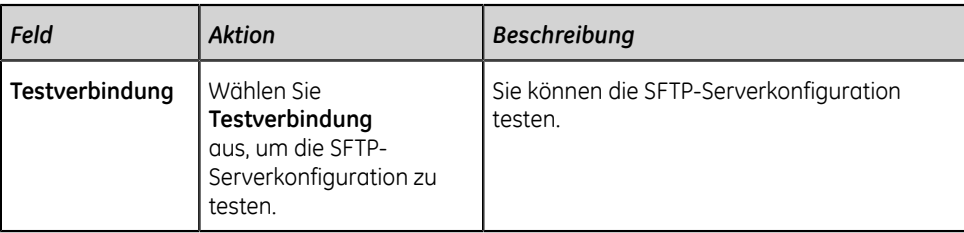

<span id="page-195-2"></span>5. Wählen Sie **Autorisieren** aus, um die konfigurierte Verbindung zu testen. Der Bildschirm **Übertragung - Authorisierter Server** wird geöffnet.

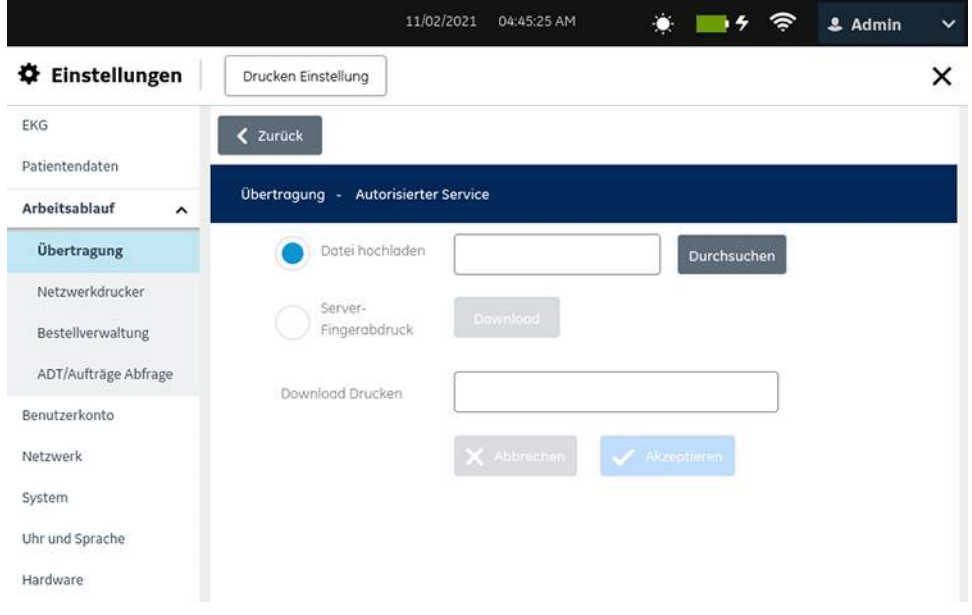

- 6. Führen Sie für die Serverautorisierung Schritt *[7](#page-195-0)* oder Schritt *[8](#page-195-1)* durch.
- <span id="page-195-0"></span>7. Autorisierung des Servers über die Datei mit dem öffentlichen Schlüssel, der zum Signieren des Host-Zertifikats verwendet wird:
	- a) Wählen Sie **Datei hochladen**, um die Datei mit dem öffentlichen Schlüssel hochzuladen, der zum Signieren des Host-Zertifikats verwendet wird.
	- b) Stellen Sie sicher, dass der USB-Abschluss aktiviert ist und das USB-Speichermedium mit der Datei mit dem öffentlichen Schlüssel, der zum Signieren des Host-Zertifikats verwendet wird, in das Gerät eingesteckt ist.
	- c) Wählen Sie **Durchsuchen**, um die Datei mit dem öffentlichen Schlüssel, der zum Signieren des Server-Host-Zertifikats verwendet wird, aus dem USB-Speichermedium auszuwählen.
- <span id="page-195-1"></span>8. Autorisieren eines Server über einen Fingerabdruck:
	- a) Wählen Sie **Server-Fingerabdruck** aus, um den verfügbaren Fingerabdruck vom Server herunterzuladen und zu verwenden.

Es öffnet sich der **Übertragung - Authorisierter Server** für den Bildschirm **Fingerabdruck**.

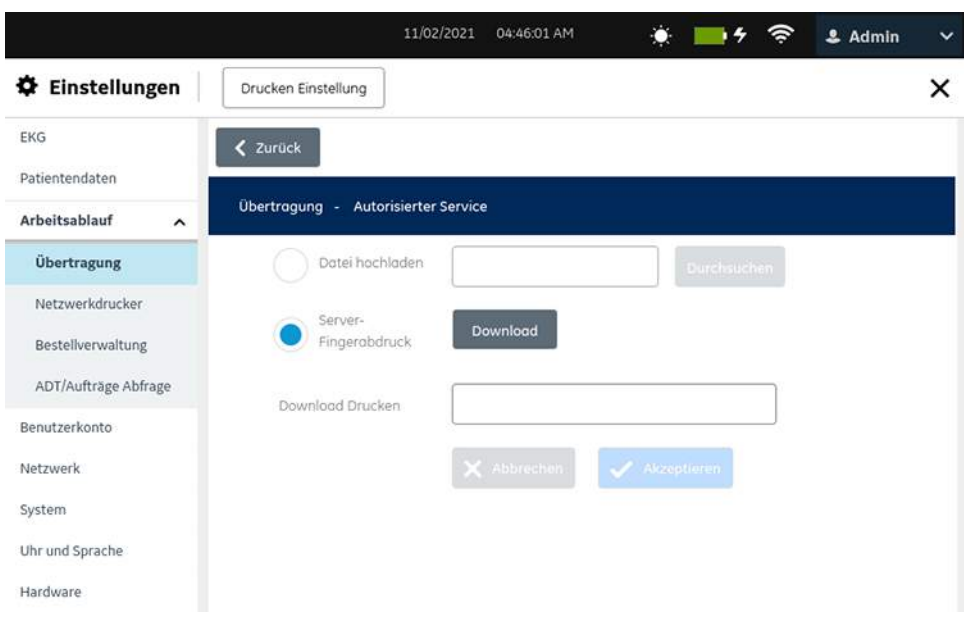

b) Wählen Sie **Download** aus, um den Fingerabdruck herunterzuladen.

#### **Anmerkung**:

Vergewissern Sie sich, eine Verbindung mit dem richtigen SFTP-Server herzustellen, indem Sie den angezeigten Fingerabdruck mit dem erwarteten Server-Fingerabdruck vergleichen.

- Nach erfolgreichem Herunterladen wird der Fingerabdruck im Feld **Download Drucken** angezeigt.
- Schlägt das Herunterladen fehl, können Sie den Server nicht autorisieren. Stellen Sie die Ursache für das Fehlschlagen fest und beheben Sie sie.
- c) Wählen Sie **Akzeptieren** aus und schließen Sie dann den Bildschirm für die Serverautorisierung.
- 9. Wählen Sie **Zurück** aus, um die SFTP-Serverkonfiguration anzuzeigen. Der SFTP-Serverbildschirm **Übertragung-Hinzufügen** wird geöffnet.

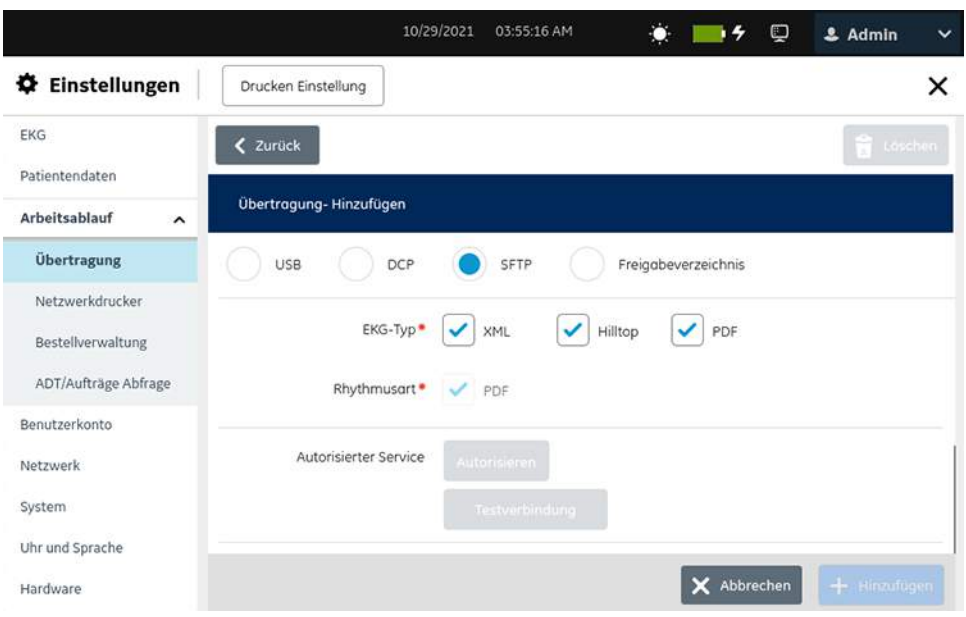

- 10. Wählen Sie **Testverbindung** aus, um die SFTP-Serverkonfiguration zu testen.
	- Wenn die Testverbindung erfolgreich war, wird der SFTP-Server konfiguriert und Sie können die Berichte übertragen.
	- Wenn die Testverbindung fehlgeschlagen ist, wird der SFTP-Server nicht konfiguriert und Sie können die Berichte nicht übertragen.
- <span id="page-197-0"></span>11. Wählen Sie **Speichern** aus.
- 12. Wiederholen Sie die Schritte *[2](#page-192-1)* bis *[11](#page-197-0)*, um weitere SFTP-Ziele hinzuzufügen.
	- Führen Sie zum Bearbeiten eines SFTP-Ziels Schritt *[13](#page-197-1)* aus.
	- Führen Sie zum Löschen eines SFTP-Ziels Schritt *[14](#page-200-1)* aus.
- <span id="page-197-1"></span>13. So bearbeiten Sie ein vorhandenes SFTP-Ziel:
	- a) Wählen Sie zur Aktivierung des Bearbeitungsmodus eine beliebige Stelle in der Zeile des Ziels, das Sie ändern wollen.
	- b) Führen Sie die Änderungen am Ziel gemäß den Informationen in der Tabelle durch.

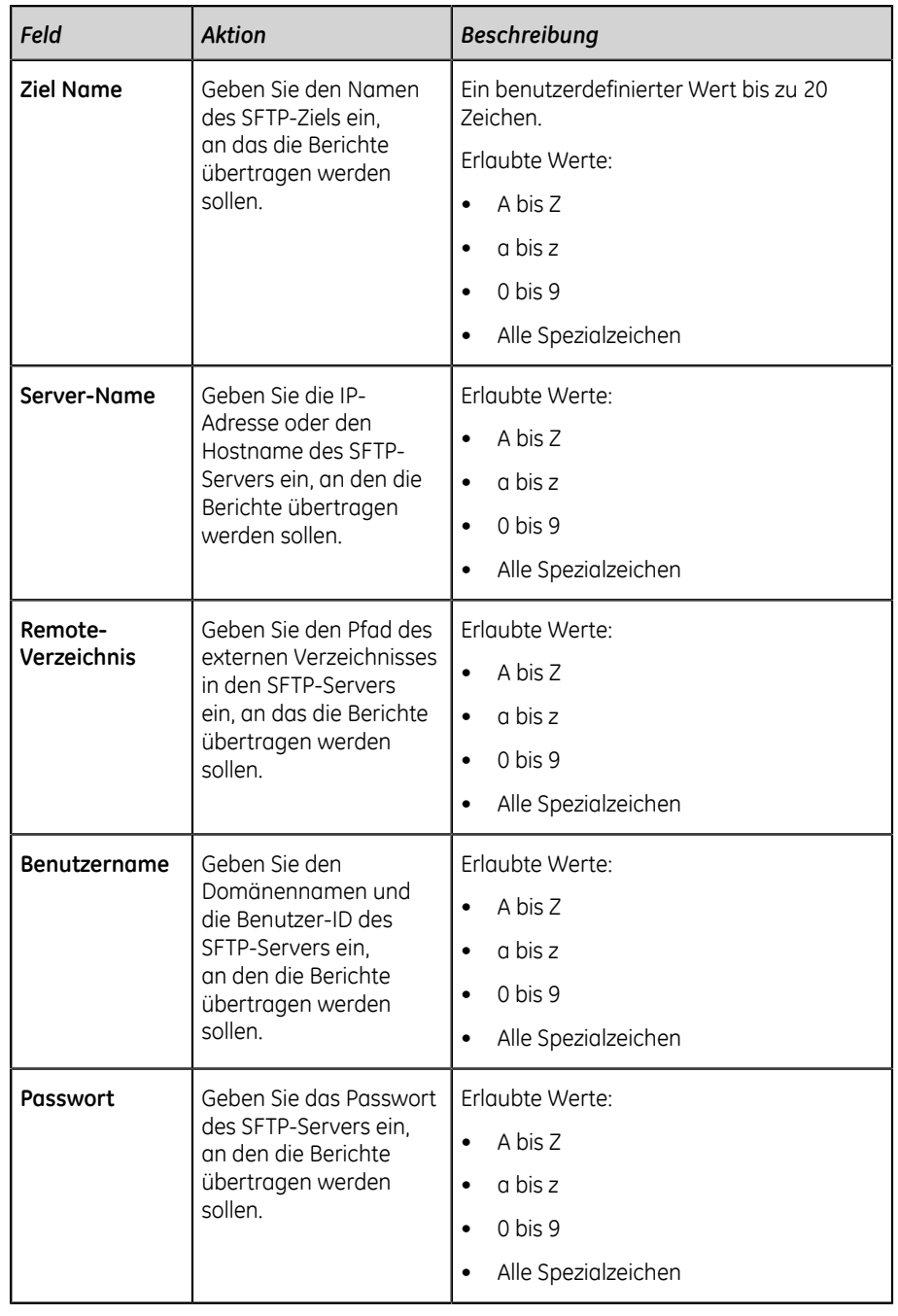

## **Tabelle 50: Konfigurieren eines SFTP-Ziels zum Senden von Berichten**

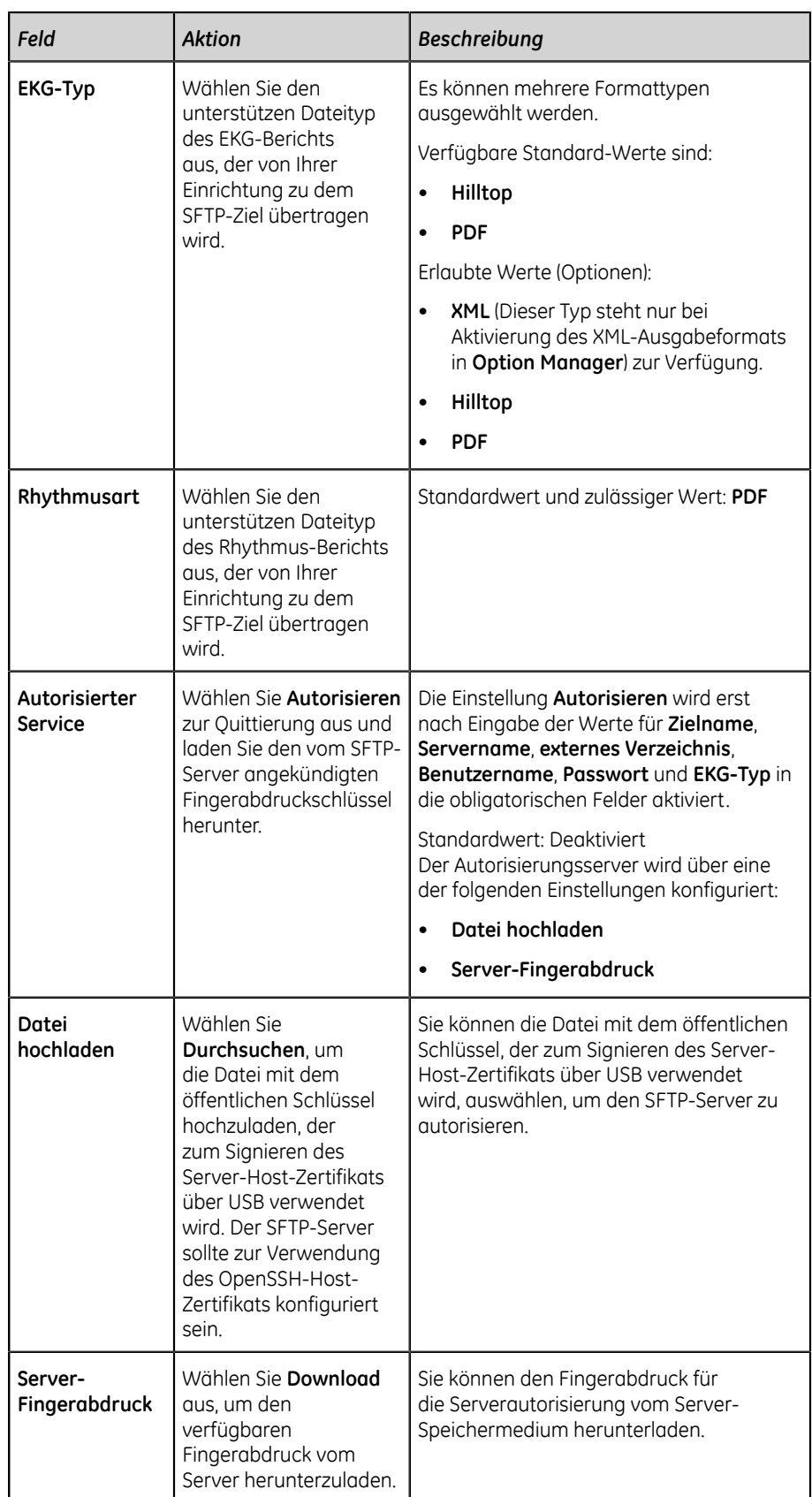

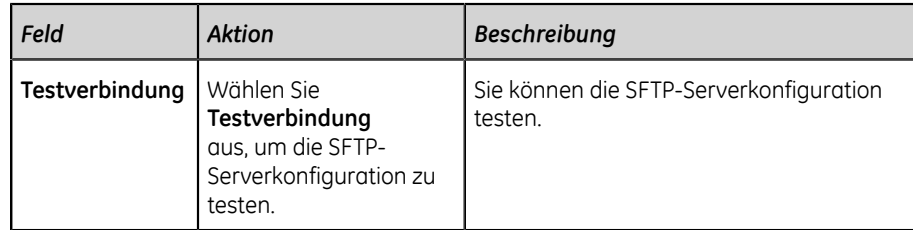

- c) Bearbeiten Sie den autorisierten Server wie in den Schritten *[5](#page-195-2)* bis *[8](#page-195-1)* beschrieben.
- d) Wählen Sie **Speichern**.
- <span id="page-200-1"></span>14. So löschen Sie ein vorhandenes SFTP-Ziel:

#### **Anmerkung**:

Es kann nur ein Ziel gleichzeitig gelöscht werden.

- a) Wählen Sie eine beliebige Stelle in der Zeile des Ziels, das Sie löschen möchten.
- b) Wählen Sie das Symbol Löschen aus.
- c) Wählen Sie **Speichern** aus.

## <span id="page-200-0"></span>**Konfigurieren eines USB-Ziels zur Übertragung von Berichten**

Das Freigabeverzeichnis unterstützt nur SMB Version 2.0.

- 1. Wählen Sie **Einstellungen** > **Arbeitsablauf** > **Übertragung**.
- <span id="page-200-2"></span>2. Wählen Sie das Symbol Hinzufügen aus, um Übertragungsmodi hinzuzufügen.
- 3. Wählen Sie **Freigabeverzeichnis** aus.

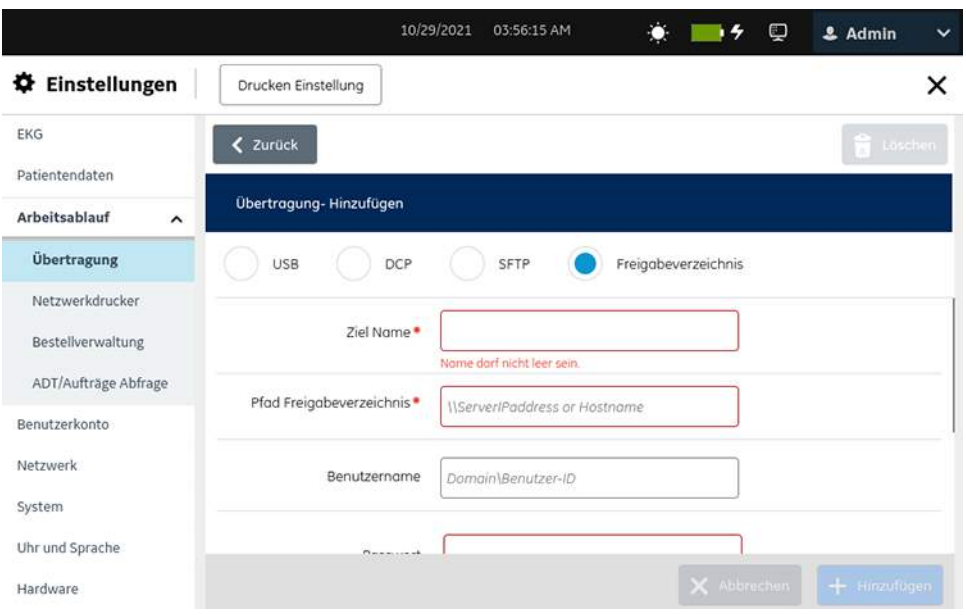

4. Konfigurieren Sie ein Freigabeverzeichnis gemäß den Daten in der Tabelle.

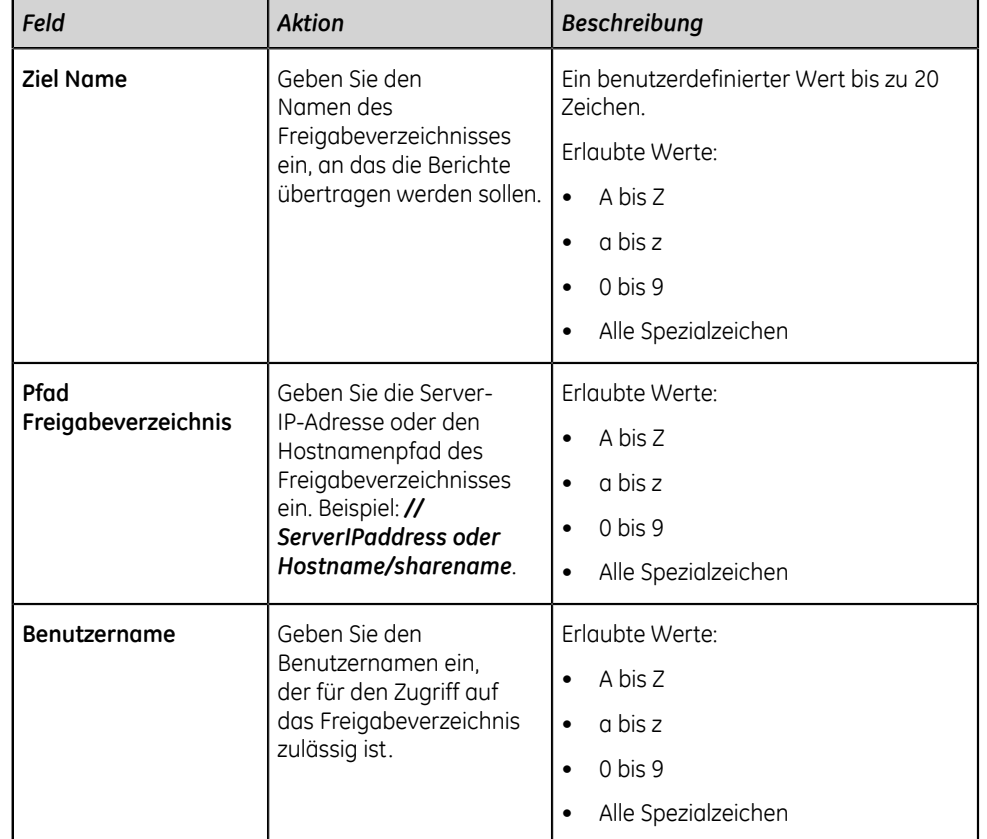

### **Tabelle 51: Konfigurieren eines Freigabeverzeichnis-Ziels zur Übertragung von Berichten**

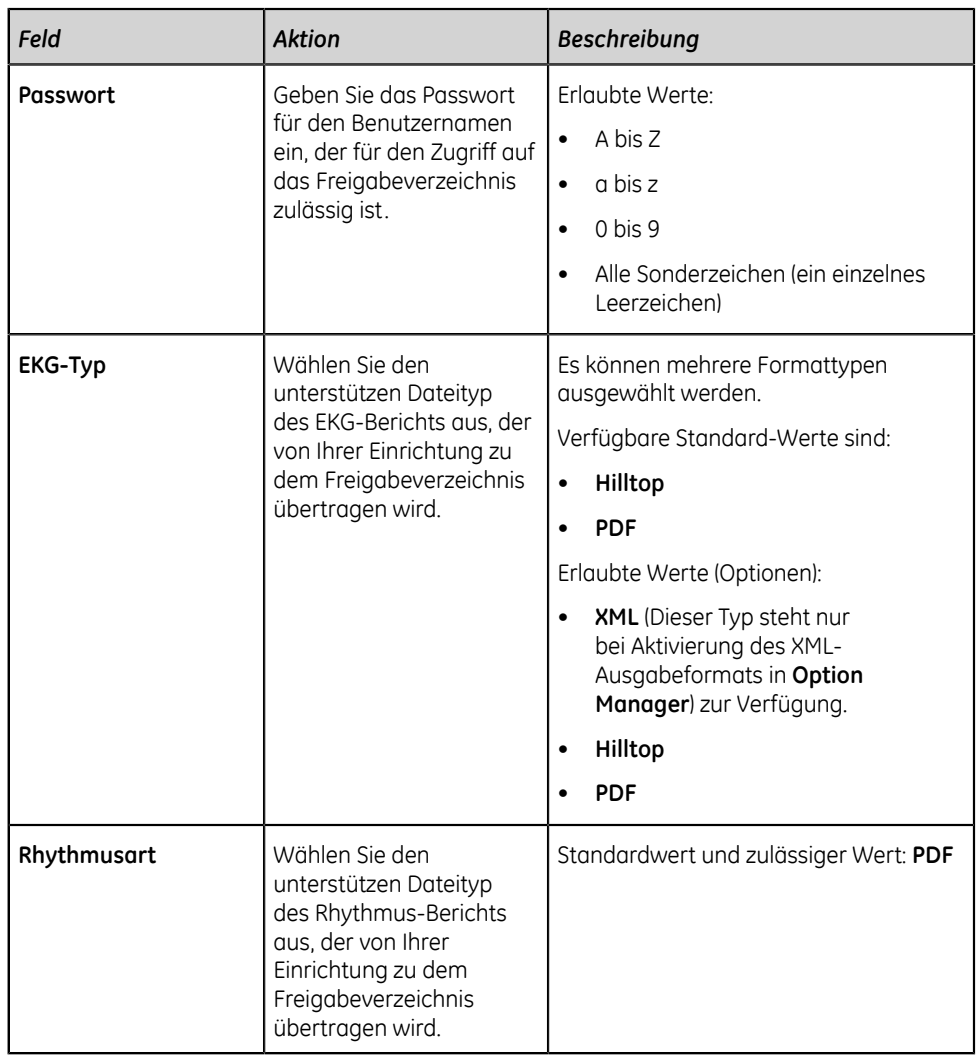

- <span id="page-202-0"></span>5. Wählen Sie **Testverbindung** aus, um die konfigurierte Verbindung zu testen.
	- Wenn **Test erfolgreich** für den Test angezeigt wird, wurde eine erfolgreiche Verbindung zu diesem Ziel hergestellt.
	- Wenn **Test fehlgeschlagen** für den Test angezeigt wird, konnte keine Verbindung zu diesem Ziel hergestellt werden. Beheben Sie den Verbindungsfehler.
- 6. Wählen Sie **Speichern** aus.
- 7. Wiederholen Sie die Schritte *[2](#page-200-2)* bis *[5](#page-202-0)*, um weitere Freigabeverzeichnis-Ziele hinzuzufügen.
	- Führen Sie zum Bearbeiten eines Freigabeverzeichnis-Ziels Schritt *[8](#page-202-1)* aus.
	- Führen Sie zum Löschen eines Freigabeverzeichnis-Ziels Schritt *[9](#page-204-0)* aus.
- <span id="page-202-1"></span>8. So bearbeiten Sie ein vorhandenes Freigabeverzeichnis-Ziel:
- a) Wählen Sie zur Aktivierung des Bearbeitungsmodus eine beliebige Stelle in der Zeile des Ziels, das Sie ändern wollen.
- b) Führen Sie die Änderungen am Ziel gemäß den Informationen in der Tabelle durch.

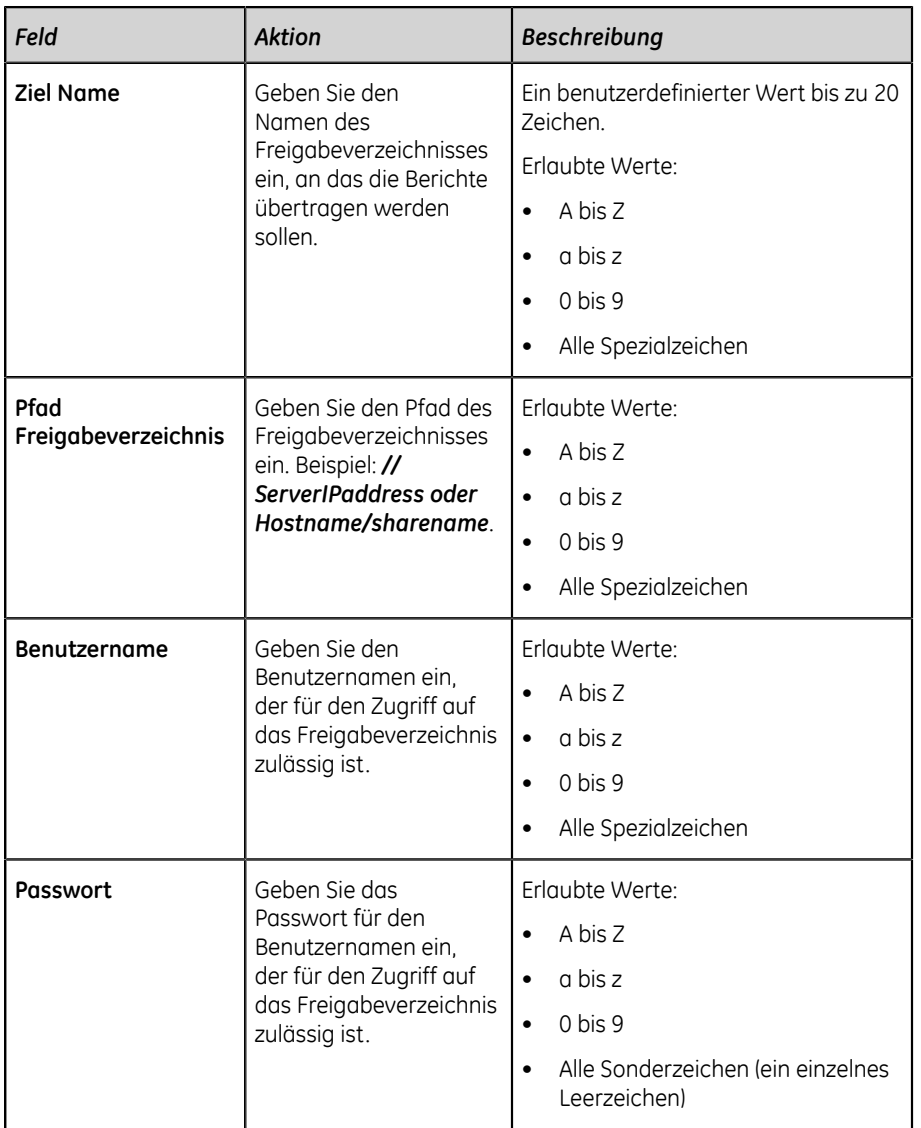

## **Tabelle 52: Ändern eines Freigabeverzeichnis-Ziels zur Übertragung von Berichten**

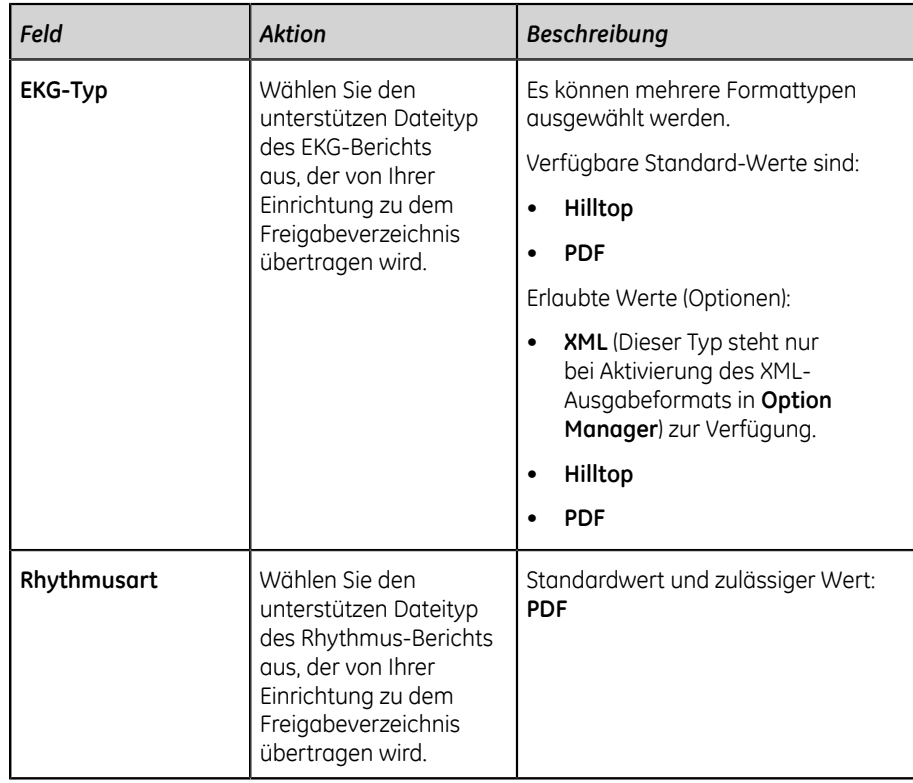

- c) Testen Sie die Verbindung, wie in Schritt *[5](#page-202-0)* beschrieben.
- d) Wählen Sie **Speichern** aus.
- <span id="page-204-0"></span>9. So löschen Sie ein vorhandenes Freigabeverzeichnis-Ziel:

#### **Anmerkung**:

Es kann nur ein Ziel gleichzeitig gelöscht werden.

- a) Wählen Sie eine beliebige Stelle in der Zeile des Ziels, das Sie löschen möchten.
- b) Wählen Sie das Symbol Löschen aus.
- c) Wählen Sie **Speichern** aus.

## **Konfigurieren von Übertragungsmodi**

Stellen Sie sicher, dass mindestens ein Übertragungsmodus im Gerät konfiguriert ist.

- 1. Wählen Sie **Einstellungen** > **Arbeitsablauf** > **Übertragung**.
- 2. Konfigurieren Sie die Übertragungseinstellungen gemäß den Daten in der nachstehenden Tabelle.

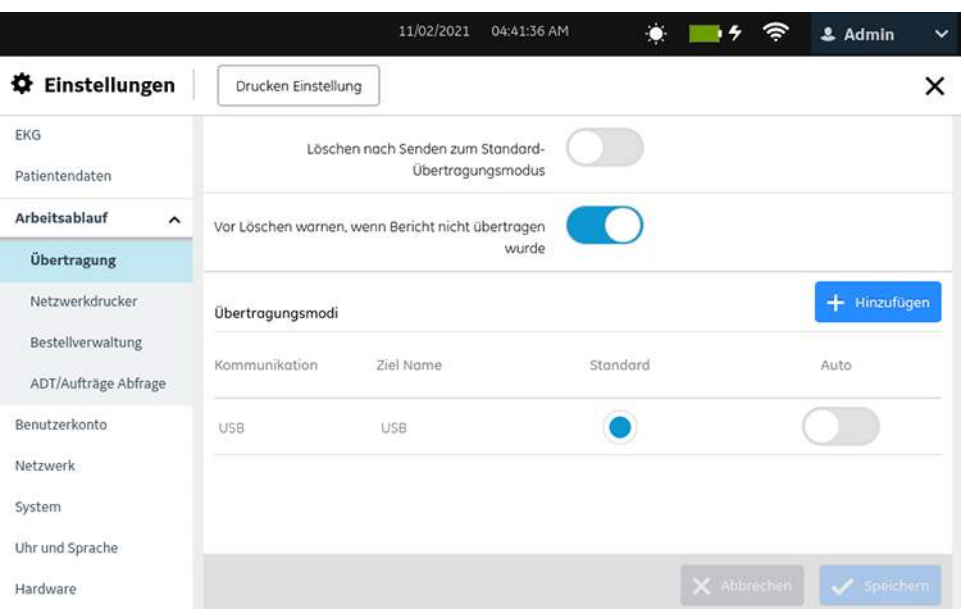

## **Tabelle 53: Konfigurieren von Übertragungsmodi**

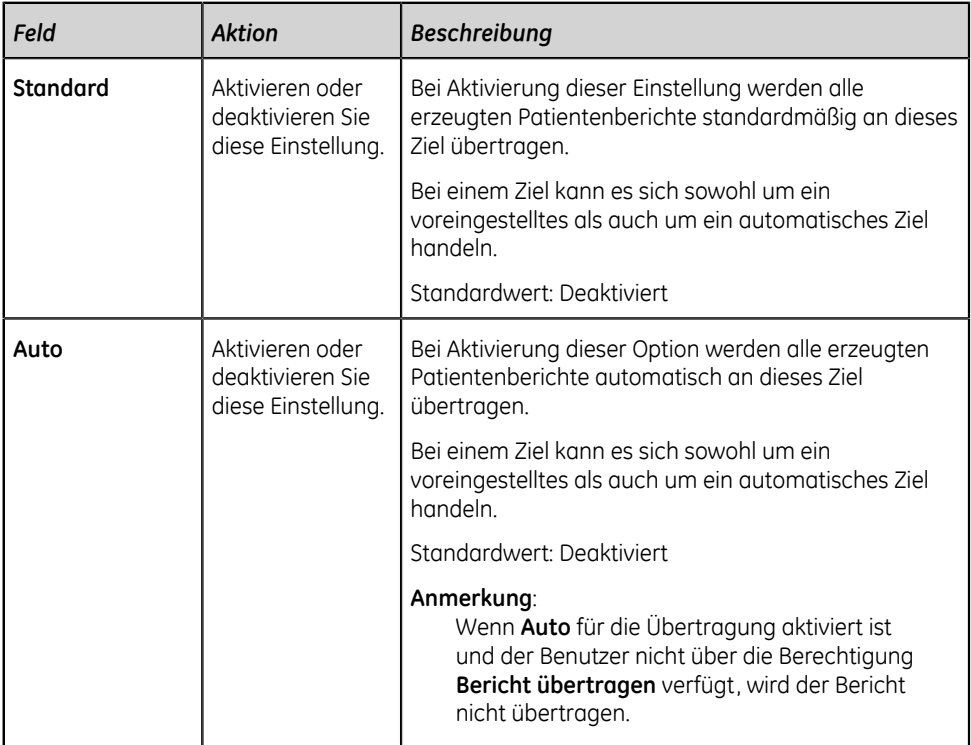

## **Anmerkung**:

Sie können nur jeweils einen Übertragungsmodus löschen.

3. Wählen Sie **Speichern** aus.

## **Konfigurieren eines Netzwerkdruckers**

Stellen Sie zum Konfigurieren eines Netzwerkdruckers sicher, dass die Option **NETP - Netzwerkdrucker** erworben wurde und im **Option Manager** aktiviert ist.

#### 1. Wählen Sie **Einstellungen** > **Arbeitsablauf** > **Netzwerkdrucker**.

Der Bildschirm für die Einstellungen des Netzwerkdruckers erscheint.

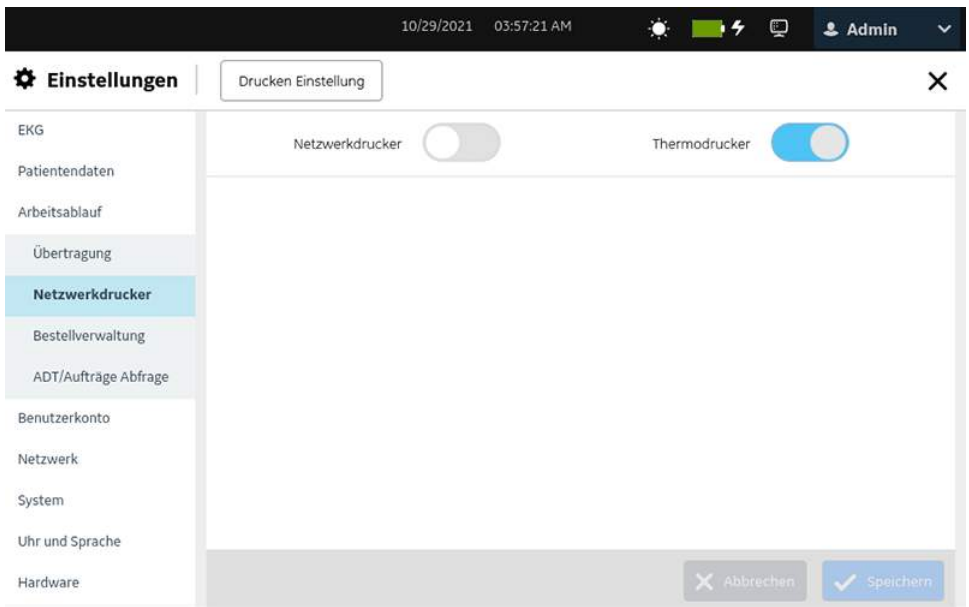

Benutzeroberfläche auf A4- und A5-Geräten

Benutzeroberfläche auf Lite-Gerät

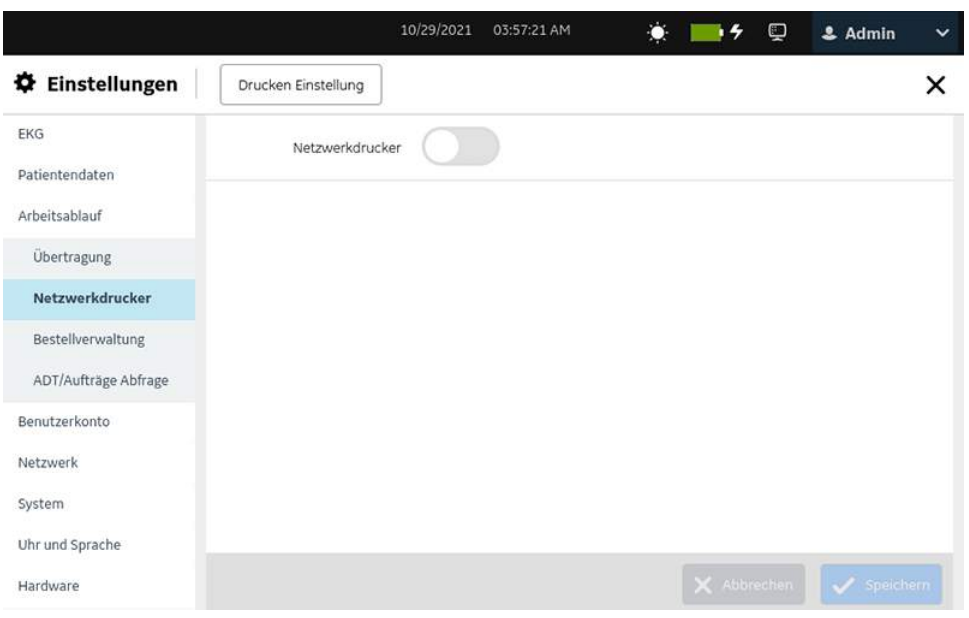

Bei MAC 5-Geräten mit Drucker ist der Standarddrucker ein Thermodrucker.

Beim MAC 5 Lite-Gerät ist der Netzwerkdrucker standardmäßig deaktiviert.

2. Aktivieren Sie den Netzwerkdrucker und konfigurieren Sie ihn entsprechend den Angaben in der nachstehenden Tabelle:

#### **Anmerkung**:

Stellen Sie sicher, dass das Gerät an ein LAN oder WLAN angeschlossen ist, das dasselbe ist wie bei dem Drucker, den Sie konfigurieren. Näheres hierzu finden Sie unter *[Konfigurieren von Netzwerken auf seite 258](#page-257-0)*.

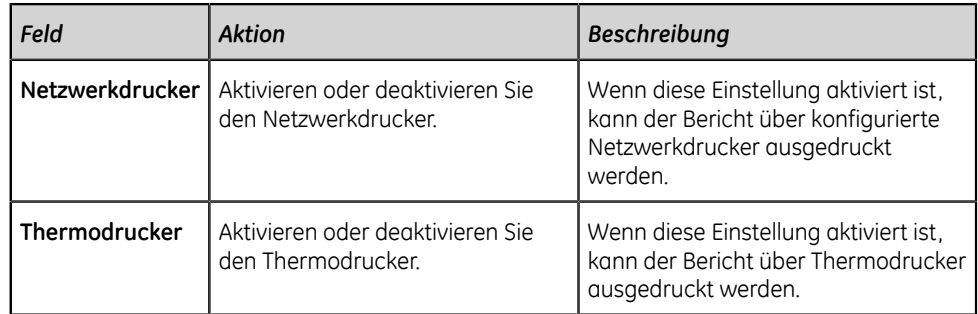

#### **Tabelle 54: Konfigurieren eines Netzwerkdruckers**

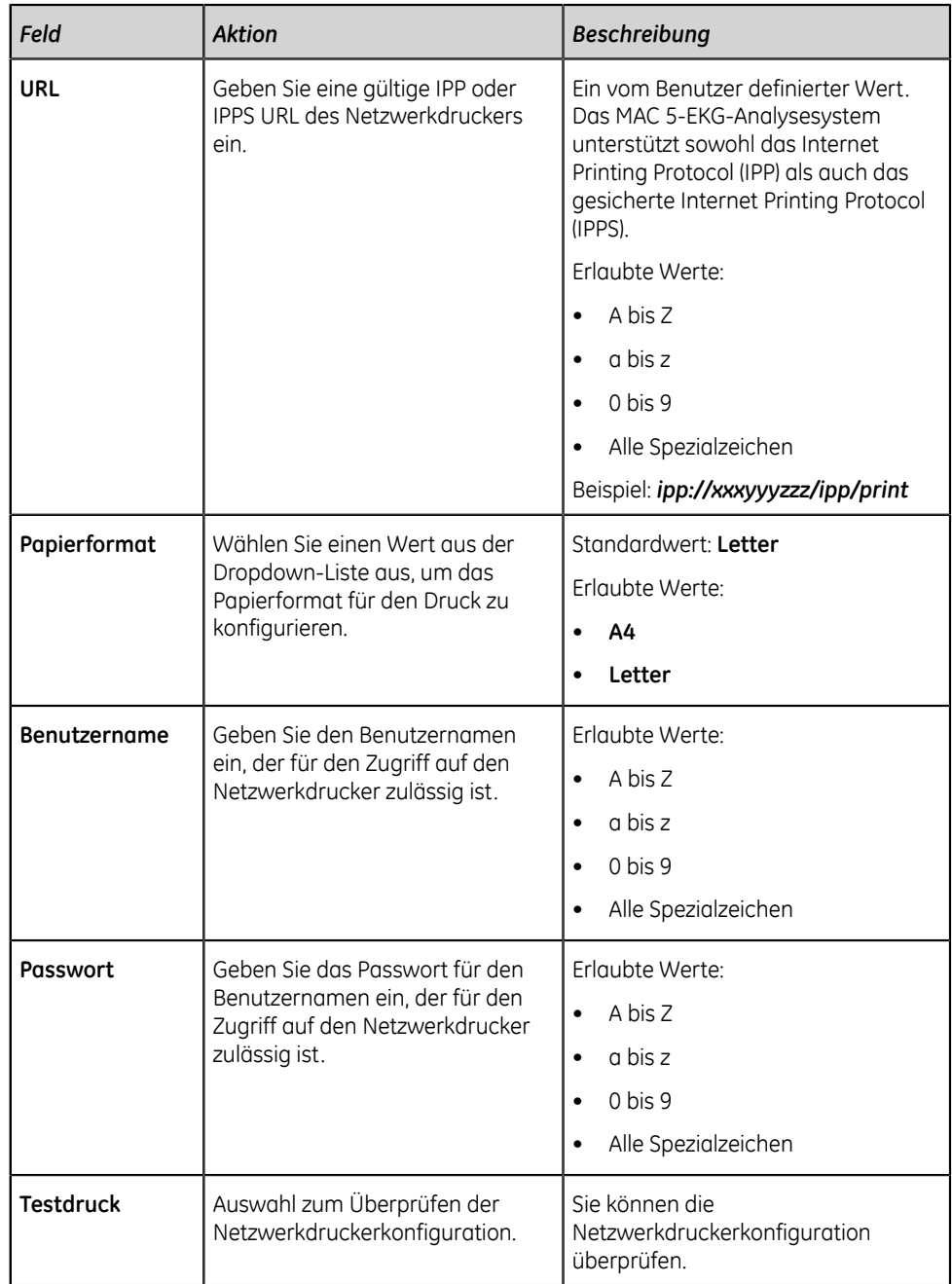

## <span id="page-208-0"></span>**Konfigurieren des Bestellmanagements**

Stellen Sie vor Beginn dieses Verfahrens Folgendes sicher:

- Die Option **ORDM Auftragsmanager** ist auf dem Gerät aktiviert. Wenden Sie sich zur Aktivierung dieser Option an einen Kundendienstvertreter von GE Healthcare.
- Ihrer Benutzerrolle werden die Berechtigungen zum Zugriff auf den Bildschirm Einstellungen und zur Bearbeitung der Einstellungen "kritische Werte" zugewiesen. Siehe *[Konfigurieren von Benutzerrollen auf seite 238](#page-237-0)*.
- 1. Wählen Sie **Einstellungen** > **Arbeitsablauf** > **Bestellverwaltung**.

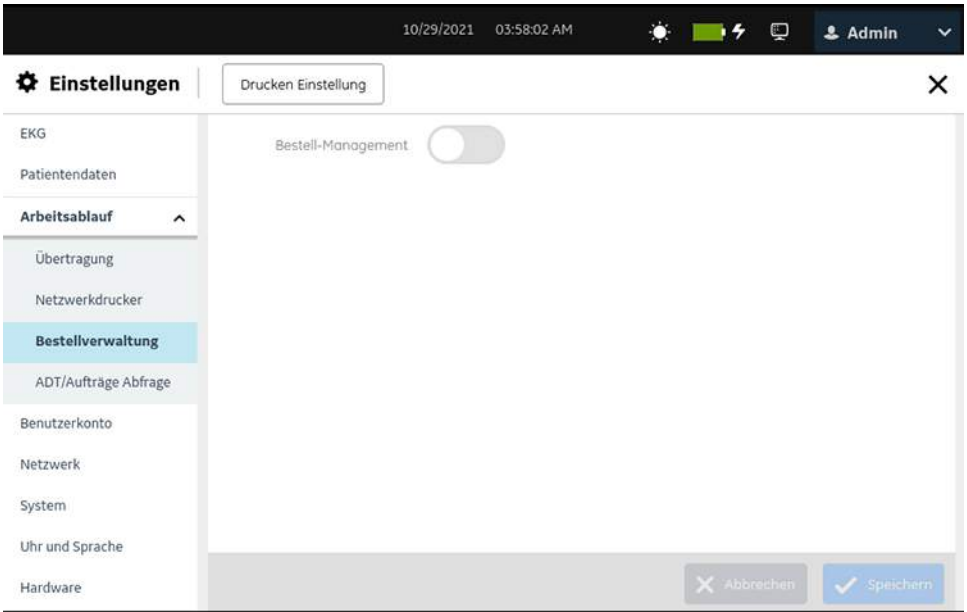

Der Bildschirm **Bestellverwaltung** wird angezeigt.

2. Konfigurieren Sie das Bestellmanagement gemäß den Daten in der Tabelle.

#### **Tabelle 55: Konfigurieren des Bestellmanagements**

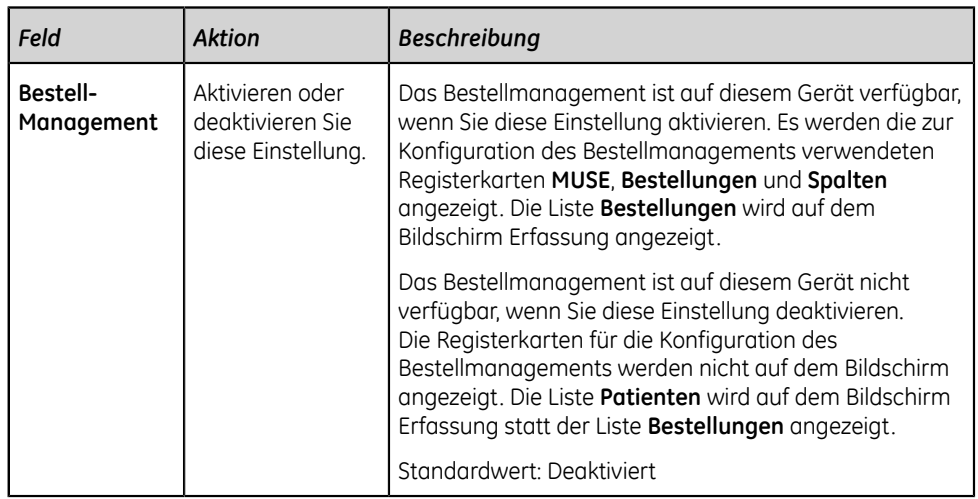

## **Konfigurieren der MUSE-Server-Einstellungen**

Vergewissern Sie sich, dass der Modus Bestellmanagement aktiviert ist. Siehe *[Konfigurieren des Bestellmanagements auf seite 209](#page-208-0)*.

- 1. Wählen Sie **Einstellungen** > **Arbeitsablauf** > **Bestellverwaltung**.
- 2. Wählen Sie **MUSE** aus.

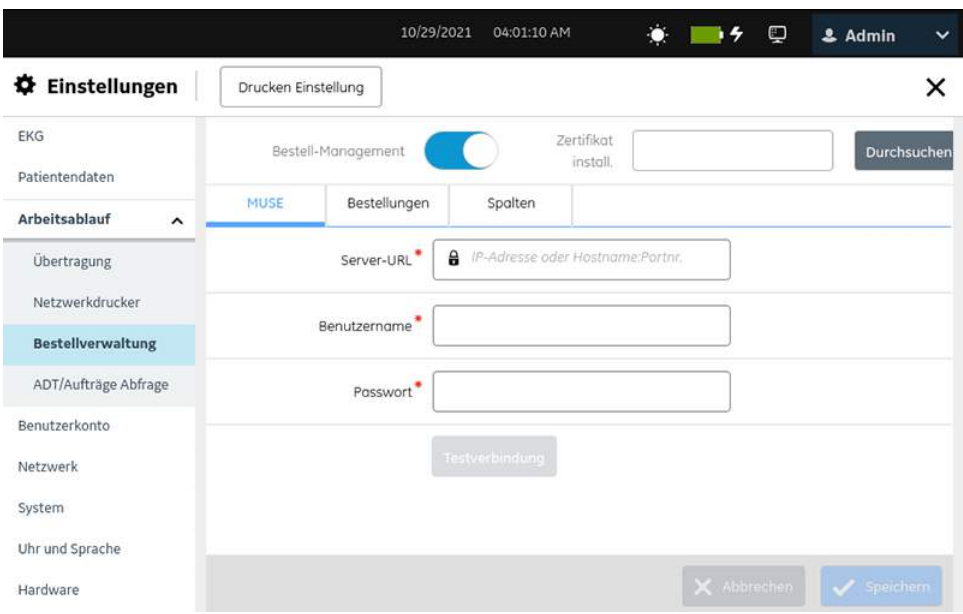

3. Konfigurieren Sie die Einstellungen des MUSE-Servers gemäß den Daten in der Tabelle.

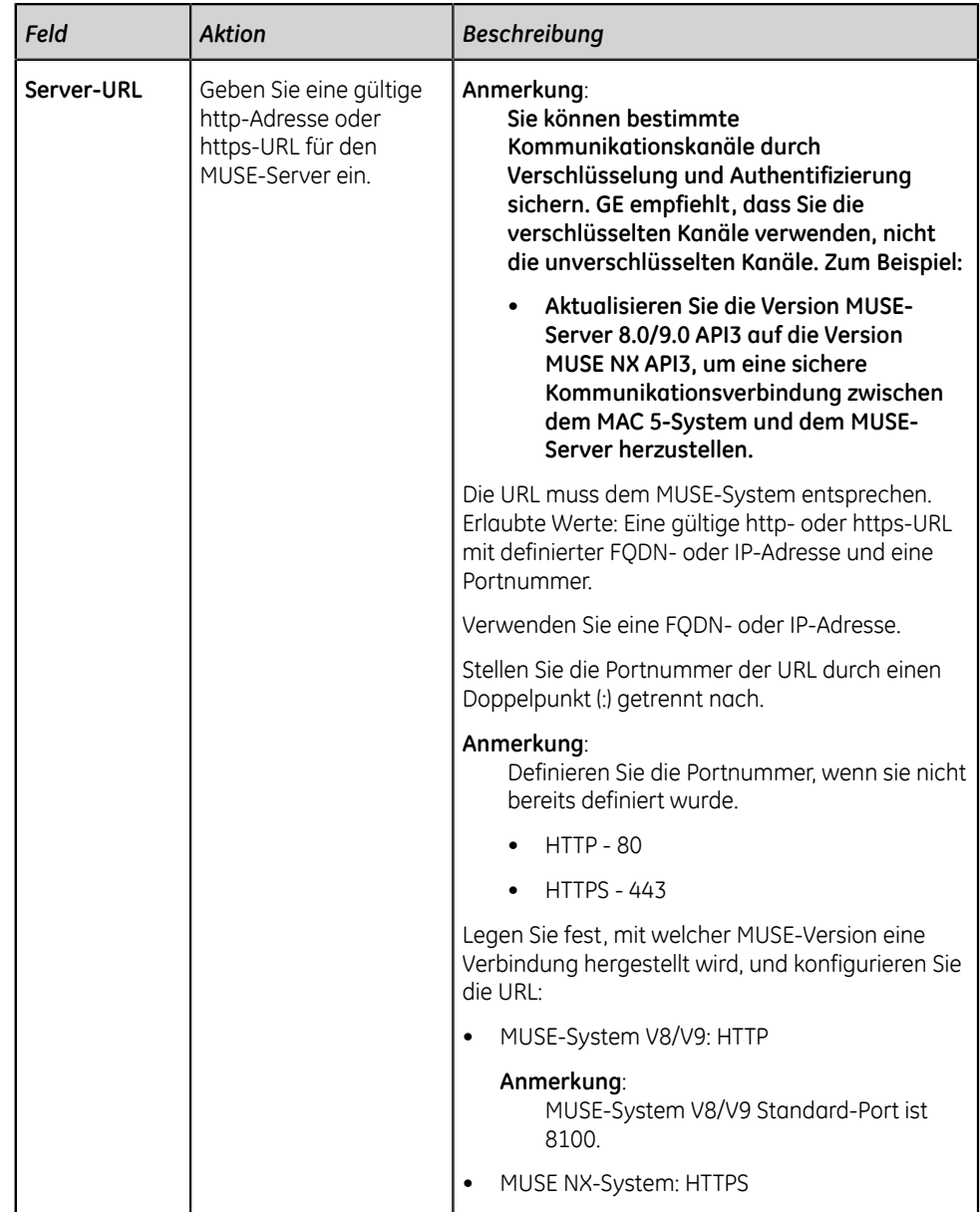

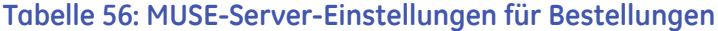

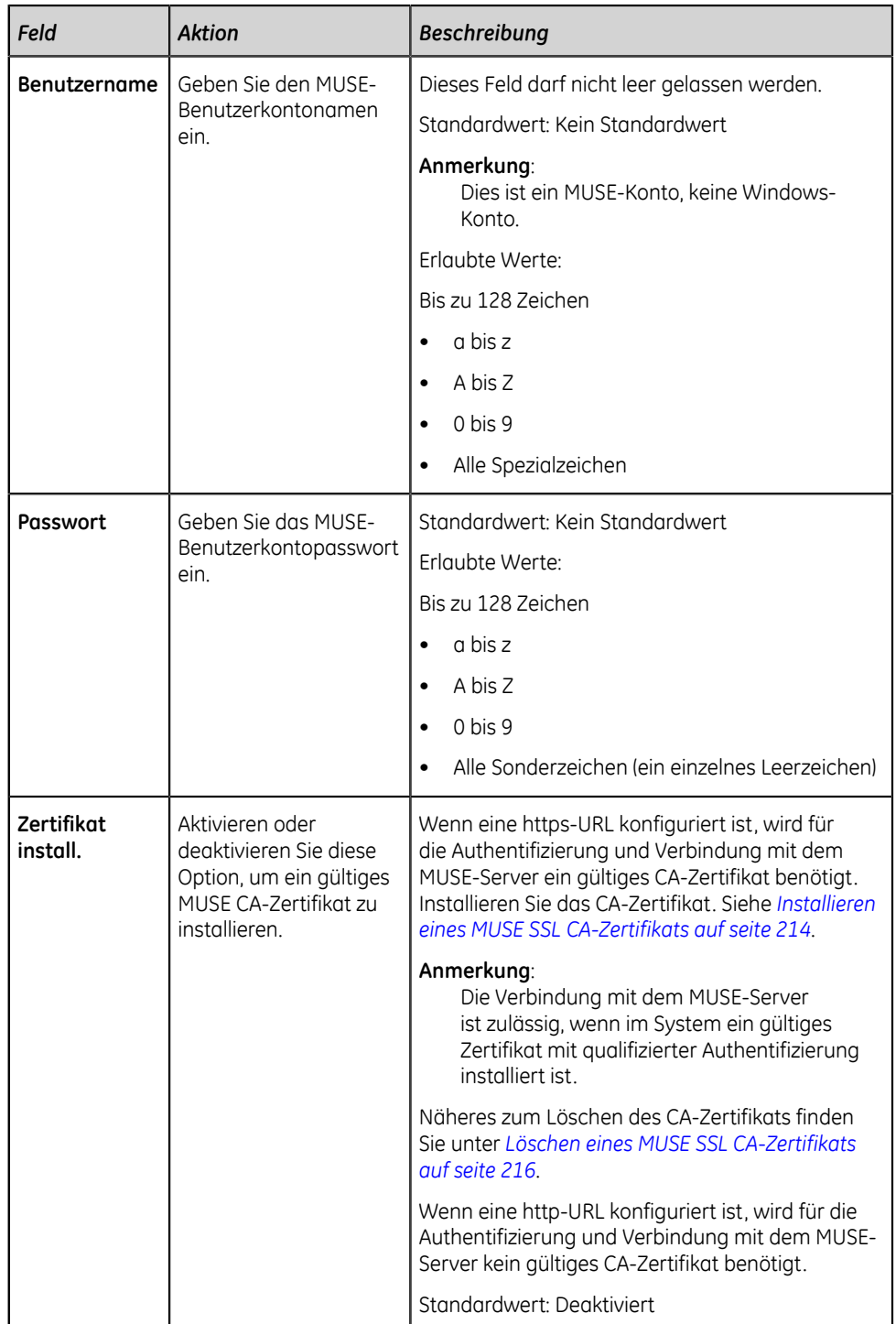

- 4. Wählen Sie **Testverbindung** aus.
	- Bei erfolgreicher Verbindung speichern Sie die Konfiguration.
	- Wenn die Verbindung fehlschlägt, wird die folgende Meldung angezeigt:
		- *Zertifikatvalidierung fehlgeschlagen* Der Fehler wurde durch ein ungültiges Zertifikat verursacht.
- *Benutzername oder Passwort falsch* Der Fehler wurde durch einen falschen Benutzernamen oder ein falsches Passwort verursacht.
- *Anfrage Zeitüberschreitung* Der Fehler wurde durch eine Zeitüberschreitung bei der Serveranfrage verursacht.
- *Verbindungsaufbau zum Server nicht möglich. Host nicht gefunden* Der Fehler wurde durch die Nichtverfügbarkeit des Hosts verursacht.
- *Autorisierung fehlgeschlagen* Der Fehler wurde durch eine im EKG-Erfassungsgerät falsch festgelegte Sitenummer oder eine unzureichende Benutzerberechtigung für eine bestimmte Site verursacht.
- *Ungültiger Token* Der Fehler wurde durch eine ungültige Tokenausnahme während der Testverbindung verursacht.
- *Test fehlgeschlagen* Für den Fehler sind andere Ursachen verantwortlich, die nicht in der Liste aufgeführt sind.

Beheben Sie die Fehler und führen Sie eine neuerliche Verbindungsprüfung aus.

5. Wählen Sie **Speichern** aus.

Wenn das MAC 5-Gerät für die LDAP-Authentifizierung und das Bestellungsmanagement mit dem MUSE-System eingerichtet wird, verbindet sich MAC 5 über MUSEAPI3 mit dem Muse-Server, wenn sich ein Benutzer über LDAP authentifiziert. Es prüft, ob Benutzer bei der MUSE-Benutzereinrichtung über einen Windows-Benutzernamen verfügen, der mit dem Benutzer übereinstimmt, der sich am MAC 5-Gerät angemeldet hat.

- Wenn die Benutzer übereinstimmen, erfasst MAC 5 die MUSE-Benutzer-ID für diesen Benutzer im Feld **Techniker-ID** auf dem MAC 5-Testeingabebildschirm.
- Wenn kein passender Benutzer gefunden wird, bleibt das Feld **Techniker-ID** auf dem Testeingabebildschirm des MAC 5 leer.

Wenn im MUSE-System kein passender Benutzer gefunden werden kann, wird der Fehler *Kein Benutzer gefunden für Benutzername="x"* im MUSE-Anwendungsprotokoll festgehalten, wobei **x** für den im MAC 5-Gerät eingegebenen Benutzernamen steht.

Wenn die **Standard**-Domäne verwendet wird, kann sich ein Benutzer mit dem Benutzernamen bei MAC 5 anmelden, anstatt mit dem Format **domäne \benutzername**.

Wenn ein Benutzer den Benutzernamen nicht als **domäne\benutzername** eingibt, kann dieser Benutzer bei der MUSEAPI3-Benutzerabfrage nicht gefunden werden.

#### <span id="page-213-0"></span>**Installieren eines MUSE SSL CA-Zertifikats**

Stellen Sie vor Beginn dieses Verfahrens Folgendes sicher:

- Sie bekommen die erforderlichen Zertifikate im PEM-Format von Ihrer IT-Abteilung und diese werden in den Wurzelordner eines USB-Speichermediums für die Installation kopiert.
- Der **Zugriff auf externe Speichergeräte** ist in der Einstellung **Einstellungen** > **System** > **Speicherung** aktiviert. Bei Nichtaktivierung dieser Einstellung wird der Zugriff auf das USB-Speichermedium blockiert.
- Sie aktivieren mindestens einen USB-Anschluss in der Einstellung **Einstellungen** > **Hardware** > **USB-Anschluss**. Bei Nichtaktivierung dieser Einstellung erkennt das Gerät keine USB-Speichermedien.
- 1. Verbinden Sie das USB-Speichermedium, auf dem sich das CA-Zertifikat befindet, mit dem Gerät.
- 2. Wählen Sie **Einstellungen** > **Arbeitsablauf** > **Bestellverwaltung**.
- 3. Wählen Sie **MUSE** aus, um die MUSE-Servereinstellungen anzuzeigen.

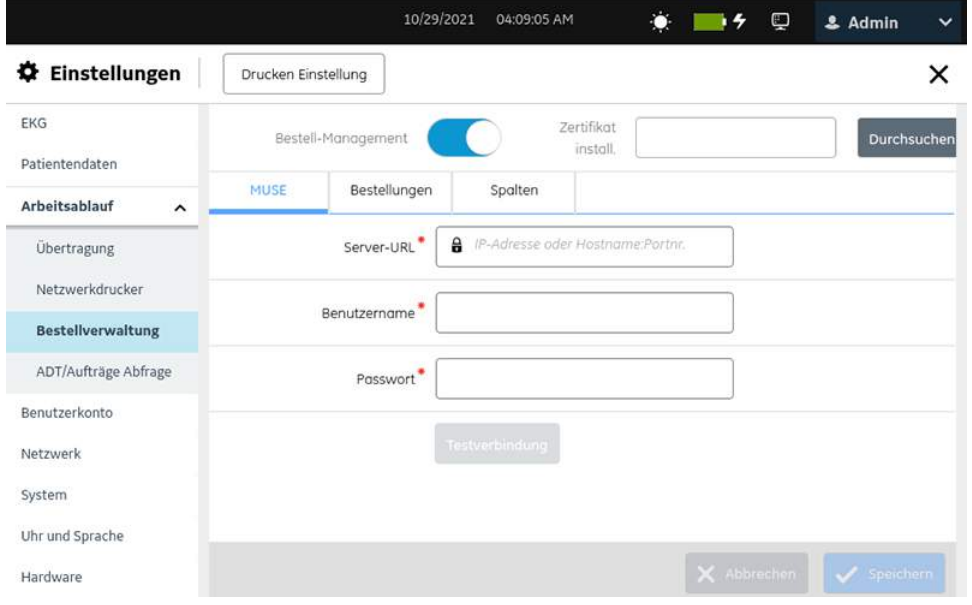

- 4. Führen Sie die folgenden Schritte zur Installation eines CA-Zertifikats aus:
	- a) Wählen Sie **Durchsuchen** im Feld **Zertifikat install.** aus und wählen Sie das CA-Zertifikat aus dem USB-Speichermedium aus.

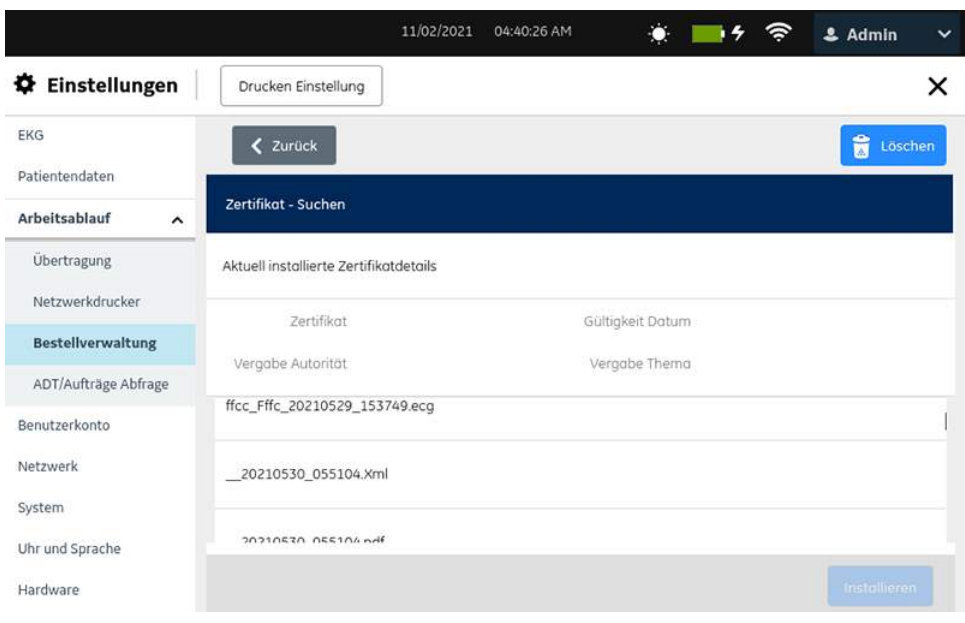

- b) Wählen Sie **Installieren** aus.
	- Bei erfolgreicher Installation wird das CA-Zertifikat gespeichert.
	- Sollte die Installation fehlschlagen, da es sich beim Zertifikat um ein nicht erkanntes Format handelt, wird eine Fehlermeldung angezeigt.
- 5. Wählen Sie **Zurück** aus, um den Bildschirm mit den MUSE-Servereinstellungen anzuzeigen

#### <span id="page-215-0"></span>**Löschen eines MUSE SSL CA-Zertifikats**

Stellen Sie vor Beginn dieses Verfahrens sicher, dass Ihrer Benutzerrolle die Benutzerverwaltungsberechtigung zugewiesen wurde.

- 1. Wählen Sie **Einstellungen** > **Arbeitsablauf** > **Bestellverwaltung**.
- 2. Wählen Sie **MUSE** aus, um die MUSE-Servereinstellungen anzuzeigen.
- 3. Führen Sie die folgenden Schritte durch, um das aktuell installierte MUSE CA-Zertifikat zu löschen:
	- a) Wählen Sie **Durchsuchen** aus dem Feld **Zertifikat install.** aus. Das aktuell installierte Zertifikat wird angezeigt.
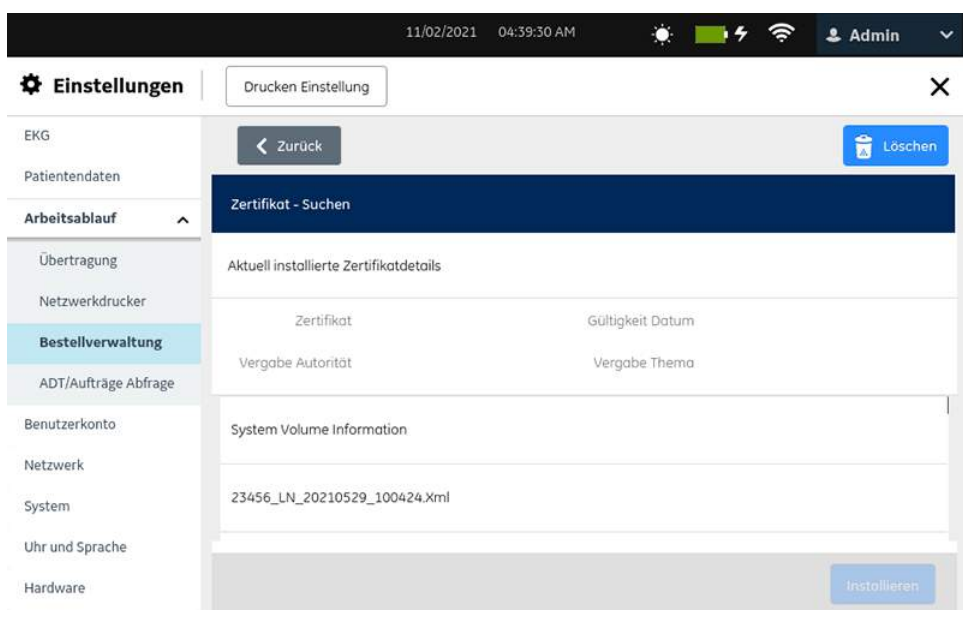

b) Wählen Sie **Löschen** aus.

Es wird eine Meldung mit einer Bestätigungsaufforderung der Löschung des Zertifikats angezeigt.

- c) Wählen Sie **OK** aus. Das Zertifikat oder der Schlüssel werden gelöscht.
- 4. Wählen Sie **Zurück** aus, um den Bildschirm mit den MUSE-Servereinstellungen anzuzeigen

#### **Konfigurieren von Anzeigefiltergruppen**

Vergewissern Sie sich, dass das Bestellungsmanagement aktiviert und der MUSE-Server konfiguriert ist. Siehe *[Konfigurieren des Bestellmanagements auf seite 209](#page-208-0)*.

Eine Anzeigefiltergruppe zeigt die konfigurierten Abteilungsgruppen in Ihrer Institution an. Die Bestellungen können in der Ansicht **Bestellungen** je nach ausgewähltem Ort gefiltert werden. Sie können maximal 10 Anzeigefiltergruppen konfigurieren.

- 1. Wählen Sie **Einstellungen** > **Arbeitsablauf** > **Bestellverwaltung**.
- 2. Wählen Sie **Bestellungen** aus.

Der Bildschirm **Bestellverwaltung** wird angezeigt.

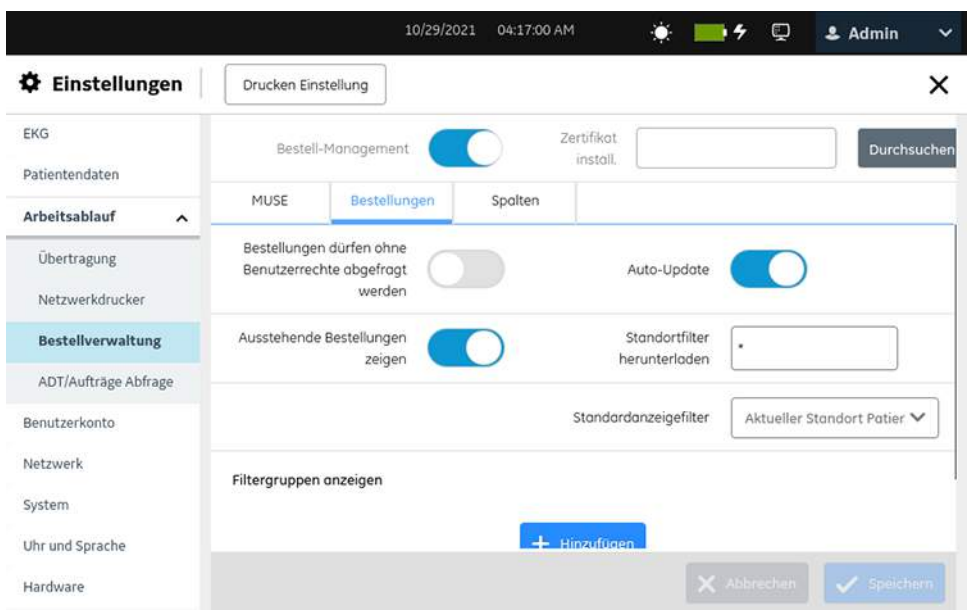

- 3. Gehen Sie zum Konfigurieren von Filtergruppen wie nachstehend im Abschnitt **Filtergruppen anzeigen** beschrieben vor.
	- Führen Sie zum Hinzufügen von **Filtergruppe anzeigen** Schritt *[4](#page-217-0)* bis Schritt *[7](#page-219-0)* aus.
	- Führen Sie zum Bearbeiten von **Filtergruppe anzeigen** Schritt *[8](#page-219-1)* aus.
	- Führen Sie zum Löschen von **Filtergruppe anzeigen** Schritt *[9](#page-219-2)* aus.
- <span id="page-217-0"></span>4. Wählen Sie das Symbol **Hinzufügen** , um eine Anzeigefiltergruppe hinzuzufügen.

Der Tabelle wird eine neue Zeile hinzugefügt.

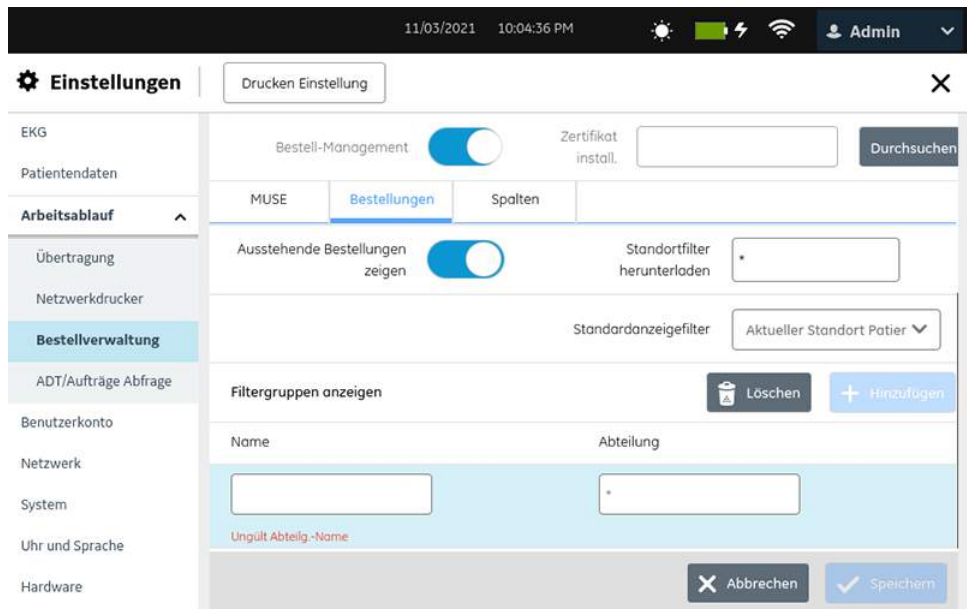

<span id="page-218-0"></span>5. Konfigurieren Sie eine Anzeigefiltergruppe gemäß den Daten in der Tabelle.

## **Tabelle 57: Konfigurieren von Anzeigefiltergruppen**

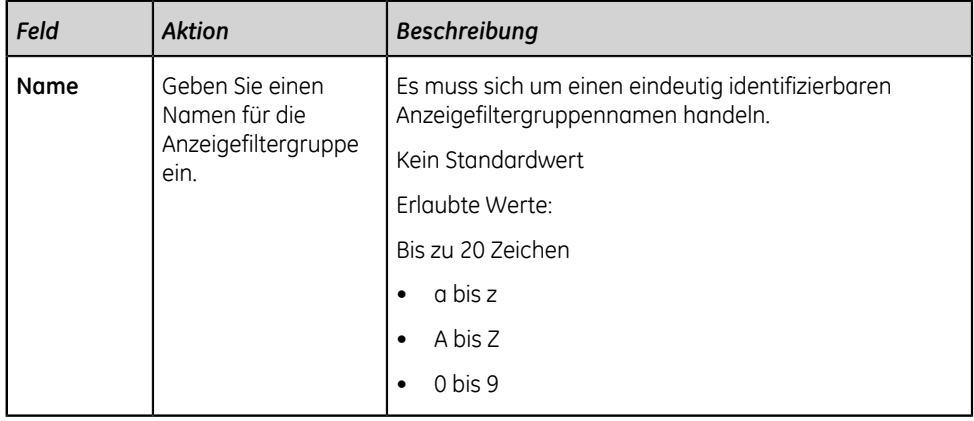

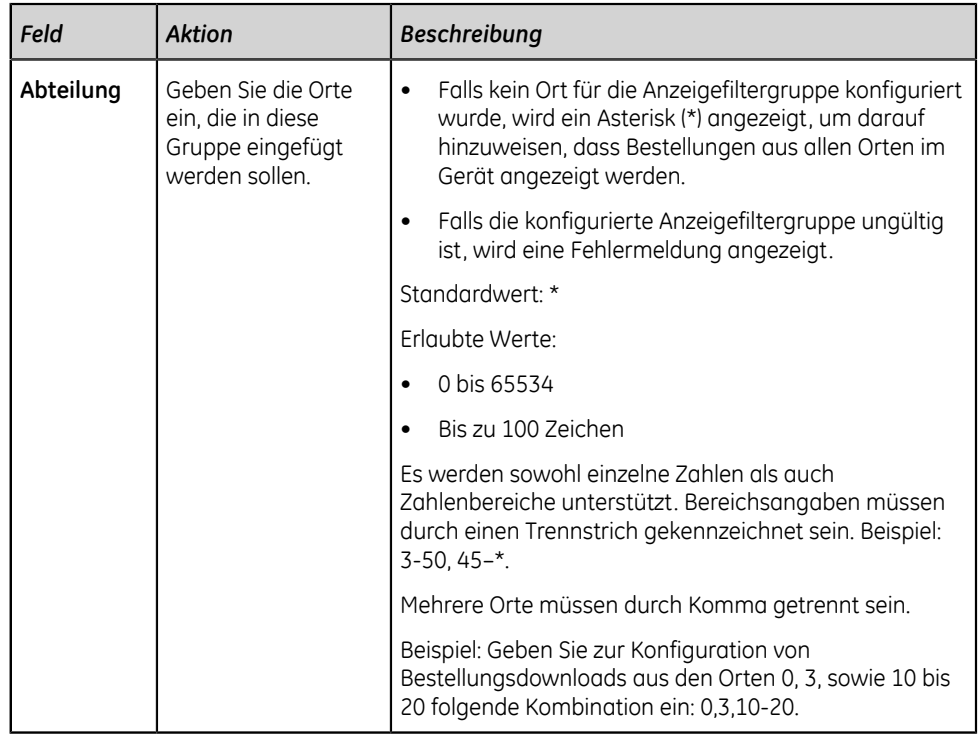

- <span id="page-219-3"></span>6. Wählen Sie **Speichern** aus.
- <span id="page-219-0"></span>7. Wiederholen Sie die Schritte *[4](#page-217-0)* bis *[6](#page-219-3)*, um weitere Anzeigefiltergruppen hinzuzufügen.
- <span id="page-219-1"></span>8. So bearbeiten Sie eine vorhandene Anzeigefiltergruppe:
	- a) Wählen Sie zur Aktivierung des Bearbeitungsmodus eine beliebige Stelle in der Zeile der Anzeigefiltergruppenkonfiguration, die Sie im Abschnitt **Filtergruppen anzeigen** bearbeiten wollen.
	- b) Führen Sie die Änderungen an der Konfiguration gemäß den Informationen in *[Tabelle 57: Konfigurieren von Anzeigefiltergruppen auf seite 219](#page-218-0)* durch.
	- c) Wählen Sie **Speichern** aus.
- <span id="page-219-2"></span>9. So löschen Sie eine vorhandene Anzeigefiltergruppe:
	- a) Wählen Sie eine beliebige Stelle in der Zeile der Anzeigefiltergruppen-Konfiguration, die Sie aus dem Abschnitt **Filtergruppen anzeigen** löschen möchten.
	- b) Wählen Sie das Symbol Löschen aus.
	- c) Wählen Sie **Speichern** aus.

#### **Konfigurieren von Bestelleinstellungen**

Vergewissern Sie sich, dass der Modus Bestellmanagement aktiviert ist. Siehe *[Konfigurieren des Bestellmanagements auf seite 209](#page-208-0)*.

1. Wählen Sie **Einstellungen** > **Arbeitsablauf** > **Bestellverwaltung**.

### 2. Wählen Sie **Bestellungen** aus.

3. Konfigurieren Sie die Bestelleinstellungen gemäß den Daten in der Tabelle.

### **Tabelle 58: Bestelleinstellungen**

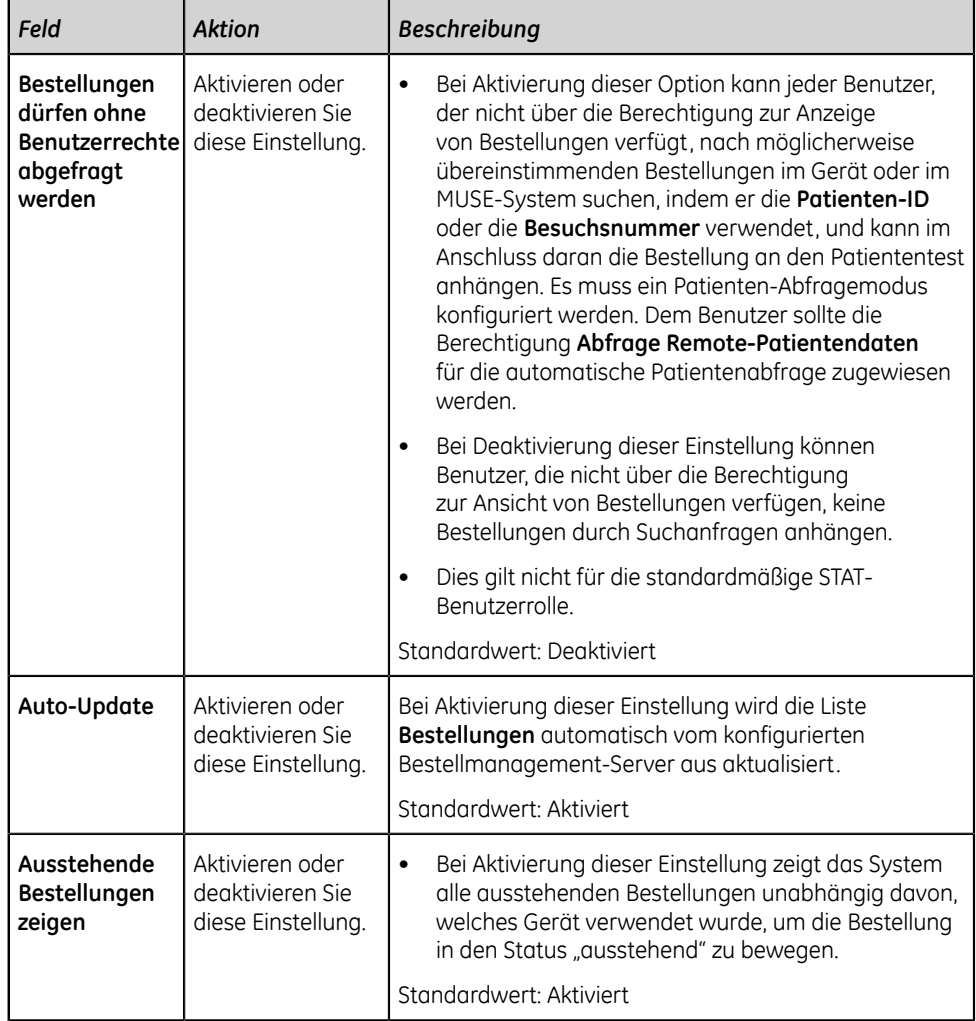

4. Wählen Sie **Speichern** aus.

## **Konfigurieren von Spalten für die Bestellungsliste**

Vergewissern Sie sich, dass der Modus Bestellmanagement aktiviert ist. Siehe *[Konfigurieren des Bestellmanagements auf seite 209](#page-208-0)*.

Die in der Liste **Bestellungen** im Bildschirm Erfassung angezeigten Spalten sind konfigurierbar.

- 1. Wählen Sie **Einstellungen** > **Arbeitsablauf** > **Bestellverwaltung**.
- 2. Wählen Sie **Spalten** aus.

 $\blacksquare$ 

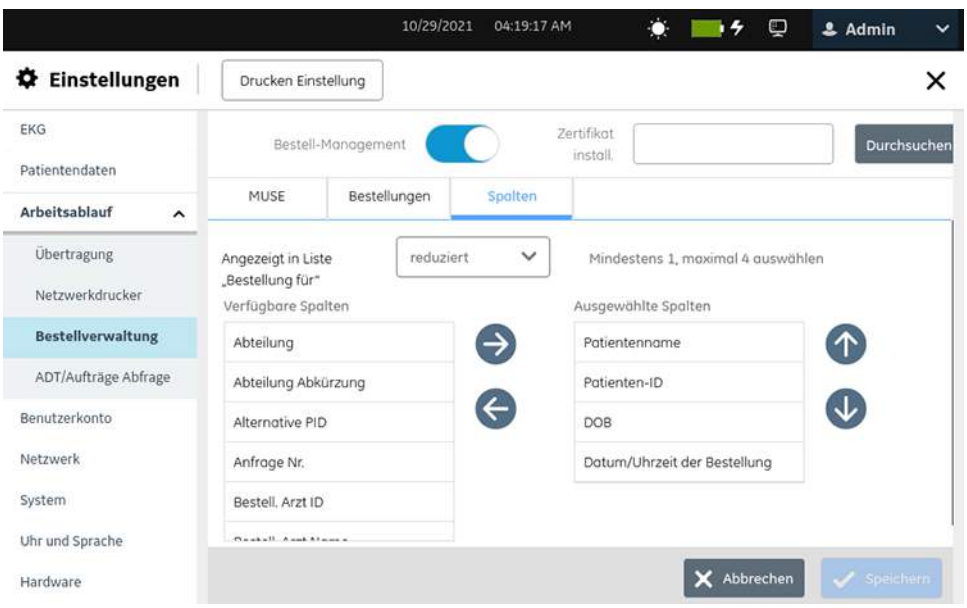

3. Wählen Sie **reduziert** oder **Erweitert** in der Auswahlliste **Angezeigt in Liste "Bestellung für"** aus.

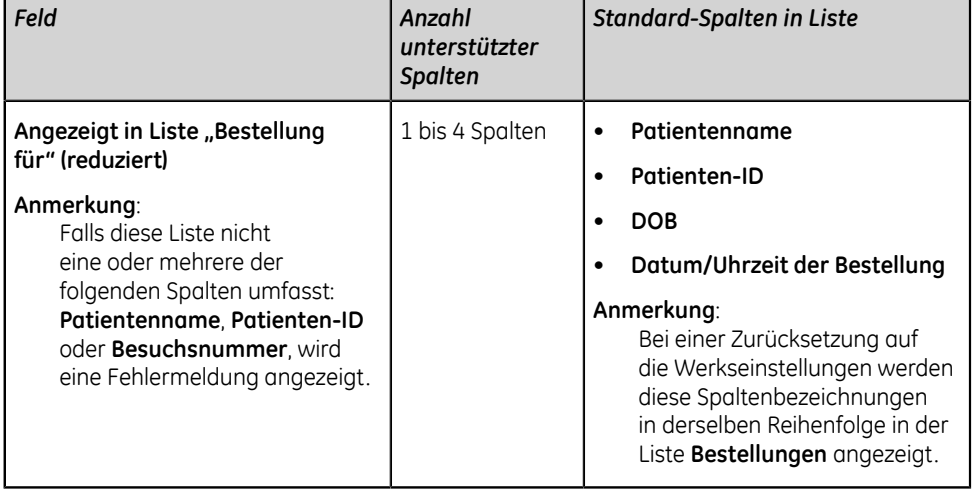

## **Tabelle 59: Spalteneinstellungen für Bestell-Liste**

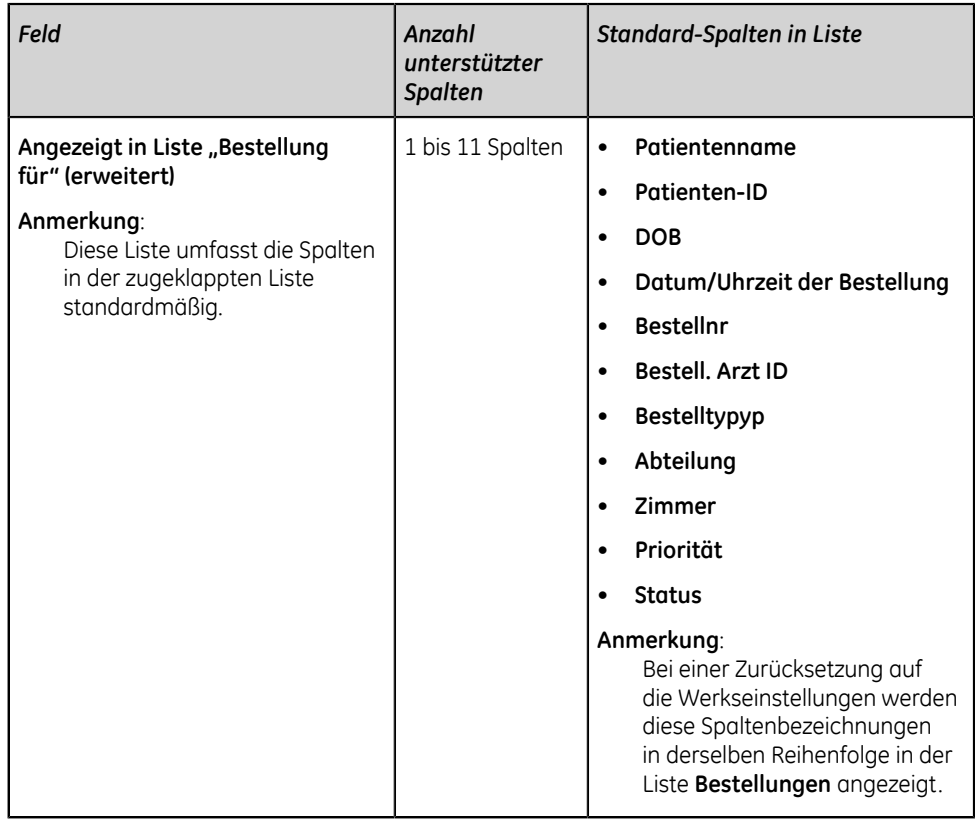

- <span id="page-222-1"></span><span id="page-222-0"></span>4. Konfigurieren Sie die Spalten, die in jeder Ansicht angezeigt werden sollen:
	- a) Um Spalten in der zugeklappten oder ausgeklappten Liste **Bestellungen** zu integrieren, wählen Sie eine Spaltenbezeichnung in der Liste der verfügbaren Spalten auf der linken Seite aus und verwenden Sie den rechten Pfeil  $\bullet$ , um die Spaltenbezeichnung zur Liste der ausgewählten Spalten auf der rechten Seite zu bewegen.
	- b) Um Spalten aus der zugeklappten oder ausgeklappten Liste **Bestellungen** auszuschließen, wählen Sie eine Spaltenbezeichnung in der Liste der ausgewählten Spalten auf der rechten Seite aus und verwenden Sie den linken Pfeil  $\bullet$ , um die Spaltenbezeichnung zur Liste der verfügbaren Spalten auf der linken Seite zu bewegen.
	- c) Wiederholen Sie die Schritte *[\(a\)](#page-222-0)* and *[\(b\)](#page-222-1)*, bis die gewünschte Liste der Spalten, die in den reduzierten und erweiterten Listen angezeigt werden sollen, in der Liste der ausgewählten Spalten rechts integriert ist.
- 5. Wählen Sie zur Neuordnung der Spalten in der Liste **Bestellungen** eine Spaltenbezeichnung aus und verwenden Sie den Aufwärtspfeil  $\lambda$  bzw. den Abwärtspfeil  $\downarrow$ .

## **Anmerkung**:

Standardmäßig sind die zugeklappten oder aufgeklappten Listen **Bestellungen** immer in absteigender Reihenfolge nach Orten sortiert. Falls das Feld **Abteilung** nicht angezeigt wird, wird die Bestellungsliste basierend auf den Daten in der ersten Spalte in absteigender Reihenfolge sortiert.

6. Wählen Sie **Speichern** aus.

# **Überblick Patientenabfrage**

Die Resultate der Patientenabfragen können je nach den Berechtigungen, die dem Benutzer zugewiesen wurden und je nach der konfigurierten Patientenabfrageeinstellung unterschiedlich sein.

Bei aktivierter Einstellung **Bestellungen anzeigen** oder **Bestellungen dürfen ohne Benutzerrechte abgefragt werden** und aktivierter Benutzerberechtigung **Abfrage Remote-Patientendaten**:

#### **Anmerkung**:

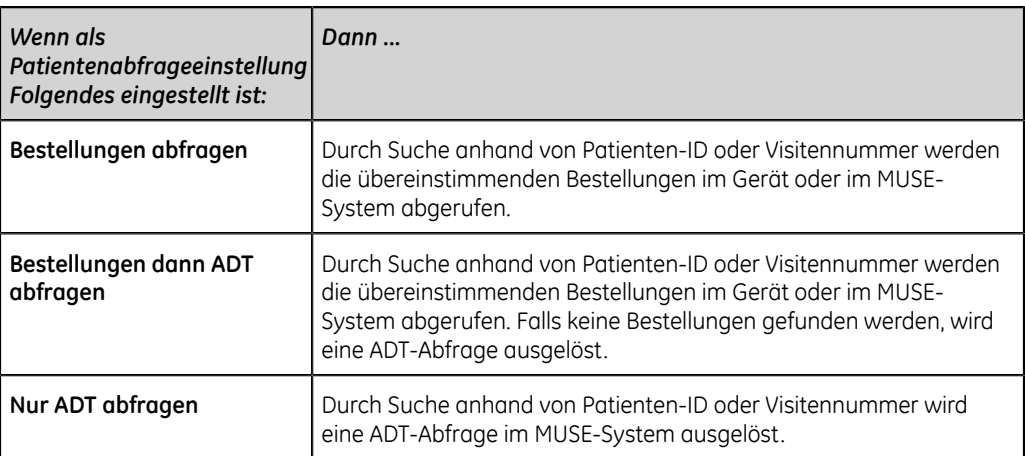

Die ADT-Daten und Bestellungen können nur über die Patienten-ID oder Besuchsnummer abgerufen, jedoch nicht über beides.

Bei deaktivierter Benutzerberechtigung **Bestellungen anzeigen** bzw. deaktivierter Einstellung **Bestellungen dürfen ohne Benutzerrechte abgefragt werden** und aktivierter Benutzerberechtigung **Abfrage Remote-Patientendaten**:

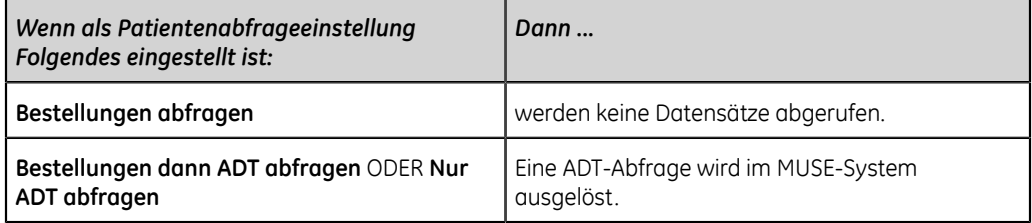

Falls der Benutzer über keine Berechtigung für **Abfrage Remote-Patientendaten** verfügt, kann die ADT-Abfrage unabhängig von der konfigurierten Patientenabfrageeinstellung nicht ausgelöst werden. Je nach Suchkriterien sind die Suchergebnisse unterschiedlich:

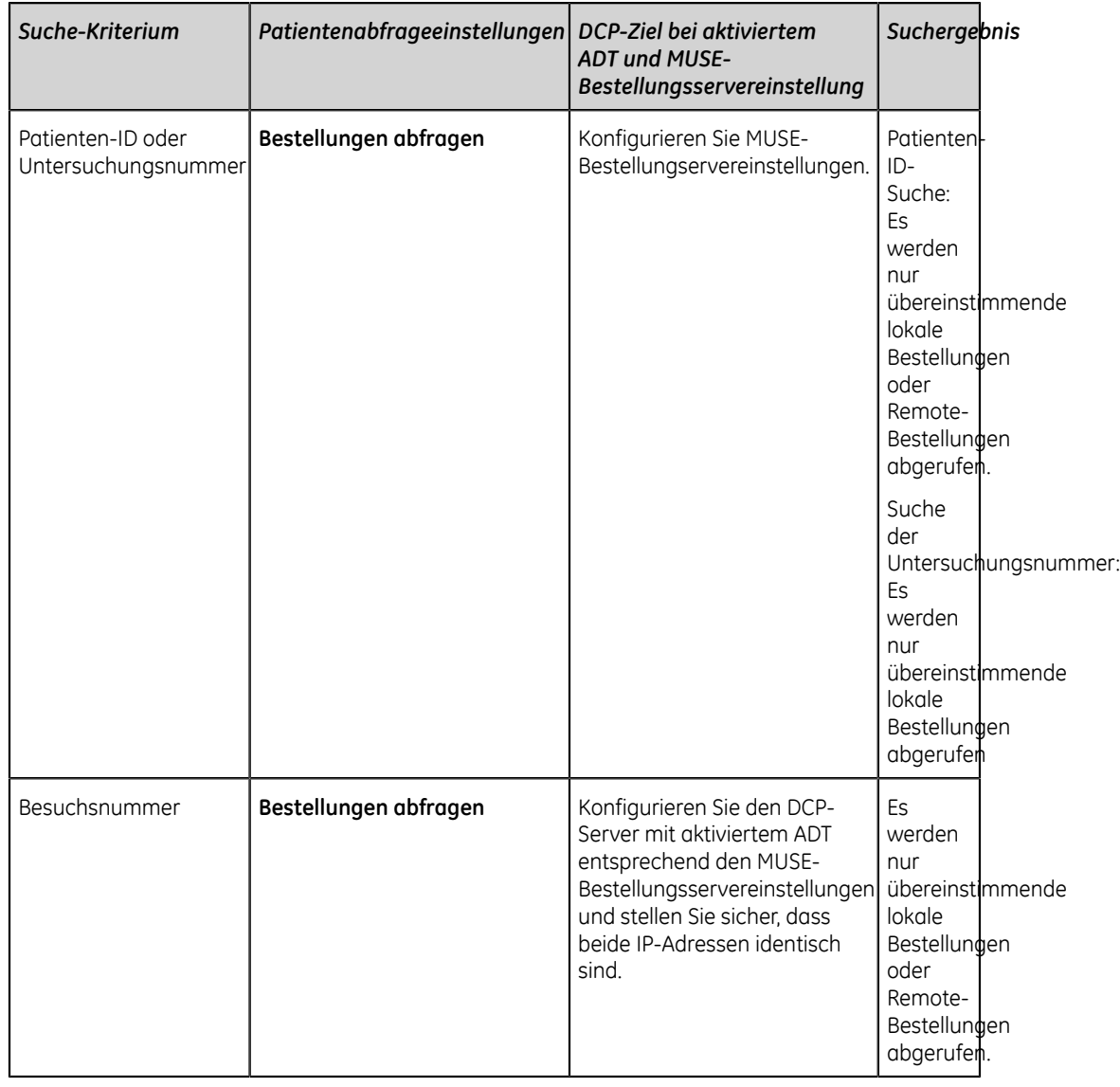

## **Tabelle 60: Resultat Patientenabfrage**

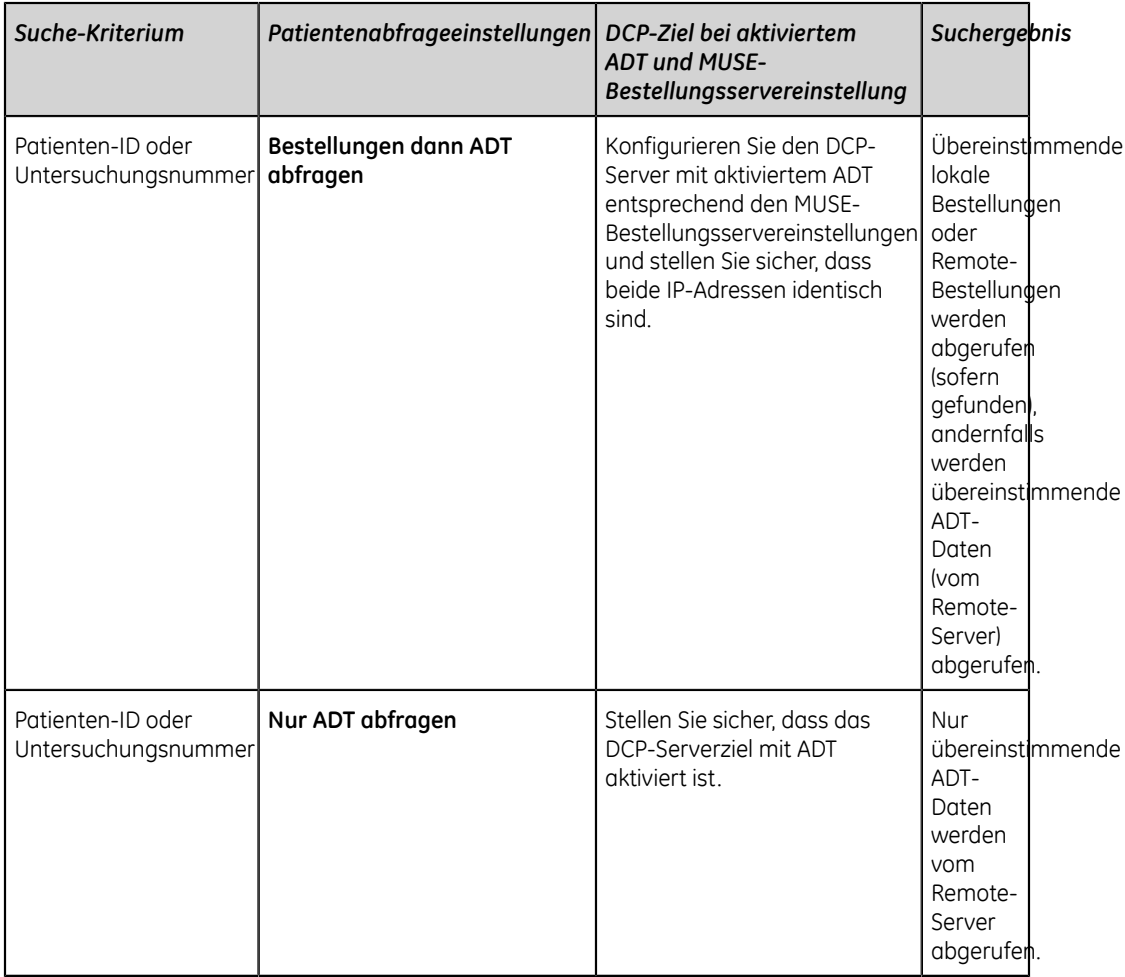

# **Konfigurieren der Fernabfrage von Patientendaten**

1. Wählen Sie **Einstellungen** > **Arbeitsablauf** > **ADT/Aufträge Abfrage**. Der Bildschirm **ADT/Aufträge Abfrage** wird angezeigt.

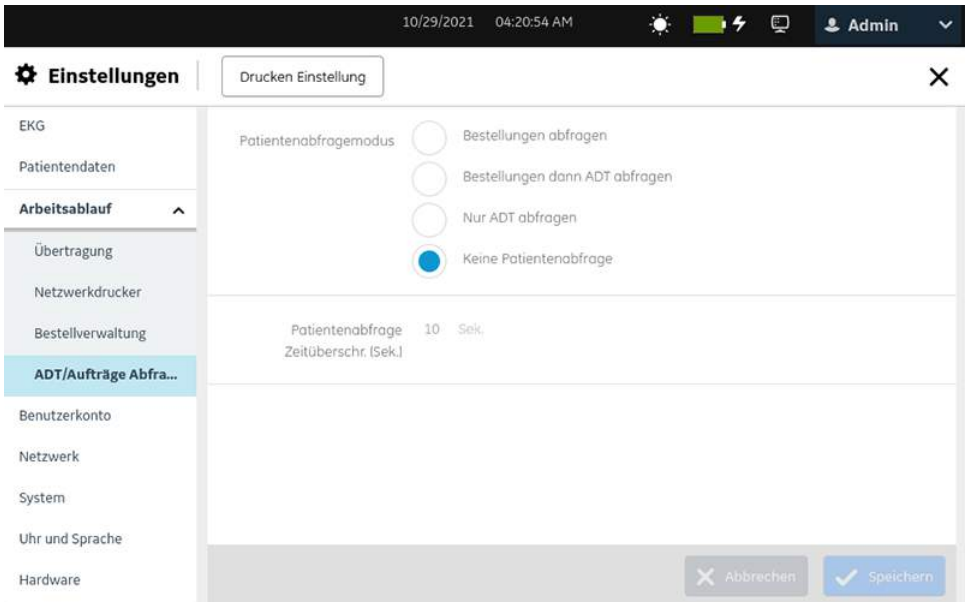

2. Konfigurieren Sie die Felder gemäß den Daten in der Tabelle:

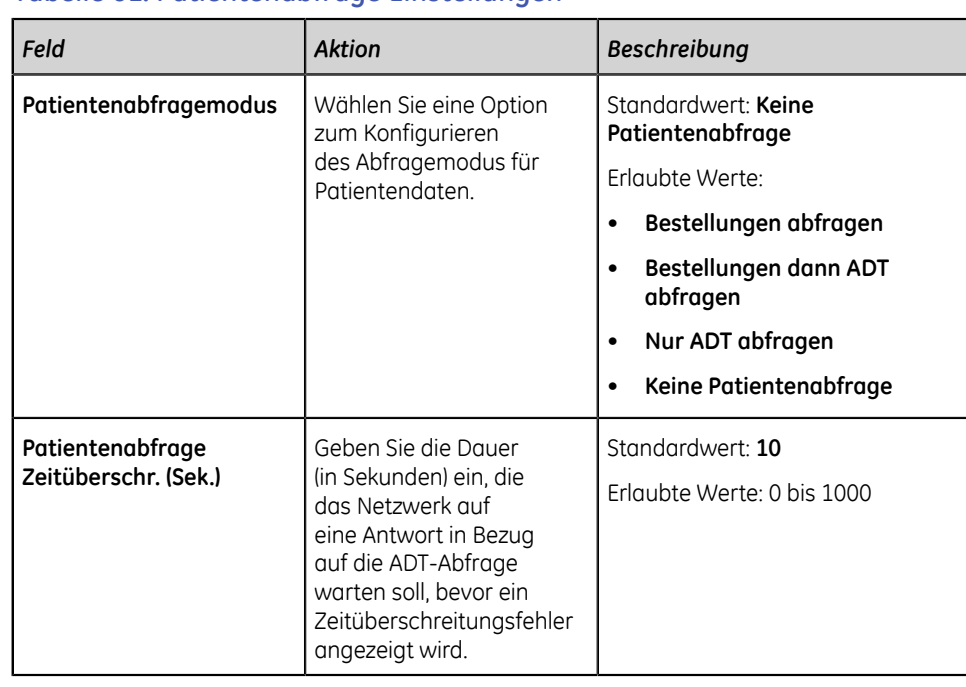

### **Tabelle 61: Patientenabfrage Einstellungen**

3. Wählen Sie **Speichern** aus.

# **Benutzerkonto**

Vergewissern Sie sich, dass Ihre Benutzerrolle den Benutzerrechten des Benutzerkontos zugewiesen ist.

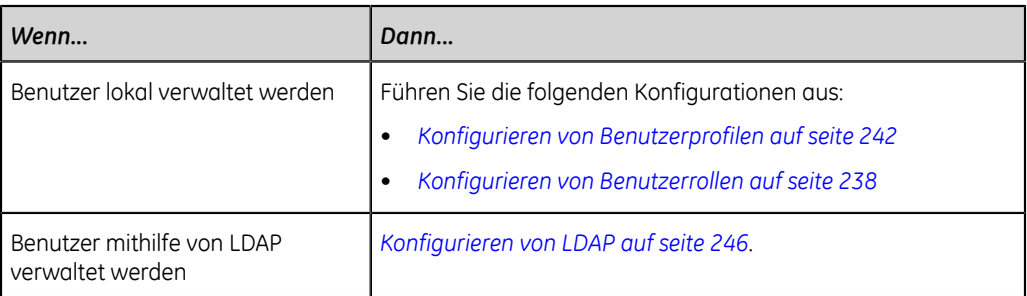

Wählen Sie das Menü **Einstellungen** > **Benutzerkonto**, um Folgendes zu konfigurieren:

- Sicherheit *[Konfigurieren der Sicherheitseinstellungen auf seite 228](#page-227-0)*
- Benutzerrollen:
	- *[Benutzerrollen-Typen auf seite 234](#page-233-0)*
	- *[Konfigurieren von Benutzerrollen auf seite 238](#page-237-0)*
- Benutzerprofile:
	- *[Benutzerprofil-Typen auf seite 235](#page-234-0)*
	- *[Konfigurieren von Benutzerprofilen auf seite 242](#page-241-0)*
- LDAP *[Konfigurieren von LDAP auf seite 246](#page-245-0)*

## <span id="page-227-0"></span>**Konfigurieren der Sicherheitseinstellungen**

1. Wählen Sie **Einstellungen** > **Benutzerkonto** > **Sicherheit**. Der Bildschirm **Sicherheit** wird angezeigt.

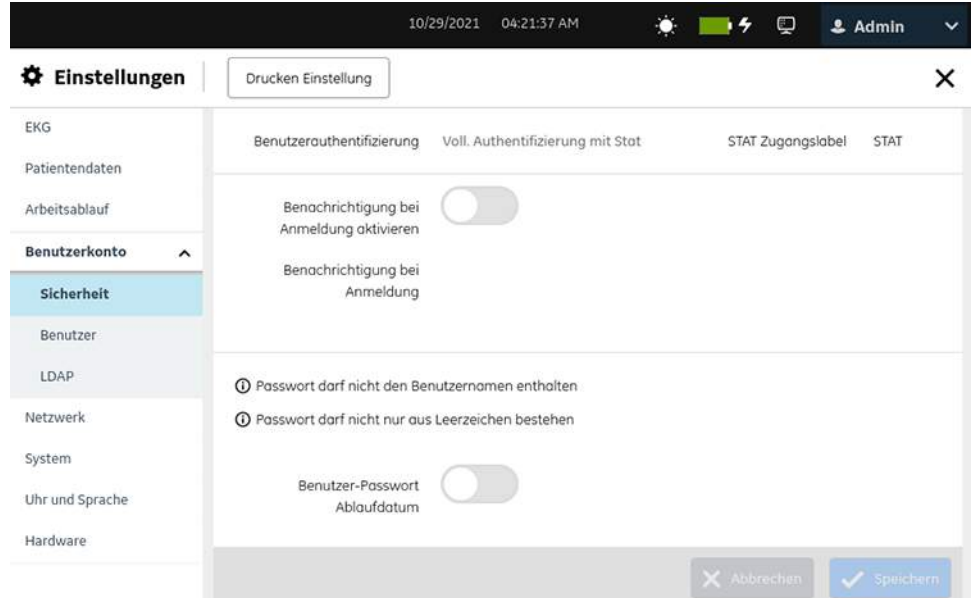

2. Konfigurieren Sie die Felder gemäß den Daten in der Tabelle.

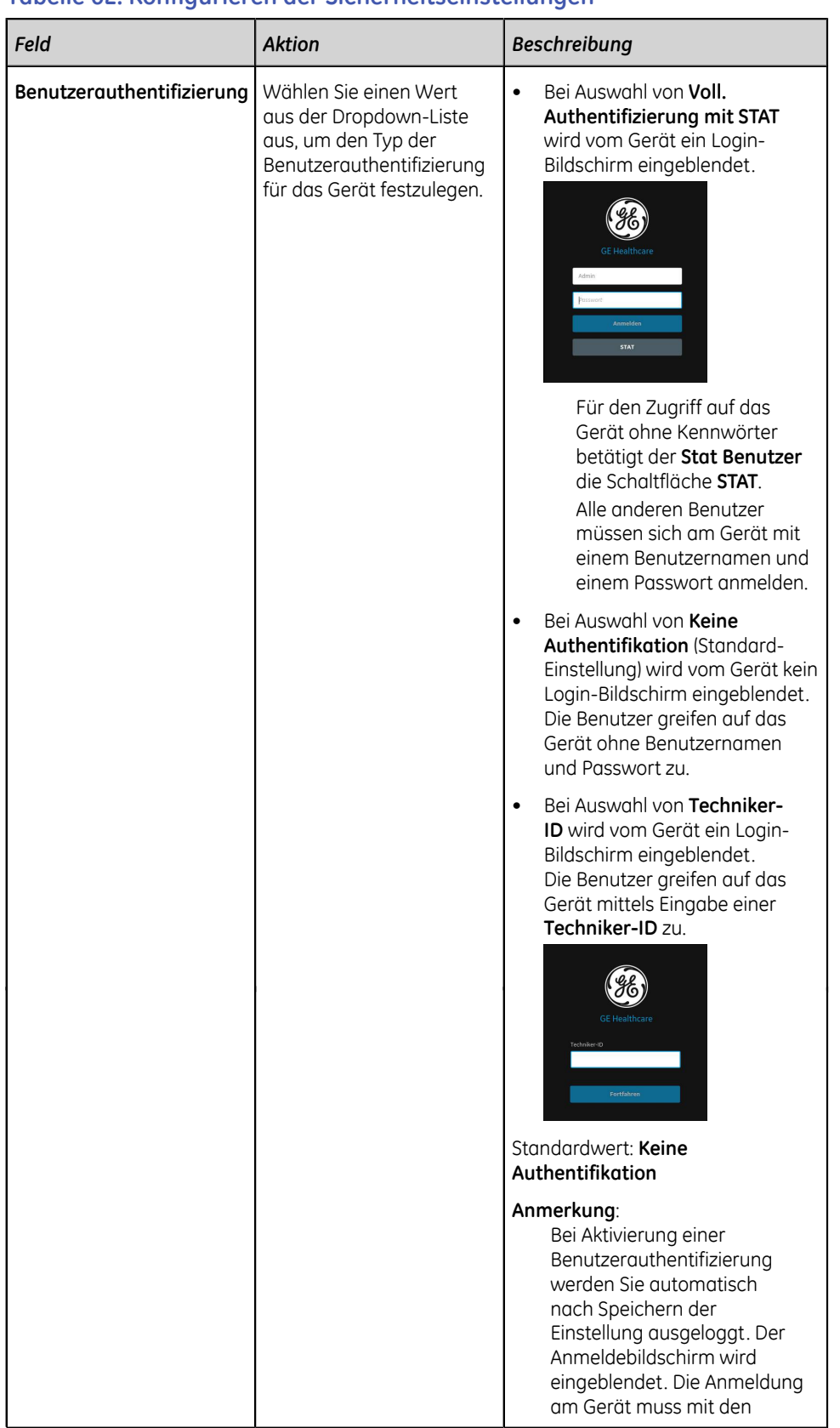

## **Tabelle 62: Konfigurieren der Sicherheitseinstellungen**

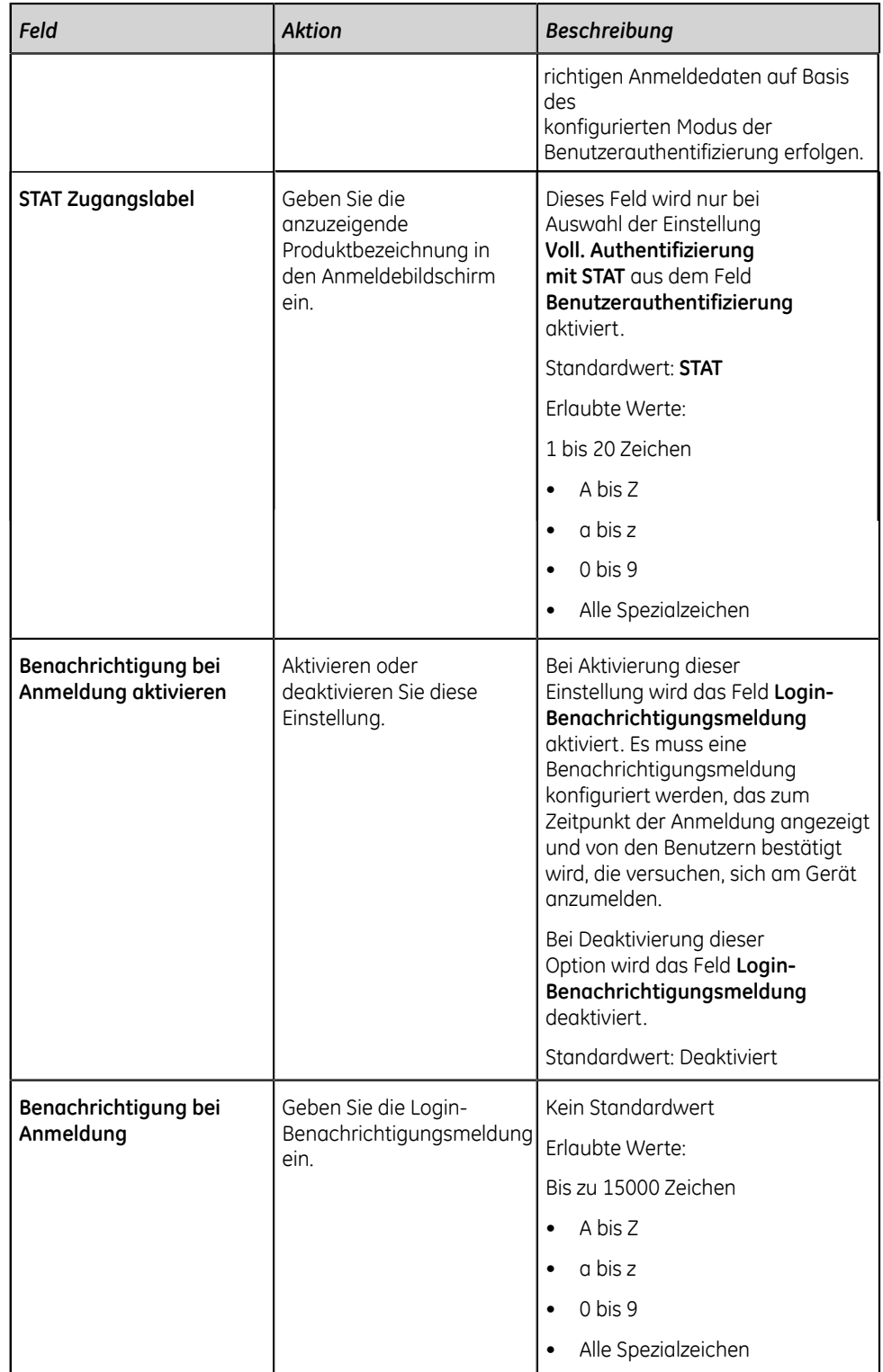

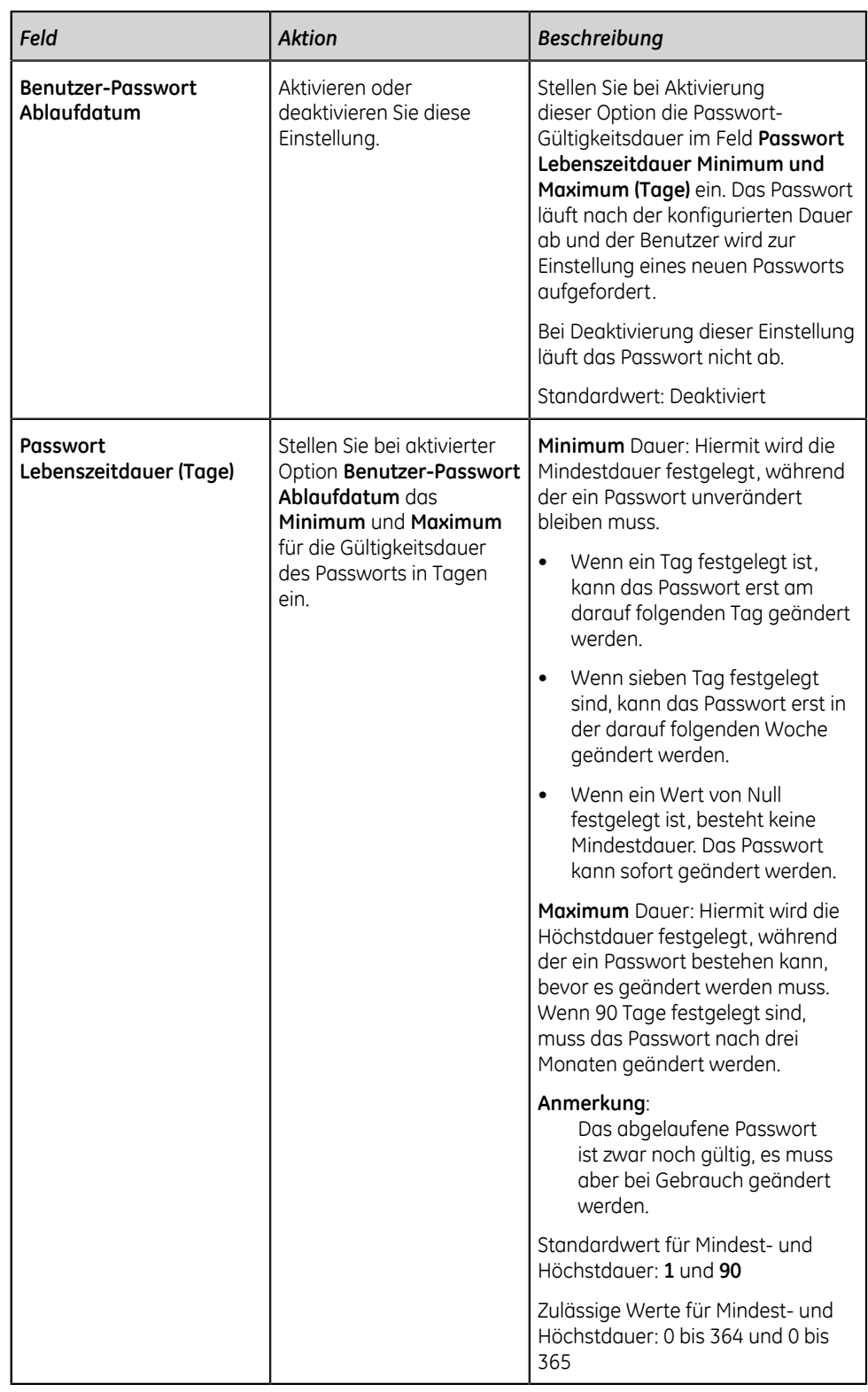

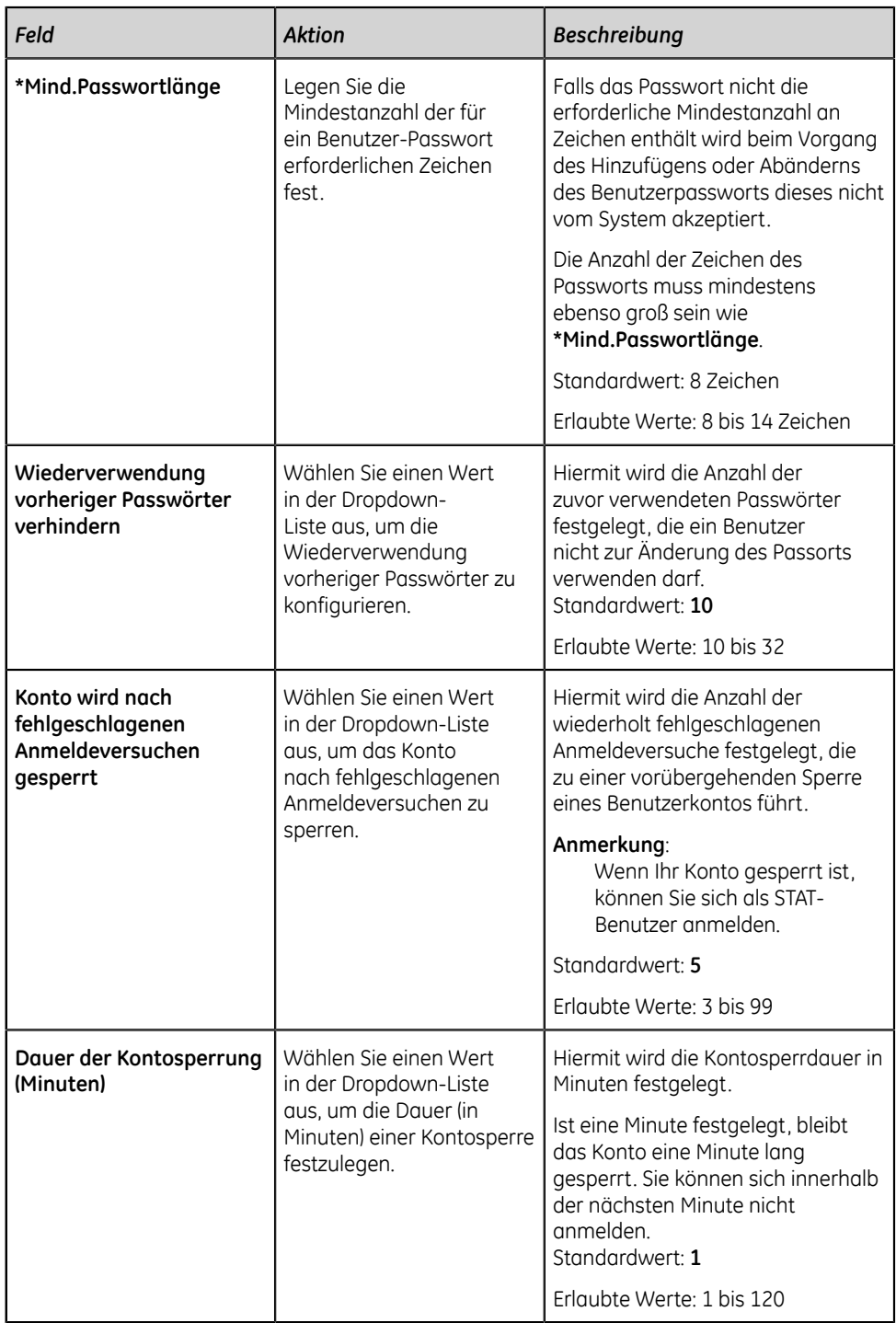

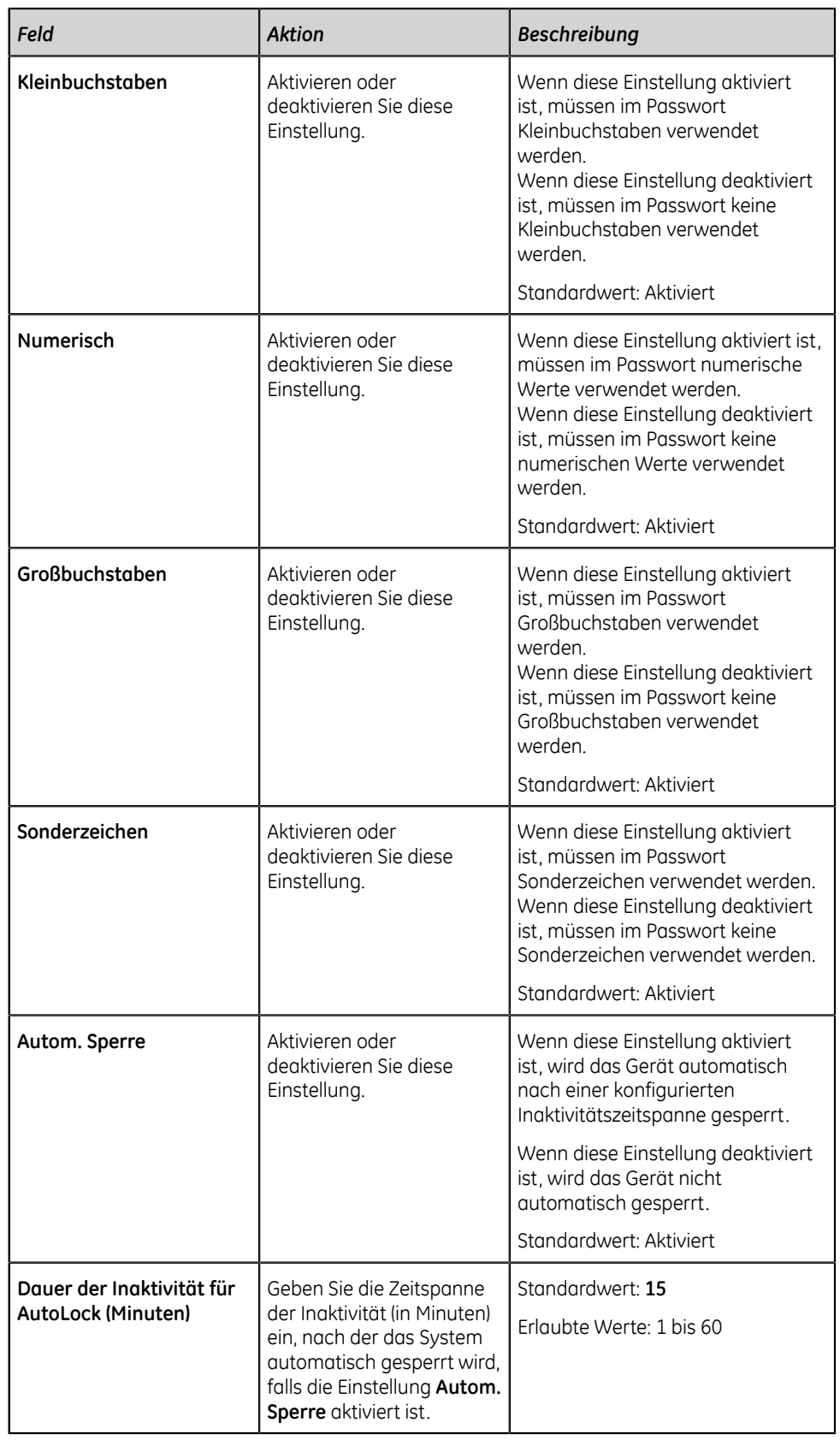

3. Wählen Sie **Speichern** aus.

# <span id="page-233-0"></span>**Benutzerrollen-Typen**

Die folgenden Rollen sind im Gerät voreingestellt:

- **System-Admin**
- **Klinisch**
- **STAT**
- **Dienste**

## **Tabelle 63: Voreingestellte Benutzerrollen**

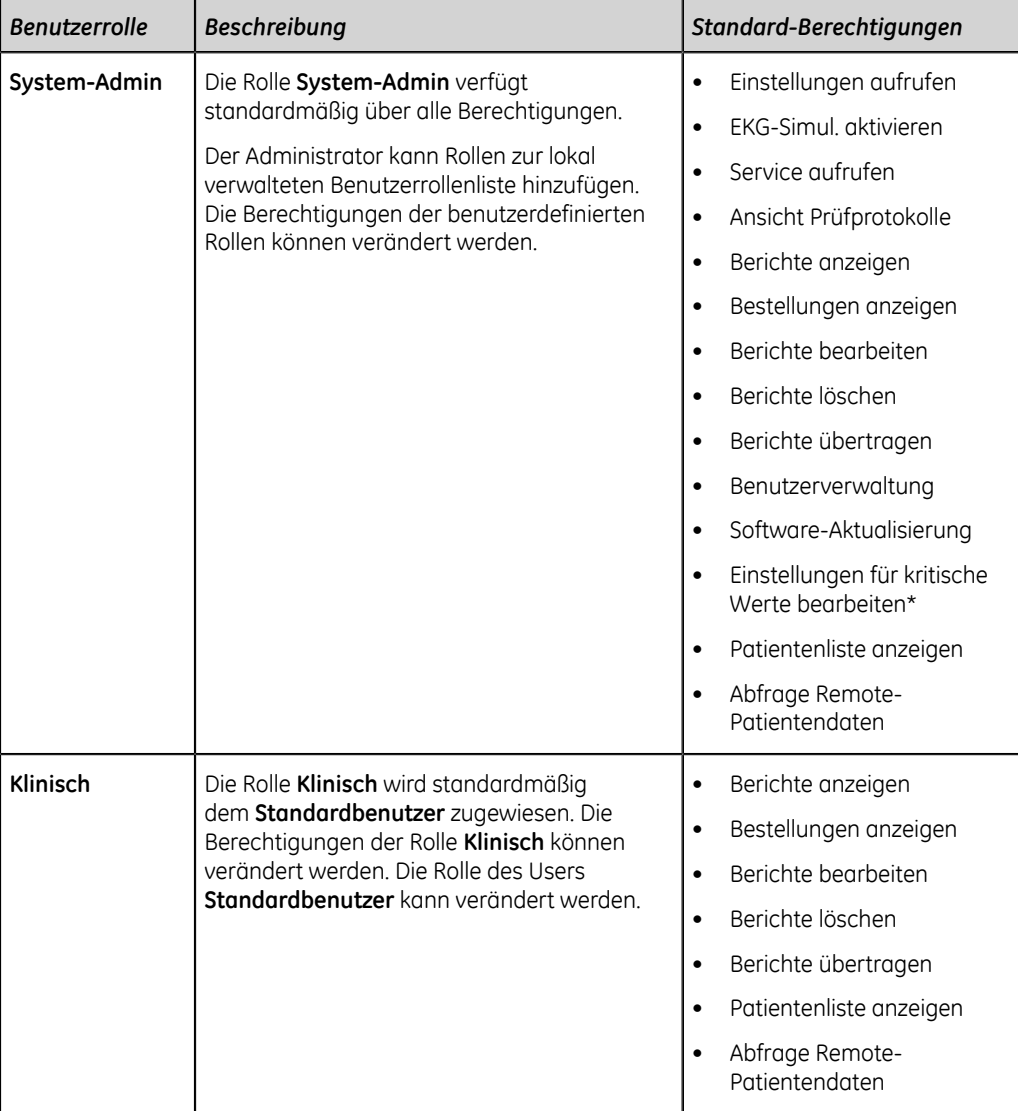

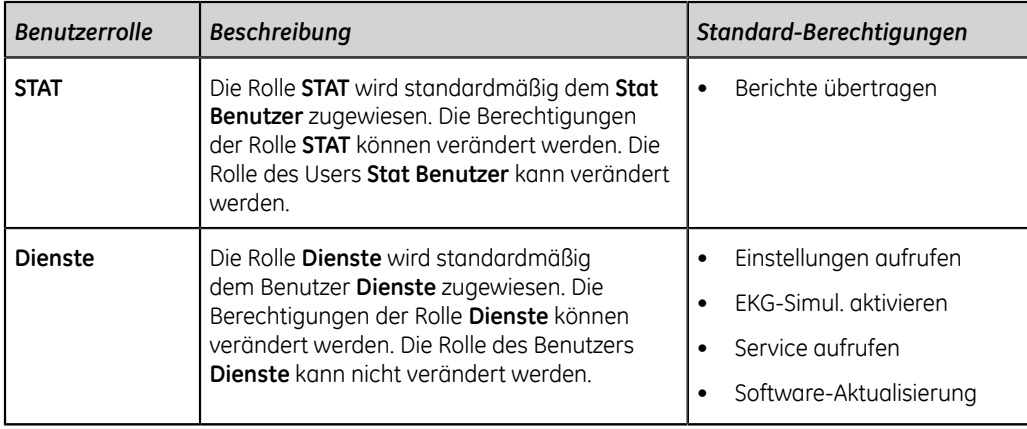

#### **Anmerkung**:

Rollen mit einem Asterisk-Anhang (\*) werden in der Tabellenanzeige im Bildschirm **Benutzerrollen** angezeigt, selbst wenn die erforderlichen Einstellungen im Bildschirm **Dienste** nicht aktiviert sind. Näheres zum Aktivieren der Einstellungen finden Sie im *MAC 5 Servicehandbuch für das Ruhe-EKG-Analysesystem*.

# <span id="page-234-0"></span>**Benutzerprofil-Typen**

Die nachstehenden Benutzer sind im Gerät voreingestellt:

- **Admin**
- **Standardbenutzer**
- **Stat Benutzer**
- **Dienste**

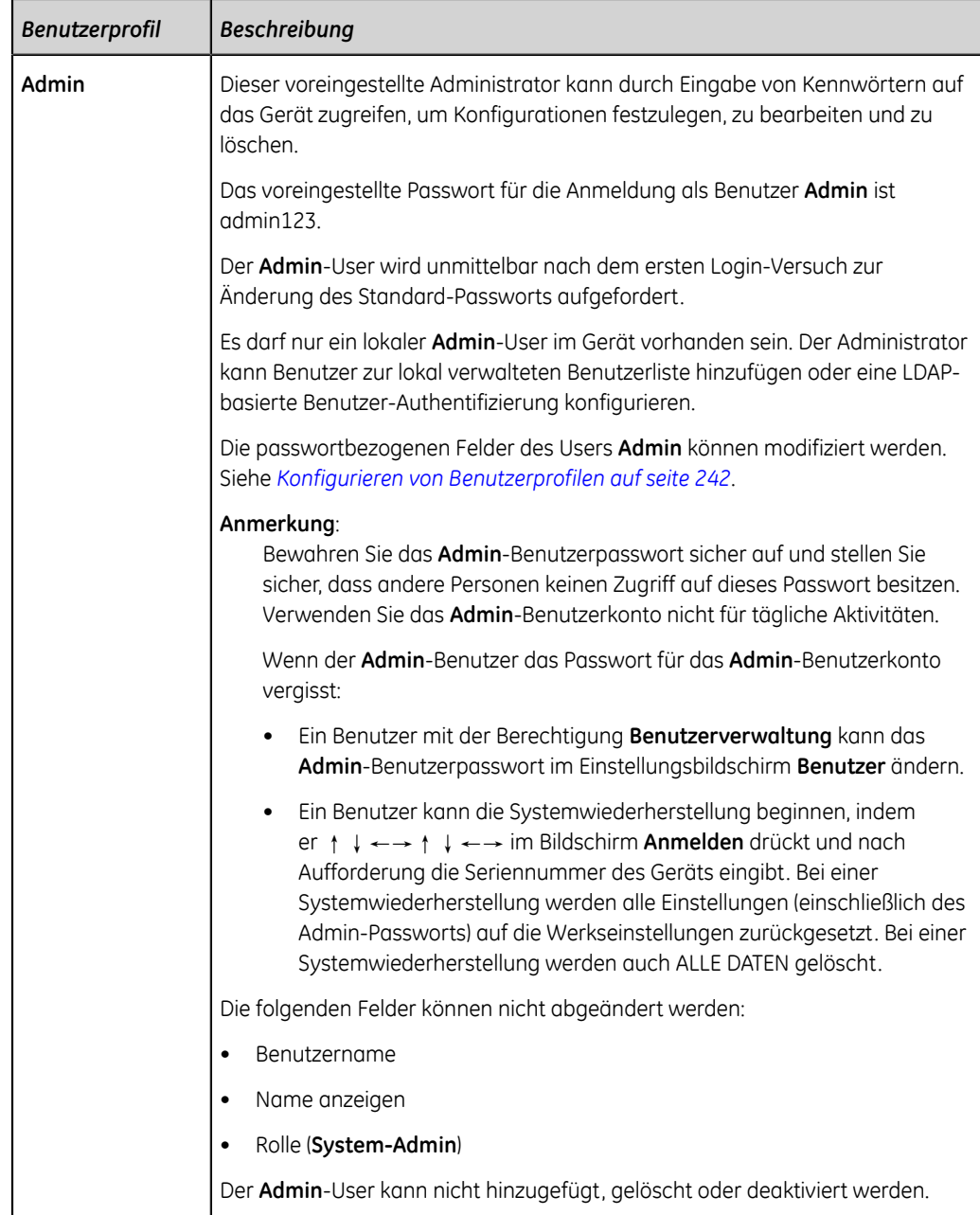

## **Tabelle 64: Voreingestellte Benutzerprofile**

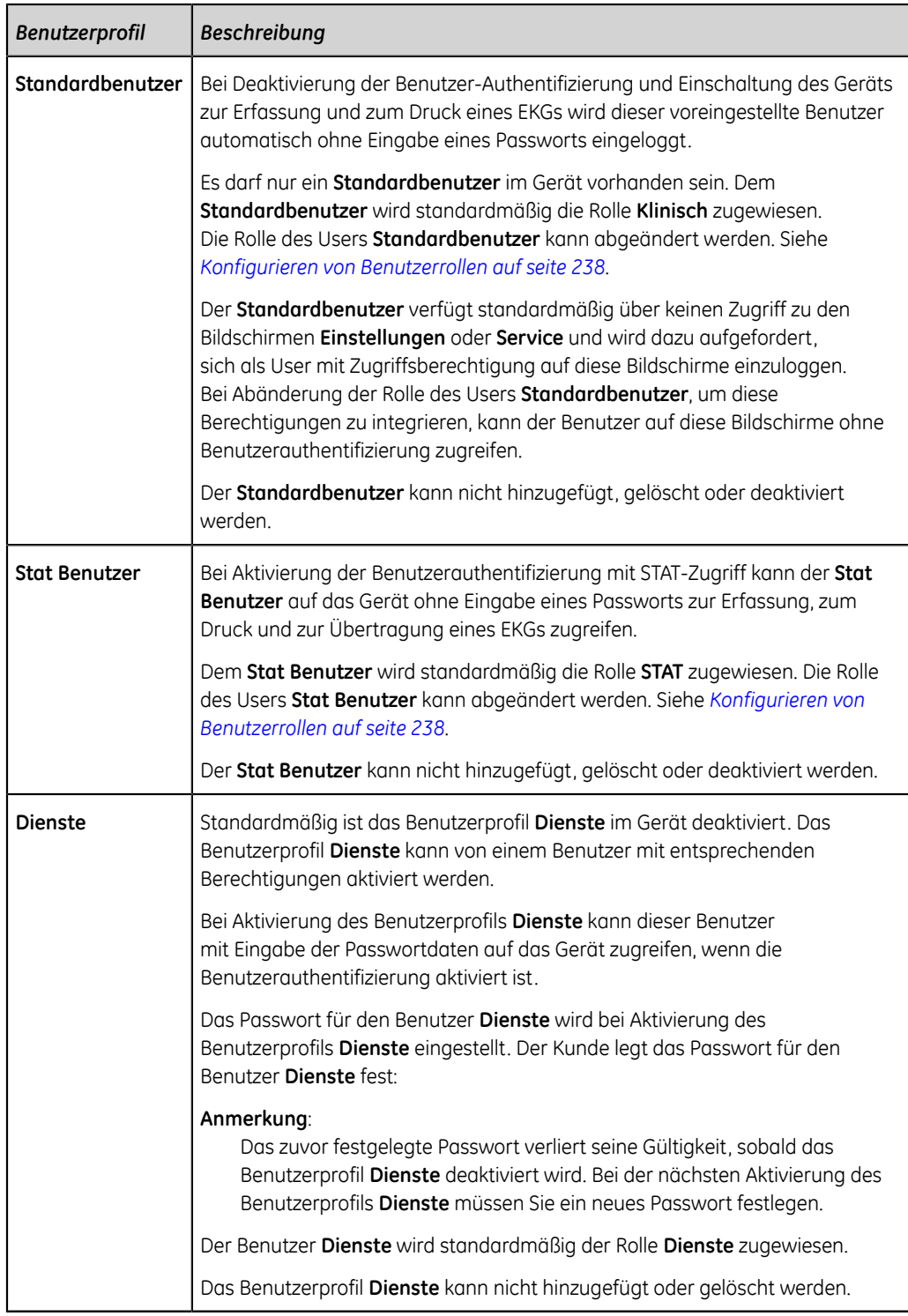

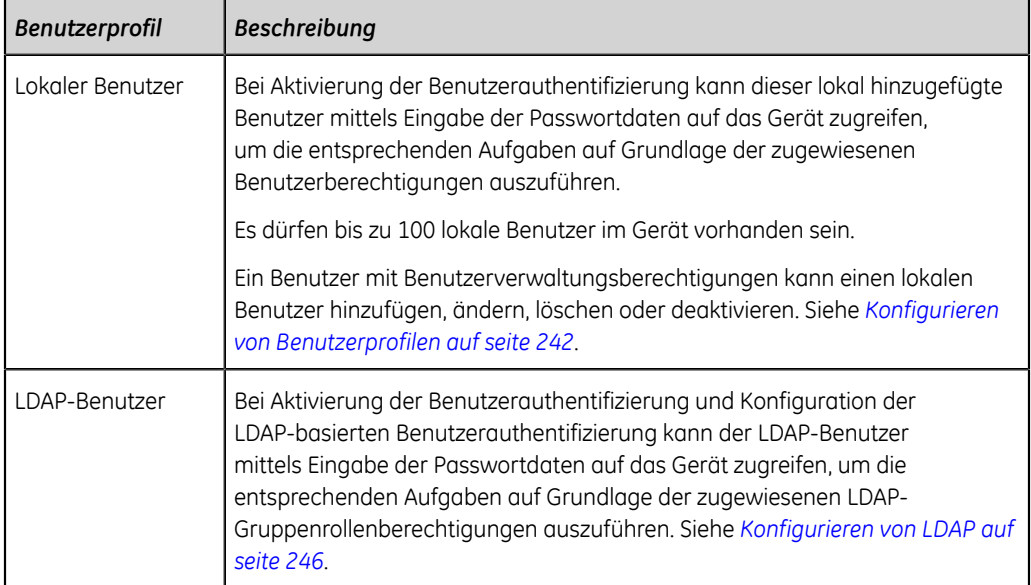

#### **Tabelle 65: Benutzerdefinierte Benutzerprofile**

# <span id="page-237-0"></span>**Konfigurieren von Benutzerrollen**

Vergewissern Sie sich, dass Ihrer Benutzerrolle die Benutzerverwaltungsberechtigung zugewiesen ist.

- 1. Wählen Sie **Einstellungen** > **Benutzerkonto** > **Benutzer**.
- 2. Wählen Sie **Benutzerrollen** aus.

Der Bildschirm **Benutzerrollen** wird angezeigt.

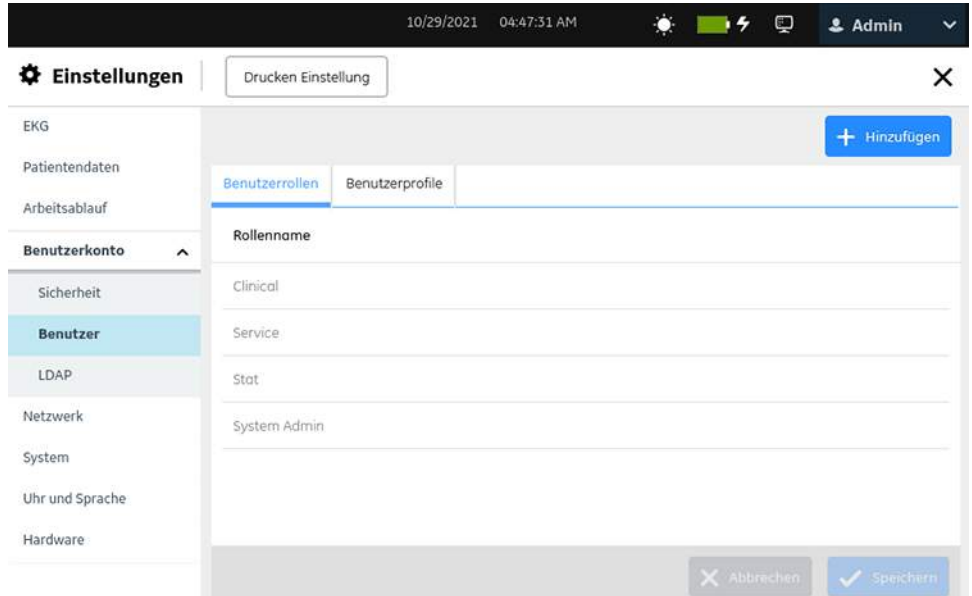

3. Führen Sie gegebenenfalls die erforderlichen Verfahren zur Konfiguration der Benutzerrollen aus:

- Führen Sie zum Hinzufügen einer Benutzerrolle Schritt *[4](#page-238-0)* bis Schritt *[7](#page-240-0)* aus.
- Führen Sie zum Bearbeiten einer Benutzerrolle Schritt *[9](#page-240-1)* aus.
- Führen Sie zum Löschen einer Benutzerrolle Schritt *[10](#page-240-2)* aus.
- <span id="page-238-0"></span>4. Wählen Sie das Symbol **Hinzufügen** , um eine Benutzerrolle hinzuzufügen. Der Benutzerrollentabelle wird eine neue Zeile hinzugefügt.
- 5. Konfigurieren Sie die Benutzerrolle mit den entsprechenden Berechtigungen gemäß den Informationen in der Tabelle.

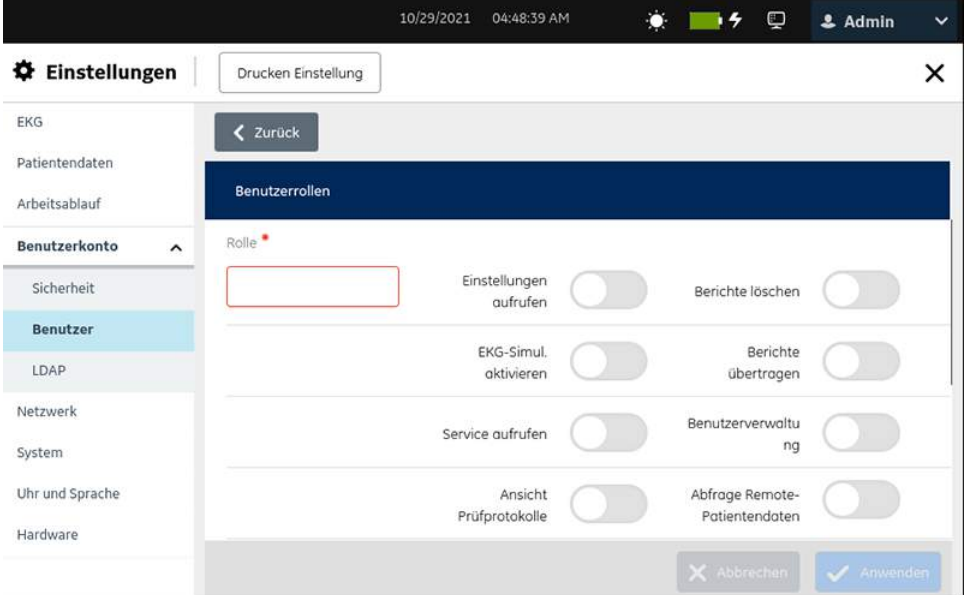

## <span id="page-238-1"></span>**Tabelle 66: Konfigurieren von Benutzerrollen**

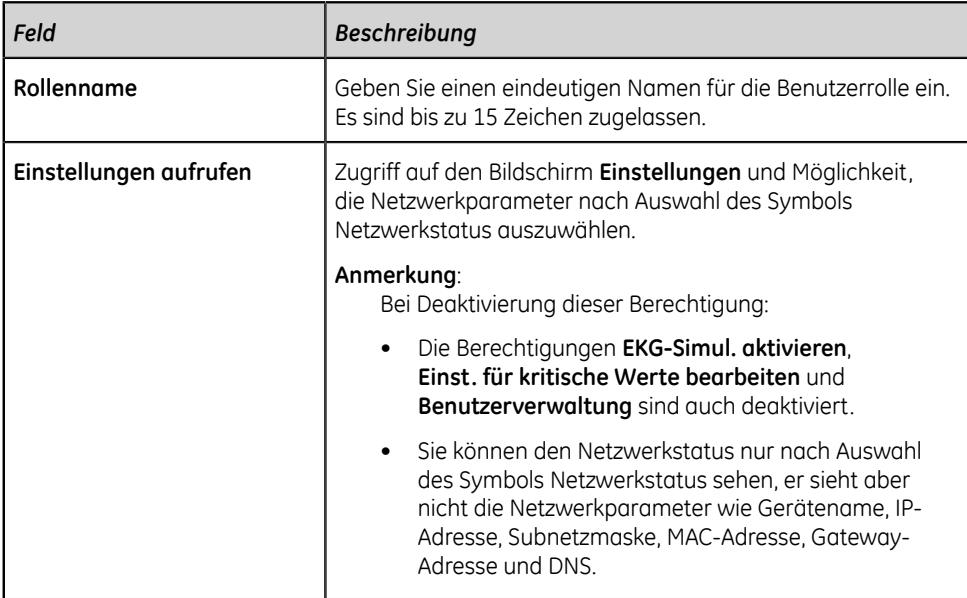

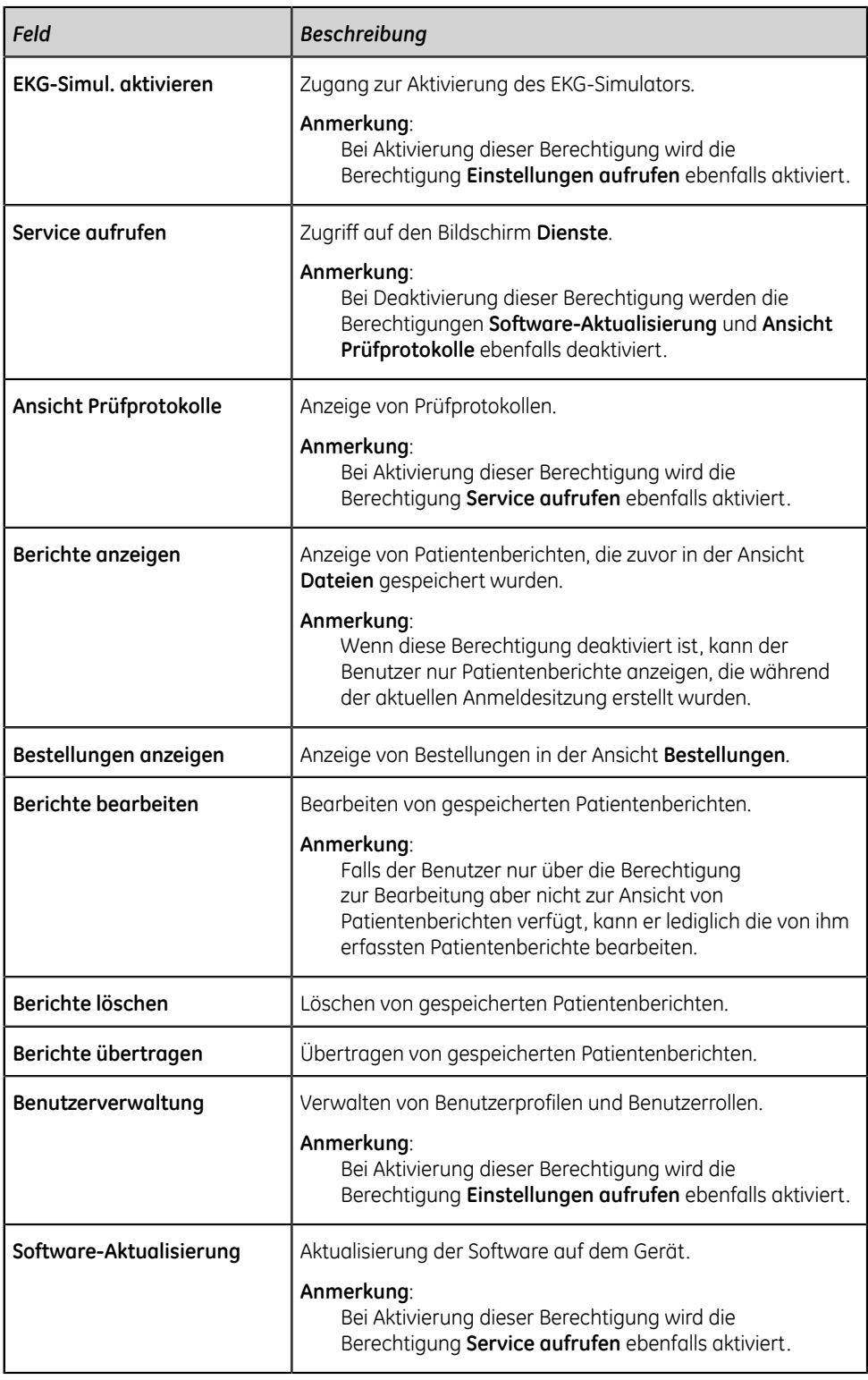

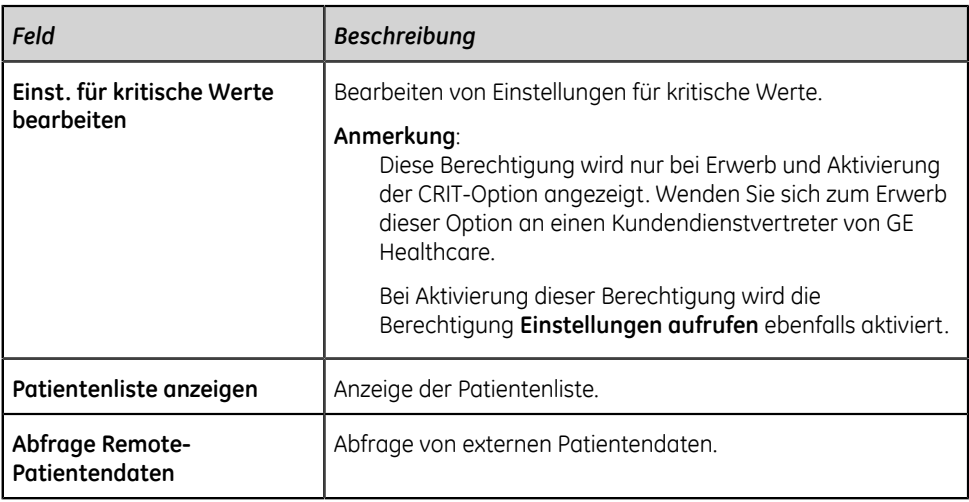

- <span id="page-240-3"></span>6. Wählen Sie **Anwenden** aus.
- <span id="page-240-0"></span>7. Wiederholen Sie die Schritte *[4](#page-238-0)* bis *[6](#page-240-3)*, um weitere Benutzerrollen hinzuzufügen.
- 8. Wählen Sie **Speichern** aus.
- <span id="page-240-1"></span>9. So bearbeiten Sie eine vorhandene Benutzerrolle:
	- a) Wählen Sie zur Aktivierung des Bearbeitungsmodus eine beliebige Stelle in der Zeile der Benutzerrollenkonfiguration, die Sie ändern wollen.
	- b) Führen Sie Änderungen an der Benutzerrolle durch. Um eine Beschreibung der Berechtigungen zu erhalten, siehe *[Tabelle 66: Konfigurieren von](#page-238-1) [Benutzerrollen auf seite 239](#page-238-1)*.
	- c) Wählen Sie **Anwenden** aus.
	- d) Wählen Sie **Speichern** aus.
- <span id="page-240-2"></span>10. So löschen Sie eine vorhandene Benutzerrolle:

#### **Anmerkung**:

Falls die Rolle, die gelöscht werden soll, einem Benutzerprofil oder einer LDAP-Gruppe zugewiesen ist, kann die Rolle nicht gelöscht werden.

- a) Wählen Sie zur Aktivierung des Bearbeitungsmodus eine beliebige Stelle in der Zeile der Benutzerrollenkonfiguration, die Sie löschen wollen.
- b) Wählen Sie **Löschen** aus.

Sie werden in einer eingeblendeten Meldung aufgefordert zu bestätigen, dass die Benutzerrolle gelöscht werden soll.

- c) Wählen Sie die Option **Ja** aus, um die Löschung der Benutzerrolle zu bestätigen.
- d) Wählen Sie **Speichern** aus.

## <span id="page-241-0"></span>**Konfigurieren von Benutzerprofilen**

Vergewissern Sie sich, dass Ihrer Benutzerrolle die Benutzerverwaltungsberechtigung zugewiesen ist.

- 1. Wählen Sie **Einstellungen** > **Benutzerkonto** > **Benutzer**.
- 2. Wählen Sie **Benutzerprofile** aus.

Die konfigurierten Benutzerprofile sind in der Tabelle *[Tabelle 67: Konfigurieren](#page-242-0) [von Benutzerprofilen auf seite 243](#page-242-0)* aufgelistet. Falls kein konfiguriertes Benutzerprofil vorhanden ist, wird eine leere Tabelle angezeigt.

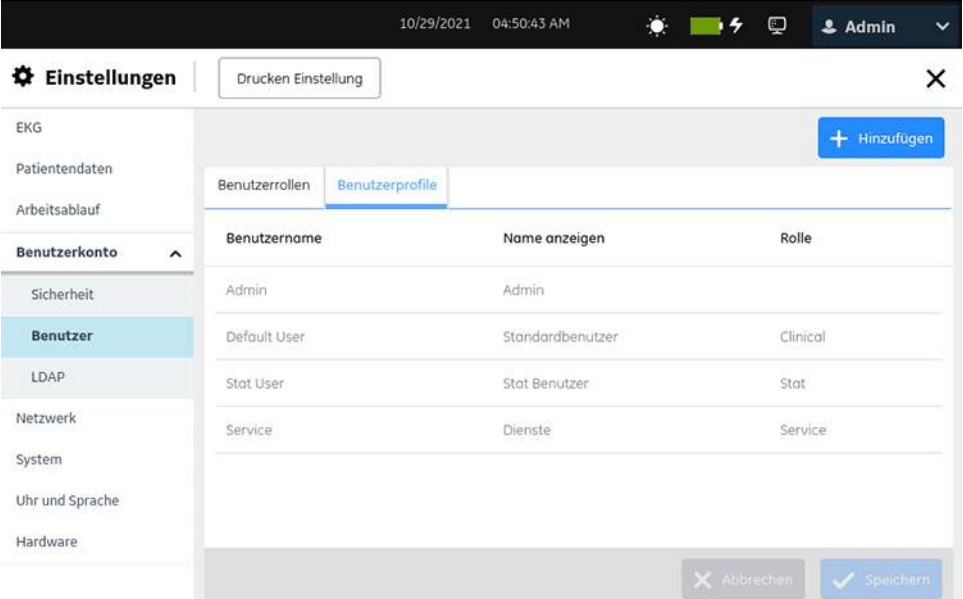

- 3. Führen Sie gegebenenfalls die erforderlichen Verfahren zur Konfiguration der Benutzerprofile aus:
	- Führen Sie zum Hinzufügen eines Benutzerprofils Schritt *[4](#page-241-1)* bis Schritt *[7](#page-244-0)* aus.
	- Führen Sie zum Bearbeiten eines Benutzerprofils Schritt *[9](#page-244-1)* aus.
	- Führen Sie zum Löschen eines Benutzerprofils Schritt *[10](#page-244-2)* aus.
- <span id="page-241-1"></span>4. Wählen Sie das Symbol **Hinzufügen** , um ein Benutzerprofil hinzuzufügen. Der Benutzerprofiltabelle wird eine neue Zeile hinzugefügt.
- 5. Konfigurieren Sie das Benutzerprofil gemäß den Daten in der Tabelle.

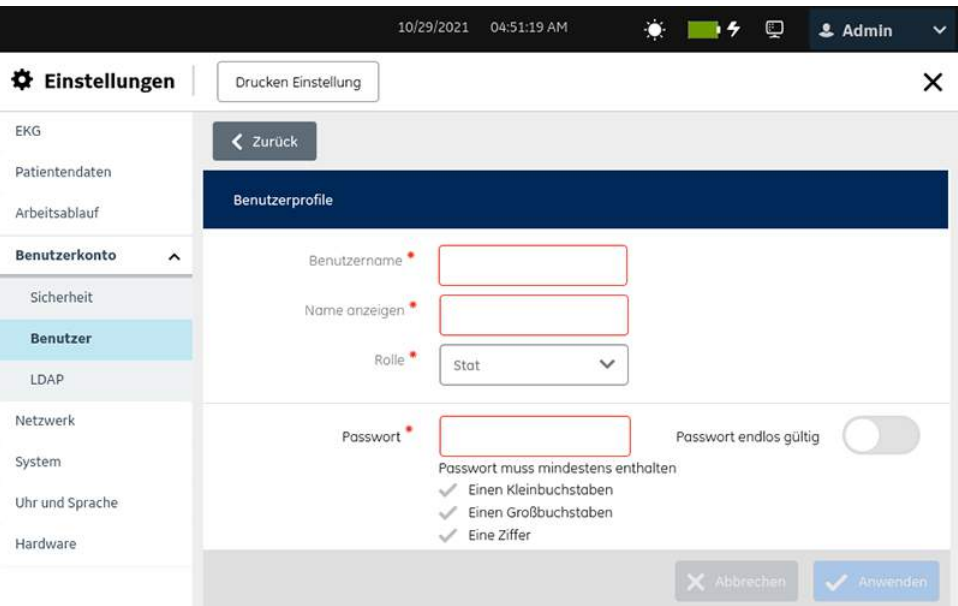

## <span id="page-242-0"></span>**Tabelle 67: Konfigurieren von Benutzerprofilen**

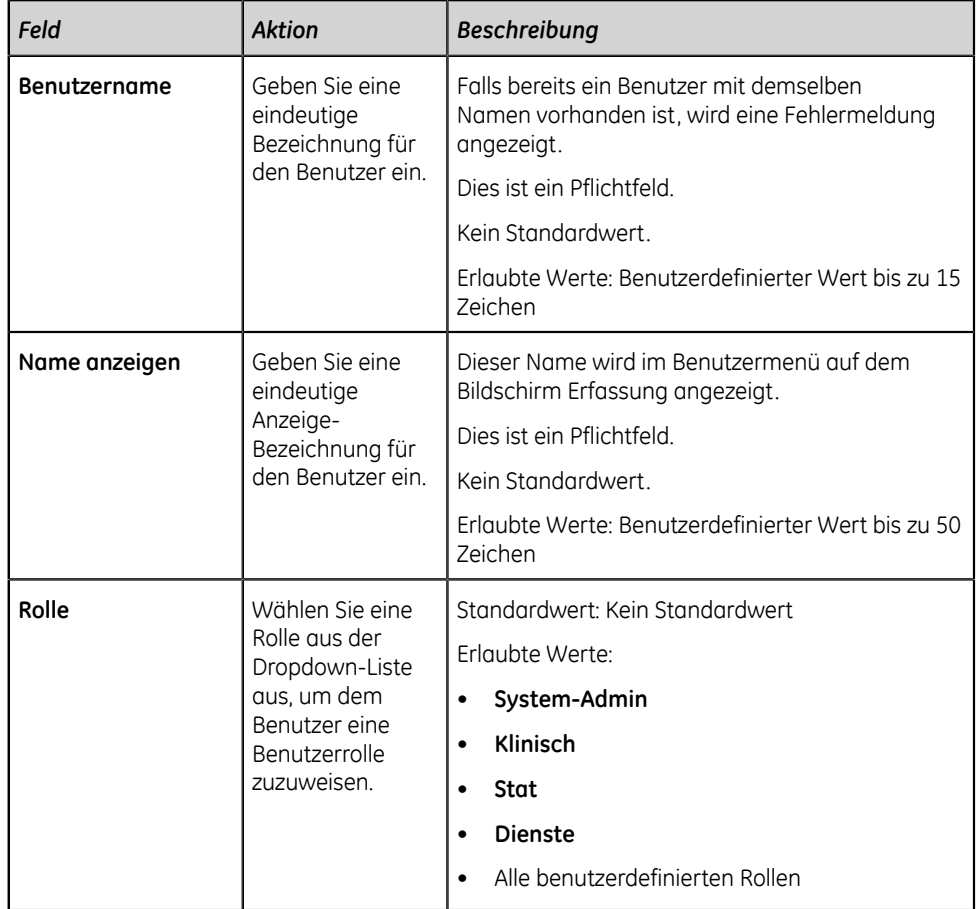

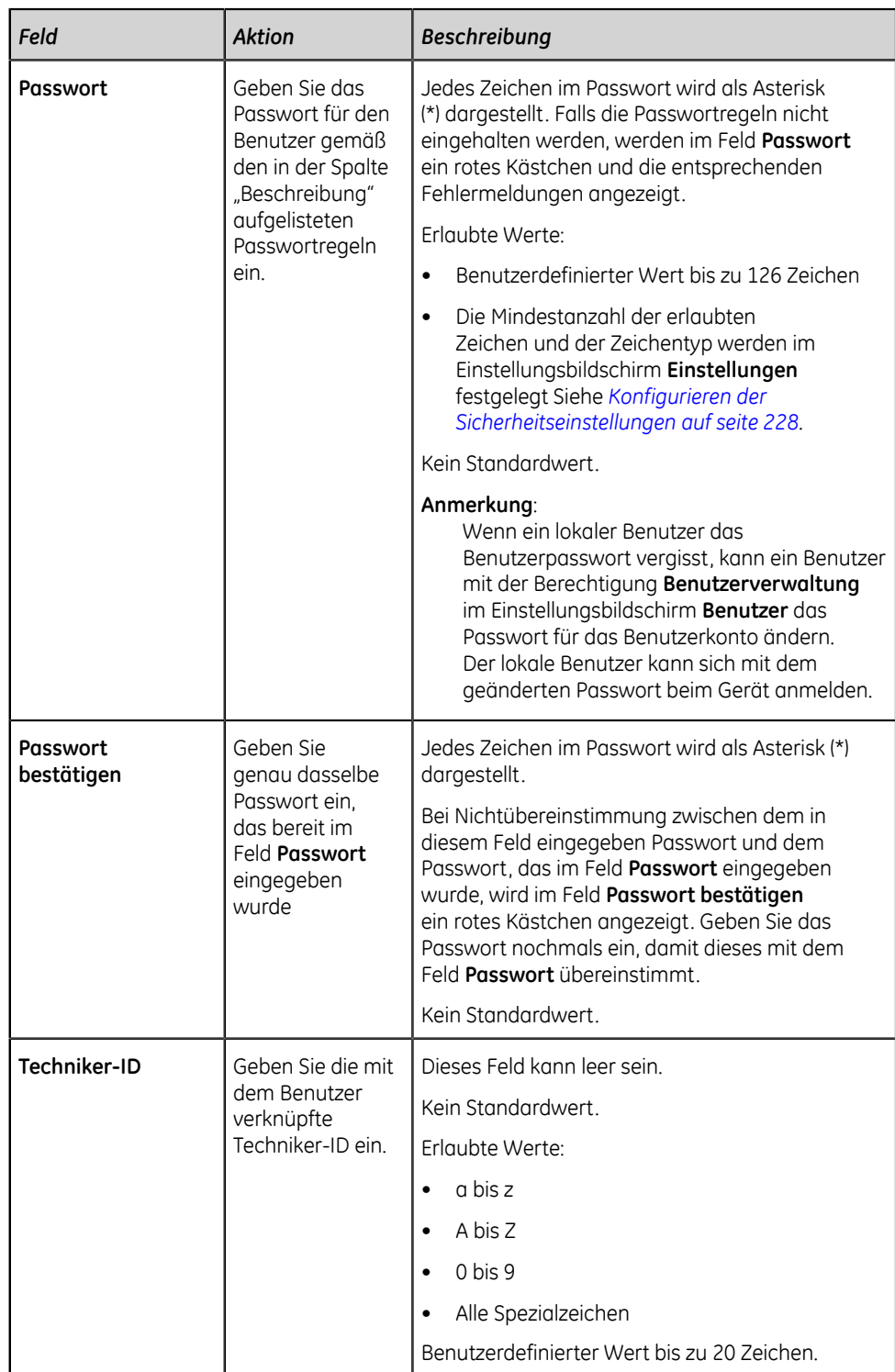

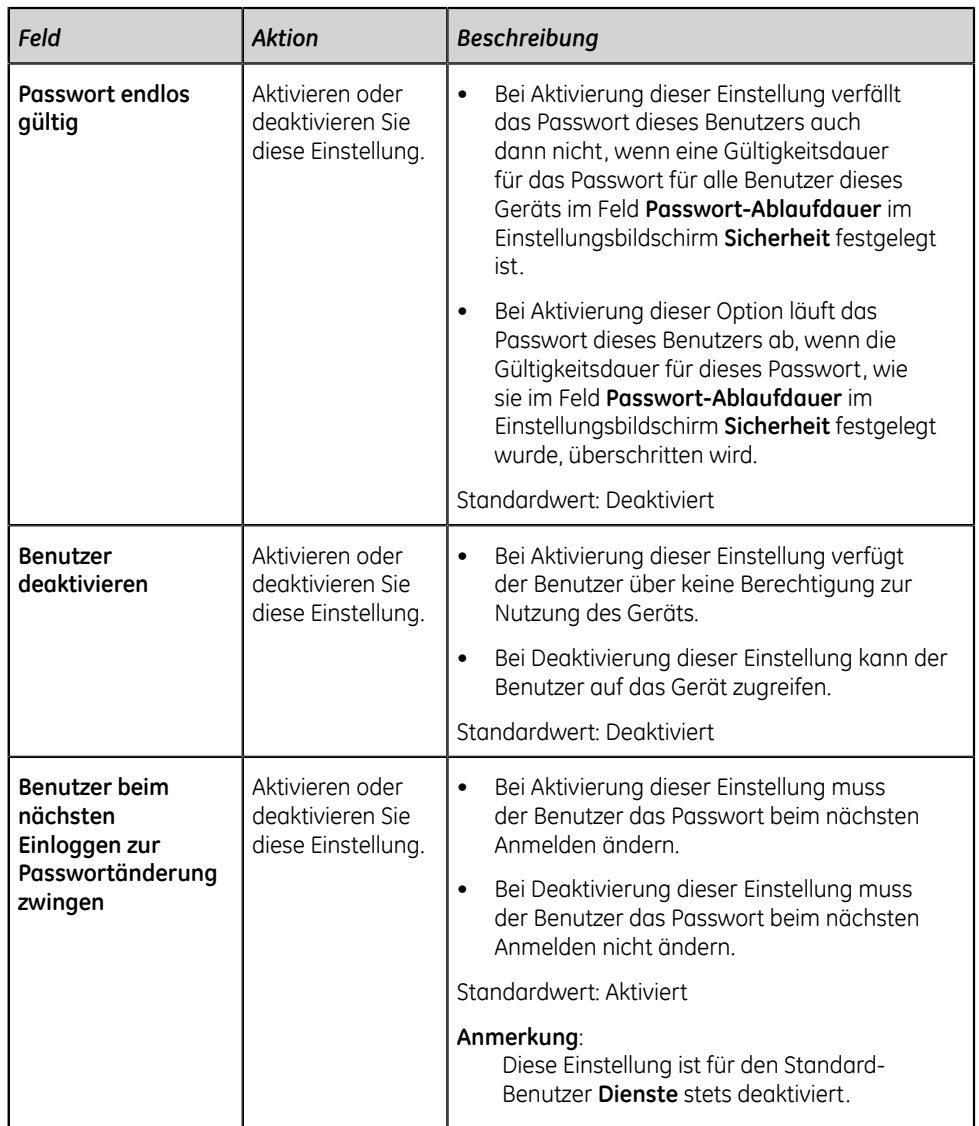

- <span id="page-244-3"></span>6. Wählen Sie **Anwenden** aus.
- <span id="page-244-0"></span>7. Wiederholen Sie die Schritte *[4](#page-241-1)* bis *[6](#page-244-3)*, um weitere Benutzerprofile hinzuzufügen.
- 8. Wählen Sie **Speichern** aus.
- <span id="page-244-1"></span>9. So bearbeiten Sie ein vorhandenes Benutzerprofil:
	- a) Wählen Sie zur Aktivierung des Bearbeitungsmodus eine beliebige Stelle in der Zeile der Benutzerrollenkonfiguration, die Sie ändern wollen.
	- b) Führen Sie die Änderungen am Benutzerprofil gemäß den Informationen in *[Tabelle 67: Konfigurieren von Benutzerprofilen auf seite 243](#page-242-0)* durch.
	- c) Wählen Sie **Anwenden** aus.
	- d) Wählen Sie **Speichern** aus.
- <span id="page-244-2"></span>10. So löschen Sie ein vorhandenes Benutzerprofil:
- a) Wählen Sie zur Aktivierung des Bearbeitungsmodus eine beliebige Stelle in der Zeile der Benutzerrollenkonfiguration, die Sie löschen wollen.
- b) Wählen Sie **Löschen** aus.

Sie werden in einer Meldung aufgefordert zu bestätigen, dass Sie das Benutzerprofil löschen wollen.

- c) Wählen Sie die Option **Ja** aus, um die Löschung des Benutzerprofils zu bestätigen.
- d) Wählen Sie **Speichern** aus.

## <span id="page-245-0"></span>**Konfigurieren von LDAP**

Vergewissern Sie sich, dass Ihrer Benutzerrolle die Benutzerverwaltungsberechtigung zugewiesen ist.

**Voll. Authentifizierung mit Stat** muss für die LDAP-Authentifizierung konfiguriert sein.

- 1. Wählen Sie **Einstellungen** > **Benutzerkonto** > **LDAP**.
- 2. Wählen Sie **LDAP**, um die LDAP-Einstellungen anzuzeigen.

Der Bildschirm **LDAP** wird angezeigt.

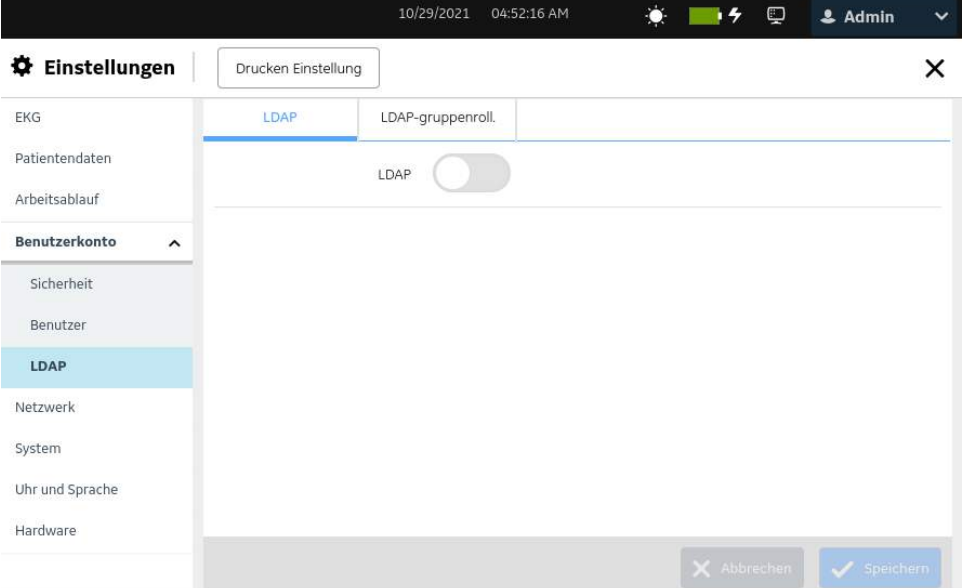

3. Aktivieren Sie die Einstellung **LDAP**.

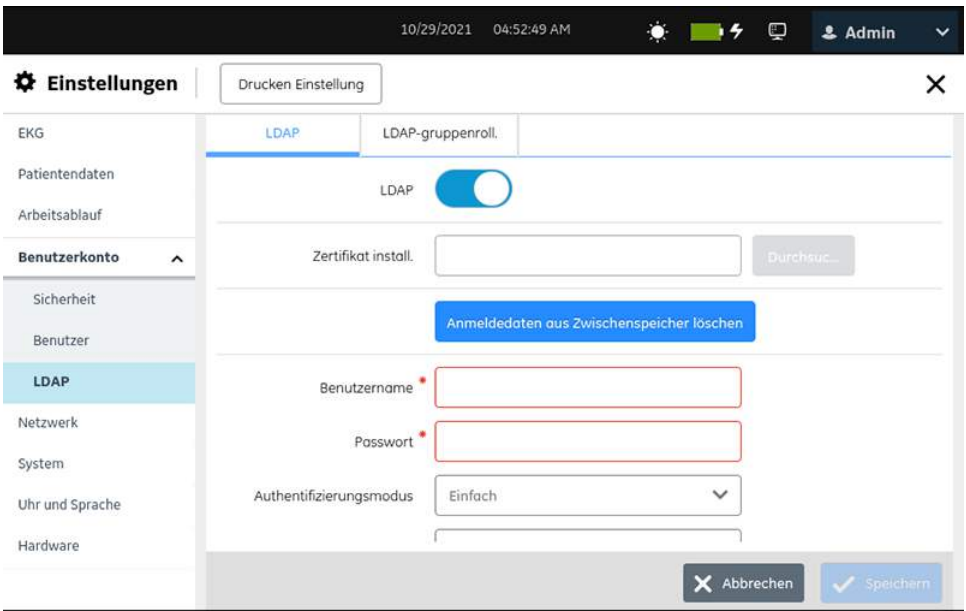

4. Konfigurieren Sie **LDAP** gemäß den Daten in der Tabelle.

## **Tabelle 68: Konfigurieren von LDAP**

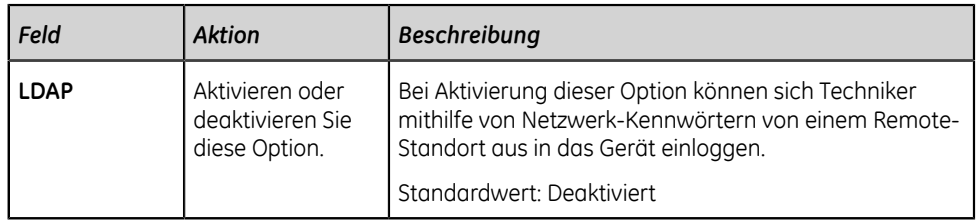

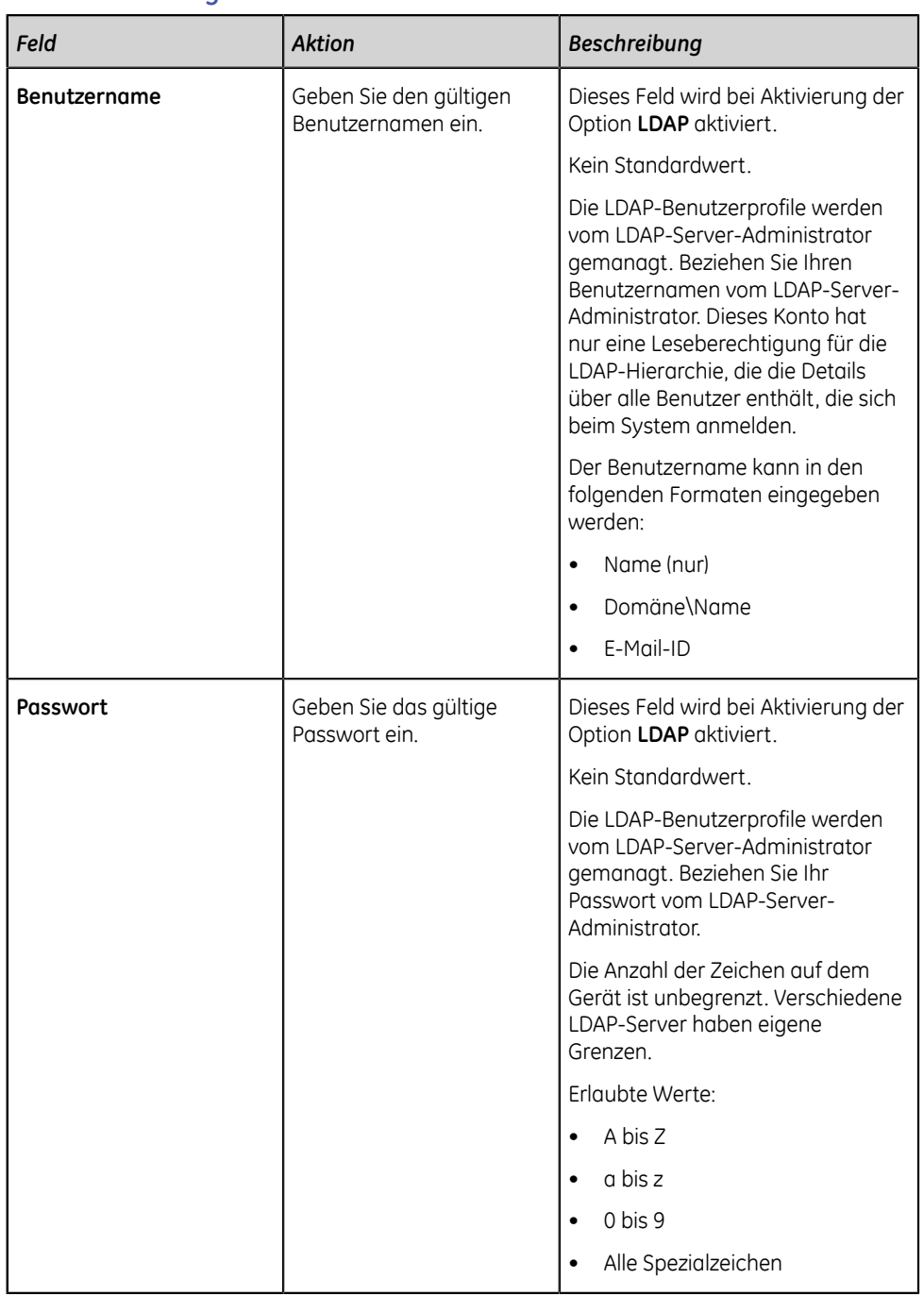

# **Tabelle 69: Konfiguration des LDAP-Servers**

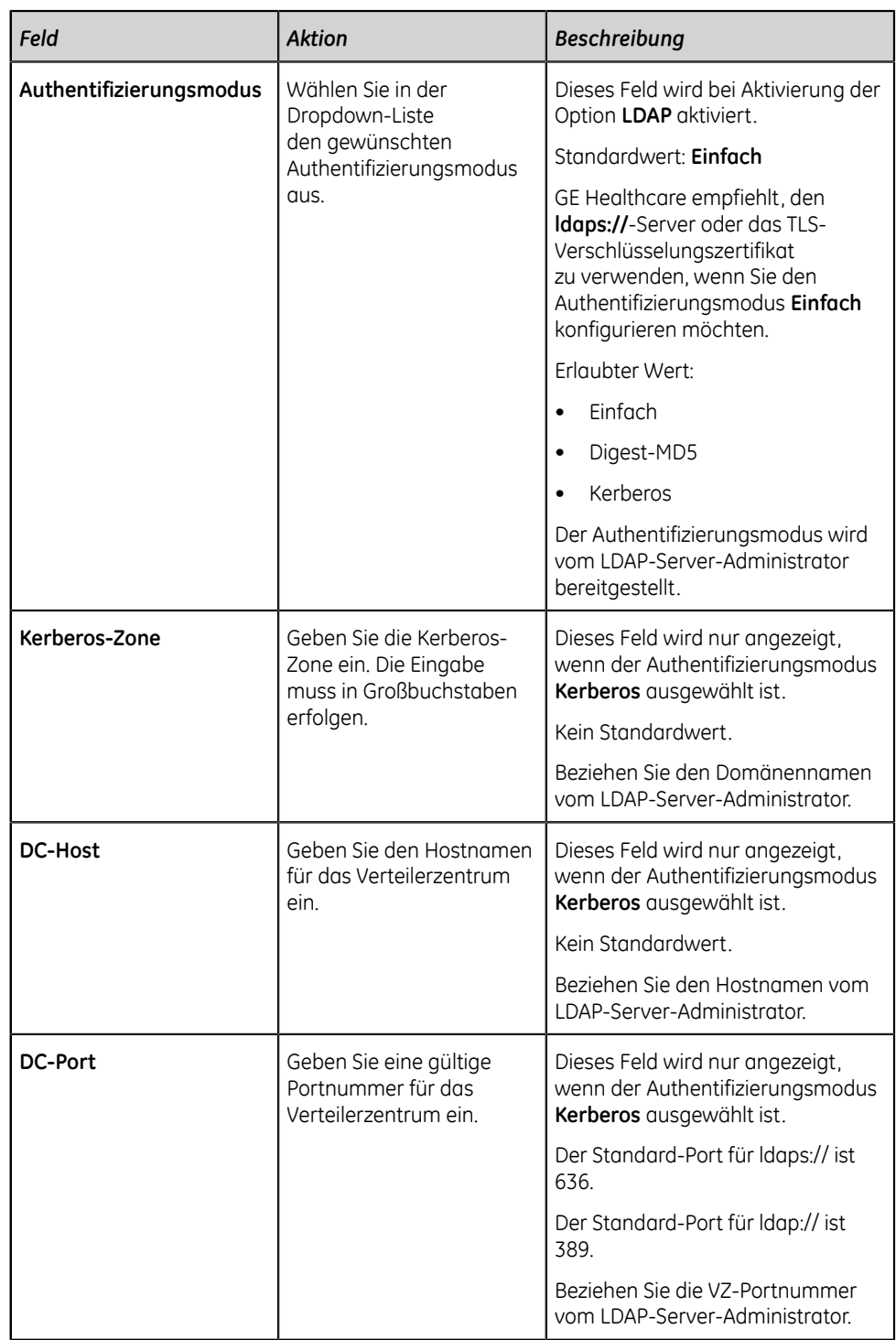

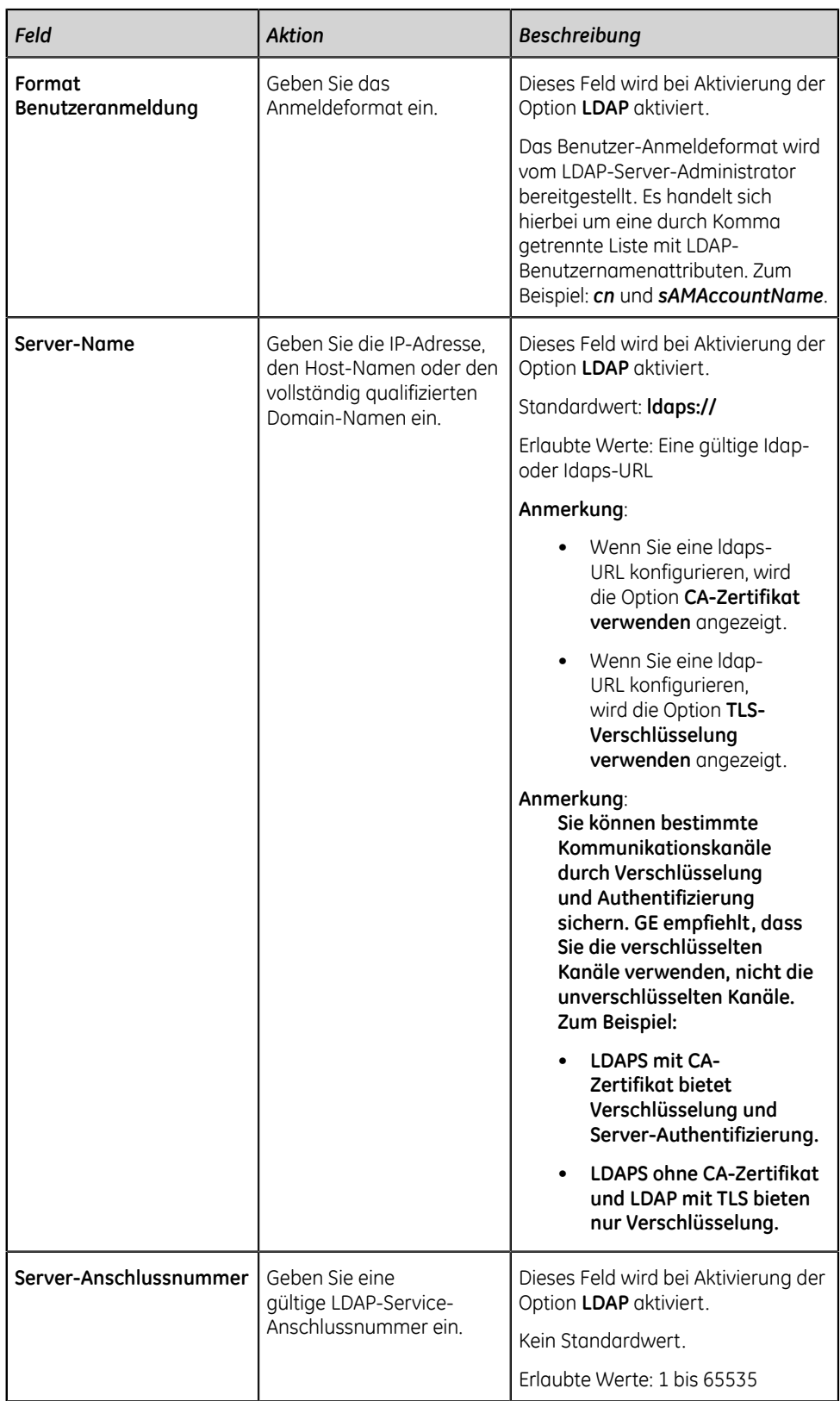

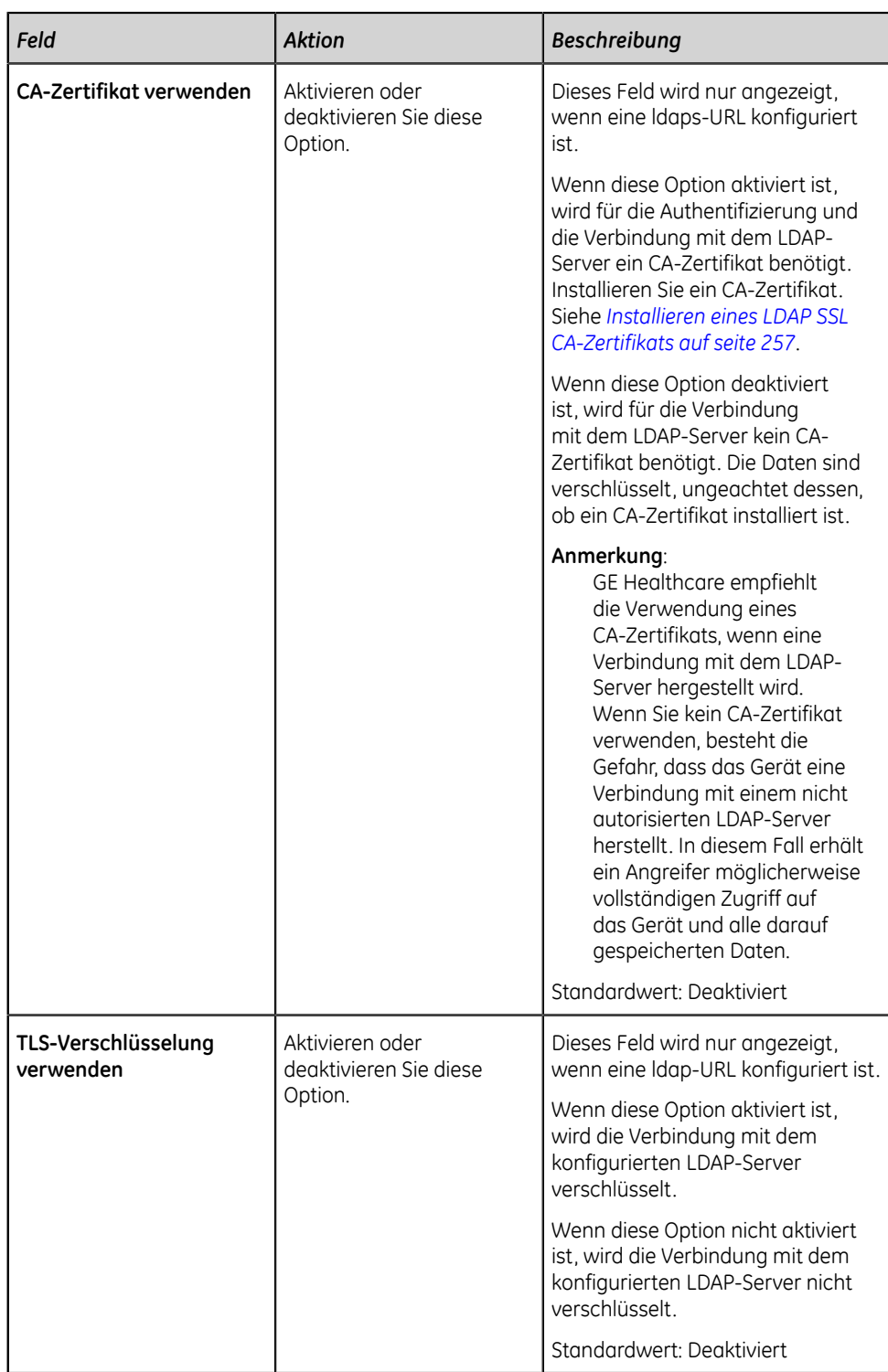

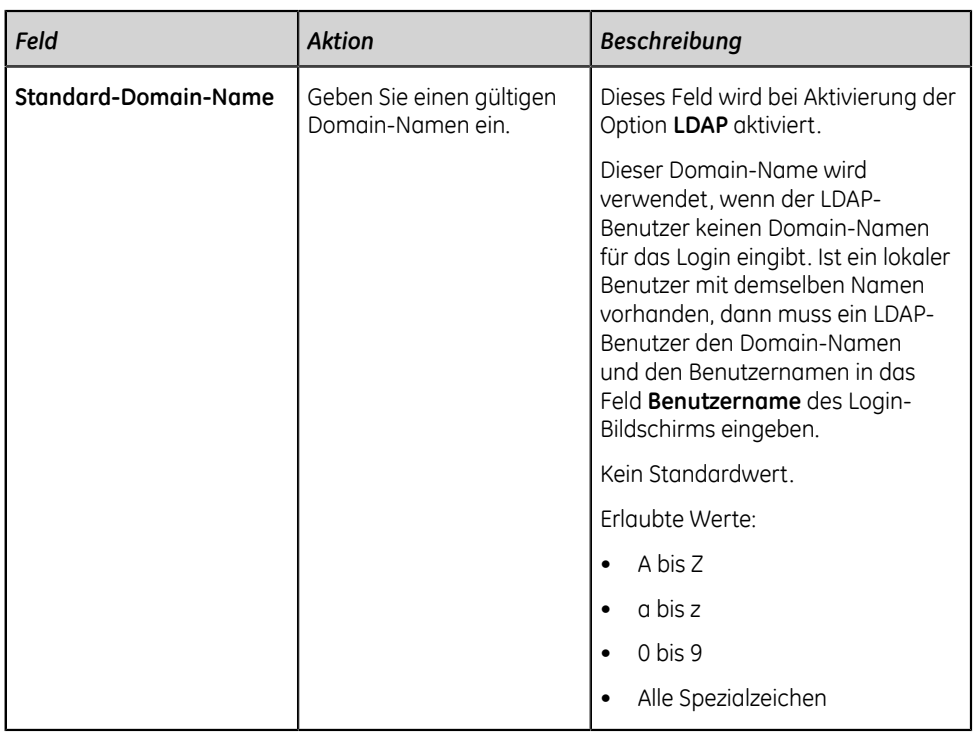

- 5. Wählen Sie **Testverbindung**, um die Verbindung zum LDAP-Server zu testen.
	- Bei erfolgreicher Herstellung der Verbindung wird eine entsprechende Meldung angezeigt.
	- Falls die Verbindung aufgrund eines Fehlers fehlschlägt, muss der Fehler behoben werden. Siehe *[LDAP-Konfigurationsfehler auf seite 329](#page-328-0)*.
- 6. Konfigurieren Sie das Feld **Namenspfad zu Gruppen** gemäß den Daten in der Tabelle. Durch das Feld **Namenspfad zu Gruppen** werden die für die Festlegung von Rollen verfügbaren Gruppen auf jene Gruppen beschränkt, die sich innerhalb eines festgelegten Pfads befinden.

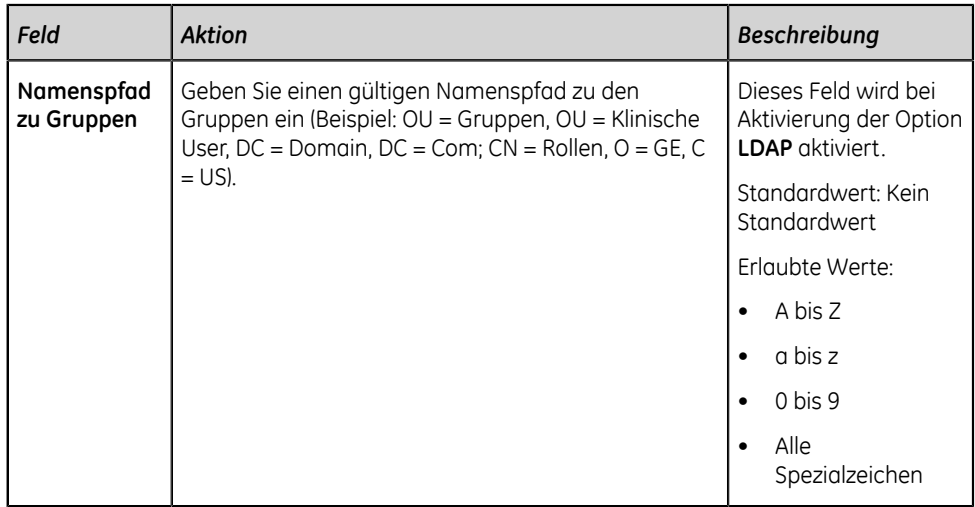

#### **Tabelle 70: Konfigurieren Namenspfad zu Gruppen**
- 7. Wählen Sie **Testverbindung**, um die Verbindung zu testen.
	- Bei erfolgreicher Herstellung der Verbindung wird eine entsprechende Meldung angezeigt.
	- Falls die Verbindung aufgrund eines Fehlers fehlschlägt, muss der Fehler behoben werden. Siehe *[LDAP-Konfigurationsfehler auf seite 329](#page-328-0)*.
- 8. Konfigurieren Sie das Feld **Namenspfad zu Benutzern** gemäß den Daten in der Tabelle. Mithilfe der Option **Namenspfad zu Benutzern** werden die möglichen Benutzer, die sich am Gerät authentifizieren können, auf jene beschränkt, die sich innerhalb des festgelegten Pfads befinden.

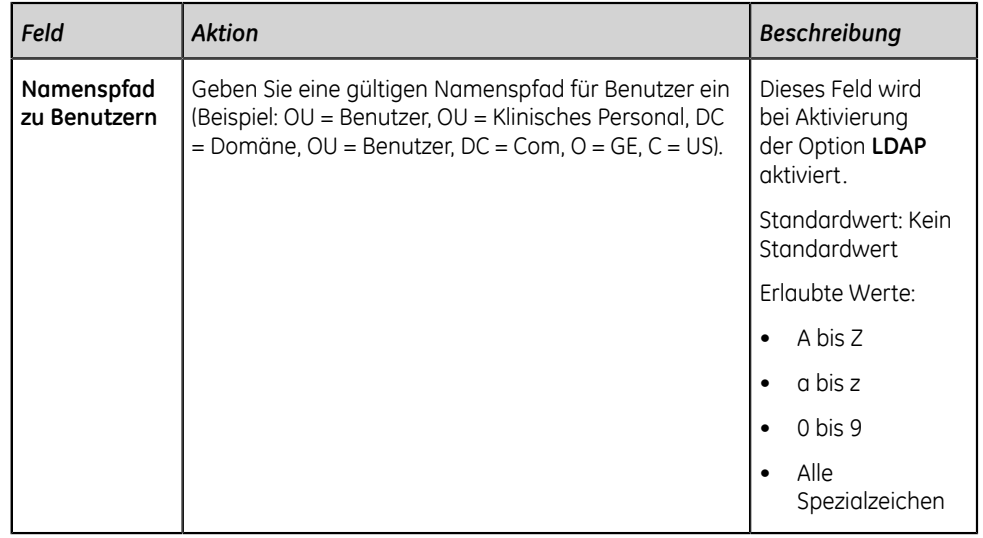

### **Tabelle 71: Konfigurieren Namenspfad zu Benutzern**

- 9. Wählen Sie **Testverbindung**, um die Verbindung zu testen.
	- Bei erfolgreicher Herstellung der Verbindung wird eine entsprechende Meldung angezeigt.
	- Falls die Verbindung aufgrund eines Fehlers fehlschlägt, muss der Fehler behoben werden. Siehe *[LDAP-Konfigurationsfehler auf seite 329](#page-328-0)*.
- 10. Speichern und schließen Sie das Fenster.

Der Bildschirm **Erfassung** wird angezeigt.

### **Konfigurieren von LDAP-Gruppenrollen**

Vergewissern Sie sich, dass Ihrer Benutzerrolle die Benutzerverwaltungsberechtigung zugewiesen ist.

Vergewissern Sie sich, dass die LDAP-Einstellung aktiviert und mit einem gültigen eindeutigen Namenspfad zu Gruppen konfiguriert wurde. Siehe *[Konfigurieren von](#page-245-0) [LDAP auf seite 246](#page-245-0)*.

Wenn Sie sich als LDAP-Benutzer am Gerät einloggen, verfügen Sie über die Berechtigungen der ersten LDAP-Gruppenrolle, die mit einer Gruppe in Ihrem LDAP-Konto in der Liste übereinstimmt.

- 1. Wählen Sie **Einstellungen** > **Benutzerkonto** > **LDAP**.
- 2. Wählen Sie **LDAP-gruppenroll.** aus.

Die konfigurierte **LDAP-gruppenroll.** wird auf dem Bildschirm angezeigt.

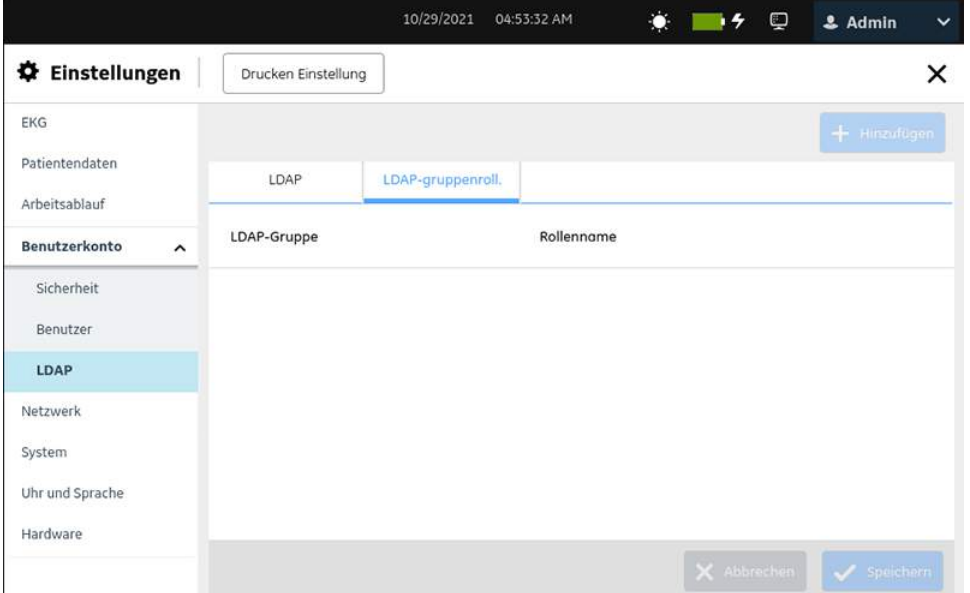

- 3. Führen Sie einen der folgenden Schritte aus, um falls erforderlich eine LDAP-Gruppenrolle zu konfigurieren:
	- Führen Sie zum Hinzufügen einer LDAP-Gruppenrolle Schritt *[4](#page-253-0)* bis Schritt *[6](#page-254-0)* aus.
	- Führen Sie zum Bearbeiten einer LDAP-Gruppenrolle Schritt *[7](#page-254-1)* aus.
	- Führen Sie zum Löschen einer LDAP-Gruppenrolle Schritt *[8](#page-254-2)* aus.
	- Führen Sie zum Neuordnen von LDAP-Gruppenrollen Schritt *[9](#page-255-0)* aus.
- <span id="page-253-0"></span>4. Klicken Sie auf das Symbol Hinzufügen + Hillizufügen, um eine LDAP-Gruppenrolle hinzuzufügen.

Das Bedienfeld **Hinzufügen** öffnet sich auf der rechten Bildschirmseite.

- <span id="page-253-1"></span>5. Konfigurieren einer **LDAP-Gruppenrolle**:
	- a) Geben Sie in das Feld **Zeitlimit Suche (Sek)** das Zeitlimit für die Suche (in Sekunden) für die LDAP-Gruppensuche ein. Die Standardeinstellung ist 60 Sekunden. Die Eingabe von 0 bis 999 Sekunden ist möglich.
	- b) Geben Sie ein gültiges Suchmuster für die LDAP-Gruppen in das Feld **Gruppenname** ein.

Beispiele von Suchmustern: ABC, \*ABC, ABC\*, \*ABC\*

#### **Anmerkung**:

Sie können einen Teil des Namens der Gruppe mit vor- oder nachgestelltem **\*** oder den vollständigen Gruppennamen eingeben und das Symbol für **SUCHE P** eingeben, um die konfigurierten LDAP-Gruppen anzuzeigen.

- c) Wählen Sie die Benutzerrolle **Rolle** aus der Dropdown-Liste aus, um der LDAP-Gruppe eine Rolle zuzuweisen.
- d) Wählen Sie **Anwenden**, um die Konfiguration hinzuzufügen.

Den zu der LDAP-Gruppe zugehörigen Benutzern werden die Berechtigungen der Benutzerrolle zugewiesen, die der LDAP-Gruppe zugewiesen wurde.

<span id="page-254-0"></span>6. Wiederholen Sie die Schritte *[4](#page-253-0)* bis *[5](#page-253-1)*, um weitere LDAP-Gruppenrollen hinzuzufügen. Speichern Sie die hinzugefügten LDAP-Gruppenrollen und schließen Sie das Fenster.

Der Bildschirm **Erfassung** wird angezeigt.

- <span id="page-254-1"></span>7. So bearbeiten Sie eine vorhandene LDAP-Gruppenrolle:
	- a) Klicken Sie auf das Symbol **Bearbeiten** neben der LDAP-Gruppenrolle, die bearbeitet werden soll.
		- Wenn Sie als LDAP-Benutzer angemeldet sind und versuchen, die Gruppe zu bearbeiten, der Sie zugeordnet sind, erscheint eine Fehlermeldung: **Diese Gruppe ist dem aktuell angemeldeten LDAP-Benutzer zugeordnet und kann nicht bearbeitet werden.** (Mit Systemen verbinden).
		- Andernfalls öffnet sich das Bedienfeld **Bearbeiten** auf der rechten Bildschirmseite.
	- b) Führen Sie die Änderungen an der LDAP-Gruppenrolle gemäß den Informationen in Schritt *[5](#page-253-1)* durch.
	- c) Wählen Sie **Anwenden** aus.
	- d) Speichern und schließen Sie das Fenster. Der Bildschirm **Erfassung** wird angezeigt.
- <span id="page-254-2"></span>8. So löschen Sie eine vorhandene LDAP-Gruppenrolle:
	- a) Klicken Sie auf das Symbol Löschen **in** neben der LDAP-Gruppenrolle, die gelöscht werden soll.
		- Wenn Sie als LDAP-Benutzer angemeldet sind und versuchen, die Gruppe zu löschen, der Sie zugeordnet sind, erscheint eine Fehlermeldung: **Diese Gruppe ist dem aktuell angemeldeten LDAP-Benutzer zugeordnet und kann nicht gelöscht werden.** (Mit Systemen verbinden).
		- Andernfalls wird eine Meldung mit der Aufforderung an den Benutzer angezeigt, den Löschvorgang der LDAP-Gruppe zu bestätigen.
	- b) Wählen Sie die Option **Ja** aus, um die Löschung der LDAP-Gruppenrolle zu bestätigen.
	- c) Speichern und schließen Sie das Fenster.

Der Bildschirm **Erfassung** wird angezeigt.

- <span id="page-255-0"></span>9. So ordnen Sie die LDAP-Gruppenrollen neu:
	- a) Wählen Sie die LDAP-Gruppenrolle aus, die neu geordnet werden soll. Ziehen und legen Sie die LDAP-Gruppenrolle in der gewünschten Anordnung in der LDAP-Gruppenrollentabelle ab.
	- b) Wiederholen Sie den oben beschriebenen Schritt, um weitere LDAP-Gruppenrollen neu zu ordnen.
	- c) Speichern und schließen Sie das Fenster. Der Bildschirm **Erfassung** wird angezeigt.

### **Ändern von LDAP-Benutzern**

Vergewissern Sie sich, dass Ihrer Benutzerrolle die Benutzerverwaltungsberechtigung zugewiesen ist.

- 1. Wählen Sie **Einstellungen** > **Benutzerkonto** > **LDAP**.
- 2. Wählen Sie **LDAP**, um die LDAP-Einstellungen anzuzeigen.
- 3. Näheres zum Ändern des hinzugefügten LDAP-Benutzers finden Sie unter *[Konfigurieren von LDAP auf seite 246](#page-245-0)*.
- 4. Wenn Sie als LDAP-Benutzer angemeldet sind und versuchen, verschiedene LDAP-Benutzer und Serverkonfigurationen zu konfigurieren, wird folgende Fehlermeldung angezeigt: **Änderungen der LDAP-Serverkonfiguration könnten die hinzugefügten Gruppen beeinträchtigen**.
- 5. Wählen Sie zur Bestätigung **Ja** aus. Der vorhandene LDAP-Benutzer ist nicht mehr gültig.
- 6. Speichern und schließen Sie das Fenster. Der Bildschirm **Erfassung** wird angezeigt.

### **LDAP-Daten aus Zwischenspeicher löschen**

Vergewissern Sie sich, dass Ihrer Benutzerrolle die Benutzerverwaltungsberechtigung zugewiesen ist.

Vergewissern Sie sich, dass die LDAP-Einstellung aktiviert ist. Weitere Informationen finden Sie unter *[Konfigurieren von LDAP auf seite 246](#page-245-0)*.

- 1. Wählen Sie **Einstellungen** > **Benutzerkonto** > **LDAP**.
- 2. Wählen Sie **LDAP**, um die LDAP-Einstellungen anzuzeigen.
- 3. Aktivieren Sie die Einstellung **LDAP**.
- 4. Klicken Sie auf **Anmeldedaten aus Zwischenspeicher löschen**, um die gespeicherten LDAP-Benutzeranmeldedaten aus dem Zwischenspeicher zu löschen.

Wenn sich ein Benutzer erfolgreich beim System anmeldet, werden seine Zugangsdaten im Zwischenspeicher gespeichert Bei abgeschaltetem Netzwerk kann sich der Benutzer erfolgreich anmelden, wenn seine Daten im Zwischenspeicher gespeichert sind. Wenn der Zwischenspeicher gelöscht wird, kann sich der Benutzer nur anmelden, wenn eine Verbindung zum Netzwerk besteht.

Es wird eine Meldung mit der Aufforderung eingeblendet, das Löschen der LDAP-Anmeldedaten aus dem Zwischenspeicher zu bestätigen.

- 5. Wählen Sie **Ja** aus.
	- Bei erfolgreicher Durchführung wird eine entsprechende Meldung angezeigt. Die im Zwischenspeicher gespeicherten LDAP-Benutzeranmeldedaten werden gelöscht.
	- Wenn die Durchführung fehlschlägt, wird eine Fehlermeldung angezeigt.

### **Installieren eines LDAP SSL CA-Zertifikats**

Stellen Sie vor Beginn dieses Verfahrens Folgendes sicher:

- Ihrer Benutzerrolle wird die Benutzerverwaltungsberechtigung zugewiesen.
- Sie bekommen die erforderlichen Zertifikate im PEM-Format von Ihrer IT-Abteilung und diese werden in den Wurzelordner eines USB-Speichermediums für die Installation kopiert.
- Einstellung **Zugriff auf externe Speichergeräte** in **Einstellungen** > **System** > **Speicherung**. Bei Nichtaktivierung dieser Einstellung wird der Zugriff auf das USB-Speichermedium blockiert.
- Sie aktivieren mindestens einen USB-Anschluss in der Einstellung **Einstellungen** > **Hardware** > **USB-Anschluss**. Bei Nichtaktivierung dieser Einstellung erkennt das Gerät keine USB-Speichermedien.
- 1. Verbinden Sie das USB-Speichermedium, auf dem sich das CA-Zertifikat befindet, mit dem Gerät.
- 2. Wählen Sie **Einstellungen** > **Benutzerkonto** > **LDAP**.
- 3. Wählen Sie **LDAP**, um die LDAP-Einstellungen anzuzeigen.
- 4. Aktivieren Sie die Einstellung **LDAP**.
- 5. Führen Sie die folgenden Schritte zur Installation eines CA-Zertifikats aus:
	- a) Wählen Sie **Durchsuchen** im Feld **Zertifikat install.** aus und wählen Sie das CA-Zertifikat aus dem USB-Speichermedium aus.
	- b) Wählen Sie **Speichern** aus.
		- Bei erfolgreicher Installation wird das CA-Zertifikat gespeichert und der Dialog **Zertifikat install.** geschlossen.

• Sollte die Installation fehlschlagen, da es sich beim Zertifikat um ein nicht erkanntes Format handelt, wird eine Fehlermeldung angezeigt.

### **Löschen eines LDAP SSL CA-Zertifikats**

Stellen Sie vor Beginn dieses Verfahrens sicher, dass Ihrer Benutzerrolle die Benutzerverwaltungsberechtigung zugewiesen wurde.

- 1. Wählen Sie **Einstellungen** > **Benutzerkonto** > **LDAP**.
- 2. Wählen Sie **LDAP**, um die LDAP-Einstellungen anzuzeigen.
- 3. Aktivieren Sie die Einstellung **LDAP**.
- 4. Führen Sie die folgenden Schritte durch, um das aktuell installierte CA-Zertifikat zu löschen:
	- a) Wählen Sie die Einstellung **Durchsuchen** aus. Das aktuell installierte Zertifikat wird angezeigt.
	- b) Wählen Sie **Löschen** aus. Es wird eine Meldung mit einer Bestätigungsaufforderung der Löschung des Zertifikats angezeigt.
	- c) Wählen Sie **Ja** aus. Das Zertifikat oder der Schlüssel werden gelöscht.

# **Konfigurieren von Netzwerken**

Es können sowohl drahtgebundene als auch drahtlose Netzwerkverbindungen gleichzeitig am selben Gerät eingestellt werden. Bei Aktivierung der drahtgebundenen und drahtlosen Verbindung schaltet das Gerät bei Anschluss des LAN-Kabels automatisch zur drahtgebundenen Verbindung um. Bei Entfernung des LAN-Kabels greift das Gerät auf die Drahtlos-Verbindung zurück.

Wählen Sie das Menü **Einstellungen** > **Netzwerk**, um Folgendes zu konfigurieren:

- Netzwerkfreigabe *[Konfigurieren von Netzwerk-Freigabeeinstellungen auf seite](#page-257-0) [258](#page-257-0)*
- Geräte-Hostname *[Konfigurieren von Geräte-Hostnamen auf seite 260](#page-259-0)*
- Verdrahtetes Netzwerk *[Konfigurieren eines drahtgebundenen Netzwerks auf seite](#page-261-0) [262](#page-261-0)*
- Drahtloses Netzwerk *[Konfigurieren eines drahtlosen Netzwerks \(WLAN\) auf seite](#page-263-0) [264](#page-263-0)*
- Zertifikate für Drahtlosnetzwerke *[Installieren von Zertifikaten für](#page-271-0) [Drahtlosnetzwerke auf seite 272](#page-271-0)*
- Proxy-Einstellungen *[Konfigurieren von Proxy-Einstellungen auf seite 277](#page-276-0)*

### <span id="page-257-0"></span>**Konfigurieren von Netzwerk-Freigabeeinstellungen**

1. Wählen Sie **Einstellungen** > **Netzwerk** > **Netzwerkfreigabe**. Der Bildschirm zum Einstellen der Netzwerkfreigabe wird angezeigt.

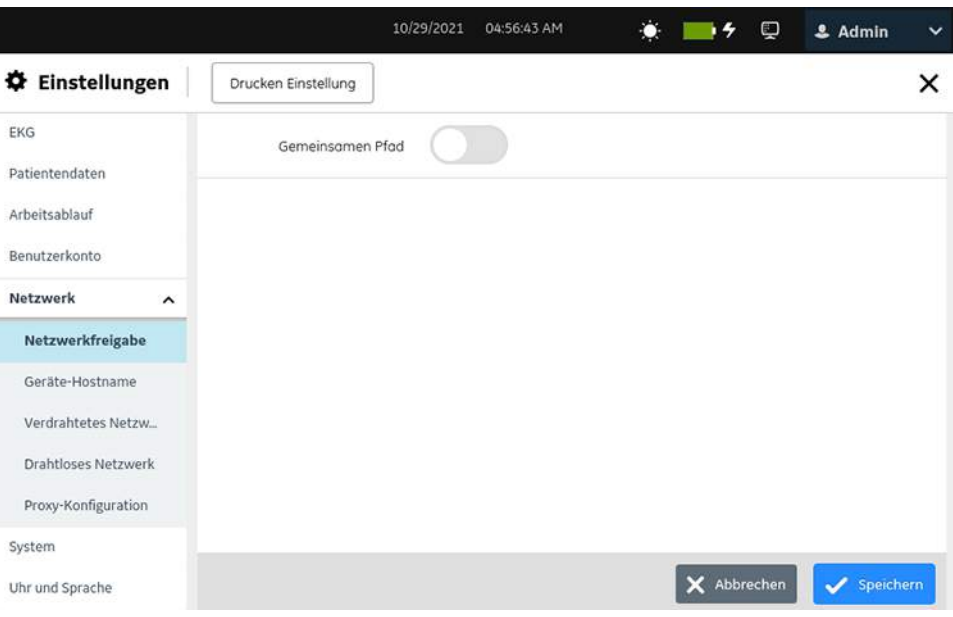

### 2. Aktivieren Sie den **Gemeinsamen Pfad**.

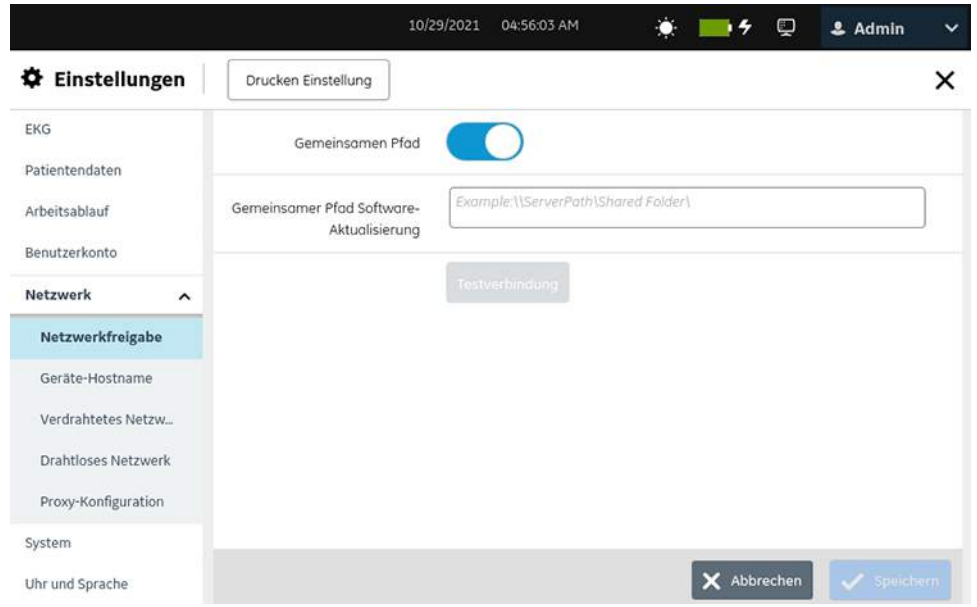

3. Konfigurieren Sie die Felder gemäß den Daten in der Tabelle.

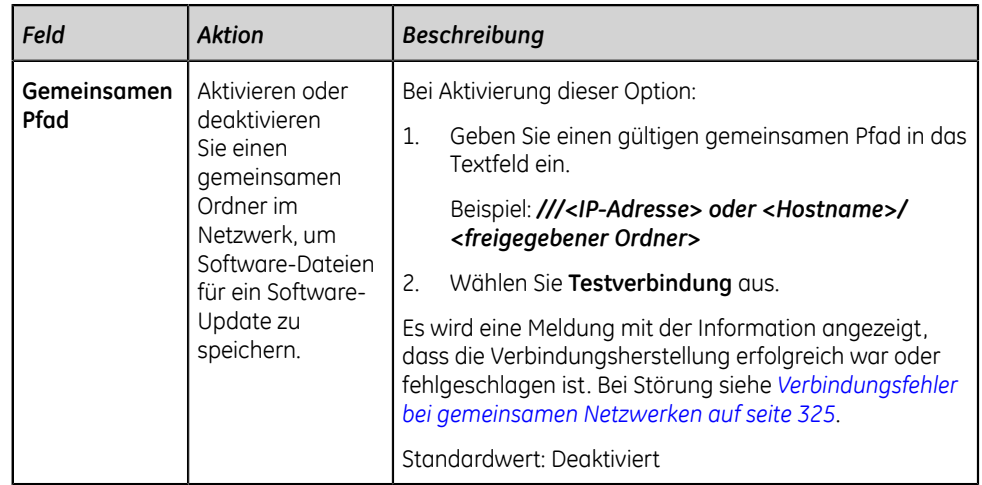

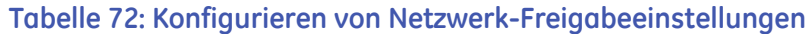

4. Wählen Sie **Speichern** aus.

## <span id="page-259-0"></span>**Konfigurieren von Geräte-Hostnamen**

1. Wählen Sie **Einstellungen** > **Netzwerk** > **Geräte-Hostname**. Der Bildschirm zum Einstellen von Geräte-Hostnamen wird angezeigt.

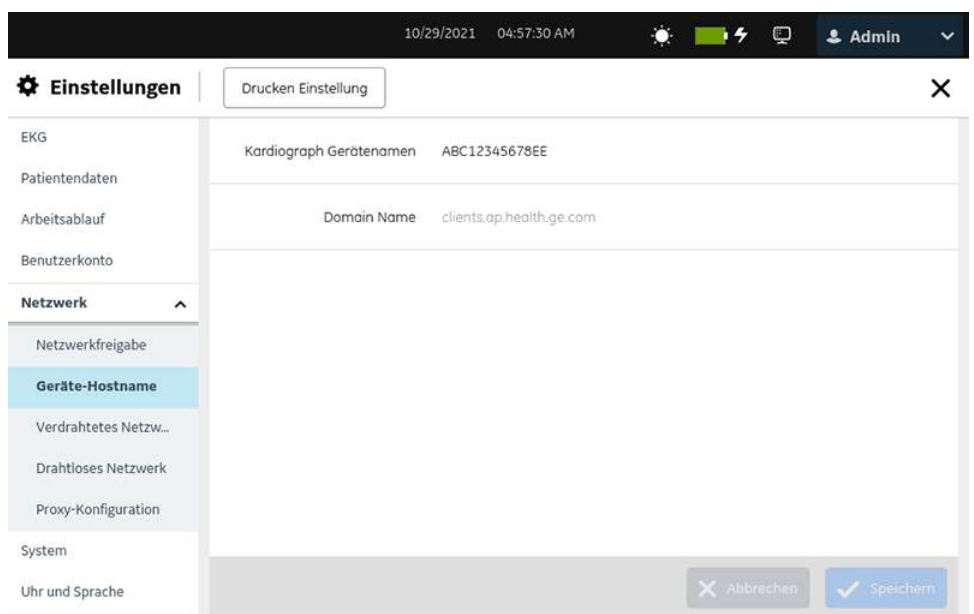

2. Konfigurieren Sie den Geräte-Hostnamen gemäß den Daten in der Tabelle.

<span id="page-260-0"></span>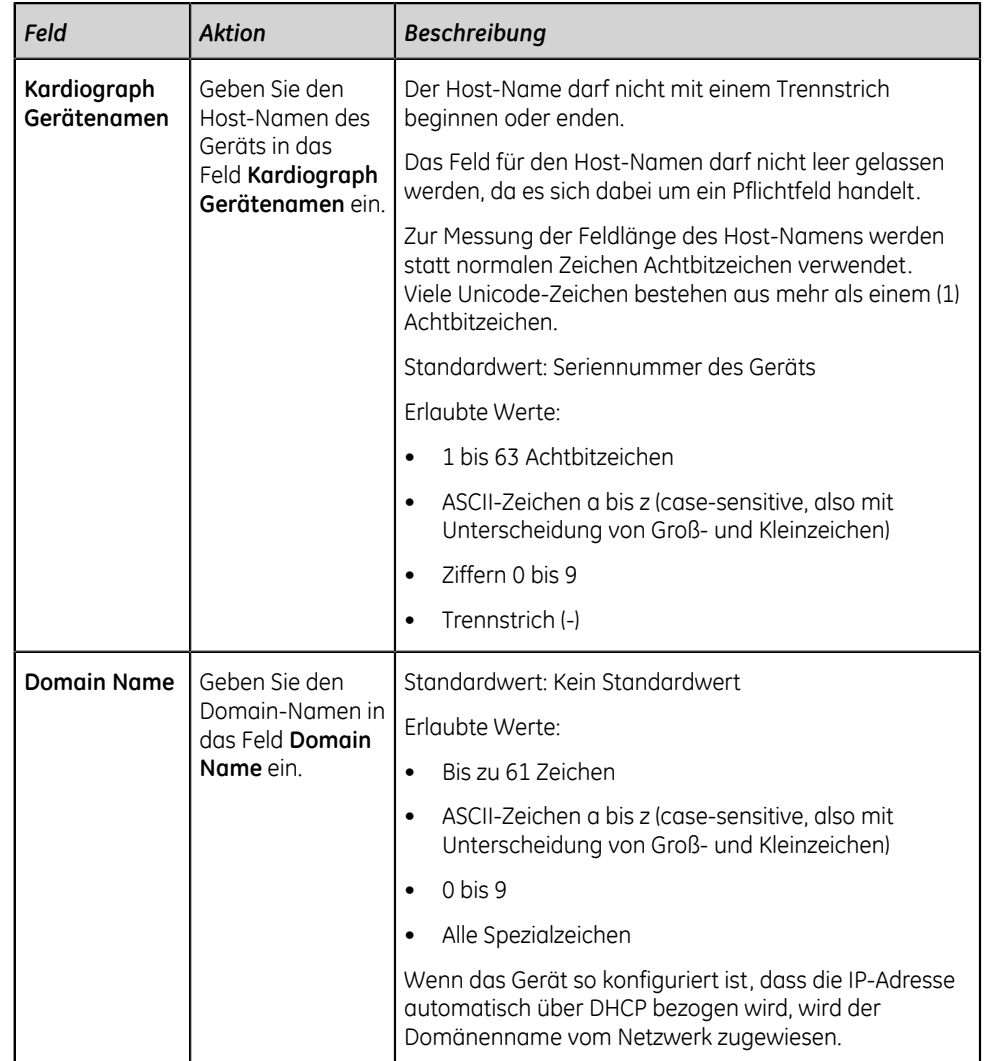

### **Tabelle 73: Konfigurieren von Geräte-Hostnamen**

Mithilfe einer Kombination aus Host-Name (Geräte-Name) und Domain-Name wird der "vollständig qualifizierte Domain-Name" des Geräts konfiguriert (Fully Qualified Domain Name = FQDN). Wenn Sie z. B., *myhost* als **Gerätename** und *example.com* eingeben **Domain Name**, lautet der konfigurierte FQDN des Geräts *myhost.example.com*.

- 3. So bearbeiten Sie einen vorhandenen Gerätenamen:
	- a) Wählen Sie zur Aktivierung des Bearbeitungsmodus eine beliebige Stelle in der Zeile des Gerätenamens, den Sie ändern wollen.
	- b) Führen Sie die Änderungen am Gerätenamen wie in *[Tabelle 73:](#page-260-0) [Konfigurieren von Geräte-Hostnamen auf seite 261](#page-260-0)* beschrieben durch.
- 4. Speichern und schließen Sie das Fenster.

Der Bildschirm **Erfassung** wird angezeigt.

# <span id="page-261-0"></span>**Konfigurieren eines drahtgebundenen Netzwerks**

1. Wählen Sie **Einstellungen** > **Netzwerk** > **Verdrahtetes Netzwerk**.

Der Bildschirm zum Einstellen eines drahtgebundenen Netzwerks wird angezeigt.

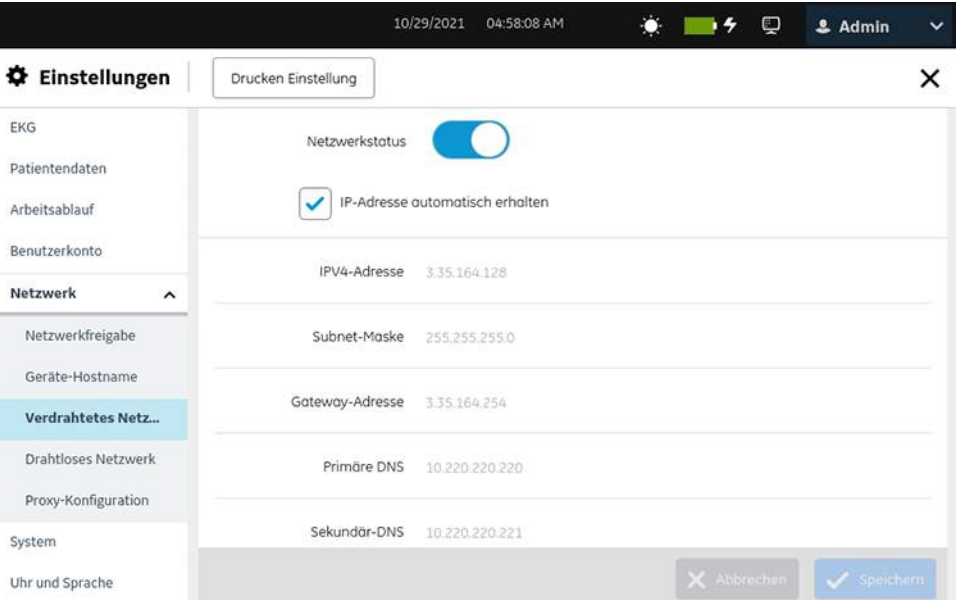

2. Konfigurieren Sie die Einstellungen des drahtgebundenen Netzwerks gemäß den Daten in der Tabelle.

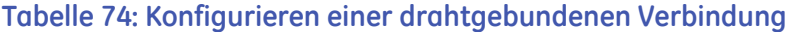

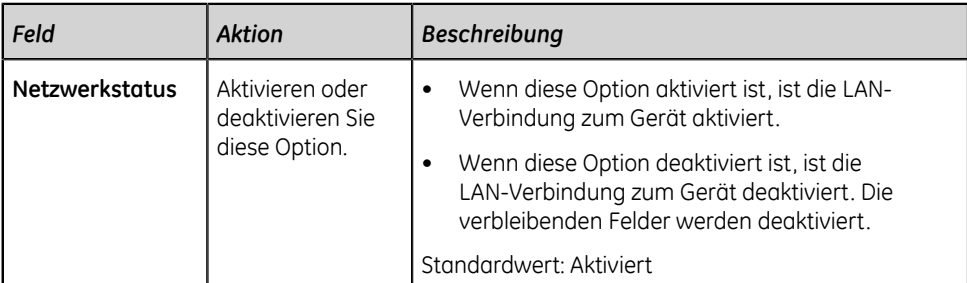

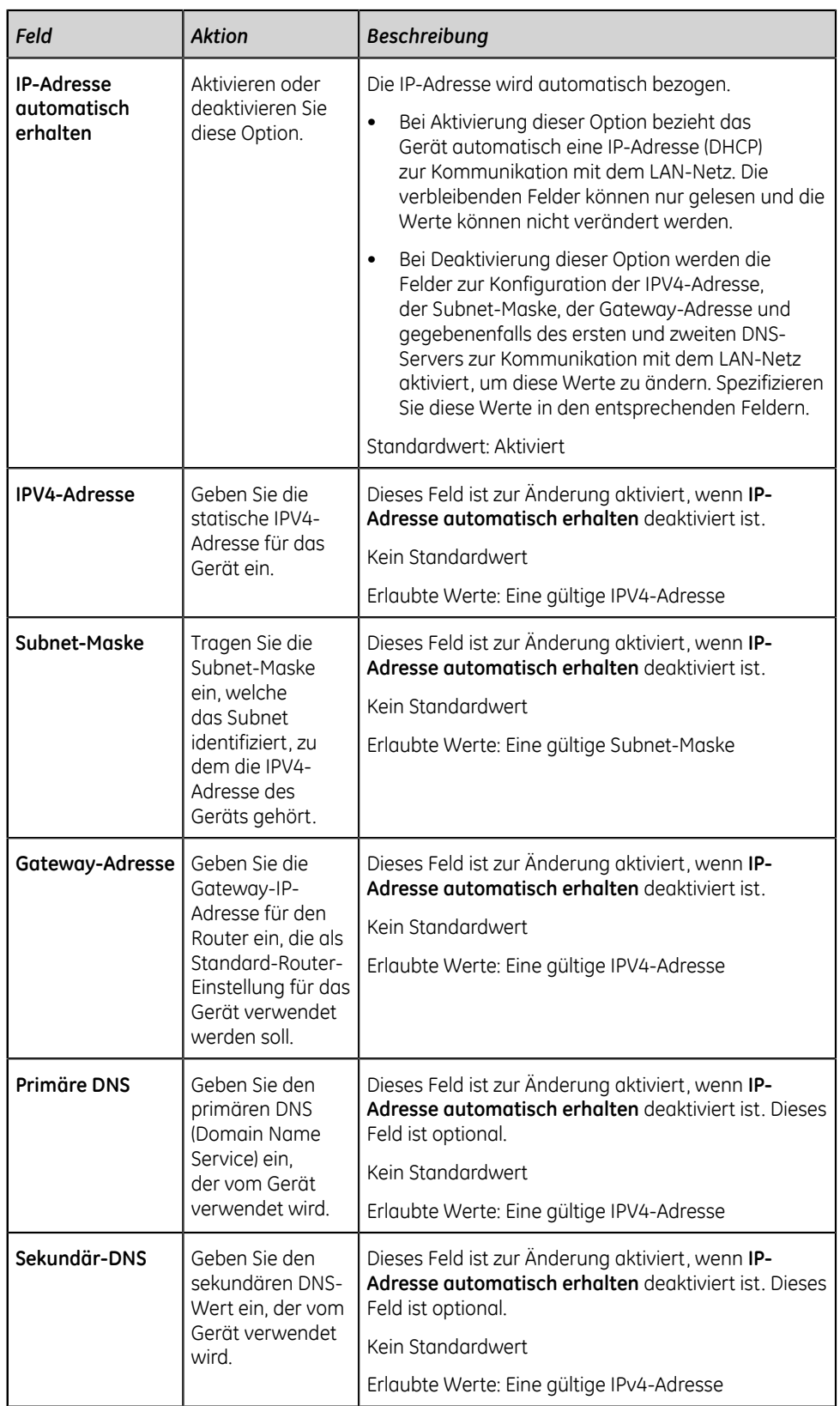

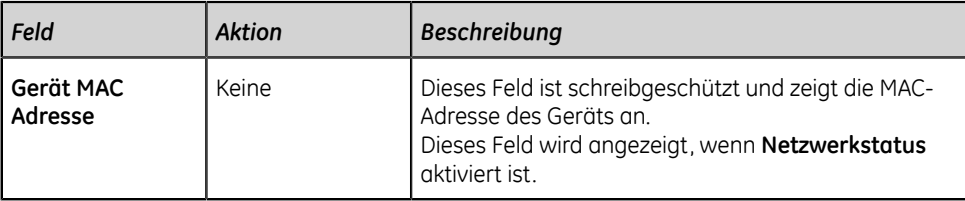

3. Speichern und schließen Sie das Fenster.

Der Bildschirm **Erfassung** wird angezeigt.

### <span id="page-263-0"></span>**Konfigurieren eines drahtlosen Netzwerks (WLAN)**

Stellen Sie zum Konfigurieren eines WLANs sicher, dass die Option WRLS erworben wurde und aktivieren Sie diese im **Option Manager**.

### **Anmerkung**:

Der Produktcode **VU2** steht für die drahtlose Option **WRLS**.

Das Land des WLAN-Betriebs wird zum Zeitpunkt des Versands auf dem Gerät konfiguriert. Diese Konfiguration ist zur Aktivierung der WLAN-Konnektivität am Gerät erforderlich. Falls kein Betriebsland für den Betrieb des WLAN-Netzes konfiguriert ist, da die Erweiterungskarte ausgetauscht wurde oder das Gerät nicht über ein WLAN-Zertifikat im entsprechenden Land verfügt, wenden Sie sich bitte an Ihren GE Healthcare Service-Kundendienstvertreter, um diese Einstellung zu konfigurieren.

### 1. Wählen Sie **Einstellungen** > **Netzwerk** > **Drahtloses Netzwerk**.

Der Bildschirm zum Einstellen des WLANs wird angezeigt.

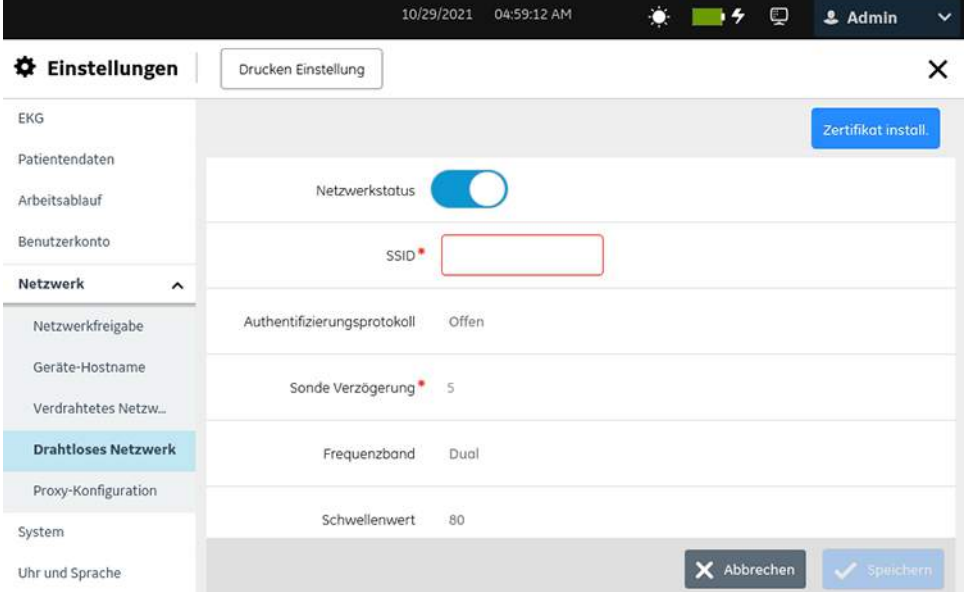

2. Aktivieren Sie das WLAN und konfigurieren Sie das Authentifizierungsprotokoll gemäß den Informationen in der Tabelle.

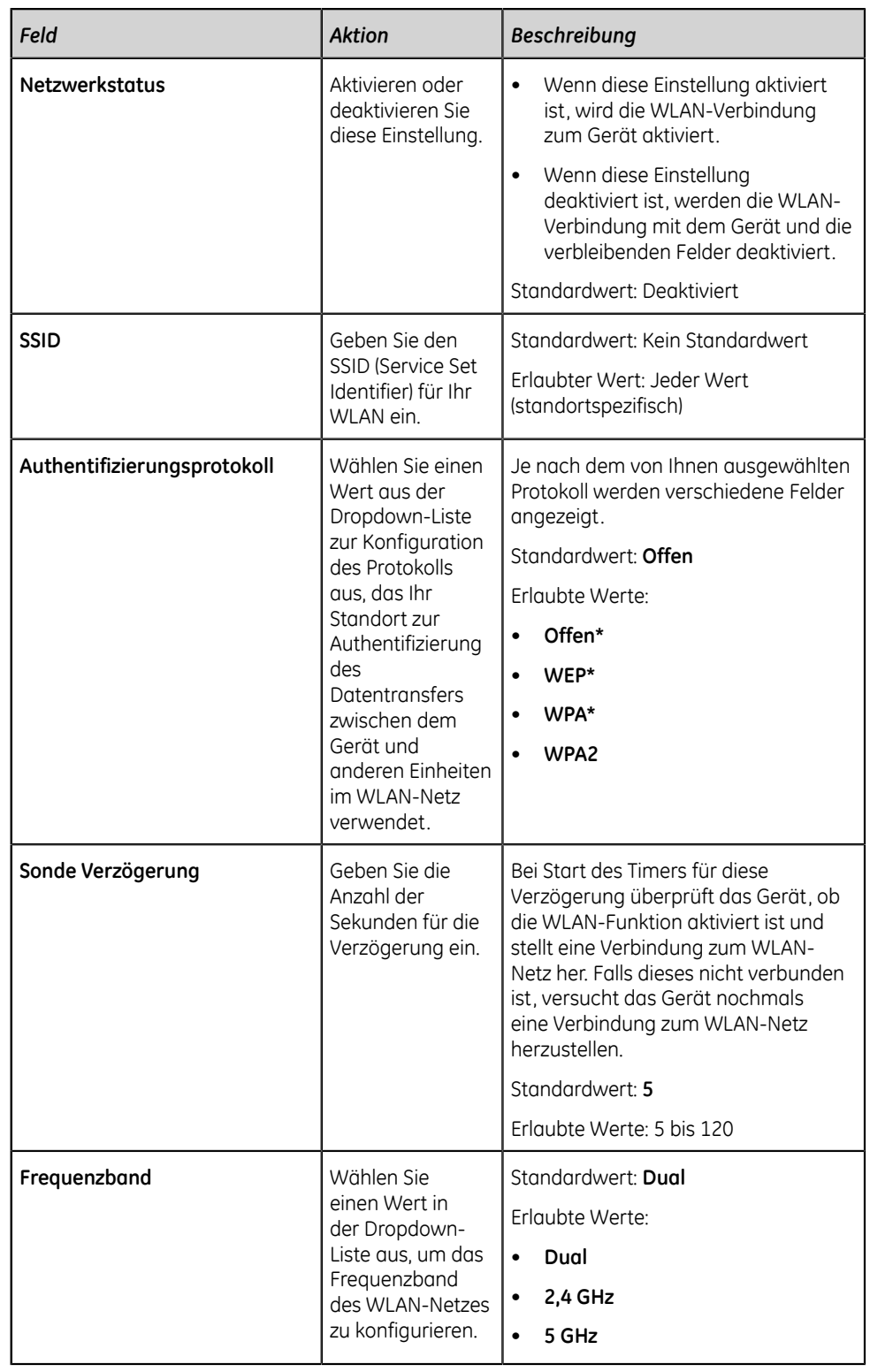

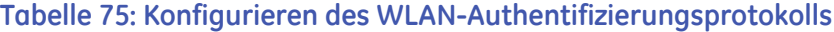

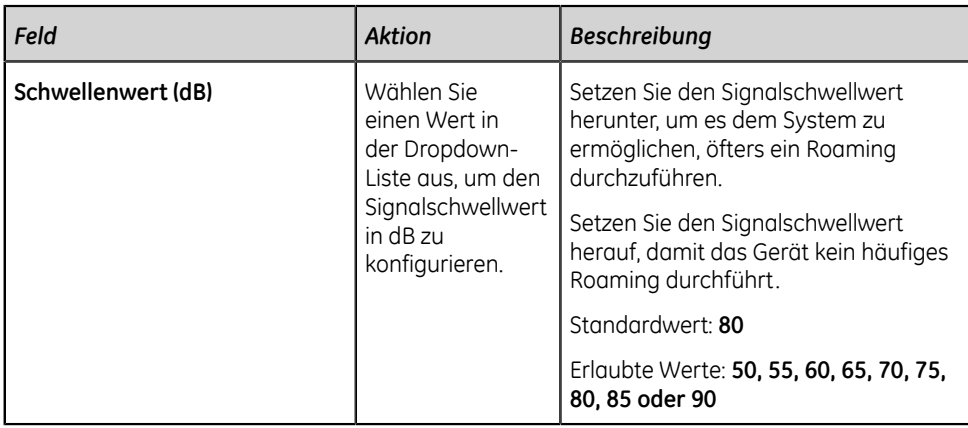

Falls das konfigurierte Authentifizierungsprotokoll:

- **WEP**, gehen Sie zu Schritt *[3](#page-265-0)*.
- **WPA** WPA oder **WPA2** ist, gehen Sie zu Schritt *[4](#page-266-0)*.
- **Offen**, gehen Sie zu Schritt *[7](#page-269-0)*.
- <span id="page-265-0"></span>3. Konfigurieren Sie die WEP-Authentifizierung gemäß den Daten in der Tabelle und gehen Sie dann zu Schritt *[7](#page-269-0)*.
	- **Anmerkung**:

**Sie können bestimmte Kommunikationskanäle durch Verschlüsselung und Authentifizierung sichern. GE empfiehlt, dass Sie die verschlüsselten Kanäle verwenden, nicht die unverschlüsselten Kanäle. Zum Beispiel: WPA2 für das drahtlose Authentifizierungsprotokoll anstelle von WEP.**

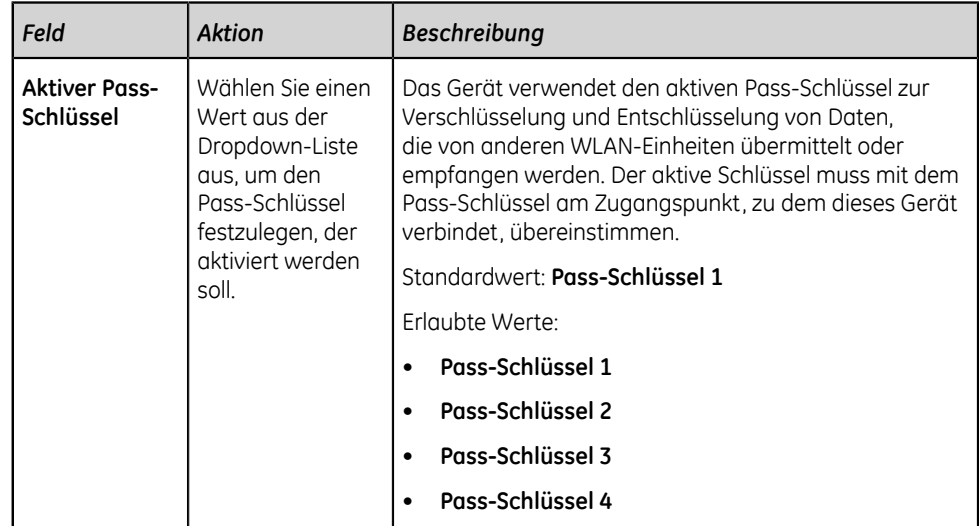

### **Tabelle 76: Konfigurieren der WEP-Authentifizierung**

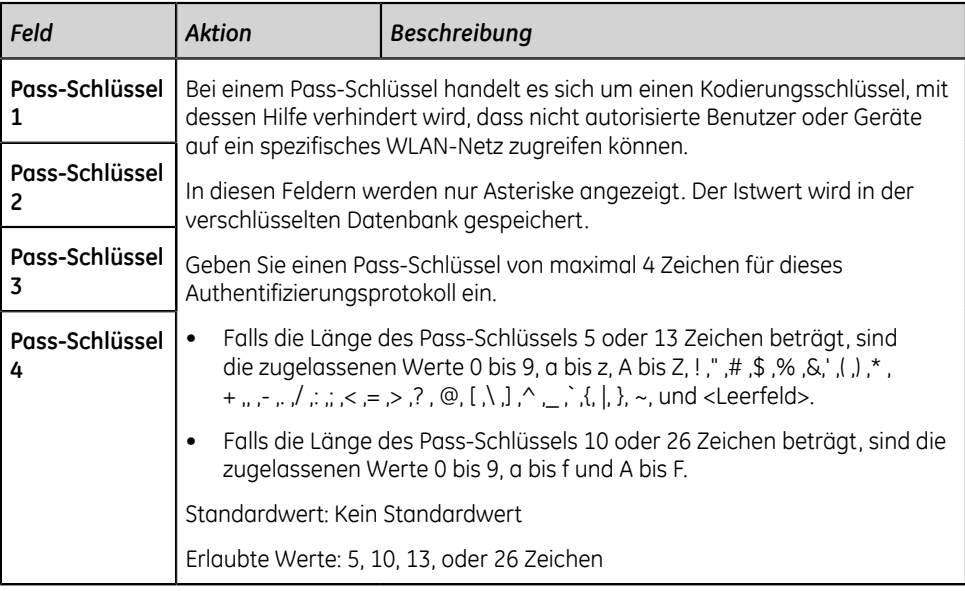

<span id="page-266-0"></span>4. Konfigurieren Sie die WPA- oder WPA2-Authentifizierung gemäß den Daten in der Tabelle und gehen Sie dann zu Schritt *[7](#page-269-0)*.

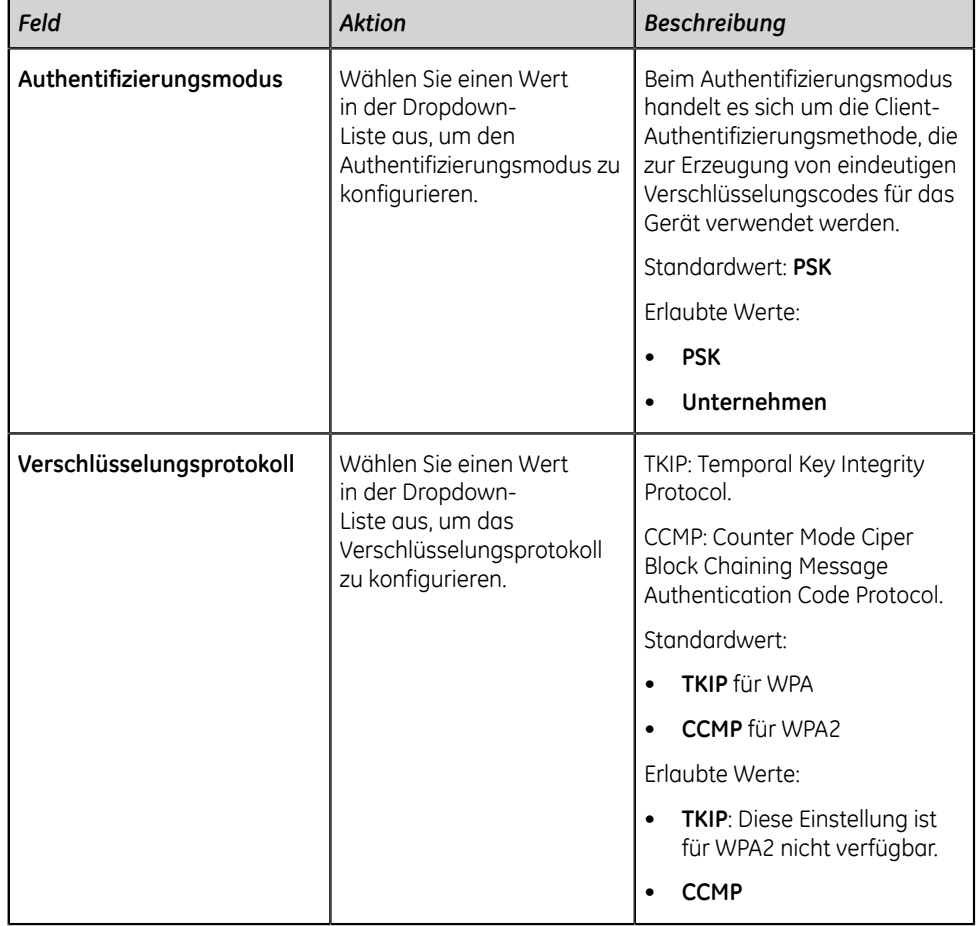

### **Tabelle 77: Konfigurieren der WPA- oder WPA2-Authentifizierung**

Falls der Authentifizierungsmodus

- **PSK**, gehen Sie zu Schritt *[5](#page-267-0)*.
- **Unternehmen**, gehen Sie zu Schritt *[6](#page-267-1)*.
- <span id="page-267-0"></span>5. Konfigurieren Sie den Authentifizierungsmodus **PSK** gemäß den Daten in der Tabelle.

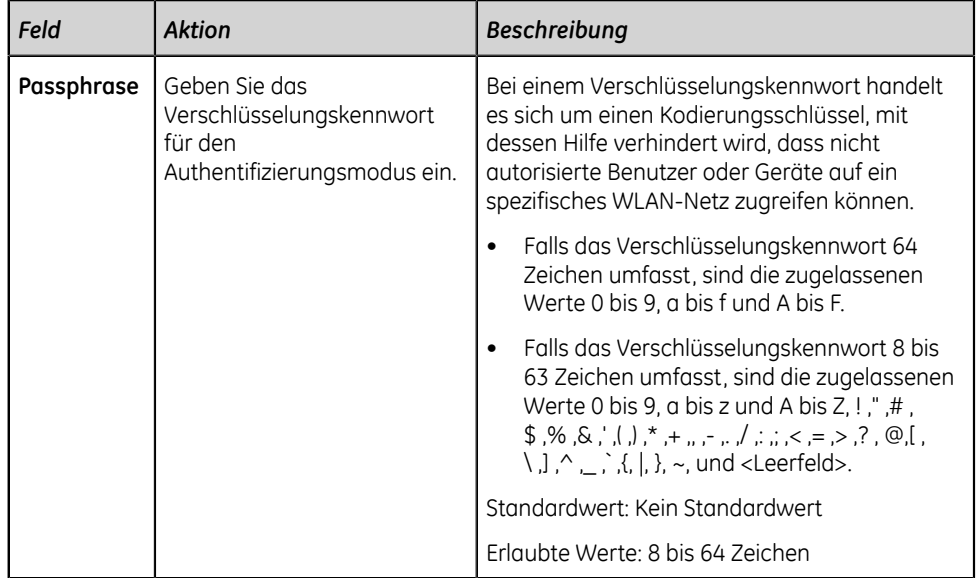

### **Tabelle 78: Konfigurieren des PSK-Authentifizierungsmodus**

<span id="page-267-1"></span>6. Konfigurieren Sie den Authentifizierungsmodus **Unternehmen** gemäß den Daten in der Tabelle.

### **Tabelle 79: Konfigurieren des Enterprise-Authentifizierungsmodus**

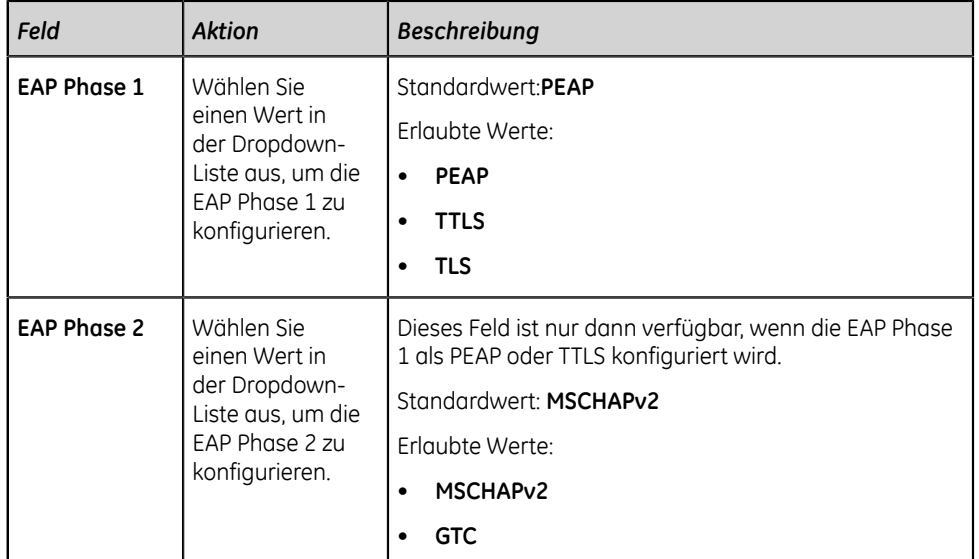

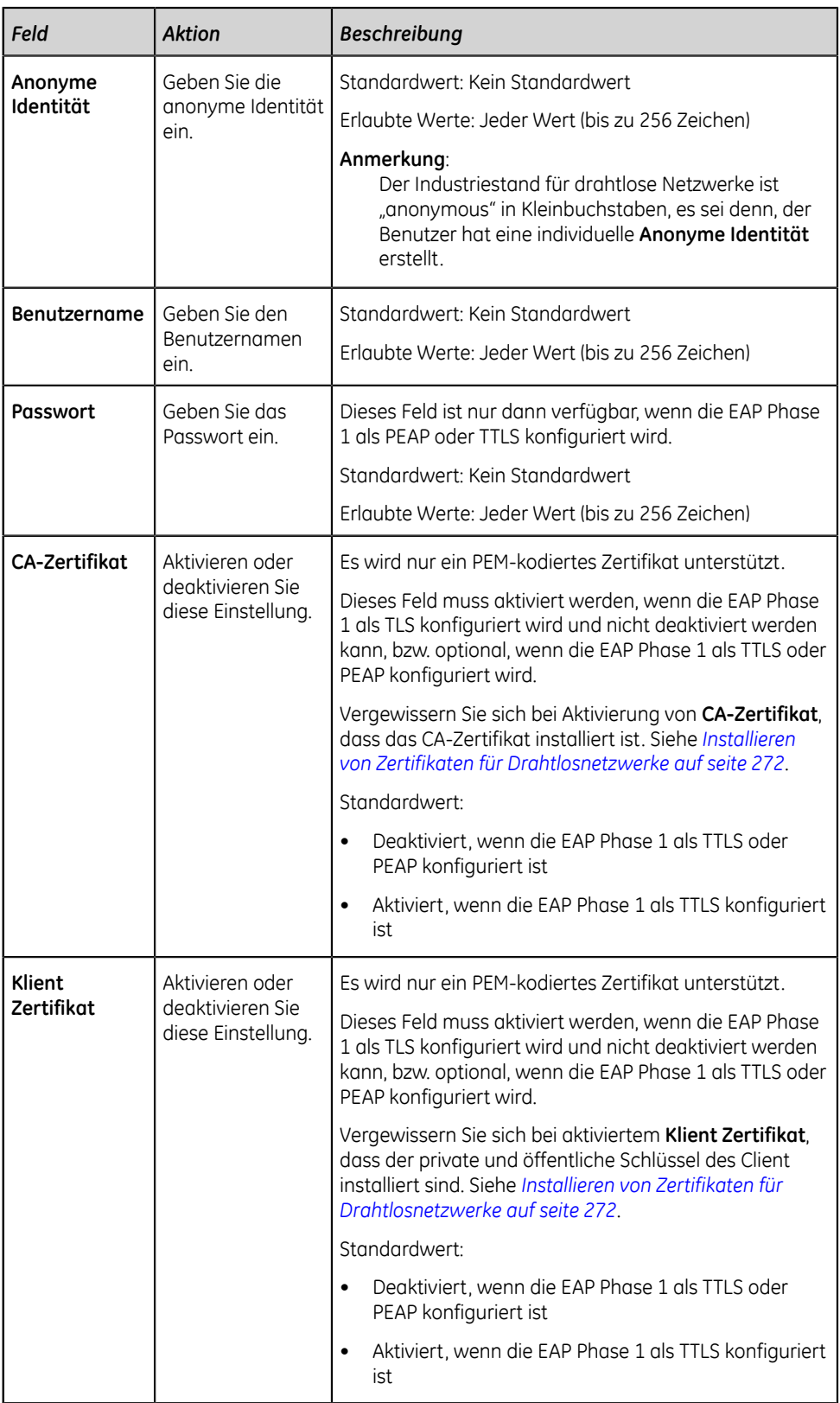

<span id="page-269-0"></span>7. Konfigurieren Sie die Einstellung, um die IP-Adresse automatisch oder manuell gemäß den Informationen in der Tabelle zu beziehen.

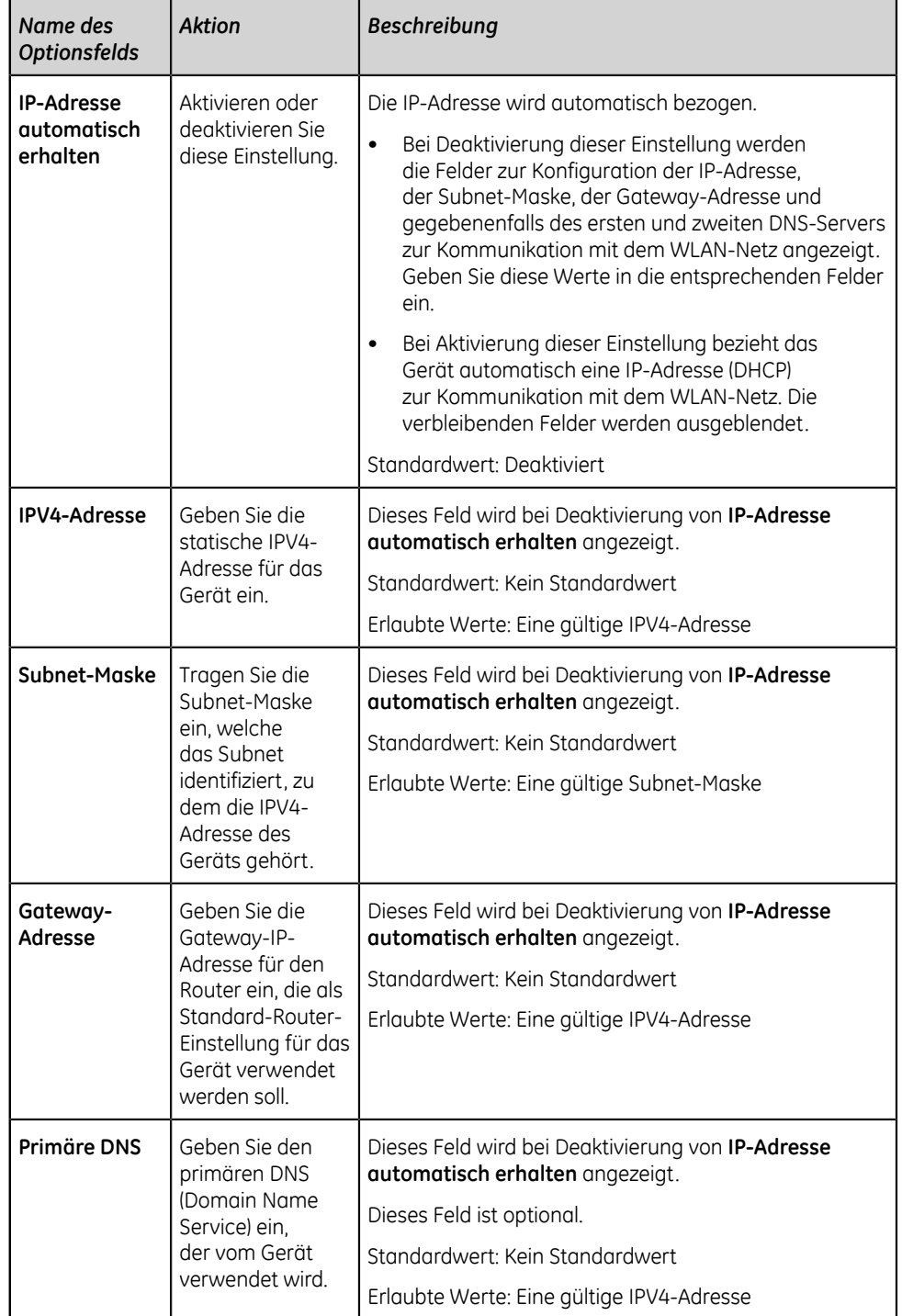

### **Tabelle 80: Aktivieren oder Deaktivieren von DHCP**

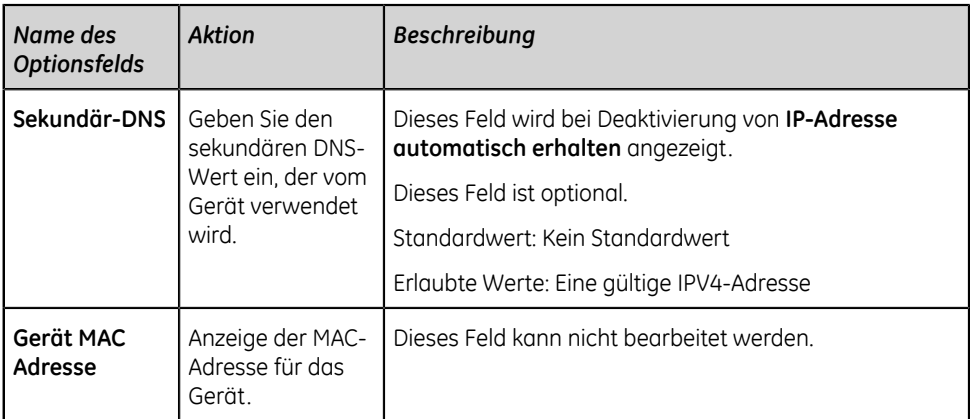

8. Speichern und schließen Sie das Fenster. Der Bildschirm **Erfassung** wird angezeigt.

# **Konfigurieren des Drahtlos-Einsatzlandes**

### **Anmerkung**:

Das Gerät wird mit vorkonfigurierten Einstellungen für die Option "Wireless Country of Operation" ausgeliefert. Sie können den Ländercode nur für die Einstellung **Rest der Welt** ändern. Wenn das Gerät auf **USA** oder **Kanada** eingestellt ist, kann die Konfiguration nicht geändert werden und die Option **Drahtlos Einsatzland** ist im Menü **Dienste** nicht verfügbar.

Gehen Sie vor Beginn dieses Verfahrens wie folgt vor:

Deaktivieren Sie die Netzwerkstatus-Option unter **Einstellungen** > **Netzwerk** > **Drahtloses Netzwerk**. Wenn WLAN aktiviert ist und Sie versuchen, Drahtlos zu konfigurieren, wird eine Fehlermeldung angezeigt: **WLAN deaktivieren, um das Drahtlos-Einsatzland einzustellen**.

- 1. Öffnen Sie den Bildschirm **Dienste**.
- 2. Wählen Sie **Drahtlos Einsatzland** aus. Der Bildschirm **Rest der Welt** wird angezeigt.

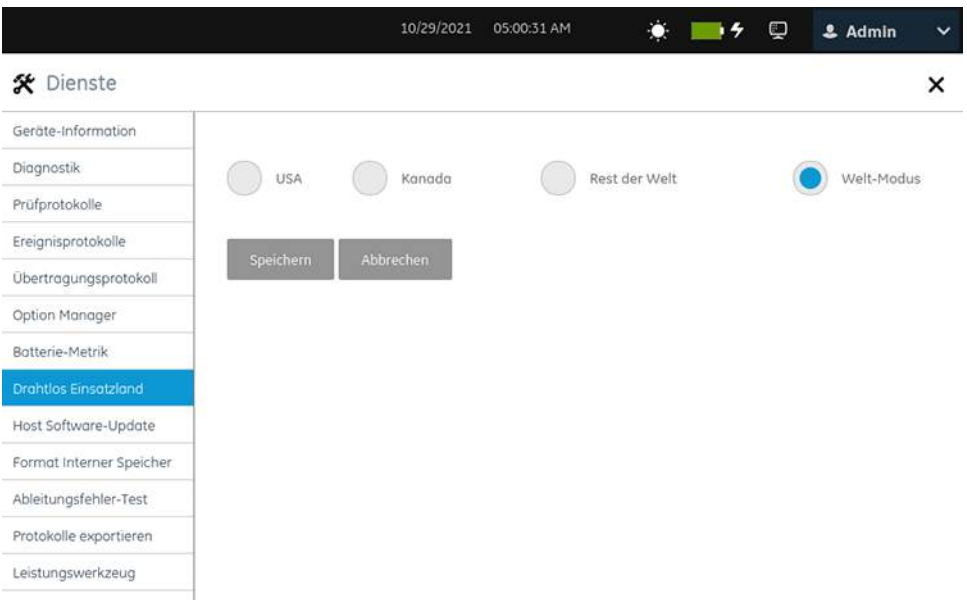

3. Konfigurieren Sie den Ländercode für die Drahtlos-Option **Rest der Welt** gemäß den Informationen in der Tabelle.

<span id="page-271-1"></span>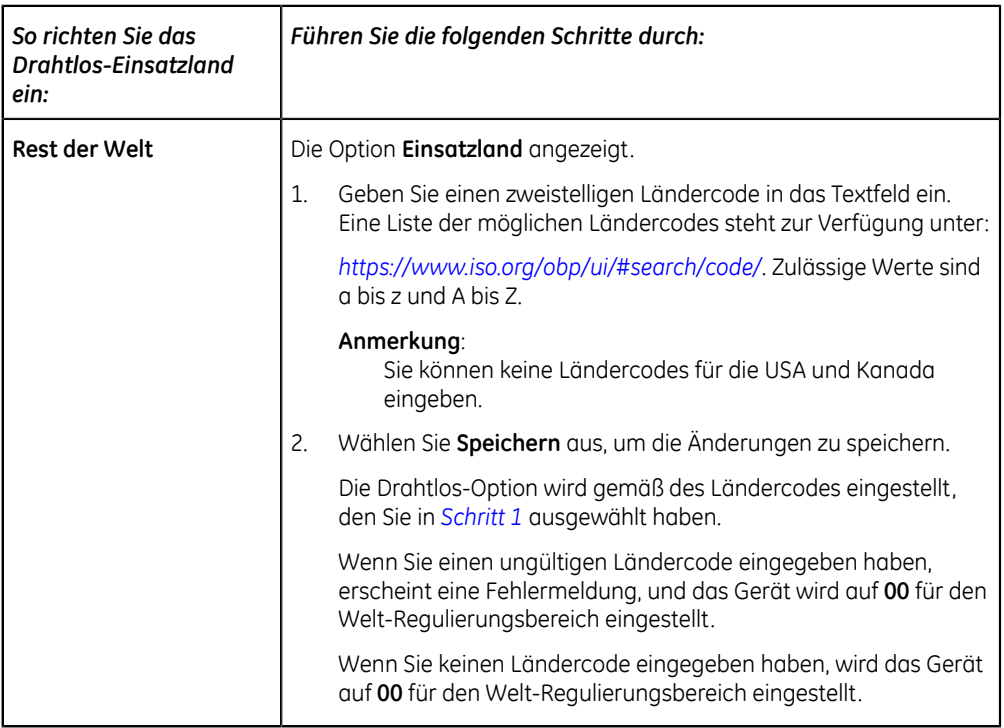

4. Schließen Sie den Bildschirm.

Der Bildschirm **Erfassung** wird angezeigt.

# <span id="page-271-0"></span>**Installieren von Zertifikaten für Drahtlosnetzwerke**

Stellen Sie vor Beginn dieses Verfahrens Folgendes sicher:

• Sie erhalten die erforderlichen Zertifikate von Ihrer IT-Abteilung und kopieren diese in den Wurzelordner eines USB-Speichermediums für die Installation.

### **Anmerkung**:

Das Client-Zertifikat muss vom im CA-Zertifikat angegebenen CA unterzeichnet werden. Das CA-Zertifikat muss vor der Installation des Client-Zertifikats installiert werden.

Bei einem selbstsignierten Client-Zertifikat muss die Einstellung **Selbstsigniert** während des Installationsvorgangs aktiviert sein. Die Installation des CA-Zertifikats ist dann nicht erforderlich. Wenn eine gegenseitige Authentifizierung benötigt wird, können Sie den öffentlichen Schlüssel des Servers als CA-Zertifikat installieren.

Das Zertifikat muss eigenständig sein. Es kann nicht auf ein anderes Zertifikat verweisen.

Akzeptieren Sie nur Zertifikate im PEM-Format. Stellen Sie sicher, dass die Zertifikate das korrekte Format aufweisen und dass Sie die korrekten Zertifikate für die einzelnen Registerkarten importieren.

- Sie aktivieren:
	- **Zugriff auf externe Speichergeräte** in der Einstellung **Einstellungen** > **System** > **Speicherung**.
	- mindestens einen USB-Anschluss in der Einstellung **Einstellungen** > **Hardware** > **USB-Anschluss**.

Bei Deaktivierung dieser Optionen wird der Zugriff auf die USB-Speichermedien blockiert.

1. Schließen Sie das USB-Speichermedium mit dem digital signierten CA-Zertifikat, dem privaten Client-Schlüssel und dem öffentlichen Client-Schlüssel an das Gerät an.

### **Anmerkung**:

Bei selbstsigniertem Client-Zertifikat ist kein CA-Zertifikat erforderlich.

- 2. Wählen Sie **Einstellungen** > **Netzwerk** > **Drahtloses Netzwerk**.
- 3. Wählen Sie im Abschnitt **WLAN-Netz Zertifikat install.** aus.

Der Bildschirm **Zertifikat installieren** wird geöffnet. Standardmäßig wird die Registerkarte **CA-Zertifikat** ausgewählt.

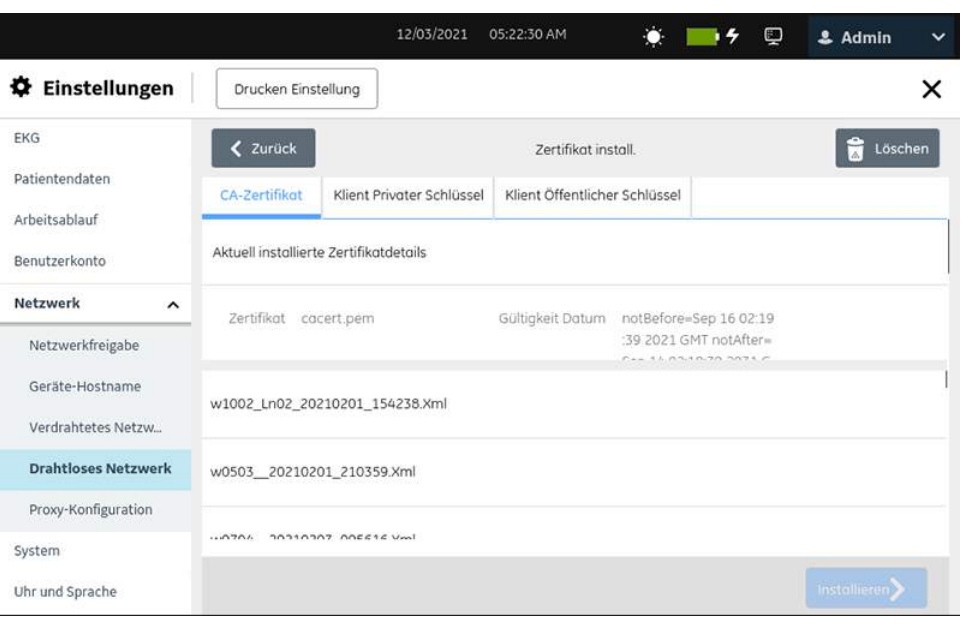

- <span id="page-273-0"></span>4. Führen Sie bei aktivierter Einstellung **CA-Zertifikat** die folgenden Schritte zur Installation eines CA-Zertifikats aus:
	- a) Wählen Sie das CA-Zertifikat aus dem USB-Speichermedium aus.
	- b) Aktivieren Sie die Schaltfläche **Selbstsigniert**.
	- c) Wählen Sie **Installieren** aus.
		- Bei erfolgreicher Installation wird der Status **Zertifikat installiert** in der Statusleiste angezeigt.
		- Nähere Angaben zu **Zertifikat**-Namen, **Vergabe Autorität**, **Gültigkeit Datum** und **Vergabe Thema** werden im Abschnitt **Aktuell installierte Zertifikatdetails** angezeigt.
		- Falls die Installation aufgrund eines Fehlers fehlschlägt, muss der Fehler behoben werden. Siehe *[Konnektivitätsfehler des Drahtlosnetzwerks auf](#page-326-0) [seite 327](#page-326-0)* und *[Fehler bei Installation von Zertifikaten auf seite 326](#page-325-0)*.
- <span id="page-273-1"></span>5. Führen Sie bei aktivierter Einstellung **Klient Privater Schlüssel** für das Client-Zertifikat die folgenden Schritte zur Installation eines privaten und öffentlichen Client-Schlüssels aus:

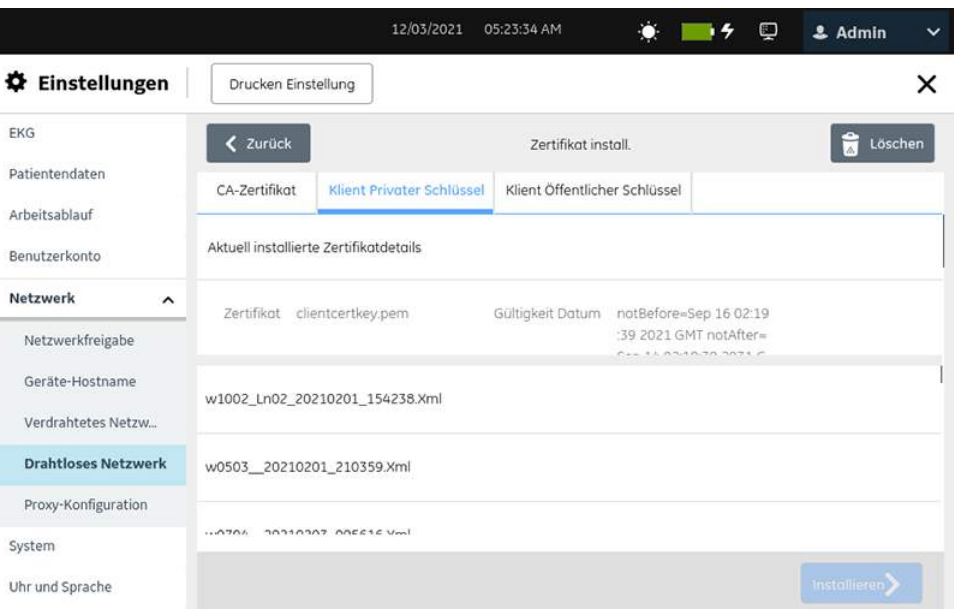

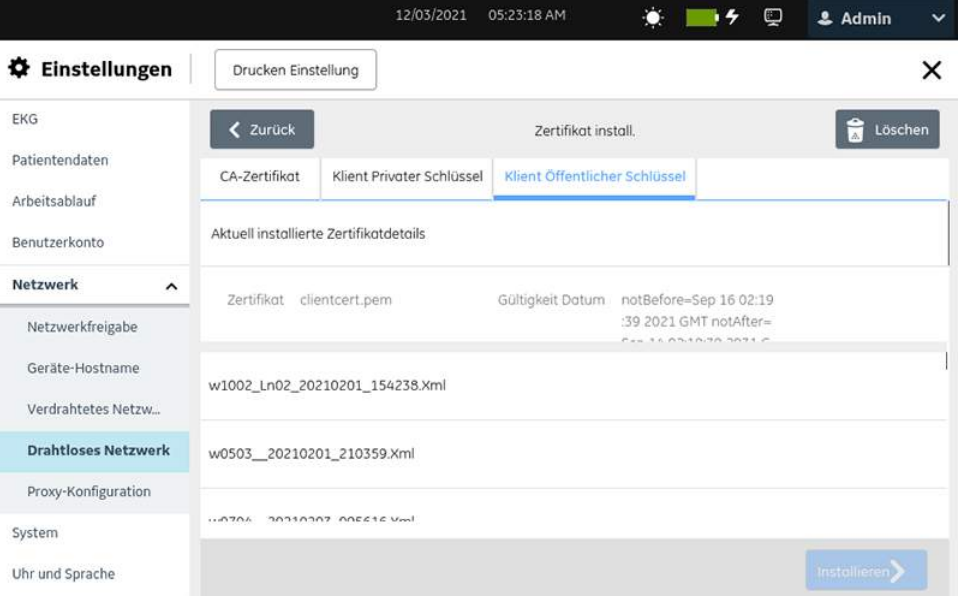

### **Anmerkung**:

**Klient Privater Schlüssel** und **Klient Öffentlicher Schlüssel** können im selben Zertifikat sein.

- a) Wählen Sie **Klient Privater Schlüssel** aus.
- b) Wählen Sie einen gültigen privaten Client-Schlüssel aus dem USB-Speichermedium aus.
- c) Geben Sie ein gültiges Passwort in das **Passwort**-Feld ein.
- d) Wählen Sie **Klient Öffentlicher Schlüssel** aus.
- e) Wählen Sie einen gültigen öffentlichen Client-Schlüssel aus dem USB-Speichermedium aus.
- f) Wählen Sie **Installieren** aus, um die ausgewählten privaten und öffentlichen Client-Schlüssel zu speichern.

Die Schaltfläche **Installieren** ist nur nach Auswahl von privaten und öffentlichen Client-Schlüsseln aktiviert.

- Bei erfolgreicher Installation werden nähere Angaben zu **Zertifikat**-Namen, **Vergabe Autorität**, **Gültigkeit Datum** und **Vergabe Thema** im Abschnitt **Aktuell installierte Zertifikatdetails** angezeigt.
- Falls die Installation aufgrund eines Fehlers fehlschlägt, muss der Fehler behoben werden. Siehe *[Konnektivitätsfehler des Drahtlosnetzwerks auf](#page-326-0) [seite 327](#page-326-0)* und *[Fehler bei Installation von Zertifikaten auf seite 326](#page-325-0)*.
- 6. Führen Sie die folgenden Schritte aus, um das derzeit installierte CA-Zertifikat bzw. die öffentlichen und privaten Client-Schlüssel zu ersetzen oder zu löschen:
	- a) Wählen Sie die Registerkarte (**CA-Zertifikat**, **Klient Privater Schlüssel** oder **Klient Öffentlicher Schlüssel**), in welcher das installierte Zertifikat oder der installierte Schlüssel ersetzt oder gelöscht werden sollen.

Die aktuell installierten Zertifikate oder Schlüssel werden angezeigt.

b) Auswählen **Löschen.**

Es wird eine Meldung mit einer Bestätigungsaufforderung der Löschung des Zertifikats oder Schlüssels angezeigt.

#### **Anmerkung**:

Bei Löschung des privaten Client-Schlüssels wird der öffentliche Client-Schlüssel gelöscht und umgekehrt.

- c) Wählen Sie **OK** aus. Das Zertifikat oder der Schlüssel werden gelöscht.
	- Falls das CA-Zertifikat gelöscht werden soll, führen Sie Schritt *[4](#page-273-0)* aus.
	- Falls die privaten und öffentlichen Client-Schlüssel ersetzt werden sollen, führen Sie Schritt *[5](#page-273-1)* aus.

### **Zwischenzertifikate**

Wenn Ihr Standort Zwischenzertifikate verwendet, müssen Sie u. U. sowohl Zwischenals auch das Stammzertifikate installieren. Befolgen Sie die nachstehenden Schritte, um Zwischen- und Stammzertifikate zu installieren.

- 1. Wählen Sie **Einstellungen** > **Netzwerk** > **Drahtloses Netzwerk**.
- 2. Wählen Sie im Abschnitt **WLAN-Netz Zertifikat install.** aus.

Der Bildschirm **Zertifikat installieren** wird geöffnet. Standardmäßig wird die Registerkarte **CA-Zertifikat** ausgewählt.

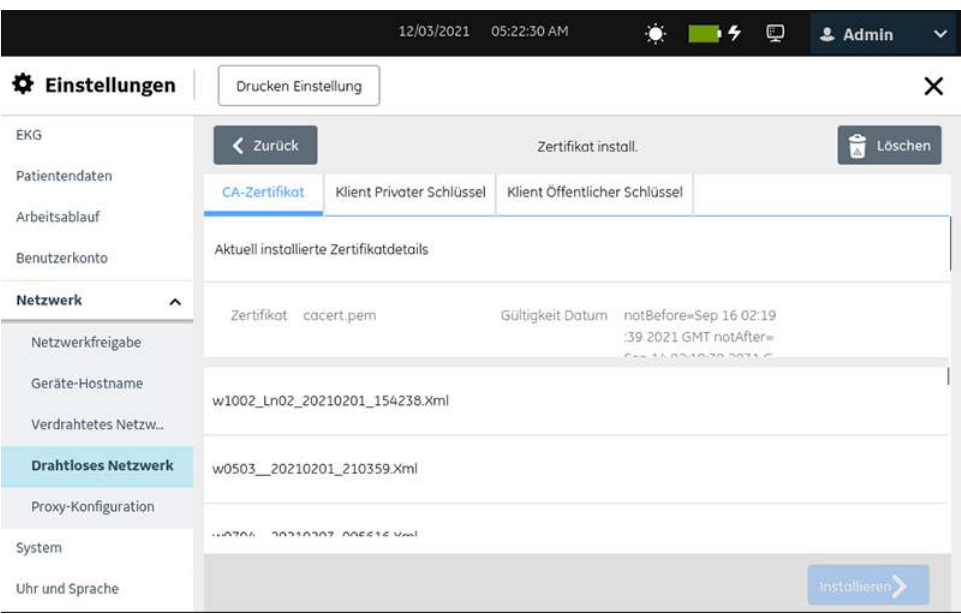

- 3. Wenn ein **Zwischenzertifikat** verwendet wird, konvertieren Sie die Stamm- und Zwischenzertifikate in das PEM-Format.
- 4. Öffnen Sie die Zertifikate im PEM-Format in einem **Notepad**-Editor.
- <span id="page-276-1"></span>5. Gehen Sie zum Erstellen einer **Verkettetes CA-Zertifikat**: (Systemdesinfektion) wie nachstehend beschrieben vor.
	- a) Verknüpfen Sie das Stamm- und Zwischenzertifikat wie im folgenden Beispiel erklärt.
	- b) Beispiel: Wenn Stamm Zwischen1 und Zwischen1 Zwischen2 und Zwischen2 den öffentlichen Client-Schlüssel signiert, sollte die Reihenfolge der Zertifikate im Verketteten CA-Zertifikat folgendermaßen lauten: **Stamm- >Zwischen1>Zwischen2**.
- 6. **Verkettetes CA-Zertifikat**, das in *[Schritt 6](#page-276-1)* in der Registerkarte **CA-Zertifikat** erstellt wurde, installieren. Weitere Informationen hierzu sind unter *[Installieren](#page-271-0) [von Zertifikaten für Drahtlosnetzwerke auf seite 272](#page-271-0)* zu finden.

### <span id="page-276-0"></span>**Konfigurieren von Proxy-Einstellungen**

1. Wählen Sie **Einstellungen** > **Netzwerk** > **Proxy-Konfiguration**.

Der Bildschirm zum Einstellen der Proxy-Einstellungen wird angezeigt.

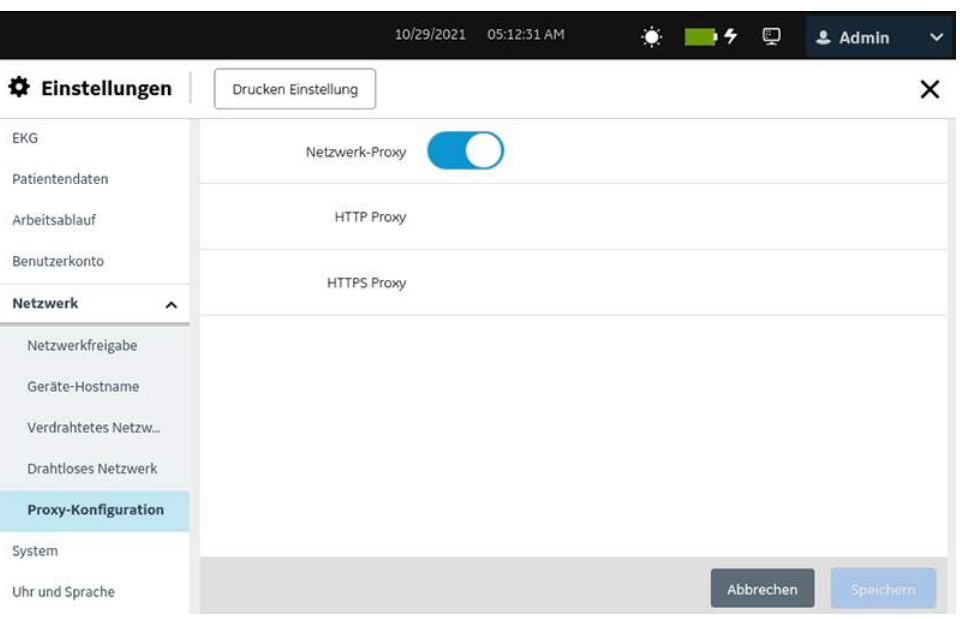

2. Konfigurieren Sie die Proxy-Einstellungen gemäß den Daten in der Tabelle.

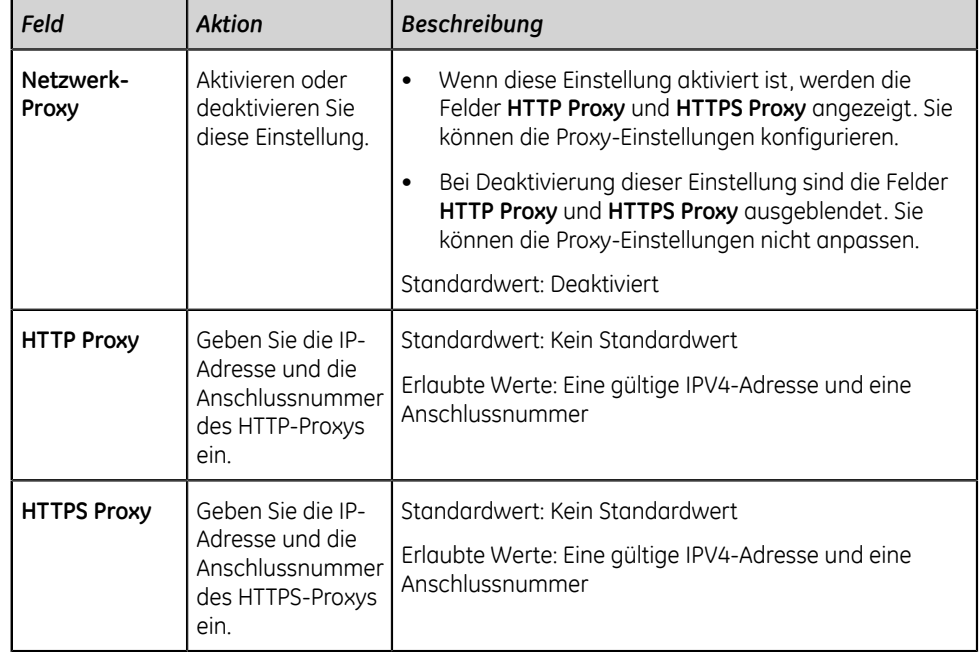

### **Tabelle 81: Konfigurieren von Proxy-Einstellungen**

3. Speichern und schließen Sie das Fenster.

Der Bildschirm **Erfassung** wird angezeigt.

# **Status der Netzwerkverbindung anzeigen**

Wenn die drahtlose und drahtgebundene Verbindung auf **Aktivieren** eingestellt ist, verwendet das Gerät eine drahtgebundene Verbindung, wenn Sie ein LAN-

Kabel anschließen. Bei Entfernung des LAN-Kabels greift das Gerät auf die Drahtlos-Verbindung zurück.

Führen Sie das folgende Verfahren aus, um den Status der Verbindung Ihres Geräts mit dem LAN oder WLAN (Wireless Local Area Network) anzuzeigen:

- 1. Wählen Sie das Symbol **Netzwerkstatus** in der Statusleiste.
- 2. Nehmen Sie Bezug auf Tabellen, in denen das Netzwerkstatussymbol bei Verbindung mit einem LAN oder WLAN beschrieben ist.

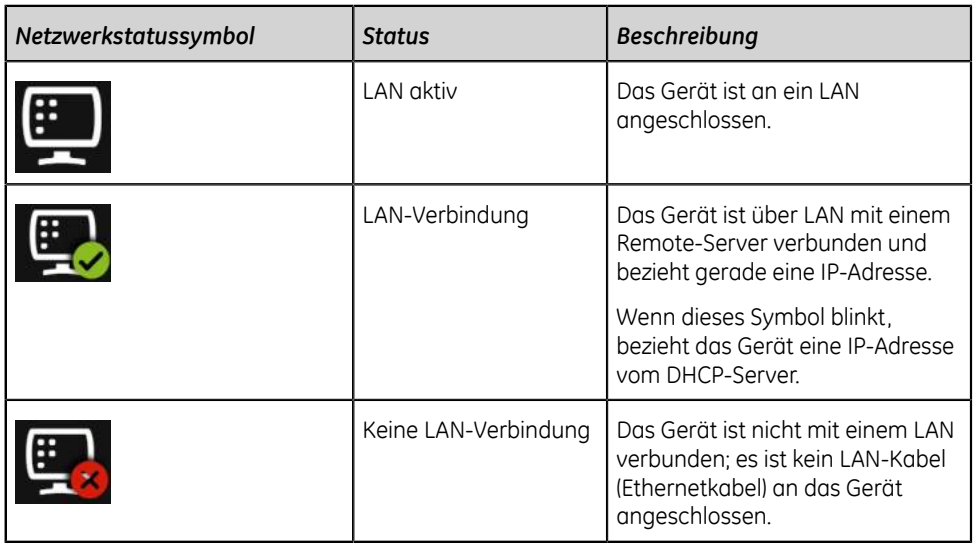

### **Tabelle 82: LAN-Symbole**

### **Tabelle 83: WLAN-Symbole**

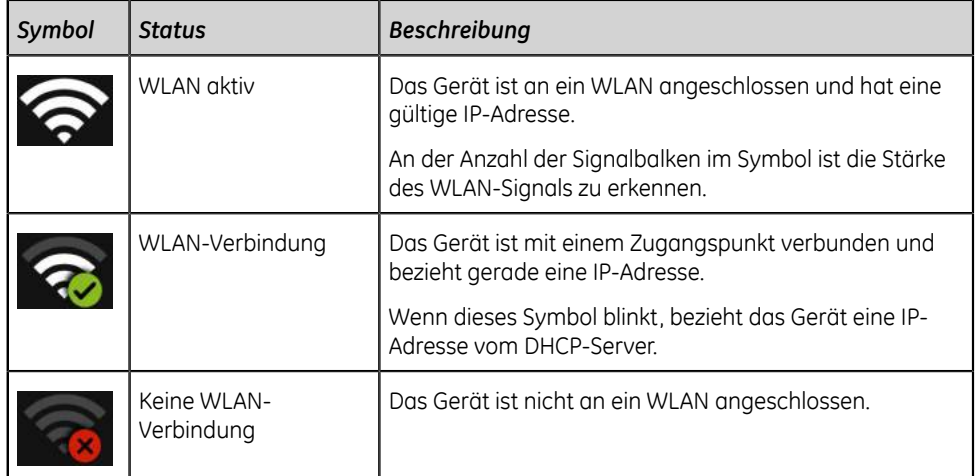

Weitere Informationen zu Fehlern mit WLAN-Zertifikaten finden Sie unter *[Konnektivitätsfehler des Drahtlosnetzwerks auf seite 327](#page-326-0)*.

3. Schließen Sie das Fenster **Netzwerkstatus** durch wählen einer beliebigen Stelle auf dem Bildschirm außerhalb des Fensters.

# **Konfigurieren des Systems**

Wählen Sie das Menü **Einstellungen** > **System** aus, um die nachstehenden Einstellungen zu konfigurieren:

- Geräteparameter *[Konfigurieren von Geräteparametern auf seite 280](#page-279-0)*
- Externer Speicher *[Konfigurieren des externen Speichers auf seite 281](#page-280-0)*
- Speicherung und Wiederherstellung von Konfigurationseinstellungen *[Speichern](#page-281-0) [und Wiederherstellen von Konfigurationseinstellungen auf seite 282](#page-281-0)*
- Speicherung und Wiederherstellung von Benutzereinstellungen *[Speichern und](#page-285-0) [Wiederherstellen von Benutzereinstellungen auf seite 286](#page-285-0)*
- Zurücksetzung auf Werkseinstellungen *[Auf Werkseinstellungen zurücksetzen auf](#page-287-0) [seite 288](#page-287-0)*
- Protokoll-Server *[Konfiguration des Protokoll-Servers auf seite 290](#page-289-0)*

Der Bildschirm zum Einstellen der Geräteparameter wird angezeigt.

1. Wählen Sie **Einstellungen** > **System** > **Gerät**.

## <span id="page-279-0"></span>**Konfigurieren von Geräteparametern**

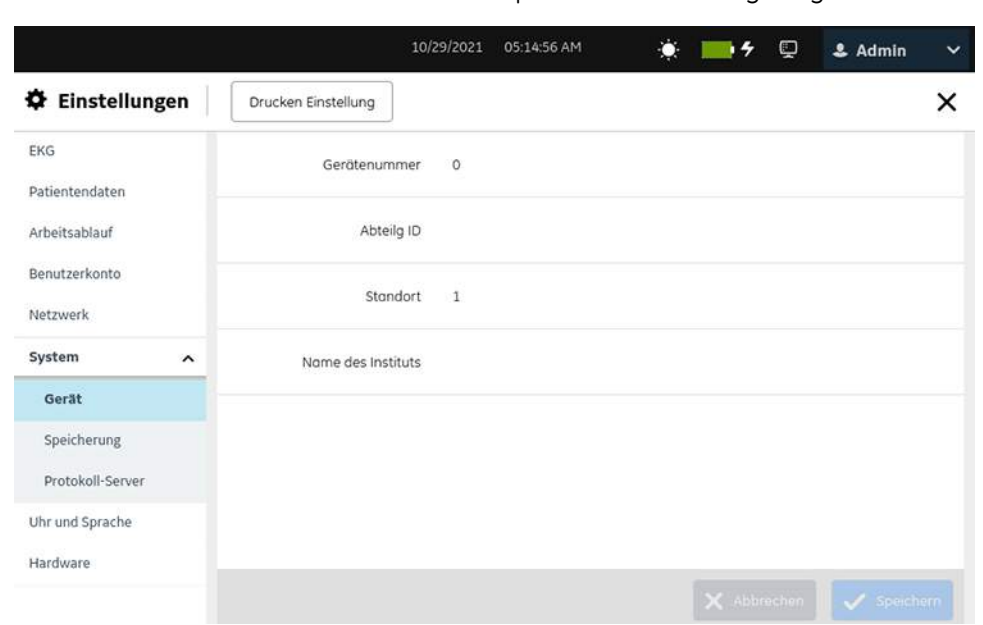

2. Konfigurieren Sie die Felder gemäß den Daten in der Tabelle.

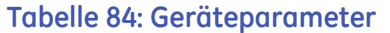

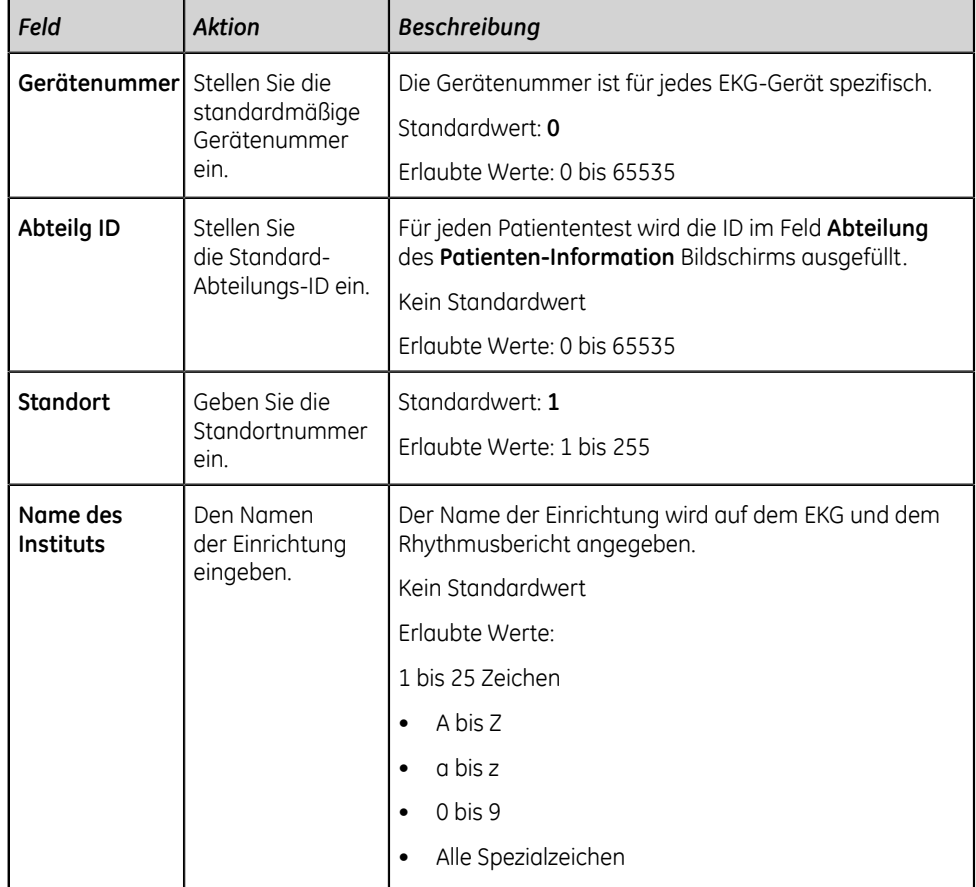

3. Wählen Sie **Speichern** aus.

# <span id="page-280-0"></span>**Konfigurieren des externen Speichers**

1. Wählen Sie **Einstellungen** > **System** > **Speicherung**.

Der Bildschirm zum Einstellen des externen Speichers wird angezeigt.

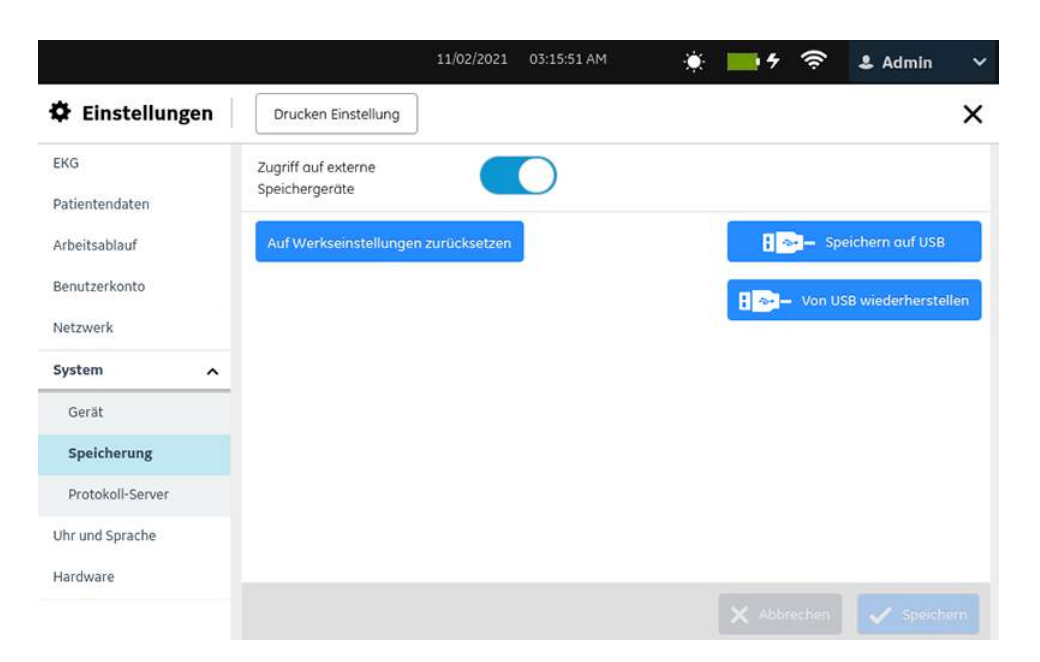

2. Konfigurieren Sie die Felder gemäß den Daten in der Tabelle.

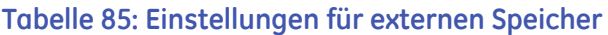

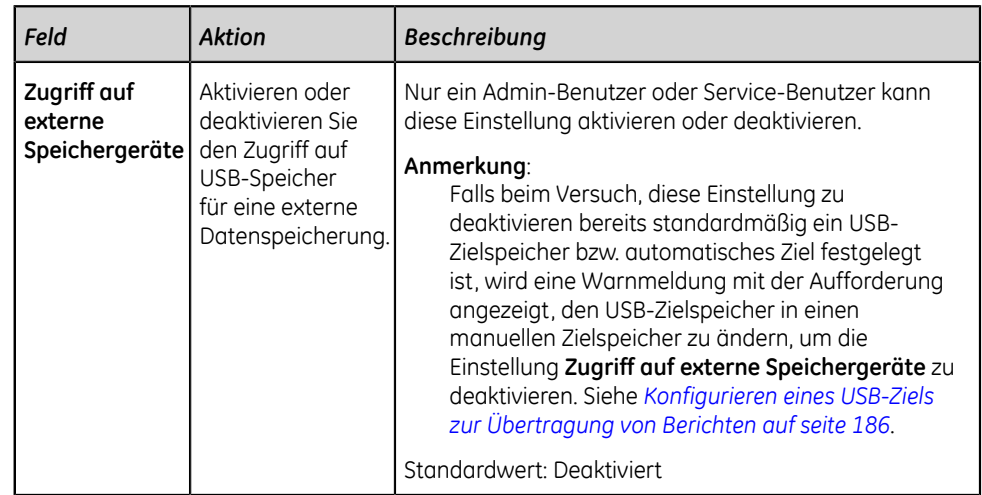

3. Wählen Sie **Speichern** aus.

### <span id="page-281-0"></span>**Speichern und Wiederherstellen von Konfigurationseinstellungen**

Stellen Sie vor Beginn dieses Verfahrens Folgendes sicher:

- Das USB-Laufwerk wurde ordnungsgemäß in das Laufwerk eingesetzt und verfügt über Schreibberechtigung.
- Die Einstellung **Zugriff auf externe Speichergeräte** ist in den Einstellungen **Einstellungen** > **System** > **Speicherung** aktiviert.
- Die USB-Anschlüsse sind in den Einstellungen **Einstellungen** > **Hardware** > **USB-Anschluss** aktiviert.
- Das USB-Speichermedium unterstützt das Dateisystem FAT32.
- 1. Wählen Sie **Einstellungen** > **System** > **Speicherung**.

Der Bildschirm für die Speichereinstellungen wird angezeigt.

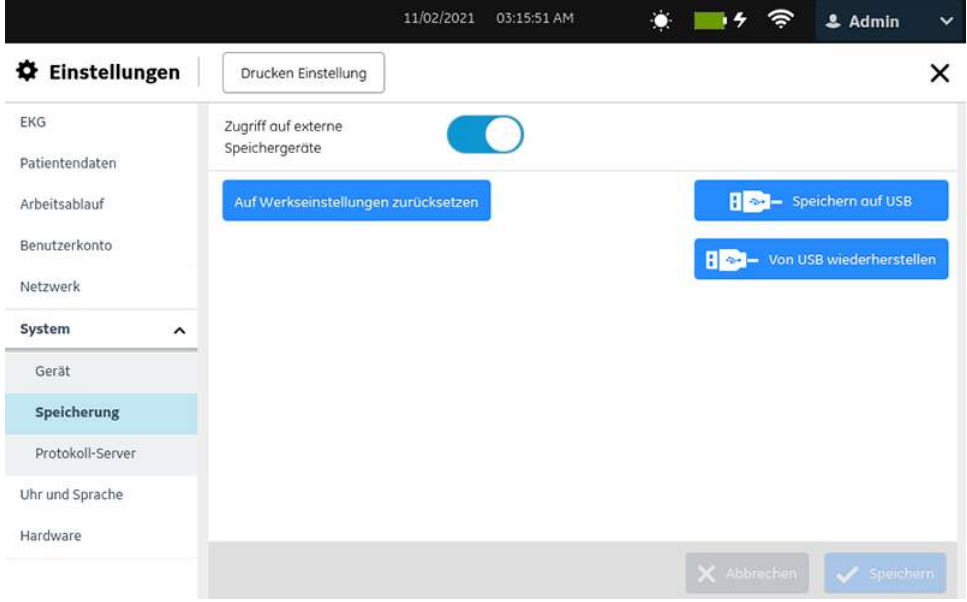

2. Befolgen Sie die in der Tabelle angegebenen Anweisungen.

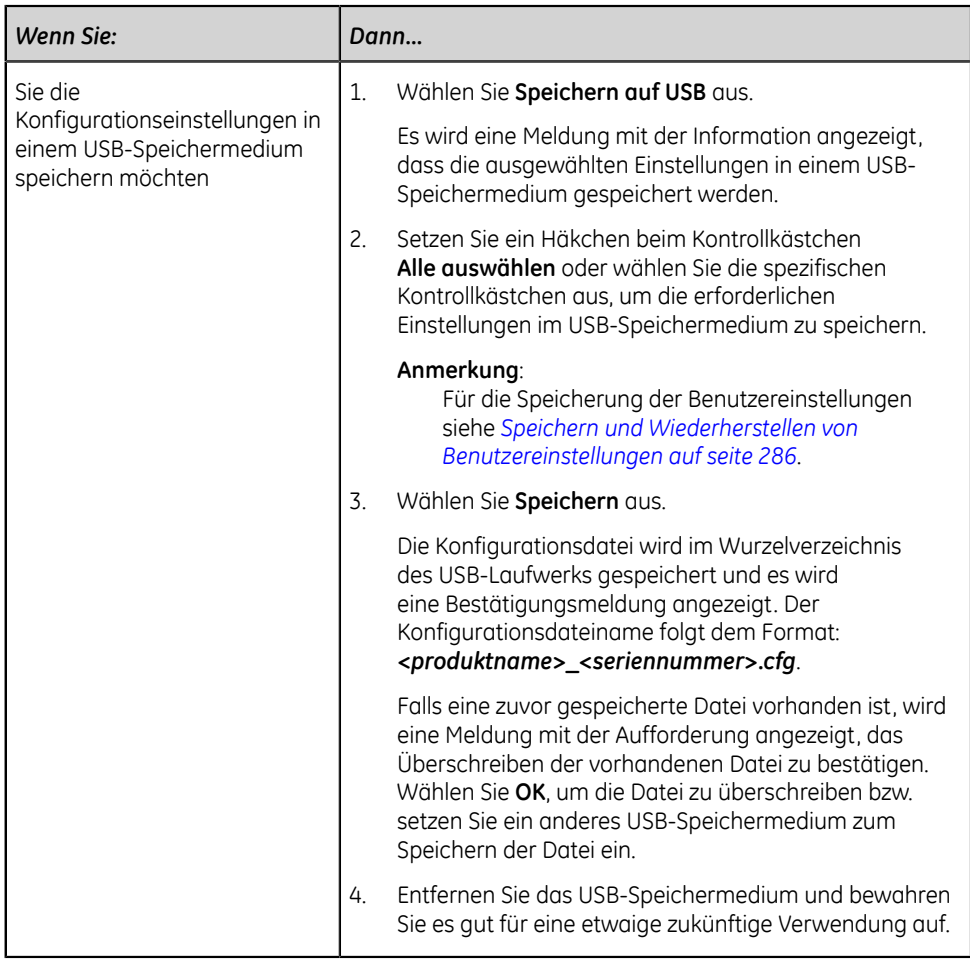

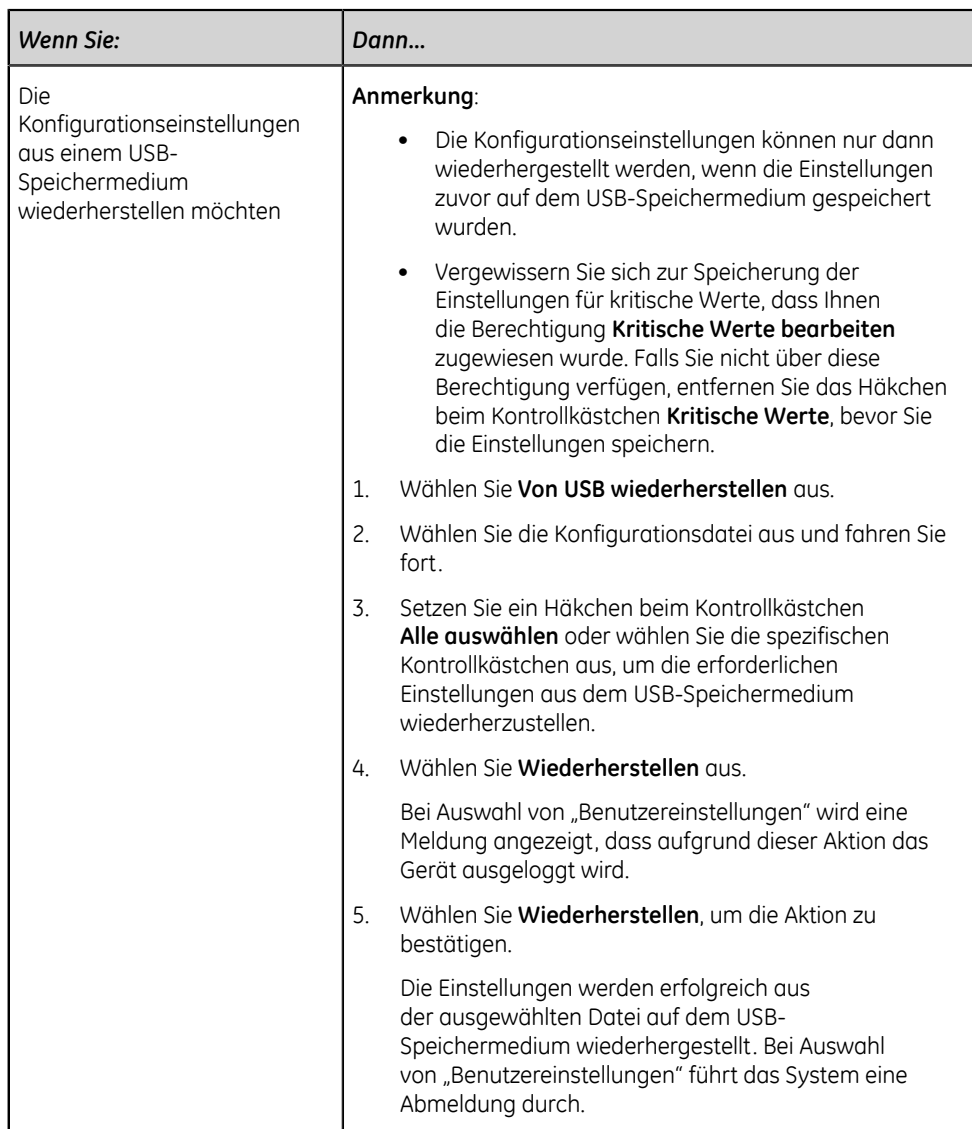

#### **Anmerkung**:

**Eine Wiederherstellung der Konfigurationseinstellungen vom USB-Speichermedium kann nicht durchgeführt werden, wenn die Ursprungsdatei von einer Software-Version unter 1.02 stammt und die Version der Zielsoftware 1.02 oder höher ist.**

Bei Problemen mit dem USB-Speichermedium oder der Konfigurationsdatei wird die Konfiguration nicht erfolgreich gespeichert oder wiederhergestellt.

Zur Behebung von Fehlern im Zusammenhang mit der Konfigurationsdatei siehe *[Konfigurationsdateifehler auf seite 324](#page-323-0)*.

Zur Beseitigung von Fehlern in Zusammenhang mit dem USB-Speichermedium siehe *[USB-Speichermedium Fehler auf seite 325](#page-324-1)*.

## <span id="page-285-0"></span>**Speichern und Wiederherstellen von Benutzereinstellungen**

Stellen Sie vor Beginn dieses Verfahrens Folgendes sicher:

- Der **Zugriff auf externe Speichergeräte** ist in der Einstellung **Einstellungen** > **System > Speicher** aktiviert.
- Die USB-Anschlüsse sind in der Einstellung **Einstellungen** > **Hardware** > **USB-Anschluss** aktiviert.
- Das USB-Laufwerk wurde ordnungsgemäß in das Laufwerk eingesetzt und verfügt über Schreibberechtigung. Zur Speicherung der Benutzereinstellungen kann nur ein USB-Laufwerk eingesetzt werden.
- Das USB-Speichermedium unterstützt das Dateisystem FAT32.
- Ihrer Benutzerrolle wird die Benutzerverwaltungsberechtigung zugewiesen.
- 1. Wählen Sie **Einstellungen** > **System** > **Speicherung**.

Der Bildschirm für die Speichereinstellungen wird angezeigt.

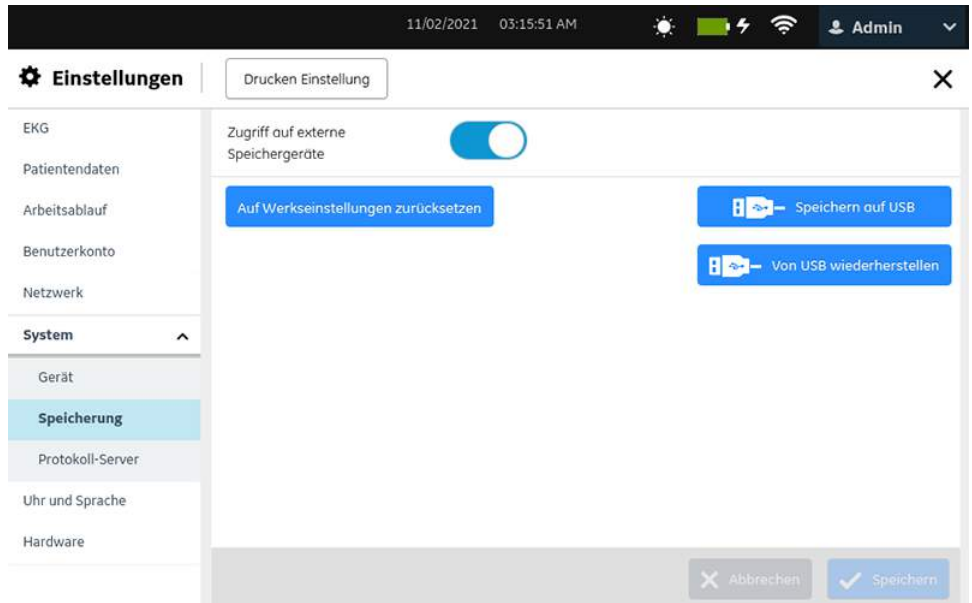

2. Führen Sie eine Speicherung oder Wiederherstellung der Benutzereinstellungen gemäß den Daten in der Tabelle durch.

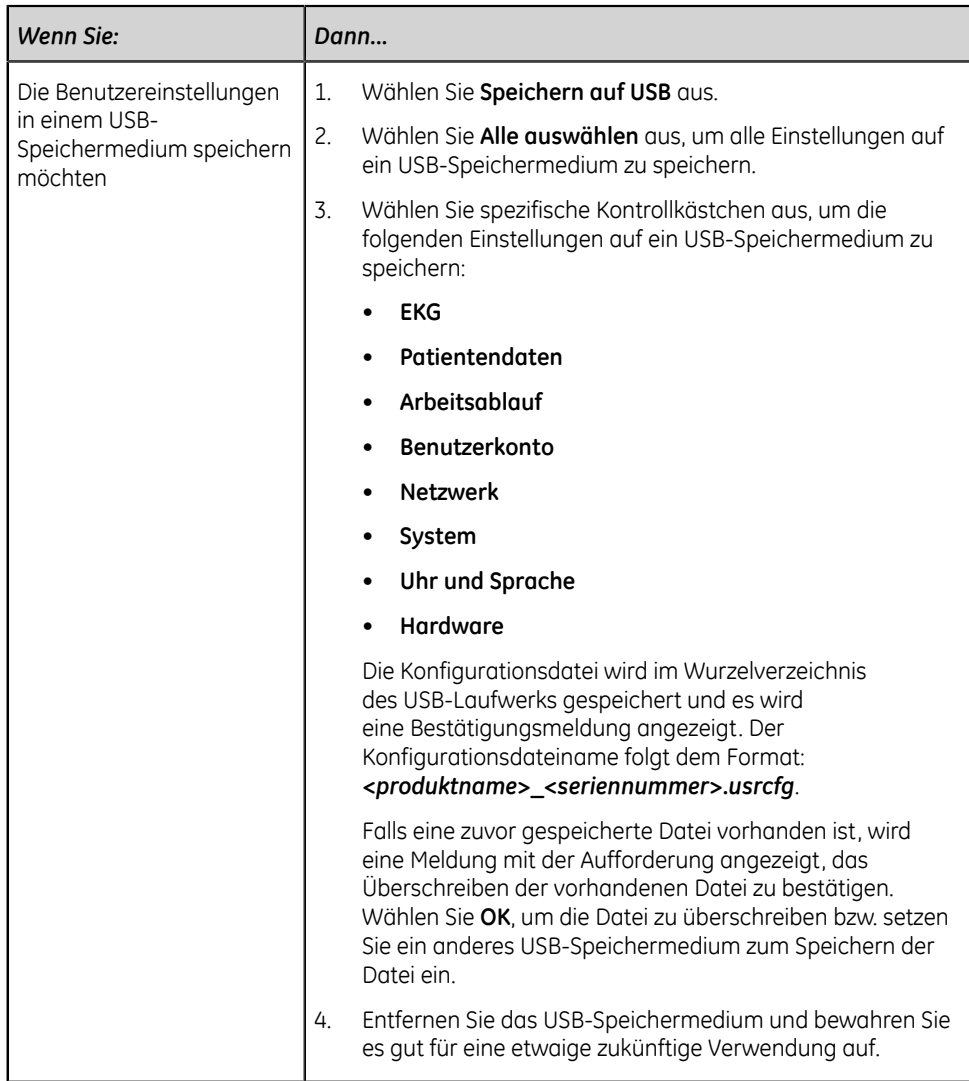

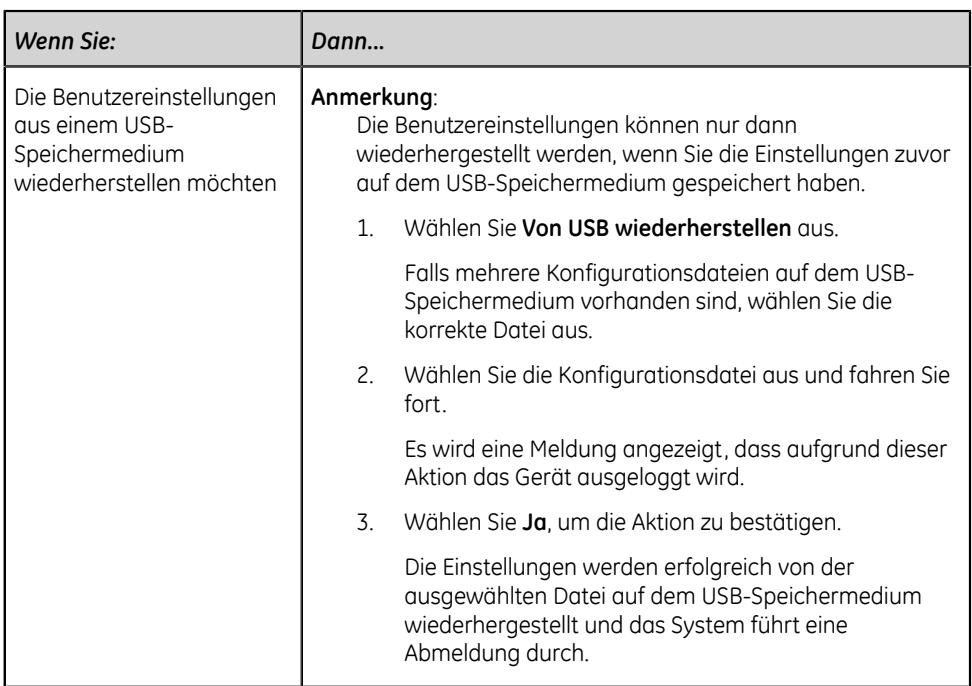

Bei Problemen mit dem USB-Speichermedien oder der Benutzerkonfigurationsdatei wird die Konfiguration nicht erfolgreich gespeichert oder wiederhergestellt.

Zur Beseitigung von Fehlern im Zusammenhang mit der Benutzerkonfigurationsdatei siehe *[Konfigurationsdateifehler auf seite 324](#page-323-0)*.

Zur Beseitigung von Fehlern in Zusammenhang mit dem USB-Speichermedium siehe *[USB-Speichermedium Fehler auf seite 325](#page-324-1)*.

# <span id="page-287-0"></span>**Auf Werkseinstellungen zurücksetzen**

### **Anmerkung**:

Bei einem **System zurücksetzen** werden alle Daten, einschließlich Patientendaten und Einstellungen, gelöscht. Das System wird auf die Werkseinstellungen zurückgesetzt und das Standardpasswort für den Administrator kann zum Anmelden verwendet werden. Zuvor aktivierte Optionscodes, Seriennummer, MAC-Adresse und drahtlose Konfiguration des Betriebslandes werden beibehalten.

**Auf Werkseinstellungen zurücksetzen** setzt die Einstellungen oder Teile der Einstellungen zurück.

• Vergewissern Sie sich, dass Sie die aktuellen Konfigurationseinstellungen gespeichert haben, bevor Sie die Einstellungen auf die Werkseinstellungen zurücksetzen. Näheres zum Speichern der aktuellen Konfigurationseinstellungen finden Sie unter *[Speichern und Wiederherstellen von Konfigurationseinstellungen](#page-281-0) [auf seite 282](#page-281-0)*.

Wenn Sie die aktuellen Konfigurationseinstellungen vor einem Zurücksetzen der Einstellungen auf die Werkseinstellungen nicht speichern, haben Sie keine Möglichkeit, die aktuellen Einstellungen zu einem späteren Zeitpunkt
wiederherzustellen. In diesem Fall müssen Sie die Einstellungen manuell neu konfigurieren.

- Stellen Sie sicher, dass Ihrer Benutzerrolle die Berechtigungen zum Zugriff auf den Bildschirm **Einstellungen** zugewiesen werden.
- 1. Wählen Sie **Einstellungen** > **System** > **Speicherung** aus.
- 2. Wählen Sie **Auf Werkseinstellungen zurücksetzen** aus.

Der Bildschirm zum Wiederherstellen der Werkseinstellungen wird angezeigt.

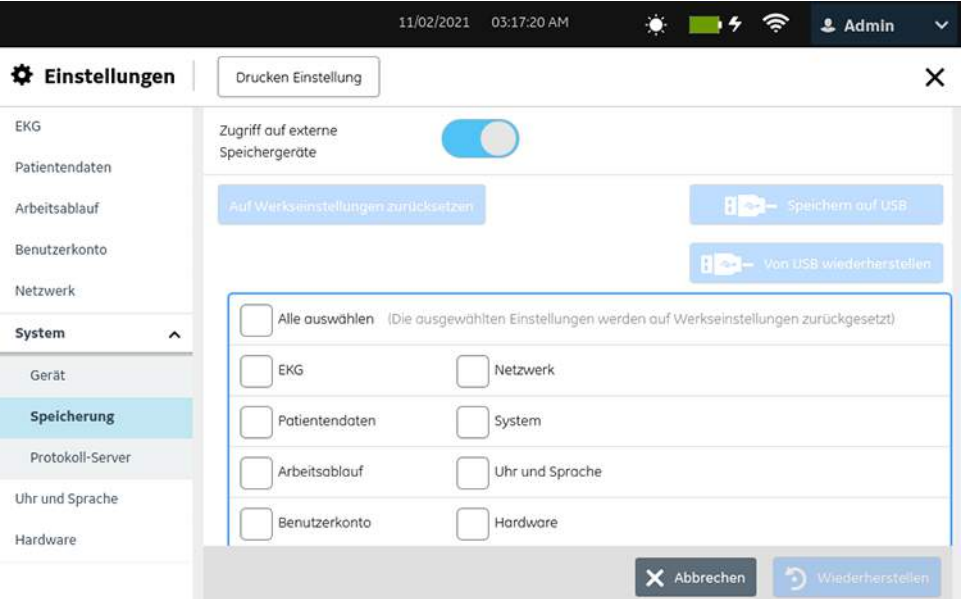

- 3. Führen Sie *einen* der folgenden Schritte aus:
	- Wählen Sie **Alle auswählen** aus, um alle Einstellungen auf die Werkseinstellungen zurückzusetzen.
	- Wählen Sie spezifische Einstellungen aus, die auf Werkseinstellungen zurückgesetzt werden sollen.
- 4. Wählen Sie **Wiederherstellen** aus.

Eine Meldung wird angezeigt.

- 5. Führen Sie *einen* der folgenden Schritte aus:
	- Wählen Sie **Wiederherstellen**, um die Aktion zu bestätigen.
	- Wählen Sie **Abbrechen** aus, um die Aktion abzubrechen.

Wenn Sie **Wiederherstellen** auswählen, werden die ausgewählten Einstellungen auf die Werkseinstellungen zurückgesetzt.

6. Schließen Sie den Bildschirm.

Der Bildschirm **Erfassung** wird angezeigt.

#### **Konfiguration des Protokoll-Servers**

Stellen Sie vor Beginn dieses Verfahrens Folgendes sicher:

- Sie haben Zugriff auf den Bildschirm **Einstellungen**.
- Sie bekommen die erforderlichen Zertifikate im PEM-Format von Ihrer IT-Abteilung und diese werden in den Wurzelordner eines USB-Speichermediums für die Installation kopiert.
- Der **Zugriff auf externe Speichergeräte** ist in der Einstellung **Einstellungen** > **System** > **Speicherung** aktiviert. Bei Nichtaktivierung dieser Einstellung wird der Zugriff auf das USB-Speichermedium blockiert.
- Sie aktivieren mindestens einen USB-Anschluss in der Einstellung **Einstellungen** > **Hardware** > **USB-Anschluss**. Bei Nichtaktivierung dieser Einstellung erkennt das Gerät keine USB-Speichermedien.
- 1. Verbinden Sie das USB-Speichermedium, auf dem sich das TLS-Zertifikat befindet, mit dem Gerät.

#### 2. Wählen Sie **Einstellungen** > **System** > **Protokoll-Server**.

Der Bildschirm zum Einstellen des Protokoll-Servers wird angezeigt.

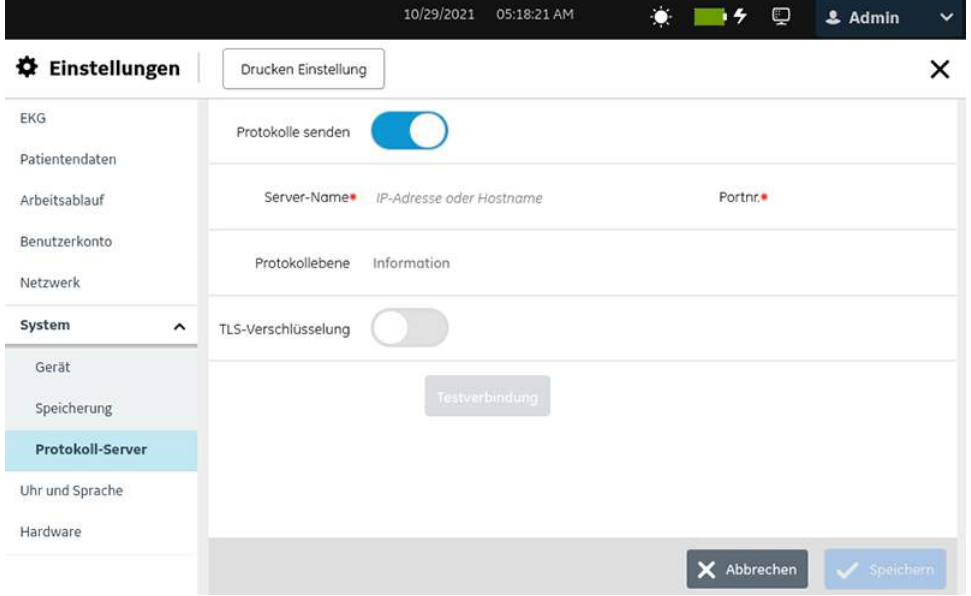

3. Konfigurieren Sie **Protokoll-Server** gemäß den Daten in der Tabelle:

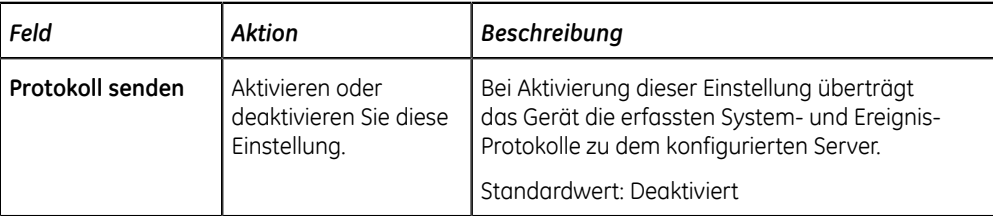

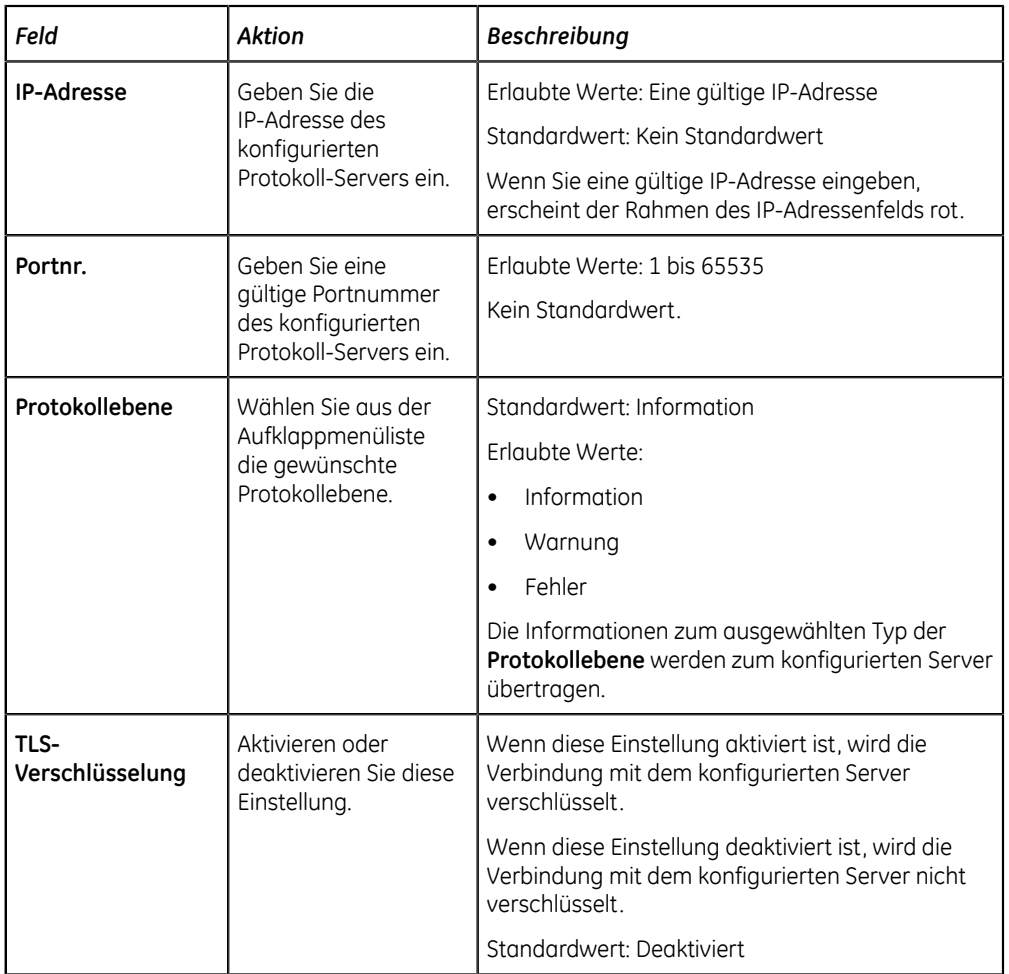

- 4. Wenn TLS-Verschlüsselung aktiviert ist, wird das Feld **Zertifikat install.** Angezeigt. Gehen Sie zur Installation des TLS-Zertifikats wie folgt vor:
	- a) Wählen Sie **Durchsuchen** aus.

Das Fenster zum Suchen nach Zertifikaten wird geöffnet und zeigt folgende Meldung an. **Kein Zertifikat installiert**

- b) Wählen Sie das gültige Zertifikat aus der Liste.
- c) Wählen Sie **Installieren** aus. Eine Bestätigungsmeldung wird angezeigt.
- d) Wählen Sie **Zurück** aus.

Das Fenster **Protokoll-Server** wird angezeigt. Die Meldung **Installiert** wird im Feld **Zertifikat install.** angezeigt.

5. Wählen Sie **Testverbindung** aus, um die Verbindung zum konfigurierten Server zu testen.

#### **Anmerkung**:

Die maximale Dauer zur Beendigung der Testverbindung für **TLS-Verschlüsselung** beträgt 60 s.

- Bei erfolgreicher Herstellung der Verbindung wird eine entsprechende Meldung angezeigt und die Schaltfläche **Speichern** aktiviert.
- Falls die Verbindung aufgrund eines Fehlers fehlschlägt, wird eine Fehlermeldung angezeigt. Beheben Sie den Fehler und wählen Sie **Testverbindung** aus.
- 6. Wählen Sie **Speichern** aus; eine Bestätigungsmeldung wird angezeigt.
- 7. Schließen Sie den Bildschirm.

Es wird der Erfassungsbildschirm angezeigt.

## **Löschen des TLS-Verschlüsselungszertifikats**

Stellen Sie vor Beginn dieses Verfahrens sicher, dass Ihrer Benutzerrolle die Benutzerverwaltungsberechtigung zugewiesen wurde.

1. Wählen Sie **Einstellungen** > **System** > **Protokoll-Server**.

Der Bildschirm zum Einstellen des Protokoll-Servers wird angezeigt.

- 2. Aktivieren Sie die Einstellung **Protokoll-Server**.
- 3. Führen Sie die folgenden Schritte durch, um das aktuell installierte TLS-Verschlüsselungs-Zertifikat zu löschen:
	- a) Wählen Sie die Einstellung **Durchsuchen** aus. Das aktuell installierte Zertifikat wird angezeigt.
	- b) Wählen Sie **Löschen** aus. Es wird eine Meldung mit einer Bestätigungsaufforderung der Löschung des Zertifikats angezeigt.
	- c) Wählen Sie **Ja** aus. Das Zertifikat wird gelöscht.

## **Konfigurieren der Uhrzeit und der Sprache**

Wählen Sie das Menü **Einstellungen** > **Uhr und Sprache** aus, um die nachstehenden Einstellungen zu konfigurieren:

- Datum und Uhrzeit *[Konfigurieren von Datum und Uhrzeit auf seite 292](#page-291-0)*
- NTP *[Konfigurieren von NTP auf seite 296](#page-295-0)*
- Region *[Konfigurieren der Region auf seite 298](#page-297-0)*

### <span id="page-291-0"></span>**Konfigurieren von Datum und Uhrzeit**

Die nachstehenden Funktionen werden von GE Healthcare vor dem Versand des Geräts eingestellt.

- Datum- und Uhrzeitformate gemäß den Länderpräferenzen des Kunden
- Die standardmäßige Zeitzone (GMT/UTC)

Gehen Sie zum Ändern der Standardkonfiguration für Datum und Uhrzeit wie folgt vor.

1. Wählen Sie **Einstellungen** > **Uhr und Sprache** > **Datum und Uhrzeit**. Der Bildschirm zum Einstellen von Datum und Uhrzeit wird angezeigt.

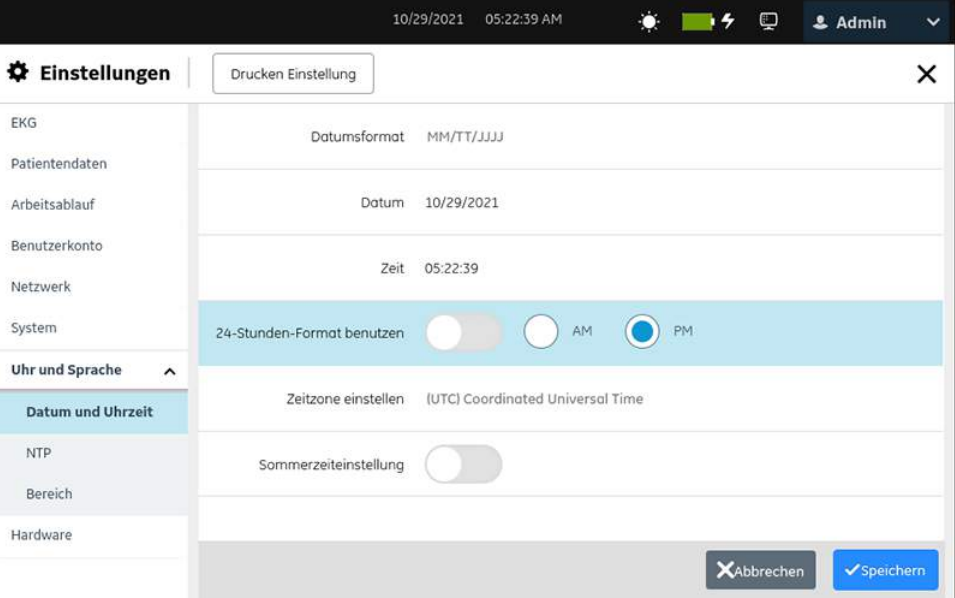

2. Konfigurieren Sie die Felder gemäß den Daten in der Tabelle.

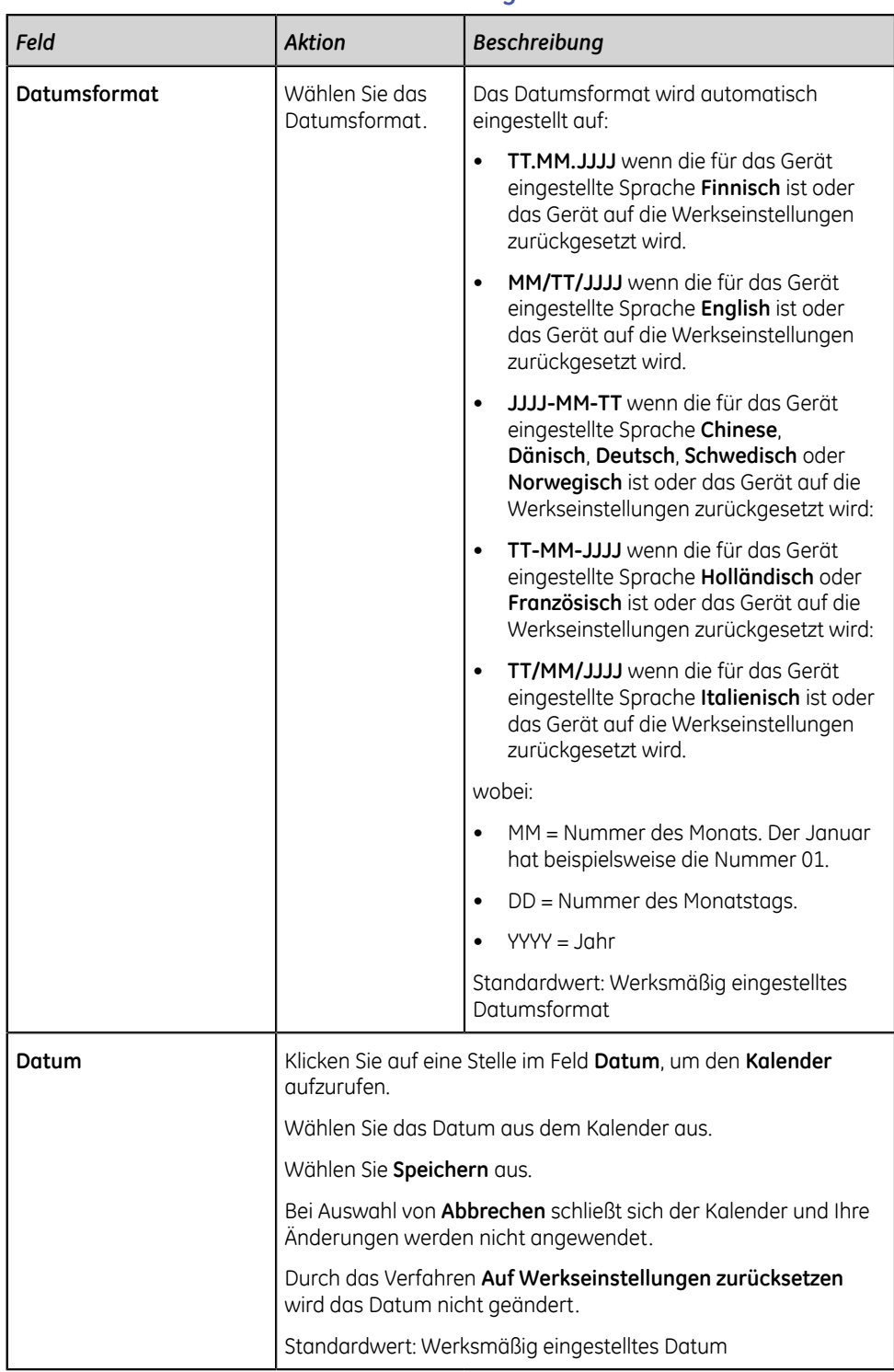

#### **Tabelle 86: Datums- und Uhrzeiteinstellungen**

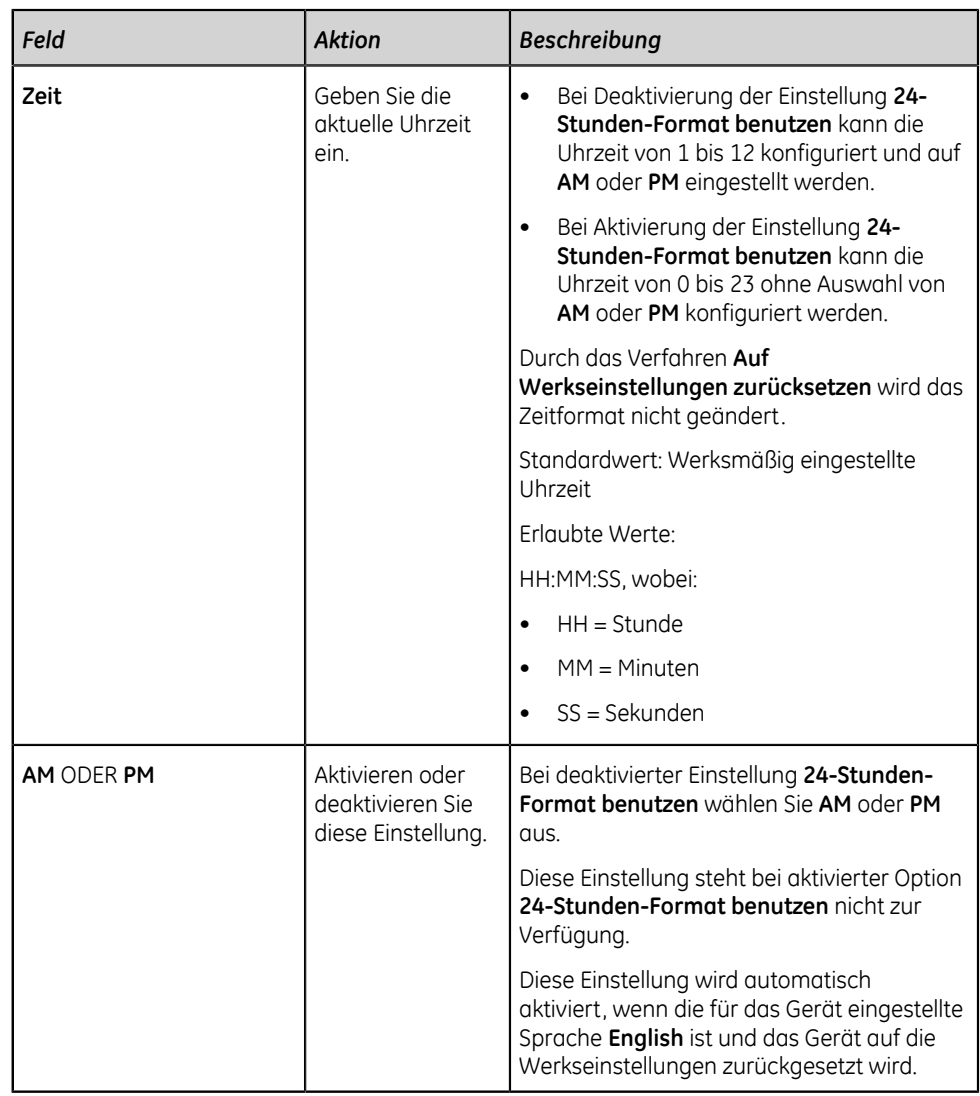

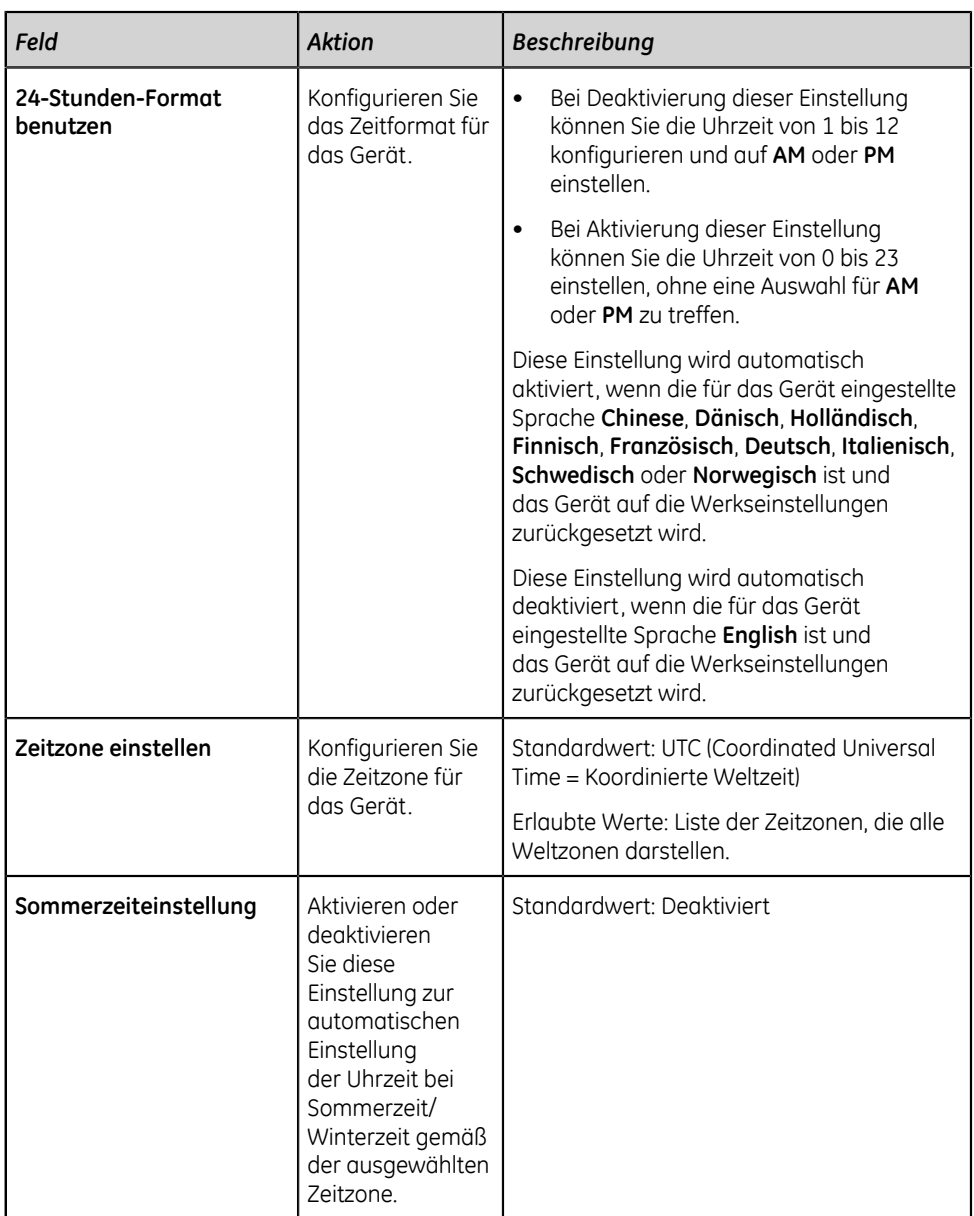

3. Wählen Sie **Speichern** aus.

## <span id="page-295-0"></span>**Konfigurieren von NTP**

Beim "Network Time Protocol" (NTP) handelt es sich um ein zur Synchronisierung von Uhren zwischen dem Gerät und dem konfigurierten NTP-Server verwendetes Netzwerkprotokoll.

### 1. Wählen Sie **Einstellungen** > **Uhr und Sprache** > **NTP**.

Der Bildschirm zum Einstellen von NTP wird angezeigt.

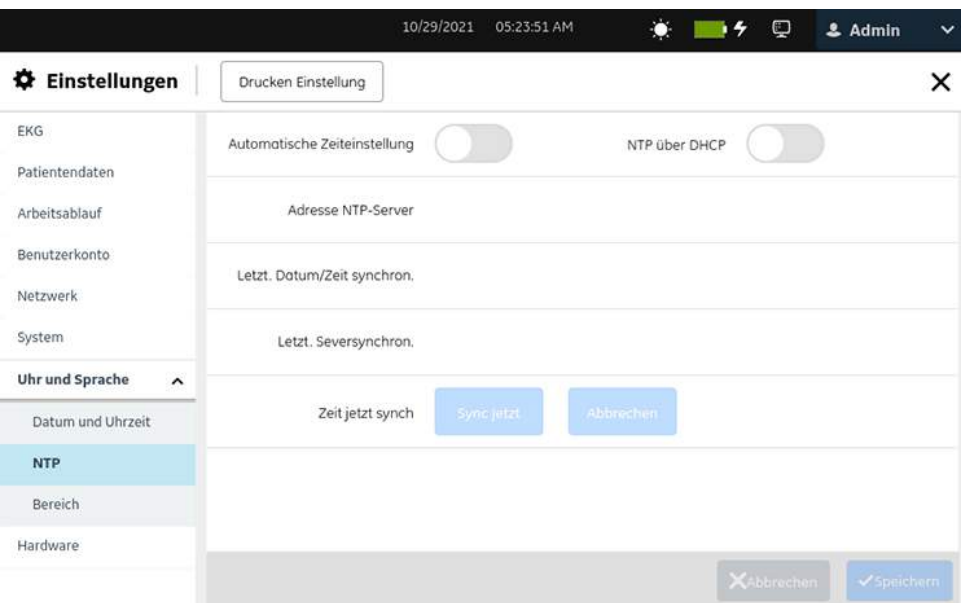

2. Konfigurieren Sie die Felder gemäß den Daten in der Tabelle.

#### **Tabelle 87: NTP**

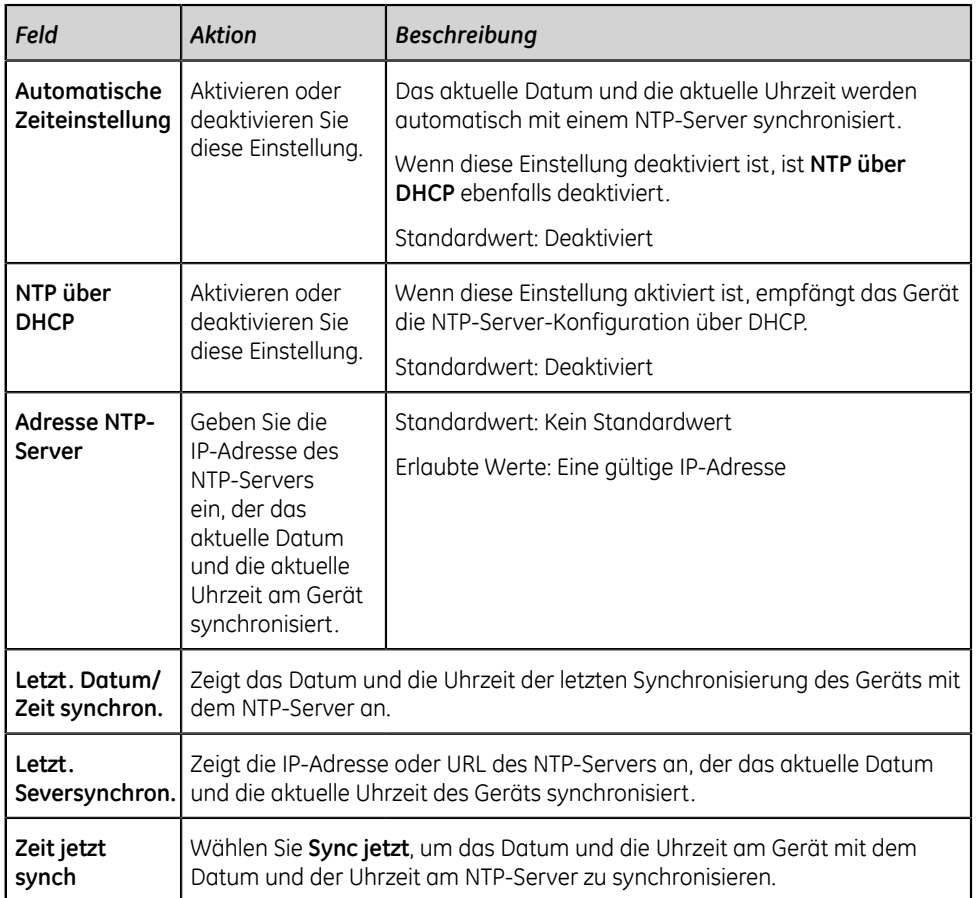

3. Wählen Sie **Speichern** aus.

## <span id="page-297-0"></span>**Konfigurieren der Region**

1. Wählen Sie **Einstellungen** > **Uhr und Sprache** > **Bereich**. Der Bildschirm zum Einstellen der Region wird angezeigt.

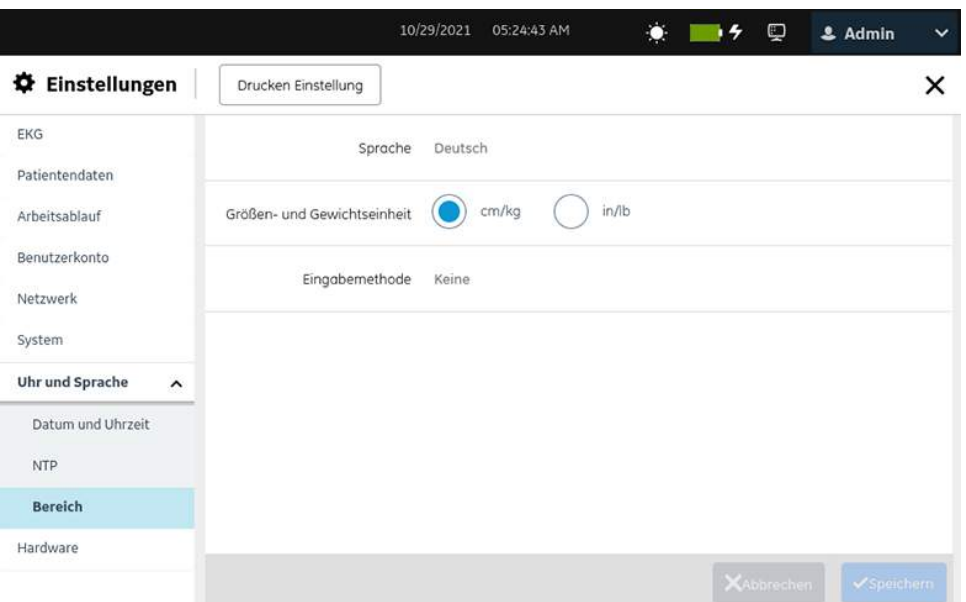

2. Konfigurieren Sie die Felder gemäß den Daten in der Tabelle.

#### **Tabelle 88: Regionseinstellungen**

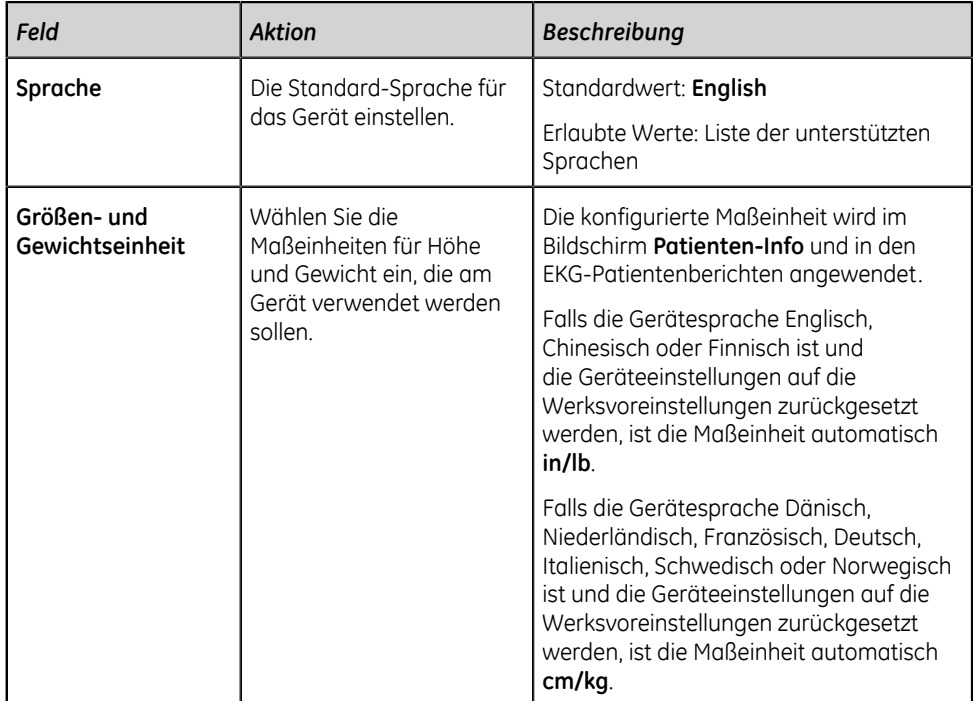

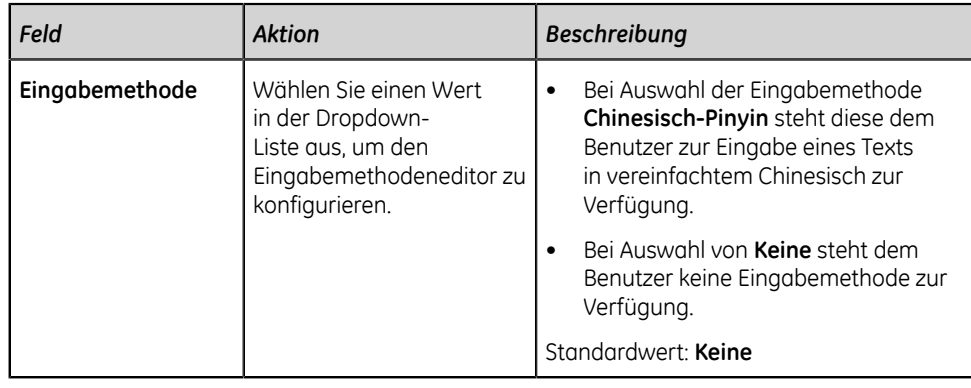

3. Wählen Sie **Speichern** aus.

## **Konfigurieren der Hardware**

Wählen Sie das Menü **Einstellungen** > **Hardware** aus, um die nachstehenden Einstellungen zu konfigurieren:

- Barcode *[Konfigurieren des Barcodes auf seite 299](#page-298-0)*
- USB-Anschlüsse *[Konfigurieren der USB-Anschlüsse auf seite 300](#page-299-0)*
- Tastenfeldtöne und KISS-Pumpe *[Konfigurieren von Tastenfeldtönen und der KISS-](#page-299-1)[Pumpe auf seite 300](#page-299-1)*
- Standbymodi *[Konfigurieren des Standbymodus auf seite 301](#page-300-0)*

## <span id="page-298-0"></span>**Konfigurieren des Barcodes**

#### **Anmerkung**:

Das Gerät ist mit dem externen Barcode-Leser MAC 5 (2030360-018) kompatibel, welcher das Lesen von Barcodes unterstützt, die für alle unterstützen Sprachen die folgenden Symbologien verwenden:

- Code-128
- PDF417
- Code 39
- Interleaved Code 2 von 5
- Datenmatrixsymbologie für die Zeichen A-Z (Großbuchstaben), a-z (Kleinbuchstaben) und 0-9

Vergewissern Sie sich bei Verwendung eines externen Barcode-Lesers, dass dieser an das Gerät angeschlossen und dass die BRCD-Option für die Prüfung der Barcode-Konfiguration aktiviert ist. Führen Sie vor der Konfiguration des Barcodes den Barcode-Diagnosetest durch, der im Servicehandbuch des *MAC™ 5 Ruhe-EKG-Analysesystems* beschrieben wird, um sicherzustellen, dass der Barcodeleser ordnungsgemäß funktioniert.

## <span id="page-299-0"></span>**Konfigurieren der USB-Anschlüsse**

1. Wählen Sie **Einstellungen** > **Hardware** > **USB-Anschluss**.

Der Bildschirm zum Einstellen der USB-Anschlüsse wird angezeigt.

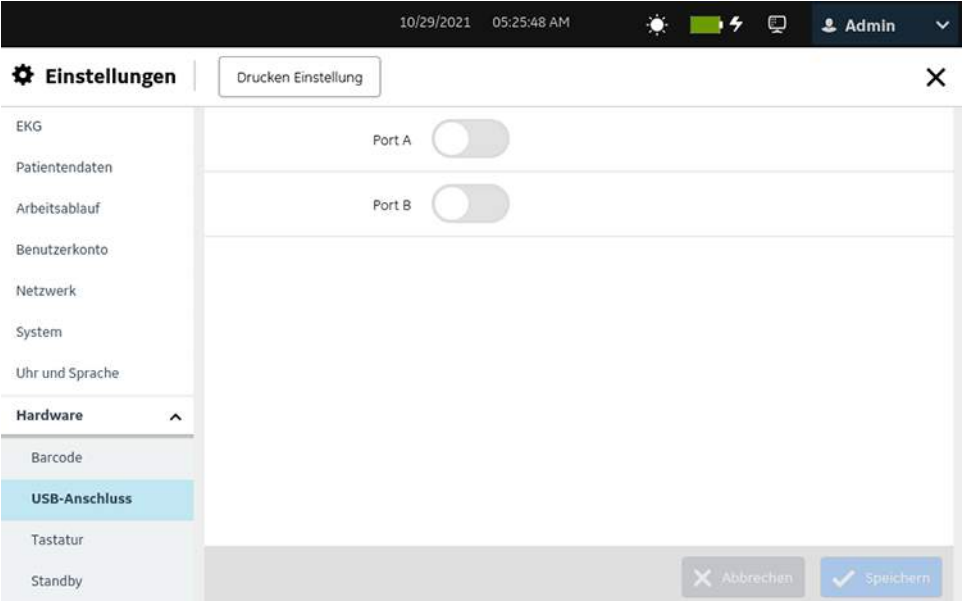

2. Konfigurieren Sie die Felder gemäß den Daten in der Tabelle.

#### **Tabelle 89: Konfigurieren von USB-Anschlüssen**

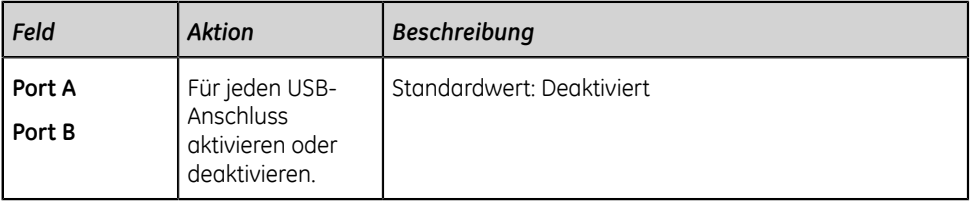

3. Wählen Sie **Speichern** aus.

### <span id="page-299-1"></span>**Konfigurieren von Tastenfeldtönen und der KISS-Pumpe**

1. Wählen Sie **Einstellungen** > **Hardware** > **Tastatur**.

Der Bildschirm zum Einstellen des Tastenfelds wird angezeigt.

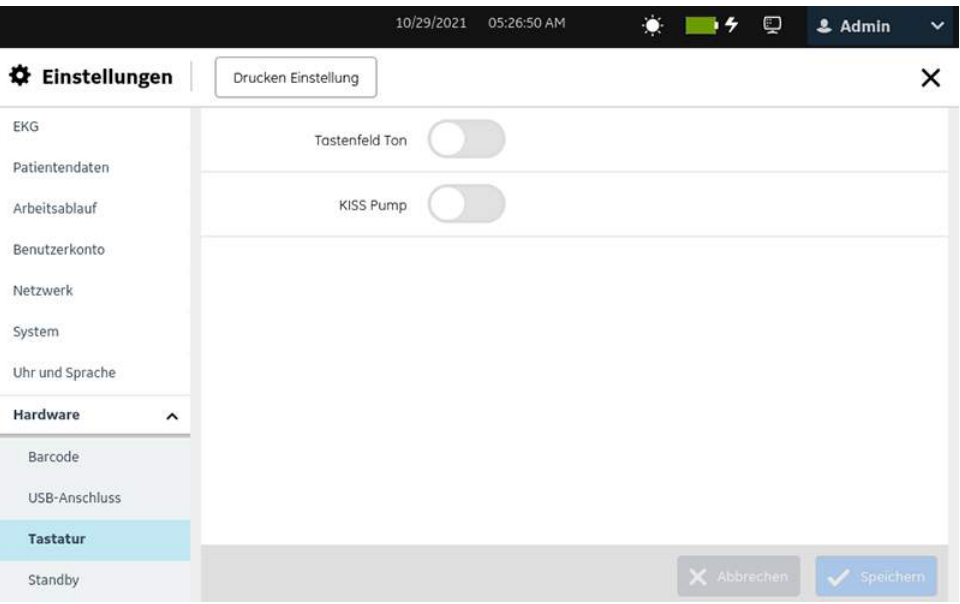

2. Konfigurieren Sie die Felder gemäß den Daten in der Tabelle.

#### **Tabelle 90: Konfigurieren von Tastenfeldtönen und der KISS-Pumpe**

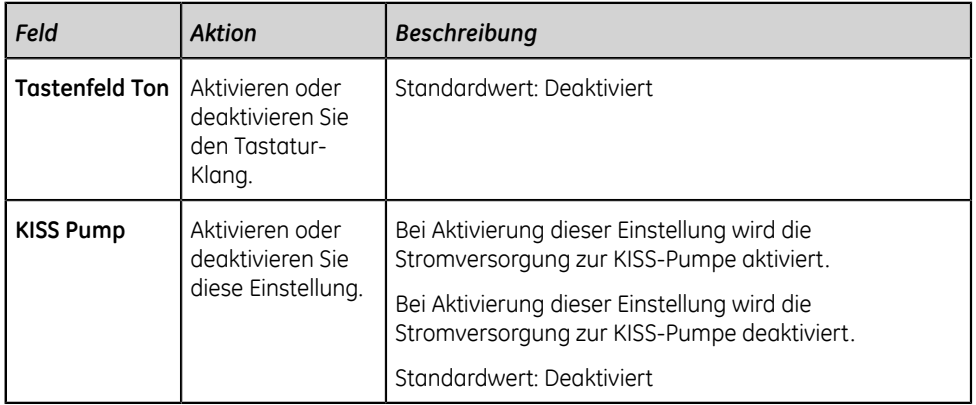

3. Wählen Sie **Speichern** aus.

## <span id="page-300-0"></span>**Konfigurieren des Standbymodus**

## 1. Wählen Sie **Einstellungen** > **Hardware** > **Standby**.

Der Bildschirm zum Einstellen des Standbymodus wird angezeigt.

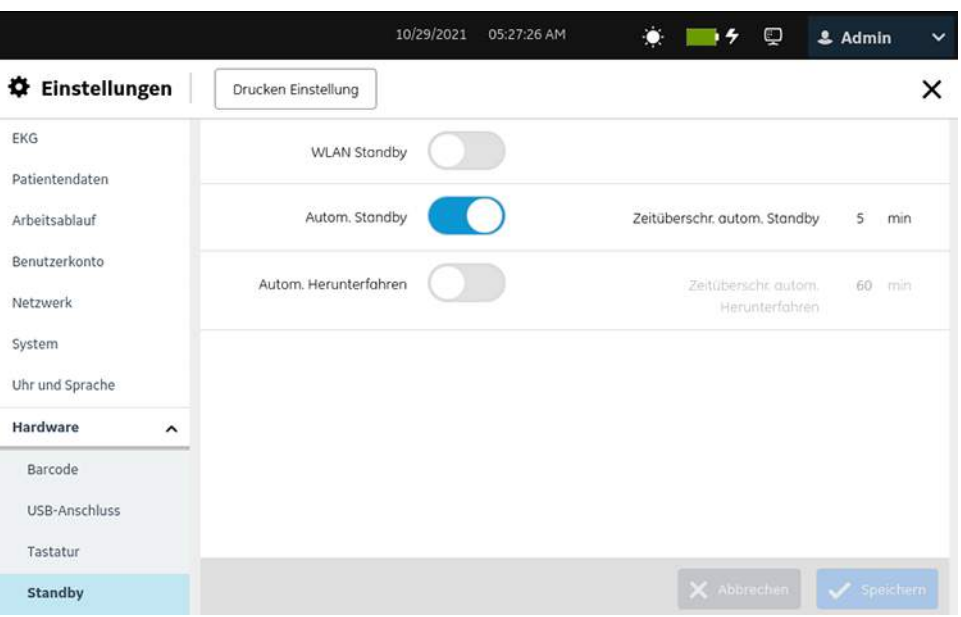

2. Konfigurieren Sie die Felder gemäß den Daten in der Tabelle.

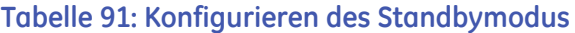

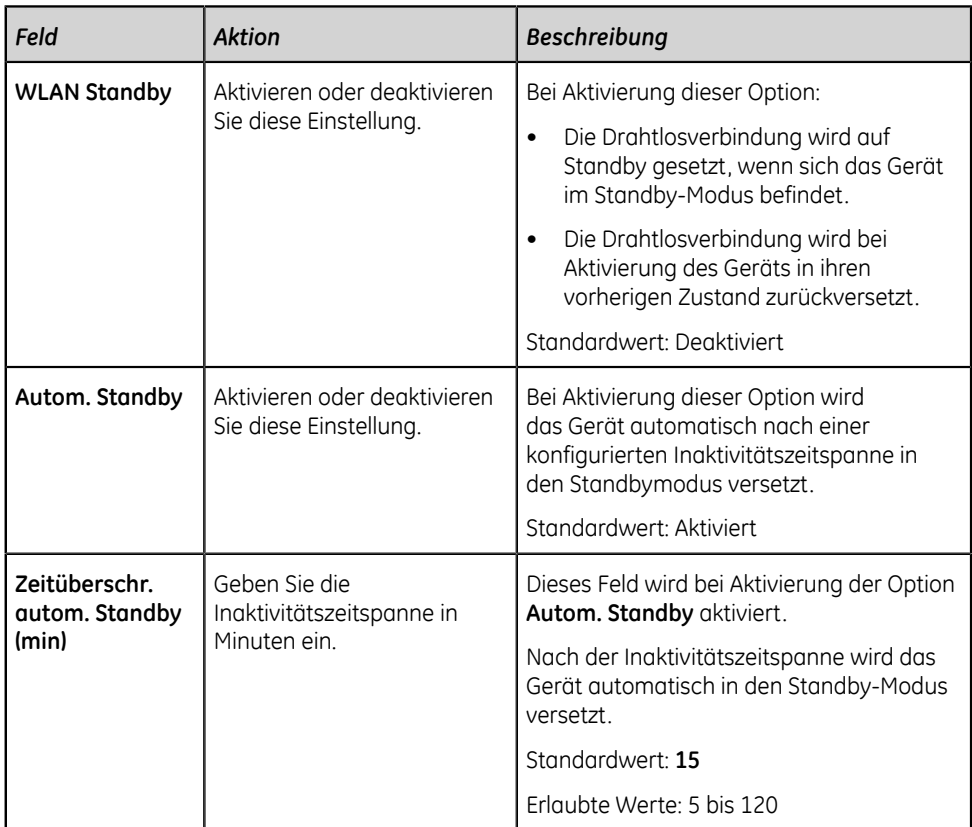

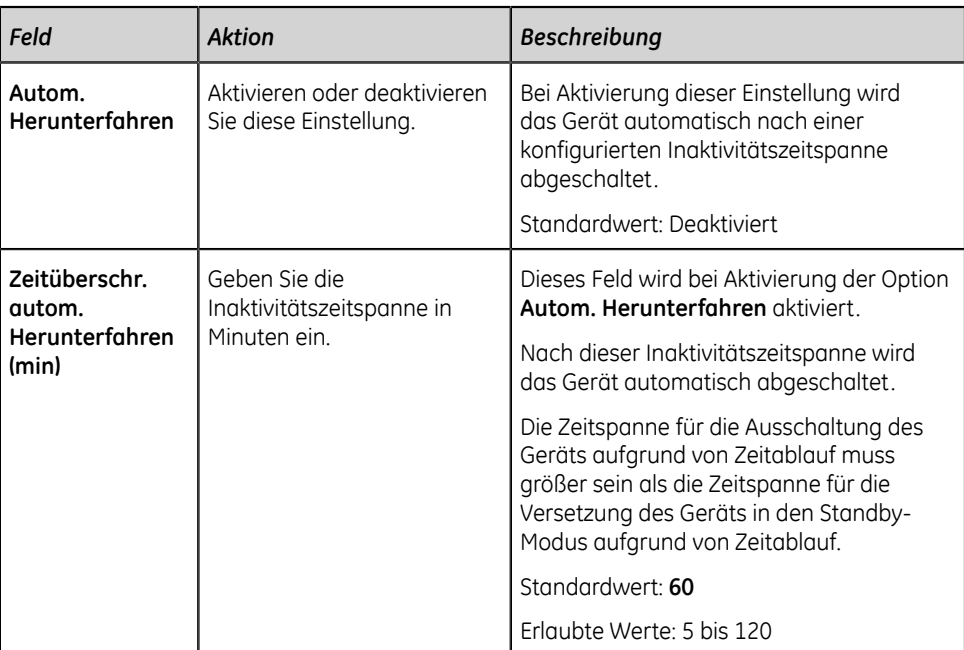

3. Wählen Sie **Speichern** aus.

# **11**

## **Wartung**

## **Lagerung von Thermopapier**

Bei sachgemäßer Abbildung und Lagerung bleiben EKG-Bögen für Jahre ohne Verluste erhalten. Wenn Sie eine Aufbewahrung von mehr als fünf Jahren benötigen, erwägen Sie die Verwendung von GE Archivist-Papier.

Zur Sicherstellung hochwertiger Abbildungen ist das Gerät entsprechend dem Servicehandbuch und den technischen Handbüchern zu warten.

Beachten Sie die folgenden Richtlinien bei der Aufbewahrung Ihrer Ausdrucke, um deren Erhalt für die erwartete Lebensdauer des Papiers zu sichern:

- Lagern Sie die Ausdrucke an einem kühlen, dunklen und trockenen Ort.
	- Standardpapier

Die Temperatur muss unter 27°C (80°F) liegen.

Die relative Luftfeuchtigkeit muss geringer als 65 % sein.

• Archivist-Papier

Die Temperatur muss unter 40°C (104°F) liegen.

Die relative Luftfeuchtigkeit muss zwischen 40 und 60 % liegen.

• Vermeiden Sie es, das Papier hellem Licht oder UV-Quellen auszusetzen.

Zu den ultravioletten Lichtquellen gehören die Sonne, Fluoreszenz-, Halogen-, sowie Quecksilberdampflampen und Entkeimungsstrahler.

• Vermeiden Sie den Kontakt mit Reinigungsflüssigkeiten und Lösungsmitteln.

Zu den zu meidenden Lösungsmitteln gehören Alkohol, Ketone, Ester, Äther etc.

• Legen Sie Thermopapiere separat in Aktendeckel aus Karton oder Polyester- bzw. Polyimid-Schutzhüllen.

Dokumentenschutzhüllen, Umschläge und Seitentrenner aus Polystyrol, Polypropylen oder Polyäthylen greifen Thermobögen nicht an. Allerdings bieten diese Materialien keinen Schutz gegen ein Ausbleichen aufgrund externer Ursachen.

- Bewahren Sie Thermopapier NICHT in der Nähe folgender Materialien auf:
	- Durchschlagpapier mit oder ohne Kohleschicht
	- Dokumenthüllen, Umschläge oder Trennblätter aus Polyvinylchlorid oder anderen Vinylchloriden

nicht thermosensitives Diagrammpapier oder jegliche Produkte, die Tributylphosphat, Dibutylphtalat oder andere organische Lösungsmittel enthalten.

#### **Anmerkung**:

Diese Chemikalien sind in vielen medizinischen und industriellen Diagrammpapieren enthalten.

• Verwenden Sie KEINE Befestigungsarten, druckempfindliche Klebebänder oder Aufkleber, die Klebstoffe auf Lösungsmittelbasis enthalten.

Verwenden Sie nur Registrierpapiere oder druckempfindliche Klebebänder auf Basis von Stärke oder wasserlöslichen Klebstoffen.

## **Reinigung des Druckkopfes**

Wenn der Drucker nicht funktioniert, muss möglicherweise der Druckkopf von Staub und Fremdkörpern befreit werden.

Wenden Sie zum Reinigen des Druckkopfs das folgende Verfahren an:

1. Tauchen Sie Wattestäbchen in Ethanol (Alkohol) ein und drücken Sie überschüssige Flüssigkeit heraus.

#### **Anmerkung**:

Verwenden Sie keine Hilfsmittel, die das Heizelement beschädigen könnten, wie z. B. Sandpapier.

- 2. Öffnen Sie die Druckerabdeckung.
- 3. Wischen Sie das Heizelement vorsichtig mit den Wattestäbchen ab.

#### **Anmerkung**:

- Der Druckkopf erhitzt sich beim Drucken. Berühren Sie den Thermodruckkopf nicht direkt.
- Üben Sie keinen übermäßigen Druck auf den Druckkopf aus.
- 4. Wenn das Heizelement vollständig getrocknet ist, legen Sie das Papier wieder ein und schließen Sie die Druckerabdeckung.

#### **Anmerkung**:

Verwenden Sie nur Original Druckerpapier von GE Healthcare. Dieses Papier verfügt über eine spezielle Beschichtung, die den Aufbau einer elektrostatischen Ladung, sowie Kontamination und die Ansammlung von Schmutzpartikeln am Druckkopf verhindert. Die Verwendung von anderem Papier kann die Qualität der Aufzeichnungen beeinträchtigen, Die Verwendung von anderem Papier kann zu einer vorzeitigen Abnutzung des Druckkopfs und zum Erlöschen der Garantie führen.

## **Laden der Batterie**

Vor der ersten Verwendung und zwischen den Erfassungen muss die Batterie geladen werden.

- Zur Gewährleistung einer vollständig aufgeladenen Batterie für die erste Verwendung ist die Batterie vor dem ersten Einsatz des Geräts aufzuladen.
- Stellen Sie zwischen den Erfassungen eine vollständig aufgeladene Batterie sicher, indem Sie das System abschalten und an eine Netzsteckdose anschließen, bis Sie es wieder verwenden. Hierdurch verlängert sich die Laufzeit der Batterie.

Die Batterie-Statusanzeige in der oberen rechten Ecke des Bildschirms Erfassung zeigt, über wie viel Ladung die Batterie verfügt und ob die Batterie aufgeladen wird. Näheres zur Batterie-Statusanzeige finden Sie unter *[Batteriestatus auf seite 19](#page-18-0)*.

- Wenn die Batterie aufgeladen wird, steht die Batterie-Statusanzeige im Bildschirm auf grün. Die Batterie-LED auf der Tastatur blinkt im Abstand von zwei Sekunden gelb.
- Wenn die Batterieladung niedrig oder kritisch ist, steht die Batterie-Statusanzeige im Bildschirm auf Rot. Wenn die Gesamtladung unter 15 % abfällt, ertönt ein akustisches Fehlersignal und eine Meldung weist darauf hin, dass die Batterie schwach ist. Wenn die Gesamtladung unter 10 % abfällt, wird ein lauteres, längeres Fehlersignal ausgegeben, das jede Minute ertönt, und eine Meldung weist darauf hin, dass die Batterieladung kritisch ist und das Gerät sofort an das Stromnetz angeschlossen werden sollte. Die Batterie-LED auf der Tastatur blinkt im Abstand von einer halben Sekunden gelb.
- Wenn die Batterie vollständig entladen ist, schaltet sich das Gerät ab. Das Gerät muss zum Betrieb an eine Netzsteckdose angeschlossen werden. Die Batterie-LED auf der Tastatur schaltet sich aus.
- Wenn die Batterie vollständig aufgeladen ist oder die Temperatur für ein sicheres Aufladen der Batterie überschritten wird, wird die Batterie nicht geladen. Die Batterie-Statusanzeige im Bildschirm steht auf:
	- Grün, wenn das System am Stromnetz angeschlossen ist.
	- Weiß, wenn das Gerät nicht am Stromnetz angeschlossen ist.

Die Batterie-LED auf der Tastatur schaltet sich aus.

- 1. Schalten Sie das Gerät aus.
- 2. Schließen Sie das System an eine Netzsteckdose an.
- 3. Laden Sie die Batterie 3 Stunden lang oder bis die Batterie-Statusanzeige eine volle Batterie anzeigt.

## **Austauschen der Batterie**

#### **MITTEILUNG**:

ENTSORGUNG DER BATTERIEN

Die Batterie darf nicht durch Verbrennen entsorgt werden. Für Entsorgung und Recycling sind die vor Ort geltenden Umweltschutzrichtlinien zu beachten.

1. Setzen Sie den Daumen auf die Entriegelung der Batteriefachabdeckung und ziehen Sie diese vorsichtig auf.

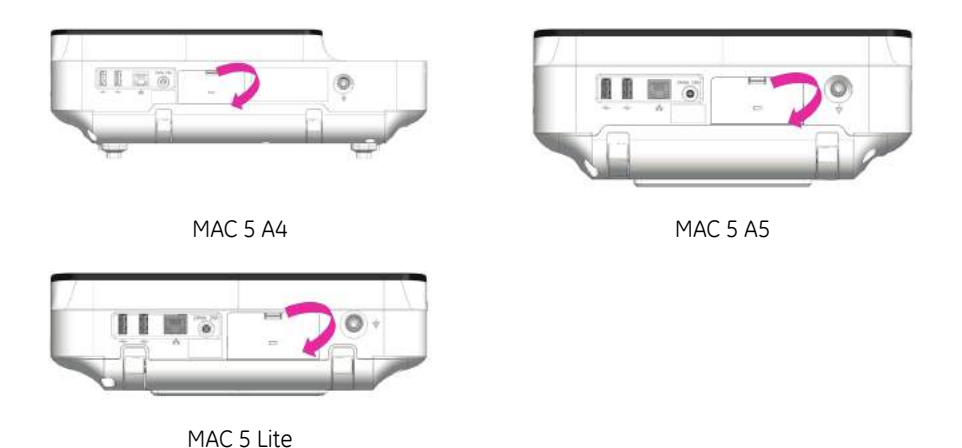

2. Drücken Sie auf die Verriegelung neben dem Batteriefach und ziehen Sie den Batteriegriff in eine horizontale Richtung, um die Batterie zu entfernen.

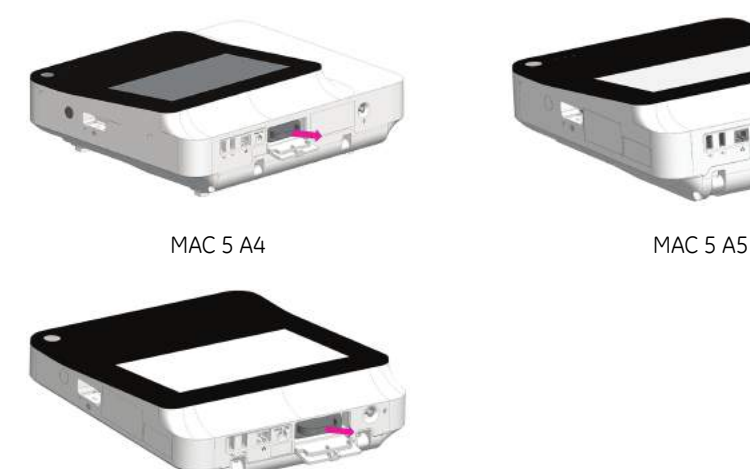

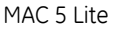

3. Setzen Sie die neue Batterie ein- Siehe *[Einsetzen der Batterien auf seite 23](#page-22-0)*.

# **12**

## **Reinigung und Desinfektion**

## **Inspektion des Geräts**

Die Geräte sind zwischen den Anwendungen sorgfältig zu überprüfen, um eine ordnungsgemäße Funktion zu gewährleisten.

Anzeichen für Beschädigungen und Abnutzung eines Geräts können u. a. Verblassen, starke Kratzer, Verschleiß und Risse sein. Nicht ordnungsgemäß funktionierende Geräte sowie beschädigte und stark verschlissene Geräte sollten nicht verwendet werden.

## **Pflege am Einsatzort**

Reinigen Sie Instrumente nach dem Gebrauch so schnell wie möglich.

Verschmutzte Geräte müssen zur Vermeidung einer Kontamination des Personals oder des Umfeldes von nicht kontaminierten Geräten getrennt werden.

## **Vorbereitung für die Reinigung**

Bei mehrteiligen oder komplexen Instrumenten richten Sie sich bitte nach deren Demontageanleitung. Die Demontageanleitung findet sich im Service-Handbuch für das *MAC™ 5 Ruhe-EKG-Analysesystem*.

Weitere Informationen holen Sie bitte bei ihrer örtlichen GE Healthcare Service-Vertretung ein. Für Instrumente eines anderen Herstellers richten Sie sich nach der Bedienungsanleitung des jeweiligen Herstellers.

## **Reinigungs- und Desinfektionsrichtlinien**

Beachten Sie beim Reinigen und Desinfizieren des Geräts die Richtlinien.

• Befolgen Sie die Reinigungsanweisungen und beachten Sie die Gefahrenhinweise genau so, wie sie von GE Healthcare oder sonstigen aufgeführten Lieferanten bereitgestellt wurden.

- Das Gerät ist vor Hypochloritlösungen und Lösungen mit Jod- oder hohem Chlorgehalt zu schützen, da diese Substanzen die Korrosion fördern.
- Hoch alkalische Bedingungen (pH > 11) sind zu vermeiden, da diese zu Produktschäden (z. B. Beschädigungen von Aluminiumteilen) führen können.
- Verwenden Sie für die Reinigung der Ausrüstung keinesfalls elektrisch leitfähige Lösungen oder Lösungen, die Wachs oder Wachsverbindungen enthalten.
- Tauchen Sie das Gerät nicht in Flüssigkeiten. Dies kann zur Korrosion der metallischen Kontakte führen und die Signalqualität beeinträchtigen.
- Schützen Sie die Druckereinheit vor Flüssigkeiten.
- An den Anschlusskontakten des Geräts darf sich keine Flüssigkeit ansammeln. Tupfen Sie in solchen Fällen die Flüssigkeit mit einem weichen, fusselfreien Tuch ab.
- Vermeiden Sie beim Reinigen und Desinfizieren die Berührung von Lüftungsöffnungen, Steckern oder Anschlüssen.
- Reinigen Sie das Gerät keinesfalls im Autoklaven oder mit Dampf.
- Verwenden Sie das Gerät erst dann, wenn es vollständig getrocknet ist.
- Verwenden Sie keine der nachstehenden Materialien zur Reinigung des Geräts, da diese die Geräteoberflächen angreifen können.
	- Organische Lösemittel
	- Scheuernde Lösungs- oder Reinigungsmittel jeglicher Art
	- Aceton
	- Keton
	- Betadin
	- Natriumsalze

## **Häufigkeit von Sichtprüfungen, Reinigung und Desinfektion**

In der Tabelle ist die Häufigkeit für Sichtprüfungs-, Reinigungs- und Desinfektionsverfahren angegeben.

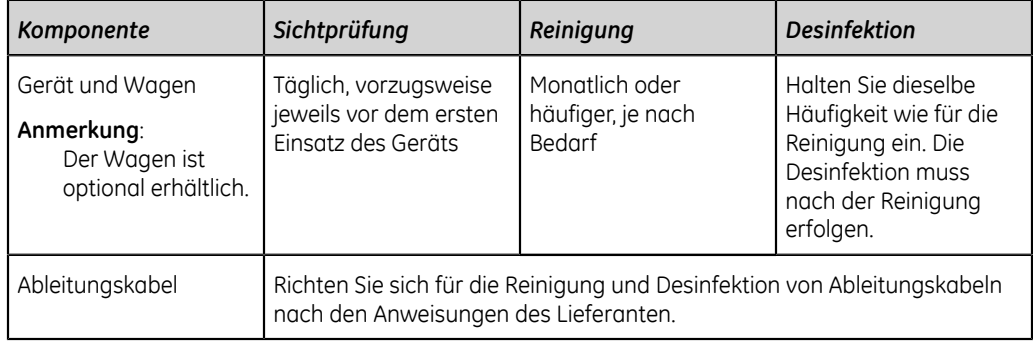

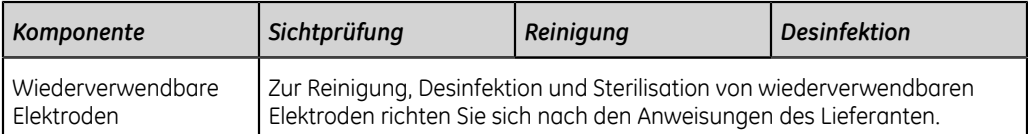

## **Reinigen und Desinfizieren des Geräts und Wagens**

Beim Kauf eines Wagens sind das Gerät und der Wagen so konstruiert, dass zur ordnungsgemäßen Funktion eine regelmäßige Überprüfung und Reinigung erforderlich sind. Die Reinigungsanleitung für das Gerät bezieht sich auch auf den Touchscreen.

#### **Warnung**:

STROMSCHLAGGEFAHR - Eine unsachgemäße Handhabung während der Inspektion oder Reinigung kann zu einem Stromschlag führen.

Zur Vermeidung von Stromschlägen müssen stets die Richtlinien beachtet werden:

Das Gerät vor dem Inspizieren oder Reinigen ausschalten, vom Stromnetz trennen und die Batterie herausnehmen.

Es dürfen keine Teile des Geräts in Wasser eingetaucht werden.

### **Überprüfung vor der Reinigung und Funktionstests**

Führen Sie eine Sichtprüfung durch, um sich zu vergewissern, dass das Gerät den Mindestanforderungen entspricht:

- Das Gehäuse und der Bildschirm sind frei von Sprüngen und anderen Beschädigungen.
- Alle Stecker, Kabel, Leitungen und Anschlüsse sind frei von Knicken, Scheuerstellen und anderen Schäden.
- Alle Kabel und Anschlüsse sitzen fest.
- Alle Tasten und Bedienungselemente funktionieren einwandfrei.
- Die Außenflächen des Wagens sind frei von Sprüngen und anderen Beschädigungen.
- Die Zubehörschiene funktioniert einwandfrei.
- Alle Kabel und Anschlüsse sitzen fest.
- Der Betätigungshebel funktioniert einwandfrei.
- Die Rollen funktionieren einwandfrei.

Sollten irgendwelche Teile repariert werden müssen, zur Durchführung der Reparaturarbeiten mit einer autorisierten Service-Vertretung in Verbindung setzen. Das Gerät erst dann wieder verwenden, wenn die erforderlichen Reparaturen vorgenommen wurden.

## <span id="page-310-1"></span>**Reinigung von Gerät und Wagen**

- 1. Entnehmen Sie Super Sani-Cloth® -Wischtücher aus dem Spender.
- <span id="page-310-0"></span>2. Bei Verschmutzung sind die Oberflächen des Geräts mindestens zwei Minuten lang und so lange, bis Schmutz und organisches Material sichtbar entfernt wurde, gründlich mit einem frischen Super Sani-Cloth® -Wischtuch abzuwischen.

Die behandelten Flächen müssen mindestens zwei Minuten lang sichtbar nass sein. Verwenden Sie bei Bedarf weitere frische Desinfektionstücher, um die kontinuierliche Kontaktzeit von zwei Minuten zu gewährleisten. Achten Sie besonders auf Einbuchtungen und Rillen; drücken Sie zum Reinigen dieser Bereiche mit einem Wattestäbchen auf das Wischtuch.

3. Überprüfen Sie Gerät und Wagen, um die vollständige Entfernung des Schmutzes von den Oberflächen, Löchern und beweglichen Teilen zu gewährleisten.

Falls weiterhin Verschmutzungen vorhanden sind, muss das Gerät durch Wiederholung von Schritt *[2](#page-310-0)* erneut gereinigt werden.

- 4. Lassen Sie das Gerät an der Luft trocknen.
- 5. Entsorgen Sie die Wischtücher als Klinikabfall. Wischtücher dürfen nicht wiederverwendet werden.

## **Überprüfung nach der Reinigung**

Geräte von GE Healthcare sollten nach der Reinigung und vor der Desinfektion auf die nachstehenden Aspekte hin visuell inspiziert werden:

- Sauberkeit.
- Beschädigung, einschließlich Korrosion (Rost, Lochfraß), Entfärbung, starke Kratzer, Abblättern, Risse und Verschleiß.
- Fehlende oder verschlissene Teilenummern.
- Ordnungsgemäße Funktion, einschließlich EKG-Qualität; ordnungsgemäße Bewegung der Scharniere, Gelenke, Verriegelungen, Griffe, Ratschen und Ankopplungen; ordnungsgemäße Ausrichtung von Backen und Verzahnungen; sichere Arretierung aller Sperrmechanismen.

Verwenden Sie keine Geräte, die nicht ordnungsgemäß funktionieren, deren Markierungen unleserlich sind, deren Artikelnummern fehlen oder abgenutzt sind oder die beschädigt sind. Zerlegte Geräte sollten, sofern nicht anders angegeben, vor der Desinfektion montiert werden.

### **Desinfizierung von Gerät und Wagen**

Stellen Sie sicher, dass alle sichtbaren Verschmutzungen und organischen Substanzen durch Reinigung entfernt wurden. Siehe *[Reinigung von Gerät und Wagen](#page-310-1) [auf seite 311](#page-310-1)*.

1. Entnehmen Sie frische Super Sani-Cloth® -Wischtücher aus dem Spender.

2. Tragen Sie mit frischen Wischtüchern Desinfektionsmittel auf die gesamte Oberfläche auf.

Die behandelten Flächen müssen mindestens drei Minuten lang sichtbar nass sein. Verwenden Sie bei Bedarf weitere frische Desinfektionstücher, um die kontinuierliche Kontaktzeit von drei Minuten zu gewährleisten. Achten Sie besonders auf Einbuchtungen und Rillen; drücken Sie zum Befeuchten dieser Bereiche mit einem Wattestäbchen auf das Wischtuch.

- 3. Entfernen Sie Desinfektionsmittelrückstände durch gründliches Abwischen der Oberflächen mit einem fusselfreien Einmalwischtuch, das mit einer 70%-igen Isopropylalkohollösung (IPA) benetzt ist, vom Gerät.
- 4. Lassen Sie das Gerät an der Luft trocknen.
- 5. Entsorgen Sie die Wischtücher als Klinikabfall. Wischtücher dürfen nicht wiederverwendet werden.

## **Reinigen und Desinfizieren von Ableitungskabeln und wiederverwendbaren Elektroden**

#### **ACHTUNG**:

NICHT ORDNUNGSGEMÄSSE FUNKTION - Ableitungskabel und Elektroden, die nicht ordnungsgemäß funktionieren, können zu einer Verzerrung oder zum Fehlschlagen des EKGs führen.

Die Instrumente sind zwischen den Anwendungen sorgfältig zu überprüfen, um die ordnungsgemäße Funktion zu gewährleisten

Richten Sie sich für die Reinigung und Desinfektion von Ableitungskabeln nach den Anweisungen des Lieferanten.

Richten Sie sich für die Reinigung, Desinfektion und Sterilisation von wiederverwendbaren Elektroden nach den Anweisungen des Lieferanten.

## **Speicherung**

Lagern Sie das Gerät an einem sauberen, trockenen und gut belüfteten Ort, geschützt vor Staub, Feuchtigkeit, Insekten, Ungeziefer sowie extremen Temperaturen und extremer Luftfeuchtigkeit.

## **Sonstige Reinigungs- und Desinfektionsmittel**

Super Sani-Cloth® -Wischtücher sind die empfohlene Lösung für die Reinigung und Desinfektion, die am Gerät validiert wurden. Die nachstehenden Produkte sind jedoch mit dem Gerät kompatibel und können ebenfalls zur Reinigung und Desinfektion eingesetzt werden.

• PDI Easy Screen Cleaning®

- PDI Super Sani-Cloth®
- PDI Sani-Cloth® Bleichmittel
- Clinell sporenabtötende Wischtücher
- PDI Sani-Cloth<sup>®</sup> AF3
- PDI Sani-Cloth<sup>®</sup> Plus
- PDI Sani-Cloth<sup>®</sup> HB
- Clorox Healthcare® desinfizierende Wischtücher mit Wasserstoffperoxid
- Oxivir® TB Wischtücher
- Clinell Universal-Produkte
- Cleanisept Wischtücher
- Mikrozid Sensitive Wischtücher
- Caviwipes
- Phenol  $2\%$  (V/V)
- Ethanol (Ethylalkohol) 96 % (V/V)
- Wasserstoffperoxid 20 % (V/V)
- Natriumhypochlorit (NaOCl) 5 %-Lösung
- Isopropylalkohol 70 % (m/m)

## **Zusätzliche Informationen**

- Super Sani-Cloth®-Wischtücher sind zu Reinigung und Desinfektion von GE Healthcare validiert. Dieses Reinigungsmittel ist nicht bevorzugt gegenüber anderen verfügbaren Reinigungsmitteln aufgeführt, die möglicherweise eine zufriedenstellende Leistung erbringen.
- Die Informationen zur Reinigung und Desinfektion werden im Einklang mit ANSI/ AAMIST81, ISO 17664 bereitgestellt. Die oben genannten Empfehlungen wurden daraufhin geprüft, dass sie für die Vorbereitung nichtsteriler GE Healthcare MAC™ 5-Medizingeräte geeignet sind. Dem Anwender obliegt die Verantwortung, sicherzustellen, dass Reinigung und Desinfektion unter Verwendung geeigneter Ausrüstung, geeigneten Materials und Personals erfolgen und das gewünschte Ergebnis erzielen. Dafür sind Validierung und Routineüberwachungen des Verfahrens erforderlich. Bei Abweichungen von den bereitgestellten Empfehlungen müssen Wirksamkeit und potenzielle unerwünschte Folgen dieser Abweichungen gründlich erwogen werden.
- Alle Anwender müssen qualifiziertes Personal mit dokumentierten Kenntnissen und Fähigkeiten sowie dokumentierter Kompetenz und Schulung sein. Die Anwender müssen in den Richtlinien und Verfahren des Krankenhauses sowie den aktuellen einschlägigen Leitlinien und Normen geschult sein.

• Beim Reinigen und Desinfizieren von Geräten müssen die Anwender angemessene persönliche Schutzausrüstung (PPS) gemäß den Richtlinien des U.S.-Ministeriums für Umwelt- und Arbeitnehmerschutz (OSHA) für durch Blut übertragbare Krankheitserreger, bzw. deren Entsprechung, tragen.

# **13**

## **Fehlerbehebung**

## **Systemfehler**

In der Tabelle sind Meldungen aufgeführt, die Ihnen bei der Verwendung des Geräts begegnen können.

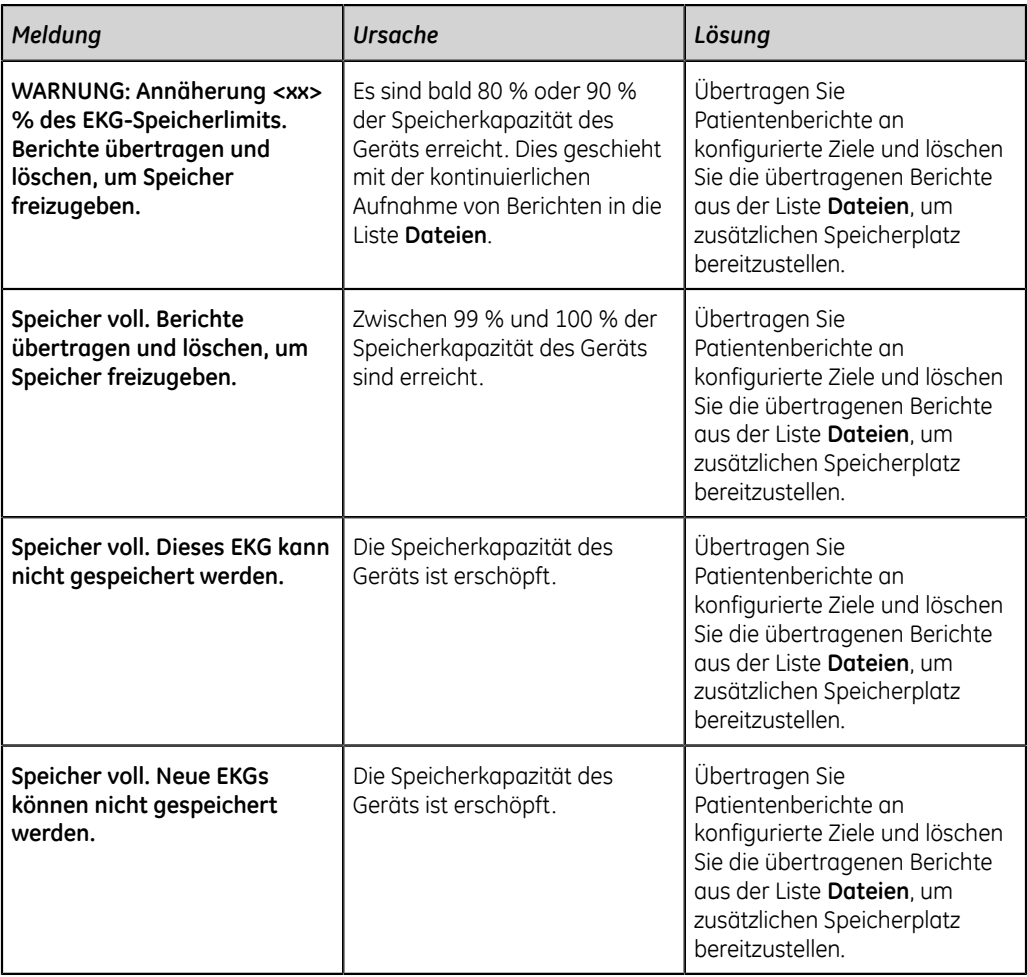

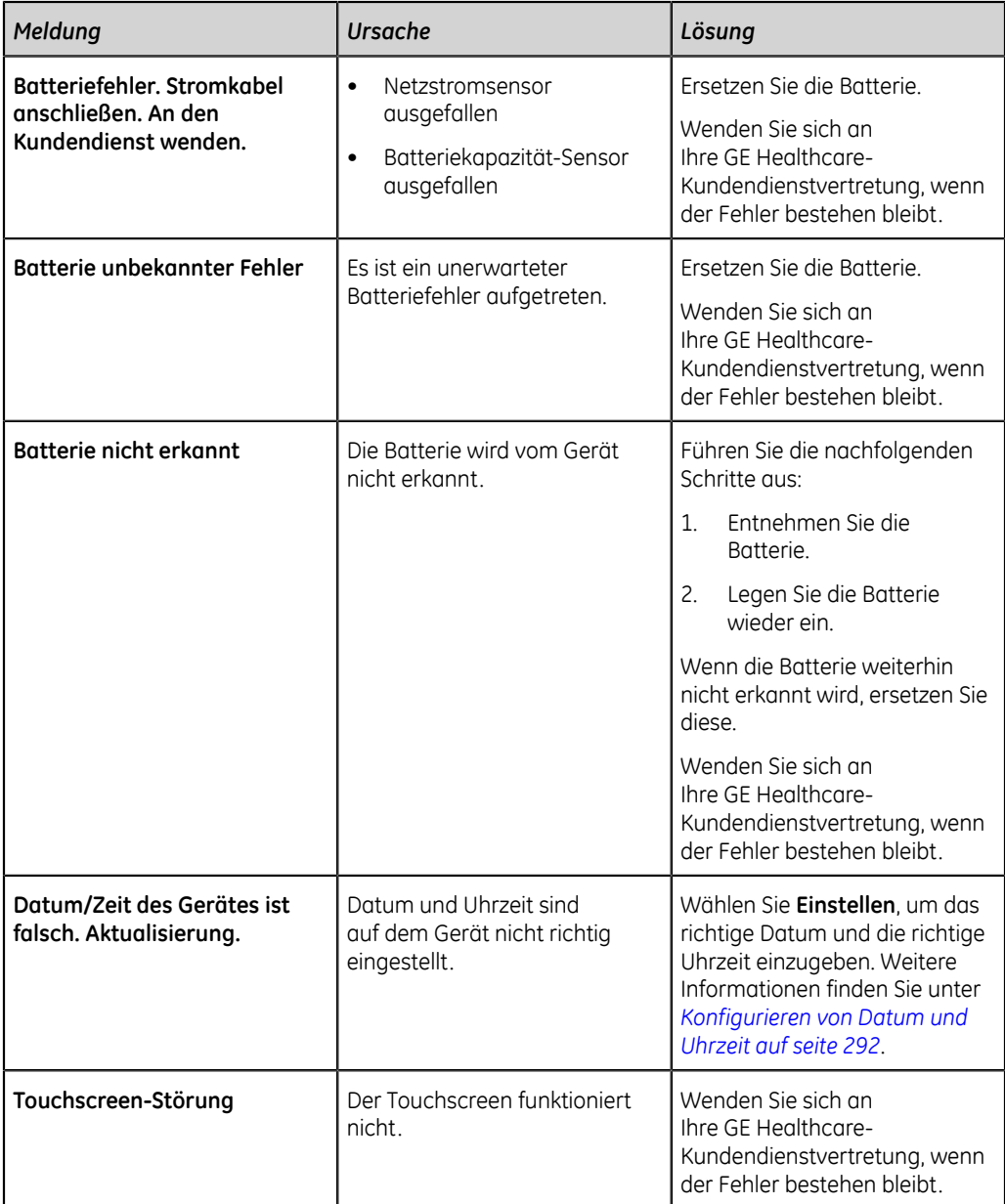

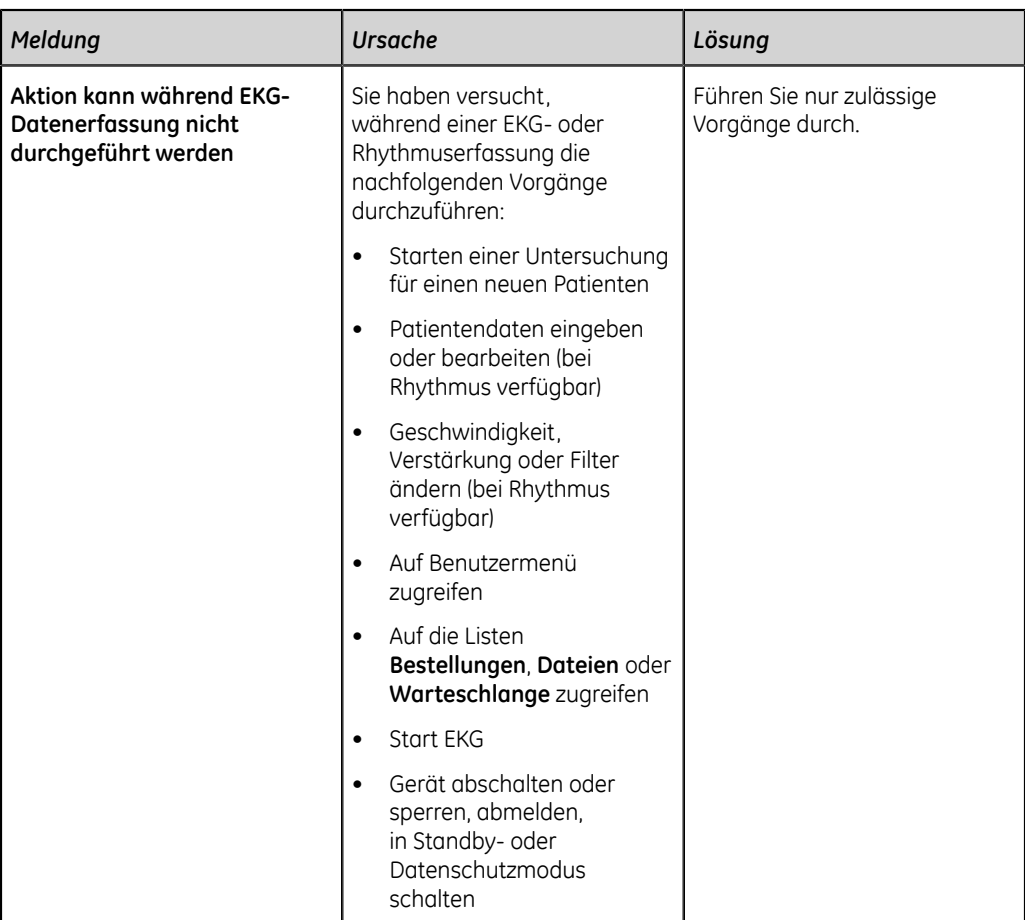

## **EKG-Erfassungsfehler**

In der Tabelle sind Meldungen aufgeführt, die während einer EKG-Erfassung angezeigt werden können.

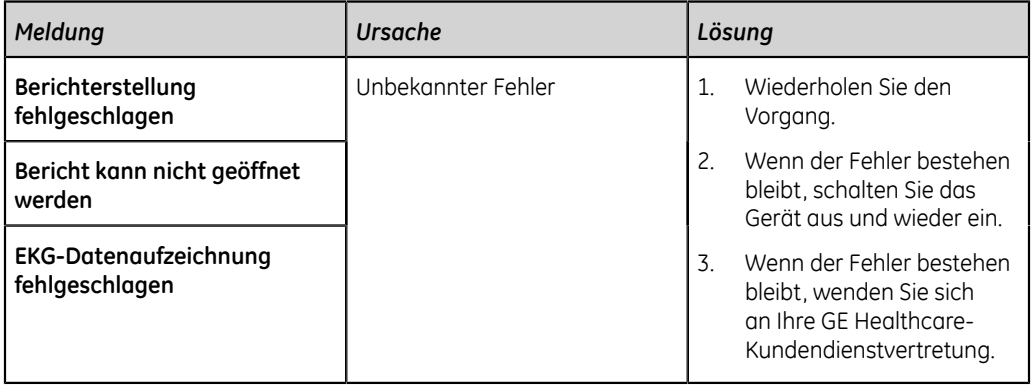

## **Druckfehler**

#### **Tabelle 92: Druckerfehler während des EKG-Patientenbericht-Ausdrucks**

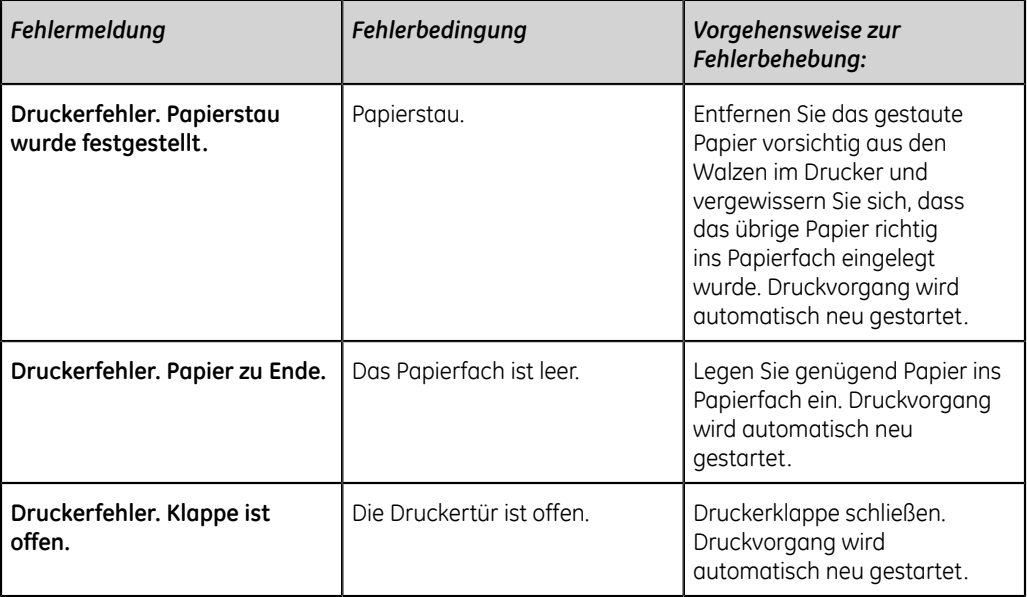

### **Tabelle 93: Druckfehler während des Rhythmus-Ausdrucks**

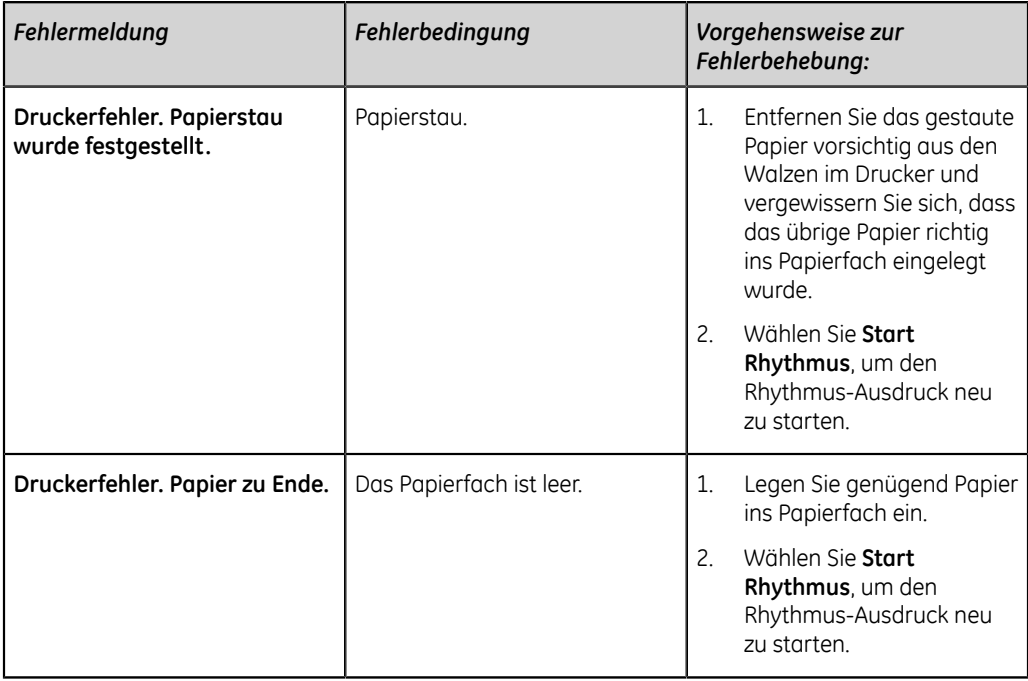

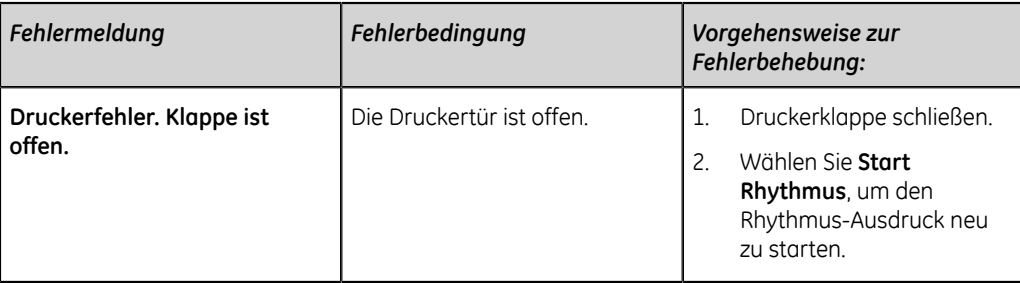

### **Tabelle 94: Druckfehler während des Ausdrucks der Liste der gespeicherten Aufzeichnungen**

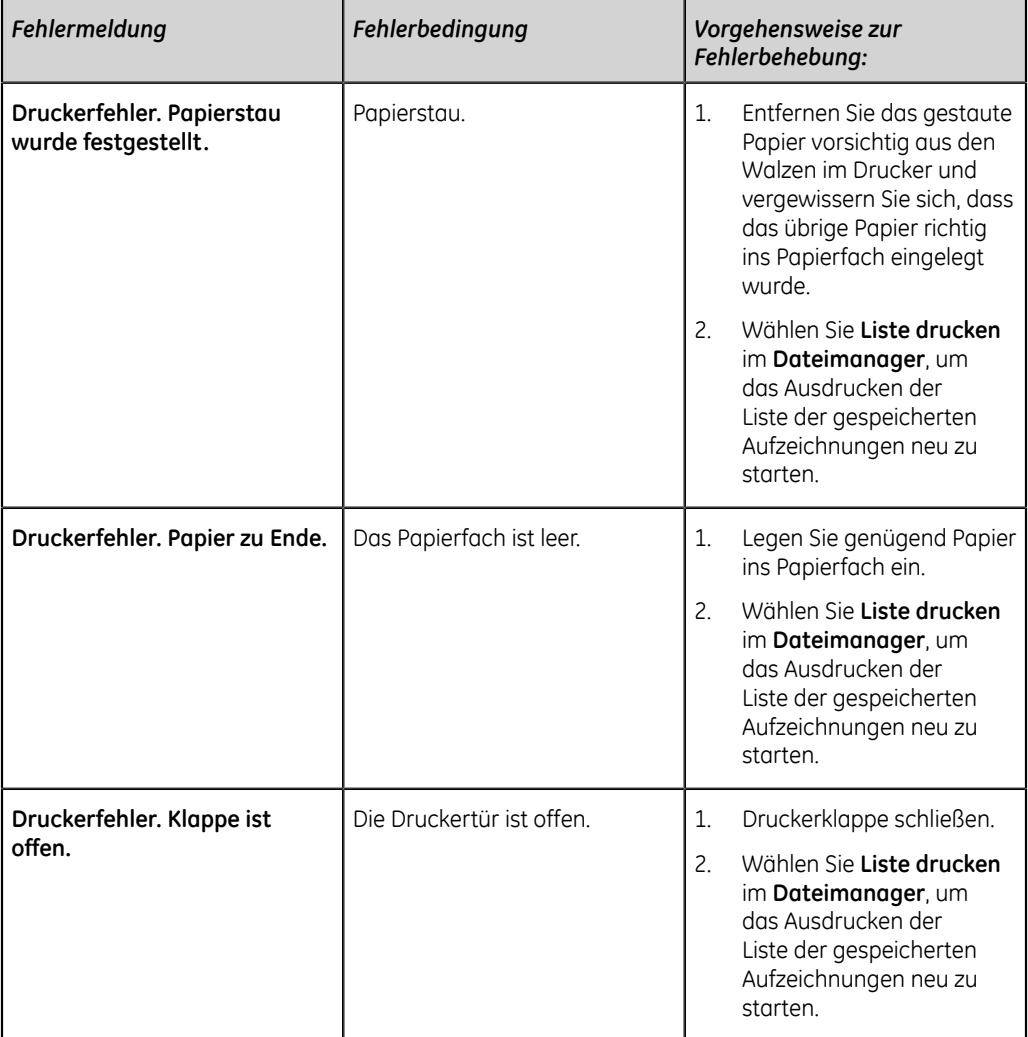

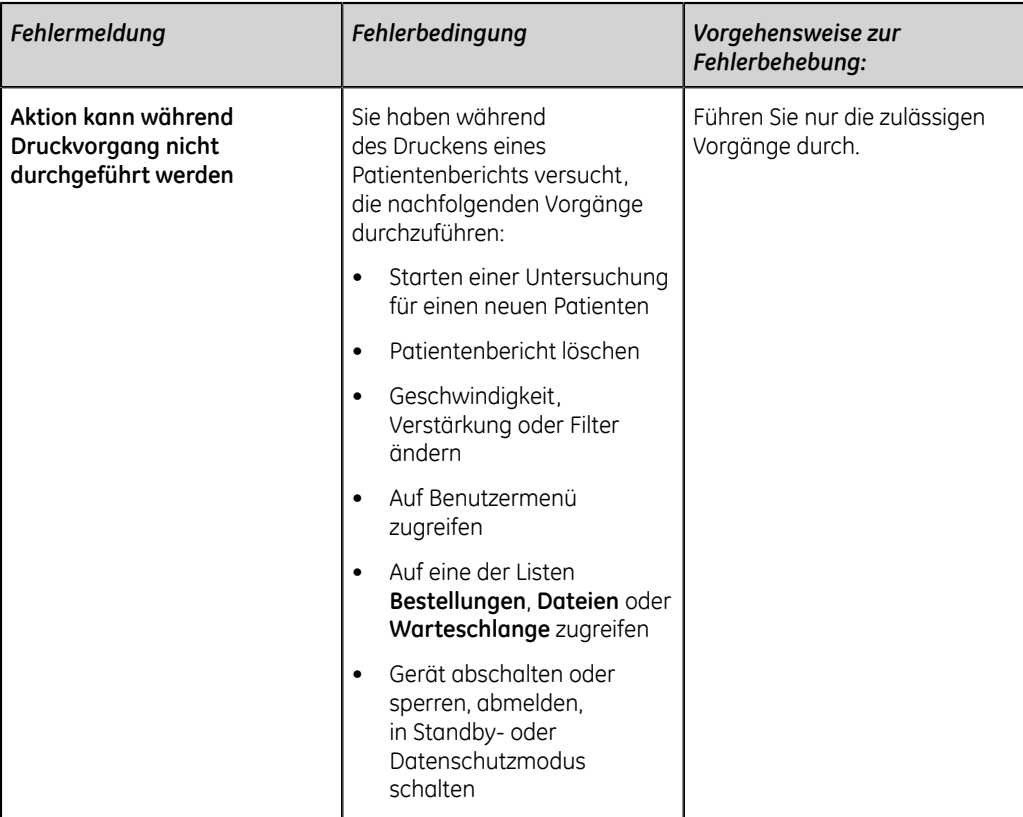

#### **Tabelle 95: Druckerfehler während des Ausdrucks über Netzwerkdrucker**

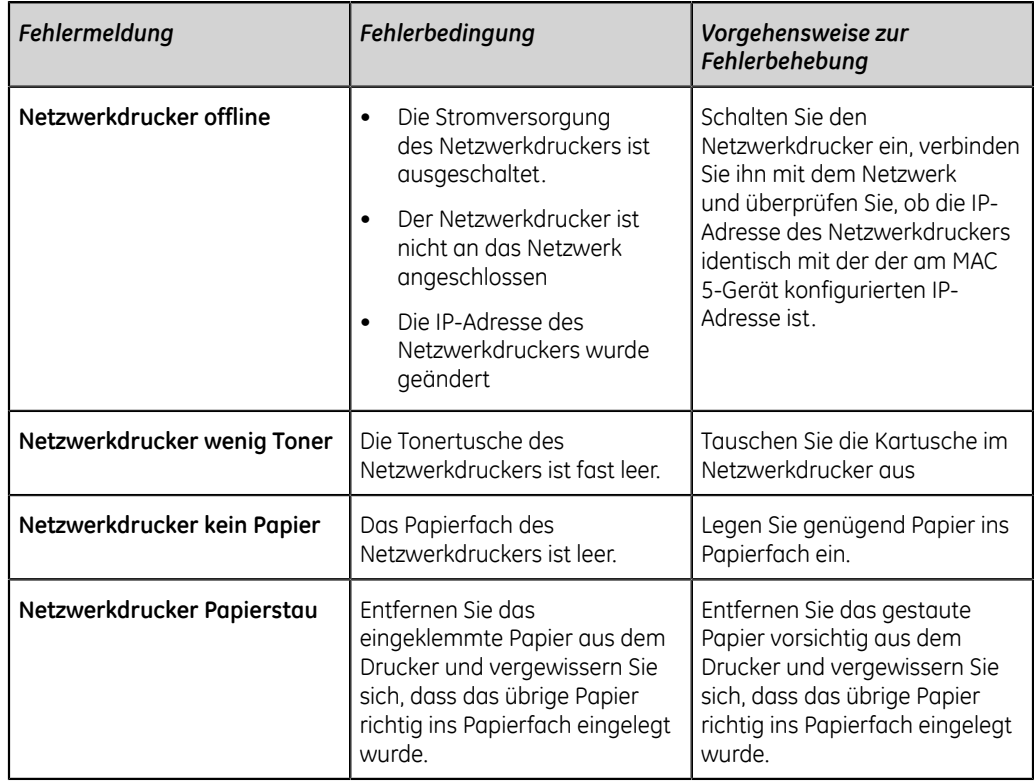

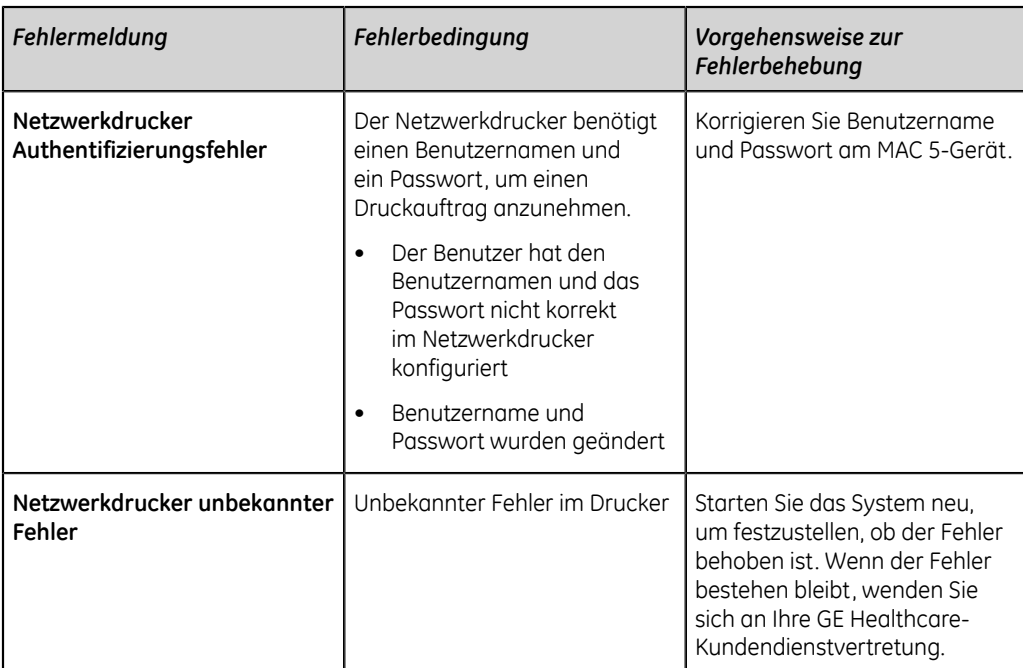

## **Tabelle 96: Allgemeine Druckerfehler**

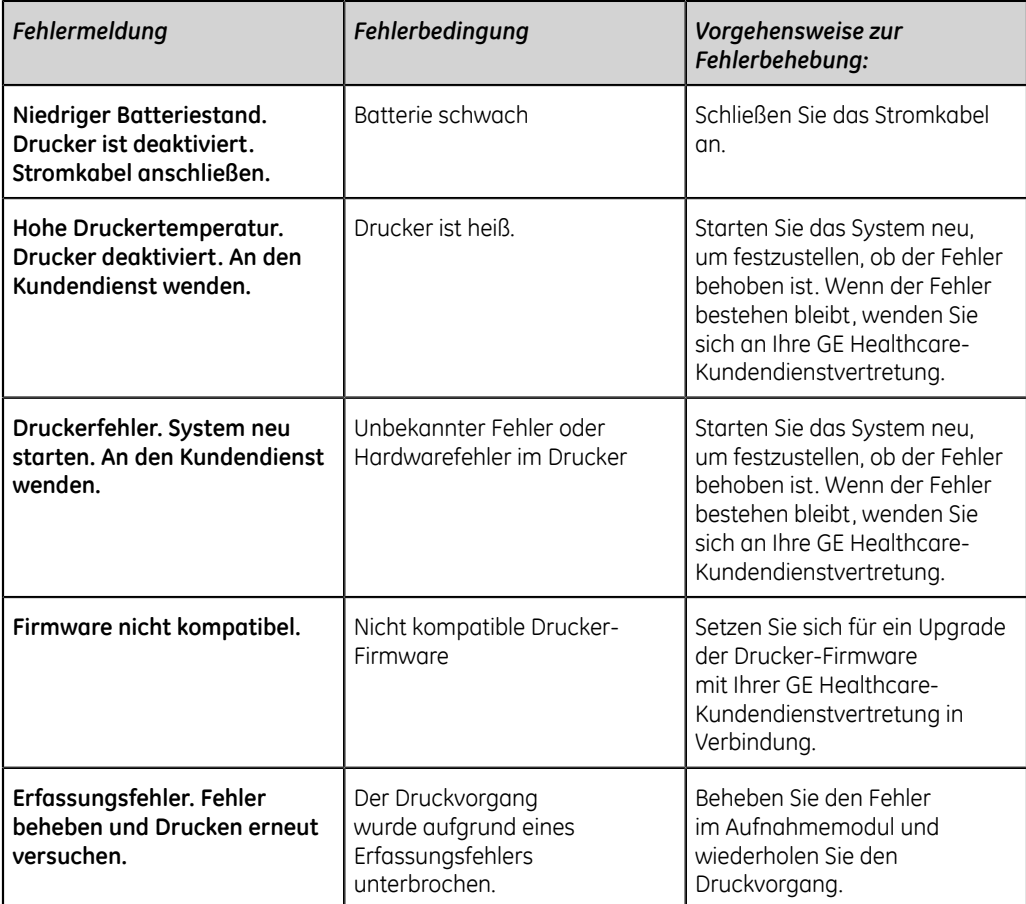

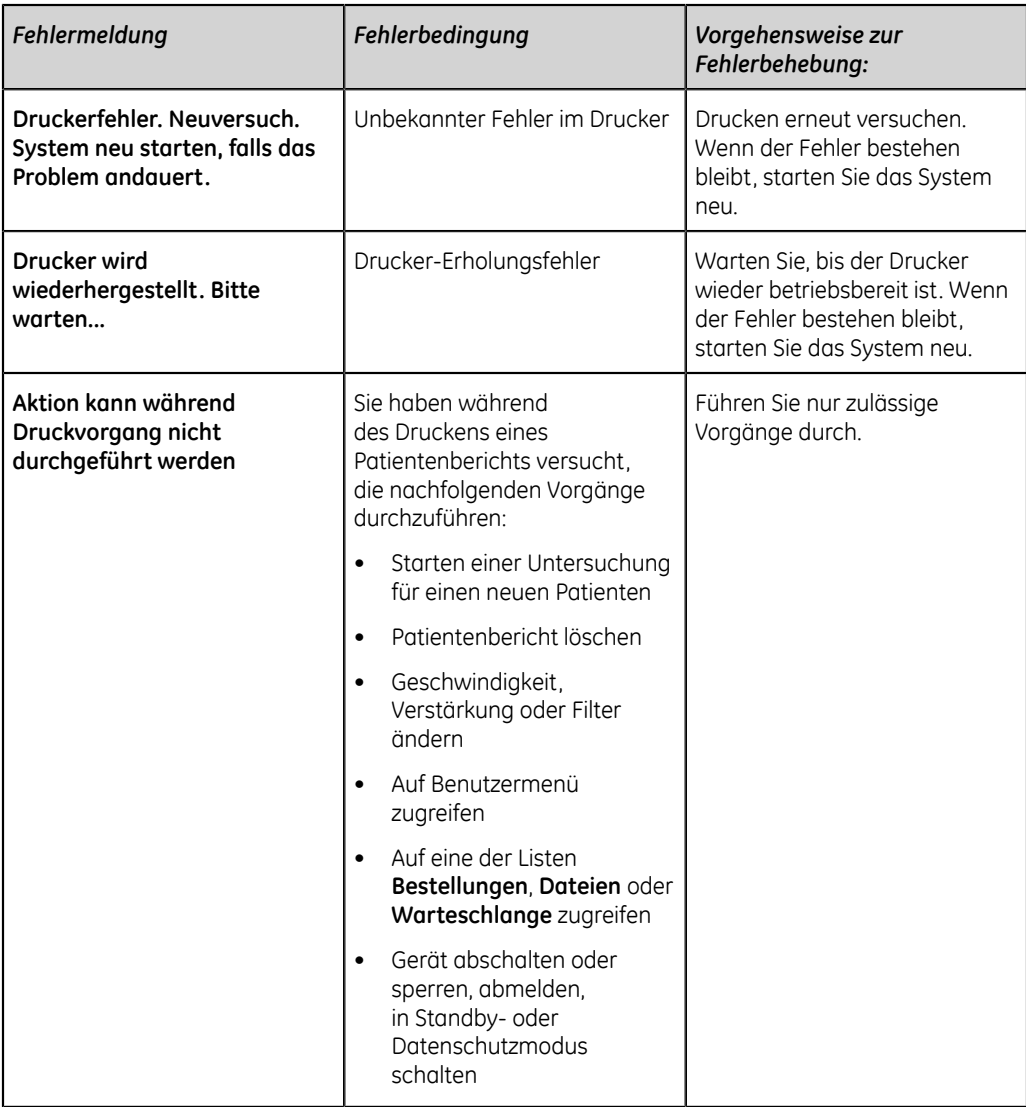

## **Berichtübertragungsfehler**

## **Tabelle 97: Fehler bei der Patientenbericht-Übertragung**

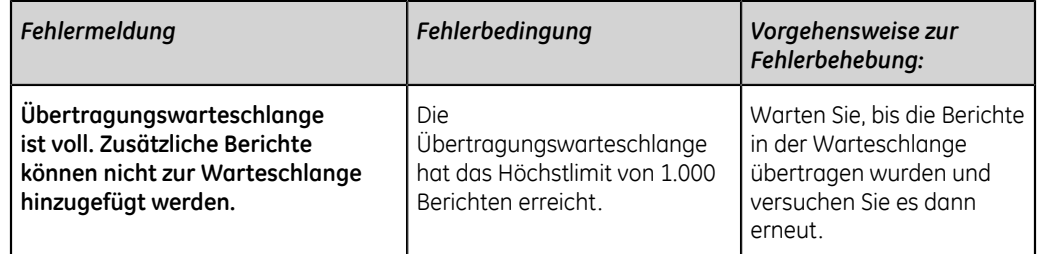

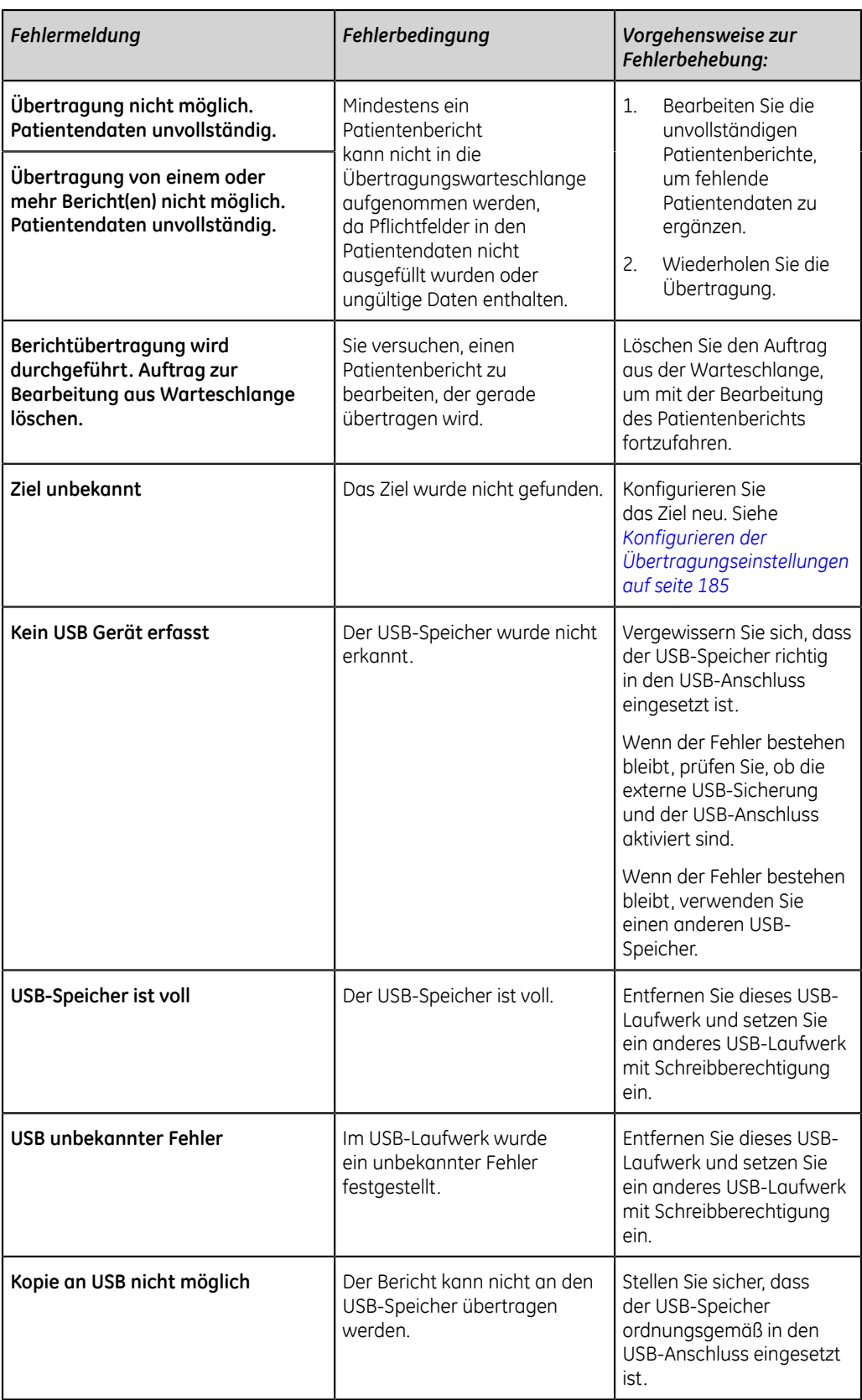

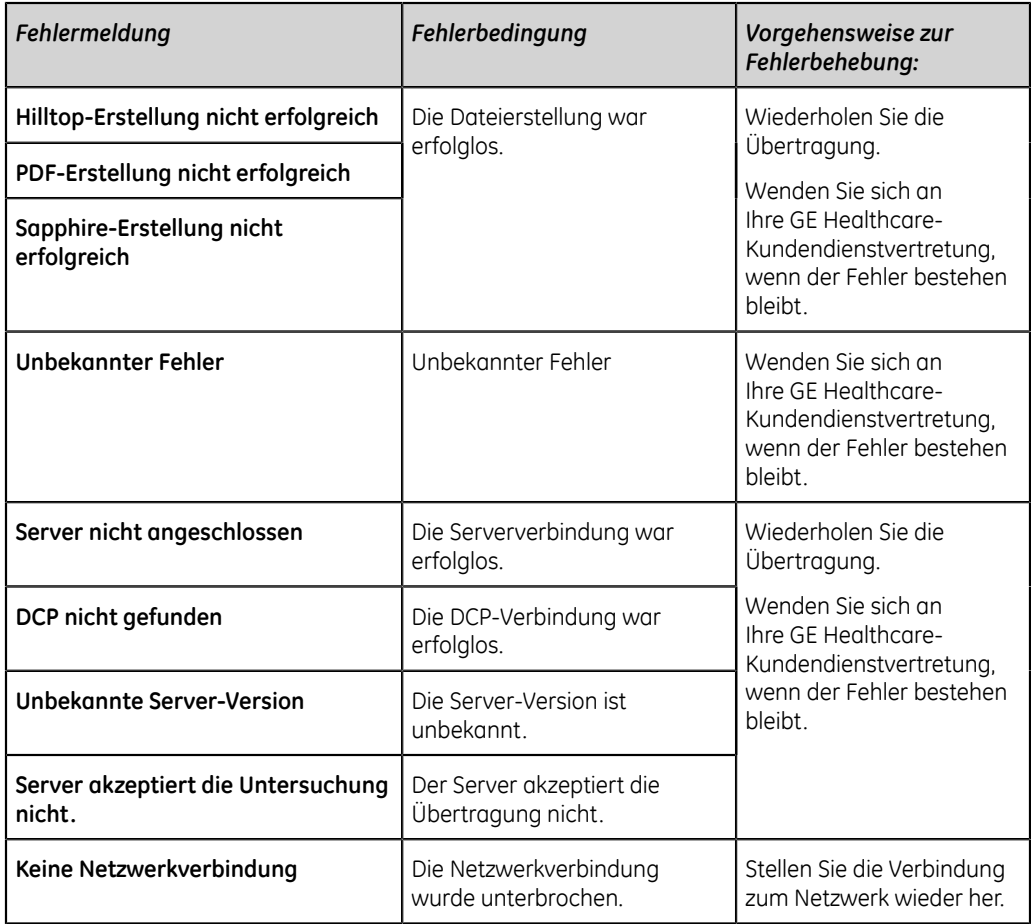

## **Konfigurationsdateifehler**

## **Tabelle 98: Konfigurationsdateifehler**

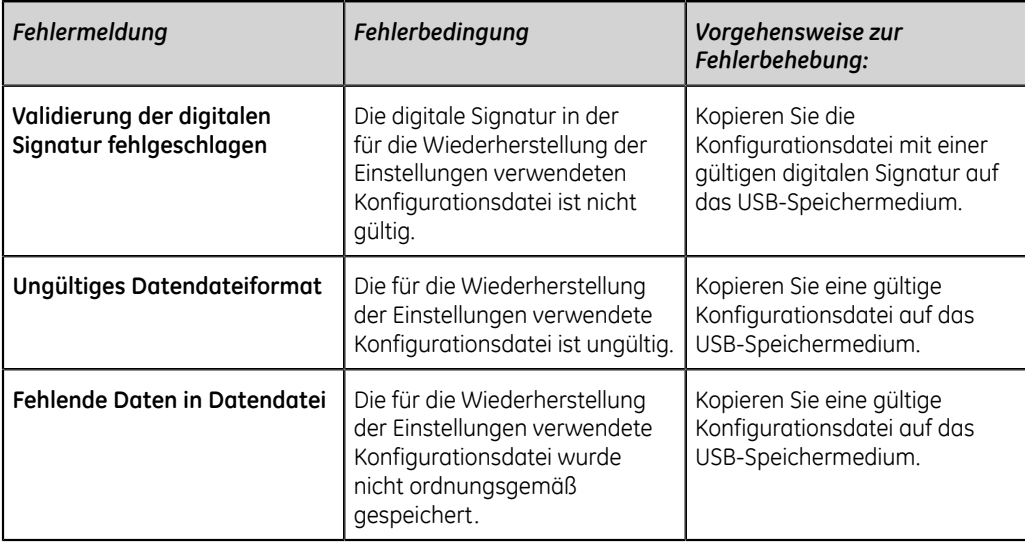
# **USB-Speichermedium Fehler**

#### **Tabelle 99: USB-Laufwerk-Fehler**

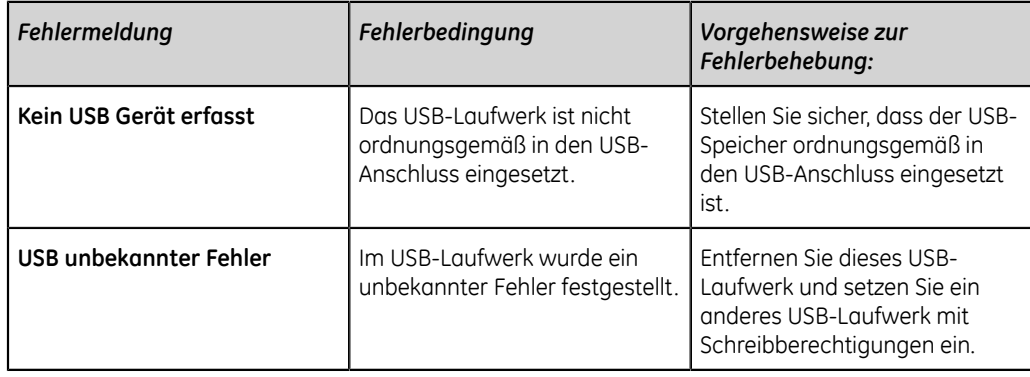

# **Verbindungsfehler bei gemeinsamen Netzwerken**

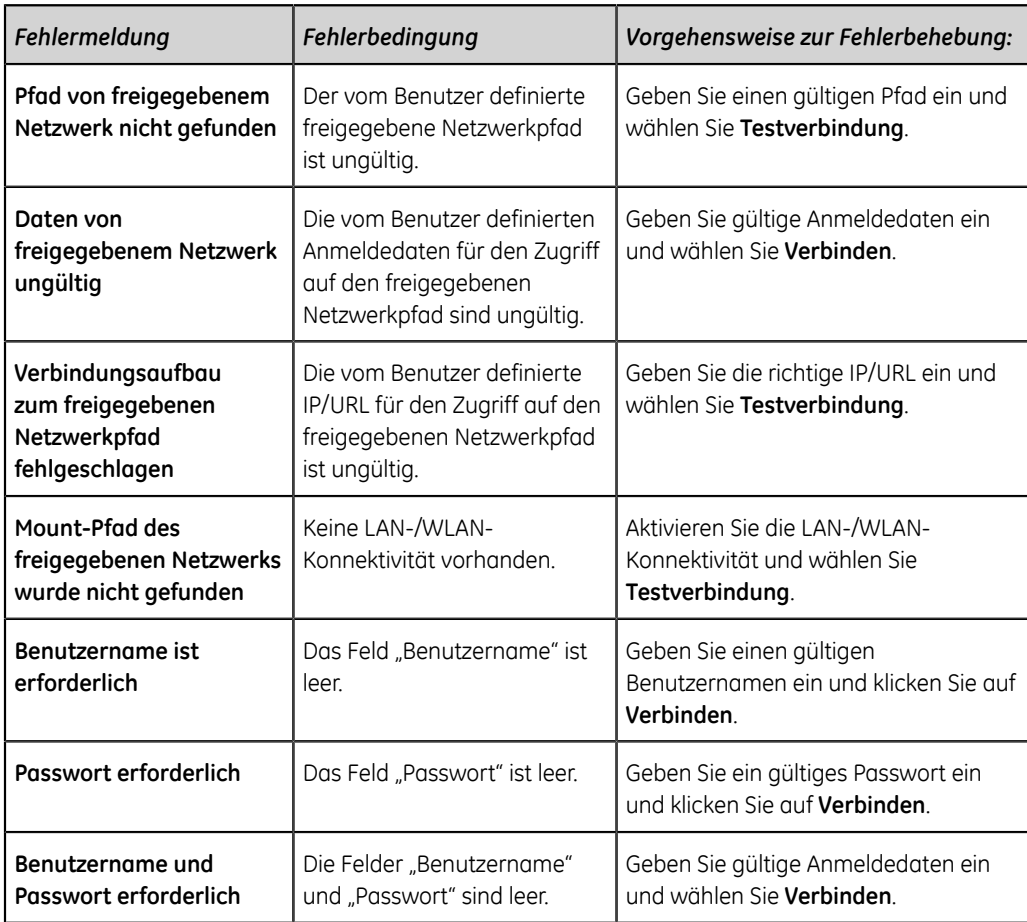

## **Tabelle 100: Verbindungsfehler bei gemeinsamen Netzwerken**

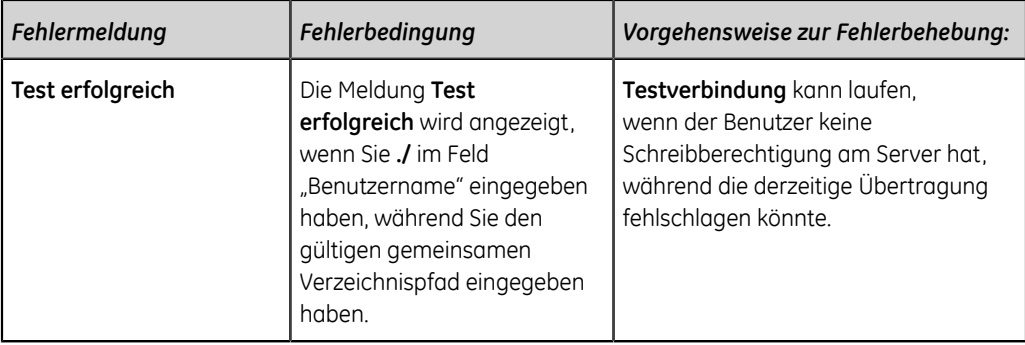

# **Fehler bei Installation von Zertifikaten**

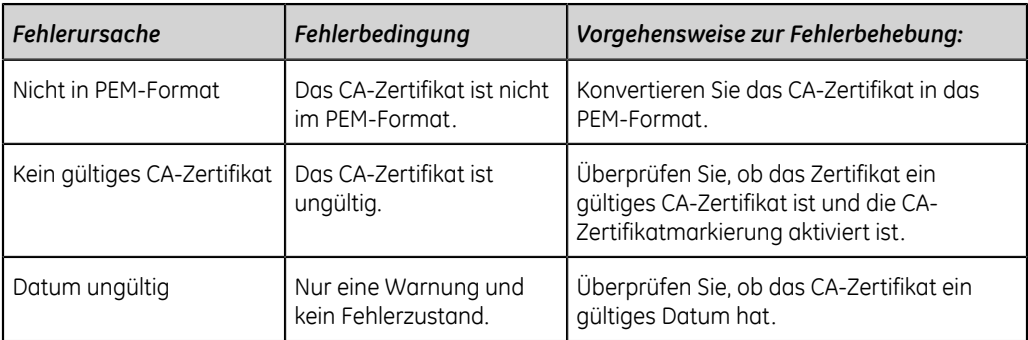

#### **Tabelle 101: Fehler bei Installation von CA-Zertifikat**

## **Tabelle 102: Fehler bei Installation von Client-Zertifikat**

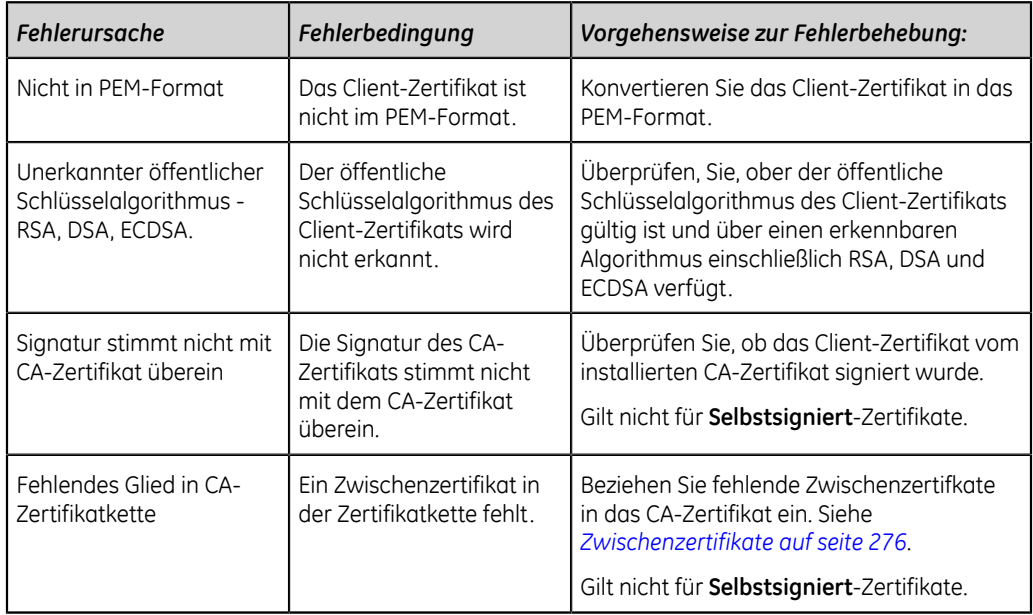

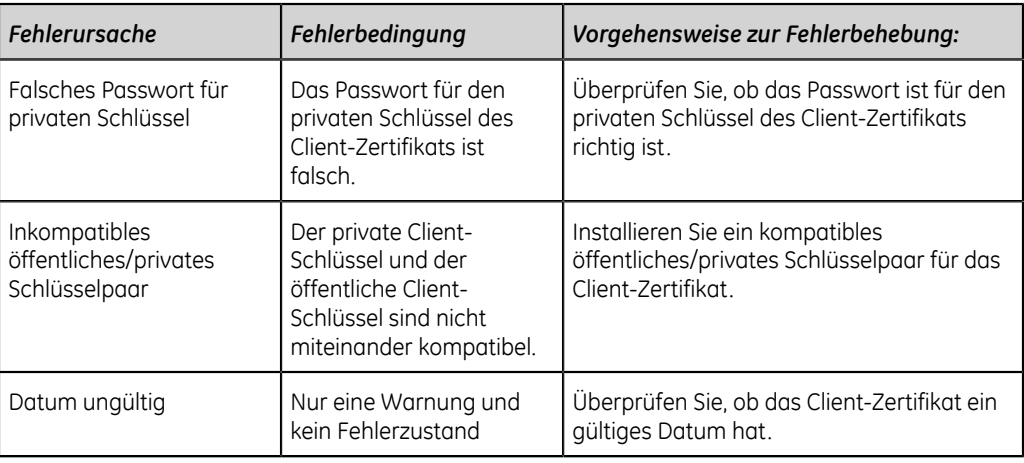

# **Konnektivitätsfehler des Drahtlosnetzwerks**

#### **Tabelle 103: CA-Zertifikat-Fehler**

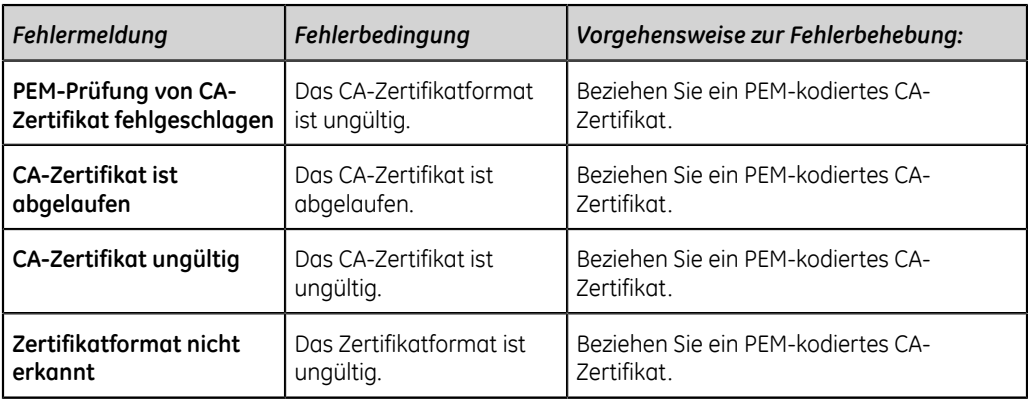

## **Tabelle 104: Client-Zertifikat-Fehler**

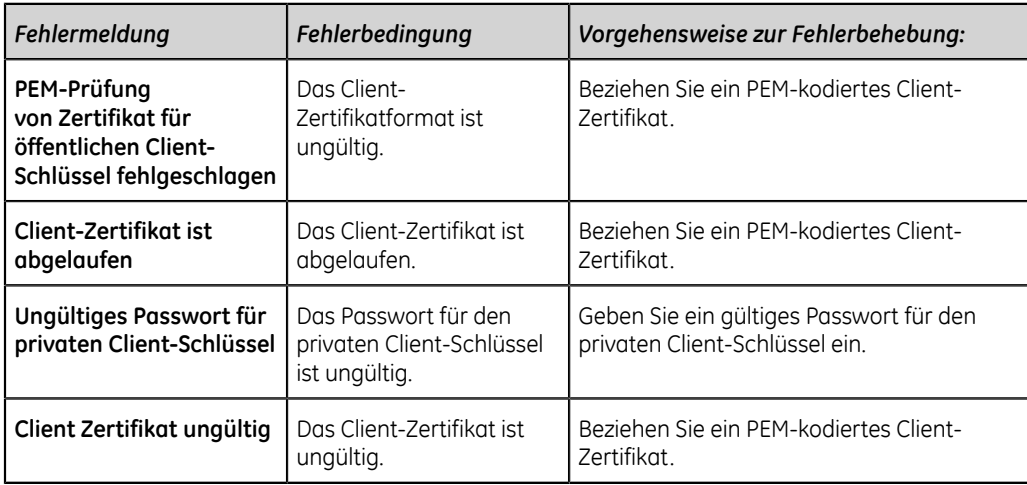

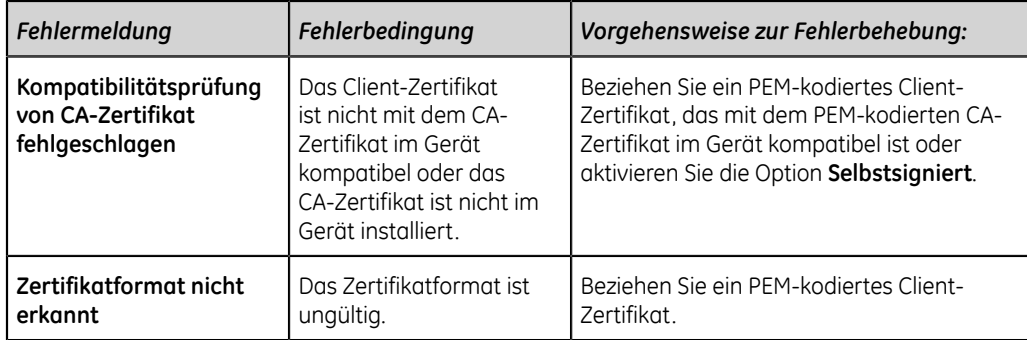

## **Tabelle 105: Fehler bei der WLAN-Verbindung**

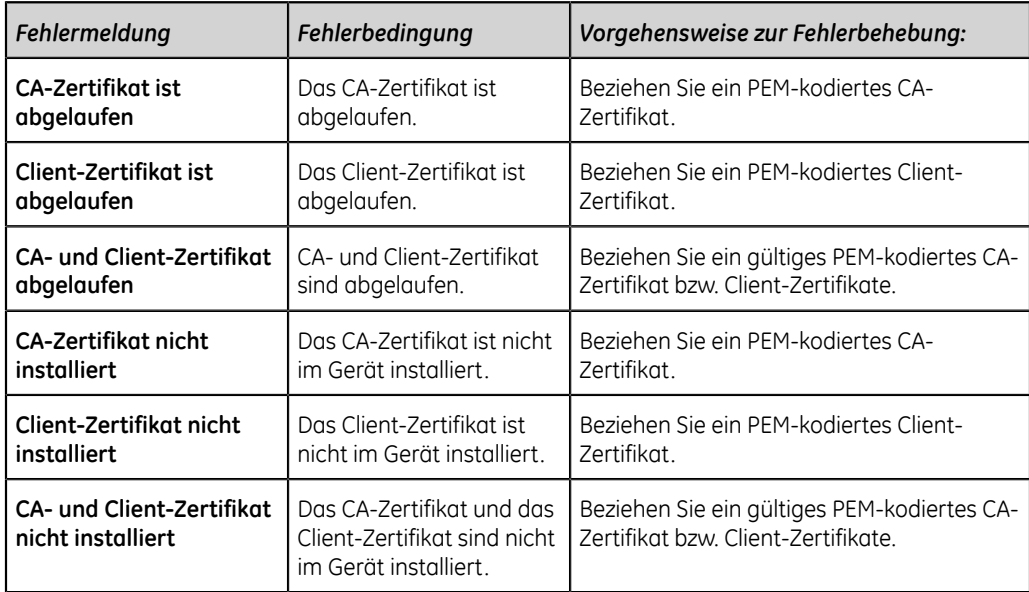

# **Tabelle 106: Fehler während einer Netzwerkverbindung**

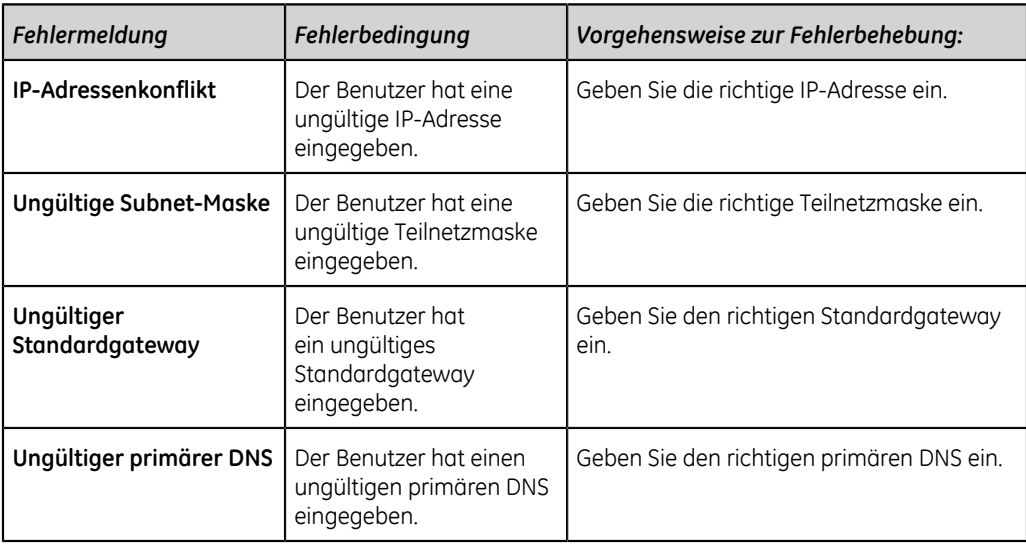

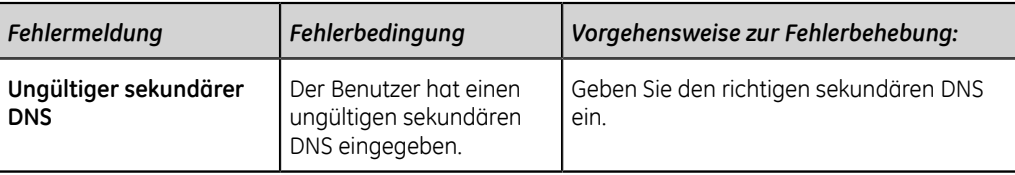

# **LDAP-Konfigurationsfehler**

## **Tabelle 107: LDAP-Konfigurationsfehler**

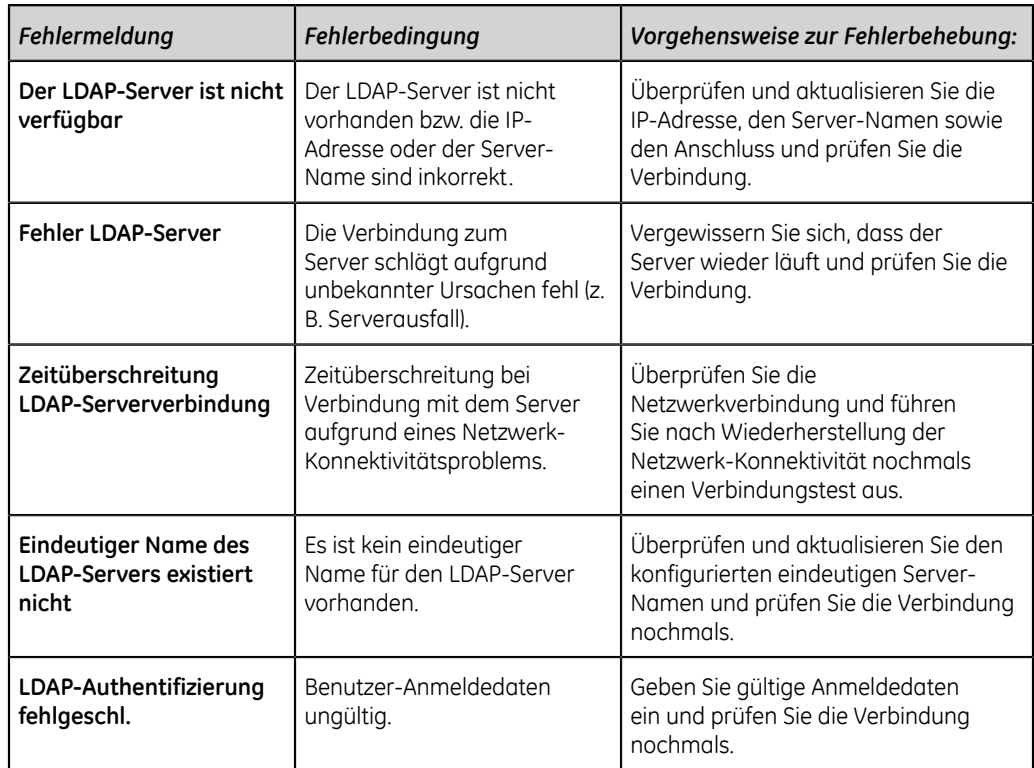

# **A**

# **Berichtformate**

# **EKG-Berichtsformat**

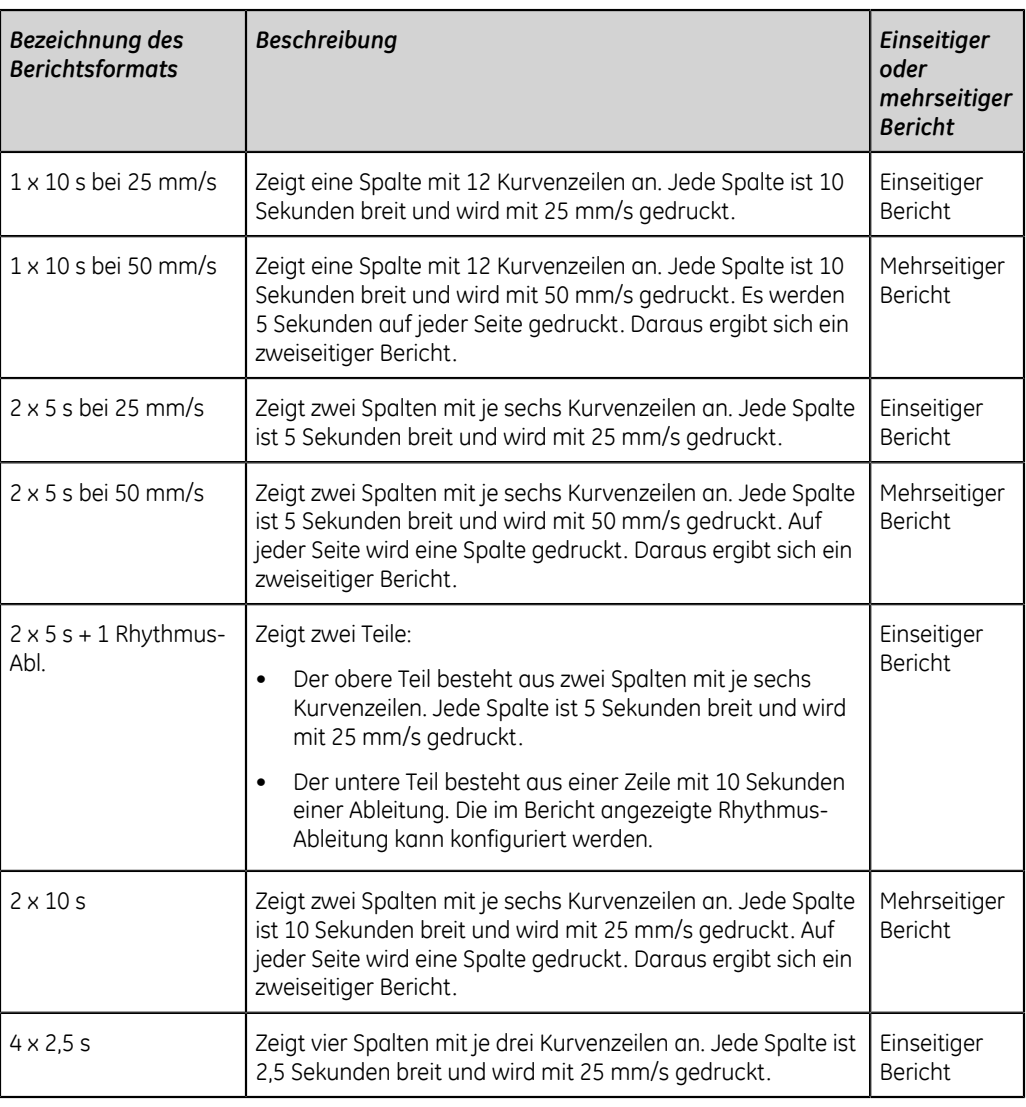

# **Tabelle 108: Unterstützte Berichtsformate für 12-Ableitungs-EKGs**

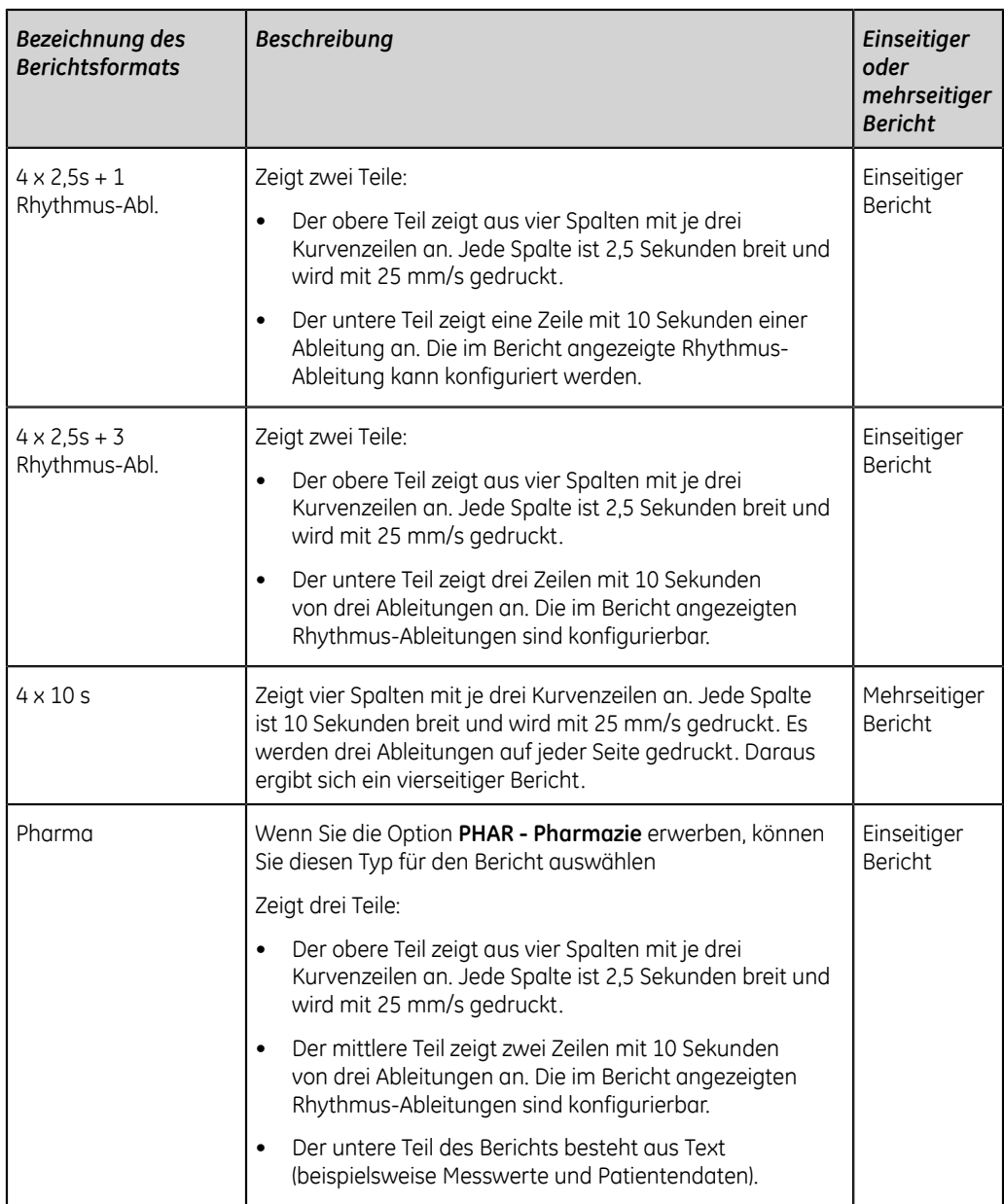

# **Tabelle 109: Zusätzliche unterstützte Berichtsformate für 12-Ableitungs-EKGs**

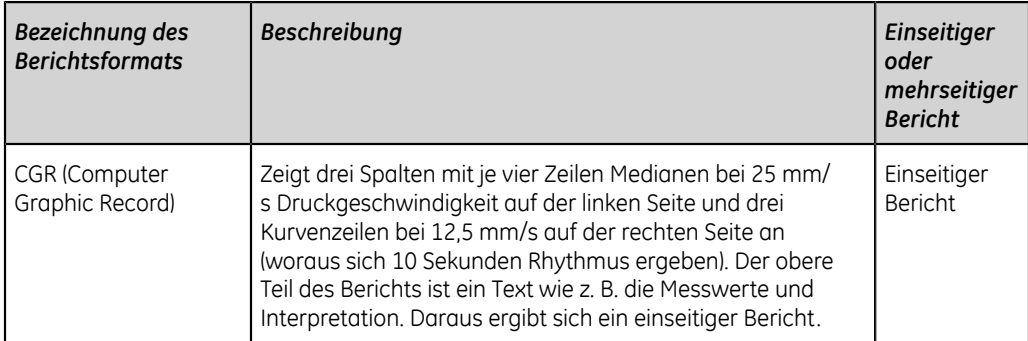

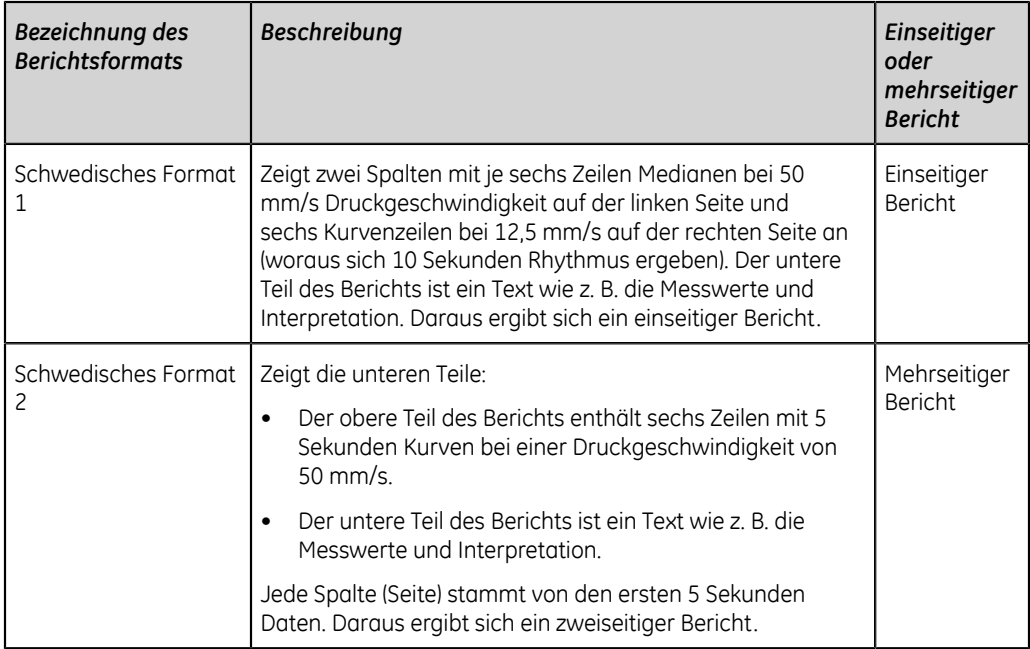

Die folgende Abbildung zeigt das Standard-Berichtlayout:

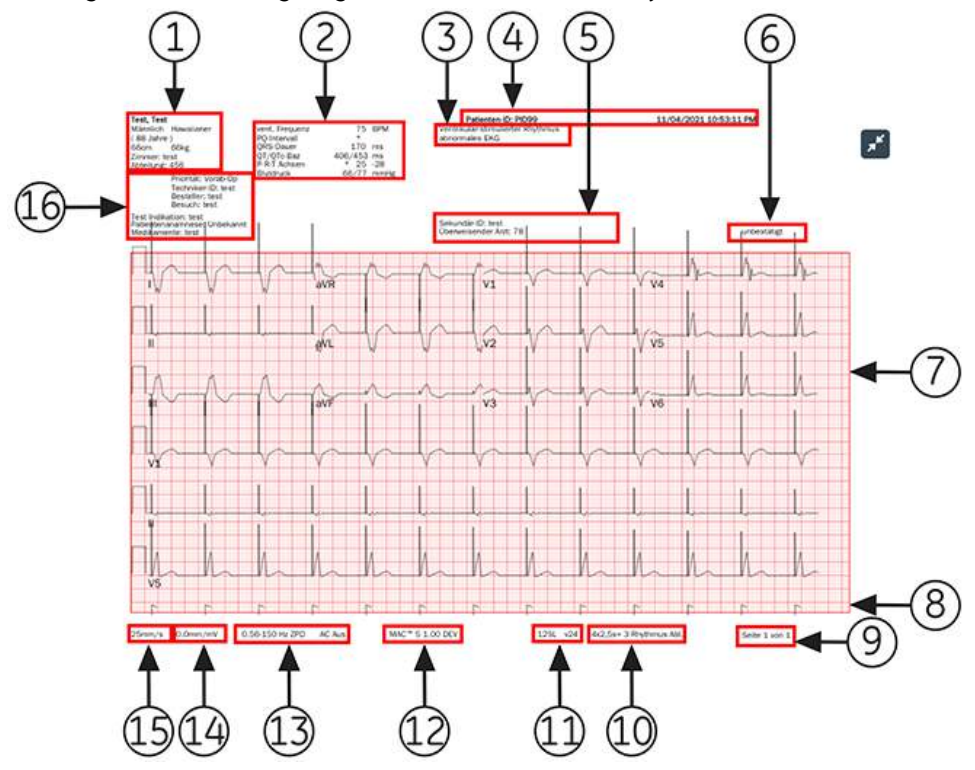

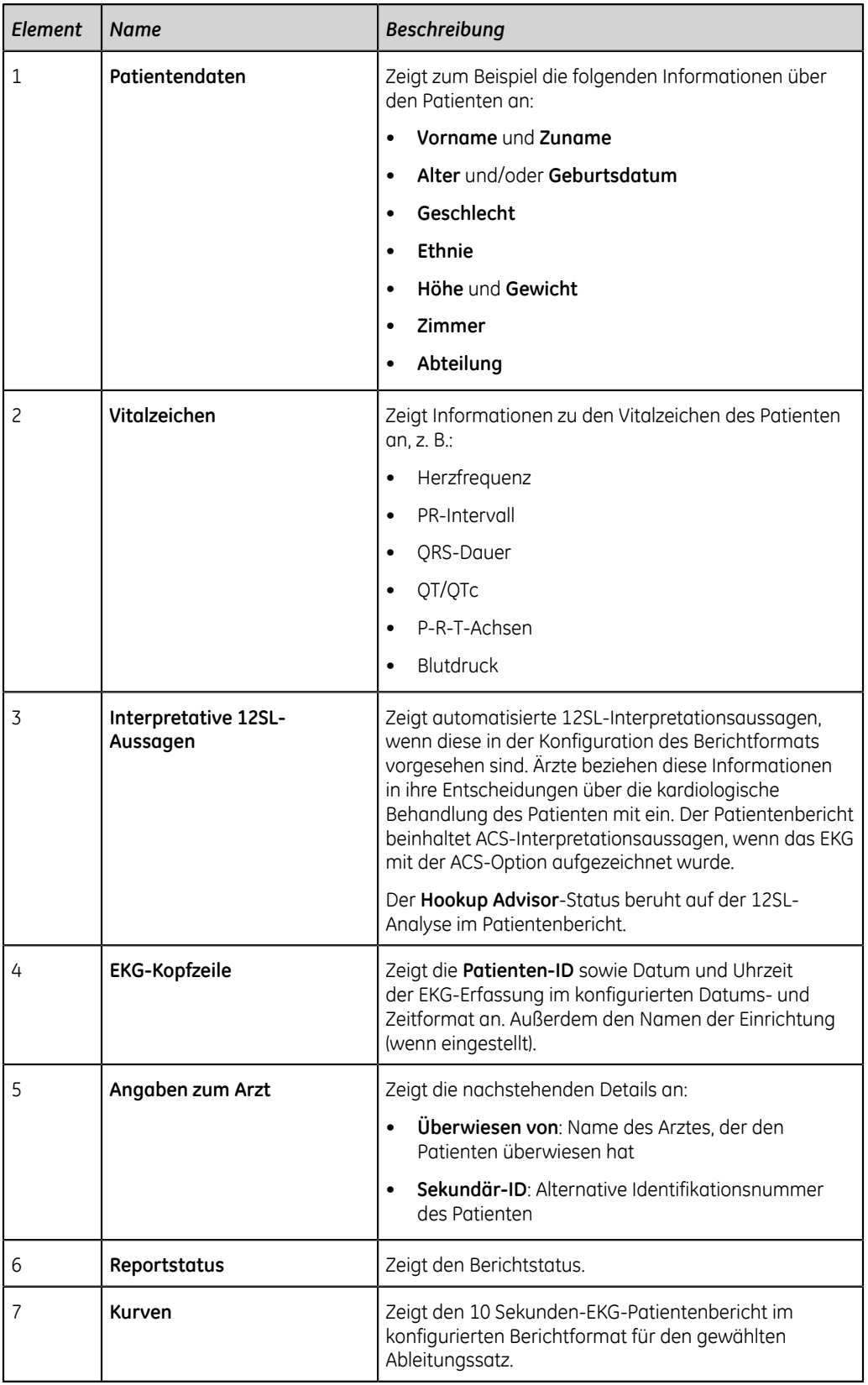

# **Tabelle 110: Standard-Berichtlayout**

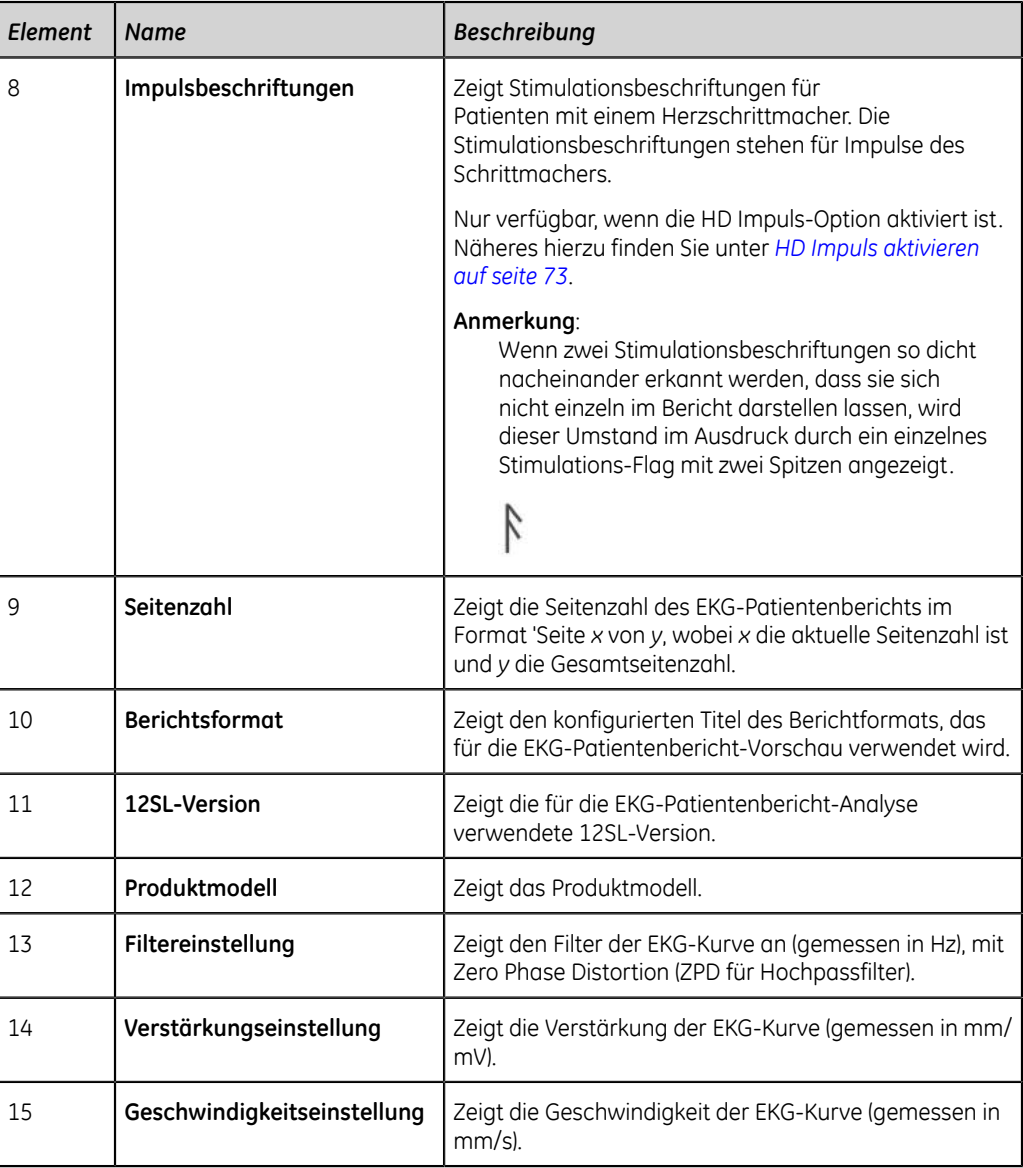

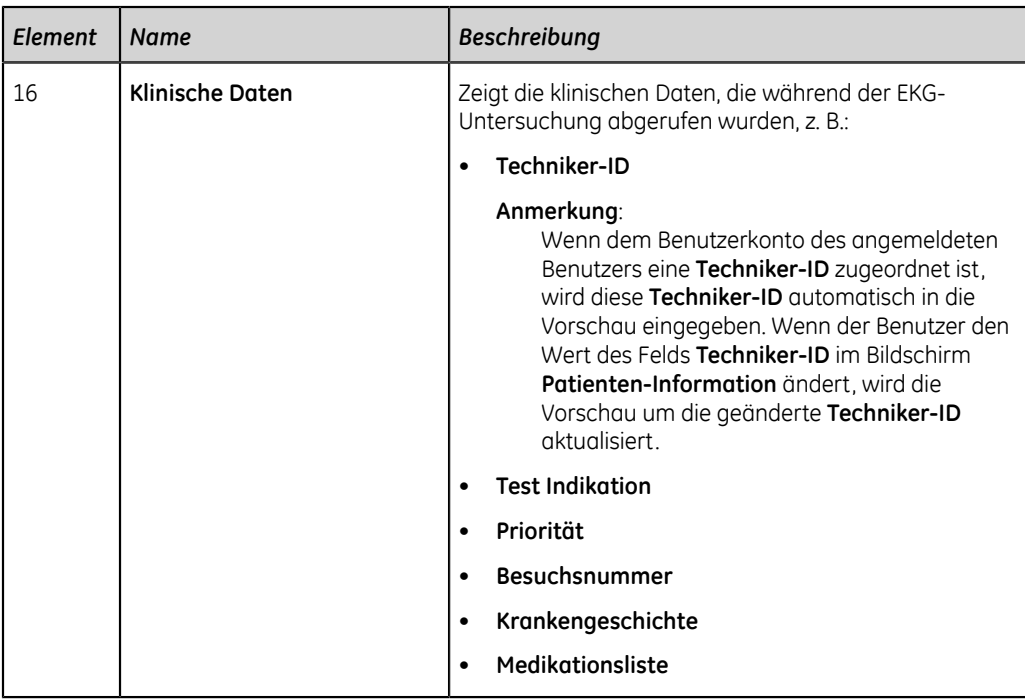

# **Rhythmusbericht-Format**

Rhythmusberichte enthalten eine Reihe von Patientendaten, Kurvendaten und EKG-Erfassungsdaten. Ein Rhythmusbericht ist eine kontinuierliche Aufzeichnung eines Patienten-EKGs in digitaler oder Druckform. Das Ziel einer kontinuierlichen Rhythmusaufzeichnung besteht darin, keine Herzereignisse zu verpassen.

In diesem Abschnitt werden die in einem Rhythmusbericht enthaltenen Angaben und deren Position im Bericht beschrieben. Es wird als Best-Practice empfohlen, nach dem Erzeugen eines Rhythmusberichts diesen zu prüfen, bevor der Patient entlassen wird.

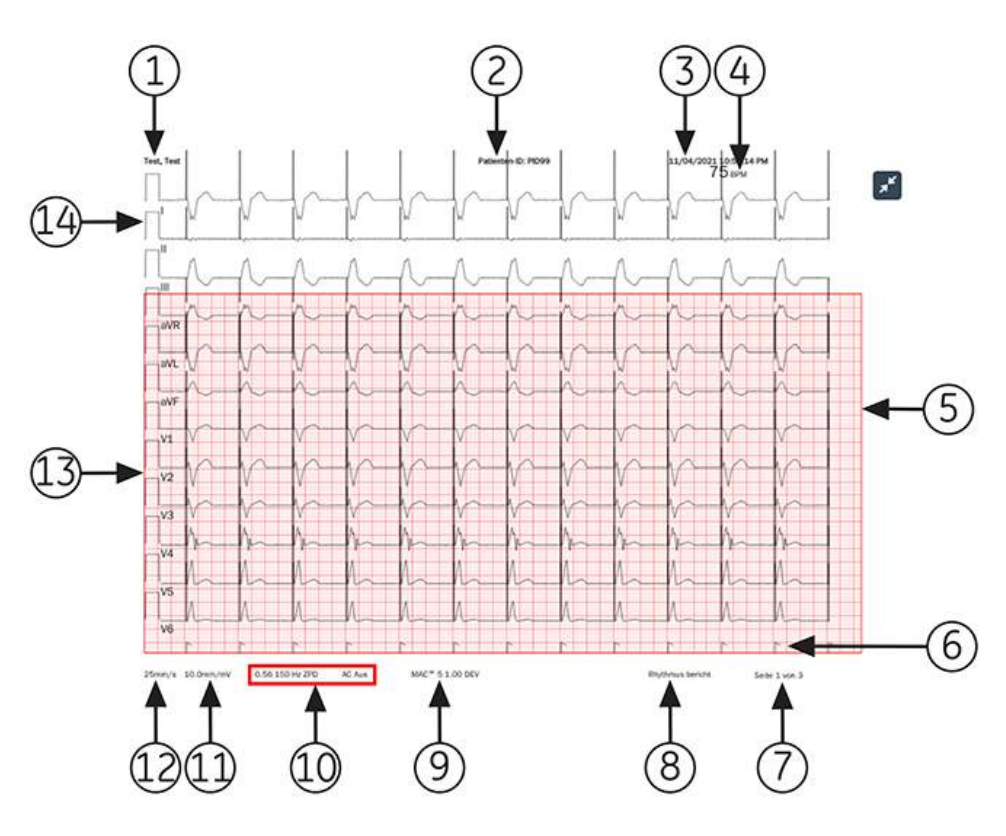

# **Tabelle 111: Standardlayout für Rhythmusberichte**

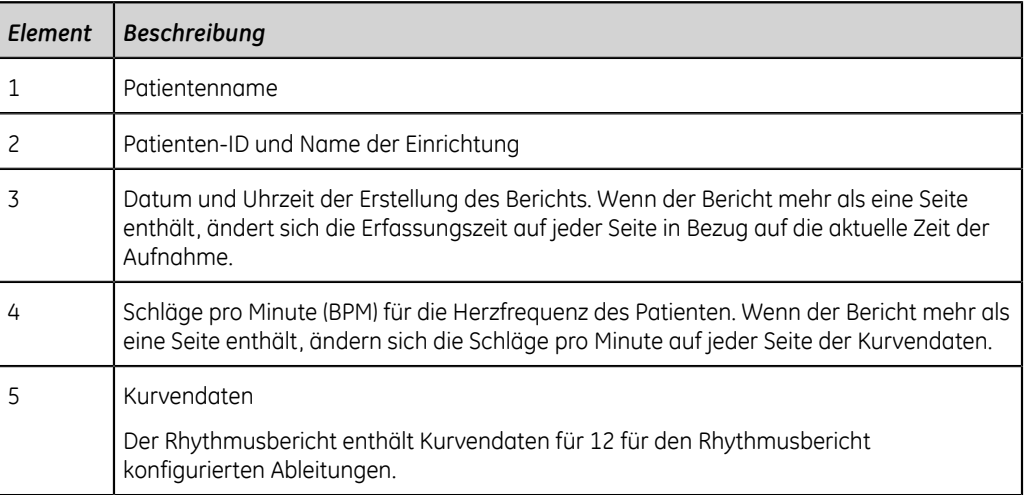

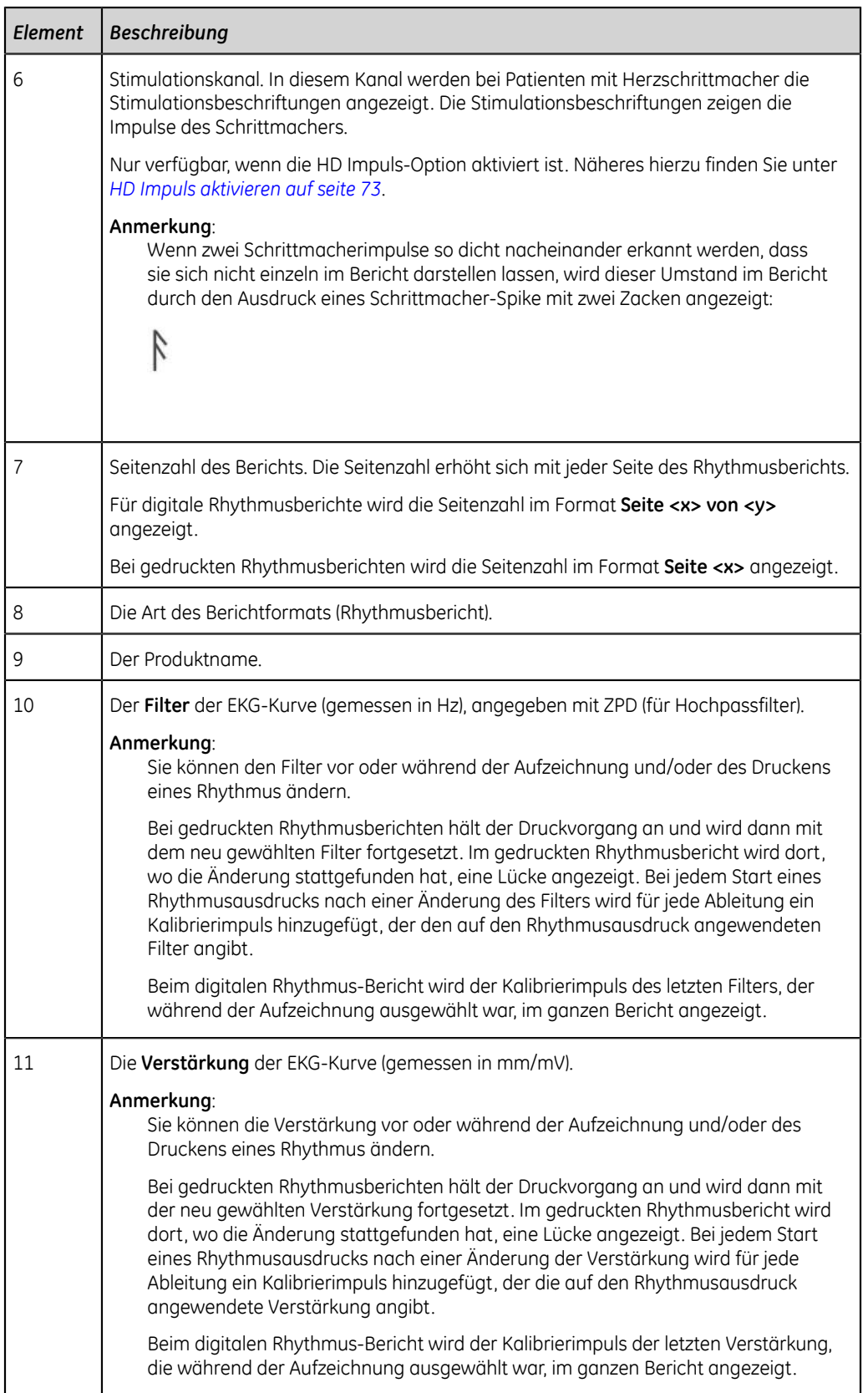

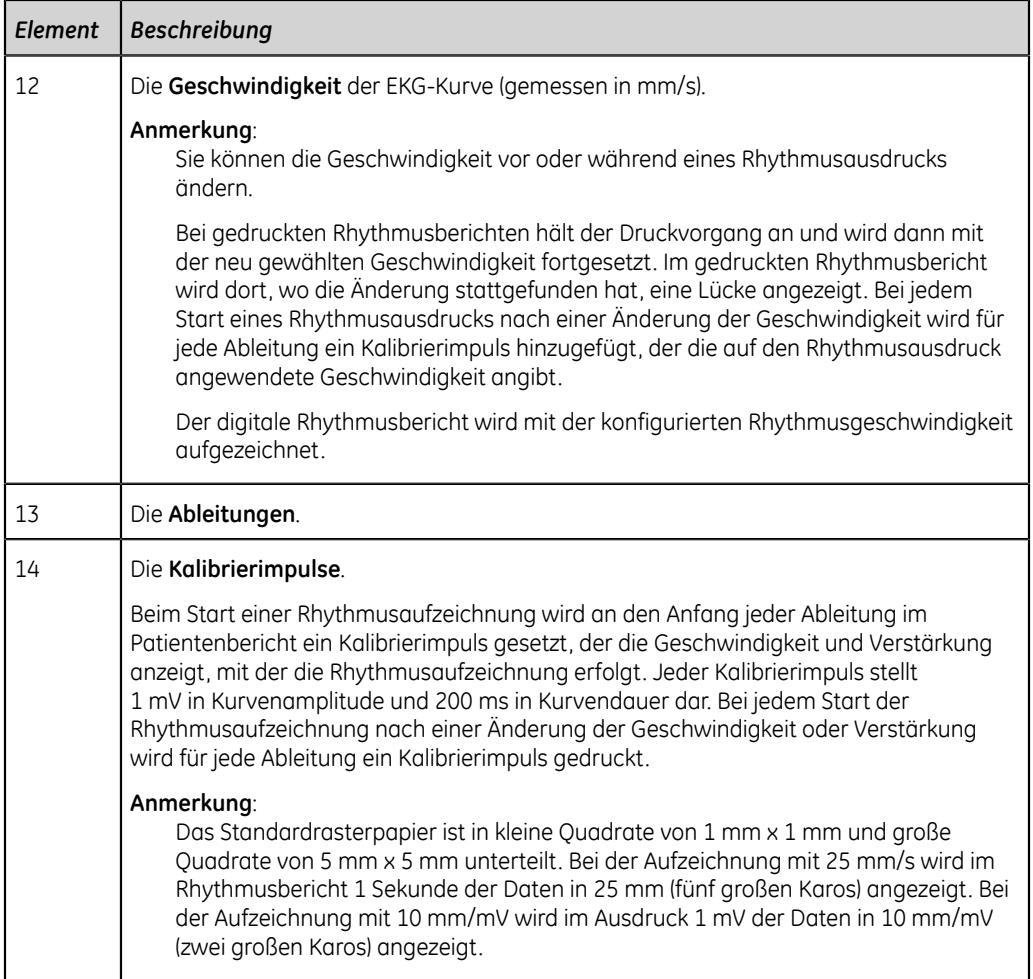

# **Format Online-EKG (FD-Bericht)**

Online-EKG Berichte (FD-Berichte) enthalten Patientendaten, Kurvendaten und EKG-Erfassungsdaten in FD-Zwischenspeicher zum Zeitpunkt der Berichtserstellung. Ein FD-Bericht ist eine kontinuierliche Aufzeichnung eines Patienten-EKGs in digitaler, Druck- oder übertragener Form für eine einzige Ableitung.

In diesem Abschnitt werden die in einem FD-Bericht enthaltenen Angaben und deren Position im Bericht beschrieben. Es wird als Best-Practice empfohlen, nach dem Erzeugen eines FD-Berichts diesen zu prüfen, bevor der Patient entlassen wird.

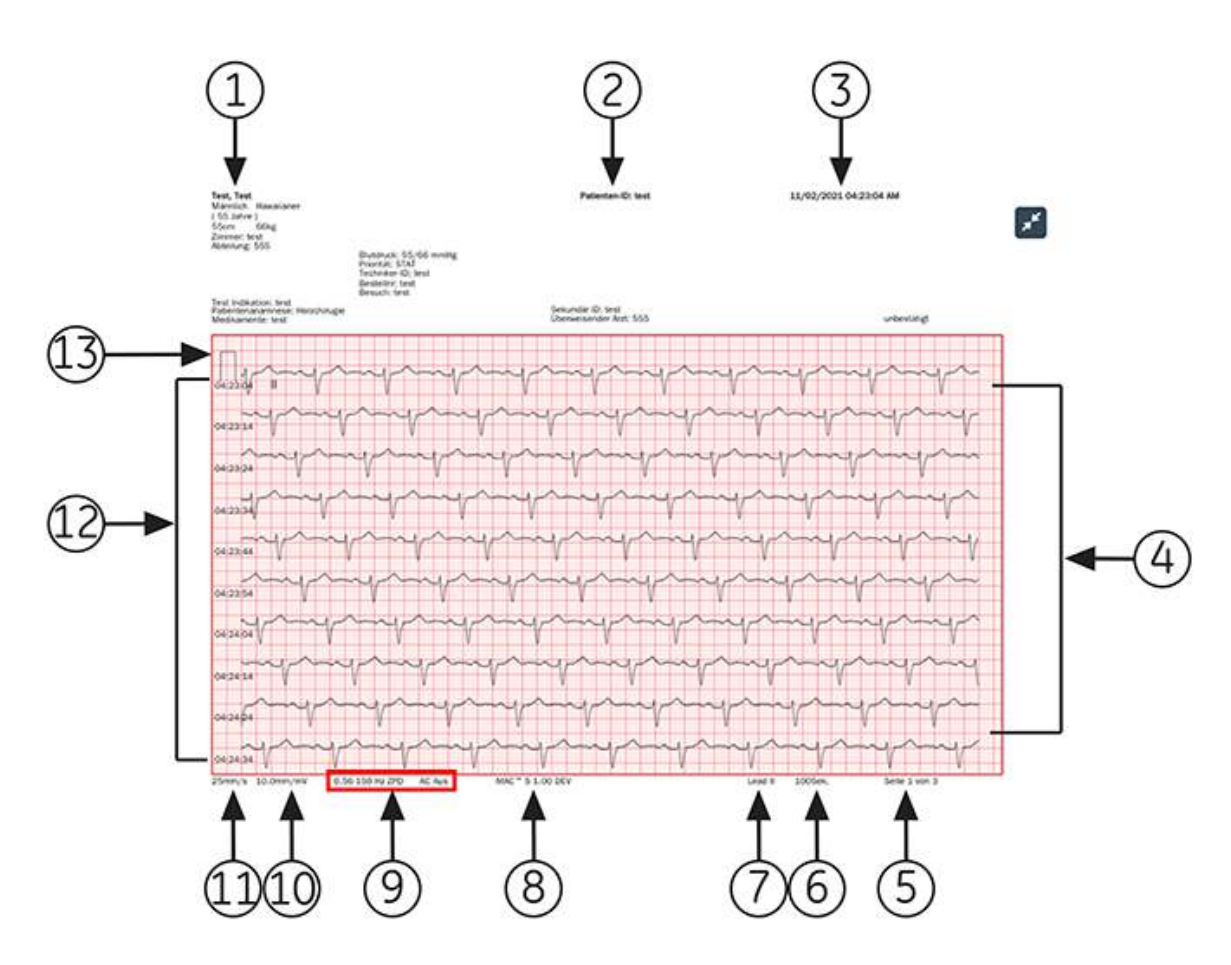

# **Tabelle 112: FD-Bericht-Layout**

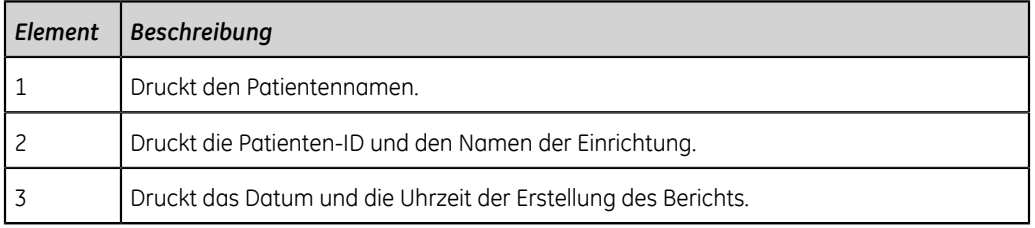

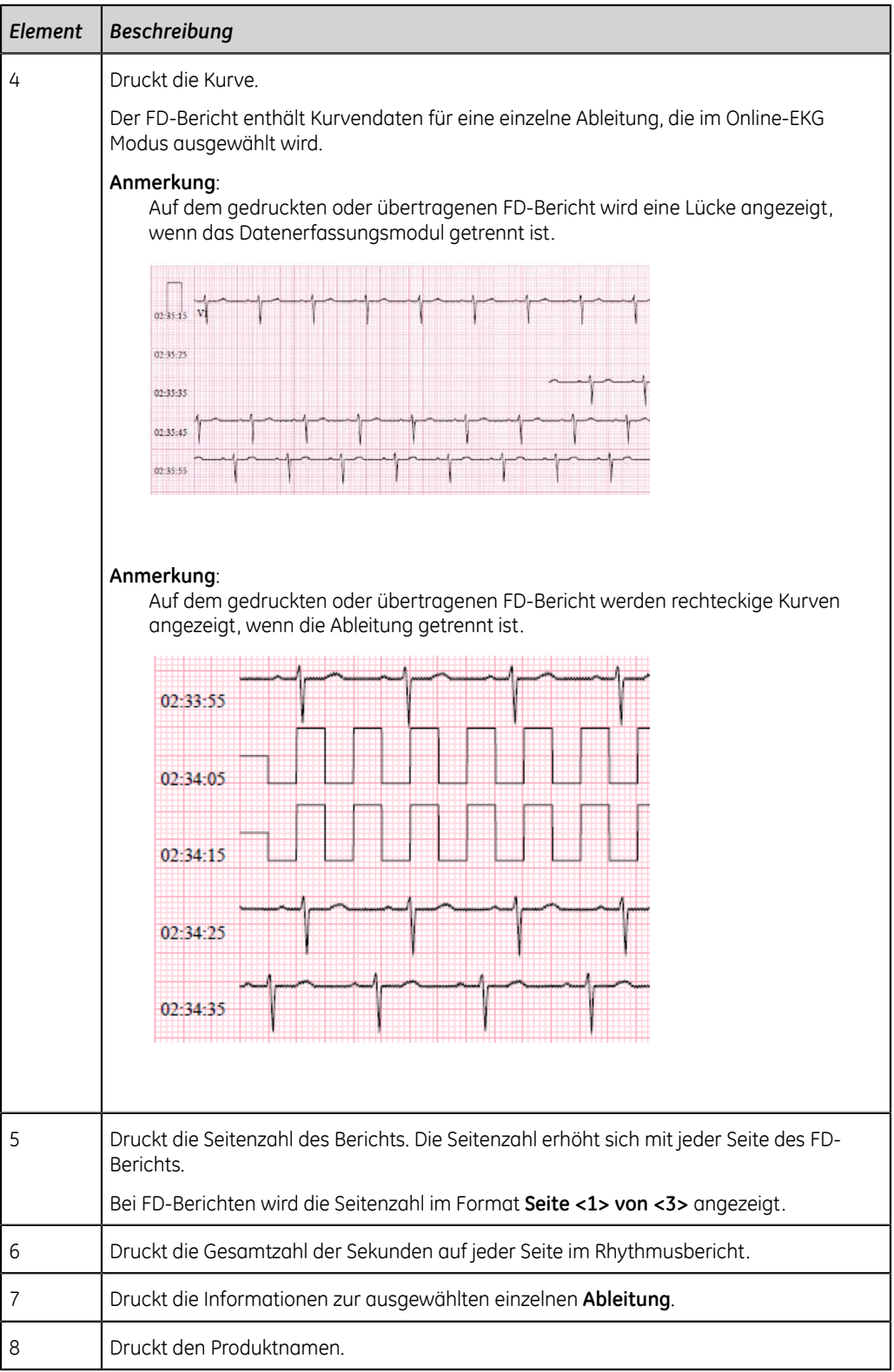

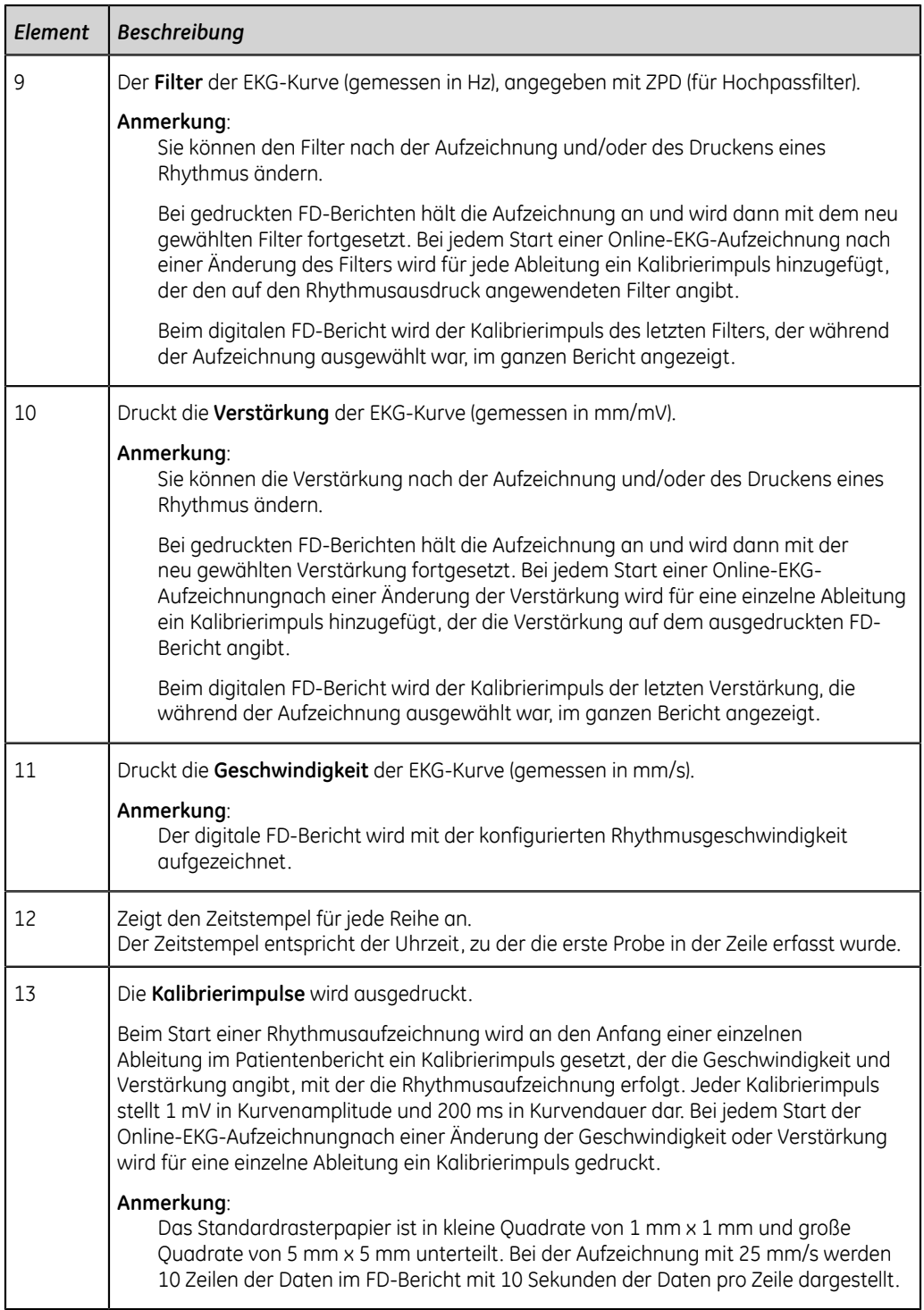

# **B**

# **Patientenvorbereitung**

# **Vorbereiten der Haut des Patienten**

Die nachstehenden Schritte sind für die ordnungsgemäße Vorbereitung der Haut des Patienten vor der EKG-Aufnahme erforderlich.

Eine sorgfältige Vorbereitung der Haut ist die wichtigste Voraussetzung für ein störungsfreies EKG. Die Signalqualität wird auf dem Gerät durch den **Hookup Advisor**-Status und die zugehörigen Meldungen angegeben.

Die Signalqualität wird auf dem Gerät durch den **Hookup Advisor**-Status und die zugehörigen Meldungen angegeben.

1. Wählen Sie die Platzierung der Elektroden für die EKG-Diagnose gemäß dem vom Krankenhaus oder Arzt vorgegebenen Protokoll.

Richten Sie sich nach den Elektrodenanlagediagrammen und Beschreibungen für die verschiedenen Protokolle.

2. Stellen Sie sicher, dass die Applikationsstelle sauber, trocken und frei von intensiver Behaarung ist.

#### **Anmerkung**:

Verwenden Sie keine Lösungsmittel zur Hautreinigung, da diese Hautreaktionen auslösen können, wenn sie unter Elektroden eingeschlossen werden.

3. Legen Sie die Elektroden an den vorbereiteten Stellen an.

#### **Warnung**:

ELEKTRISCHER SCHLAG - Durch Berührung der leitfähigen Teile würde der durch den isolierten Signaleingang gewährte Schutz aufgehoben.

Stellen Sie sicher, dass die leitenden Teile der Elektroden oder Ableitungskabel, einschließlich der Neutralelektrode, nicht mit anderen leitenden Teilen, einschließlich des Erdleiters, in Kontakt kommen.

4. Prüfen Sie den **Hookup Advisor** auf Hinweise auf Ableitungsprobleme.

#### **Anmerkung**:

Nur von GE Healthcare empfohlene Elektroden und Kontaktmittel verwenden. Die **Hookup Advisor**-Anzeige der Signalqualität erscheint erst, wenn die RA/ R-Elektrode angelegt wird. Wenn die Elektrode RA/R entfernt wird, meldet das System, dass alle Elektroden vom Patienten entfernt sind.

# **Elektrodenplatzierung**

In diesem Abschnitt werden verschiedene Methoden zum Platzieren von Elektroden für Ruhe-EKGs am Patienten beschrieben.

#### **Warnung**:

UNGENAUE DIAGNOSE - Ein unsachgemäßer Anschluss der Ableitungskabel an die Elektroden führt zu Ungenauigkeiten beim EKG.

Stellen Sie sicher, dass die Ableitungskabel ordnungsgemäß an die Elektroden angeschlossen sind. Jedes Ableitungskabel zu seinem farbigen Anschluss verfolgen, um sicherzustellen, dass es mit der korrekten Bezeichnung der Position übereinstimmt.

# **Elektrodenplatzierung für Standard-12-Ableitung**

Verwenden Sie zum Erfassen eines standardmäßigen 12-Ableitungs-EKGs die im folgenden Schaubild dargestellte Elektrodenplatzierung.

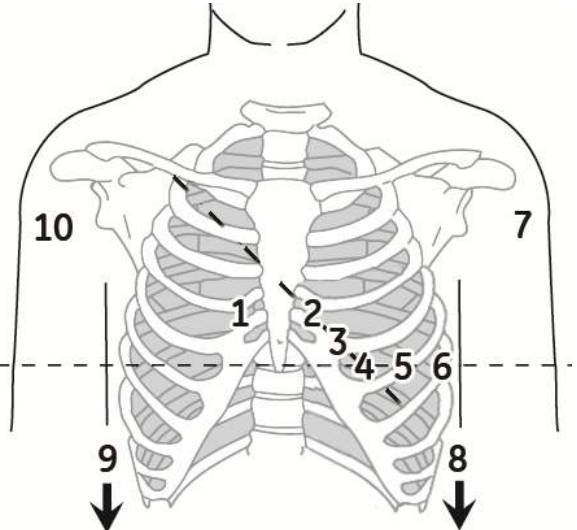

#### **Tabelle 113: Elektrodenplatzierung für Standard-12-Ableitung**

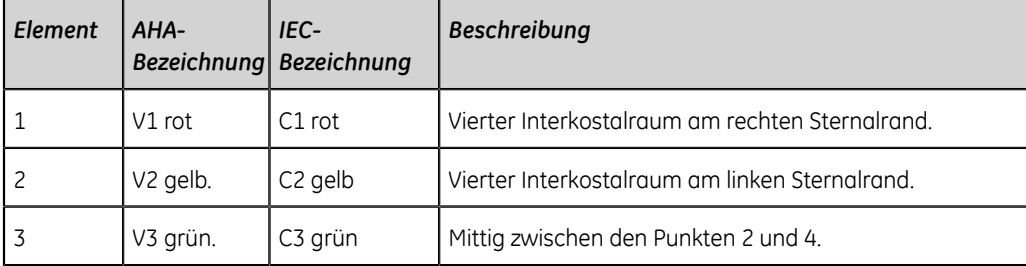

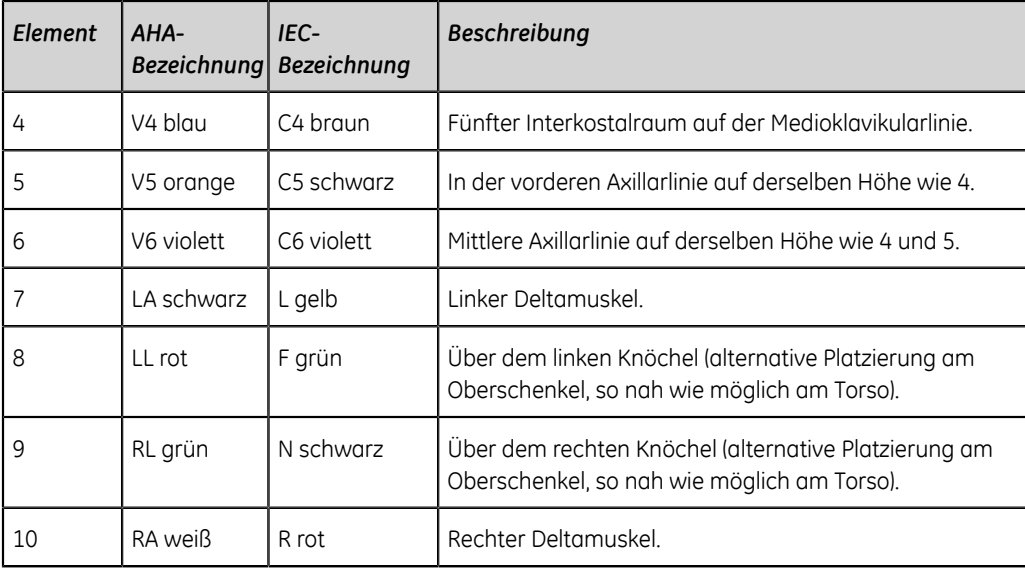

# **C**

# **Patientendatenfelder**

# **Patientendaten-Textfeldnamen**

Wenn eine Bestellung an eine Patientenuntersuchung angehängt wird, sind einige Textfelder der Patientendaten schreibgeschützt. Die mit einem Sternchen (\*) versehenen Textfeldnamen in der Tabelle sind nicht schreibgeschützt.

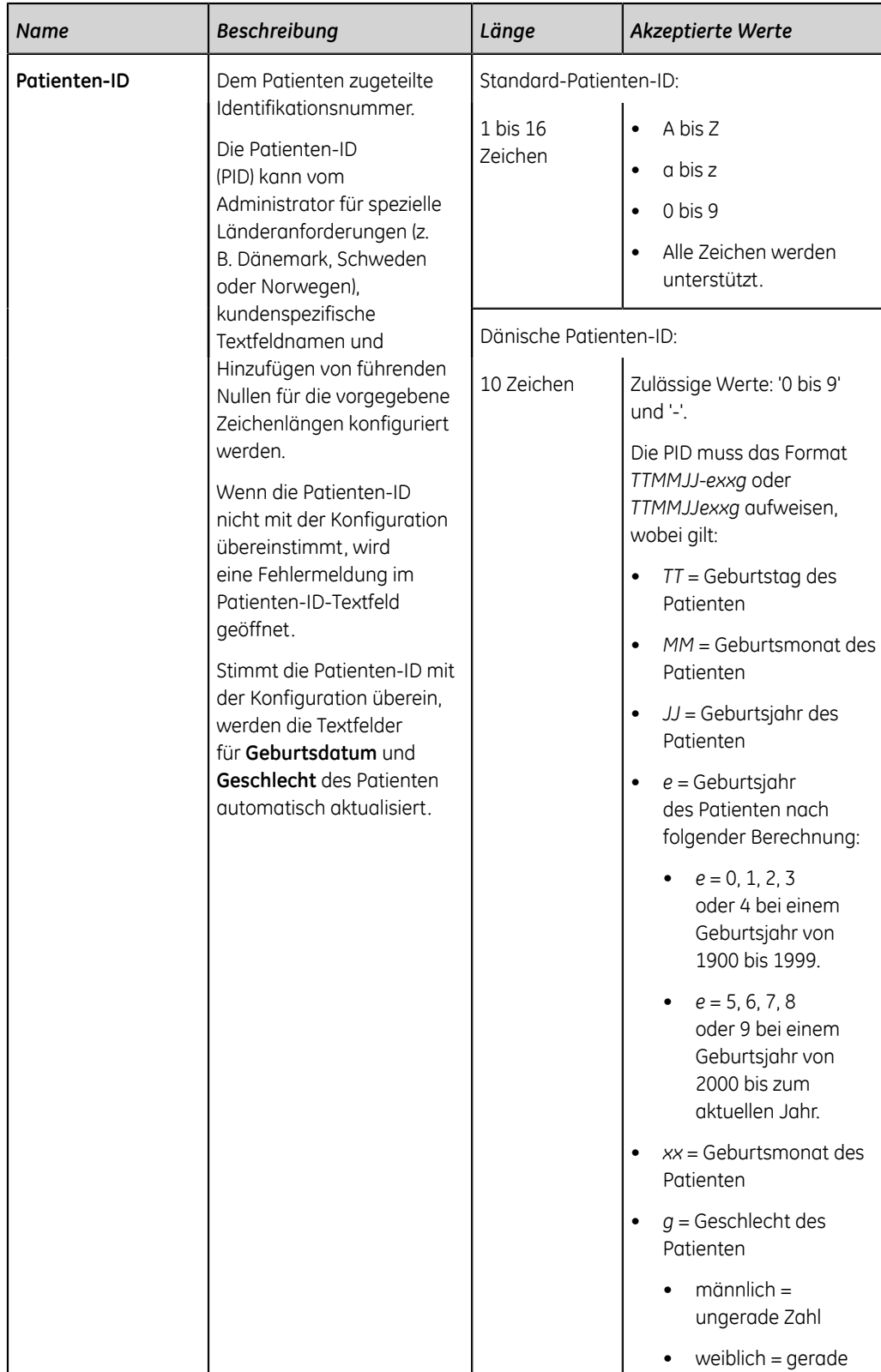

### **Tabelle 114: Patienten-Information Textfelder**

Zahl

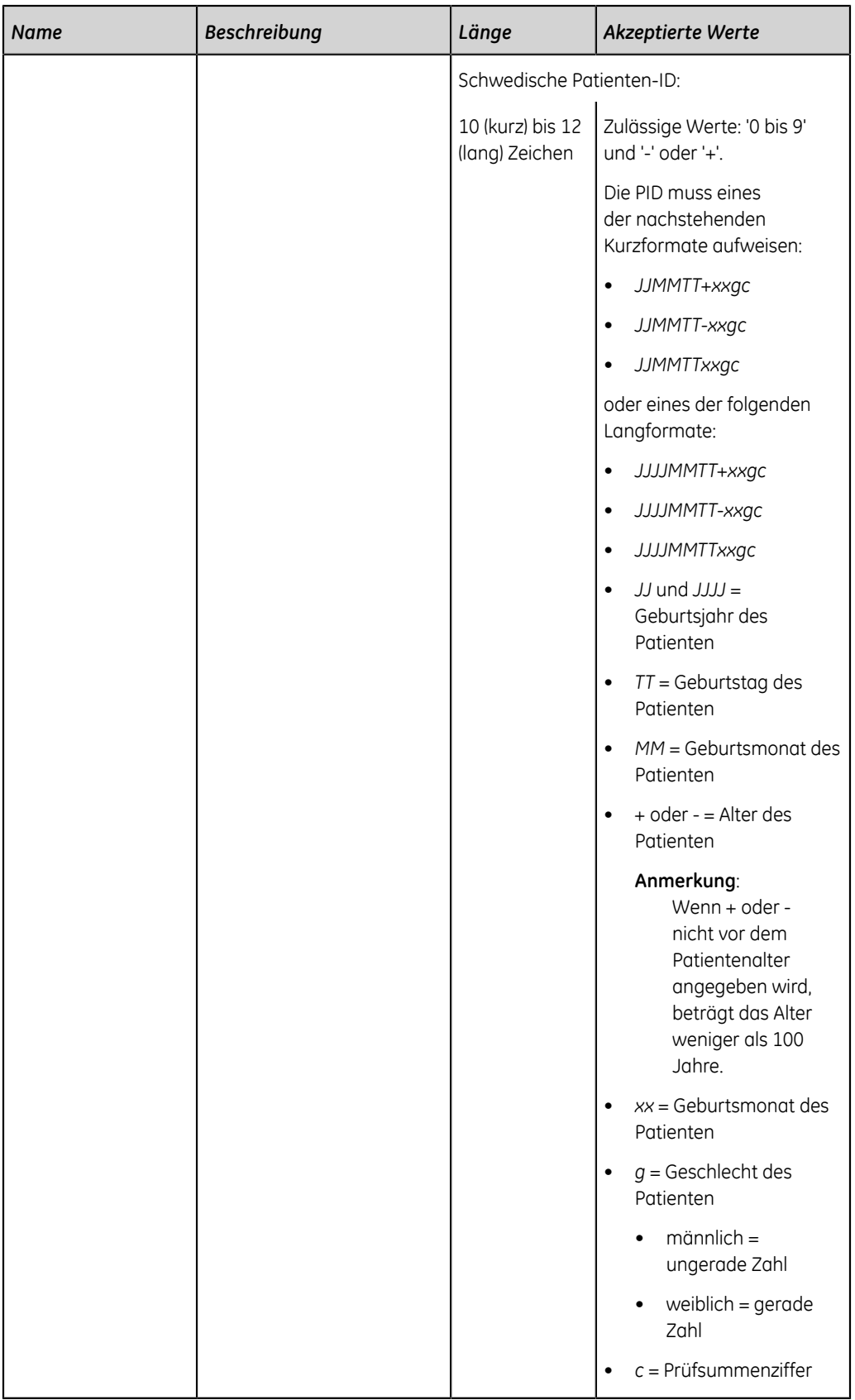

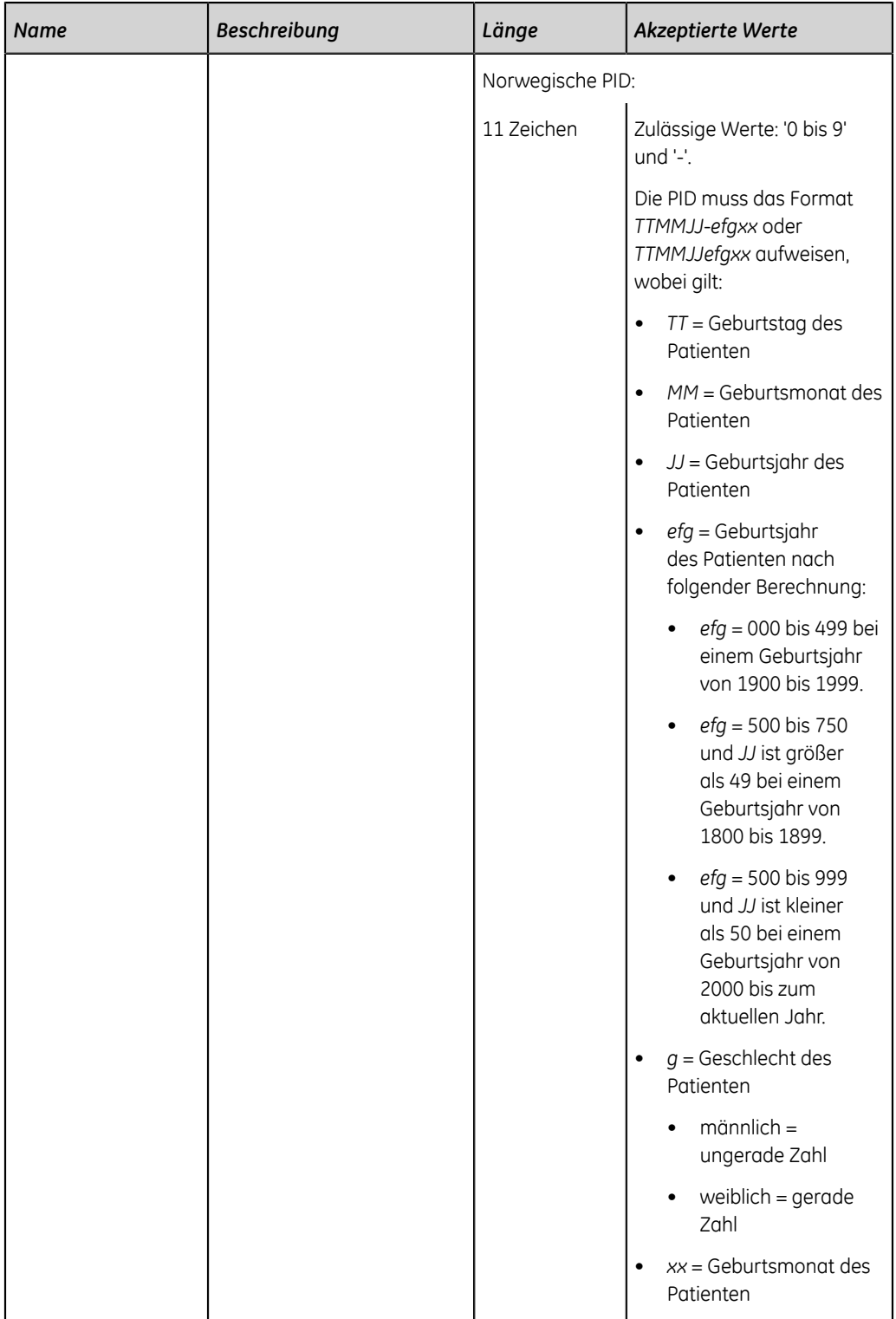

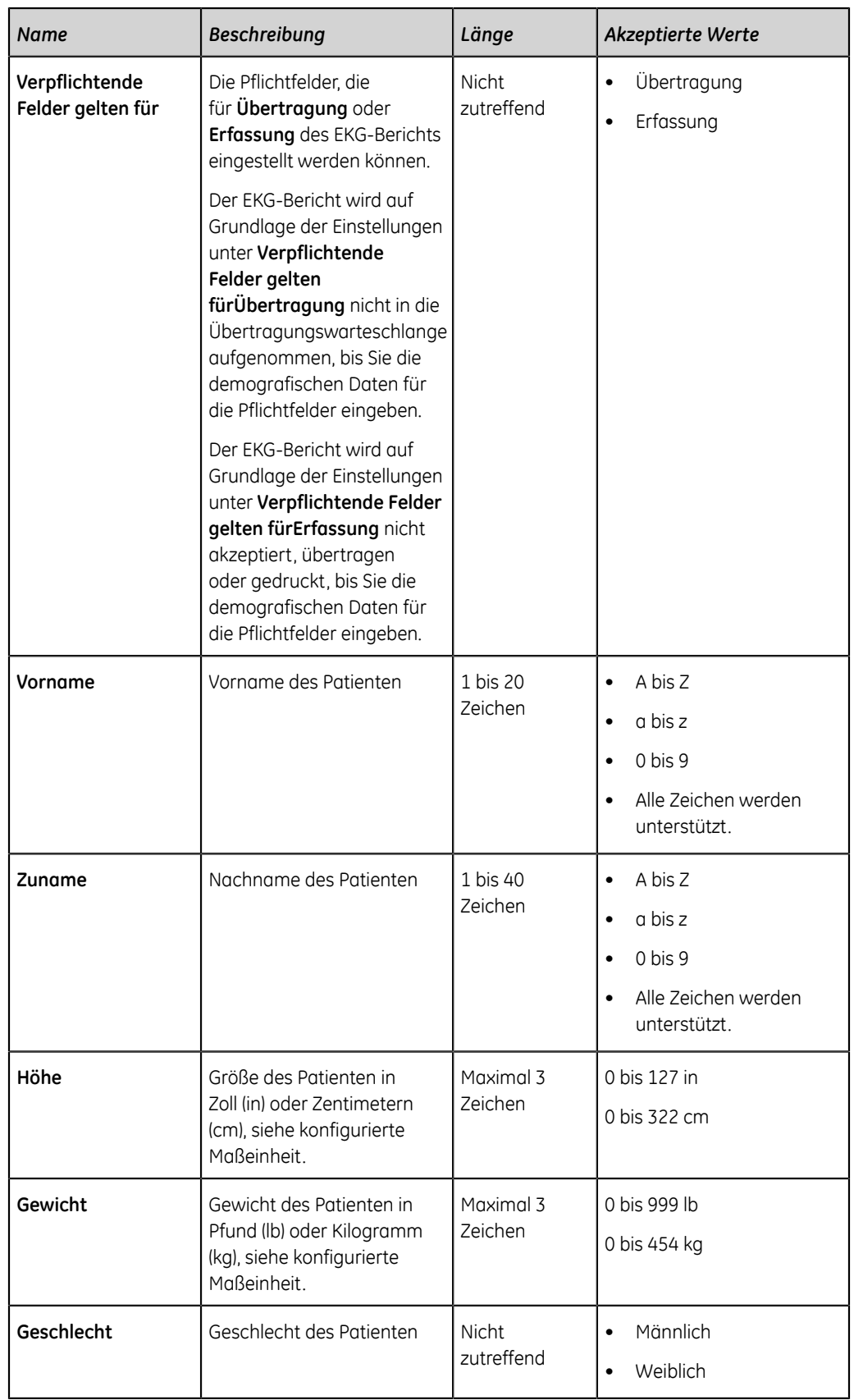

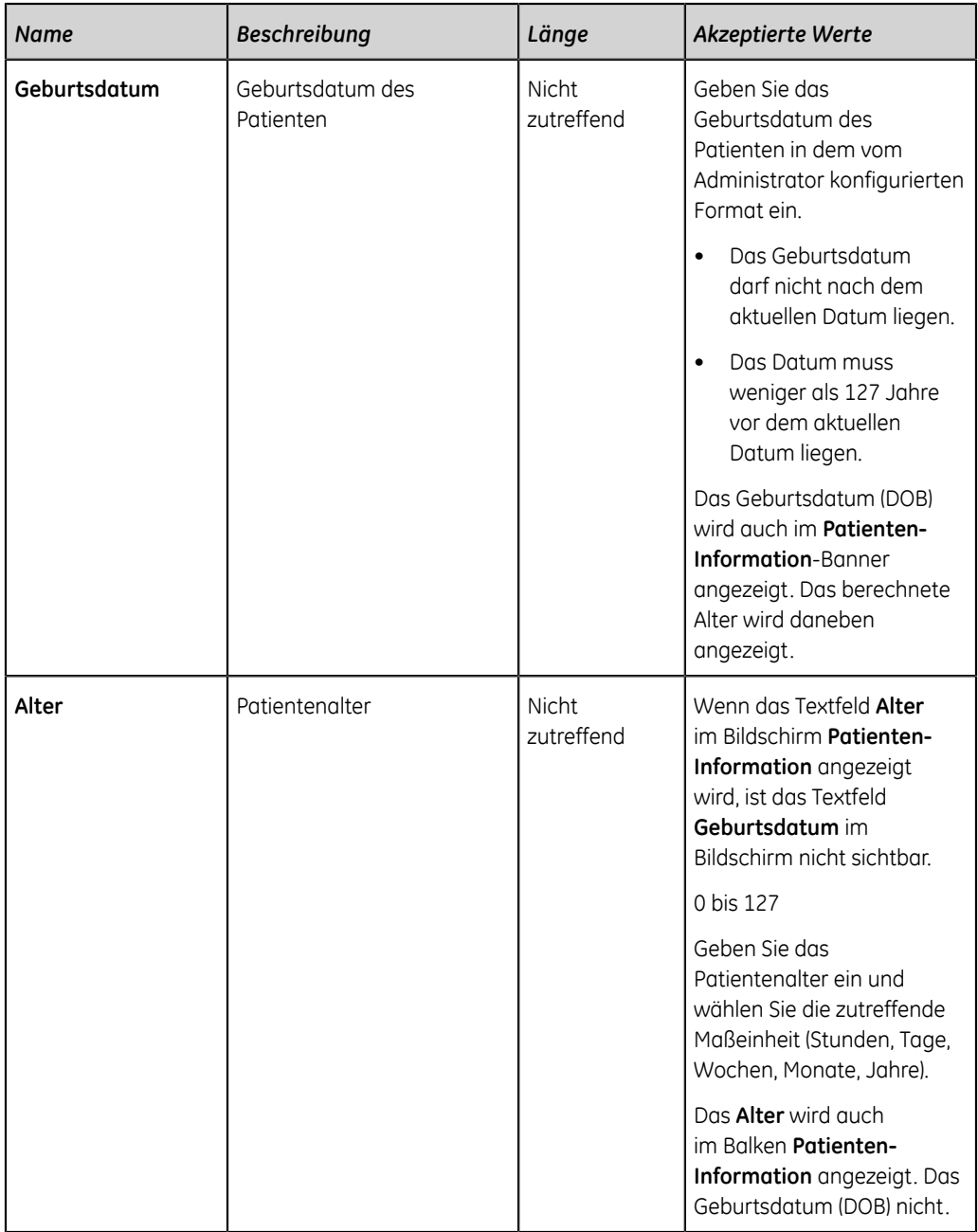

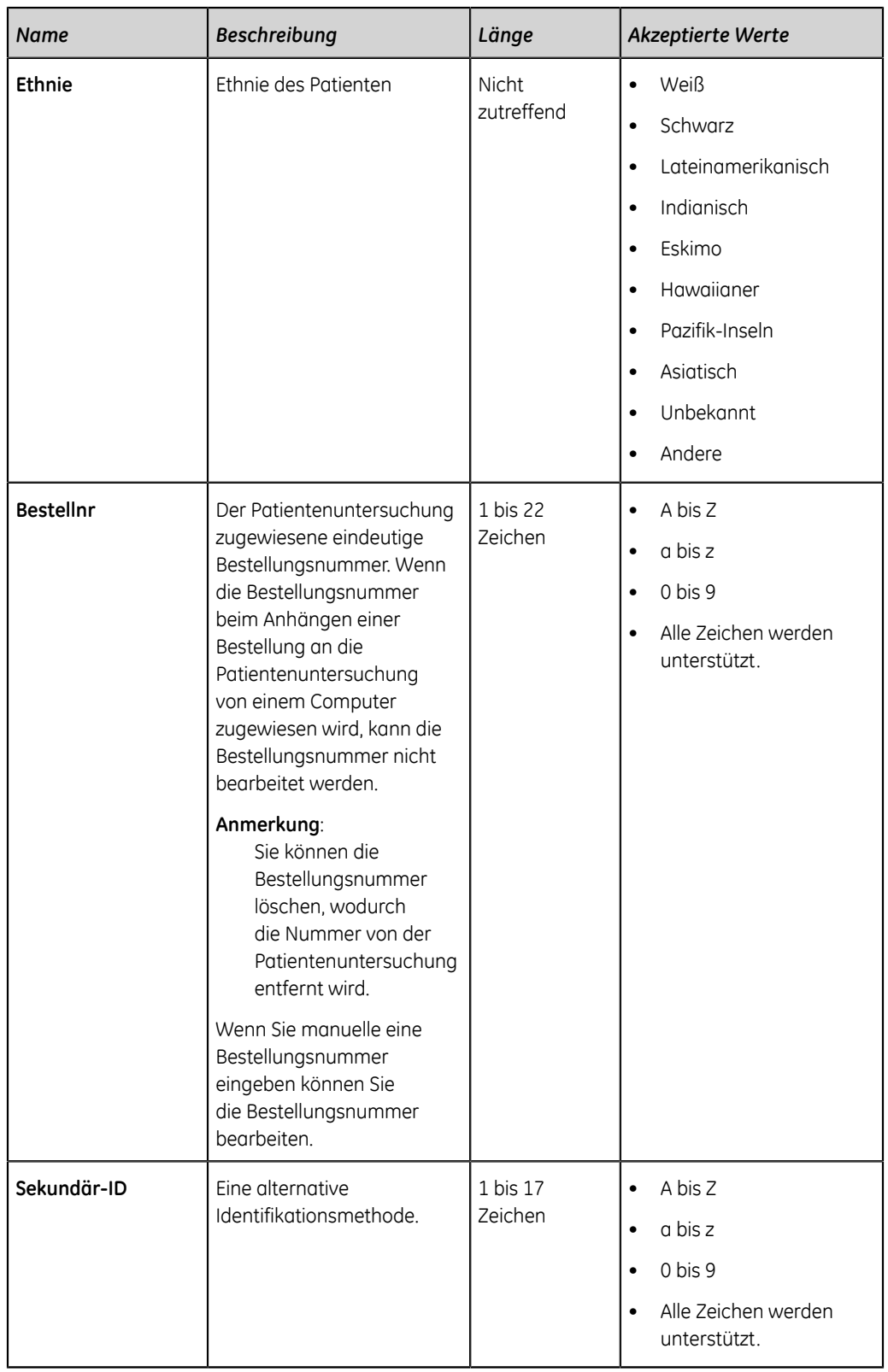

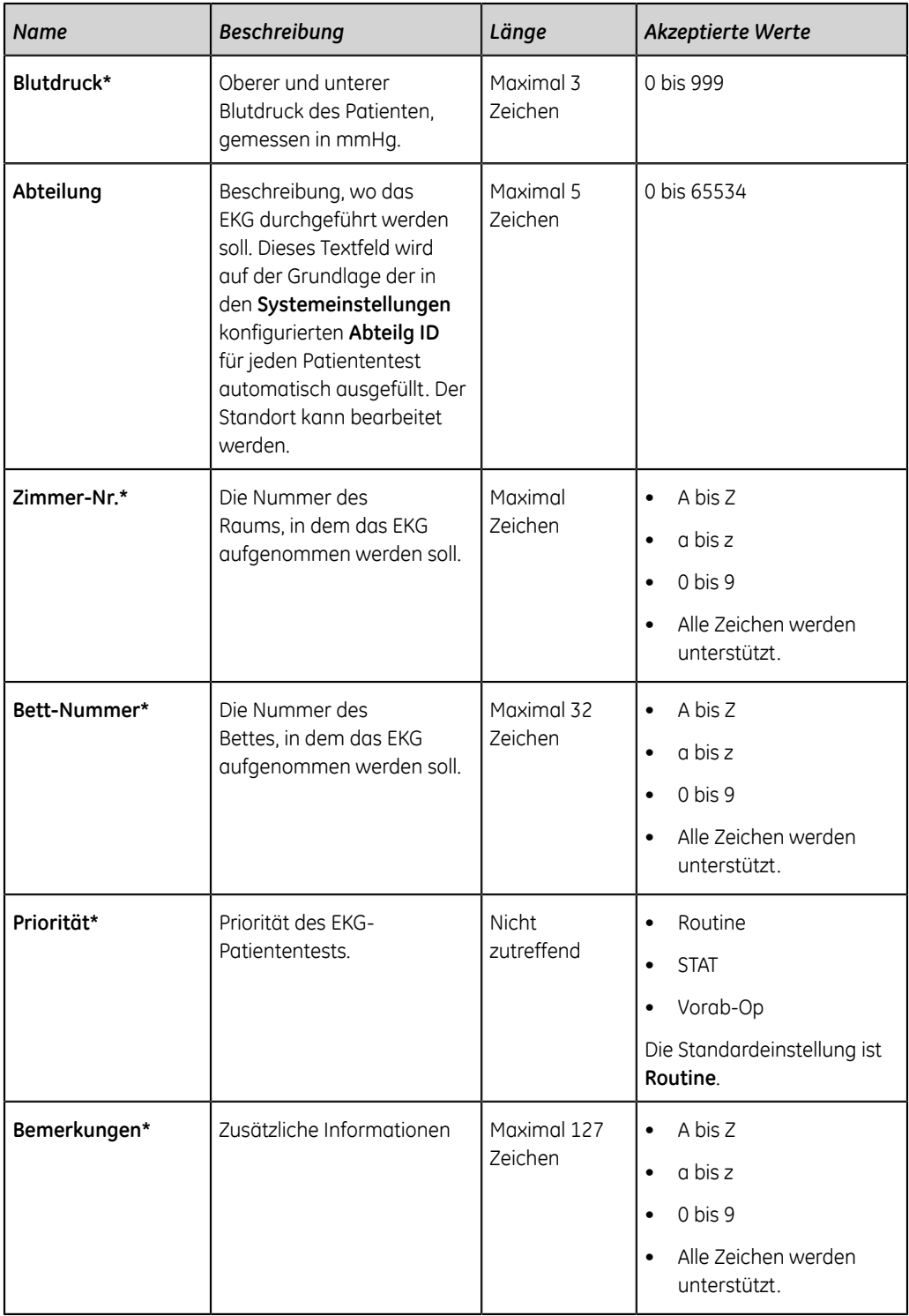

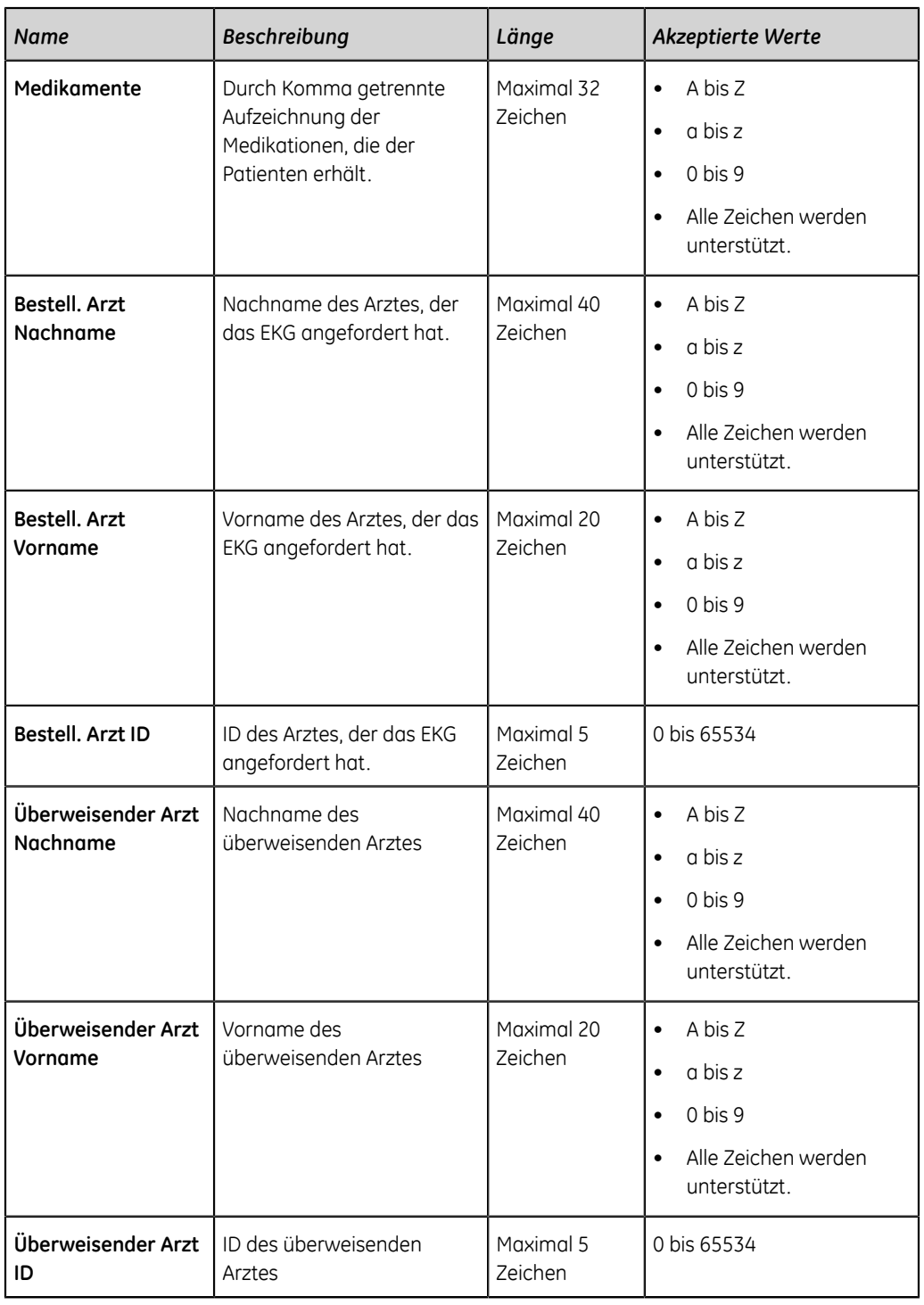

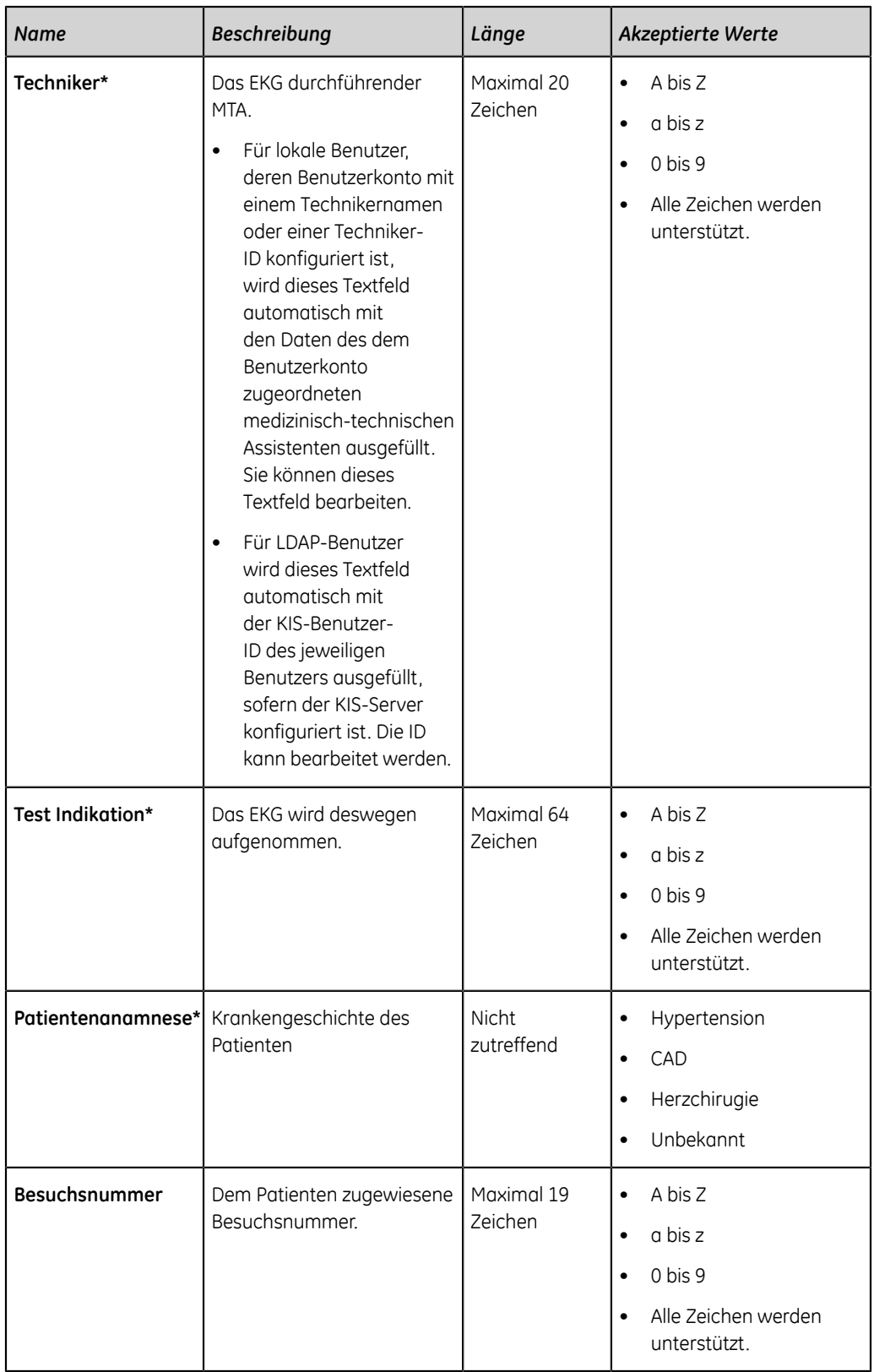

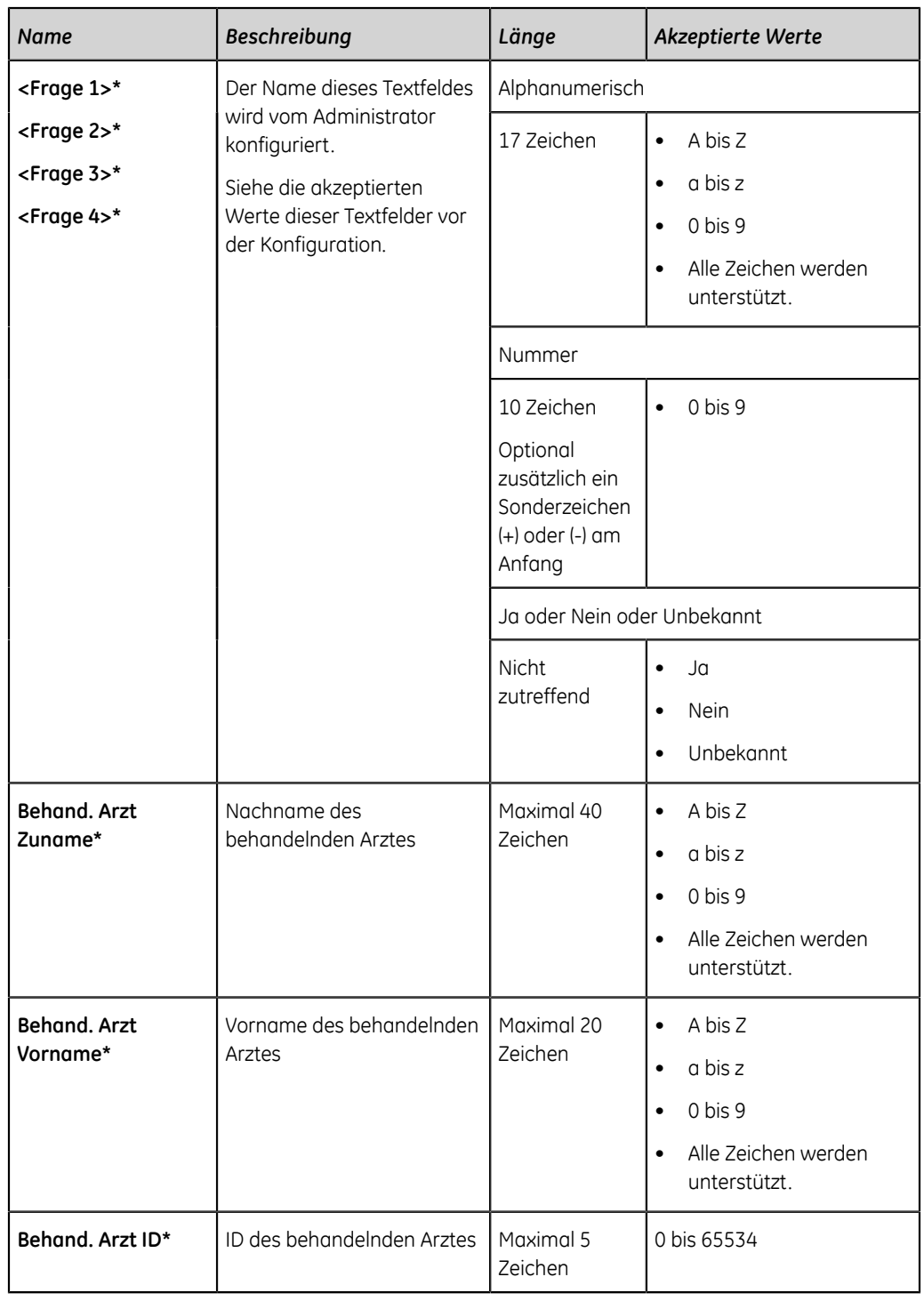

# **Textfeldnamen für klinische Studien**

Wenn Sie die Option **PHAR - Pharmazie** erwerben und am Gerät aktivieren, wird der Bildschirm **Klinische Studie** angezeigt, wenn Sie das Banner **Patienten-Info** erweitern.

#### **Anmerkung**:

Wenn Sie die Einstellung **Alle Felder der Klinischen Studie zu Pflichtfeldern machen** im Einstellungsbildschirm **Klinische Studie** aktivieren, sind alle konfigurierten Einstellungen für die klinische Prüfung Pflichtfelder und neben jedem Feld wird ein Sternchen (\*) angezeigt.

#### **Tabelle 115: Klinische Studie Textfelder**

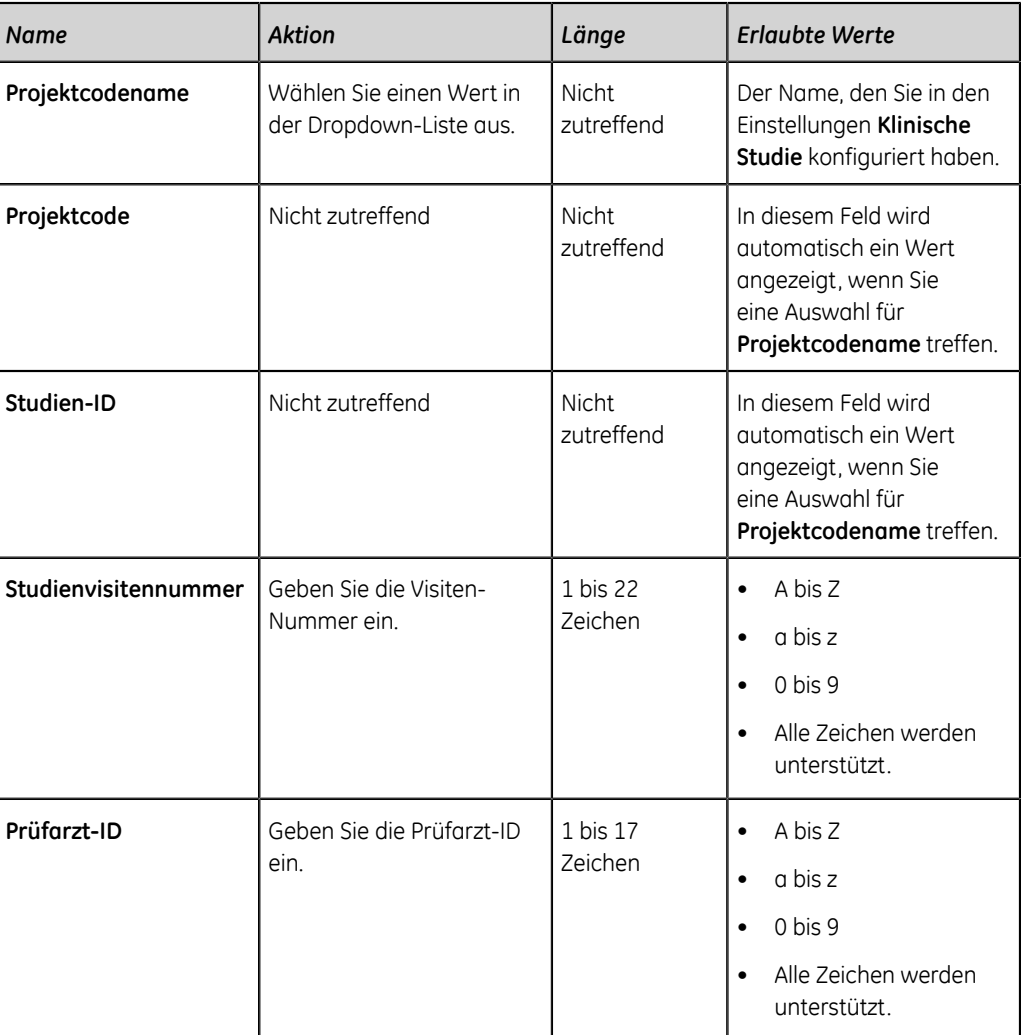

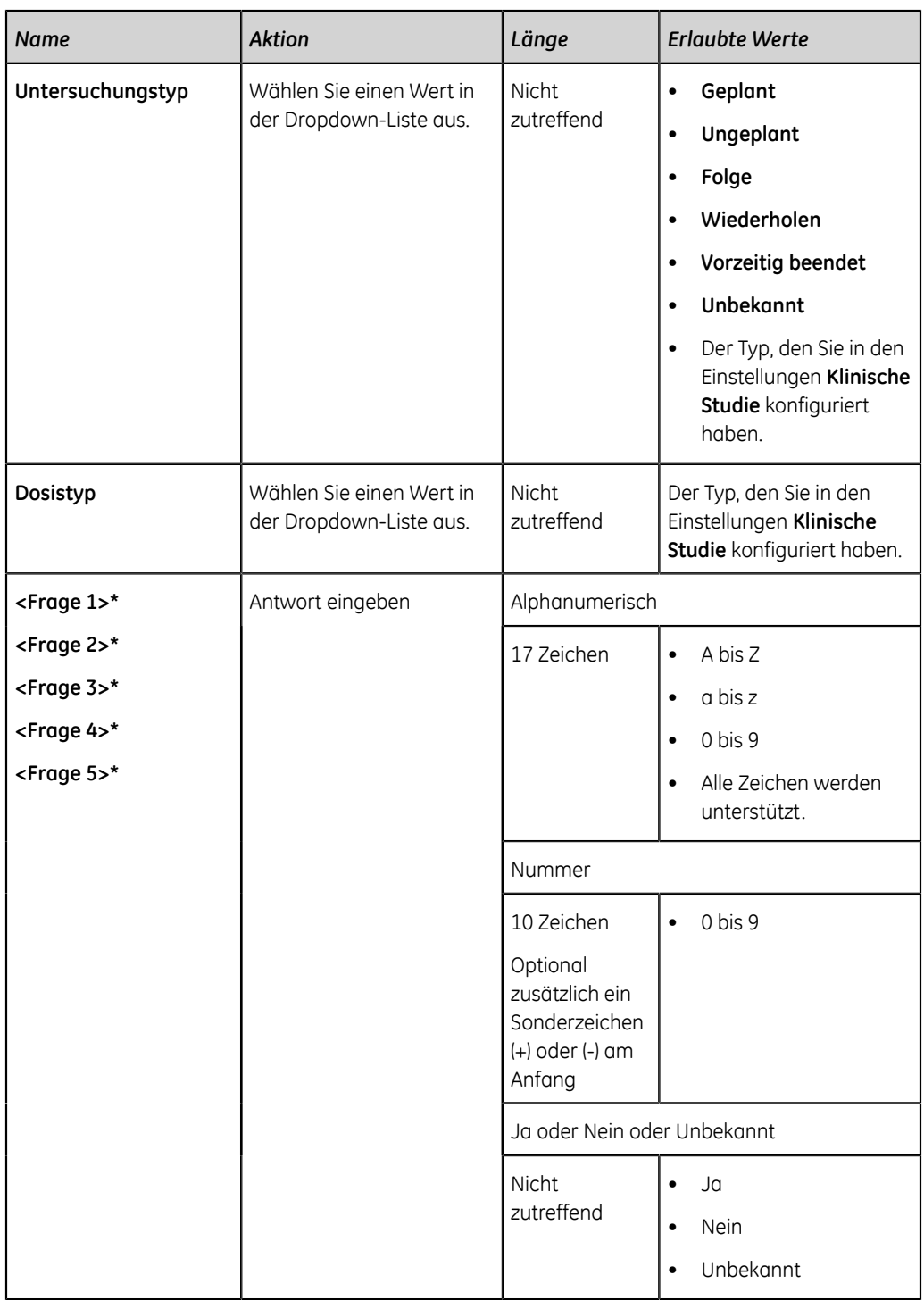

**D**

# **Konfigurieren des MUSE-Systems für Netzwerkkommunikation**

# **Installation von MUSEAPI3**

In diesem Abschnitt wird die Installation von MUSEAPI3 auf MUSE v8- oder v9-Servern beschrieben.

MUSE v8 wird mit MUSEAPI v3.0 geliefert.

MUSE v9 wird mit MUSEAPI v3.1 geliefert.

Zu Dokumentationszwecken beziehen sich alle Verweise auf MUSEAPI3 auf MUSEAPI v3.0 oder v3.1.

### **Vor der Installation**

Vor der Installation von MUSEAPI3 müssen die nachstehenden Informationen eingeholt werden, damit die Installation erfolgreich durchgeführt werden kann. Die Installation von MUSEAPI3 ist für das Bestellungsmanagement erforderlich. Wenn das Bestellungsmanagement nicht im MAC 5-Gerät aktiviert ist, müssen Sie MUSEAPI3 nicht installieren.

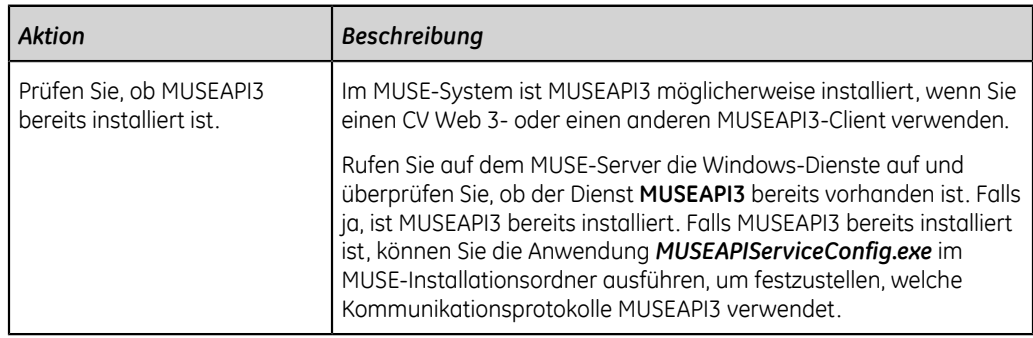

#### **Tabelle 116: Voraussetzungen für die Installation von MUSEAPI3**

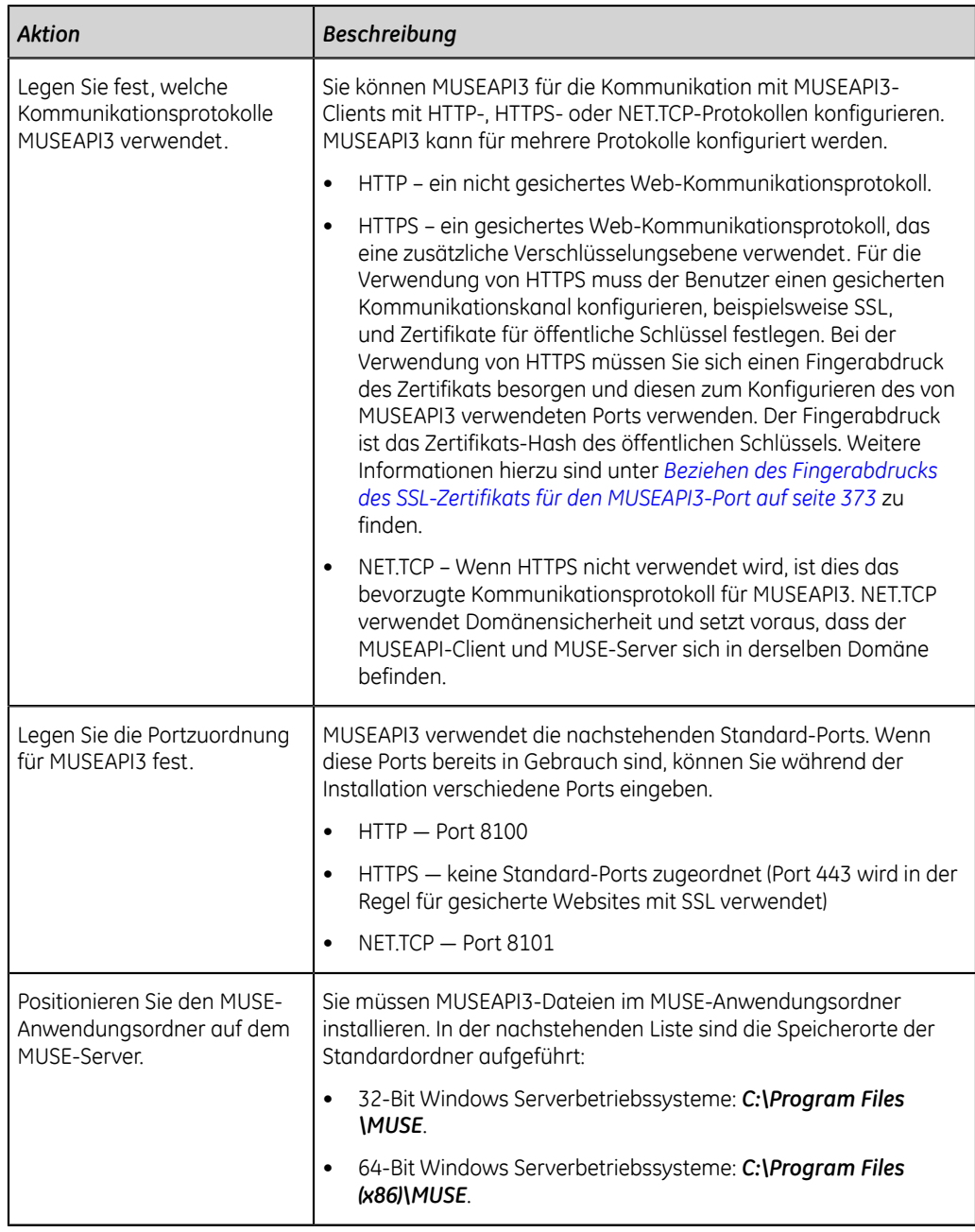

# **Installieren von MUSEAPI3 auf einem MUSE v8-Server**

- 1. Melden Sie sich beim MUSE-Anwendungsserver mit einem Konto an, das über Administratorrechte verfügt.
- 2. Der Kunde muss während der Installation sämtliche Virenschutzsoftware deaktivieren. Nach Abschluss der Installation kann die Virenschutzsoftware wieder aktiviert werden.
- 3. Legen Sie das MUSE API 3.0-Installationsmedium in das optische Laufwerk des Systems ein.

Wenn der Bildschirm **Autorun** oder **AutoPlay** angezeigt wird, schließen oder beenden Sie ihn.

4. Durchsuchen Sie das optische Laufwerk im Windows Explorer und führen Sie die Anwendung **Autorun.exe** aus.

#### **Anmerkung**:

Stellen Sie sicher, dass **Autorun.exe** und nicht **Autorun.exe.config** ausgeführt wird.

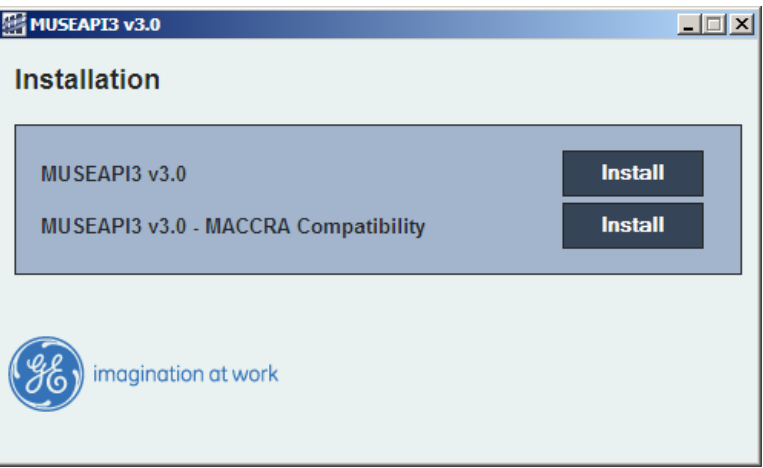

Das Fenster **MUSEAPI3 v3.0** wird geöffnet.

5. Klicken Sie auf **Installieren** neben **MUSEAPI3 v3.0**.

Das Installationsprogramm sucht nach Microsoft **.NET Framework 4.0** zum Abschließen der Installation und installiert die Software gegebenenfalls. Ist sie bereits installiert, wird dieses Fenster übersprungen.

#### **Anmerkung**:

Die Installation von **.NET Framework 4.0** kann mehrere Minuten dauern.

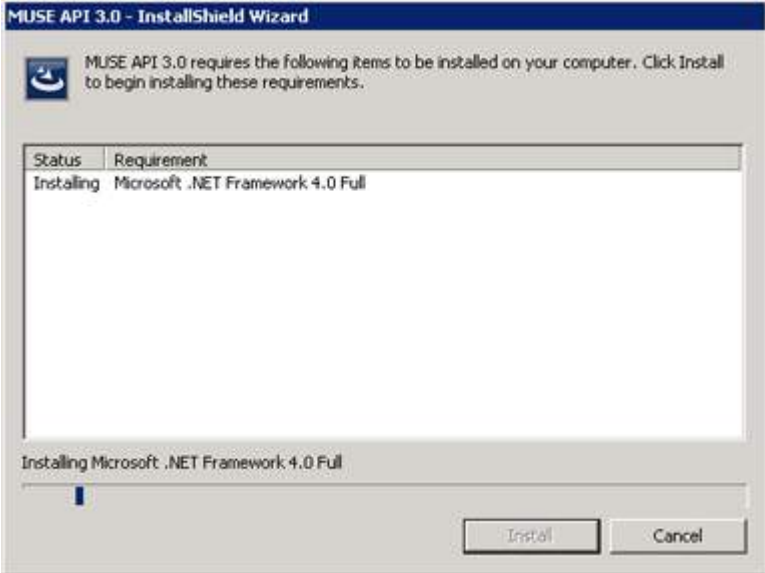
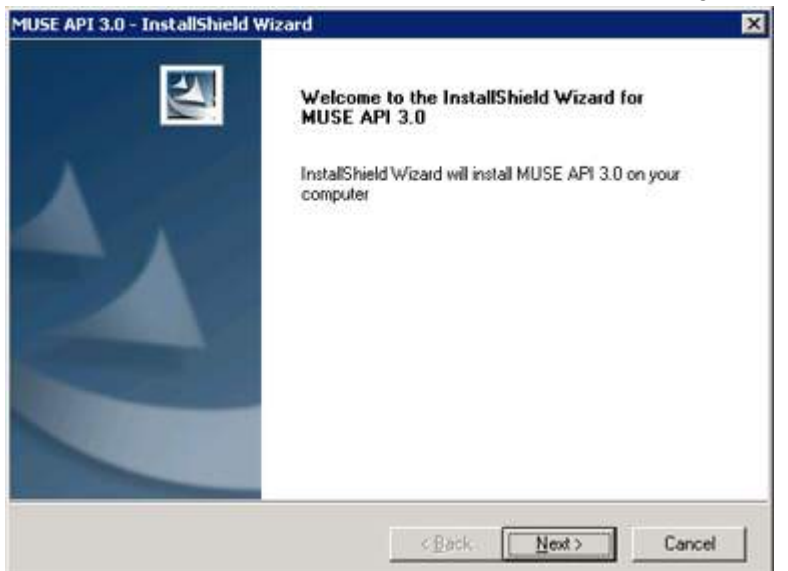

Das Fenster **MUSE API 3.0 – Installationsassistent** wird geöffnet.

- 6. Klicken Sie auf **Weiter**. Das Fenster **Lizenzvereinbarung** wird geöffnet.
- 7. Lesen und akzeptieren Sie die Lizenzvereinbarung.
- 8. Klicken Sie auf **Weiter**.

Es wird das Fenster **Funktionen wählen** geöffnet.

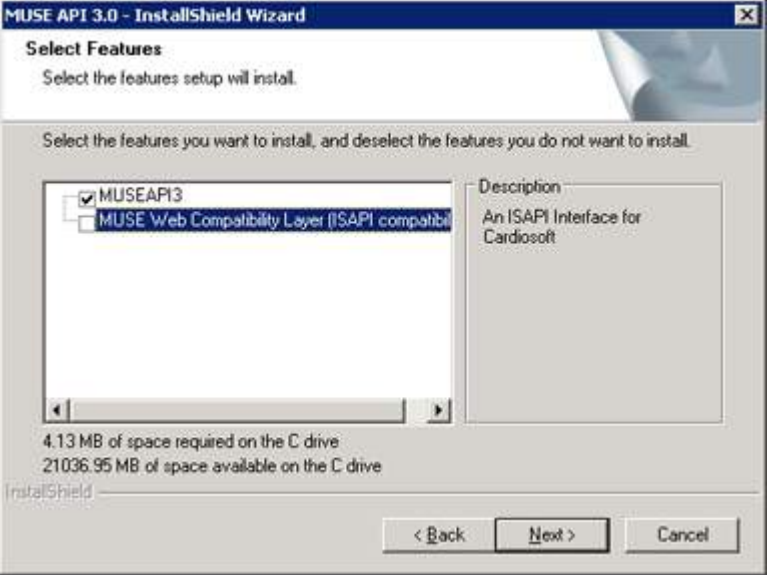

9. Stellen Sie sicher, dass **MUSEAPI3** ausgewählt ist, und klicken Sie auf **Weiter**. Das Fenster **Zielort auswählen** wird geöffnet.

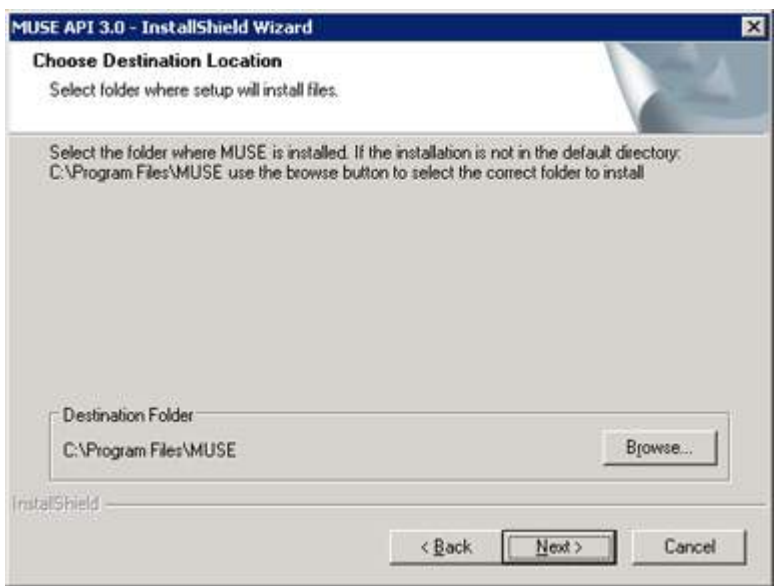

10. Stellen Sie sicher, dass der Zielordner für MUSEAPI3 identisch ist mit dem Ordner, in dem die MUSE-Programmdateien installiert sind, und klicken Sie dann auf **Weiter**.

Das Fenster **Anmeldedaten für MUSE API 3.0** wird geöffnet.

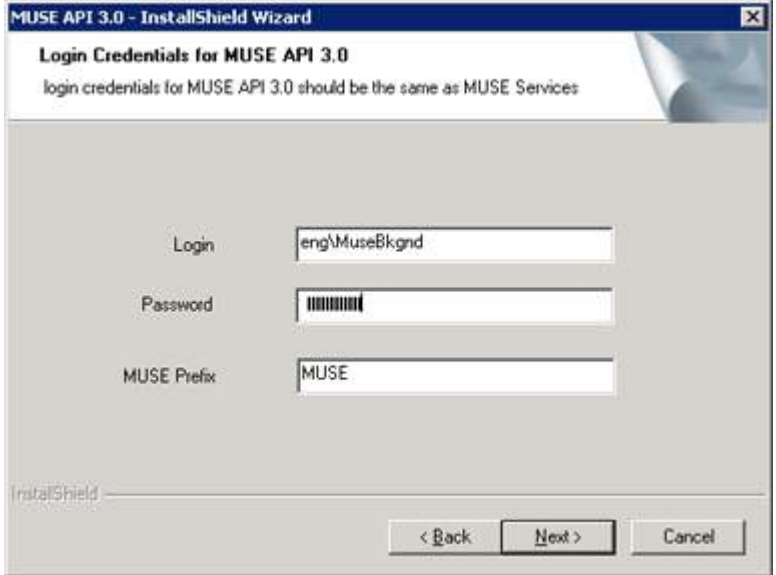

11. Geben Sie die Anmeldedaten und das Passwort ein, das der **MUSE API 3.0**-Dienst für die Kommunikation mit MUSE Middle Tier verwendet.

Dies sollte das Konto sein, das für die MUSE-Services verwendet wird (in der Regel die Domäne MUSE-Hintergrundbenutzer).

### **Anmerkung**:

Falls Sie nicht sicher sind, welches Konto Sie für die MUSE-Services verwenden sollen, öffnen Sie die Windows-Dienste und stellen Sie fest, welches Konto zum Starten der anderen MUSE-Services konfiguriert ist. Geben Sie die von den MUSE-Services verwendete Präfix ein. Dies ist in den meisten Fällen die MUSE.

12. Klicken Sie auf **Weiter**.

Das Fenster **MUSE API Konfigurationstool** wird geöffnet.

13. Wählen Sie im Bereich **Endpunktkonfiguration** des Fensters die Protokolle aus, die Sie für die Kommunikation mit MUSEAPI3 verwenden und geben Sie die Port-Werte ein.

Es muss mindestens ein Protokoll aktiviert sein und Sie können über mehrere Protokolle verfügen. Wenn Protokolle ausgewählt sind, die Sie nicht haben wollen, entfernen Sie das Häkchen.

Es empfiehlt sich, die folgenden Port-Werte zu verwenden:

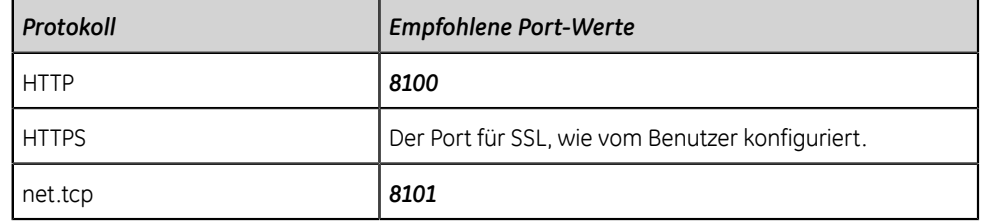

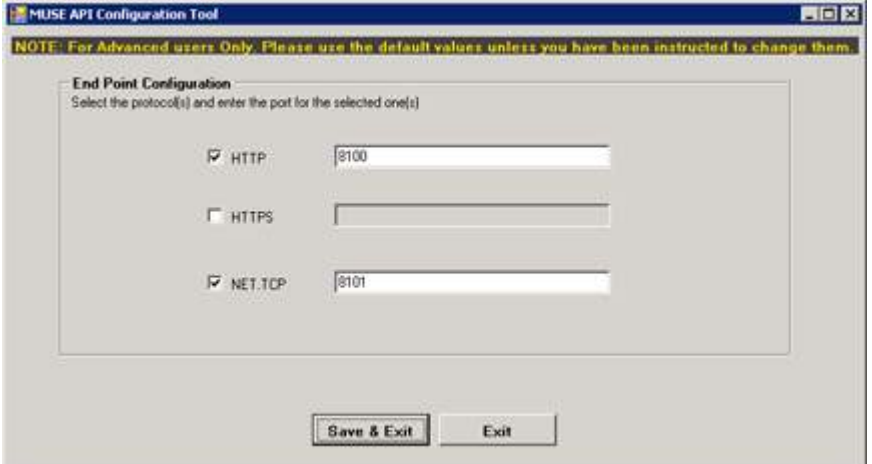

#### **Anmerkung**:

Nähere Informationen zu den verfügbaren Kommunikationsprotokollen finden Sie unter *[Tabelle 116: Voraussetzungen für die Installation von](#page-357-0) [MUSEAPI3 auf seite 358](#page-357-0)*.

14. Klicken Sie auf **Speichern & Beenden**, um die Änderungen in der **Endpunktkonfiguration** zu speichern.

Das Fenster **Installation abgeschlossen** wird geöffnet.

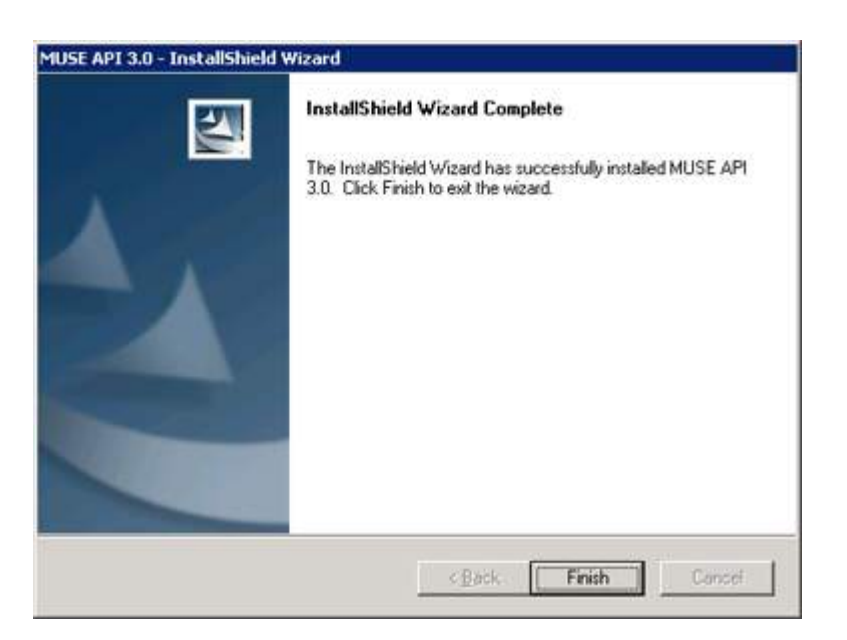

- 15. Klicken Sie auf **Beenden**, um die Installation von MUSEAPI3 zu beenden.
- 16. Öffnen Sie das Installationsprotokoll unter *C:\MUSEAPI3\_Installer\_Log\_xxx.log* und überprüfen Sie, ob die Installation ohne Fehlermeldung abgeschlossen wurde.

Bei jedem Start des Installationsprogramms wird ein neues Protokoll erstellt. Achten Sie auf das Protokoll mit der höchsten Nummer in der Sequenz, um sicherzustellen, dass dies die neueste Installation ist. Stellen Sie sicher, dass Sie die nachstehende Installation abgeschlossen haben.

- **MUSEAPI3-Service** Prüfen Sie, dass der MUSEAPI3-Dienst gestartet wurde. Ist dies nicht der Fall, starten Sie ihn selbst.
- **MUSEAPI3-Programmdateien** Prüfen Sie, ob die MUSEAPI3- Programmdateien dem MUSE-Installationsordner hinzugefügt wurden.

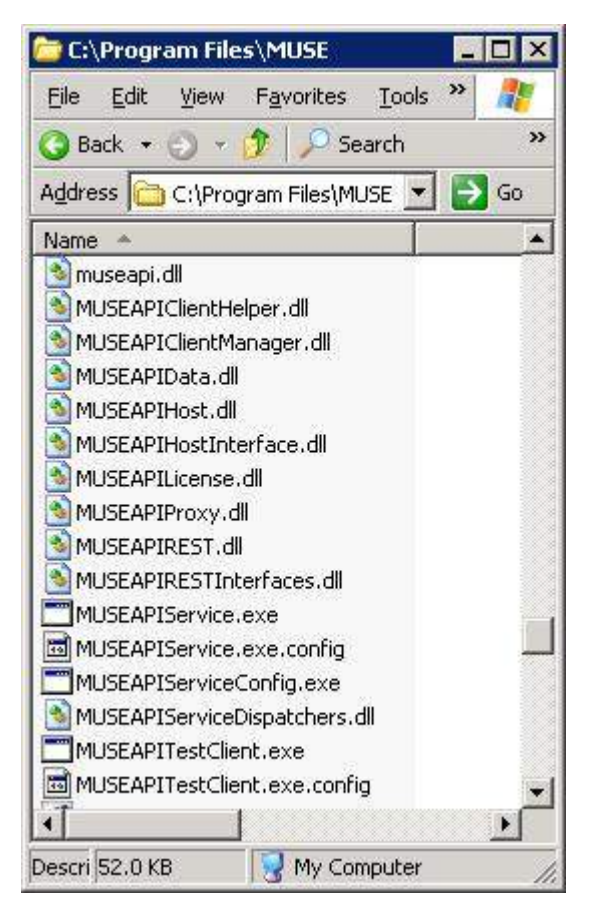

### **Installieren von MUSEAPI3 auf einem MUSE v9-Server**

- 1. Melden Sie sich beim MUSE-Anwendungsserver mit einem Konto an, das über Administratorrechte verfügt.
- 2. Der Kunde muss während der Installation sämtliche Virenschutzsoftware deaktivieren. Nach Abschluss der Installation kann die Virenschutzsoftware wieder aktiviert werden.
- 3. Legen Sie das MUSE v9-Installationsmedium in das optische Laufwerk des Systems ein.

Wenn der Bildschirm **Autorun** oder **AutoPlay** angezeigt wird, schließen oder beenden Sie ihn.

- 4. Durchsuchen Sie das optische Laufwerk im Windows Explorer und gehen Sie danach wie folgt vor:
	- Wenn die MUSE v9-Anwendungs- und Support-DVD eingelegt ist, navigieren Sie zum Ordner **MUSE-Anwendung** und führen Sie die Anwendung **Autorun.exe** aus.
	- Wenn die MUSE v9-Anwendung ISO verwendet wird, navigieren Sie zum Wurzelordner und führen Sie die Anwendung **Autorun.exe** aus.

### **Anmerkung**:

Stellen Sie sicher, dass **Autorun.exe** und nicht **Autorun.exe.config** ausgeführt wird.

Das Fenster **MUSE v9.0 Installationsoptionen** wird geöffnet.

5. Klicken Sie auf **Installieren** neben **MUSEAPI v3.1**.

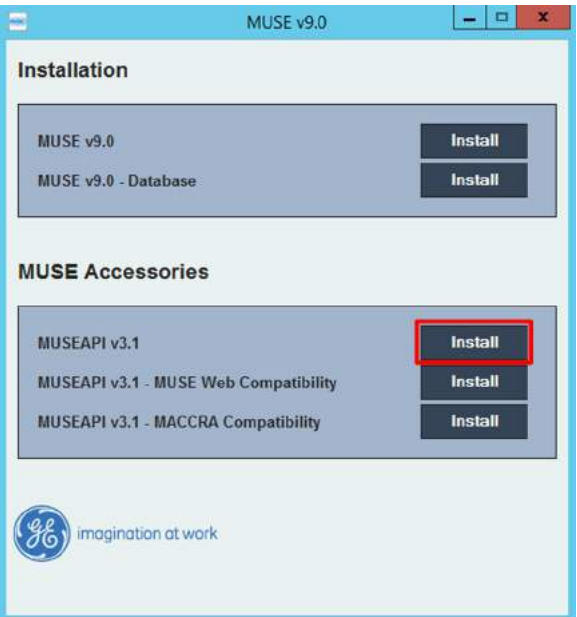

Wenn das Fenster **Benutzerkontensteuerung** geöffnet wird, wählen Sie **Ja** oder **Zulassen** aus.

Das Fenster **MUSE API 3.1 – Installationsassistent** wird geöffnet.

- 6. Klicken Sie auf **Weiter**. Das Fenster **Lizenzvereinbarung** wird geöffnet.
- 7. Lesen und akzeptieren Sie die Lizenzvereinbarung.
- 8. Klicken Sie auf **Weiter**. Es wird das Fenster **Funktionen wählen** geöffnet.

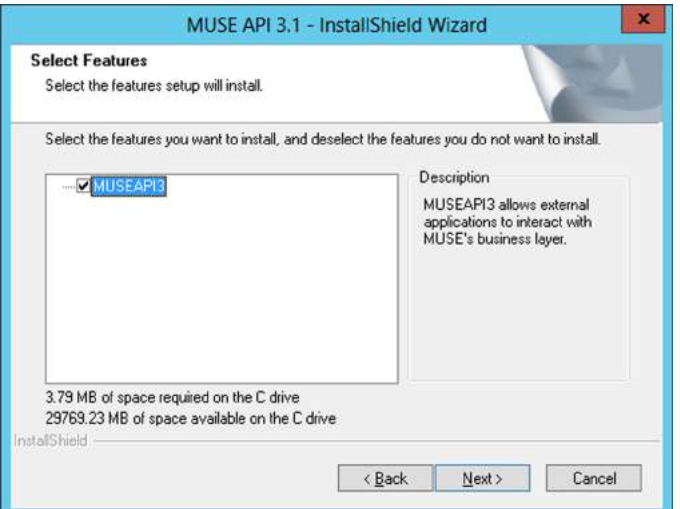

9. Stellen Sie sicher, dass **MUSEAPI3** ausgewählt ist, und klicken Sie auf **Weiter**. Das Fenster **Zielort auswählen** wird geöffnet.

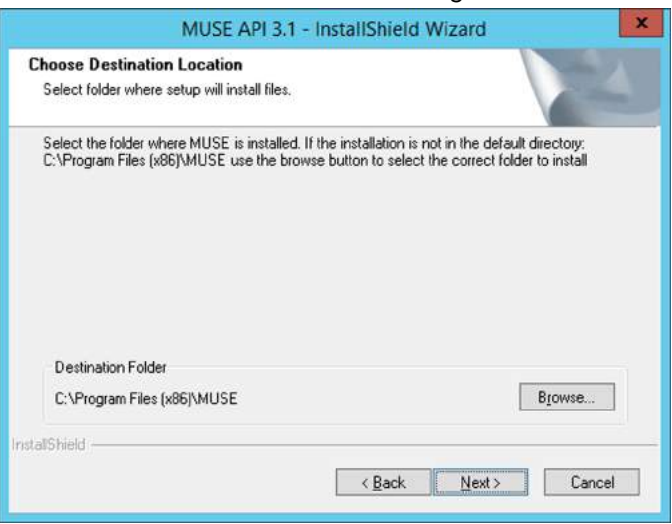

10. Stellen Sie sicher, dass der Zielordner für MUSEAPI3 identisch ist mit dem Ordner, in dem die MUSE-Programmdateien installiert sind, und klicken Sie dann auf **Weiter**.

Das Fenster **Anmeldedaten für MUSE API 3.1** wird geöffnet.

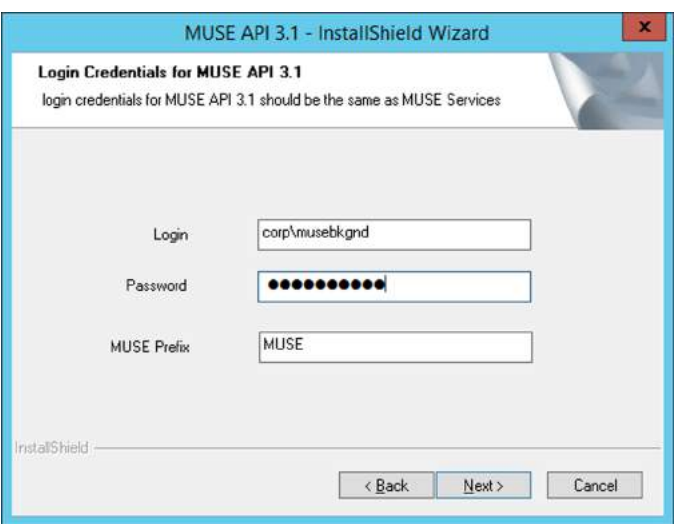

11. Geben Sie die Anmeldedaten und das Passwort ein, das der **MUSEAPI3**-Dienst für die Kommunikation mit MUSE Middle Tier verwendet.

Dies sollte das Konto sein, das für die MUSE-Services verwendet wird (in der Regel die Domäne MUSE-Hintergrundbenutzer).

#### **Anmerkung**:

Falls Sie nicht sicher sind, welches Konto Sie für die MUSE-Services verwenden sollen, öffnen Sie die Windows-Dienste und stellen Sie fest, welches Konto zum Starten der anderen MUSE-Services konfiguriert ist. Geben Sie die von den MUSE-Services verwendete Präfix ein. Dies ist in den meisten Fällen die MUSE.

12. Klicken Sie auf **Weiter**.

Das Fenster **MUSE API Konfigurationstool** wird geöffnet.

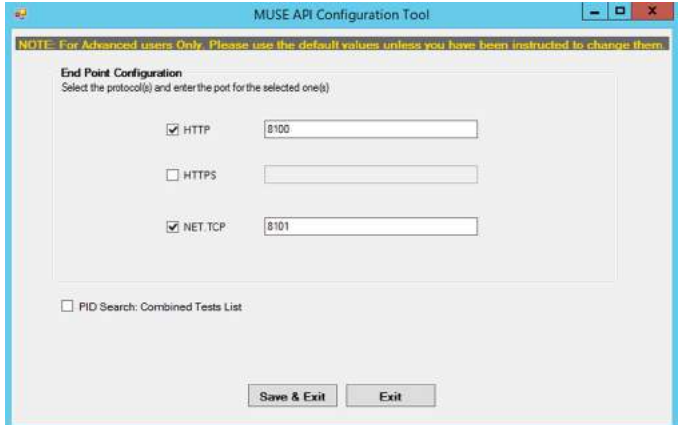

13. Wählen Sie im Bereich **Endpunktkonfiguration** des Fensters die Protokolle aus, die Sie für die Kommunikation mit MUSEAPI3 verwenden und geben Sie die Port-Werte ein.

Es muss mindestens ein Protokoll aktiviert sein und Sie können über mehrere Protokolle verfügen. Wenn Protokolle ausgewählt sind, die Sie nicht haben wollen, entfernen Sie das Häkchen.

Es empfiehlt sich, die folgenden Port-Werte zu verwenden:

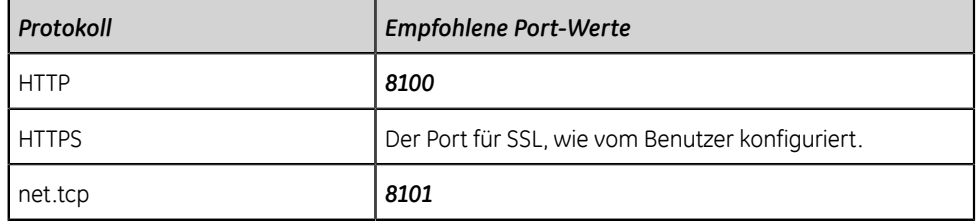

### **Anmerkung**:

Nähere Informationen zu den verfügbaren Kommunikationsprotokollen finden Sie unter *[Tabelle 116: Voraussetzungen für die Installation von](#page-357-0) [MUSEAPI3 auf seite 358](#page-357-0)*.

- 14. Stellen Sie fest, ob das Kontrollkästchen neben **PID-Suche: Kombinierte Testlisten** zum Ändern des Patientenkonfliktverhaltens von MUSEAPI3 durch ein Häkchen markiert werden soll, und gehen Sie danach wie folgt vor:
	- Markieren Sie es, um **PID-Suche: Kombinierte Testliste**. Wenn eine Suche nach Patienten-ID durchgeführt wird und diese Option aktiviert ist, kombiniert MUSEAPI3 automatisch alle Tests für diese Patienten-ID für denselben MUSE-Standort, selbst wenn eine Nichtübereinstimmung zwischen Patienten-ID und Nachname besteht.
	- Wenn Sie **PID-Suche: Kombinierte Testliste** deaktivieren wollen, lassen Sie das Kontrollkästchen unmarkiert. Wenn eine Suche nach Patienten-ID durchgeführt wird und diese Option deaktiviert ist, schließt MUSEAPI3 Patientenkonflikte ein, wenn eine Nichtübereinstimmung zwischen Patienten-ID und Nachname innerhalb desselben Standorts besteht.

Diese Einstellung kann später geändert werden.

### **Anmerkung**:

MUSEAPI v3.1 behandelt Patientenkonflikte innerhalb desselben MUSE-Standorts anders als MUSEAPI v3.0. MUSEAPI v3.1 bietet nur dann eine Reaktion, die Patientenkonflikte einschließt, wenn eine Nichtübereinstimmung zwischen Patienten-ID und Nachname besteht, und durch Deaktivieren dieser Option wird auch diese Konfliktreaktion deaktiviert. MUSEAPI v3.1 behandelt Patienten-ID-Konflikte bei unterschiedlichen Servern oder unterschiedlichen Standorten auf die gleiche Weise wie MUSEAPI v3.0.

- 15. Klicken Sie auf **Speichern & Beenden**, um die Änderungen in der **Endpunktkonfiguration** zu speichern.
- 16. Klicken Sie auf **Beenden**, um die Installation von MUSEAPI3 zu beenden.

17. Öffnen Sie das Installationsprotokoll unter *C:\MUSEAPI3\_Installer\_Log\_xxx.log* und überprüfen Sie, ob die Installation ohne Fehlermeldung abgeschlossen wurde.

Bei jedem Start des Installationsprogramms wird ein neues Protokoll erstellt. Achten Sie auf das Protokoll mit der höchsten Nummer in der Sequenz, um sicherzustellen, dass dies die neueste Installation ist. Stellen Sie sicher, dass Sie die nachstehende Installation abgeschlossen haben.

- **MUSEAPI3-Service** Prüfen Sie, dass der MUSEAPI3-Dienst gestartet wurde. Ist dies nicht der Fall, starten Sie ihn selbst.
- **MUSEAPI3-Programmdateien** Prüfen Sie, ob die MUSEAPI3- Programmdateien dem MUSE-Installationsordner hinzugefügt wurden.

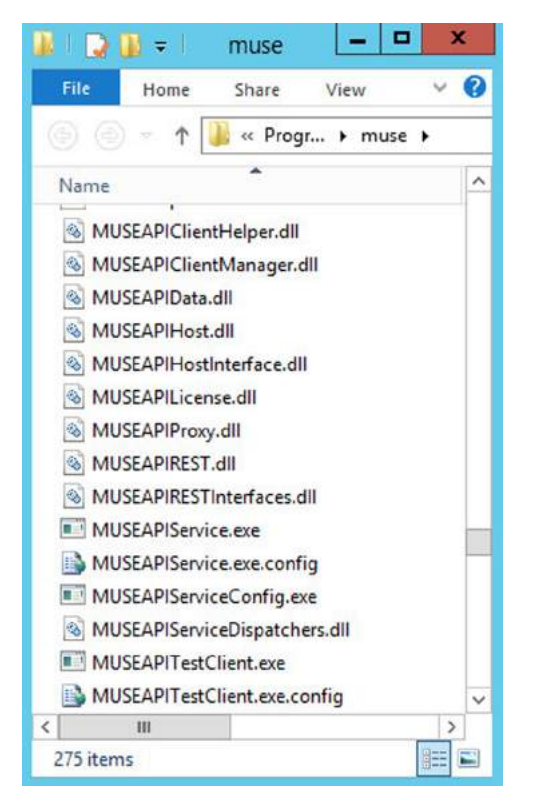

### **Ändern der MUSEAPI3-Serviceprotokoll-Konfiguration**

1. Führen Sie die Anwendung **MUSEAPIServiceConfig.exe** im MUSE-Installationsordner aus.

### **Anmerkung**:

Um Änderungen an der Konfiguration durchzuführen, müssen Sie gegebenenfalls **Als Admin ausführen** verwenden.

2. Überprüfen Sie die Protokolle, die Sie zur Kommunikation mit MUSEAPI3 verwenden, und ändern Sie sie nach Bedarf.

Sie können mehrere Protokolle auswählen.

Verwenden Sie möglichst die folgenden Port-Werte:

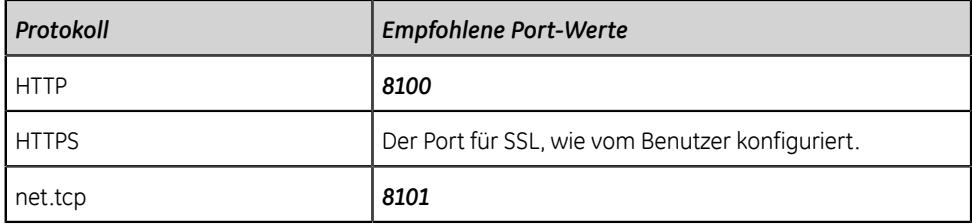

### **Anmerkung**:

Nähere Informationen zu den verfügbaren Kommunikationsprotokollen finden Sie unter *[Tabelle 116: Voraussetzungen für die Installation von](#page-357-0) [MUSEAPI3 auf seite 358](#page-357-0)*.

- 3. Legen Sie fest, ob **PID-Suche: Kombinierte Testlisten** zum Ändern des Patientenkonfliktverhaltens von MUSEAPI3 ausgewählt werden soll, und gehen Sie dann wie folgt vor:
	- Markieren Sie es, um **PID-Suche: Kombinierte Testliste**. Wenn eine Suche nach Patienten-ID durchgeführt wird und diese Option aktiviert ist, kombiniert MUSEAPI3 automatisch alle Tests für diese Patienten-ID für denselben MUSE-Standort, selbst wenn eine Nichtübereinstimmung zwischen Patienten-ID und Nachname besteht.
	- Wenn Sie **PID-Suche: Kombinierte Testliste** deaktivieren wollen, lassen Sie das Kontrollkästchen unmarkiert. Wenn eine Suche nach Patienten-ID durchgeführt wird und diese Option deaktiviert ist, schließt MUSEAPI3 Patientenkonflikte ein, wenn eine Nichtübereinstimmung zwischen Patienten-ID und Nachname innerhalb desselben Standorts besteht.

Diese Einstellung kann später geändert werden.

### **Anmerkung**:

MUSEAPI v3.1 behandelt Patientenkonflikte innerhalb desselben MUSE-Standorts anders als MUSEAPI v3.0. MUSEAPI v3.1 bietet nur dann eine Reaktion, die Patientenkonflikte einschließt, wenn eine Nichtübereinstimmung zwischen Patienten-ID und Nachname besteht, und durch Deaktivieren dieser Option wird auch diese Konfliktreaktion deaktiviert. MUSEAPI v3.1 behandelt Patienten-ID-Konflikte bei unterschiedlichen Servern oder unterschiedlichen Standorten auf die gleiche Weise wie MUSEAPI v3.0.

4. Wurden Änderungen durchgeführt, starten Sie den Dienst **MUSEAPI3** neu.

### **Deinstallieren von MUSEAPI3**

Wenn Sie MUSEAPI3 zu einem späteren Zeitpunkt wieder installieren wollen, sollten Sie die Datei **MUSEAPIService.exe.config** im MUSE-Installationsordner kopieren und an einem anderem Speicherort als im MUSE-Installationsordner speichern. Diese Datei enthält die aktuellen Einstellungen für MUSEAPI3. Sie können Sie als Referenz während der erneuten Installation oder zum Wiederherstellen der ursprünglichen MUSEAPI3-Einstellungen verwenden. Beim Deinstallieren von MUSEAPI3 werden der MUSEAPI3-Dienst und die MUSEAPI-Dateien aus dem MUSE-Installationsordner gelöscht.

- 1. Melden Sie sich am MUSE-Anwendungsserver als Administrator an.
- 2. Beenden Sie den **MUSEAPI3**-Dienst.
- 3. Gehen Sie zu Windows **Systemsteuerg** > **Programme und Funktionen**.
- 4. Klicken Sie mit der rechten Maustaste auf **MUSE API 3.1** und wählen Sie **Deinstal** aus.

Das Fenster **MUSE API 3.1 - Installationsassistent** wird geöffnet.

- 5. Stellen Sie sicher, dass **Entfernen** ausgewählt ist, und klicken Sie auf **Weiter**.
- 6. Klicken Sie auf **Ja**, wenn die folgende Meldung erscheint: **Wollen Sie die ausgewählte Anwendung und alle ihre Funktionen vollständig entfernen?**
- 7. Klicken Sie im Fenster **Deinstallation abgeschlossen** auf **Beenden**.

### **Wiederherstellen der MUSEAPI3-Konfiguration**

Wenn Sie die MUSEAPI3-Konfigurationsdatei *MUSEAPIService.exe.config* als Teil des Deinstallationsprozesses gespeichert haben, können Sie sie erneut installieren und zur Wiederherstellung der MUSEAPI3-Einstellungen verwenden.

- 1. Kopieren Sie die Datei *MUSEAPIService.exe.config* vom Speicherort in den MUSE-Installationsordner.
- 2. Starten Sie den Dienst **MUSEAPI3** neu.

### **MUSEAPI Test Client**

MUSEAPI Test Client wird mit MUSEAPI3 installiert und kann zum Testen von und zur Fehlerbehebung an MUSEAPI3 verwendet werden.

### **Ausführen von MUSEAPI Test Client**

Führen Sie zum Ausführen von MUSEAPI Test Client **MUSEAPITestClient.exe** aus dem MUSE-Installationsordner durch (Standard ist *C:\Program Files (x86)\MUSE*).

### **Verwenden von MUSEAPI Test Client**

Die nachstehenden Schritte zeigen, wie MUSEAPI Test Client verwendet wird. Mit diesem Verfahren lässt sich auch überprüfen, ob MUSEAPI3 korrekt installiert ist.

1. Führen Sie MUSEAPI Test Client aus.

Der Bildschirm **MainWindow** wird geöffnet.

2. Mithilfe der nachstehenden Tabelle können Sie die Konfiguration von MUSEAPI Test Client abschließen.

### **Anmerkung**:

Diese Konfiguration muss bei jedem Einsatz des Testclients wiederholt werden, sofern die Einstellungen nicht manuell in die Datei *MUSEAPITestClient.exe.config* eingegeben werden.

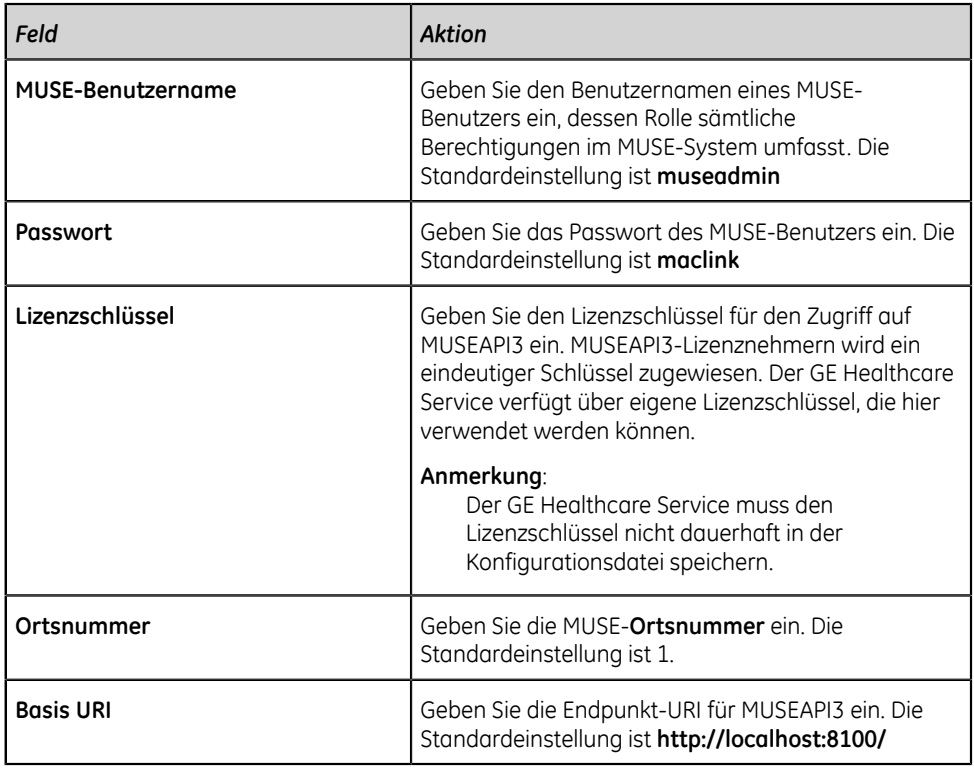

- 3. Klicken Sie auf **Anmelden**.
- 4. Wählen Sie die Registerkarte **Patient**.
- 5. Wählen Sie **PatientRetrieve.GetTestPatientsByPatientId** aus.
- 6. Geben Sie die **Patienten-ID** eines Patienten in der MUSE-Datenbank ein und klicken Sie auf **OK**.
- 7. Prüfen Sie, ob der Patient gefunden wird.
- 8. Klicken Sie auf **Abmelden**.
- 9. Schließen Sie die Anwendung MUSE API Test Client.

### **Beziehen des Fingerabdrucks des SSL-Zertifikats für den MUSEAPI3-Port**

Dieser Abschnitt beschreibt die Schritte zum Beziehen des Fingerabdrucks des neuen Zertifikats und zum Konfigurieren des Ports.

### **Anmerkung**:

Vor Durchführung dieser Schritte muss der Kunde ein Zertifikat von einer Zertifizierungsbehörde beziehen und dieses auf dem MUSE-Anwendungsserver installieren.

- 1. Zum Beziehen des Fingerabdrucks Ihres Zertifikats muss das MMC-Dialogfeld geöffnet und für den Umgang mit Zertifikaten konfiguriert sein:
	- a) Führen Sie die Microsoft Management Konsole (*mmc.exe*) aus.
- b) Wenn die Microsoft Management Konsole (MMC) geöffnet wird, drücken Sie *Ctrl*+*M*, um ein Snap-In hinzuzufügen.
- c) Gehen Sie im Dialogfeld **Snap-Ins hinzufügen oder entfernen** wie folgt vor:
	- 1. Wählen Sie in der Liste **Verfügbare Snap-Ins Zertifikate** aus.
	- 2. Klicken Sie auf **Hinzufügen**.
- d) Gehen Sie im Dialogfeld **Zertifikate-Snap-In** wie folgt vor:
	- 1. Wählen Sie **Computerkonto** aus.
	- 2. Klicken Sie auf **Weiter**.
- e) Wählen Sie **Lokaler Computer** und klicken Sie auf **Beenden**.
- f) Klicken Sie zum Schließen des Dialogfelds **Snap-Ins hinzufügen oder entfernen** auf **OK**.
- 2. Erweitern Sie den Knoten **Zertifikate** im linken Feld.
- 3. Erweitern Sie den Knoten **Persönlich** im linken Feld und klicken Sie auf den Knoten **Zertifikate**.

Das vom Kunden bezogene und installierte Zertifikat befindet sich hier.

- 4. Doppelklicken Sie auf das vom Kunden bezogene und installierte Zertifikat, um es zu öffnen.
- 5. Wählen Sie die Registerkarte **Details**.
- <span id="page-373-0"></span>6. Klicken Sie im Listenfeld auf **Fingerabdruck**. Im unteren Fenster werden die Hex-Werte angezeigt.
- 7. Wählen Sie die Liste der Hex-Werte aus Schritt *[6](#page-373-0)* aus und kopieren Sie sie in einen Texteditor (z. B. Notepad).
- 8. Entfernen Sie alle Leerzeichen zwischen den Werten, sodass sich eine durchgehende Zeichenkette ergibt.

Diese sieht anschließend in etwa wie folgt aus:

a237052b1a2d52f72c576c5702136802a7bf8804

Dies ist der Fingerabdruck Ihres Zertifikats.

- <span id="page-373-1"></span>9. Rufen Sie mit **Als Admin ausführen** eine Eingabeaufforderung auf und führen Sie dann die beiden folgenden Befehle aus:
	- netsh http add sslcert ipport=0.0.0.0:(der dem MUSEAPI3 HTTPS-Protokoll zugewiesene Port steht hier) certhash=[Ihr Fingerabdruck] appid={3df9aba0 cbd8-4dbe-b3c7-daf47b8a015b}
	- netsh http add sslcert ipport=[::]:(der dem MUSEAPI3 HTTPS-Protokoll zugewiesene Port steht hier)

```
certhash=[Ihr Fingerabdruck] appid={3df9aba0-
cbd8-4dbe-b3c7-daf47b8a015b}
```
10. Führen Sie den folgenden Befehl aus, um die SSL-Zertifikatsbindungen anzuzeigen und zu überprüfen, ob der IP-Port, das Zertifikats-Hash und die Anwendungs-ID den in Schritt *[9](#page-373-1)* eingegebenen Angaben entsprechen:

netsh http show sslcert

#### **Anmerkung**:

Wenn die SSL-Zertifikatsbindungen nicht korrekt eingegeben wurden, müssen sie gelöscht und mithilfe der folgenden Befehle neu erstellt werden:

netsh http delete sslcert ipport=0.0.0.0:(der dem MUSEAPI3 HTTPS-Protokoll zugewiesene Port)

netsh http delete sslcert ipport=[::]:(der dem MUSEAPI3 HTTPS-Protokoll zugewiesene Port)

Nach dem Löschen der Bindungen können diese wie in Schritt *[9](#page-373-1)* neu erstellt werden.

## **Einrichten der eingehenden DCP-Kommunikation für MUSE v8.x oder v9.x**

Gehen Sie zum Einrichten eines MUSE v8.x- oder v9.x-Servers für DCP-Kommunikation wie folgt vor.

Prüfen Sie, ob der MUSE-Service "DCP eingehend" und die DCP-Kommunikationsoptionen installiert sind, und führen Sie dann einen der nachstehenden Schritte durch:

- Wenn die Optionen nicht installiert sind, wählen Sie *[Hinzufügen der Option DCP-](#page-374-0)[Dienst und DCP-Kommunikation zum MUSE-System auf seite 375](#page-374-0)*.
- Wenn die Optionen installiert sind, wählen Sie *[Einstellen der DCP-](#page-375-0)[Serverkonfiguration im MUSE-System auf seite 376](#page-375-0)*.

#### **Anmerkung**:

Durch Installation der DCP-Dienste werden alle MUSE-Services neu gestartet. Wenn das MUSE-System vor Installation der DCP-Dienste verwendet wird, führen Sie ein automatisches Herunterfahren des MUSE-Systems durch, um MUSE-Benutzer zu informieren, dass das System abgeschaltet wird.

### <span id="page-374-0"></span>**Hinzufügen der Option DCP-Dienst und DCP-Kommunikation zum MUSE-System**

Gehen Sie wie folgt vor, um die MUSE-Option DCP-Dienste und DCP-Kommunikation dem MUSE-System hinzuzufügen.

1. Melden Sie sich am MUSE-Anwendungsserver als Administrator an.

- 2. Wählen Sie **Systemsteuerg** > **Programme hinzufügen oder entfernen oder Programme und Funktionen**.
- 3. Wählen Sie **MUSE 8.x** oder **MUSE 9.x** und klicken Sie auf **Änderung**. Das Fenster **Willkommen** wird geöffnet.
- 4. Wählen Sie **Ändern** und klicken Sie auf **Weiter**. Es wird das Fenster **Funktionen wählen** geöffnet.
- 5. Gehen Sie auf **Server** > **Dienste**.
- 6. Prüfen Sie, ob die Option **DCP** ausgewählt ist.

Falls nicht, wählen Sie sie nun aus.

Bei der Auswahl von DCP wird sowohl **DCP eingehend** als auch **DCP ausgehend** ebenfalls ausgewählt.

- 7. Klicken Sie in jedem Fenster weiter auf **Weiter**, bis das Fenster **MUSE-Optionen wählen** angezeigt wird.
- 8. Prüfen Sie, ob die Option **DCP-Kommunikation** ausgewählt ist. Falls nicht, wählen Sie sie nun aus.
- 9. Klicken Sie auf **Weiter**.

Das Fenster **MUSE-Seriennummer** wird geöffnet.

- Falls Sie im vorherigen Schritt die Option DCP-Kommunikation hinzugefügt haben, müssen Sie nun das **Optionen Konfiguration Password** eingeben.
- Wenn Sie das Passwort nicht kennen, wenden Sie sich an den technischen Kundendienst von GE Healthcare.
- 10. Klicken Sie in den übrigen Bildschirmen auf **Weiter**, bis Ihre Änderungen angewendet werden und das Fenster **Wartung abgeschlossen** geöffnet wird.
- 11. Klicken Sie auf **Beenden**.

### **Anmerkung**:

Bei der Kommunikation mit einem MUSE-System über DCP-Kommunikation kann kein Modem für das MAC-System definiert werden.

12. Überprüfen Sie die Installation.

Siehe *[Systemüberprüfung auf seite 379](#page-378-0)*.

### <span id="page-375-0"></span>**Einstellen der DCP-Serverkonfiguration im MUSE-System**

Standardmäßig ist dem Dienst **DCP eingehend** ein **Benutzerfreundlicher Gerätename** von MUSE zugewiesen; er wartet auf Anschluss 9240 aller Netzwerkschnittstellen auf dem MUSE-Anwendungsserver.

Gehen Sie zum Ändern dieser Standardeinstellungen wie folgt vor:

1. Melden Sie sich beim MUSE-System als Benutzer mit Berechtigung zum Ändern von Einstellungen in **MUSE** an.

- 2. Gehen Sie auf **System** > **Einstellungen**.
- 3. Wählen Sie im Bereich **Navigation** den Eintrag **System**.
- 4. Klicken Sie mit der rechten Maustaste auf den MUSE-Eintrag und wählen Sie dann **Eigenschaften** aus. Das Fenster **Systemeigenschaften** wird geöffnet.
- 5. Wählen Sie **DCP-Konfiguration** aus.
- 6. Ändern Sie die Felder gemäß den Daten in der folgenden Tabelle.

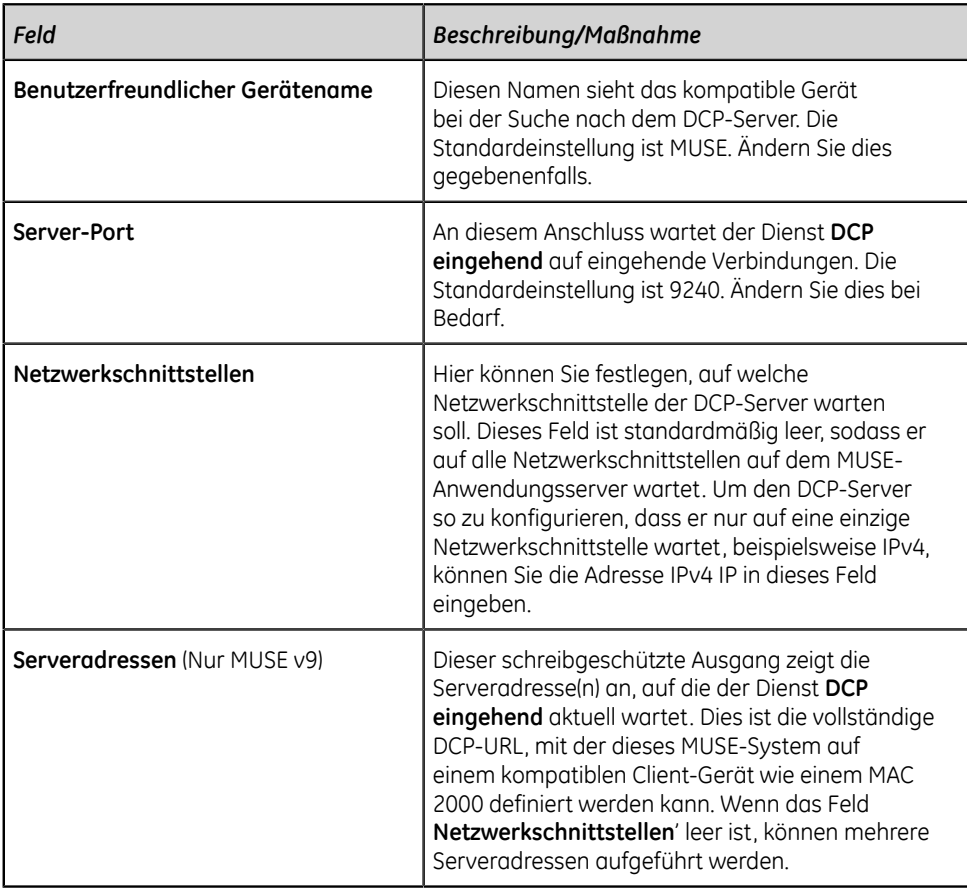

- 7. Klicken Sie auf **OK**, um Ihre Änderungen zu speichern, oder auf **Schließen/ Abbrechen**, um sie zu verwerfen.
- 8. Wurden Änderungen an der Konfiguration durchgeführt, starten Sie den MUSE-Service **DCP eingehend** auf dem MUSE-Anwendungsserver neu.

# **E**

# **Konfigurieren des CardioSoft-Systems für Netzwerkkommunikation**

# **Installation von CardioSoft V7**

Anweisungen zur Installation von CardioSoft können dem Handbuch zur Installation und Aktualisierung der Cardiosoft-Software entnommen werden.

# **Einrichten eines DCP-Ports in CardioSoft V7.0**

Richten Sie einen CardioSoft v7.0-Server für die DCP-Kommunikation ein.

Konfigurieren Sie den Port des Server-Computers in der Registerkarte "Connectivity Server" und konfigurieren Sie danach denselben Port auf dem Client-Computer, um eine DCP-Verbindung vom Client-Computer herzustellen.

Zum Herstellen einer DCP-Verbindungen führen Sie die folgenden Schritte aus:

- 1. Öffnen Sie den Server-Computer.
- 2. Klicken Sie auf die Registerkarte **Connectivity Server** (DCP).
- 3. Geben Sie die Details des DCP-Server wie **Benutzerfreundlicher Name**, **IP-Adresse**, **Standort kopieren** und **Portnummer** (z. B. 9240 oder 9280) ein.
- 4. Klicken Sie auf **OK**.
- 5. Öffnen Sie den Client-Computer.
- 6. Klicken Sie auf die Registerkarte **DCP** (DCP).
- 7. Geben Sie die **Server-Adresse** mit der gleichen Port-Nummer wie für den Server-Computer ein /`(z. B.: http://X.X.X.X:9240/SendTest).
- 8. Klicken Sie auf **Testverbindung**.
- 9. Klicken Sie auf **OK**.

# **F**

# <span id="page-378-0"></span>**Systemüberprüfung**

Führen Sie diese Überprüfungsverfahren aus, um sicherzustellen, dass das Gerät Tests erfolgreich zum MUSE-System und CardioSoft-System übertragen sowie Bestellungen vom MUSE-System herunterladen kann.

# **DCP-Übertragung zum MUSE-System**

- 1. Übertragen Sie einen EKG-Test unter Nutzung des DCP-Protokoll vom MAC 5 zum MUSE-System.
- 2. Prüfen Sie, ob der Test erfolgreich zum MUSE-System übertragen wurde.

# **DCP-Übertragung an das CardioSoft-System**

- 1. Übertragen Sie einen EKG-Test unter Nutzung des DCP-Protokoll vom MAC 5 auf das CardioSoft-System.
- 2. Prüfen Sie, ob der Test erfolgreich an das CardioSoft-System übertragen wurde.

## **Herunterladen von MUSE-Bestellungen**

- 1. Laden Sie vom MAC 5-Gerät aus eine Bestellung aus dem MUSE-System.
- 2. Prüfen Sie, ob die Bestellung korrekt auf das MAC 5-Gerät heruntergeladen wurde.

# **G**

# **Technische Daten**

# **Systemspezifikationen**

### **Tabelle 117: Physische Kenndaten des Geräts**

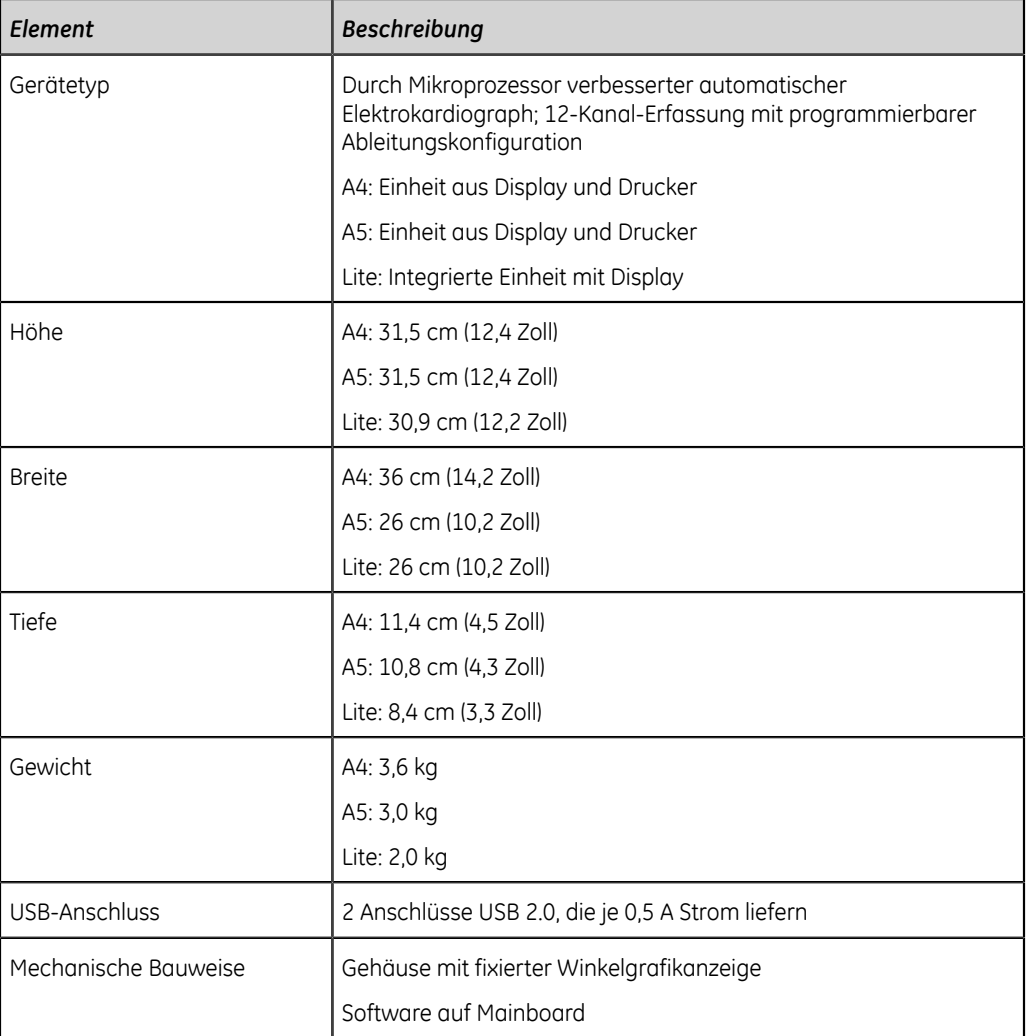

### **Tabelle 118: Display - Spezifikationen**

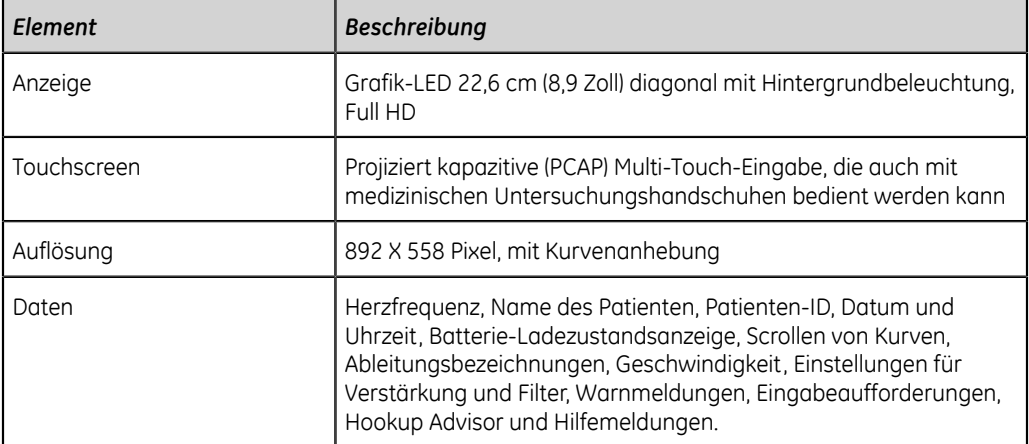

### **Tabelle 119: Drucker - Spezifikationen**

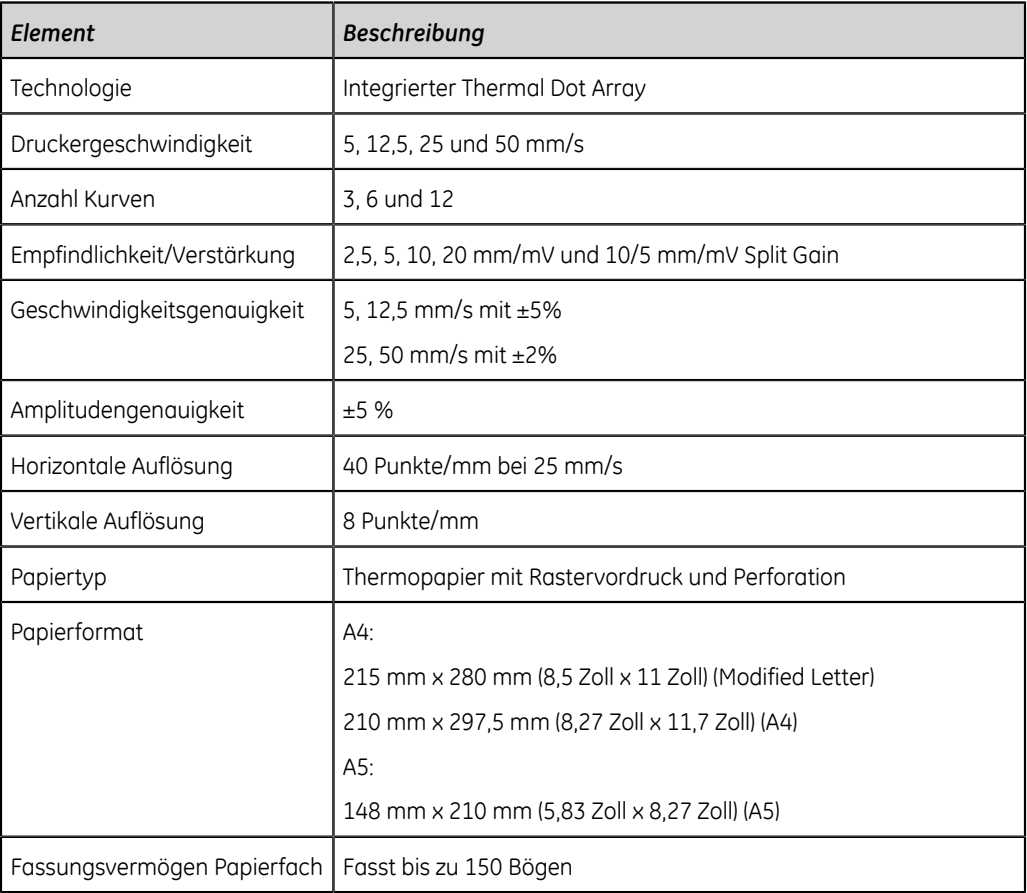

### **Tabelle 120: Elektrische Spezifikationen**

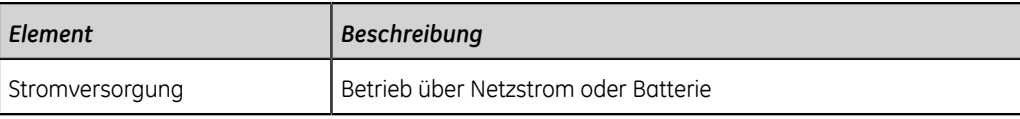

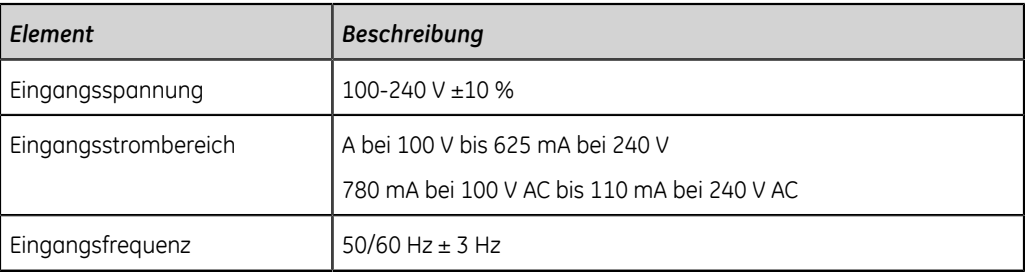

### **Tabelle 121: Batterie - Spezifikationen**

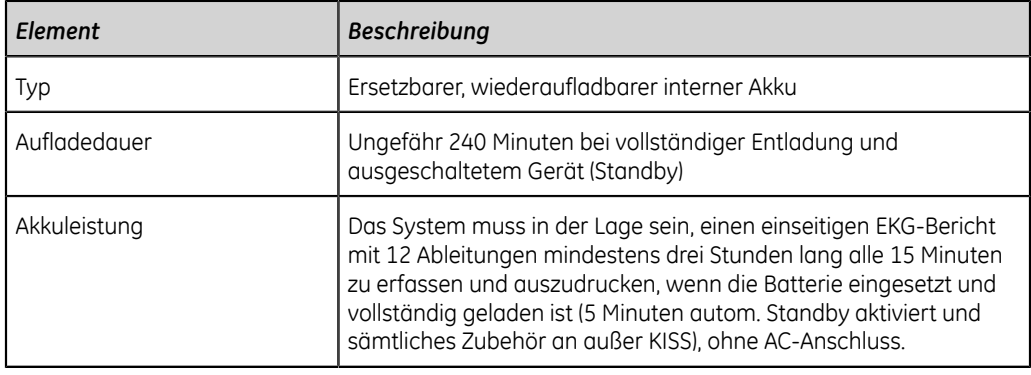

### **Tabelle 122: Spezifikationen anderer Eingabegeräte**

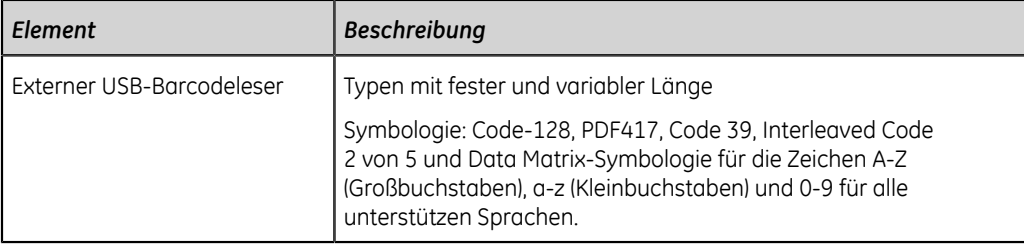

# **EKG - Spezifikationen**

### **Tabelle 123: EKG-Datenerfassung - Spezifikationen**

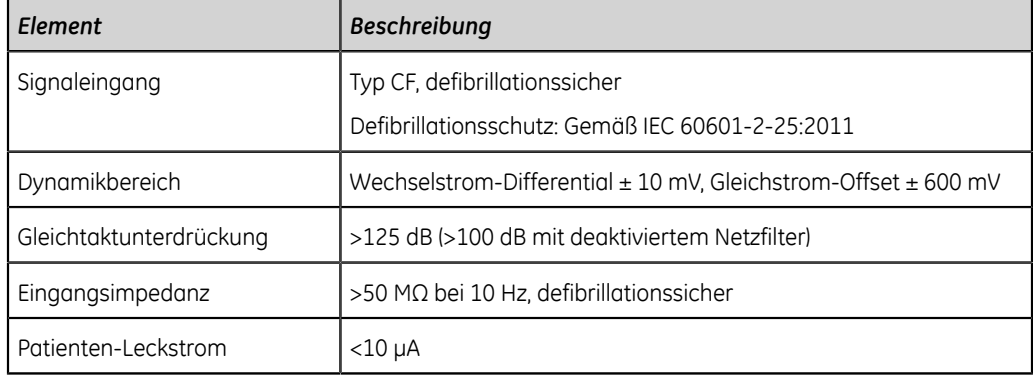

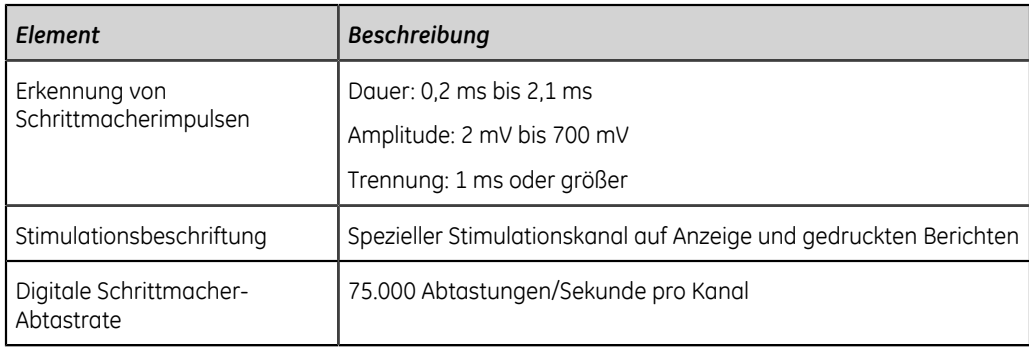

### **Tabelle 124: EKG-Datenverarbeitung - Spezifikationen**

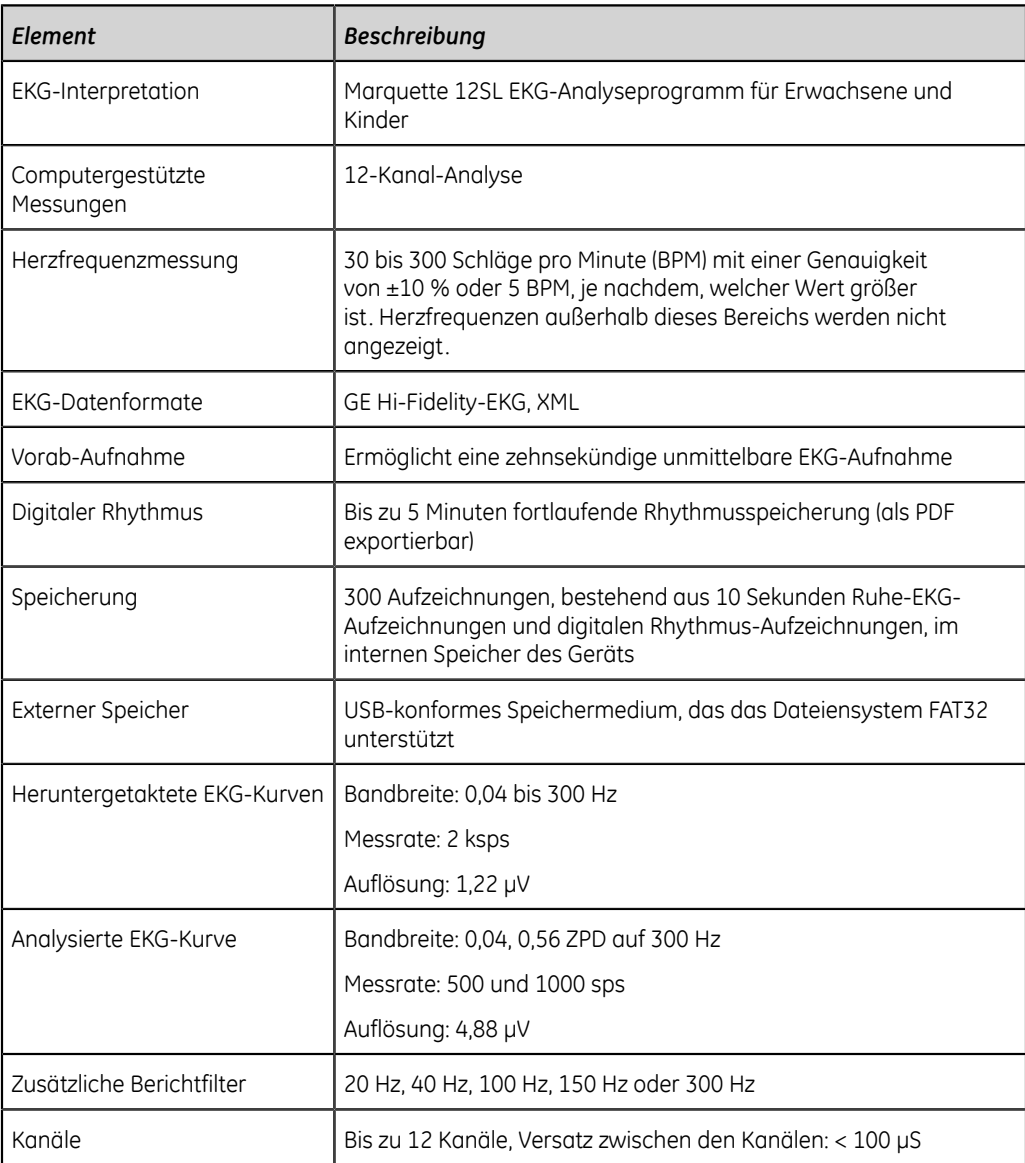

# **Umgebungsbedingungen**

### **Tabelle 125: Umgebungsbedingungen**

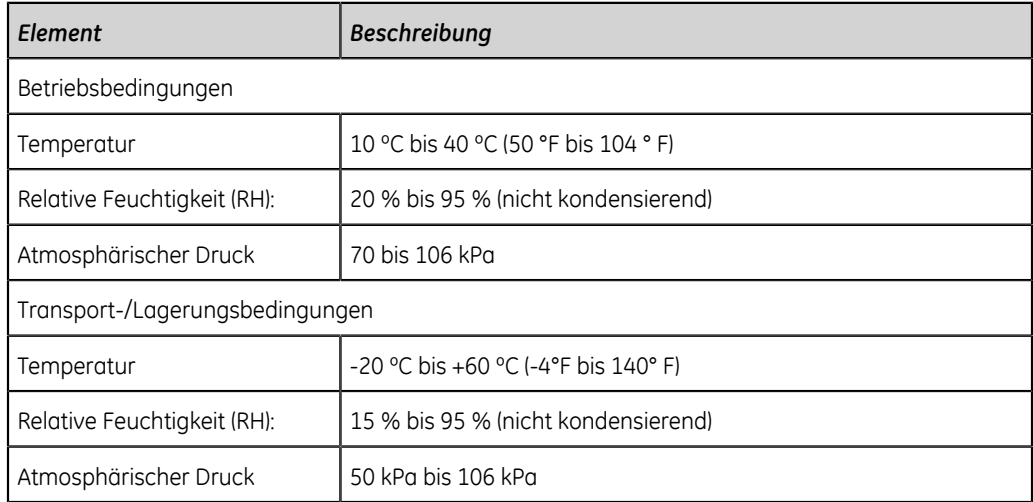

# **Sicherheit - Spezifikationen**

### **Tabelle 126: Sicherheit - Spezifikationen**

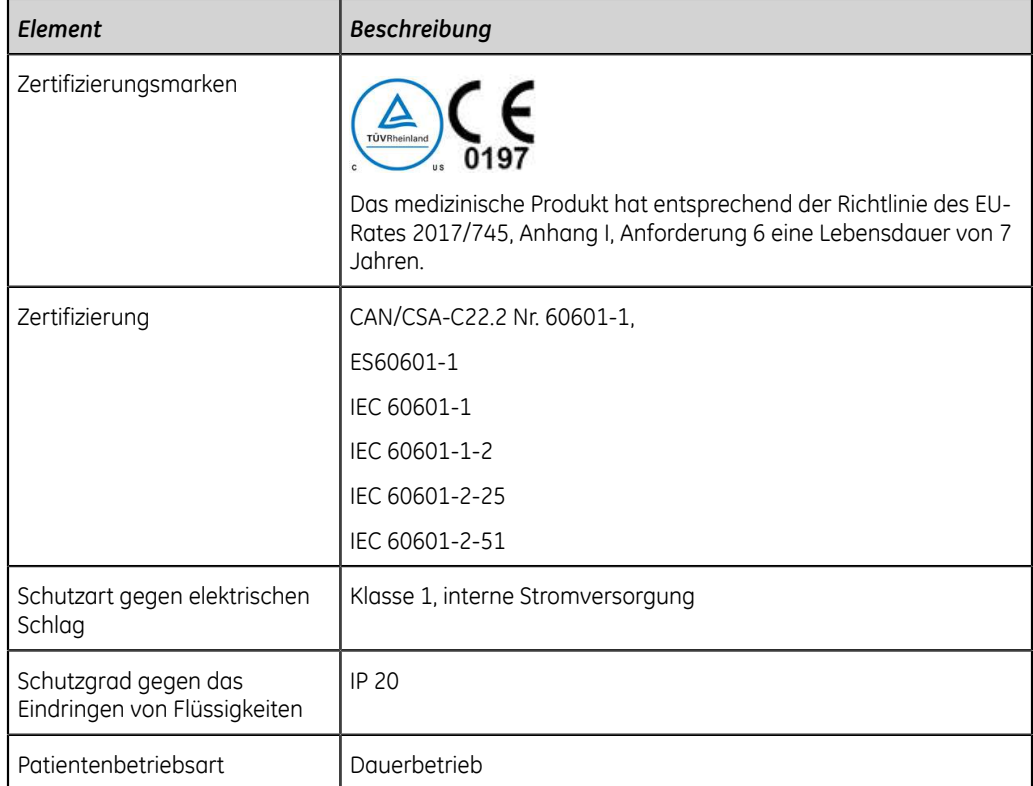

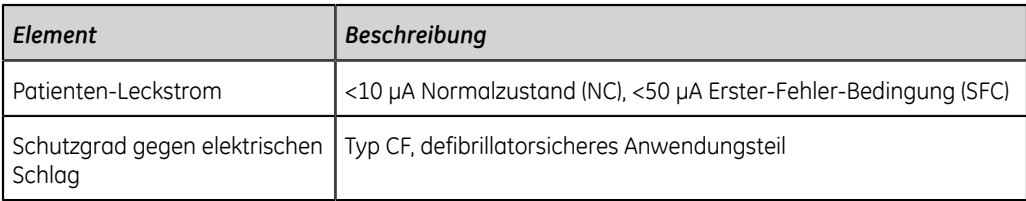

# **Netzwerkspezifikationen**

### **Tabelle 127: Netzwerkspezifikationen**

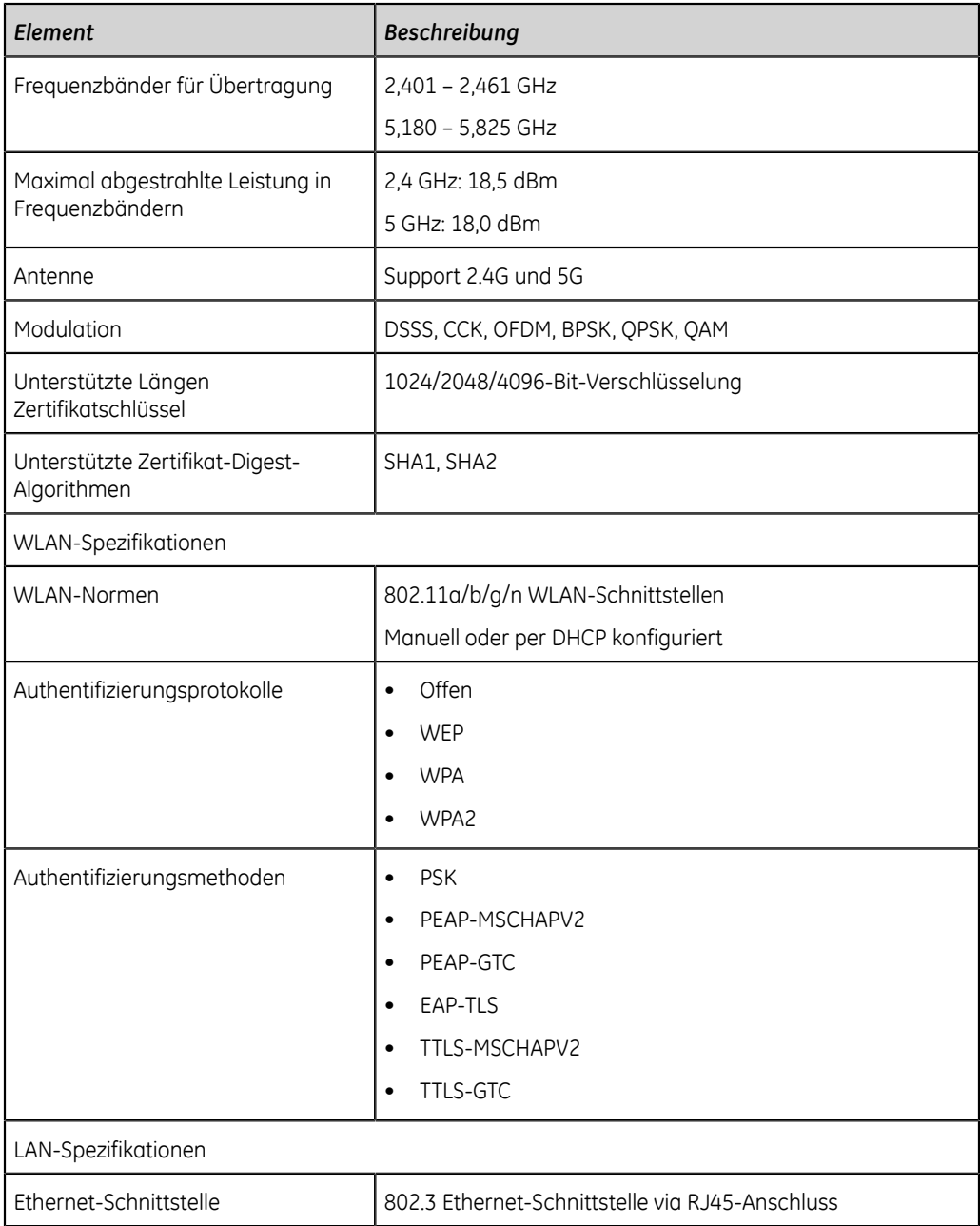

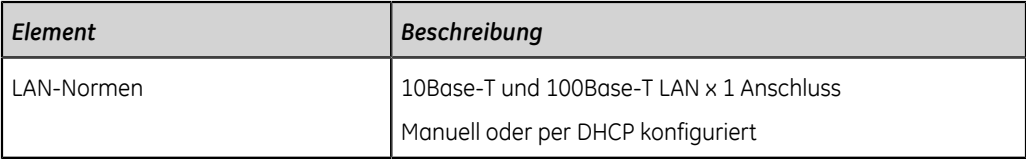

# **H**

# **Bestimmungen und Sicherheitsinformationen**

Dieser Abschnitt enthält Informationen über die sichere Verwendung dieses Systems und die Einhaltung der gesetzlichen Vorschriften. Die Systemsoftware wird als medizinische Software angesehen. Als solche wurde sie den entsprechenden medizinischen Vorschriften und Kontrollen gemäß entwickelt und erstellt.

# **Bestimmungsgemäße Verwendung**

Das MAC 5 EKG-Analysesystem ist für die Erfassung, Analyse, Anzeige und Aufnahme von elektrokardiographischen Daten von erwachsenen oder pädiatrischen Patienten bestimmt. Das Basissystem ermöglicht 3-, 6-, oder 12-Ableitungs-EKGs und interpretative Analysen. Optional können die EKG-Daten und andere klinische Daten an und von einem zentralen klinischen Informationssystem übertragen und empfangen werden.

Das MAC 5 EKG-Analysesystem ist für die Anwendung unter unmittelbarer Aufsicht eines Arztes durch entsprechend geschultes Krankenhaus- oder Praxispersonal in einer medizinischen Einrichtung vorgesehen, wenn eine EKG durchgeführt wird.

# **Anwendungshinweise**

Bei dem MAC 5 Ruhe-EKG Analysesystem handelt es sich um ein nicht-invasives verschreibungspflichtiges Gerät.

- Das Gerät wird zur Erfassung, Analyse, Anzeige und zum Drucken von Elektrokardiogrammen verwendet.
- Das Gerät ist für die Datenauswertung zur Prüfung durch einen Arzt vorgesehen.
- Die Verwendung des Geräts ist in einem klinischen Umfeld durch einen Arzt oder durch geschultes Personal, das auf Anordnung eines approbierten Arztes agiert, vorgesehen. Es ist nicht für die Verwendung als einziges Diagnosemittel vorgesehen.
- Die vom Gerät angebotenen EKG-Auswertungen sind nur dann signifikant, wenn sie von einem Arzt überprüft und unter Berücksichtigung aller anderen relevanten Patientendaten verwendet werden.
- Das Gerät ist für die Verwendung bei Erwachsenen und Kindern (Geburt bis zu einem Alter von 21 Jahren) vorgesehen.

### **Kontraindikationen**

Dieses MAC 5 Ruhe-EKG-Analysesystem ist nicht für die folgenden Verwendungsarten bestimmt:

- Während des Patiententransports
- In Verbindung mit chirurgischen HF-Geräten
- Als eine intra-kardiologische Anwendung
- Als einziges Diagnosemittel
- Zur Überwachung der Vitalwerte

### **Klinischer Nutzen**

Der klinische Nutzen des MAC 5 Ruhe-EKG Analysesystems umfasst: Analyse der EKG-Daten (QRS-Komplex) zur diagnostischen Auswertung durch einen Kliniker/Arzt als Unterstützung bei der klinischen Diagnoseerstellung bei Patienten mit Herzkrankheiten. Dieser klinische Nutzen erfolgt gemäß der vorgesehenen Verwendung und der Anwendungshinweise des Produkts.

# **Verschreibungspflichtiges Gerät**

### **ACHTUNG**:

Laut US-amerikanischem Recht darf das Gerät nur von einem Arzt oder auf Anweisung eines Arztes erworben werden.

### **Sicherheitskonventionen**

In diesem Abschnitt werden die Sicherheitskonventionen beschrieben, die in der Dokumentation des Produkts verwendet werden.

Eine Gefahr ist eine Quelle für potenzielle Verletzungen von Personen oder potenzielle Sachschäden oder Beschädigungen des Systems.

Die in den Systemanleitungen verwendeten Begriffe GEFAHR, WARNUNG, VORSICHT und HINWEIS werden verwendet, um auf potenzielle Gefährdungen hinzuweisen und das Niveau oder den Schweregrad der Gefährdung anzugeben. Alle Anwender des Geräts sollten sich mit den nachstehenden Definitionen und ihren Bedeutungen vertraut machen.

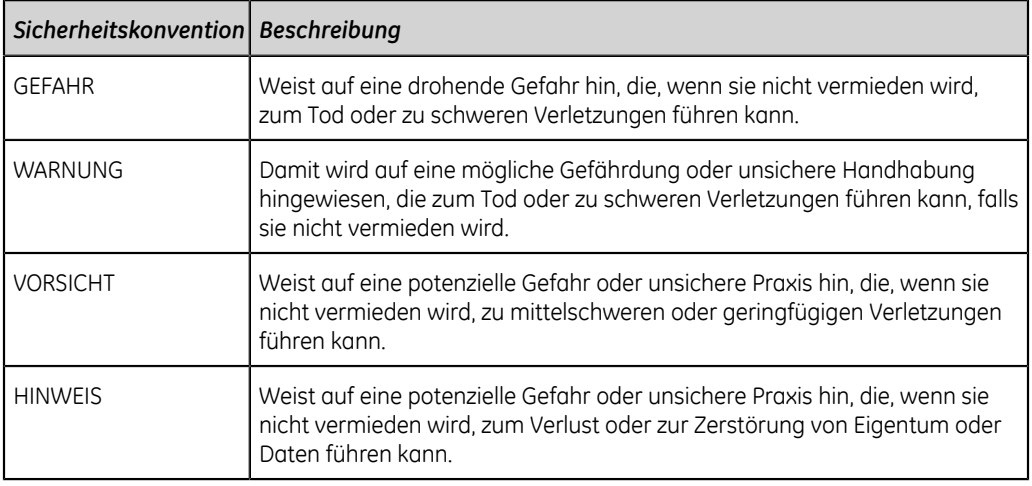

### **Tabelle 128: Definitionen der Sicherheitskonventionen**

## **Sicherheitsrisiken**

Die folgenden Sicherheitshinweise informieren Sie über mögliche Gefahren, die bei normalem Gebrauch dieses Produkts auftreten können, und empfehlen durchzuführende Schritte, um diese Gefahren zu vermeiden. Sicherheitsmeldungen im Zusammenhang mit gefährlichen Situationen, die bei spezifischen Maßnahmen auftreten können, können bei der Erörterung dieser Maßnahmen in dieser oder anderen Anleitungen für dieses Produkt ebenfalls zur Verfügung gestellt werden.

### **ACHTUNG**:

GERÄTEFEHLFUNKTION - Jeder Versuch einer Gerätewartung von nicht autorisierten Personen kann zu einer Gerätefehlfunktion und zum Erlöschen der Garantie führen. Das Gerät enthält keine vom Benutzer zu wartenden Teile. Wartungs- und Reparaturarbeiten dürfen nur von autorisiertem Servicepersonal durchgeführt werden.

### **MITTEILUNG**:

GERÄTE-KOMPATIBILITÄT

Die Kompatibilität ist für den sicheren und wirksamen Einsatz dieses Geräts von entscheidender Bedeutung. Wenden Sie sich vor der Installation zur Überprüfung der Kompatibilität an Ihre örtliche Verkaufs- und Dienstleistungsvertretung.

### **Warnung**:

KÖRPERVERLETZUNG – STOLPERGEFAHR - Patienten können sich in den am Gerät angeschlossenen Kabeln und Ableitungskabeln verfangen und dadurch stolpern.

Kabel und Ableitungskabel so verlegen, dass sie keine Stolpergefahr darstellen. Sie dürfen nicht über den Boden geführt werden und müssen in einem sicheren Abstand zu den Beinen des Patienten und dem Arbeitsbereich des Arztes verlegt werden.

### **Warnung**:

MAGNETISCHE UND ELEKTRISCHE BEEINTRÄCHTIGUNG - Magnetfelder und elektrische Felder können die EKG-Aufnahmen beeinträchtigen.

Es ist sicherzustellen, dass alle peripheren Komponenten in der Umgebung des Geräts die entsprechenden EMV-Anforderungen erfüllen. Röntgen- oder MRT-Geräte, Funksysteme (Mobiltelefone) usw. sind mögliche Ursachen von Beeinträchtigungen, da sie möglicherweise eine höhere elektromagnetische Strahlung aufweisen. Die Leistung des Systems vor der Verwendung überprüfen.

### **Warnung**:

EXPLOSIONSGEFAHR - Das Verwenden dieses Geräts in Gegenwart von Anästhesiedämpfen oder -flüssigkeiten kann Explosionen verursachen.

Dieses Gerät nicht verwenden, wenn Anästhesiedämpfe oder -flüssigkeiten vorhanden sind. Das Gerät darf nur von Personen bedient werden, die angemessen hinsichtlich der ordnungsgemäßen Verwendung des Geräts geschult wurden.

### **ACHTUNG**:

GERÄTEFEHLER - Polarisationselektroden (aus Edelstahl oder Silber) können nach der Defibrillation noch eine Restladung enthalten, welche die Aufzeichnung des EKG-Signals blockiert.

Wenn die Möglichkeit einer Patientendefibrillation besteht, müssen nicht polarisierende (Silber-/Silberchlorid-) Elektroden zur EKG-Überwachung verwendet werden.

### **Warnung**:

VERLETZUNGSGEFAHR - Ein Kontakt mit Patienten während der Defibrillation kann zu schweren oder tödlichen Verletzungen führen.

Den Kontakt mit dem Patienten während einer Defibrillation vermeiden. Patientensignaleingänge, die das CF-Symbol (Defibrillator-Paddles) tragen, sind vor einer Gefährdung durch die Defibrillatorspannung geschützt. Zur Gewährleistung eines entsprechenden Defibrillatorschutzes dürfen nur die von GE Healthcare empfohlenen Kabel und Ableitungskabel verwendet werden. Für eine erfolgreiche Defibrillation müssen die Defibrillator-Paddles im entsprechenden Abstand zu den Elektroden platziert werden.

### **Warnung**:

INTERPRETATIONSRISIKEN - Die computergestützte Auswertung der Ergebnisse ist nur aussagekräftig, wenn sie im Zusammenhang mit den Ergebnissen der klinischen Untersuchung erfolgt.

Alle mit dem Computer generierten Kurven müssen von einem entsprechend ausgebildeten Arzt geprüft werden.

### **Warnung**:

UNSACHGEMÄSSE VERWENDUNG - Es handelt sich um ein verschreibungspflichtiges Gerät.

Das Gerät ist für die Verwendung unter unmittelbarer Aufsicht eines entsprechend lizenzierten Arztes bestimmt.

### **MITTEILUNG**:

BATTERIE-EXPLOSIONSGEFAHR - Batterien können im Feuer explodieren.

Die Batterie darf nicht durch Verbrennen entsorgt werden. Für das Entsorgen und Wiederverwerten von Batterien sind die vor Ort geltenden Umweltschutzrichtlinien zu beachten.

### **Warnung**:

GEFAHR EINES ELEKTRISCHEN SCHLAGS/FEHLFUNKTION DES SYSTEMS - Flüssigkeiten in einem Gerät können einen elektrischen Schlag oder eine Fehlfunktion des Systems verursachen.

Das Eindringen von Flüssigkeiten in das Gerät verhindern. Wenn Flüssigkeiten in das Gerät eindringen, das Gerät ausschalten und den Wartungstechniker informieren. Das Gerät nicht mehr verwenden, bis es von einem Wartungstechniker überprüft wurde.

### **Warnung**:

ELEKTRISCHER SCHLAG - Ein unsachgemäßer Anschluss des Geräts kann zu einem elektrischen Schlag führen.

Zur Vermeidung einer Stromschlaggefahr darf dieses Gerät nur an eine Netzsteckdose mit Schutzerdung angeschlossen werden.

### **Warnung**:

GERÄTEFEHLFUNKTION/-STÖRUNG - Die Verwendung von tragbaren Telefonen oder anderen HF-Geräten in der Nähe des Systems kann zu unerwartetem oder unerwünschtem Verhalten führen.

In der Nähe des Systems auf die Nutzung von tragbaren Telefonen oder anderen HF-Geräten verzichten.

### **Warnung**:

GERÄTEFEHLFUNKTION/-STÖRUNG - Das Gerät oder System nicht in der unmittelbaren Umgebung oder gestapelt mit anderen Geräten verwenden.

Wenn ein Einsatz neben oder über bzw. unter anderen Geräten erforderlich ist, ist der normale Betrieb des Geräts oder Systems in der verwendeten Konfiguration zu testen.

### **Warnung**:

ZUBEHÖR/KOMPONENTEN: - Das Hinzufügen von Zubehör oder Komponenten oder die Modifikation des Geräts oder Systems kann zu erhöhten Ausstrahlungen oder verringerter Immunität des Geräts oder Systems führen.

### **ACHTUNG**:

ZUBEHÖR (VERBRAUCHSMITTEL)

Um die Sicherheit der Patienten zu gewährleisten, dürfen nur Teile und Zubehör verwendet werden, die von GE Medical Systems Information Technologies hergestellt oder empfohlen werden. In Bezug auf ihre Sicherheit und Leistung müssen verwendete Teile und Zubehör den Anforderungen der Norm IEC 60601 genügen. In Bezug auf die elektrische Sicherheit medizinischer Geräte muss die Systemkonfiguration die Anforderungen der Norm IEC 60601-1-1 erfüllen.

### **ACHTUNG**:

### ZUBEHÖR (GERÄT)

Die Verwendung von Zubehör, das die entsprechenden Sicherheitsanforderungen des Geräts nicht erfüllt, kann zu einer Beeinträchtigung der Sicherheit des Geräts führen. Bei der Auswahl von Zubehör sind folgende Faktoren zu berücksichtigen: Die Verwendung des Zubehörs in der PATIENTENUMGEBUNG; und der Nachweis, dass die Sicherheitszertifizierung des ZUBEHÖRS in Übereinstimmung mit den jeweiligen Vorschriften der Norm IEC 60601-1 und/oder den umgesetzten nationalen Normen gemäß IEC 60601-1-1 durchgeführt wurde.

### **MITTEILUNG**:

DATENVERLUST - Die Formatierung der SSD-Platte des Geräts löscht sämtliche auf dem Speicher befindlichen Daten und setzt das Gerät in die Werkseinstellung zurück.

Sichern Sie vor der Durchführung der folgenden Verfahren nach Möglichkeit alle Daten, die Sie nicht verlieren möchten.

### **ACHTUNG**:

RISIKO BEI ENTSORGUNG - Das in diesem Dokument beschriebene Gerät und sein Zubehör müssen am Ende ihrer Nutzungsdauer gemäß den geltenden örtlichen, bundesstaatlichen oder Landesgesetzen entsorgt werden.

Wenn Sie Fragen zur Entsorgung des Produkts haben, wenden Sie sich bitte an GE oder seine Vertretung.

### **ACHTUNG**:

ANGESCHLOSSENE GERÄTE - Wenn mehrere Elemente des Medizingeräts miteinander verbunden sind, muss die Summe der Ableitströme dem Ableitstrom gemäß IEC 60601-1 entsprechen.

Schließen Sie das Gerät nur an von GE genehmigte Verbrauchsmittel und Zubehörteile an.

### **ACHTUNG**:

ISOLIERUNG VON NETZVERSORGUNGSELEMENTEN

Positionieren Sie Gerät so, dass die AC-Spannungsversorgung leicht unterbrochen werden kann.

# **Klassifizierung des medizinischen Gerätes**

Das Gerät ist in Übereinstimmung mit der Richtlinie IEC 60601–1 wie folgt klassifiziert:

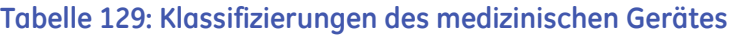

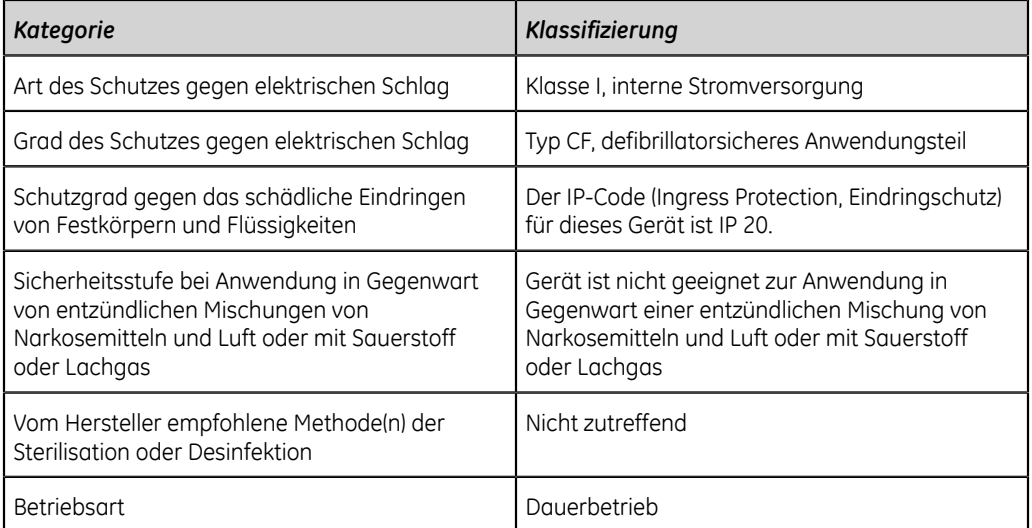

# **Informationen über die Zertifizierung**

### **Tabelle 130: Informationen über die Zertifizierung**

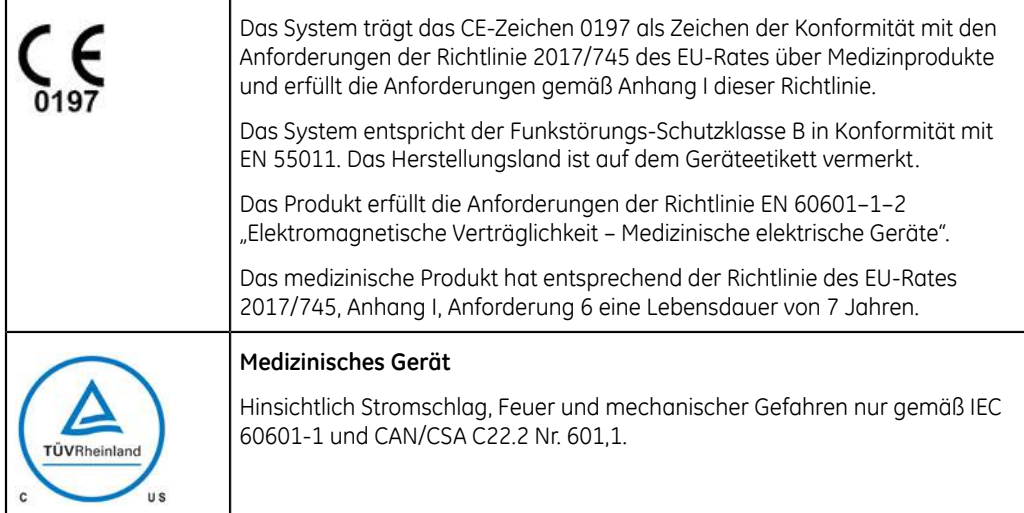

# **Aufzeichnung von EKGs während der Defibrillation**

Dieses Gerät ist gegen die Einflüsse elektrischer Defibrillator-Entladungen geschützt, damit die EKG-Kurve nach der Defibrillation wieder erfasst wird, wie es die einschlägigen Testnormen fordern. Der Patientensignaleingang des Aufzeichnungsmoduls ist defibrillationssicher. Es ist nicht erforderlich, die EKG-Elektroden vor der Defibrillation zu entfernen.

Werden Edelstahl- oder Silberelektroden verwendet, können die Elektroden auf Grund des Defibrillationsentladungsstroms eine Restladung zurückbehalten, die zu einer Elektrodenpolarisierung oder Gleichstrom-Offsetspannung führen kann. Eine Elektrodenpolarisierung blockiert die Aufzeichnung des EKG-Signals. Um diesen Zustand zu vermeiden, können in Fällen, in denen eine Defibrillation erforderlich ist, nicht polarisierende Elektroden verwendet werden (die bei Anlage eines Gleichstroms keine Gleichstrom-Offsetspannung verursachen), wie zum Beispiel Silber-/Silberchlorid-Elektroden.

Falls polarisierende Elektroden verwendet werden, empfiehlt GE Healthcare, vor der Defibrillation die Ableitungskabel vom Patienten zu entfernen.

Ein Defibrillatorschutz der Elektroden sorgt dafür, dass die EKG-Kurve unmittelbar nach der Defibrillation wieder aufgezeichnet werden kann. GE Healthcare empfiehlt die Verwendung nicht polarisierender Einwegelektroden mit Defibrillationsschutzwerten gemäß AAMI EC12.5.2.2.4. AAMI EC12 gibt vor, dass das Polarisierungspotential eines Elektrodenpaares 5 Sekunden nach einer Defibrillationsentladung 100 mV nicht überschreiten darf.

Eine Liste der zugelassenen Elektroden ist im Ersatzteile- und Zubehör-Handbuch für das System zu finden.

# **Modulationseffekte bei digitalen Systemen**

In diesem Abschnitt werden die Modulationseffekte beschrieben, die bei den digitalen Systemen des Produkts auftreten können.

Das Gerät verwendet eine digitale Abtasttechnik, die Amplitudenveränderungen der Q-, R-, und/oder S-Kurven von einem Herzschlag zum nächsten verursachen kann. Dieser Effekt wird möglicherweise insbesondere bei EKG-Ableitungen von Kindern sichtbar. Wenn dieses Phänomen auftritt, bitte bedenken, dass die Ursache der Amplitudenveränderungen nicht ausschließlich physiologischer Art ist. Um die Spannung von Q-, R- und S-Kurven zu messen, sollten laut Empfehlungen von GE Healthcare QRS-Komplexe mit der größten Ableitung der jeweiligen Kurve verwendet werden.

## **Elektromagnetische Verträglichkeit (EMV)**

Vor der Installation oder Verwendung des Geräts oder Systems sind bekannte Hochfrequenz-(HF)-Quellen in der Umgebung zu beachten, dazu gehören:

- Radio- und Fernsehsender
- tragbare und mobile HF-Kommunikationsgeräte (Mobiltelefone, Funkgeräte) und
- Röntgen-, CT- oder MRT-Geräte

Diese Geräte stellen ebenfalls mögliche Ursachen von Beeinträchtigungen dar, da sie möglicherweise höhere Pegel elektromagnetischer Strahlung aussenden.

### **Warnung**:

GERÄTEFEHLFUNKTION/-STÖRUNG - Die Verwendung dieses Geräts neben oder auf einem anderen Gerät sollte vermieden werden, da es zu einer Fehlfunktion kommen könnte. Sollte eine derartige Verwendung erforderlich sein, müssen dieses Gerät sowie das andere Gerät auf ihre normale Funktionstüchtigkeit überprüft werden.

### **Warnung**:

GERÄTEFEHLFUNKTION/-STÖRUNG - Tragbare Geräte mit HF-Kommunikation (einschließlich Peripheriegeräte wie Antennenkabel und externe Antennen) müssen mit einem Mindestabstand von 30 cm vom EKG-Gerät entfernt verwendet werden (einschließlich vom Hersteller angegebene Kabel). Die Leistung dieses Geräts könnte andernfalls abnehmen.

### **Warnung**:

PATIENTENSICHERHEIT/GERÄTEFEHLER - Die Verwendung von anderen, als den angegebenen oder vom Hersteller dieses Geräts gelieferten Zubehörteilen, Schallköpfen oder Kabeln kann zu erhöhten elektromagnetischen Emissionen oder einer verringerten elektromagnetischen Störfestigkeit dieses Geräts und dadurch zu einem fehlerhaften Betrieb führen.

### **Leitlinie und Herstellererklärung – Elektromagnetische Emissionen**

Das in diesem Dokument beschriebene System ist für die Verwendung in der unten angegebenen elektromagnetischen Umgebung bestimmt. Es liegt in der Verantwortung des Kunden oder Benutzers, sicherzustellen, dass dieses System in einer solchen Umgebung eingesetzt wird.

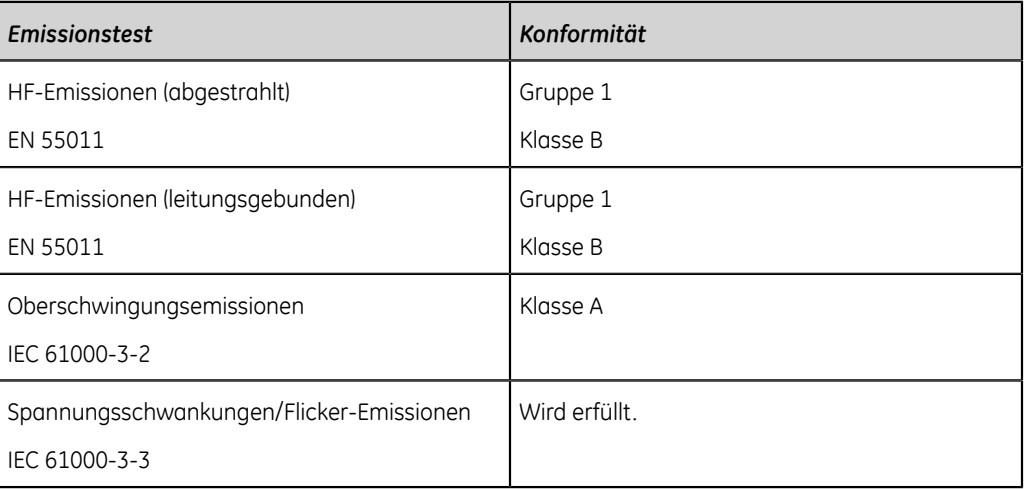

### **Tabelle 131: EMV-Emissionstest**

### **Leitlinie und Herstellererklärung – Elektromagnetische Störfestigkeit**

Das in diesem Dokument beschriebene System ist für die Verwendung in der unten angegebenen elektromagnetischen Umgebung bestimmt. Es liegt in der Verantwortung des Kunden oder Benutzers, sicherzustellen, dass dieses System in einer solchen Umgebung eingesetzt wird.

### **Tabelle 132: EMV-Störfestigkeitstest**

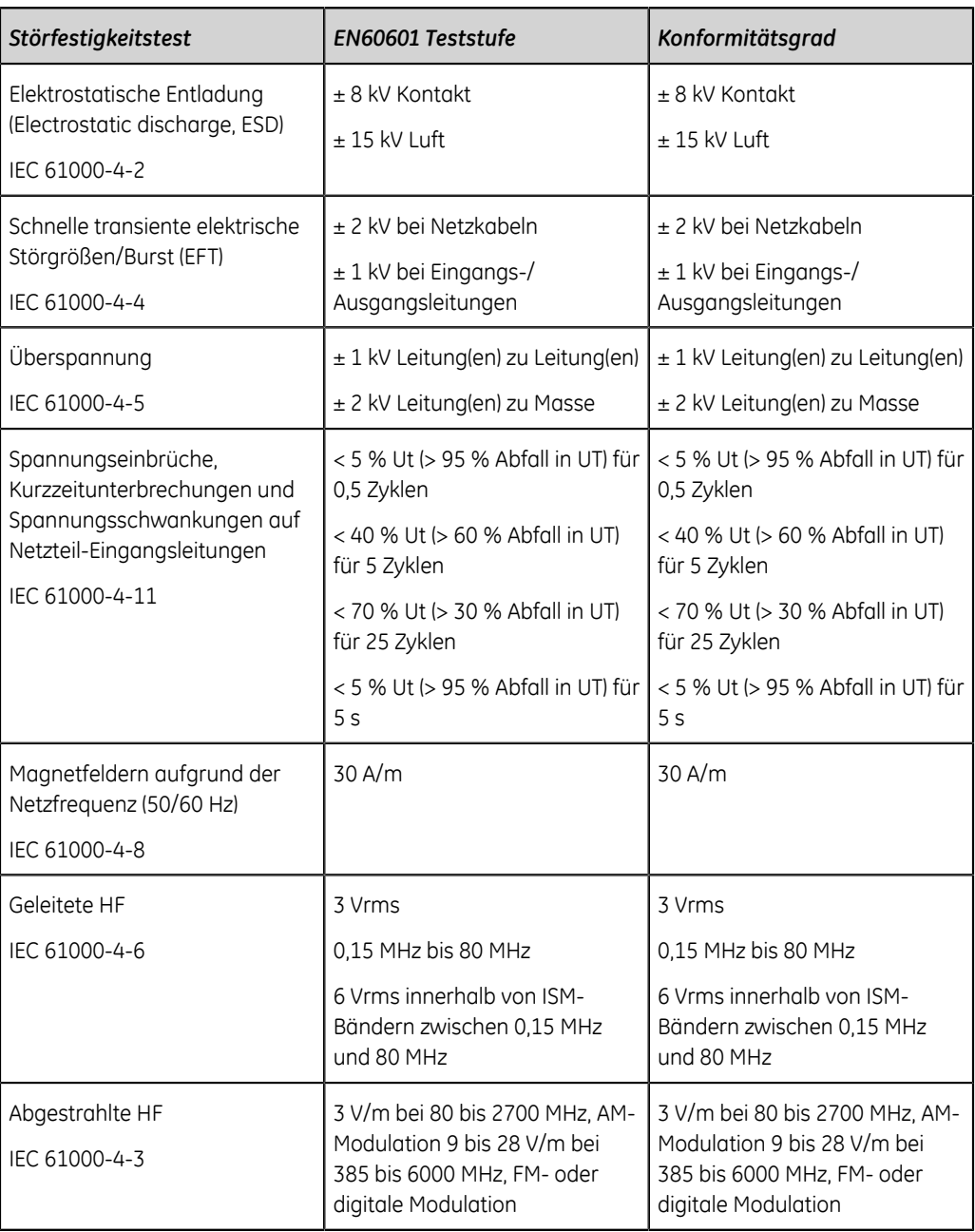
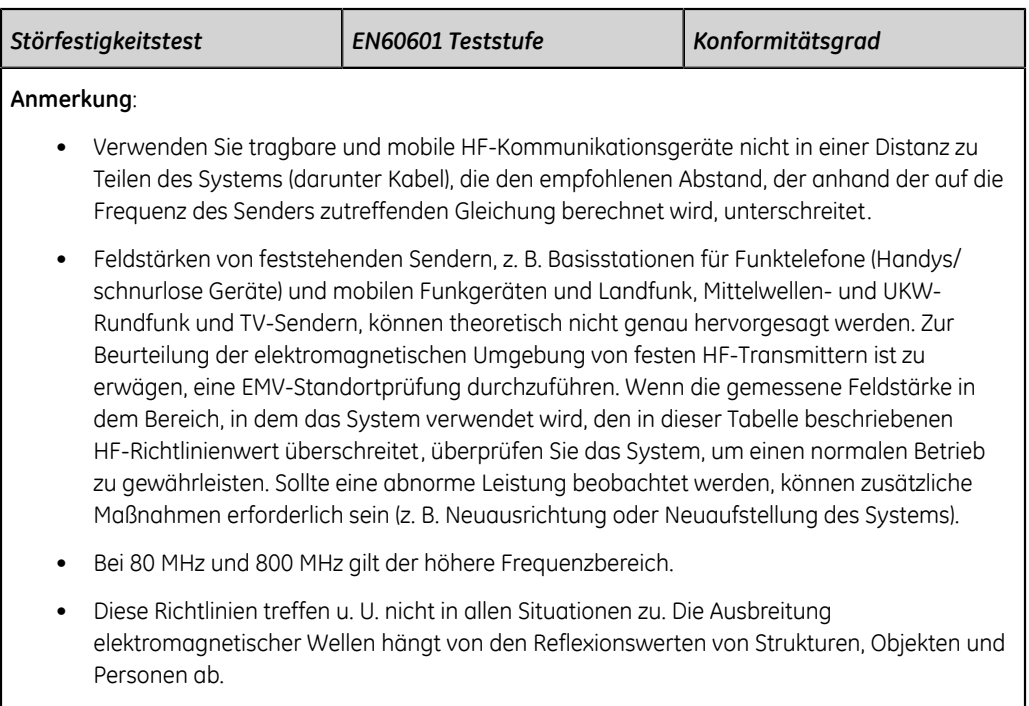

### **Wesentliche Leistung**

Die wesentliche Leistung des Systems kann aufgrund elektromagnetischer Störungen verloren gehen oder beeinträchtigt werden. Näheres zu den zu erwartenden Beeinträchtigungen und Anweisungen zur Aufrechterhaltung der grundlegenden Sicherheit und der wesentlichen Leistung im Falle elektromagnetischer Störungen siehe nachstehende Tabelle:

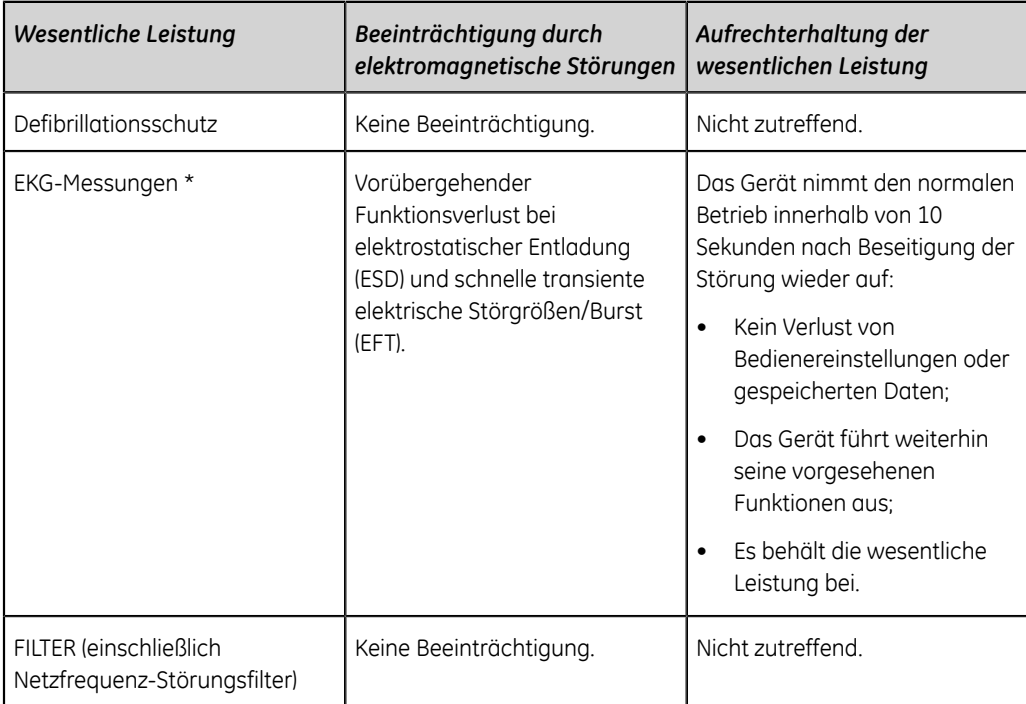

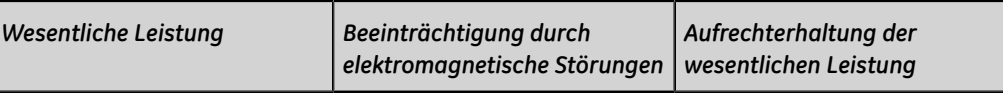

\* Die wesentliche Leistung ist die Genauigkeit der Amplitudenmessung gemäß IEC 60601-2-25 Abschnitt 202.6.2. Die Differenz für jede Amplitudenmessung darf bei Referenzwerten ≤ 500 μV nicht mehr als ± 50 μV und bei Referenzwerten > 500 μV nicht mehr als 5 % oder ±100 μV (je nachdem, welcher Wert größer ist) vom Referenzwert abweichen.

## **Biokompatibilität**

Die in diesem Handbuch beschriebenen Systemteile, die bei bestimmungsgemäßem Gebrauch mit dem Patienten in Kontakt kommen, einschließlich aller Zubehörteile, erfüllen die Biokompatibilitätsanforderungen der zutreffenden Normen. Bei Fragen in dieser Angelegenheit wenden Sie sich bitte an Ihren zuständigen GE Healthcare Ansprechpartner.

## **Rechtliche Hinweise**

Die GE Healthcare-Software enthält verschiedene Felder, die vor der Ausführung eines EKGs ausgefüllt werden können. Einige dieser Felder müssen ausgefüllt werden, bei anderen Feldern ist das Ausfüllen optional. Dem Benutzer bleibt die Entscheidung überlassen, ob diese Felder für die Untersuchung relevant sind. Das Feld **Ethnie** ist eines dieser optionalen Felder. Der ethnische Hintergrund wurde in der medizinischen Praxis als nützlich für die Analyse bestimmter Pathologien anerkannt. Es ist jedoch zu beachten, dass es zur Verarbeitung von Daten, welche die ethnische Abstammung einer Person offenbaren, gesetzlich vorgeschrieben sein kann, dass rechtliche Anforderungen erfüllt sein müssen, z. B. dass die Zustimmung des Patienten dazu vorliegt. Falls diese Arten von Daten erfasst werden, ist es Ihre Verantwortung, sicherzustellen, dass alle entsprechenden rechtlichen Anforderungen erfüllt werden.

## **Ersatzteile und Zubehör**

Dieser Abschnitt bezieht sich auf Ersatz- und Zubehörteile, die Sie für dieses Produkt erwerben können.

Es dürfen nur Ersatz- und Zubehörteile verwendet werden, die von GE Healthcare empfohlen werden. Eine Liste der empfohlenen Ersatz- und Zubehörteile ist im Ersatzteile- und Zubehör-Referenzhandbuch für dieses Gerät zu finden.

Vor der Verwendung von Elementen, die nicht für dieses System empfohlen werden, muss GE Healthcare informiert werden.

### **Herstellerverantwortung**

In diesem Abschnitt werden die Verantwortlichkeiten von GE Healthcare als Produkthersteller beschrieben.

GE Healthcare trägt die Verantwortung für die Sicherheit, Zuverlässigkeit und Leistungsfähigkeit der von GE Healthcare gelieferten Hardware nur, wenn die folgenden Bedingungen erfüllt sind:

- Zusammenbau, Erweiterungen, Neueinstellungen, Modifikationen oder Reparaturen werden von Personen durchgeführt, die von GE Healthcare hierzu autorisiert sind.
- Die Elektroinstallation des Raums, in dem das Gerät verwendet wird, erfüllt die Anforderungen der entsprechenden örtlichen, regionalen oder sonstigen behördlichen Normen.
- Das System wird gemäß der Bedienungsanweisung verwendet.

### **Verantwortung des Käufers/Kunden**

Der Kunde trägt die Verantwortung für die Bereitstellung der entsprechenden Tische, Stühle, Steckdosen, Netzwerkverbindungen, analogen Telefonleitungen und die Positionierung aller in diesen Handbüchern beschriebenen Systemkomponenten gemäß sämtlichen lokaler, regionaler und nationaler Vorschriften.

Mangelnde Datensicherheit kann den Schutz von Patientendaten gefährden. GE Healthcare empfiehlt, dass Sie bei Verwendung dieses Produkts geeignete Maßnahmen treffen, um den Datenschutz der Kommunikation in Ihrem Netzwerk zu sichern.

### **Hinweis an Mitgliedsländer**

Der Benutzer und/oder Patient hat den Hersteller und die zuständige Behörde des Mitgliedslandes, in dem der Benutzer und/oder der Patient ansässig ist, über alle schweren Unfälle, die in Verbindung mit dem Gerät vorgefallen sind, zu informieren.

### **Garantieinformationen**

Dieses Gerät wird als Hardware angesehen, die von GE Healthcare bereitgestellt wird. Es ist nur von GE Healthcare autorisiertem Servicepersonal gestattet, Wartungsarbeiten an diesem Gerät vorzunehmen. Nicht autorisierte Versuche, ein unter Gewährleistung stehendes Gerät zu reparieren, führen zum Verlust der Gewährleistung. Es liegt in der Verantwortung des Anwenders, einen möglicherweise bestehenden Wartungsbedarf bei GE Healthcare oder einer der autorisierten Vertretungen zu melden.

## **Produkt- und Verpackungsinformationen**

In den folgenden Abbildungen und Tabellen werden die Bezeichnungen und ihre Anordnung auf dem Gerät und der Verpackung angegeben.

Wenn die Verpackung des Gerätes beschädigt ist, wenden Sie sich bitte an Ihre örtlichen GE Healthcare Service-Vertretung:

- Beschädigt.
- Versehentlich geöffnet.
- Einer Umgebung ausgesetzt, die nicht den vorgeschriebenen Bedingungen entspricht.

### **Position der MAC 5 A4-Geräteaufkleber**

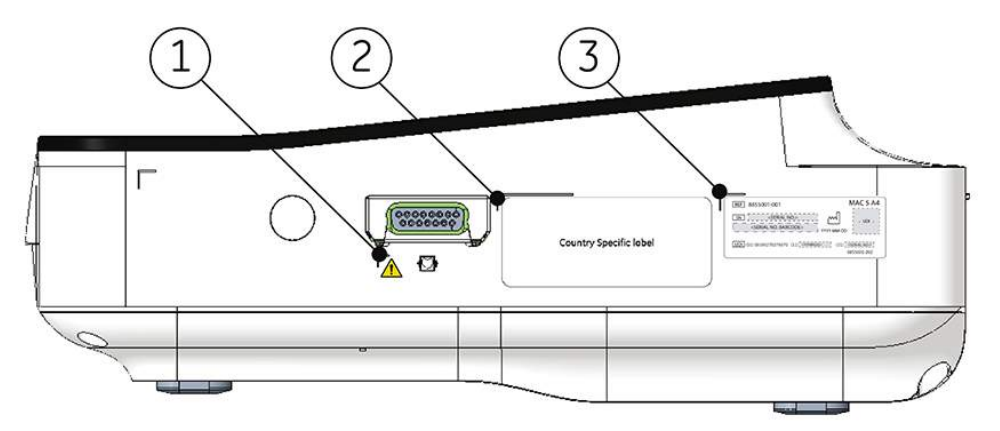

#### **Tabelle 133: Etikettenbeschriftungen auf der rechten Geräteseite**

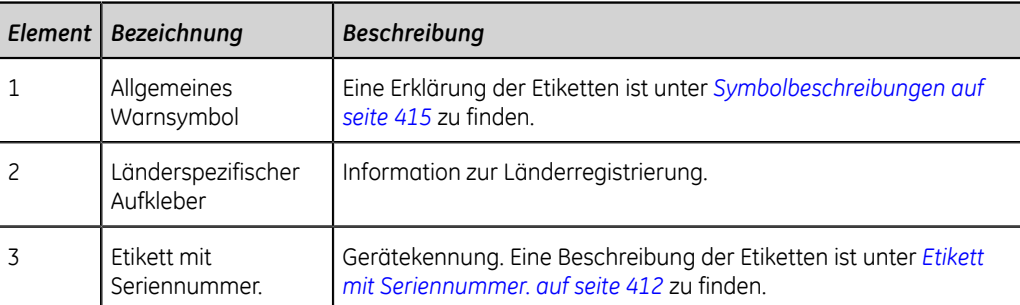

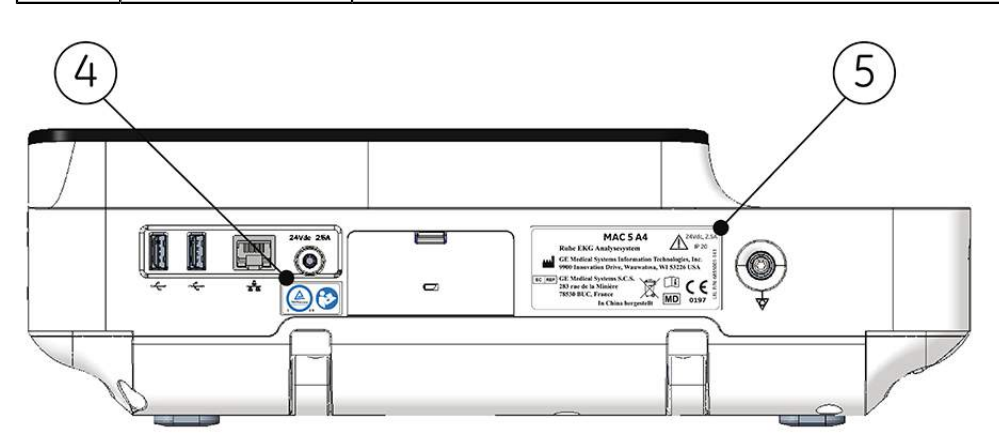

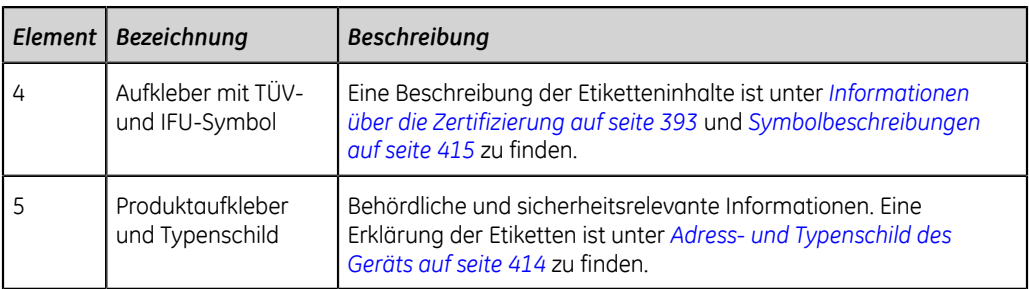

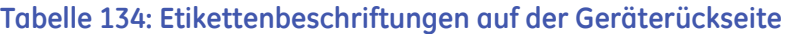

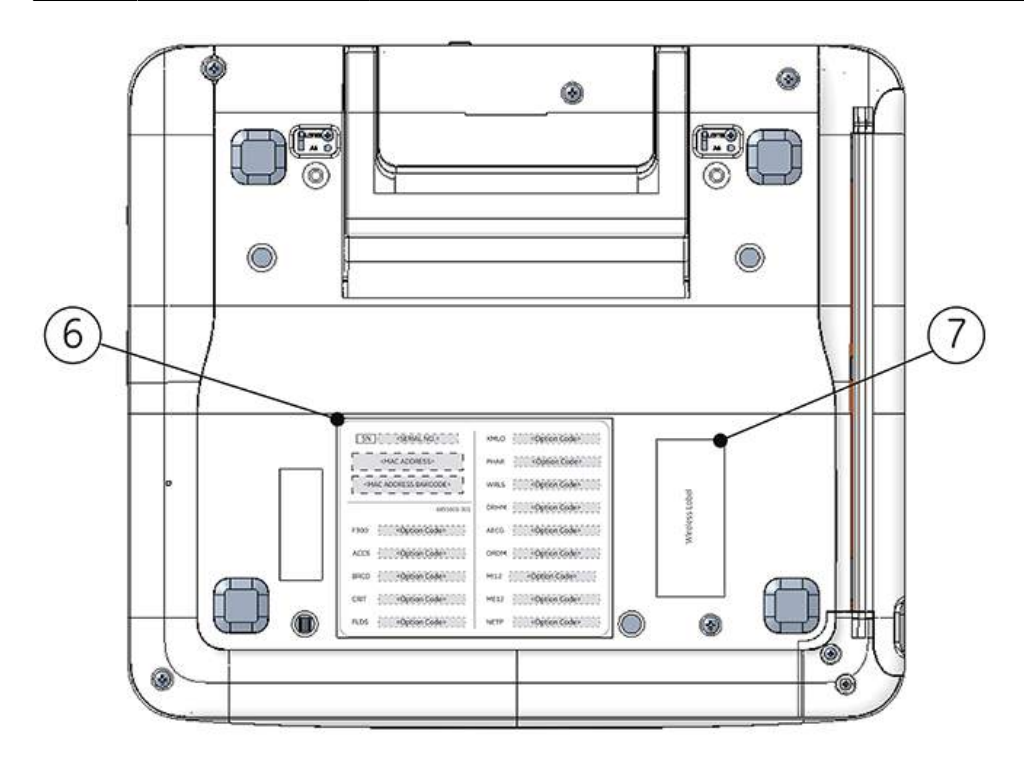

#### **Tabelle 135: Etikettenbeschriftungen auf der Geräteunterseite**

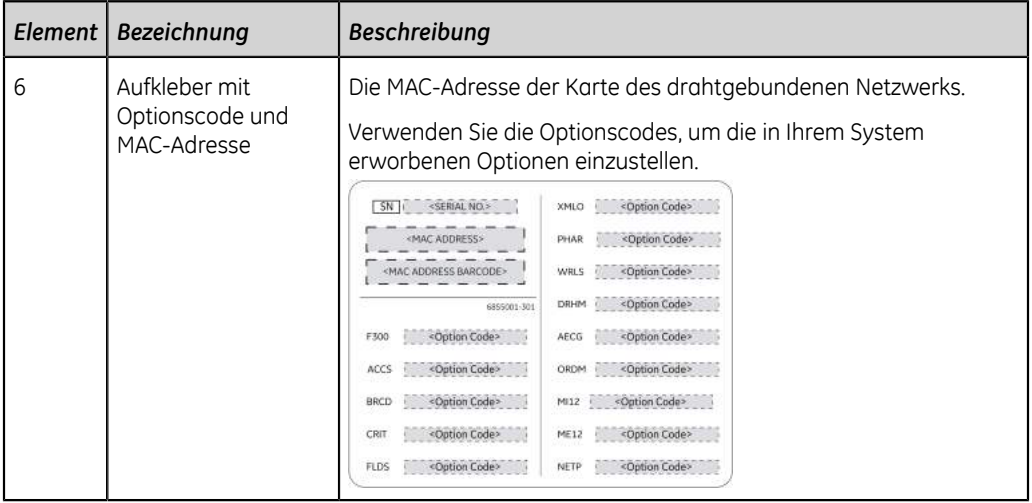

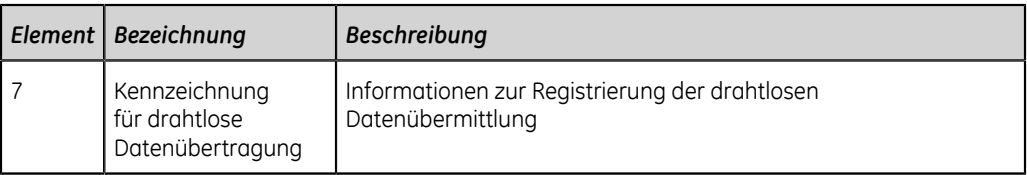

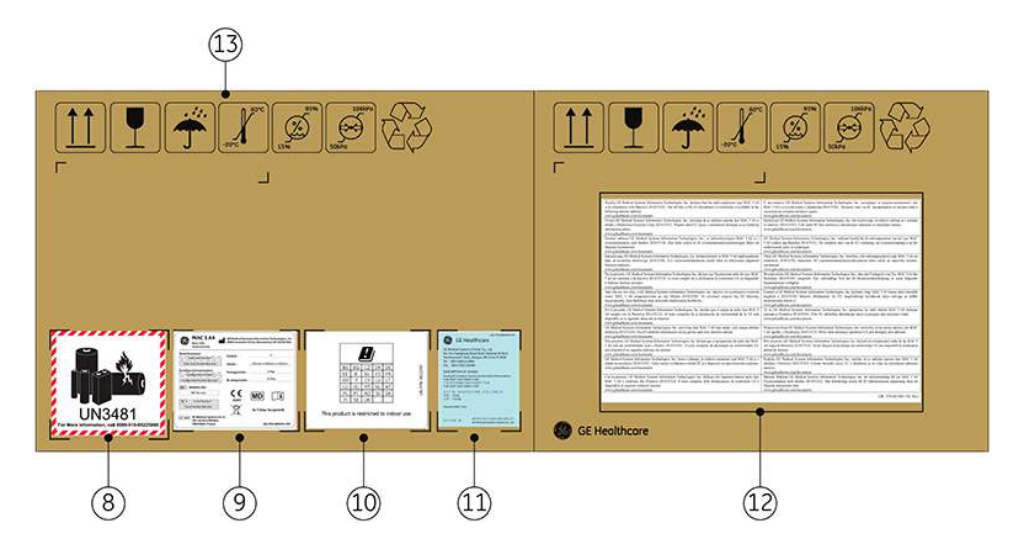

### **Tabelle 136: Etikettenbeschriftungen auf der Geräte-Versandverpackung**

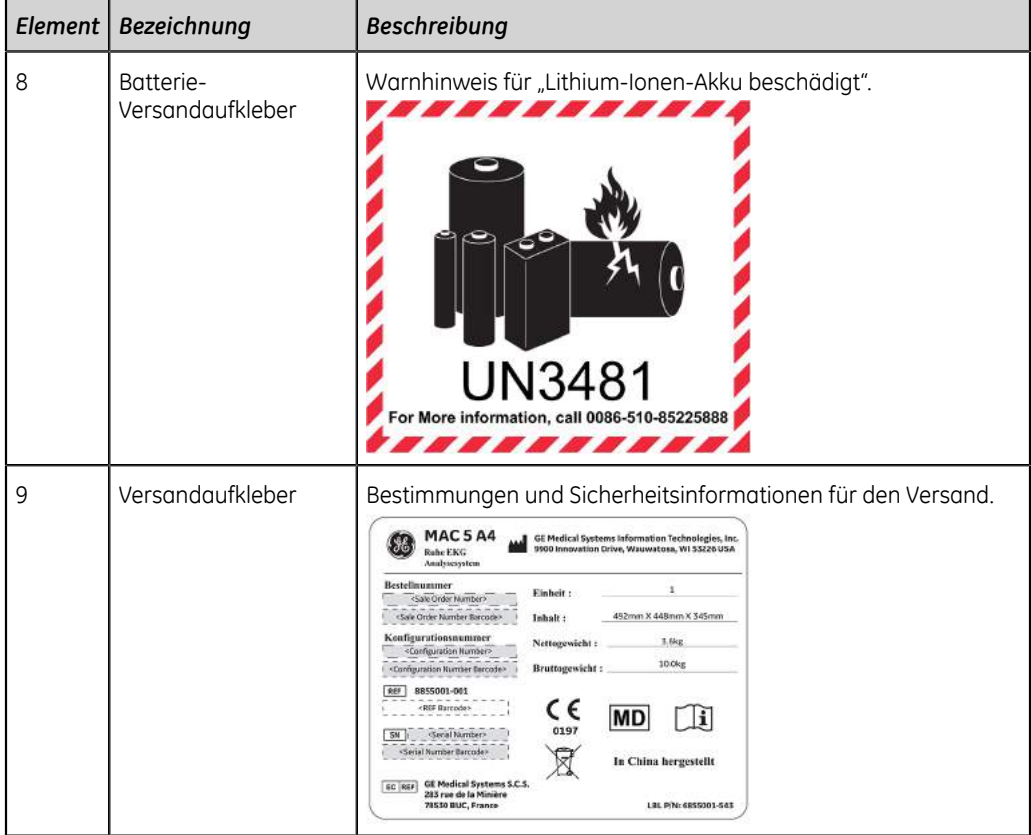

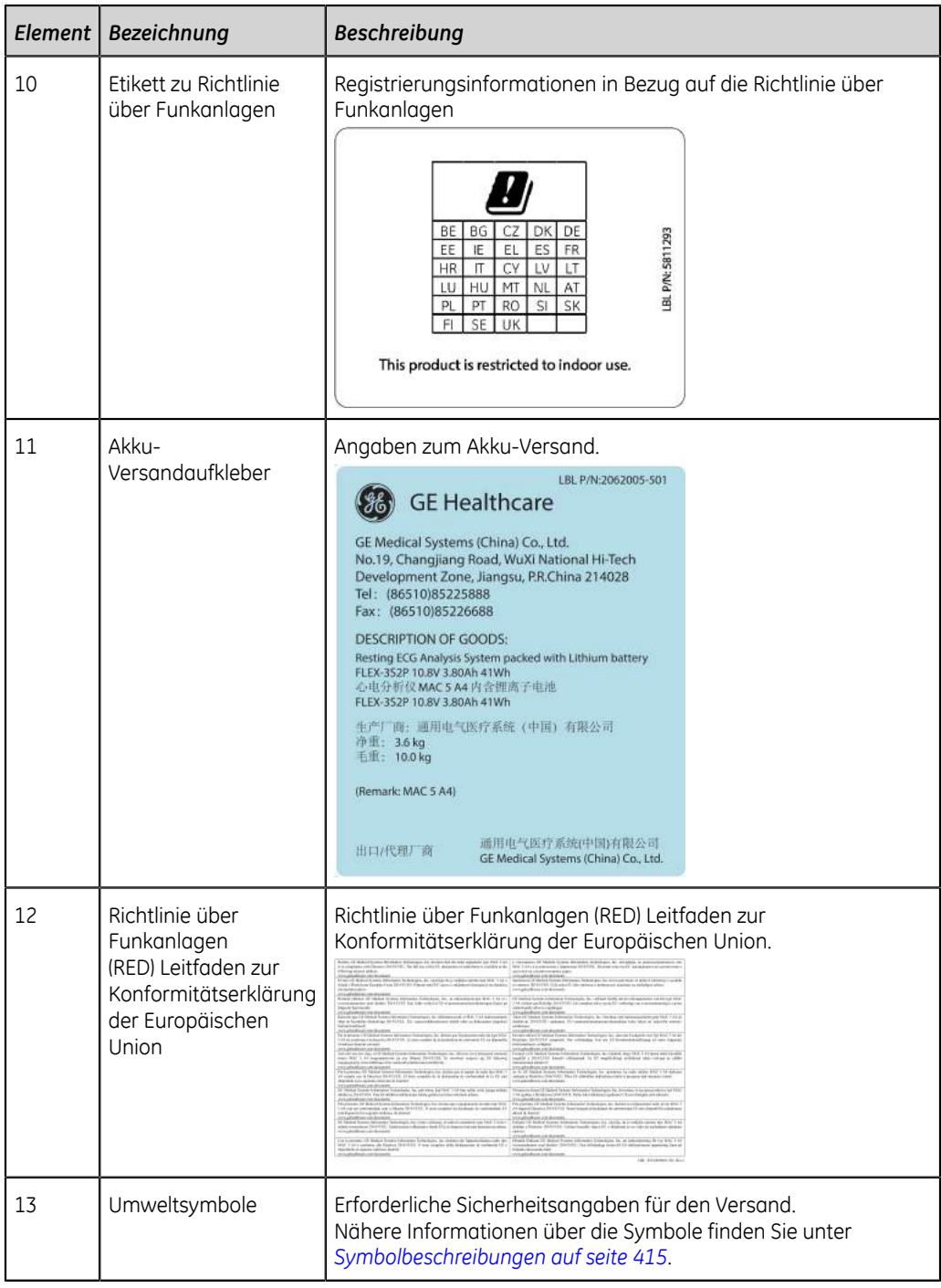

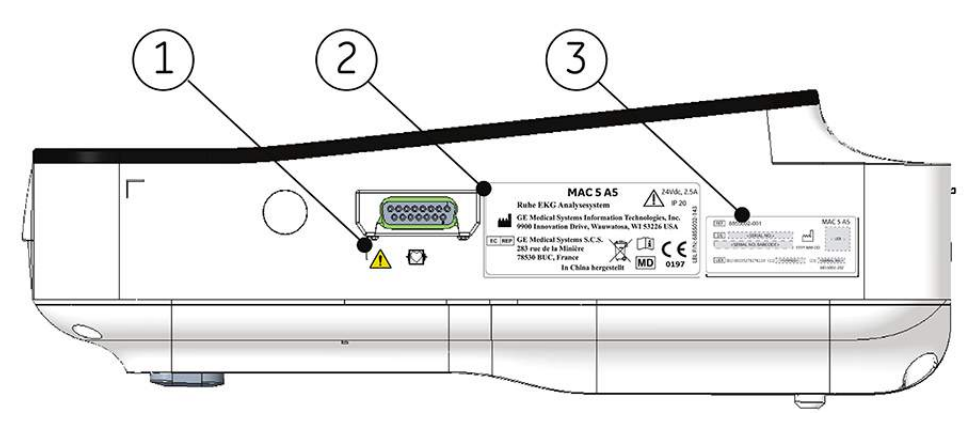

### **Position der MAC 5 A5-Geräteaufkleber**

#### **Tabelle 137: Etikettenbeschriftungen auf der rechten Geräteseite**

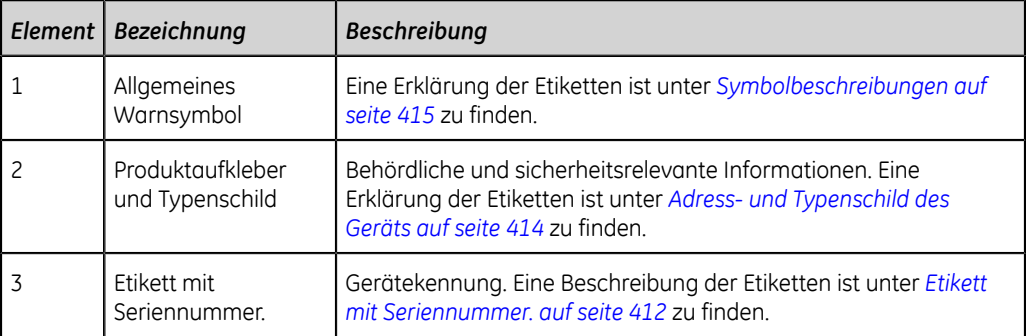

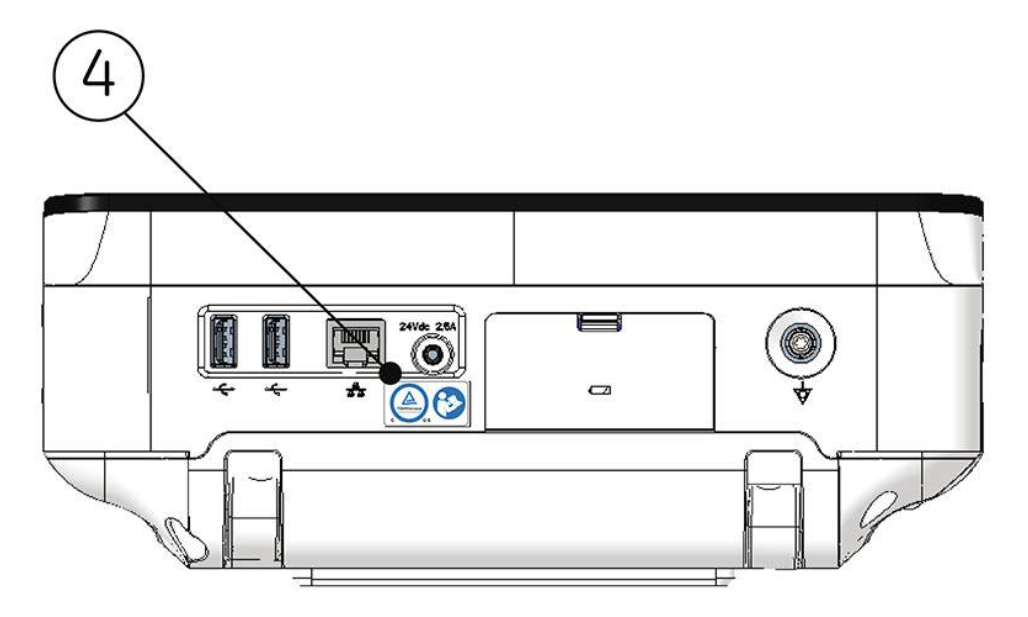

|   | Element   Bezeichnung                  | <b>Beschreibung</b>                                                                                                    |
|---|----------------------------------------|----------------------------------------------------------------------------------------------------|
| 4 | I Aufkleber mit TÜV-<br>und IFU-Symbol | Eine Beschreibung der Etiketteninhalte ist unter Informationen<br>über die Zertifizierung auf seite 393 und Symbolbeschreibungen<br>auf seite 415 zu finden. |

**Tabelle 138: Etikettenbeschriftungen auf der Geräterückseite**

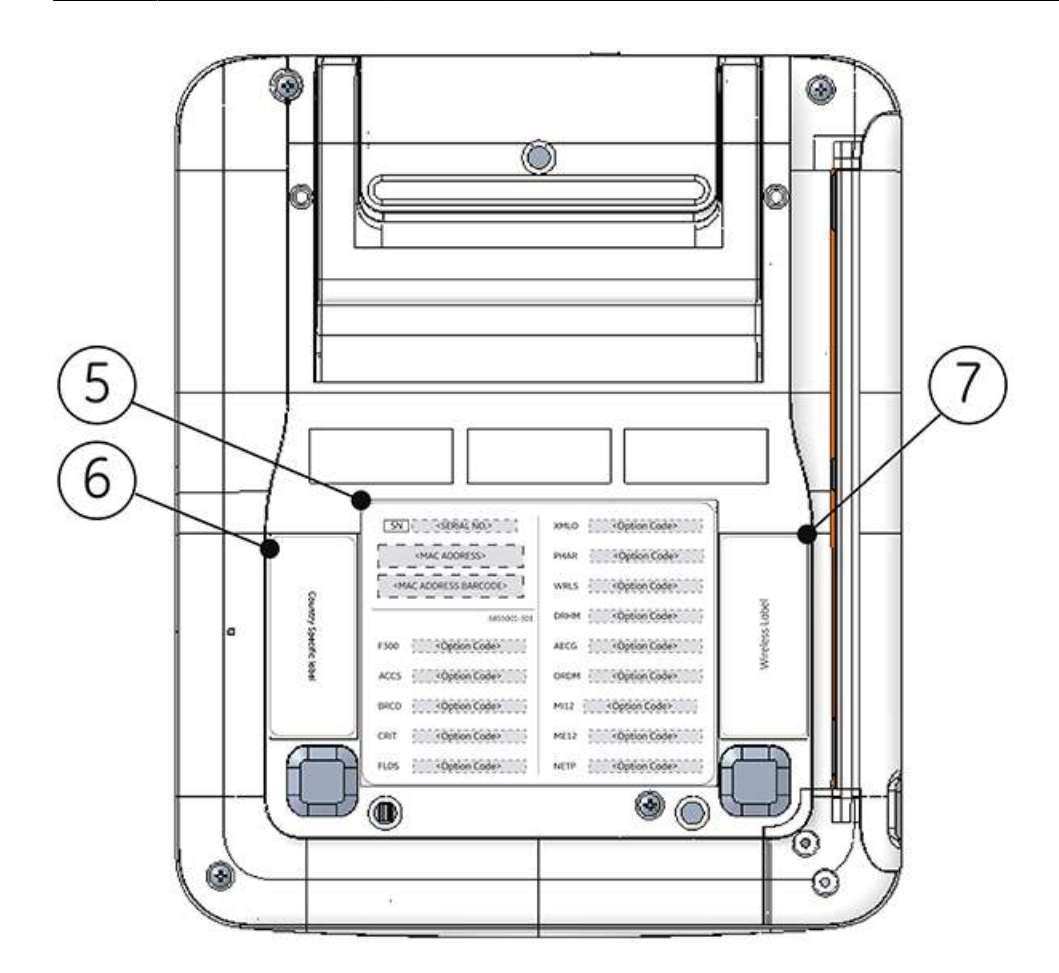

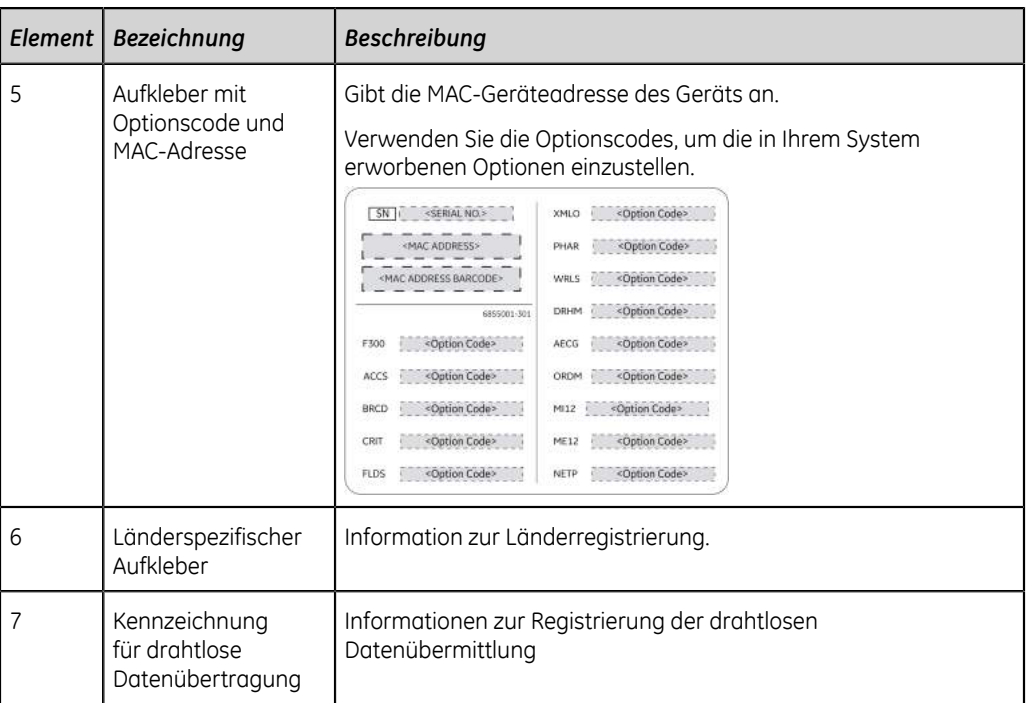

### **Tabelle 139: Etikettenbeschriftungen auf der Geräteunterseite**

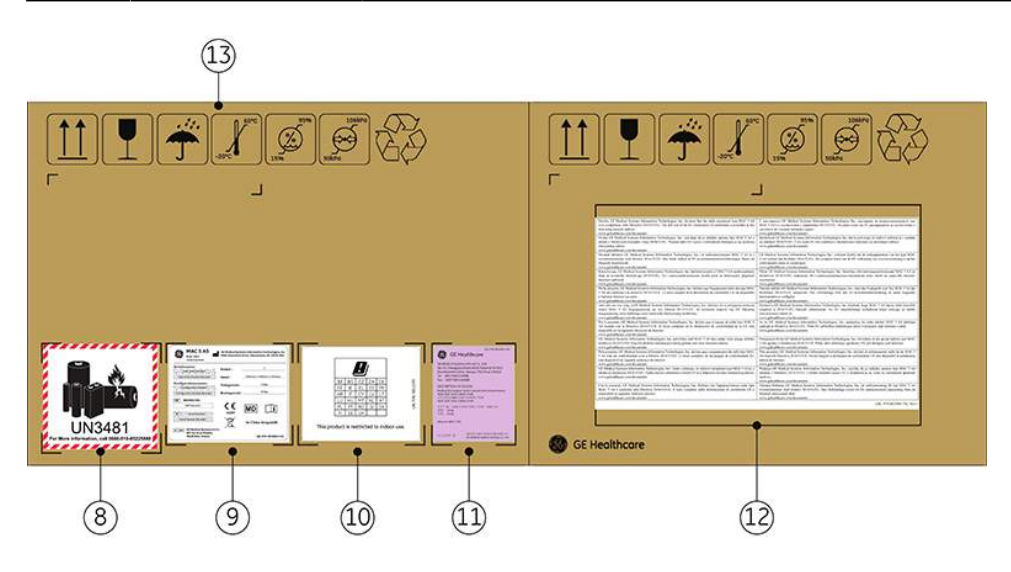

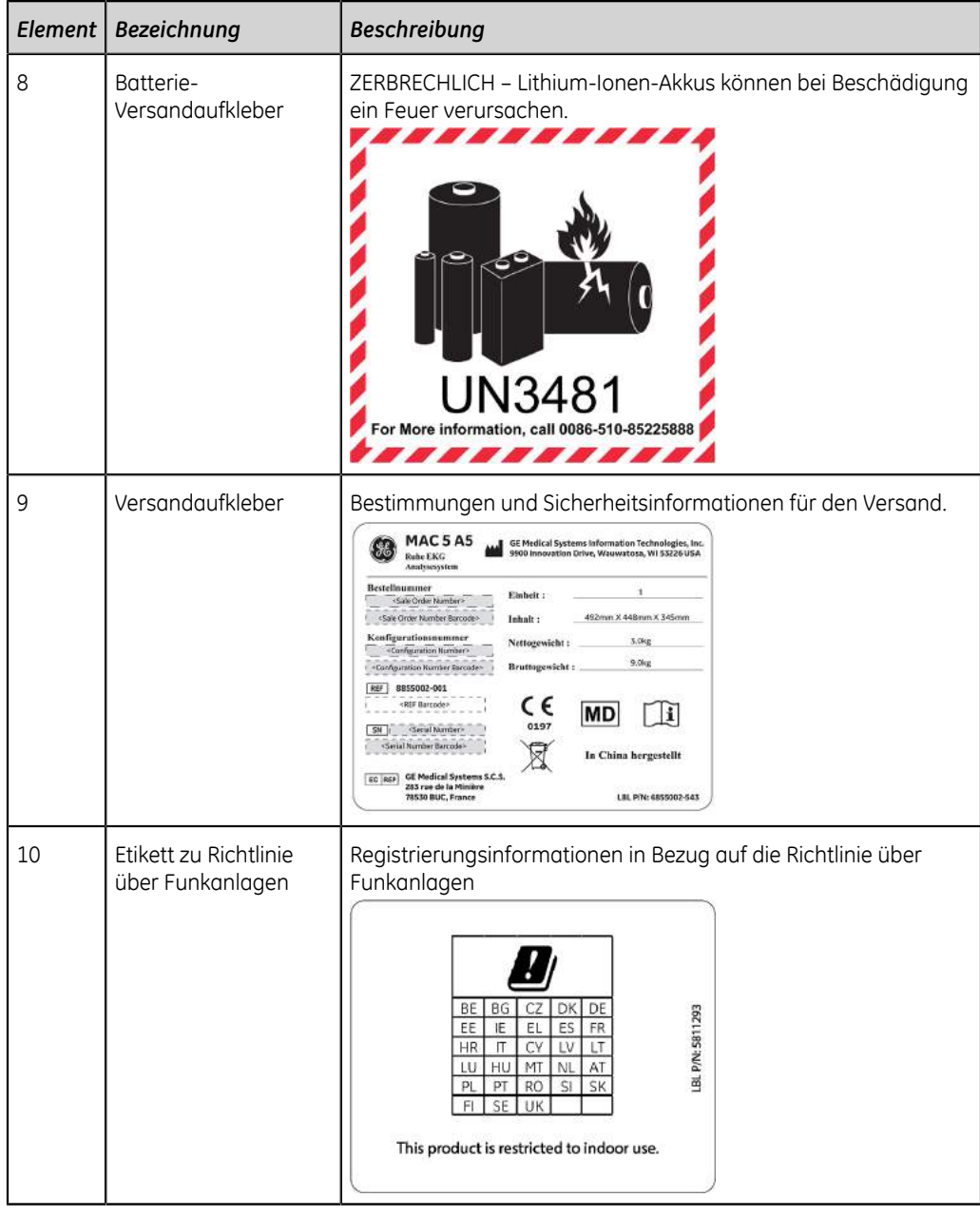

### **Tabelle 140: Etikettenbeschriftungen auf der Geräte-Versandverpackung**

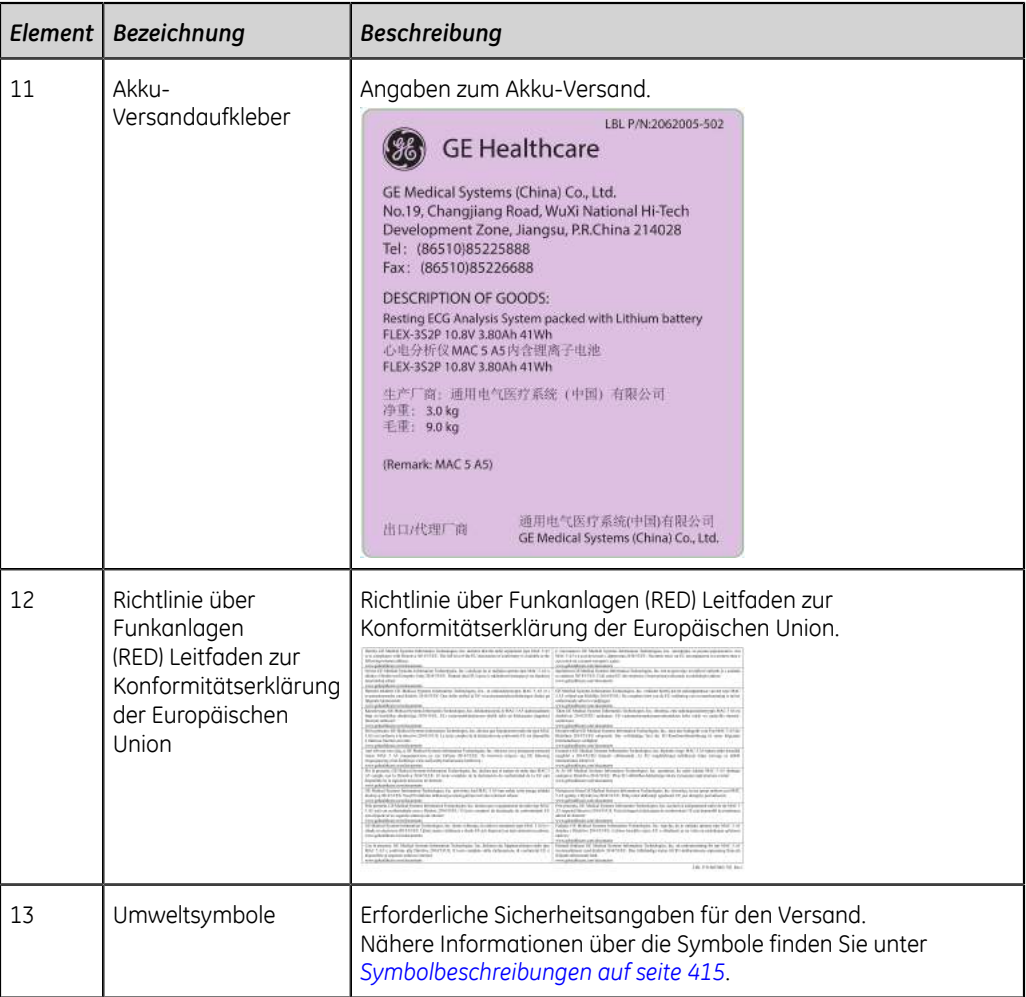

### **Position der MAC 5 Lite-Geräteaufkleber**

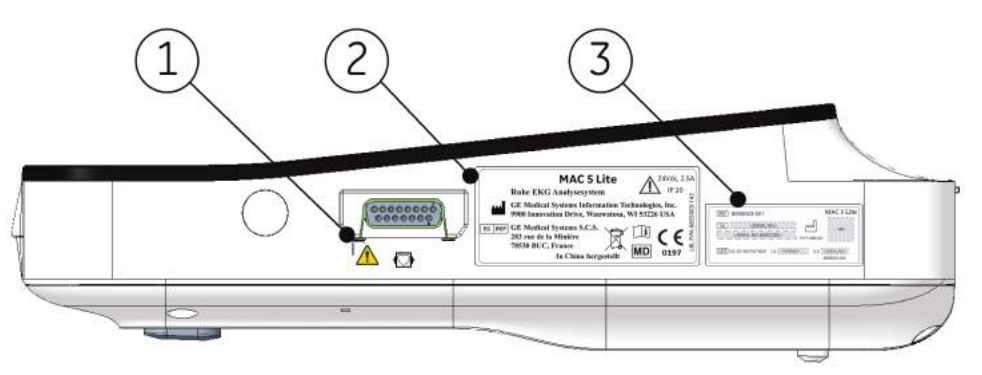

#### **Tabelle 141: Etikettenbeschriftungen auf der rechten Geräteseite**

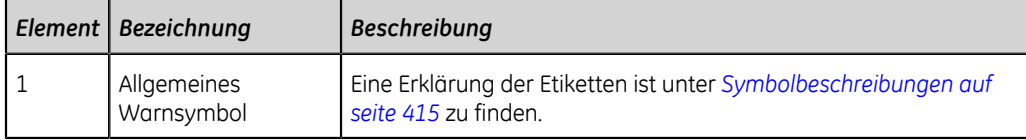

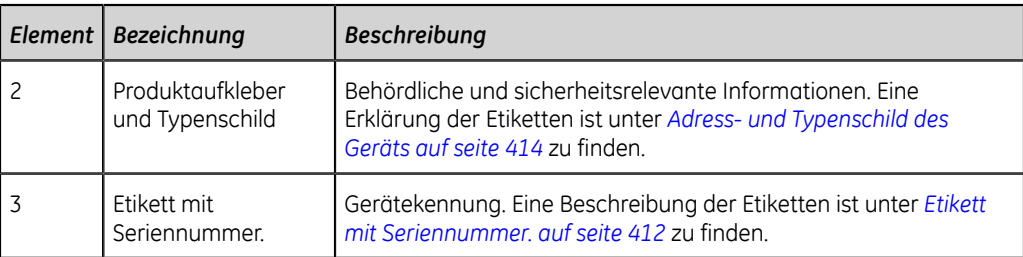

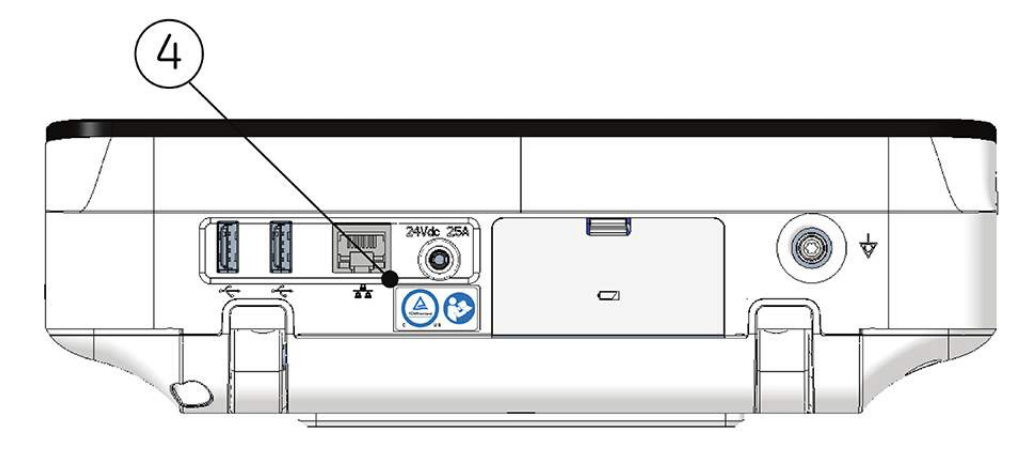

### **Tabelle 142: Etikettenbeschriftungen auf der Geräterückseite**

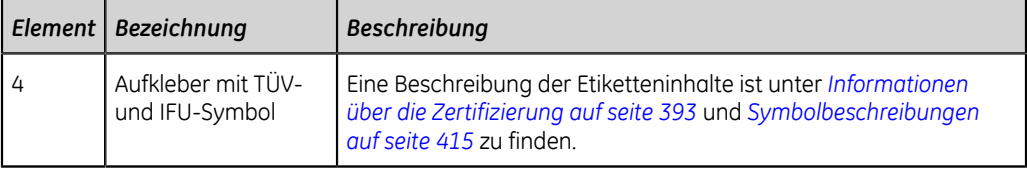

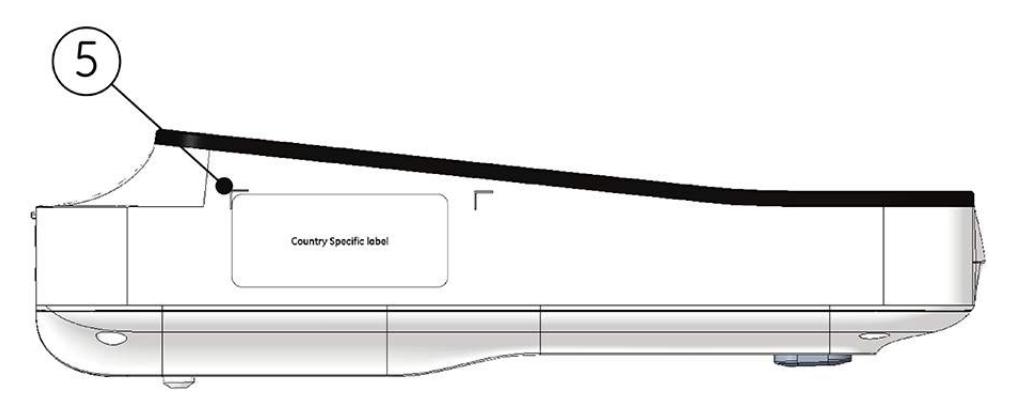

### **Tabelle 143: Etikettenbeschriftungen auf der linken Geräteseite**

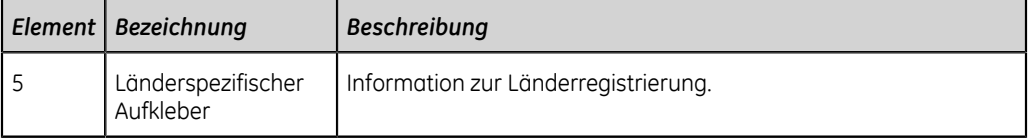

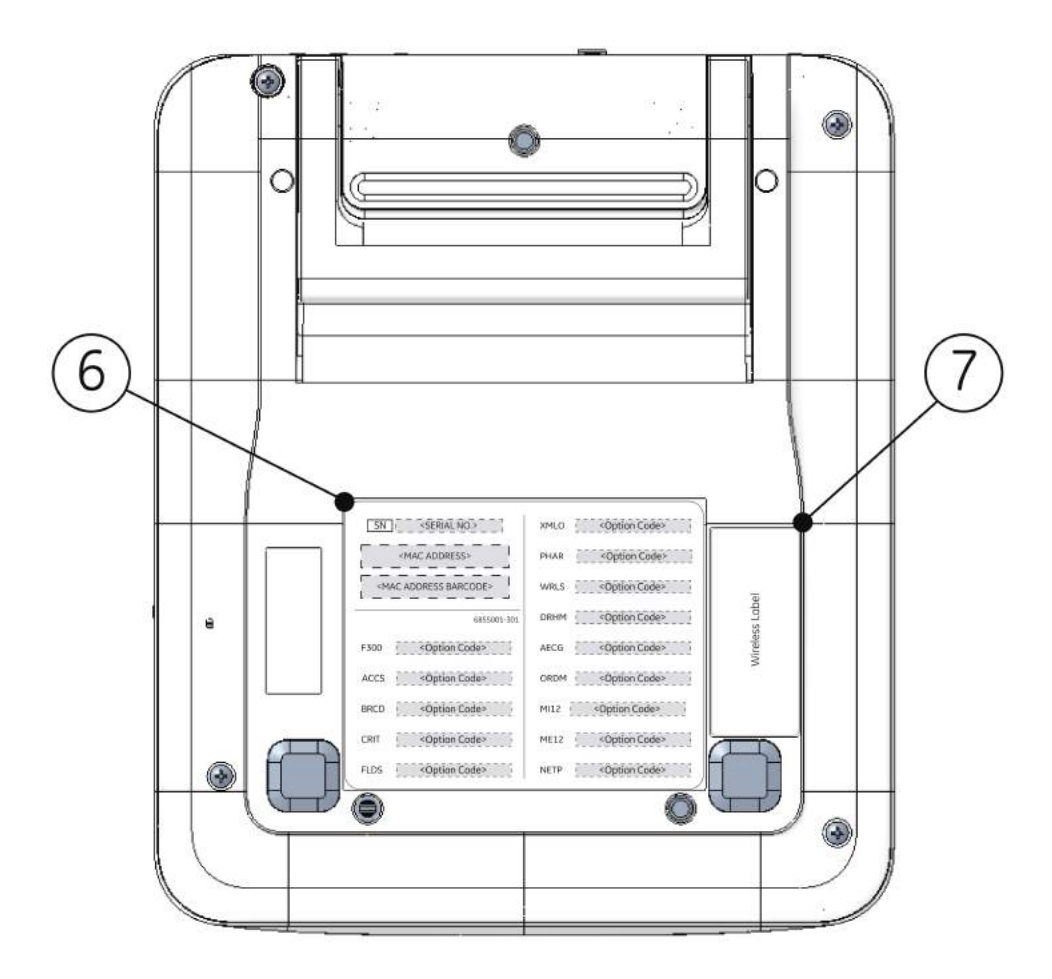

#### **Tabelle 144: Etikettenbeschriftungen auf der Geräteunterseite**

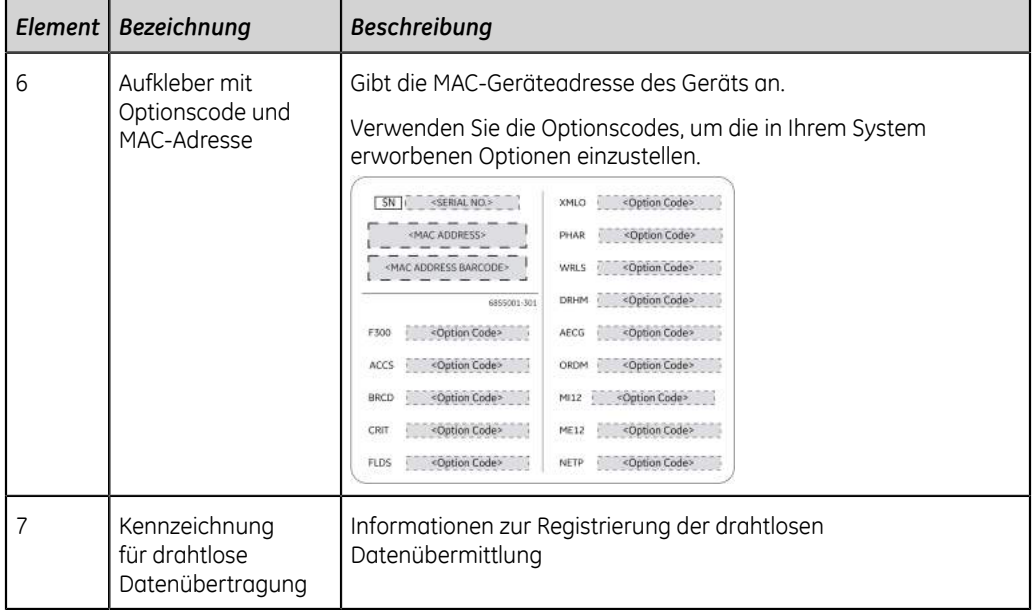

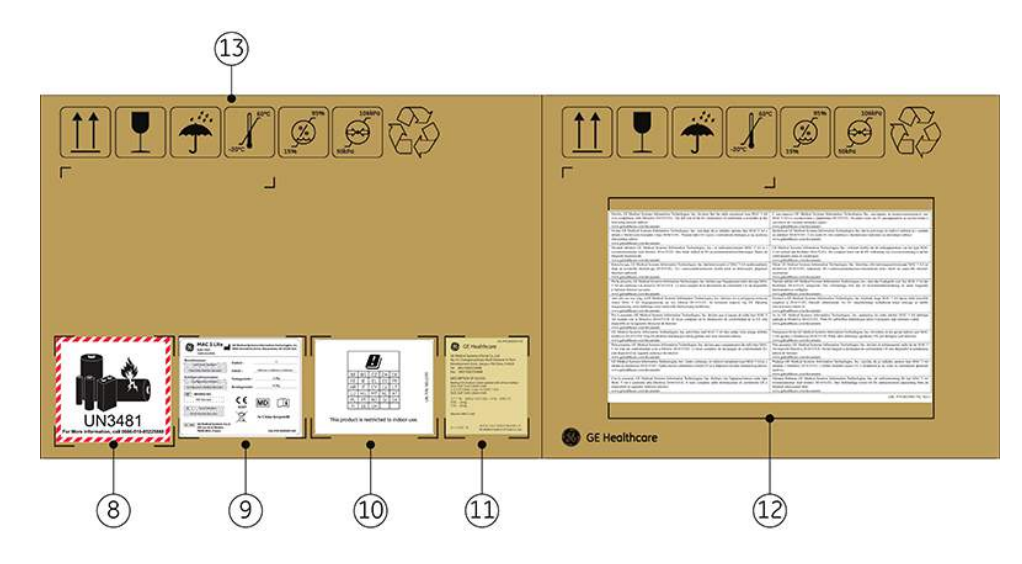

#### **Tabelle 145: Etikettenbeschriftungen auf der Geräte-Versandverpackung**

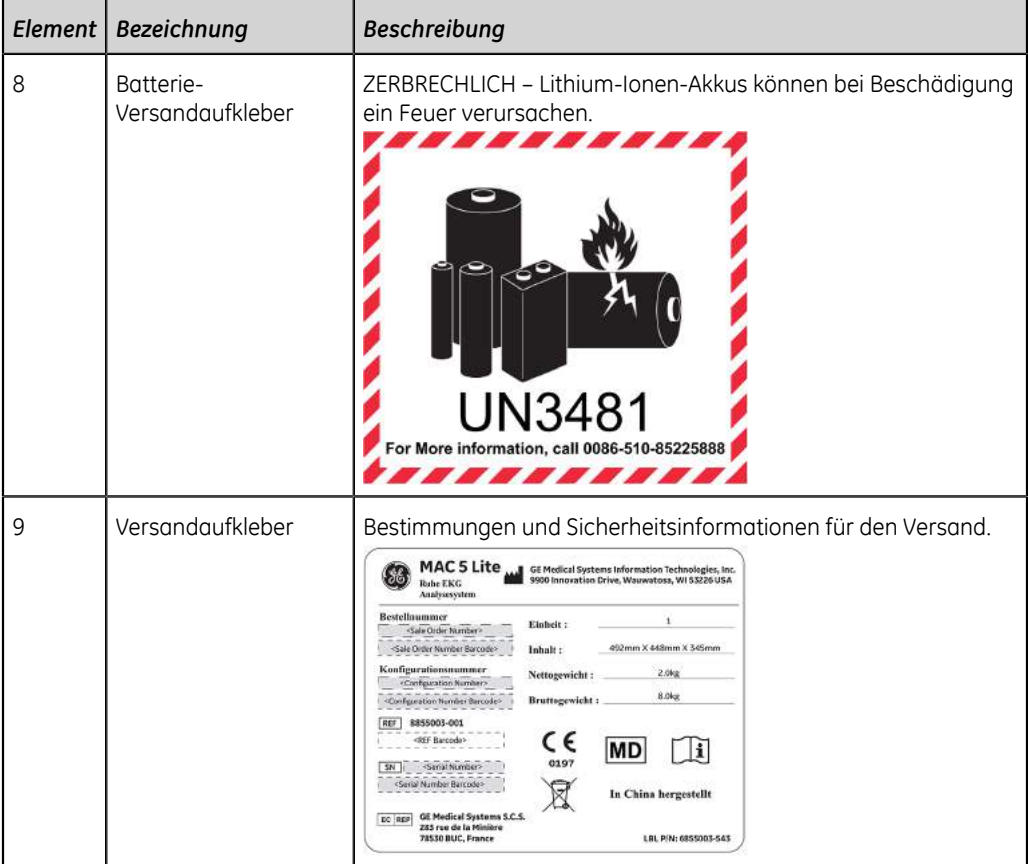

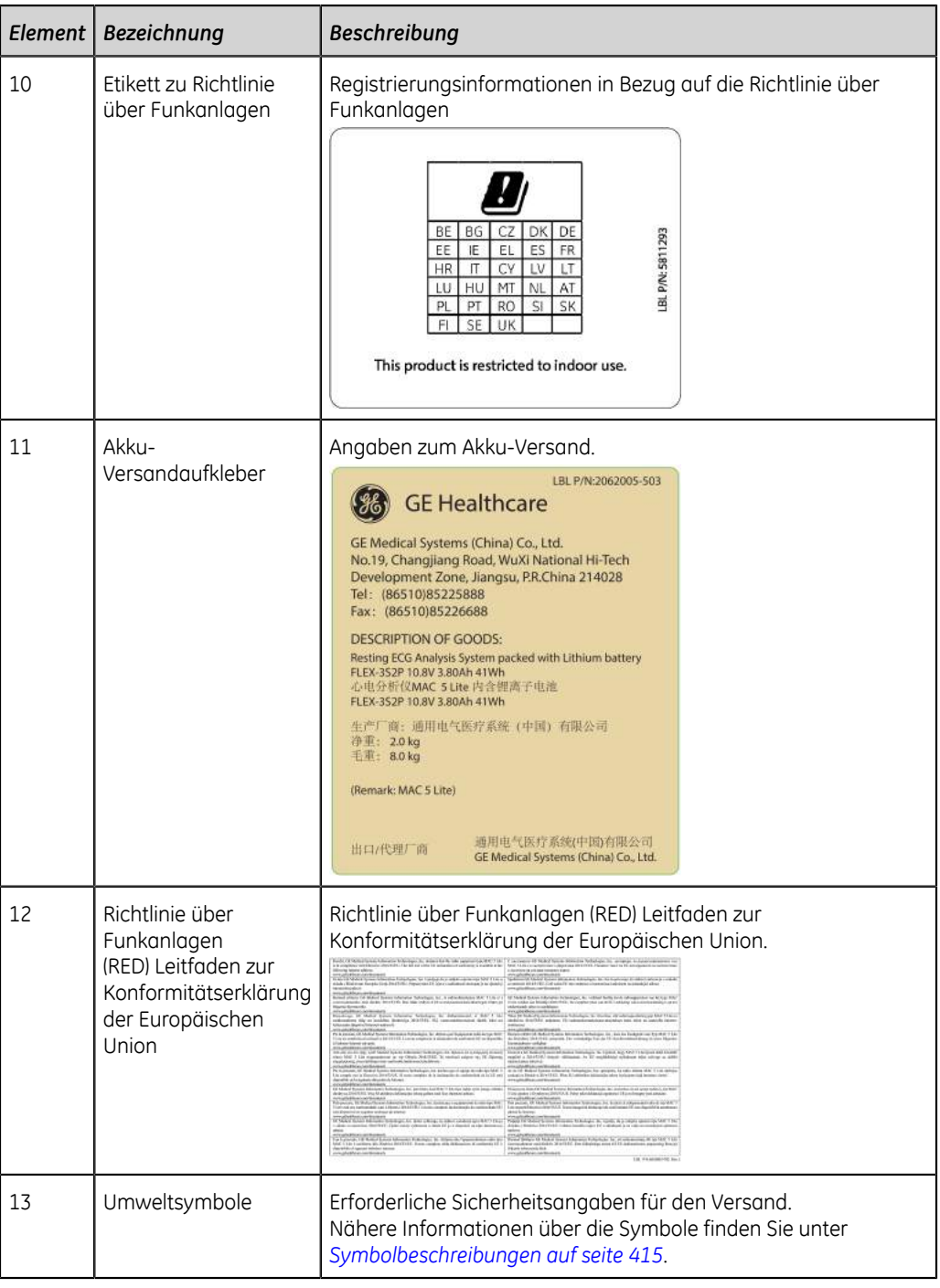

# <span id="page-411-0"></span>**Etikett mit Seriennummer.**

Die Etiketten mit der Seriennummer haben das folgende Format:

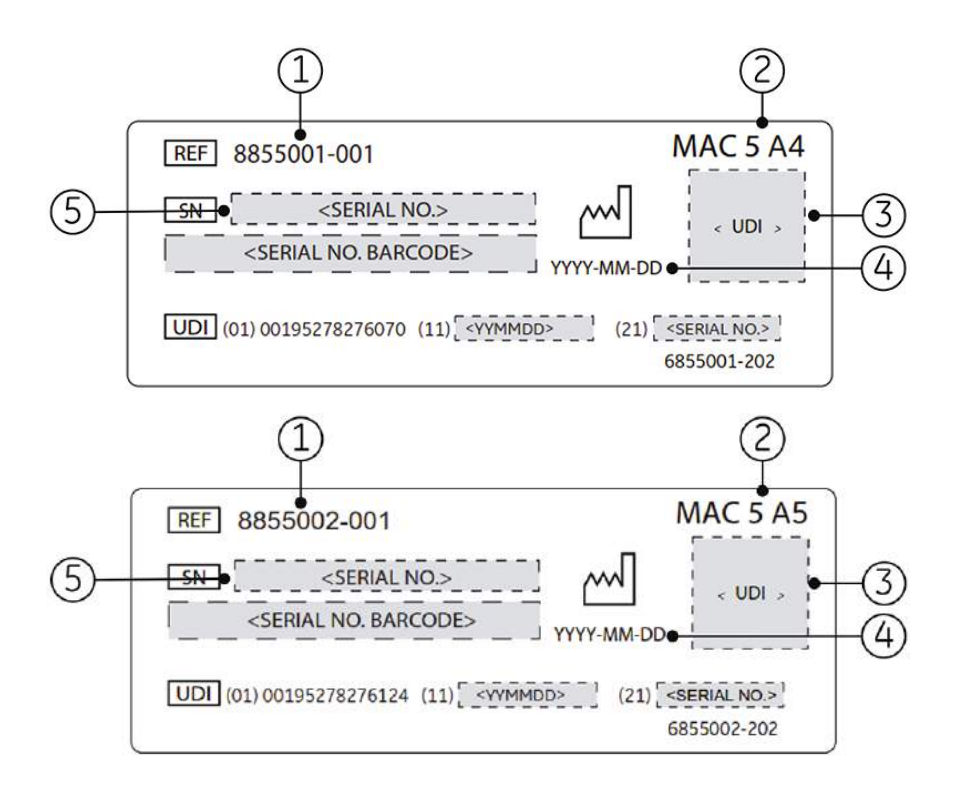

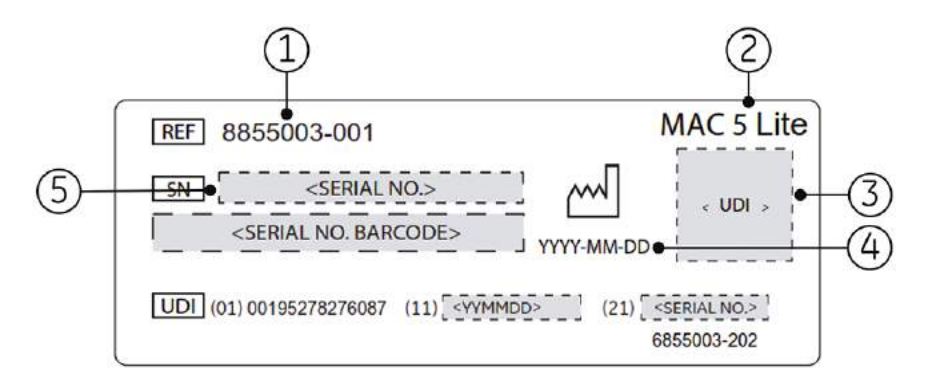

#### **Tabelle 146: Format des Seriennummernetiketts**

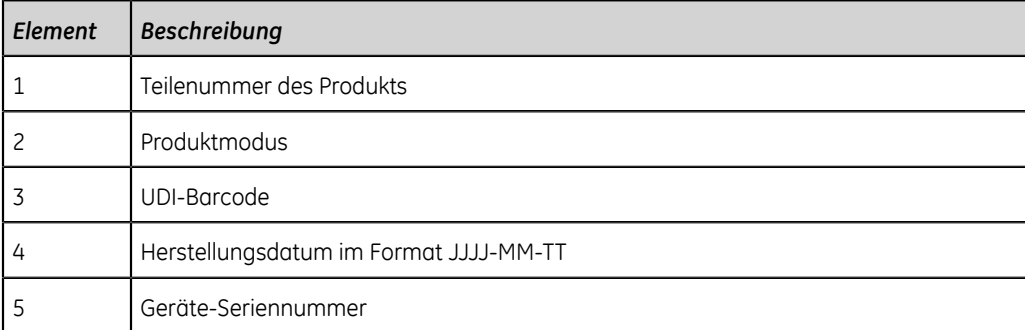

## <span id="page-413-0"></span>**Adress- und Typenschild des Geräts**

Das Adressen- und Typenschild des Geräts ist wie nachfolgend beschrieben angeordnet:

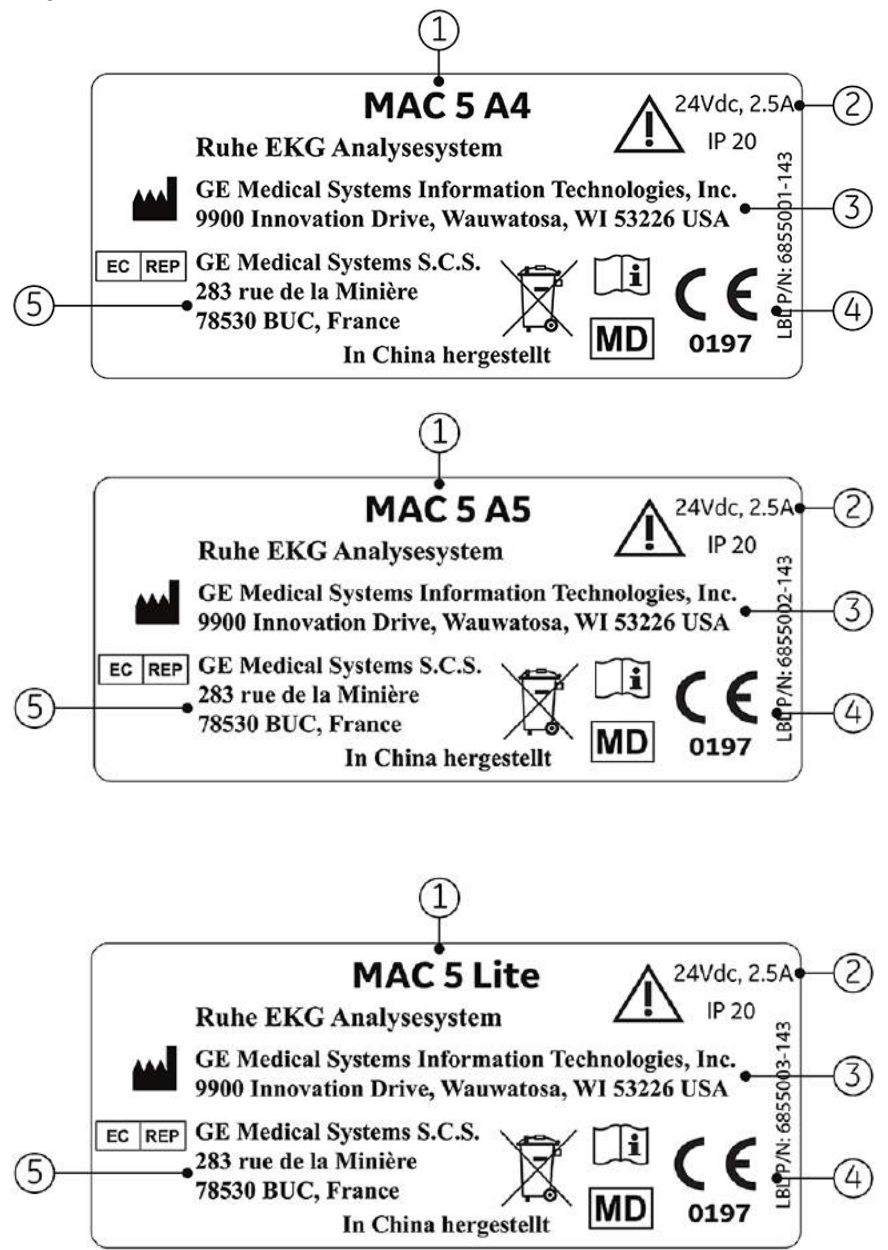

#### **Tabelle 147: Format des Adress- und Typenschilds des Gerätes**

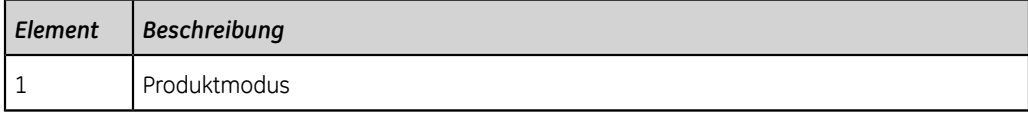

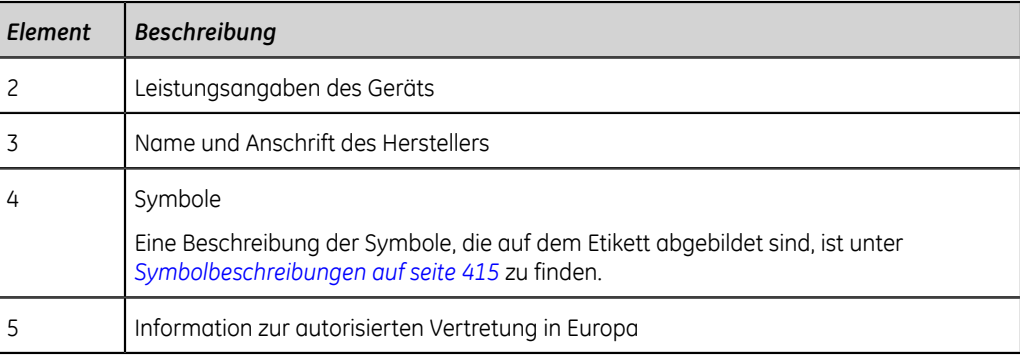

# <span id="page-414-0"></span>**Symbolbeschreibungen**

Die Bedeutung von hier nicht aufgeführten Symbolen entnehmen Sie bitte den Handbüchern des Originalgeräteherstellers (OEM).

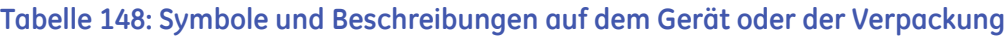

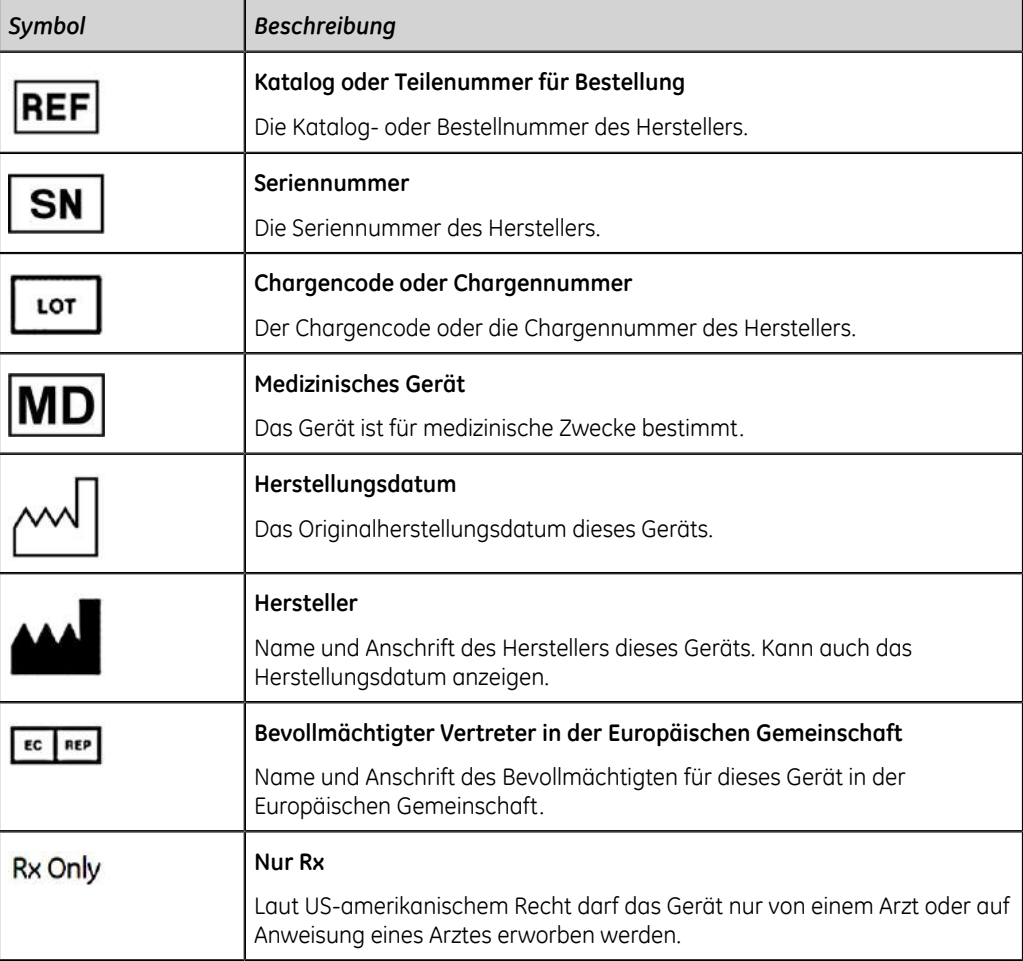

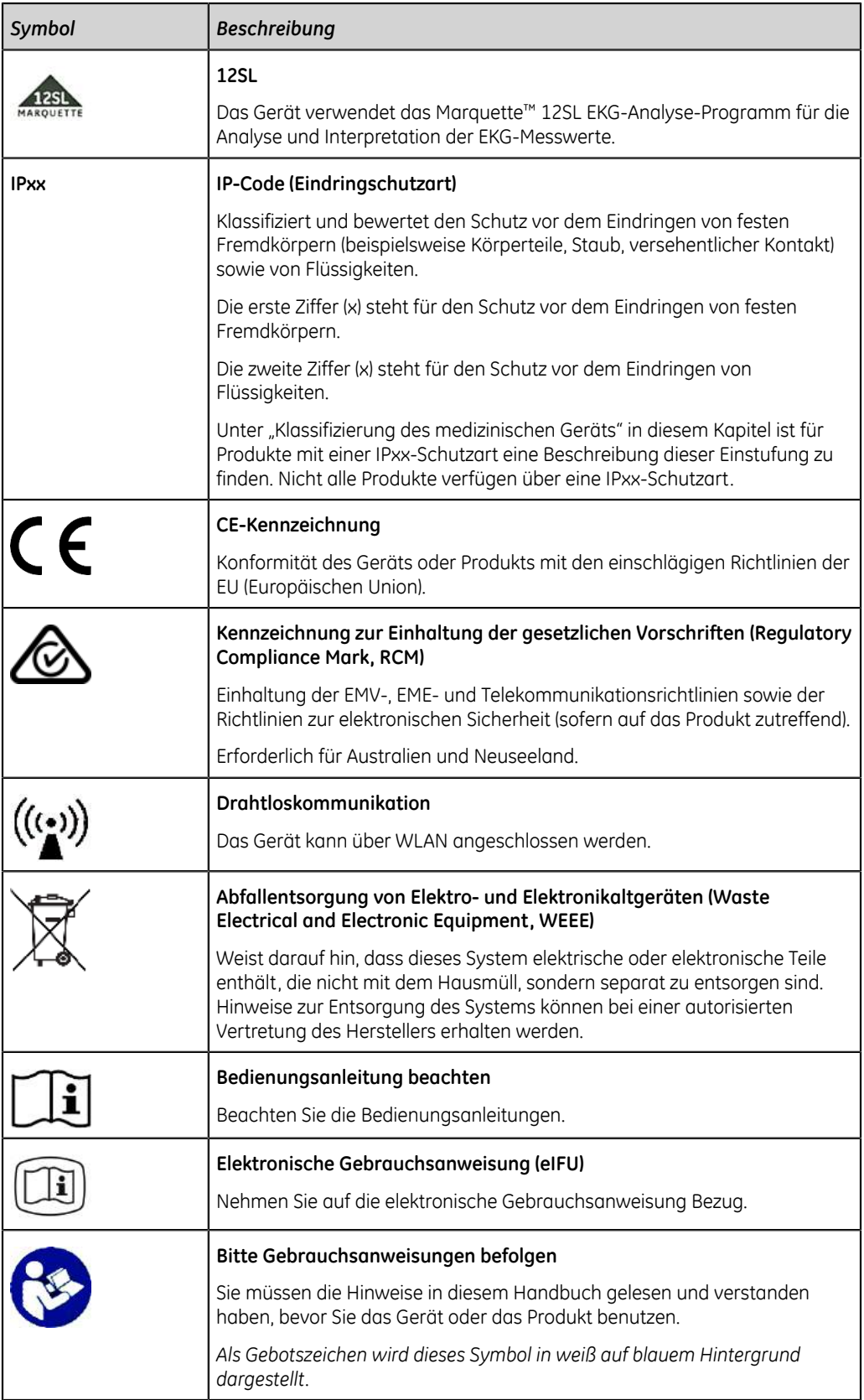

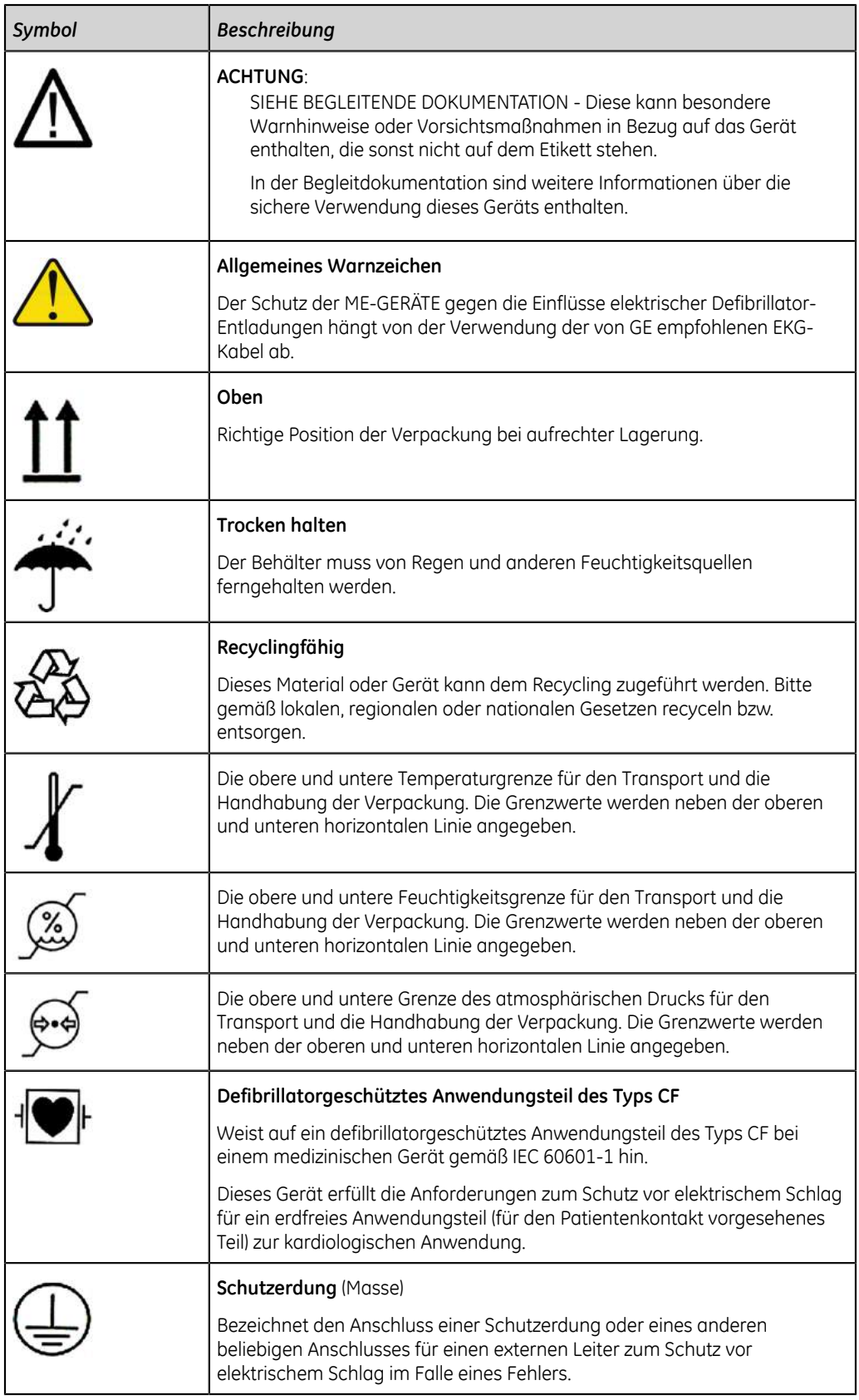

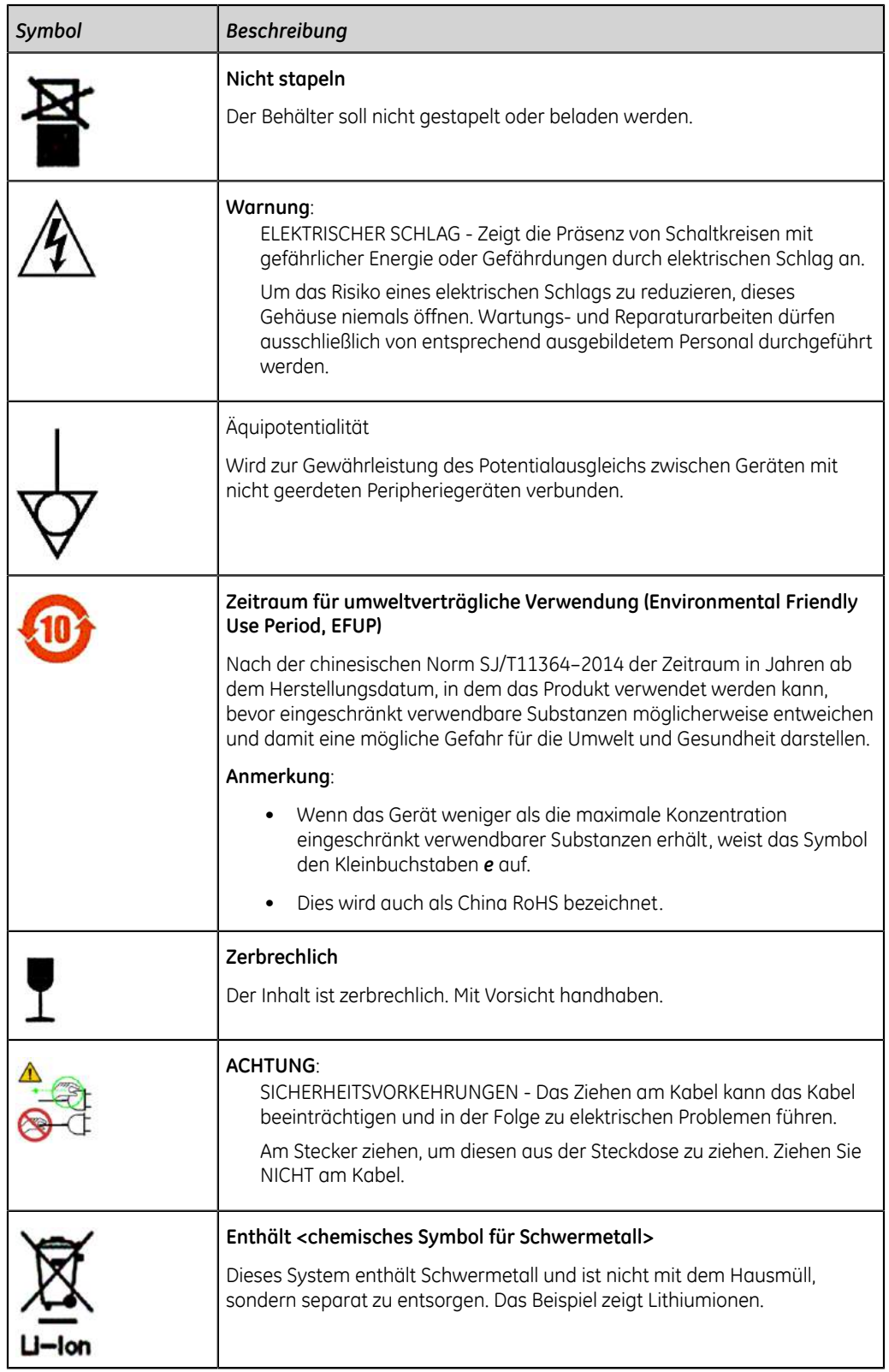

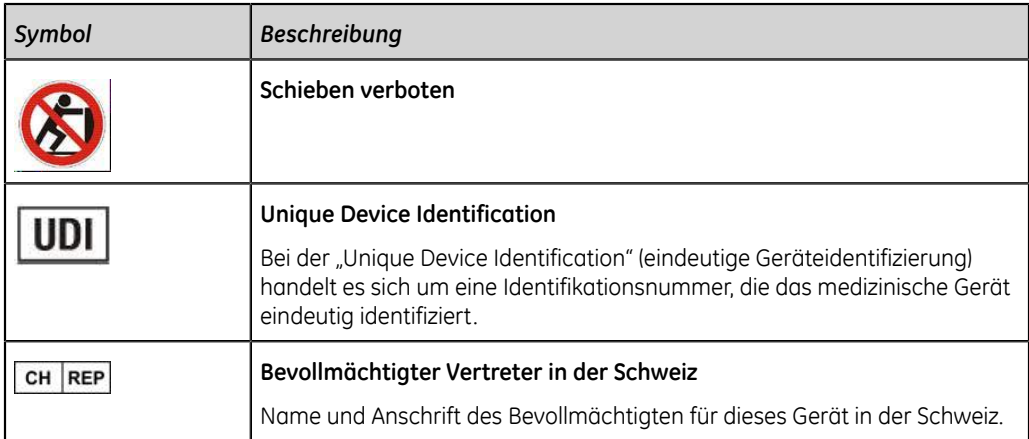

## **Format der Seriennummer**

Jedes Gerät verfügt über eine Seriennummer, welche das Gerät eindeutig identifiziert und wichtige Informationen über das Gerät liefert. Die nachstehende Abbildung zeigt das Format der Seriennummer:

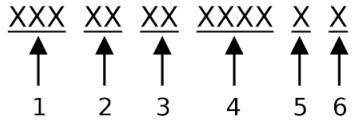

#### **Tabelle 149: Format der Seriennummer**

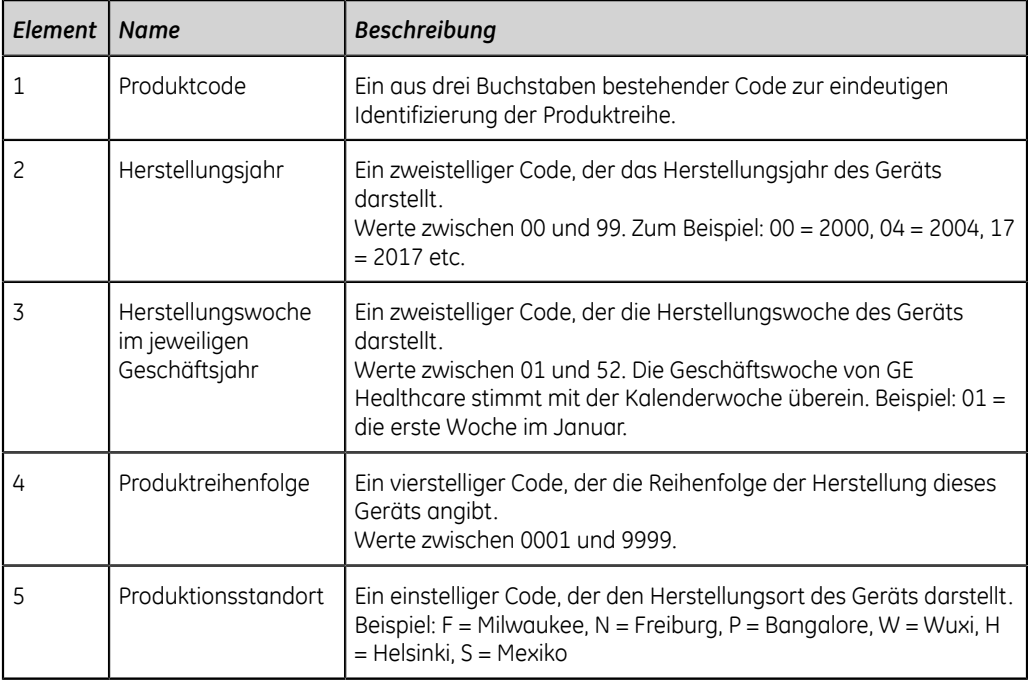

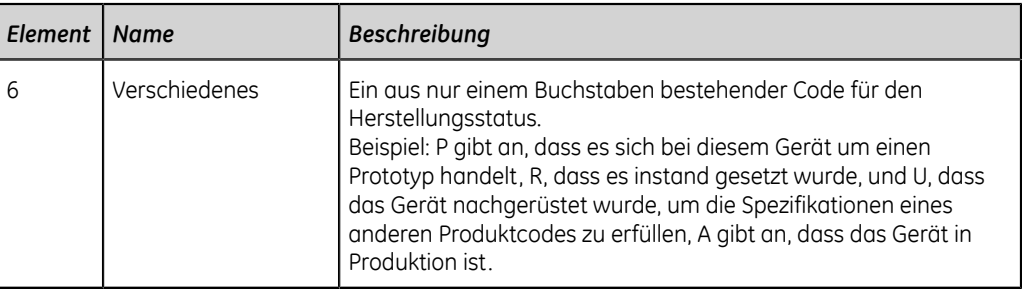

## **Unique Device Identifier**

Medizinprodukte benötigen eine eindeutige Kennzeichnung zur Identifikation – die eindeutige Produktkennzeichnung (UDI). Sollten Sie die UID für dieses Produkt benötigen, überprüfen Sie den Produktaufkleber auf der Rückseite des Geräts.

## **Bestimmungen zu WLAN-Verbindungen**

Die drahtlose und kabelgebundene LAN-Funktion des MAC 5 A4/MAC 5 A5/ MAC 5 Lite wird zum Aufrufen von EKG-Aufträgen und Senden von EKG-Berichten an ein EKG-Managementsystem verwendet. Außerdem kann die drahtlose und kabelgebundene LAN-Funktion als Schnittstelle zu anderen Krankenhaus-Informationssystemen verwendet werden, um dem Anwender des Elektrokardiographs zusätzliche Informationen zu liefern. Diese Aufgaben stellen eine Zusatzfunktion zu dem auf die Erfassung, Analyse, Anzeige und den Ausdruck eines Elektrokardiogramms beruhenden Verwendungszweck des Geräts dar. Da die drahtlose und kabelgebundene LAN-Funktion nicht zur Erfüllung der Aufgaben gemäß der vorgesehenen Verwendung erforderlich ist, stellt die Netzwerkleistung keine kritische Funktion für die Geräteleistung dar. Außerdem überträgt das MAC 5 A4/MAC 5 A5/MAC 5 Lite keine Echtzeitdaten oder Alarminformationen über das Netzwerk. Parameter für die Servicequalität des Netzwerks (QoS) wie Zuverlässigkeit der Datenübertragung, Latenz, Übertragungsrate, Fehlerrate und Prioritätsebenen sind nicht kritisch für die Funktionstüchtigkeit des MAC 5 A4/MAC 5 A5/MAC 5 Lite und werden daher nicht spezifiziert.

### **FCC-Konformität**

Dieses Gerät entspricht Teil 15 der FCC-Richtlinien. Der Betrieb unterliegt den beiden nachstehend genannten Bedingungen: (1) Dieses Gerät darf keine Störungen verursachen, und (2) dieses Gerät muss alle eingehenden Störungen akzeptieren, einschließlich Störungen, die zu unerwünschtem Funktionsverhalten führen können.

#### **ACHTUNG**:

Änderungen oder Modifizierungen an dieser Einheit, die nicht ausdrücklich von der für die Konformität zuständigen Stelle genehmigt sind, könnten zum Erlöschen der Betriebserlaubnis des Benutzers für das Gerät führen.

#### **Anmerkung**:

Dieses Gerät wurde getestet und erfüllt die Grenzwerte für Digitalgeräte der Klasse B gemäß Teil 15 der FCC-Richtlinien. Diese Grenzwerte dienen zur Gewährleistung eines angemessenen Schutzes vor schädlichen Störungen bei Installation in einem Wohngebiet. Dieses Gerät erzeugt und verwendet Hochfrequenzenergie und kann diese abstrahlen. Es kann, wenn es nicht gemäß der Anleitung installiert und verwendet wird, schädliche Störungen im Funkverkehr erzeugen. Es kann allerdings nicht garantiert werden, dass unter bestimmten Installationsbedingungen keine Störungen auftreten. Sollte das Gerät Störungen beim Radio- oder TV-Empfang verursachen, die durch Ausund Wiedereinschalten des Geräts ermittelt werden können, wird der Benutzer dazu aufgefordert, die Störungen mithilfe einer oder mehrerer der folgenden Maßnahmen zu beheben:

- Neuausrichtung oder Umstellung der Empfangsantenne.
- Erhöhung des Abstands zwischen dem Gerät und dem Empfänger.
- Anschluss des Geräts an eine andere Netzsteckdose bzw. einen anderen Stromkreis, als jene/n, an die/den der Empfänger angeschlossen ist.
- Konsultation des Händlers oder eines erfahrenen Radio-/TV-Technikers zur Hilfestellung.

Aufgrund von Beschränkungen durch örtliche Rechtsvorschriften verfügt die Version für Nordamerika über keine Option zur Auswahl der Region.

Zur Einhaltung HF-Expositionsgrenzwerte gemäß FCC sollte während des Betriebs des Geräts ein Mindestabstand von 20 cm zwischen der Antenne dieses Geräts und Personen eingehalten werden.

Zur Gewährleistung der Compliance wird von einem Betrieb bei einem geringeren Abstand abgeraten.

### **IC-Konformität**

Dieses Gerät enthält zumindest einen lizenzfreien Sender/Empfänger, der mit der lizenzfreien RSS gemäß Innovation, Science and Economic Development Canada (Innovation, Wissenschaft und wirtschaftliche Entwicklung Kanada) übereinstimmt. Der Betrieb unterliegt den beiden nachstehend genannten Bedingungen:

- 1. Dieses Gerät darf keine schädlichen Interferenzen verursachen.
- 2. Dieses Gerät muss unanfällig gegenüber beliebigen empfangenen Störungen sein, einschließlich solcher, die einen unerwünschten Betrieb des Geräts verursachen.

Dieses Gerät entspricht den von Innovation, Science and Economic Development Canada (Innovation, Wissenschaft und wirtschaftliche Entwicklung Kanada) festgelegten Hochfrequenz-Expositionsgrenzen für eine nicht kontrollierte Umgebung.

Dieses Gerät sollte mit einem Mindestabstand von 20 cm zwischen dem Gerät und dem Benutzer bzw. nebenstehenden Personen installiert und betrieben werden.

Dieses Gerät darf nicht mit einer Antenne oder einem Transmitter kombiniert oder mit diesen Teilen betrieben werden.

Das Gerät ist für den Betrieb in einem Band von 5150–5250 MHz vorgesehen und darf nur in Innenbereichen verwendet werden, um schädliche Interferenzen mit CO-Kanal-Satellitenmobilfunksystemen zu reduzieren.

#### **RED-Informationen**

Das in MAC 5 eingebettete drahtlose Modul entspricht CE RED 2014/53/EU.

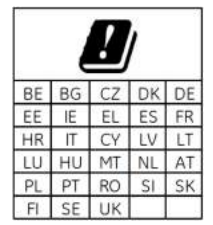

Dieses Produkt ist ausschließlich für die Verwendung in Innenbereichen bestimmt.

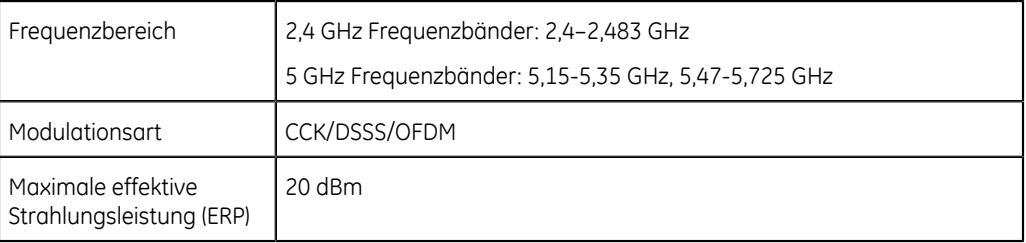

## **Konformitätserklärung**

# **Glossar**

- **ACS** Akutes Koronarsyndrom
- **ADT** (Admission, Discharge, Transfer) Aufnahme, Entlassung, Übertragung
- **Filter** Ein Filter gibt die obere Frequenzgrenze für die im Erfassungsbildschirm angezeigte EKG-Kurve und den Ausdruck vor. Die Wahl eines Filters eliminiert Signale, die diese Frequenz überschreiten. Je kleiner der gewählte Filter, desto stärker wird das Signal ausgefiltert. So zeigt z. B. ein Filter von 40 Hz nur Signale von 40 Hz oder weniger an; Signale von mehr als 40 Hz werden ignoriert.
- **Verstärkung** Die Verstärkung gibt an, wie viele mm im Bildschirm und im Ausdruck 1 mV Kurvendaten darstellen. Sie können die Verstärkung ändern, um die Anzeige oder den Ausdruck der Kurve an Ihre Bedürfnisse anzupassen. Eine Änderung der Verstärkung wirkt sich auf die Amplitude der Kurven aus. Bei einer höheren Verstärkung erscheint die Kurvenamplitude höher, bei einer geringeren Verstärkung erscheint sie niedriger.

Die Einstellung 10/5 mm/mV dient zur Anzeige der Extremitätenableitungen (I, II, III, aVr, aVI und aVf) bei 10mm/mV und der Brustableitungen (V1 bis V6) bei 5 mm/ mV. Dies ermöglicht eine Überschneidung der Kurven in den Brustableitungen zu verringern oder zu verhindern und gleichzeitig minimale Kurven in den Extremitätenableitungen zu vermeiden.

- **KIS** Krankenhaus-Informationssystem
- **LAN** Local Area Network (LAN)

#### **Geschwindigkeit**

Die Geschwindigkeit gibt an, wie schnell die EKG-Kurve im Bildschirm und im Rhythmusausdruck angezeigt wird. Sie können die Geschwindigkeit ändern und die Kurve langsamer oder schneller anzeigen, um die Betrachtung oder Auswertung der Kurve zu erleichtern. Eine höhere Geschwindigkeit zeigt sich in einer ausgedehnteren Kurvendarstellung und bei einer niedrigeren Geschwindigkeit werden die Kurven enger zusammengerückt angezeigt.

**WLAN** Wireless Local Area Network (WLAN)

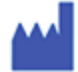

GE Medical Systems *Information Technologies, Inc.* 9900 Innovation Drive Wauwatosa, WI 53226 USA

EC REP GE Medical Systems S.C.S. 283 rue de la Minière 78530 BUC, France

GE Medical Systems *Information Technologies, Inc.,* ein Unternehmen von General Electric, firmiert unter dem Namen GE Healthcare.

www.gehealthcare.com

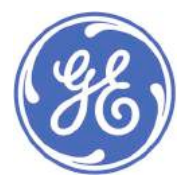

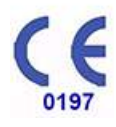